# **Einführung PHP Newsletter Software und E-Mail Marketing Software SuperWebMailer**

SuperWebMailer ist ein webbasiertes PHP E-Mail Marketing Script-Paket für

- die automatische Abwicklung von Newsletteran-/abmeldungen inkl. Double-Op-In, Double-Opt-Out und Bounce-Management,
- den Versand von HTML-Newslettern und Text-Newslettern, Kunden-Informationen usw.,
- den automatischen Versand von Geburtstags-E-Mails und optional Geburtstags-SMS,
- den automatischen Versand von Folge-E-Mails (Follow-Up-Responder-Funktion),
- die automatische Beantwortung von E-Mails (Autoresponder-Funktion),
- den automatischen Versand von neuen Einträgen in einem RSS-Feed (RSS2EMail-Funktion),
- die Verteilung von E-Mails, die an ein Postfach gesendet und durch das Script abgerufen werden (E-Mail-Verteiler).

Es setzt zur Ausführung eine eigene Webpräsenz/Server, Ausführung von PHP-Scripten und MySQL voraus.

#### **Sichere Anmeldung und Abmeldung von Empfängerlisten/Newsletter-Verteilern**

Mit Hilfe der An-/Abmeldeformulare können einfach Formulare zur Anmeldung und Abmeldung vom Newsletter erstellt werden. Zur direkten Abmeldung vom Newsletter bzw. der Empfängerliste kann der Platzhalter "Abmeldelink" im E-Mail-Text verwendet werden. SuperWebMailer unterstützt das empfohlene Double-Opt-In Verfahren, dass heißt eine Anmeldung wird nur akzeptiert, wenn der neue Newsletter-Empfänger einen Link in einer Bestätigungs-E-Mails angeklickt hat. Optional kann ebenfalls das Double-Opt-Out Verfahren für die Abmeldung vom Newsletter-Verteiler verwendet werden (nicht empfohlen).

#### **Unterstützung mehrerer Sprachen**

Mit SuperWebMailer können verschiedene Anmelde-/Abmeldeformulare pro Empfängerliste angelegt werden. Es können etwaige Meldungstexte und anzuzeigende HTML-Seiten bzw. Seitenumleitungen, ebenfalls in unterschiedlichen Sprachen, definiert werden.

#### **Bounce-Management**

Etwaige dauerhaft nicht zustellbare E-Mails (Hard Bounces) können Sie direkt von SuperWebMailer aus POP3- oder IMAP-Postfächern abholen und nach einer einstellbaren Anzahl Wiederholungen direkt aus der Empfängerliste löschen oder deaktivieren lassen. Für das Abrufen der Bounce-E-Mails ist das Postfach in SuperWebMailer hinzuzufügen, welches als Absender des Newsletters verwendet worden ist. PHP selbst muss auf die definierten Postfächer zugreifen können, um die Bounces abholen zu können.

#### **Nutzerverwaltung**

Mit Hilfe der integrierten Nutzerverwaltung kann ein Administrator weitere Nutzer anlegen. Den Nutzern kann der Zugriff auf bestimmte Funktionen, Empfängerlisten, Respondern usw. verboten werden.

#### **Newsletter-Versand**

SuperWebMailer erlaubt die Erstellung von E-Mailings/Newslettern im reinen Text-Format, im reinen HTML-Format oder als multipart-Variante (ein Teil Text und ein Teil HTML) mit/ohne E-Mail-Anhängen. Mit Hilfe des integrierten WYSIWYG HTML-Editors können HTML-Newsletter leicht erstellt werden. In HTML-Newsletters können Sie wie in einer Textverarbeitung Texte formatieren, Tabellen verwenden und Bilder einfügen, die mit der E-Mail versendet werden. Der Newsletter selbst kann sofort im Browser oder zu einem späteren Zeitpunkt versendet werden. Für den zeitversetzten Versand von Newslettern ist die Ausführung des CronJob-Scripts zwingend erforderlich.

#### **Versand von Geburtstags-E-Mails und Geburtstags-SMS (nicht in Versionsvariante Basic)**

Mit Hilfe des Geburtstags-Responders können automatisch Geburtstags-E-Mails im Textund/oder HTML-Format am Geburtstag des Empfängers versendet werden. Optional kann ebenfalls eine SMS versendet werden, dies erfordert eine Anmeldung beim [SMS-Dienst](http://www.smsout.de) [SMSout.de](http://www.smsout.de).

#### **Versand von Follow-Up-E-Mails (nicht in Versionsvariante Basic)**

Der integrierte Follow-Up-Responder ermöglicht den Versand von Folge-E-Mails im Text- und HTML-Format zu vordefinierten Zeitpunkten.

Beispiele für den Einsatz

- Etwaige Interessenten können auf Ihrer Webseite mit Hilfe eines Formulars Informationen zu einem Produkt anfordern und der integrierte Follow-Up-Responder versendet automatisch die Produktinformationen;
- Gewähren Sie Interessenten besondere Rabatte, falls eine schnelle Bestellung des Produkts erfolgt. Sie können damit leicht den Absatz und Umsatz Ihrer Produkte erhöhen.
- Bieten Sie Online-E-Mail-Kurse (Online-Seminare) an. Bereiten Sie den Kursabschnitt in Form einer E-Mail vor und lassen Sie SuperWebMailer diesen an die Empfänger zu den angegebenen Zeitpunkten automatisch versenden.

#### **Versand von neuen RSS-Feed-Einträgen als E-Mail (nicht in Versionsvariante Basic)**

Mit dem RSS2EMail-Responder können neue Einträge aus RSS-Feeds regelmäßig automatisch per E-Mail an alle gespeicherten Empfänger eine Empfängerliste versendet werden.

#### **Autoresponder-Funktion (nicht in Versionsvariante Basic)**

Mit Hilfe der Autoresponder-Funktion können Sie E-Mails automatisch mit einer E-Mail im Textoder HTML-Format beantworten lassen z.B. eine Abwesenheitsnotiz versenden oder dem E-Mail-Absender mitteilen, dass die Nachricht eingegangen ist. Mit Hilfe von bestimmten

Worten als Filter können Sie den Versand von bestimmten Autoresponder-E-Mails ebenfalls steuern z.B. um automatisch E-Mails bei Anfragen zu einem bestimmten Produkt versenden zu lassen.

#### **Verteilerlisten-Funktion (nicht in Versionsvariante Basic)**

An die E-Mail-Adresse eines Postfachs kann eine E-Mail gesendet werden, die an alle Empfänger der zugewiesenen Empfängerliste versendet wird. Voraussetzung für die Nutzung dieser Funktion ist es, dass das Script vom Webspace aus per POP3 oder IMAP auf ein E-Mail-Server zugreifen kann, um die E-Mails abzurufen.

#### **Statistische Auswertung**

SuperWebMailer stellt Ihnen in Form von Charts die An-/Abmeldungen und Bounce-E-Mails der Newsletter-Mailing-Listen graphisch dar. Beim Versand von E-Mailings/Newslettern, dem Geburtstags-Responder, dem RSS2EMail-Responder, dem Follow-Up-Responder oder Verteilerlisten steht Ihnen zusätzlich die Tracking-Funktion zur Verfügung. Das Tracking zeigt Ihnen wie oft und wer die E-Mail geöffnet hat, ebenfalls können Sie erkennen wie oft und wer auf die Hyperlinks in Ihrem Newsletter geklickt hat.

# **Lizenzbedingungen für die PHP Newsletter Software und E-Mail Marketing Software SuperWebMailer**

SuperWebMailer steht unter dem rechtlichen Schutz der Urheber- und Handelsgesetze des Landes, in dem es veröffentlicht, vervielfältigt bzw. genutzt wird.

Mirko Böer Softwareentwicklungen, Malachitstraße 16, 04319 Leipzig, Deutschland, nachfolgend 'Lizenzgeber' genannt, besitzt alle Rechte an dem Programm (auch Software, Script-Paket genannt) und gestattet die Nutzung ausschließlich unter der Voraussetzung, dass die nachfolgend aufgeführten Lizenzbedingungen vom Nutzer anerkannt und eingehalten werden. Es kommt damit zwischen ihm, dem Lizenznehmer, und dem Lizenzgeber der vorliegende Lizenzvertrag zustande:

#### 1. Installation

Der Lizenzgeber weist Sie ausdrücklich darauf hin, dass vor der Installation jeglicher neuer Software auf Ihrem System eine Datensicherung erfolgen sollte, um einem eventuellen Verlust Ihrer Daten vorzubeugen. Diese Sicherheitsmaßnahme sollte auch bei der Installation dieser Software erfolgen. Falls Sie Ihre Daten noch nicht gesichert haben sollten, raten wir dringend, die Installation sofort abzubrechen, Ihre Daten zu sichern und erst darauffolgend die Installation neu zu starten. Darüber hinaus ist es empfehlenswert in regelmäßigen Abständen Datensicherungen durchzuführen.

#### 2. Gewährleistung / Haftung

Eine Gewährleistung für eine fehlerfreie Funktionalität des Programms wird von der Lizenzgeber nicht übernommen.

Der Lizenzgeber gewährleistet für den Fall der Übermittlung des Programms auf einem Datenträger die einwandfreie Lesbarkeit des Mediums zum Zeitpunkt der Übergabe, soweit der Einsatz durch den Lizenznehmer unter normalen Betriebsbedingungen und unter Beachtung üblicher Instandhaltungsmaßnahmen der Datenverarbeitungsanlage erfolgt.

Der Lizenzgeber übernimmt keine Haftung für die Fehlerfreiheit der Software, insbesondere nicht dafür, dass die Software den Anforderungen und Zwecken des Erwerbers genügt oder mit anderen von ihm ausgewählten Programmen zusammenarbeitet.

Der Lizenzgeber haftet für einen vorsätzlich und/oder grob fahrlässig herbeigeführten Schaden unbeschränkt. Auch beim Fehlen einer zugesicherten Eigenschaft haftet der Lizenzgeber für alle darauf zurückzuführenden Schäden ohne Beschränkung.

Bei leichter Fahrlässigkeit haftet der Lizenzgeber, soweit hinsichtlich der Leistungserbringung Verzug vorliegt, die Leistung unmöglich geworden ist oder eine ihr obliegende Kardinalpflicht verletzt wurde, für darauf zurückzuführende Personenschäden unbeschränkt. Für Sach- und Vermögensschäden, mit deren Eintritt bei Vertragsabschluss vernünftigerweise zu rechnen war. In jedem Fall beschränkt sich die Haftung auf die Höhe des Zweifachen des gezahlten Kaufpreises (Lizenzgebühr, Registrierungsgebühr), unabhängig davon, ob es sich um Ansprüche des Vertragsrechtes, um Schadensersatzansprüche oder andere Haftungsansprüche handelt.

Befindet sich der Lizenzgeber während des Eintritts der Unmöglichkeit in Verzug, so haftet er für den durch die Unmöglichkeit ihrer Leistung eingetretenen Schaden ohne Beschränkung; nicht jedoch für den Fall, in dem der Schaden auch bei rechtzeitiger Leistung eingetreten wäre.

In allen übrigen Fällen ist die Haftung ausgeschlossen. Die Haftung nach dem Produkthaftungsgesetz bleibt unberührt.

#### 3. Nutzungsumfang

Die Software ist urheberrechtlich zugunsten des Lizenzgebers geschützt. Veröffentlichungs-, Vervielfältigungs-, Bearbeitungs- und Verwertungsrechte an der Software liegen allein beim Lizenzgeber. Alle Urheberrechts- und sonstige in der Software befindlichen Vermerke wie Registriernummern und Hinweise auf den Lizenzgeber dürfen nicht entfernt werden. Jede weitere Einbringung in andere Software jeglicher Art wird dem Lizenznehmer untersagt.

Der Lizenzgeber gewährt dem Lizenznehmer für die Dauer des vorliegenden Vertrages ein einfaches, nicht ausschließliches und persönliches Recht, die Software auf einem **einzelnen Server, Webpräsenz oder Personal Computer** und nur an einem Ort, zu nutzen. Jede weitergehende Nutzung ist nicht gestattet.

Dem Lizenznehmer ist es insbesondere **untersagt**,

- die Software oder einzelne Programmteile an Dritte weiterzugeben oder einem Dritten auf andere Weise zugänglich zu machen, insbesondere in Form der Leihe oder Miete;
- die Software über ein Netz oder einen Datenübertragungskanal von einem Computer auf einen anderen Computer zu übertragen;
- die Software abzuändern, zu übersetzen, zurückzuentwickeln, zu dekompilieren oder disassemblieren;
- abgeleitete Werke zu erstellen;

Der Lizenznehmer erhält durch den Erwerb des Programms allein das Eigentum an einem körperlichen Datenträger, soweit nicht die Überlassung des Lizenzmaterials auf dem Weg der Datenfernübertragung erfolgt. Bei beiden Überlassungsalternativen ist ein Erwerb von weitergehenden Rechten als den benannten nicht verbunden.

Das Anfertigen einer (einzigen) Reservekopie ist nur zu Sicherungszwecken zulässig, insofern die Software auf einem Datenträger geliefert wurde.

#### 4. Dauer des Vertrages

Der Vertrag wird auf unbestimmte Zeit geschlossen. Jede Zuwiderhandlung des Lizenznehmers gegen die Lizenzbestimmungen verwirkt das Nutzungsrecht, ohne dass es seitens des Lizenzgebers einer Kündigung bedarf.

#### 5. Schadensersatz bei Vertragsverletzung

Der Lizenznehmer haftet für alle Vermögensschäden, die der Lizenzgeber aufgrund von Verletzungen des Urheberrechts oder einer Verletzung dieser Vertragsbestimmungen entstehen.

#### 6. Änderungen und Aktualisierungen (Updates)

Der Lizenzgeber ist berechtigt, die Software nach eigenem Ermessen zu aktualisieren. Er ist nicht verpflichtet, dem Lizenznehmer etwaige Aktualisierungen zur Verfügung zu stellen.

Etwaige Aktualisierungen der Software sind immer kostenfrei.

Der Lizenznehmer wird per E-Mail bzw. über die Informationsfunktion im Script-Paket selbst über Produktneuerungen informiert. Der Lizenznehmer kann frei entscheiden, ob er die Aktualisierung der Software auf eigene Kosten aus dem Internet lädt und die Aktualisierung installiert.

#### 7. Produktnamen und Warenzeichen

Alle in diesem Text, der Dokumentation und der Software verwendeten Produktnamen und eingetragenen Warenzeichen werden hiermit als Eigentum ihrer Besitzer anerkannt, unabhängig davon, ob sie als solche gekennzeichnet sind oder nicht.

#### 8. Sonstiges

Es ist **nicht** gestattet SuperWebMailer für den Versand von **sogenannten SPAM Mails (unaufgeforderte Zusendung von Emails)** zu verwenden. Diese Art des E-Mail-Versands kann **strafrechtlich verfolgt werden**.

Sollte eine der Bestimmungen, dieser Lizenzbestimmungen, unwirksam sein, so wird davon die Wirksamkeit der übrigen Bestimmungen nicht berührt. Anstelle der unwirksamen Bestimmungen gelten solche wirksamen Bestimmungen als vereinbart, die in ihrem Sinn der Absicht der unwirksamen Bestimmungen zugunsten des Lizenzgebers am nächsten kommen.

Leipzig, im Januar 2009

## **Systemvoraussetzungen zur Ausführung des webbasierten PHP Newsletter Software Scripts SuperWebMailer**

Zur Ausführung der webbasierten PHP Newsletter Software SuperWebMailer müssen folgende Voraussetzungen erfüllt sein:

- Eigene Webpräsenz, eigener Server oder virtueller Server mit mindestens 16 MByte freien Speicherplatz.
- Betriebssystem Linux oder Windows Server
- PHP 4.1 oder neuer (neuer ist empfohlen), PHP muss auf die MySQL-Datenbank zugreifen können
- Zur Nutzung des Captcha um das Anmeldeformular und Abmeldeformular vor Spambots zu schützen muss PHP mit der GD-Bibliothek (GDlib) kompiliert wurden sein.
- Zur Nutzung der Zeichencodierungen iso-8859-2 bis iso-8859-10, KOI8-x, windows-1250- windows-1258 muss die iconv-Bibliothek in PHP kompiliert wurden sein. Die Zeichencodierungen iso-8859-1 (meist in Deutschland verwendet) und Unicode/UTF-8 werden ohne die Bibliothek nativ unterstützt.
- MySQL Server 3.23 oder neuer, MySQL Server 4.1 oder neuer wegen der UTF-8-Unterstützung empfohlen
- Apache Webserver 1.2 oder neuer mit korrekten PHP-Script-Handling, Windows Server (IIS) werden nicht komplett unterstützt,
- Zur Speicherung der (Newsletter-) Empfänger muss genügend Platz für die MySQL-Datenbank vorhanden sein. Der benötigte Speicherplatz hängt von den gespeicherten Daten pro Empfänger ab, die Empfängerzahl selbst ist nicht limitiert.
- Möglichkeit zur Ausführung von CronJobs/Geplanten Aufgaben (unter Linux), unter Windows Aufgabenplanung um in regelmäßigen Abständen
	- unbestätigte Newsletter-Anmeldungen und Newsletter-Abmeldungen zu löschen,
	- ein oder mehrere definierte POP/IMAP Postfächer auf Hardbounces zu prüfen,
	- Autoresponder auszuführen,
	- Follow-Up-Responder (Folge E-Mails versenden) auszuführen,
	- Geburtstags-Responder auszuführen,
	- E-Mailings/Newsletter im Hintergrund oder zu einem bestimmten Zeitpunkt zu versenden und
	- Protokolle und Tracking-Daten regelmäßig zu löschen.

Das CronJob-Script kann ebenfalls über einen externen CronJob-Dienst oder über ein JavaScript auf der Webseite aufgerufen werden.

- Der PHP Safe mode kann für die Webpräsenz aktiviert sein. Es kann jedoch zu Problemen beim Upload von Bildern kommen, die mit der E-Mail versandt werden sollen. Der PHP safe mode sollte daher möglichst deaktiviert sein.
- Für den Versand von E-Mails muss ein MTA (Mail Transfer Agent) installiert sein, dies ist in der Regel auf jedem Webserver der Fall. Für den Versand von E-Mails über einen SMTP-Server bzw. direkter Versand der E-Mails an den Server des Empfängers (SMTP MX) muss der Zugriff auf den Zielserver über Port 25 und DNS-Auflösung (Umwandlung

Name in IP-Adresse) möglich sein.

- Für den Abruf von E-Mails zur Bestimmung der Hardbounces muss das Script über Port 110 (POP3) oder Port 143 (IMAP) auf einen Posteingangsserver zugreifen können.
- Als Browser ist Internet Explorer 7.0 oder neuer, Firefox 2.x oder neuer, Safari 3.x oder neuer jeweils mit installierten Flash-Plugin und aktivierten JavaScript empfehlenswert. Mit anderen Browsern wurde SuperWebMailer nicht getestet, Sie können die [Demo-Version der PHP Newsletter Software](http://www.superwebmailer.de/newsletter-software-php-script/) SuperWebMailer mit Ihrem Browser testen.

# **Installation der PHP Newsletter Software SuperWebMailer**

Sie finden die [Installationsanleitung in Form einer PDF-Datei im Internet](http://www.superwebmailer.de/Installation_PHP_Newsletter_Software_SuperWebMailer.pdf).

# **PHP Newsletter Software und E-Mail-Marketing Software SuperWebMailer Schnelleinstieg**

SuperWebMailer bietet eine einfache Menüstruktur, so dass nach kurzer Einarbeitungszeit eine problemlose Nutzung möglich sein sollte.

Eine Schnellhilfe zu einzelnen Einstellungen erhalten Sie in dem Sie den Mauszeiger auf das

Hilfesymbol Chalten. Klicken Sie auf den Link Chilfe um diese Hilfe aus der SuperWebMailer-Oberfläche zu öffnen.

#### **Erste Schritte**

#### **Empfängerliste / Liste mit E-Mail-Empfänger erstellen**

In einer Empfängerliste werden alle E-Mail-Empfänger für den Newsletter-Versand oder die Responder daue Wählen Sie im Menü Empfängerlisten "Neue Empfängerliste" um eine neue Empfängerliste zu erstellen.

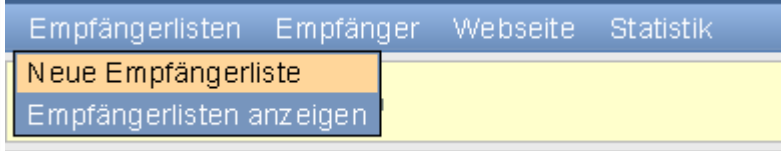

Geben Sie der Empfängerliste einen neuen Namen und wählen Sie aus wie die Anmeldung und Abmeldung er Klicken Sie auf "Neue Empfängerliste anlegen", um die Empfängerliste erstellen zu lassen.

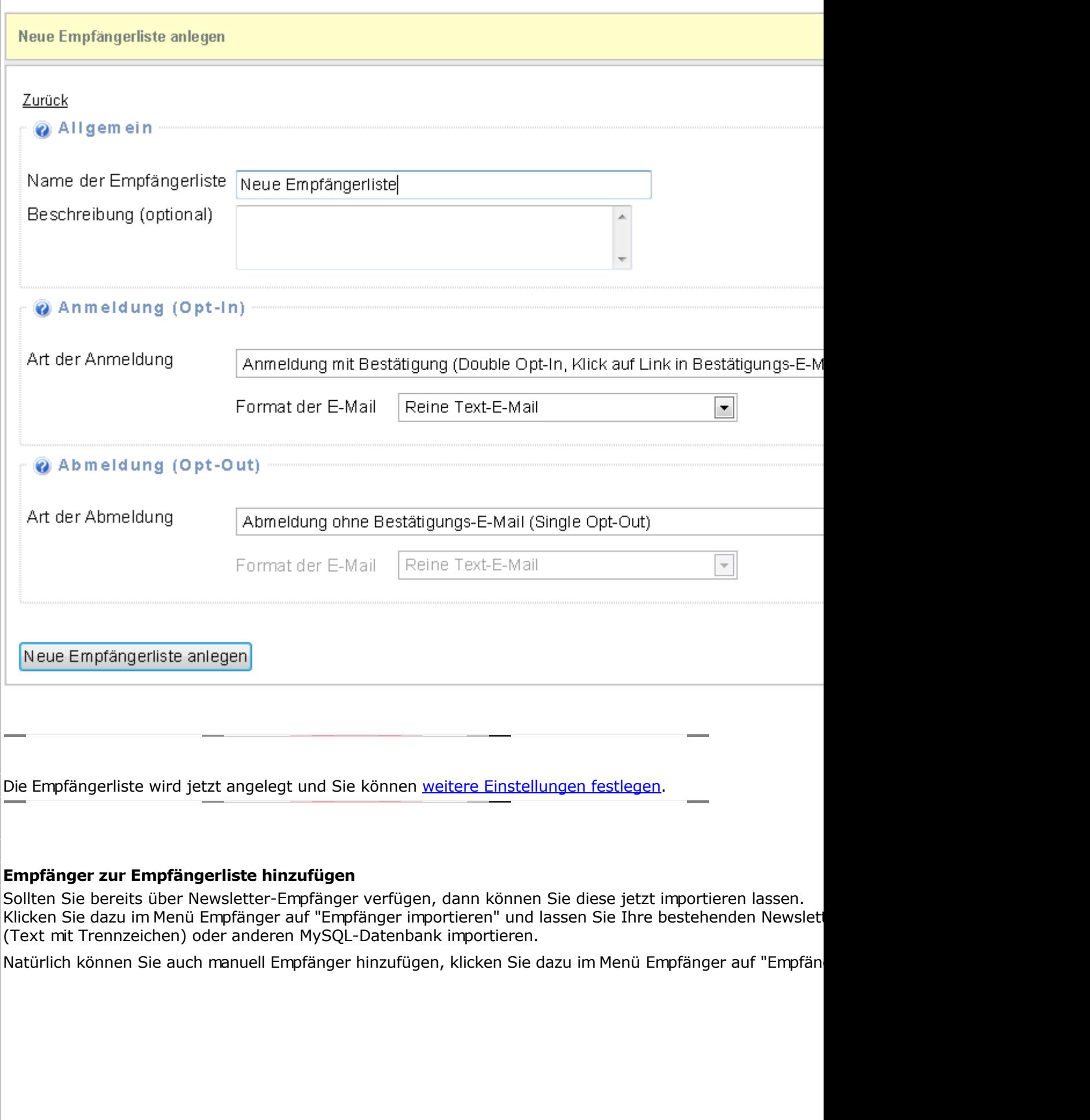

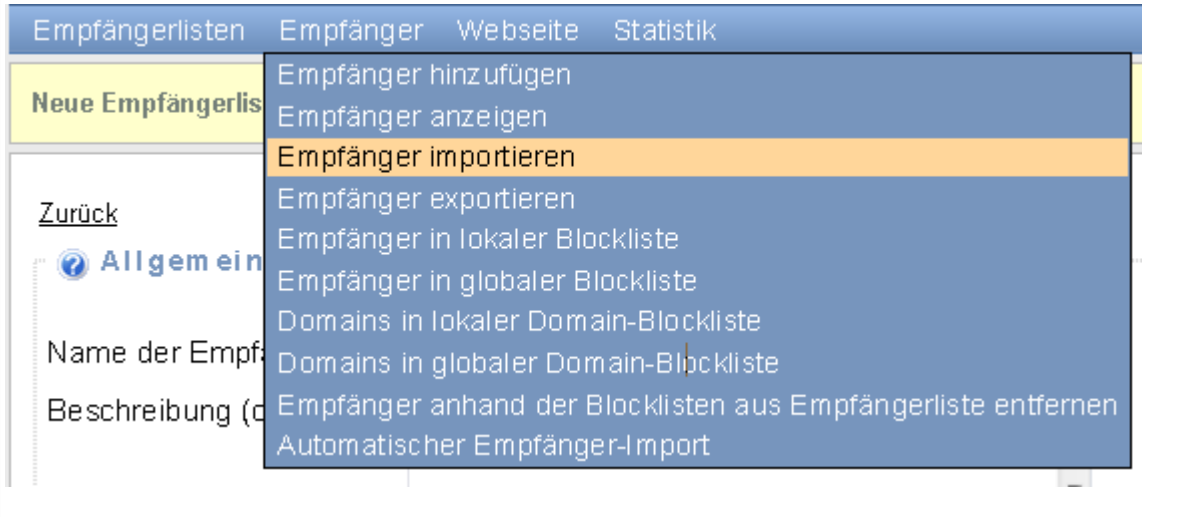

#### **Newsletteran-/abmelde-Formular für die eigene Webseite**

Zur Anmeldung und Abmeldung von der Empfängerliste wird ein An-/Abmeldeformular verwendet. Klicken Sie im Menü Webseite auf "An-/Abmeldeformulare", um das derzeit definierte Standard-Formular zu HTML-Formular erzeugen zu lassen und den Abmeldelink für den Newsletter zu erhalten.

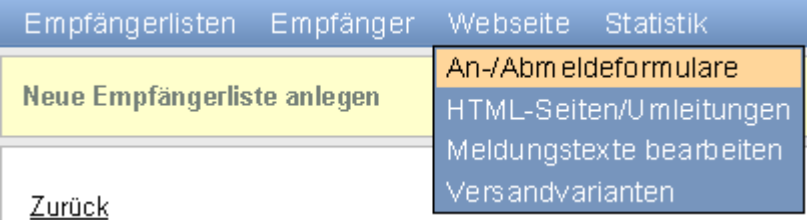

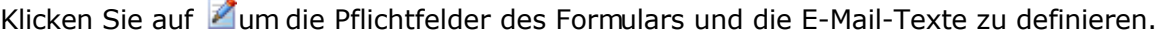

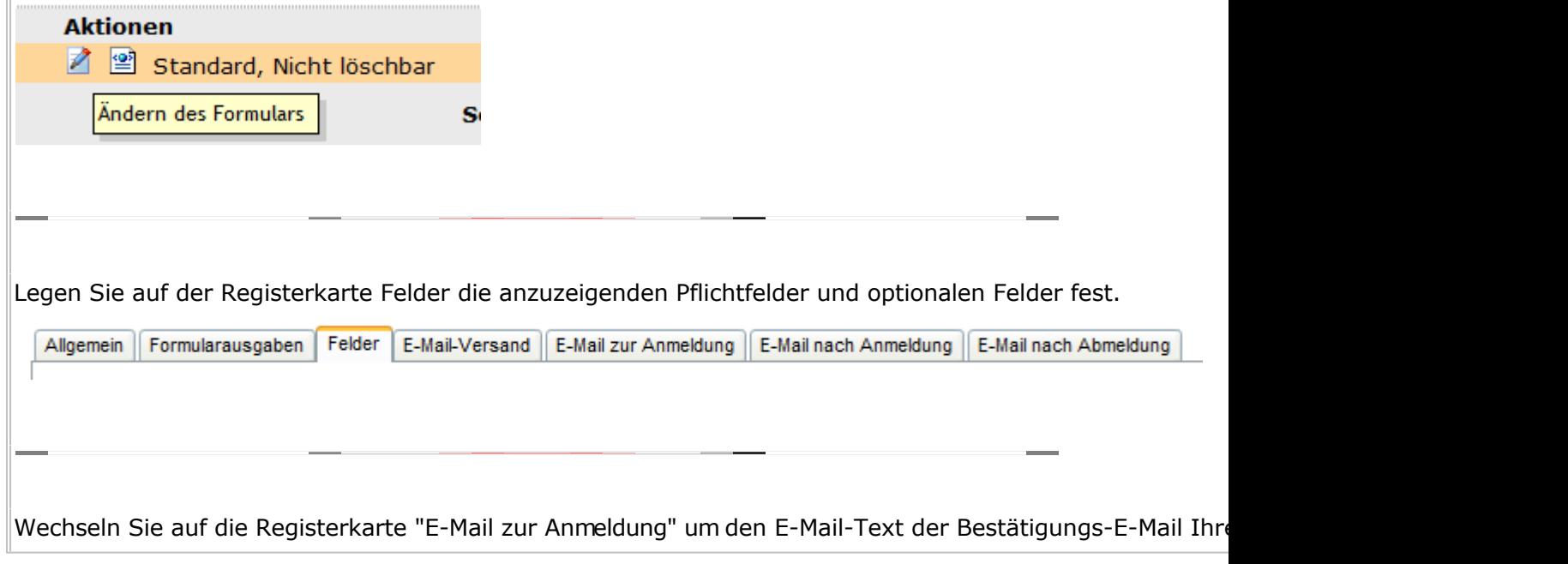

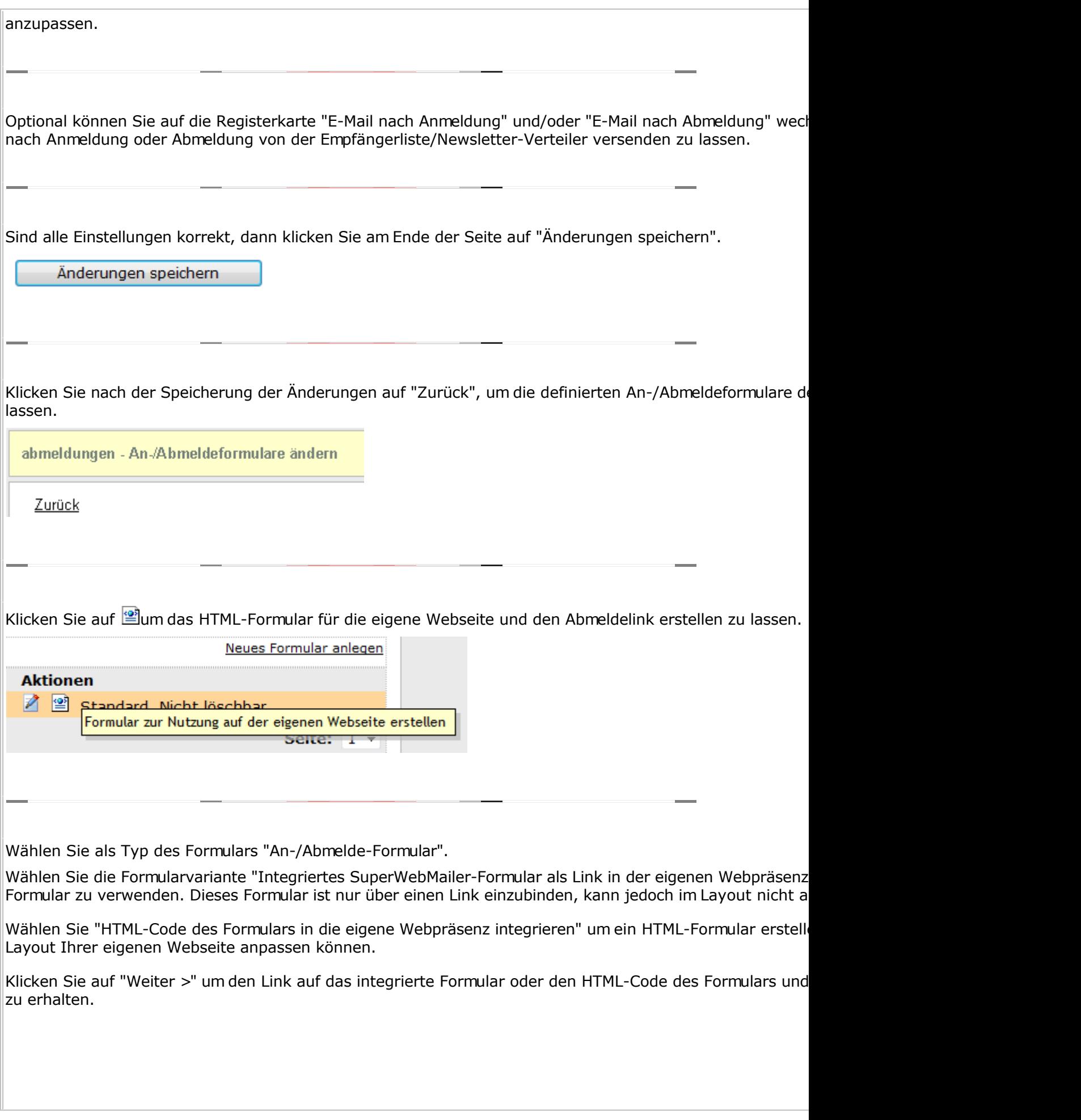

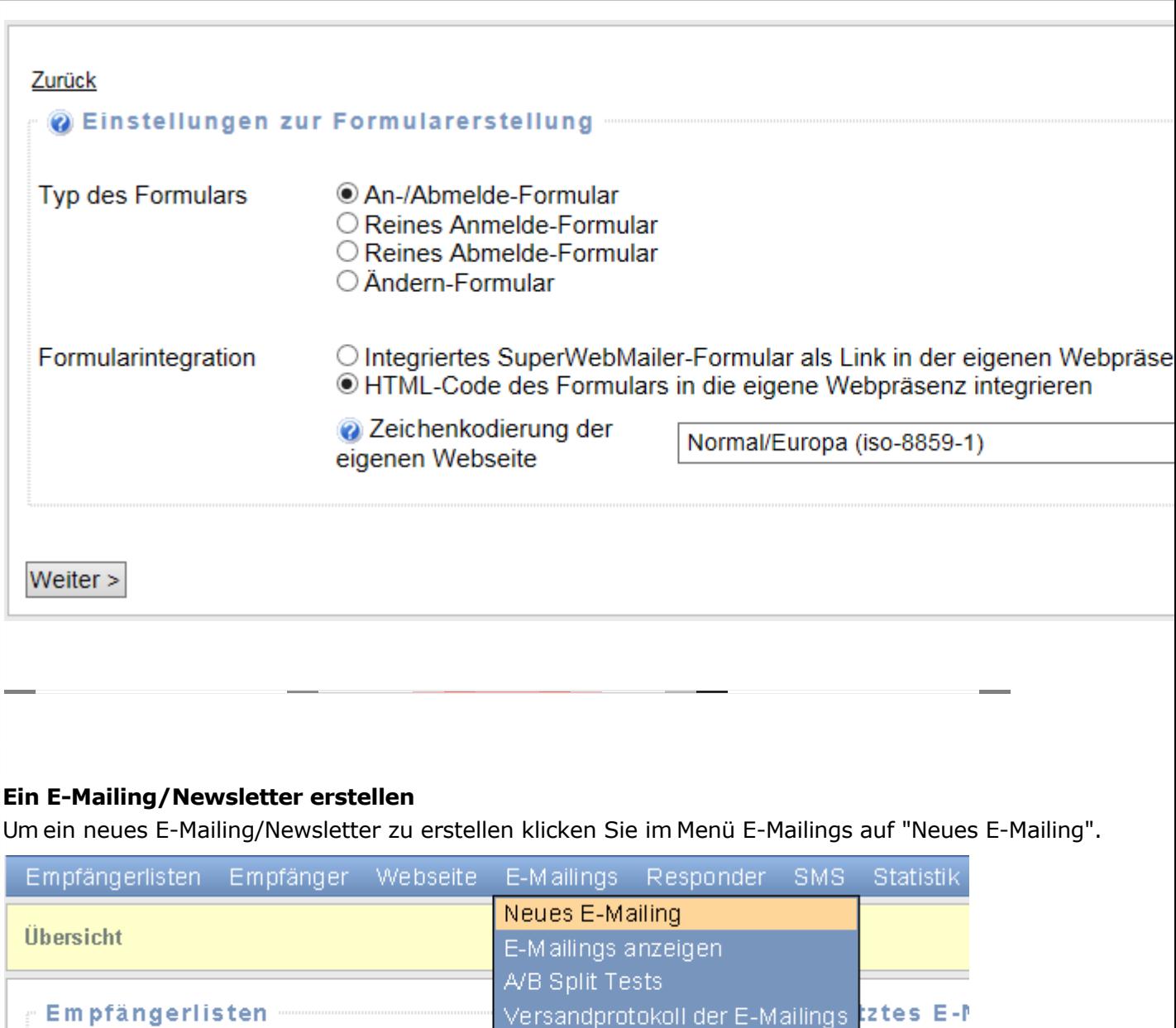

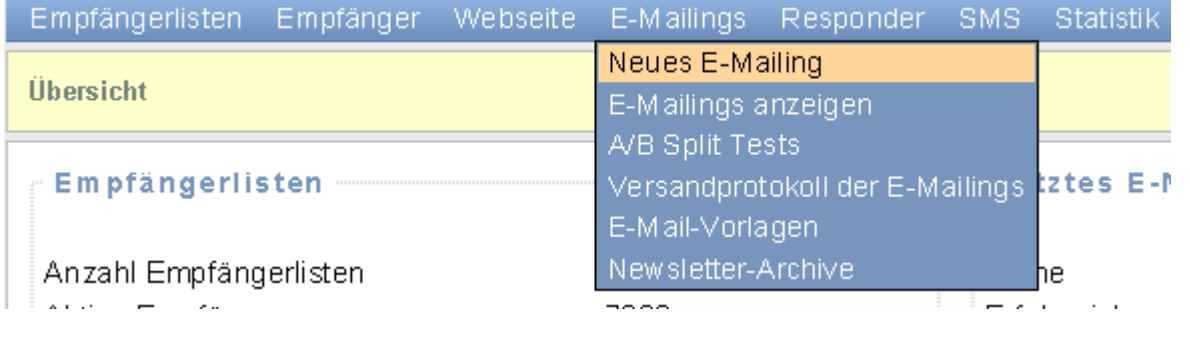

Geben Sie Ihrem E-Mailing/Newsletter einen eindeutigen Namen. Wählen Sie anschließend die Empfängerlist An alle aktiven und ordnungsgemäß angemeldeten Empfänger der gewählten Empfängerliste wird das E-Mai

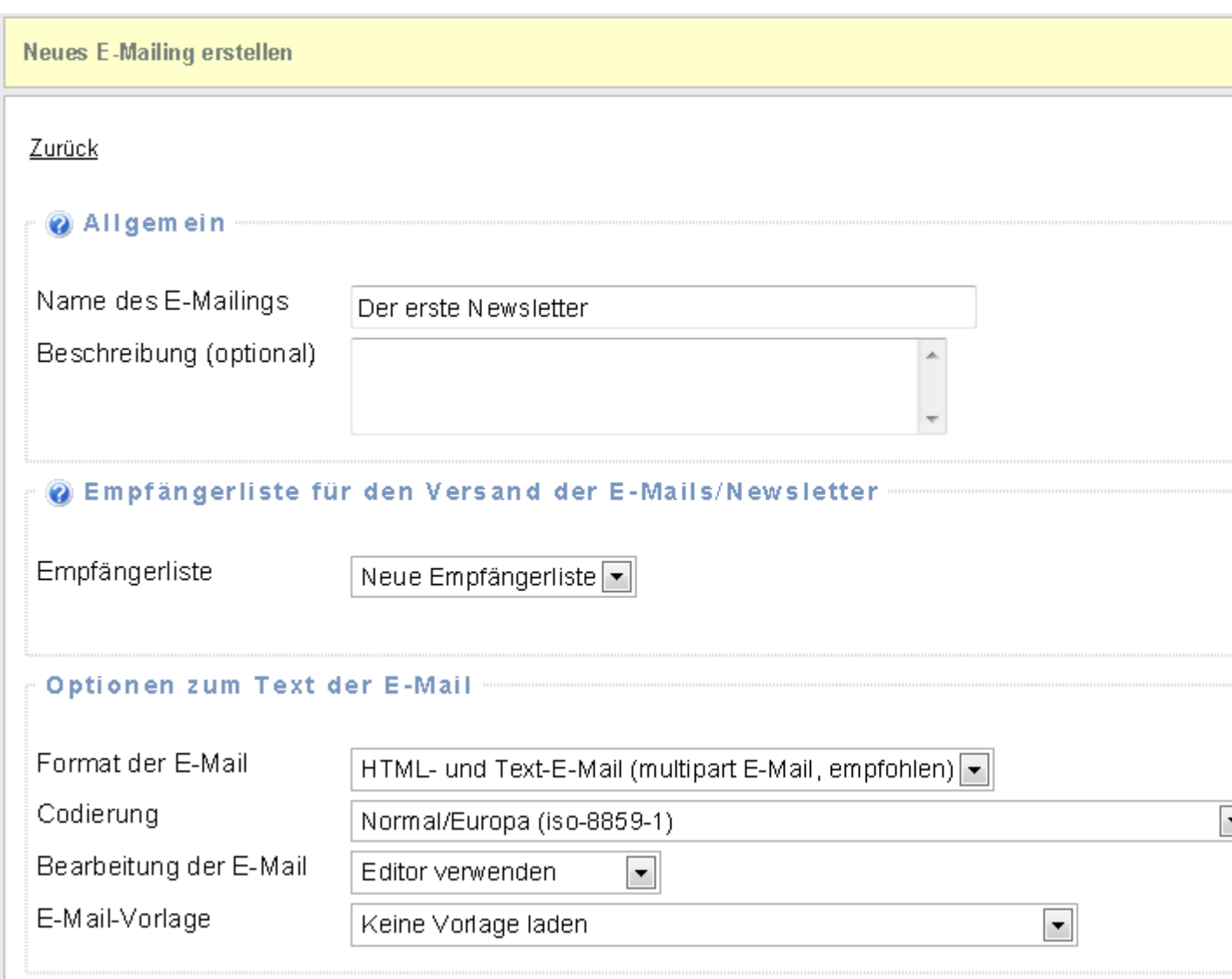

Optional können Sie das E-Mail-Format ändern oder eine E-Mail-Vorlage für das neue E-Mailing laden lassen. Nach einem Klick auf "Neues E-Mailing anlegen" wird das E-Mailing erstellt und Sie können weitere Einstellur Newsletter-Text eingeben.

# **Siehe dazu auch**

SuperWebMailer Oberfläche

Beispiel zur Erstellung eines Formulars zur Newsletter-Empfehlung

# **PHP Newsletter Software und E-Mail-Marketing-Software SuperWebMailer Oberfläche**

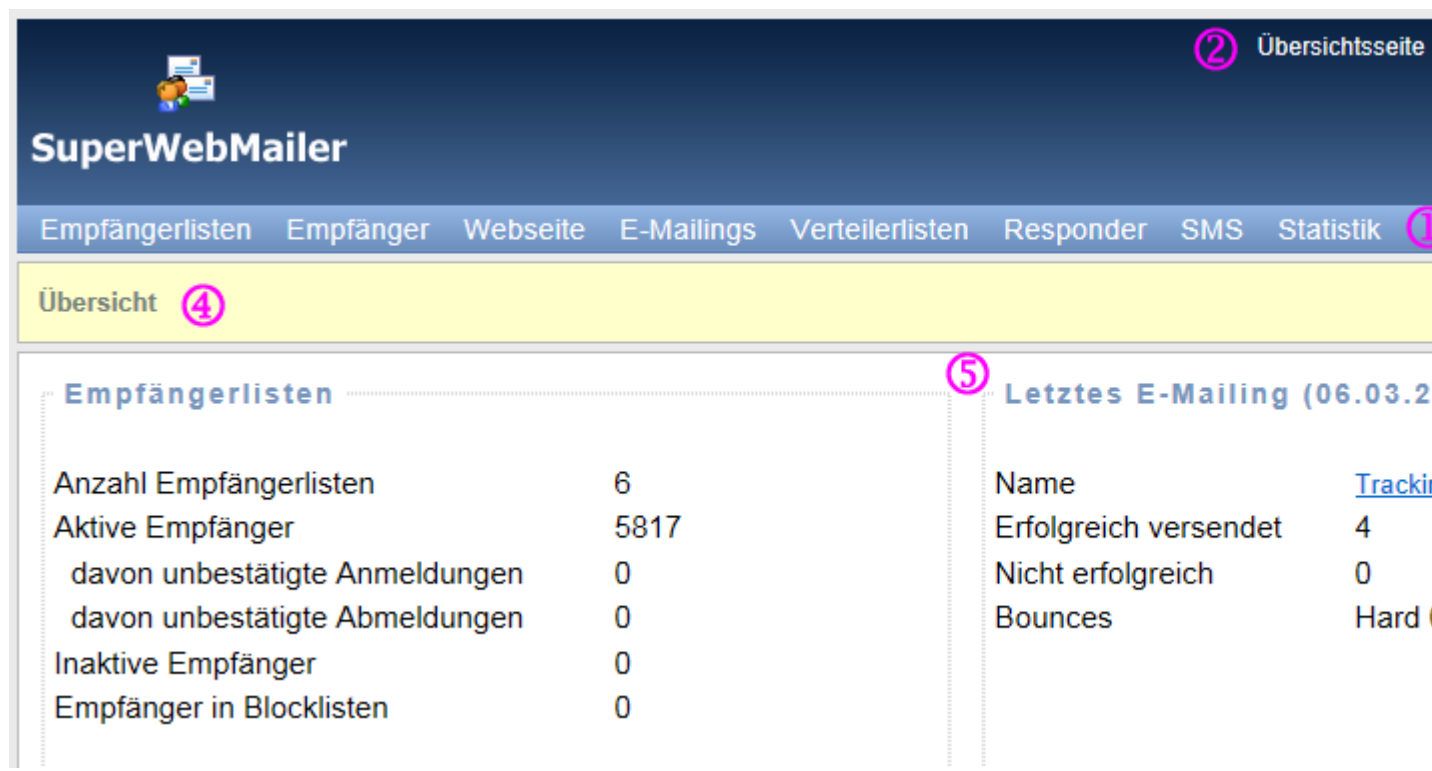

Die SuperWebMailer-Oberfläche besteht aus der Hauptmenü-Leiste (1), dem Systemmenü (2) mit Anzeige des angemeldeten Nutzers (3), der Anzeige des aktuell bearbeiteten Bereichs (4) und den anzuzeigenden Einstellungen des gewählten Bereichs (5). Die Aufrufe der Menüelemente der Bereiche 1 und 2 ist nur mit einem Zeigegerät (Maus) möglich, eine Tastatur kann nicht genutzt werden.

Eine Schnellhilfe zu einzelnen Einstellungen erhalten Sie in dem Sie den Mauszeiger auf das

Hilfesymbol Chalten. Klicken Sie auf den Link Chilfe um diese Hilfe aus der SuperWebMailer-Oberfläche zu öffnen.

#### **Die Hauptmenü-Leiste**

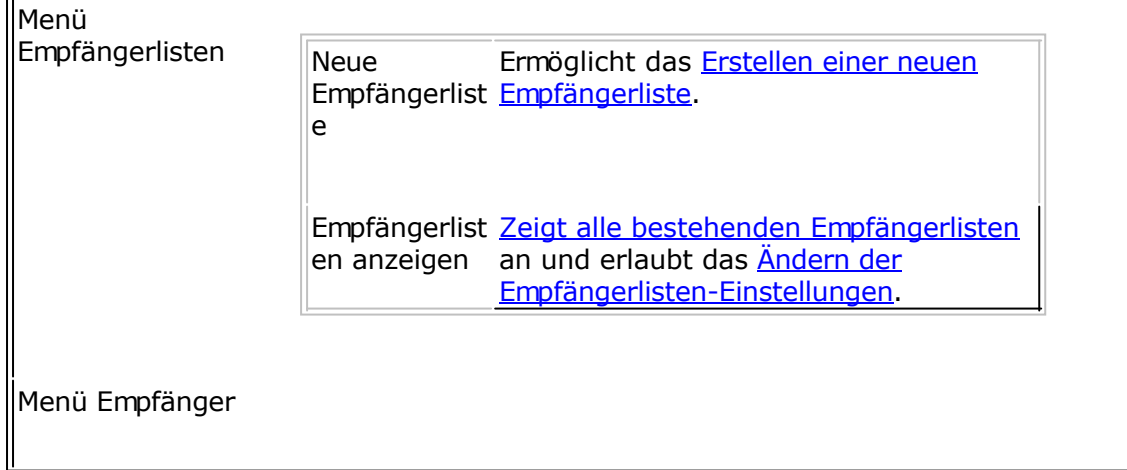

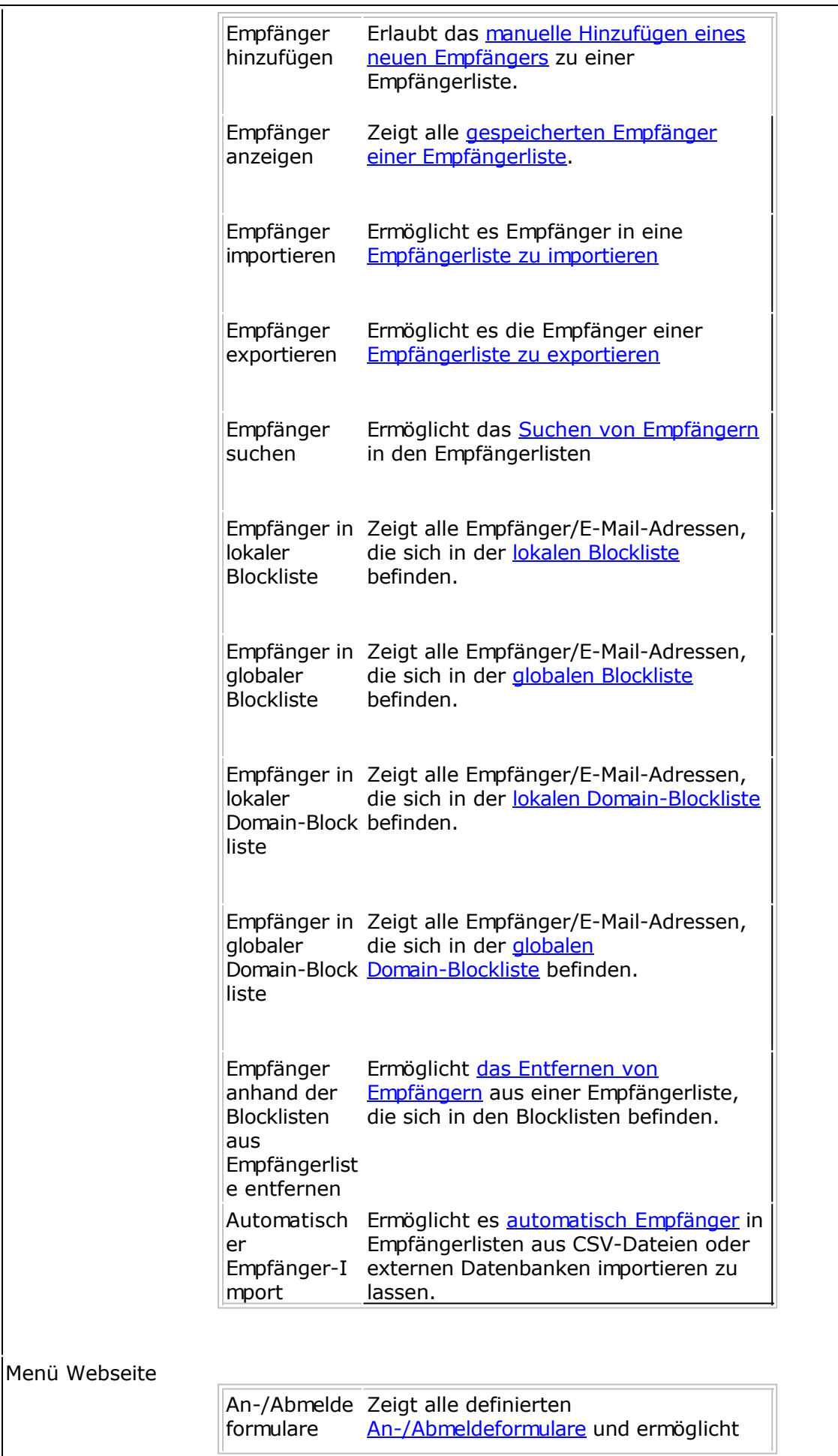

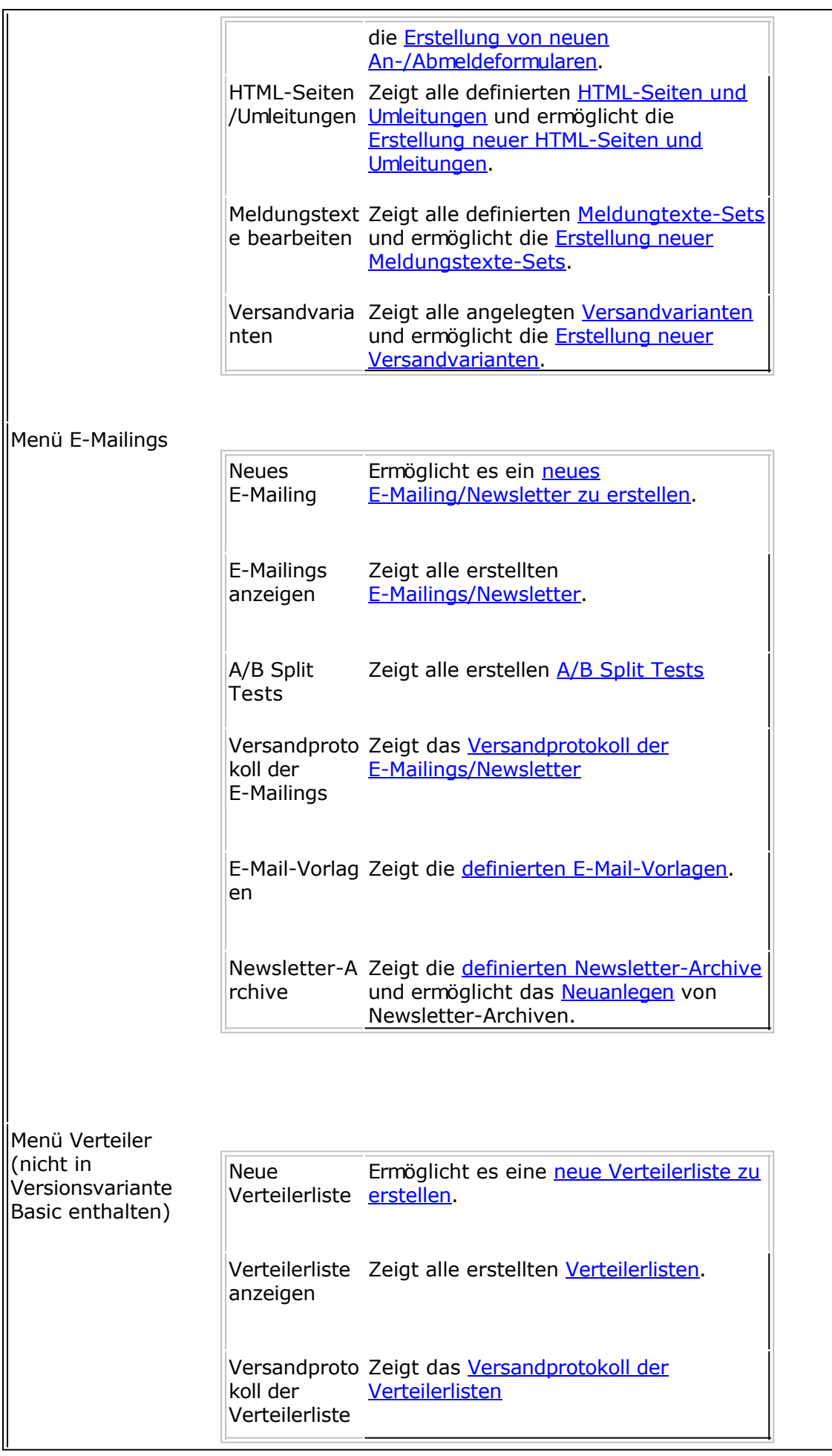

I.

ī

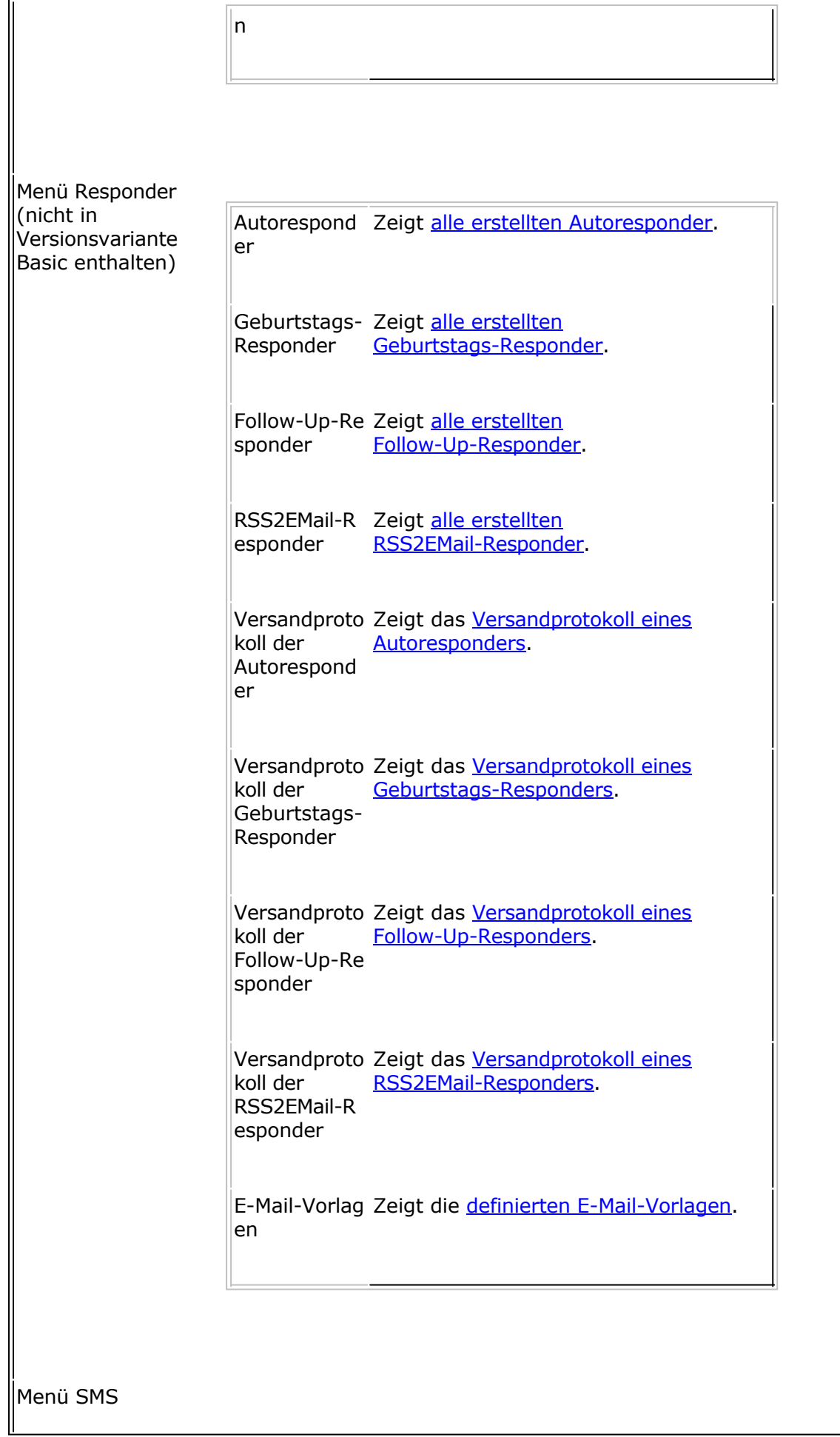

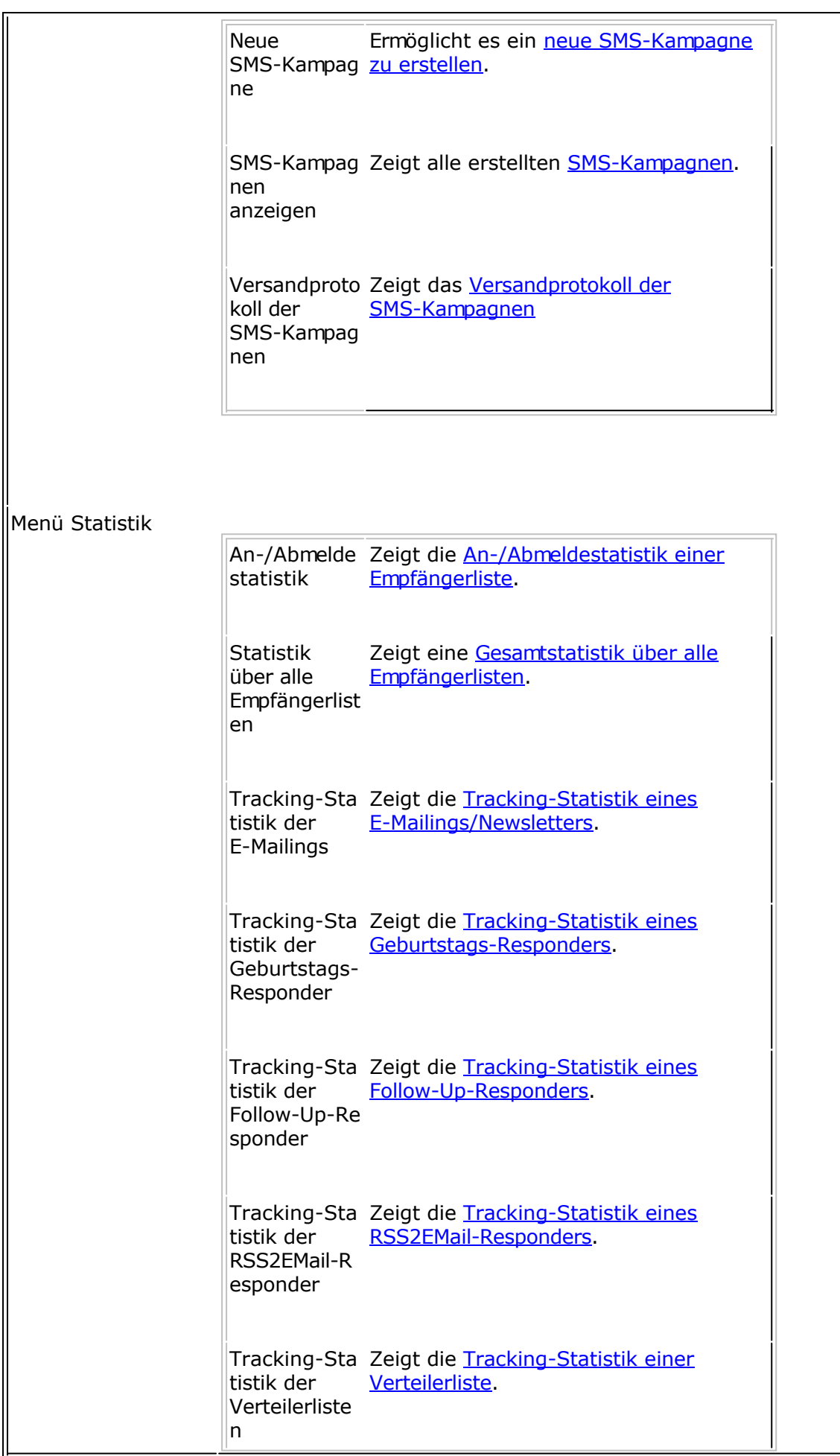

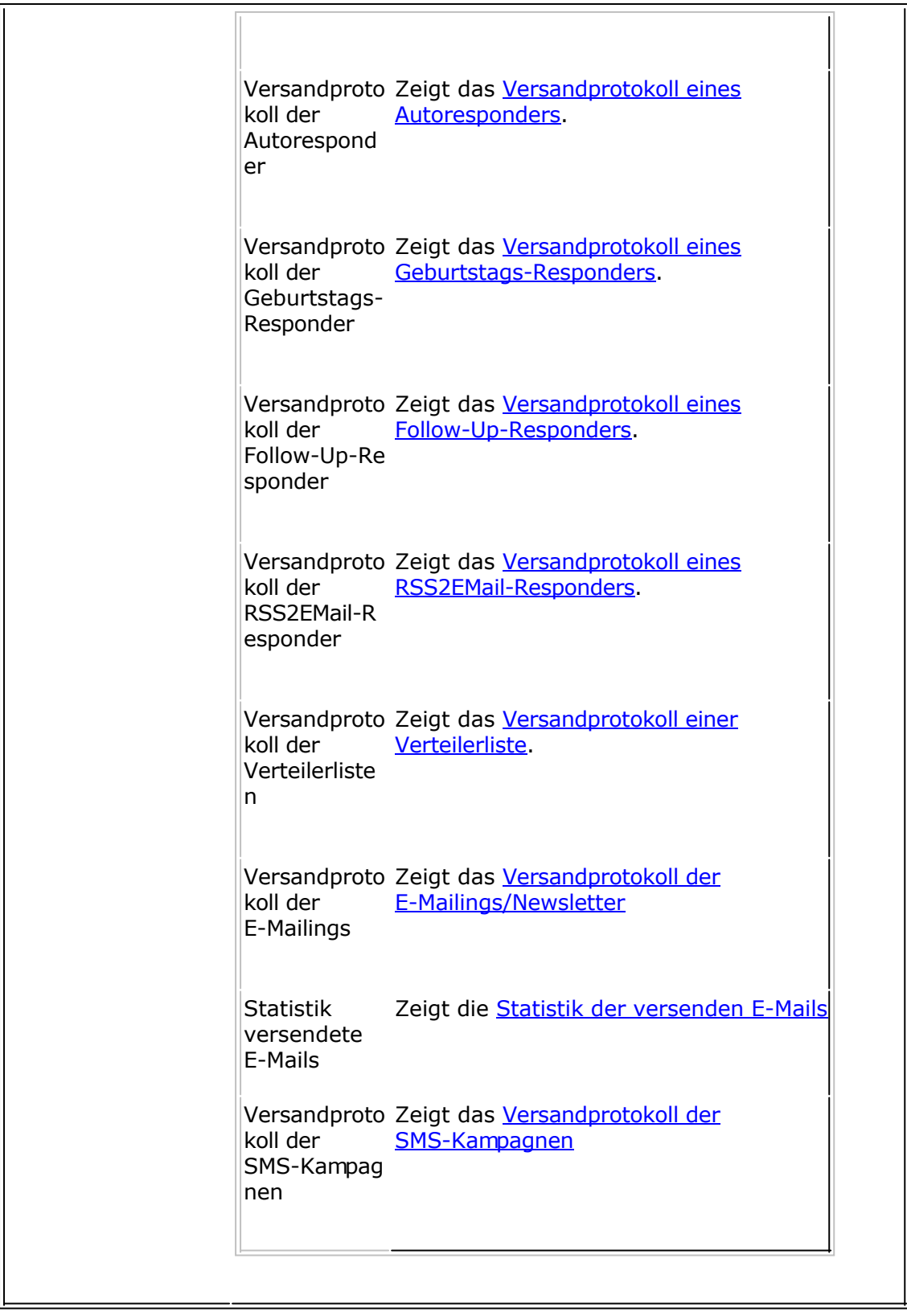

# **Das System-Menü**

Übersichtsseite Zeigt die Übersichtsseite. Benutzer

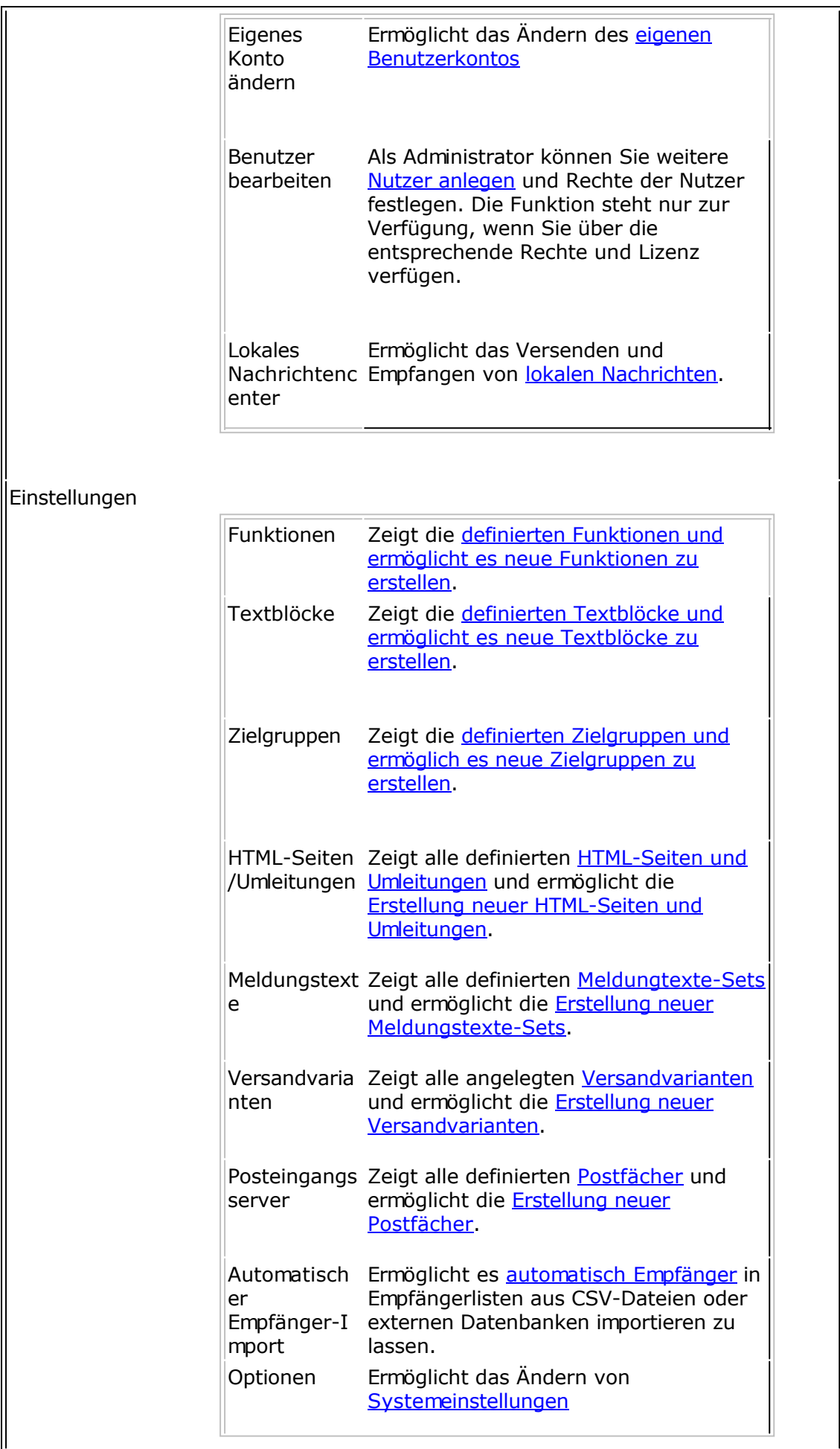

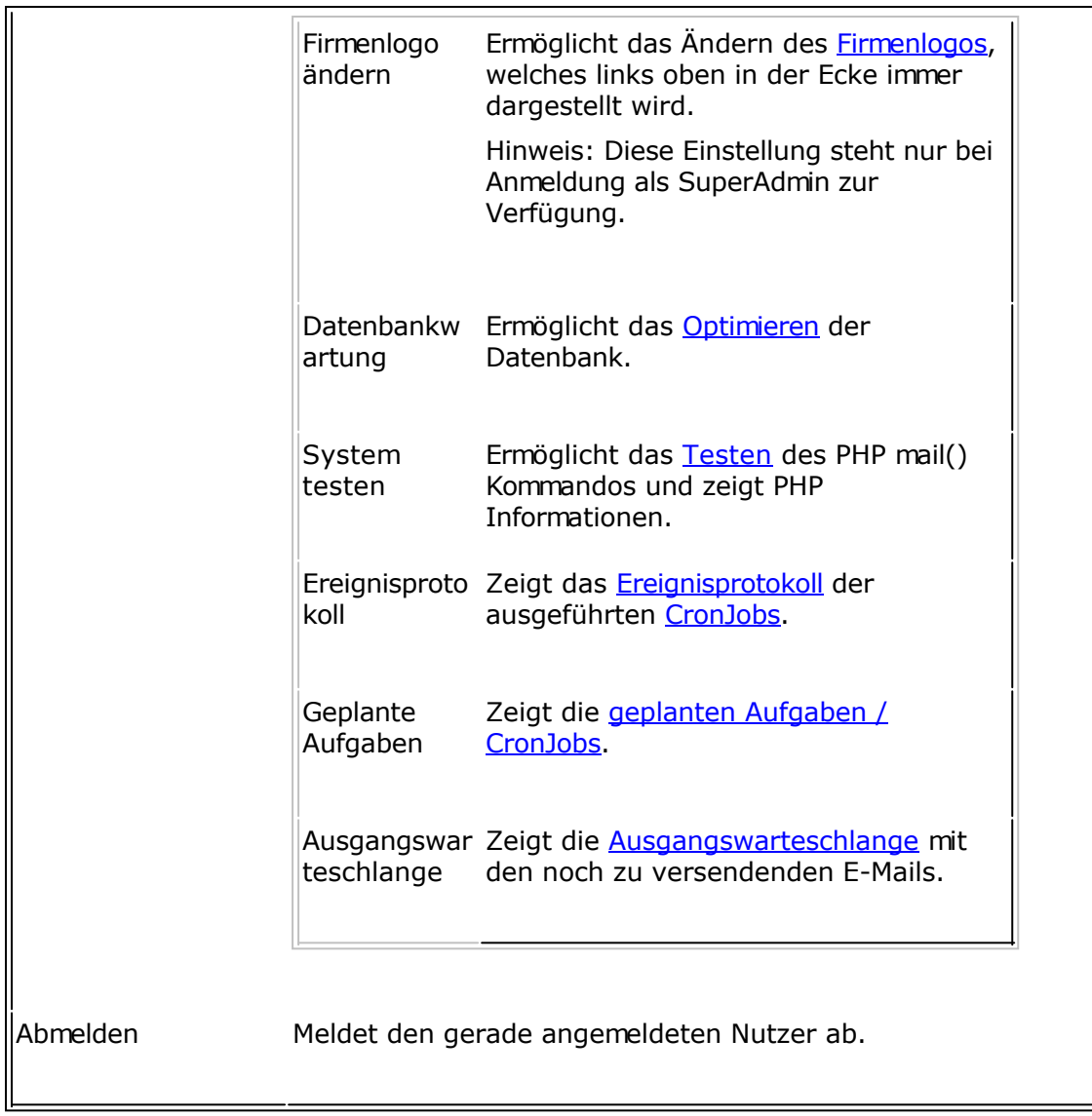

# **Siehe dazu auch**

**Schnelleinstieg** 

# **WYSIWYG HTML-Editor verwenden**

Der in SuperWebMailer verwendete WYSIWYG HTML-Editor ist der CKeditor. Informationen zum CKeditor finden Sie im Internet unter <http://www.ckeditor.com/> . Mit Hilfe des HTML-Editors können HTML-Seiten direkt im Browserfenster bearbeitet werden. Im SuperWebMailer wird der HTML-Editor an allen Stellen verwendet, an denen eine Eingabe von HTML-Code normalerweise notwendig wäre z.B. bei der Erstellung von Newsletter-Texten. Da die Verwendung eines reinen HTML-Editors HTML-Kenntnisse voraussetzt, wird ein WYSIWYG-Editor verwendet, in welchem formatierte Texte geschrieben, Bilder verwendet und Verlinkungen leicht erstellt werden können.

#### **Texte gestalten**

Wie in einer Textverarbeitung geben Sie Ihren Text ein bzw. fügen Sie diesen über die Zwischenablage in den HTML-Editor ein. Markieren Sie den Text, der eine andere Formatierung erhalten soll und wählen Sie eine der Optionen aus der Werkzeugleiste über dem Editor.

#### **Bilder einfügen**

Ein Newsletter sollte ansprechend gestaltet sein, verwenden Sie dabei Bilder, die mit der E-Mail versendet werden sollen (eingebettete Bilder).

Hinweis: Achten Sie bei der Verwendung von Bildern unbedingt auf die Größe der E-Mail, ein Newsletter sollte die Größe von 150-200 KByte nicht überschreiten.

Zur Verwenden eines Bildes positionieren Sie den Cursor (Eingabemarke) an die gewünschte

Stelle und klicken Sie auf **Walum ein Bild zu wählen. Klicken Sie auf "Server durchsuchen"**, um ein Bild vom Server zu verwenden bzw. zuerst ein Bild zu übertragen und danach im E-Mail-Text zu verwenden. Natürlich können Sie ebenfalls eine URL, beginnend mit<http://,>zu einem Bild direkt eingeben bzw. einfügen.

Hinweis: Bilder, die vom Server geladen werden, werden immer mit der E-Mail eingebettet versendet. Alle Bilder, die mit einer URL angegeben werden, werden nicht mit der E-Mail versendet.

#### **Bild neben dem Text positionieren, so dass der Text das Bild umfließt**

- 1. Schreiben Sie zuerst Ihren Text, achten Sie darauf, dass der Text länger als das Bild sein muss.
- 2. Fügen Sie jetzt ein Bild mit Hilfe der Schaltfläche
- 3. Klicken Sie mit der rechten Maustaste auf das Bild und wählen Sie "Bild-Eigenschaften".
- 4. Wählen Sie als Ausrichtung "Rechts", wenn Sie das Bild rechts vom Text platzieren möchten. Für die Platzierung links wählen Sie entsprechend die Ausrichtung links. Die Angaben H-Abstand und V-Abstand können Sie verwenden um den Abstand zum Text zu beeinflussen.
- 5. Verschieben Sie jetzt mit der Maus (Drag'n Drop) das Bild an den Anfang oder gewünschte Stelle des Textes.

| E-Mail im HTML-Format   E-Mail im Text-Format    Anhänge der E-Mail            |                   |
|--------------------------------------------------------------------------------|-------------------|
|                                                                                |                   |
| <b>■ Quellcode</b><br>的忠<br>ж.<br>昌<br>阊<br>眴<br>咱<br>œ<br>LQ.<br>DI.<br>Ø     |                   |
| 胆细<br>$X_2$ $X^2$<br>自言目<br>$-99$<br>÷≣<br>≣<br>-1<br>υ<br>$\overline{a}$<br>в | Ω 룸               |
| Normal (DIV)<br>Schriftart<br>Stil<br>Größe<br>A.<br>A <sup>-</sup>            | B.<br>$\vert$ ?   |
| ta 1<br>Platzhalter einfügen<br>兽<br>fx                                        |                   |
| <-- Cursor<br>DIV                                                              |                   |
|                                                                                |                   |
|                                                                                |                   |
|                                                                                |                   |
|                                                                                |                   |
|                                                                                |                   |
|                                                                                |                   |
| text text text text text text text<br>DIV                                      | <b>Aktionen</b>   |
|                                                                                | <sup>2</sup> Star |
| Breite                                                                         | Ändern de:        |
| 271<br>e<br>Höhe                                                               |                   |
| 85                                                                             |                   |
| Rahmen                                                                         |                   |
| Horizontal-Abstand                                                             |                   |
| Vertikal-Abstand                                                               |                   |
| Ausrichtung                                                                    |                   |
| Rechts<br>▾                                                                    |                   |
|                                                                                |                   |
|                                                                                |                   |

*Bild rechts vom Text positionieren*

## **Hyperlink einfügen**

- 1. Schreiben Sie den Link mit <http://>einfach in den HTML-Editor, dieser wird automatisch zum Link. Bei Verwendung des Link-Tracking sollte diese Variante **nicht** verwendet werden, da die E-Mail als Phishing-Versuch erkannt werden könnte, falls Sie diesen Link tracken lassen. Bei Verwendung des Link-Tracking sollte immer die 2. Variante verwendet werden.
- 2. Schreiben Sie einen Text in den HTML-Editor und markieren Sie den Text-Teil der zum Link werden soll. Klicken Sie auf die Schaltfläche und geben Sie die URL ein.

### **Anker/Textmarken verwenden**

Anker oder Textmarken können verwendet werden, um im Newsletter ein Inhaltsverzeichnis zu erstellen und so mit einem Klick zum gewünschten Newsletter-Thema zu gelangen.

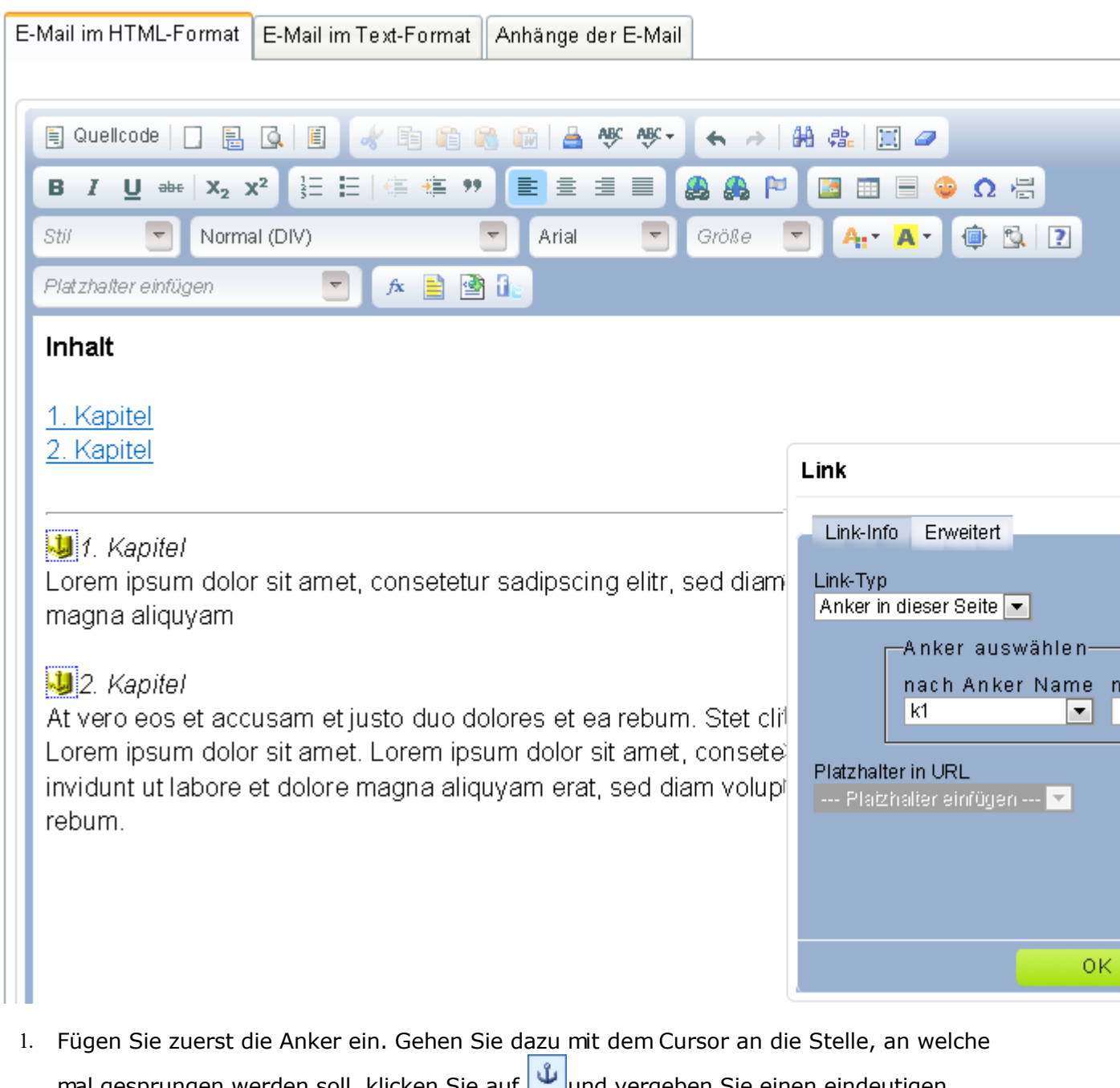

mal gesprungen werden soll, klicken Sie auf **und vergeben Sie einen eindeutigen** Namen. Der Name sollte keine Leerzeichen und Sonderzeichen enthalten.

2. Im Inhaltsverzeichnis markieren Sie den Text, der angeklickt werden soll, um zum

definierten Anker zu gelangen. Klicken Sie auf **Danier verling innerhalb des** Dokuments zu erstellen.

3. In der Auswahlbox "Link-Typ" wählen Sie "Anker in dieser Seite" und wählen Sie danach den definierten Anker-Namen.

#### **Tastenkürzel, welche verwendet werden können (teilweise nicht in allen Browser nutzbar, da es ebenfalls Tastenkürzel des Browsers sein können)**

- STRG/CTRL+A markiert den kompletten Inhalt im HTML-Editor.
- STRG/CTRL+B ändert den Text auf fett formatiert bzw. nicht fett formatiert.
- STRG/CTRL+C kopiert den markierten Text in die Zwischenablage.
- STRG/CTRL+I ändert den Text auf kursiv formatiert bzw. nicht kursiv formatiert.
- STRG/CTRL+L öffnet ein Fenster um einen Hyperlink zu erstellen.
- STRG/CTRL+SHIFT+S speichert normalerweise die Textänderung. **Verwenden Sie diese Tastenkombination jedoch nicht, da ein Neuladen der Seite erzwungen und damit keine Speicherung vorgenommen wird.**
- STRG/CTRL+U ändert den Text auf unterstrichen formatiert bzw. nicht unterstrichen formatiert.
- STRG/CTRL+V oder UMSCH/SHIFT+INSERT fügt Text aus der Zwischenablage ein.
- STRG/CTRL+X oder UMSCH/SHIFT+DELETE schneidet den markiert Text aus und fügt diesen zur Zwischenablage hinzu.
- STRG/CTRL+Y oder STRG/CTRL+UMSCH/SHIFT+Z macht die letzte Aktion rückgängig.
- STRG/CTRL+Z stellt die letzte Aktion nach der Aktion "Rückgängig" wieder her.
- STRG/CTRL+ALT+ENTER vergrößert das Editor-Fenster, so dass es komplett im angezeigten Browserfenster angezeigt wird. Verwenden Sie diese Tastenkombination um den E-Mail-Text besser bearbeiten zu können. Verwenden Sie anschließend wieder STRG/CTRL+ALT+ENTER um die Änderungen speichern zu können.
- STRG/CTRL+TAB zeigt den HTML-Quellcode

#### **Siehe dazu auch**

Tags zur Verwendung im Assistenten in E-Mail-Vorlagen / Newsletter Vorlagen definieren

# **Empfängerlisten**

In den Empfängerlisten werden alle E-Mail-Empfänger dauerhaft gespeichert. Die Empfänger können sich zu einer Empfängerliste oder enthaltenen Gruppen über das An-/Abmeldeformular anmelden und ebenfalls wieder abmelden.

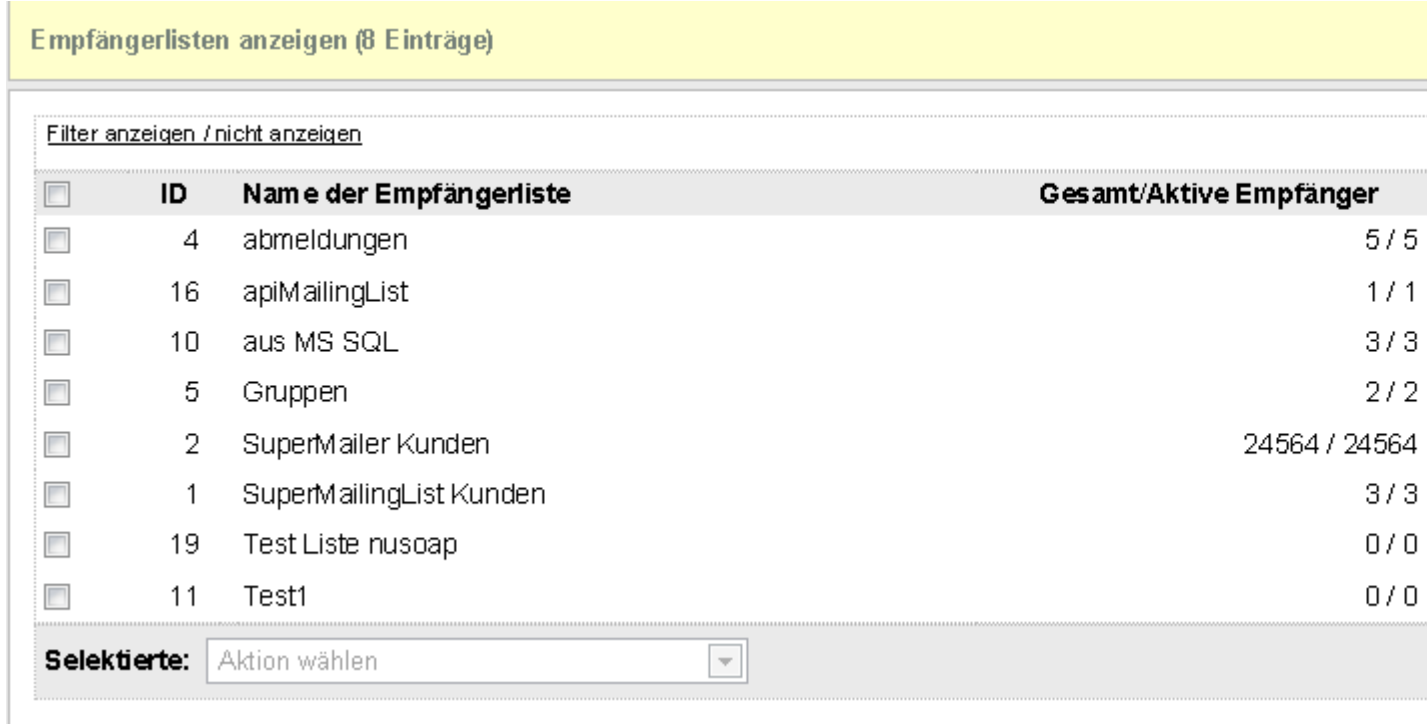

#### **Anzahl Empfänger**

Die Gesamt-Anzahl der Empfänger gibt an, wie viele Empfänger insgesamt in der Empfängerliste gespeichert sind. Hingegen die Angabe Aktive Empfänger gibt an, wie viele Empfänger für einen möglichen Newsletter-Versand überhaupt verwendet werden können.

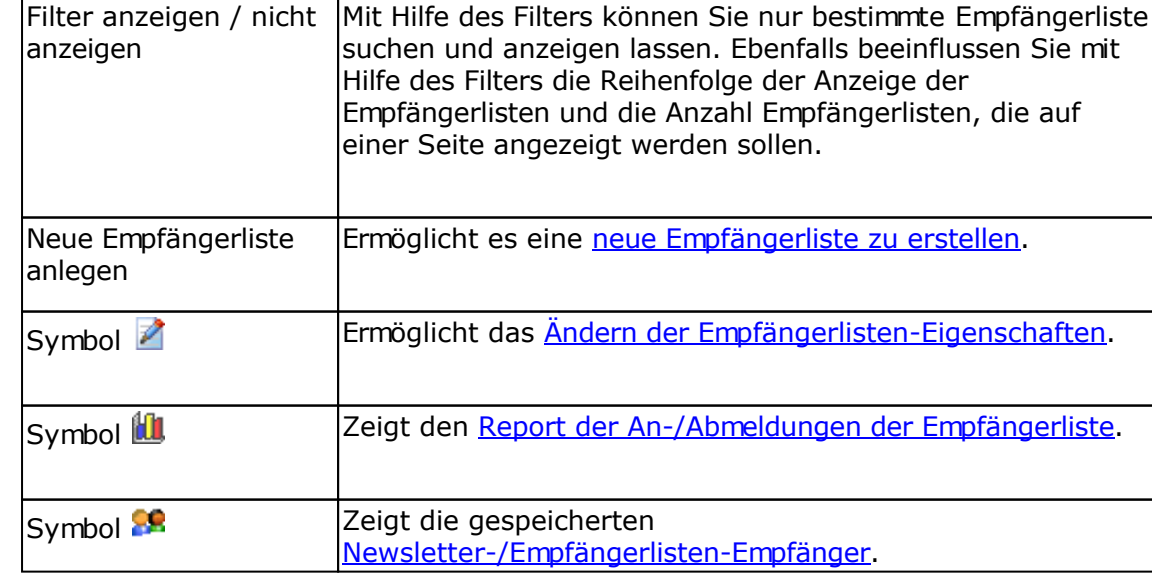

### **Aktionen in Empfängerlisten ausführen**

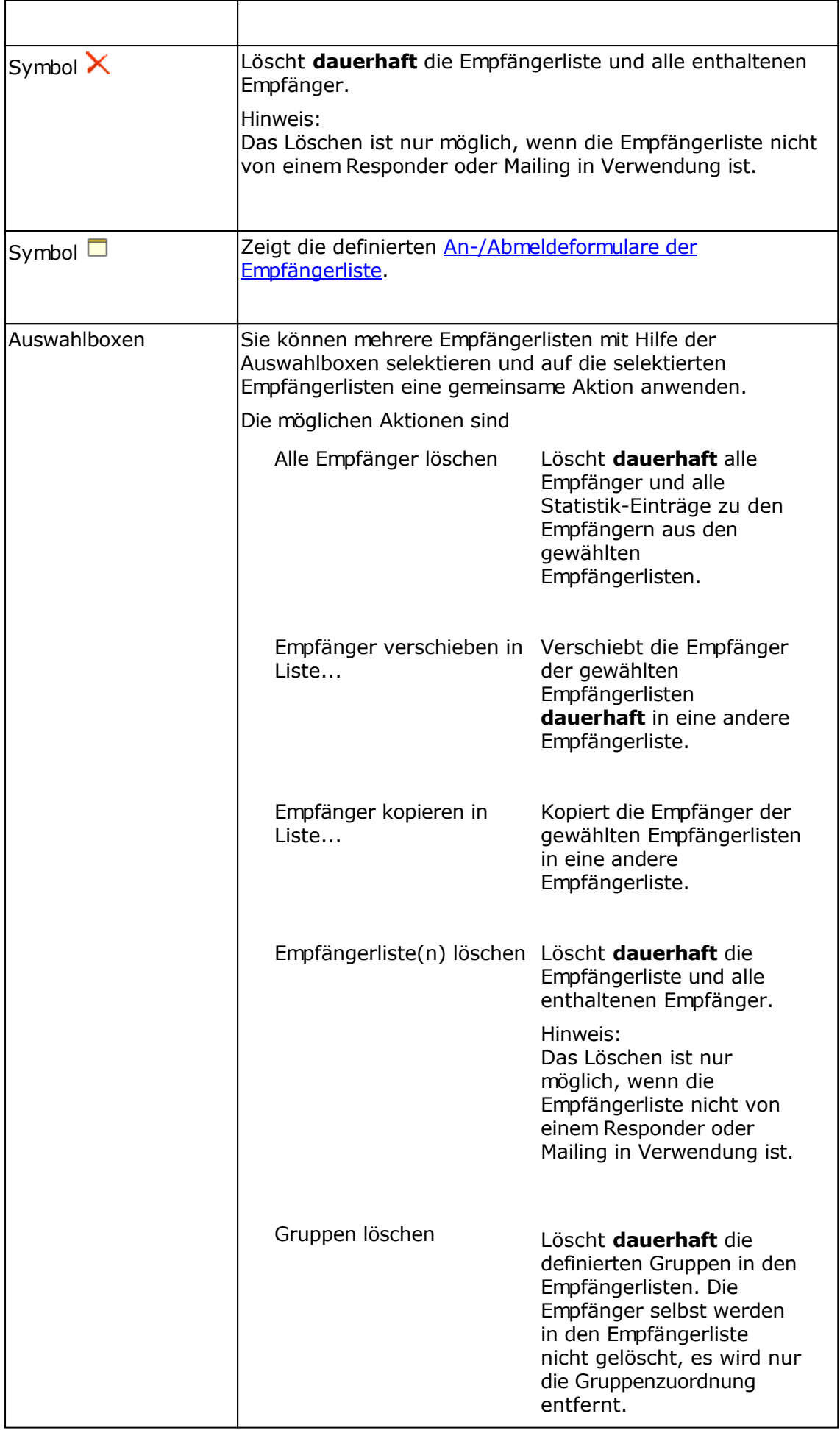

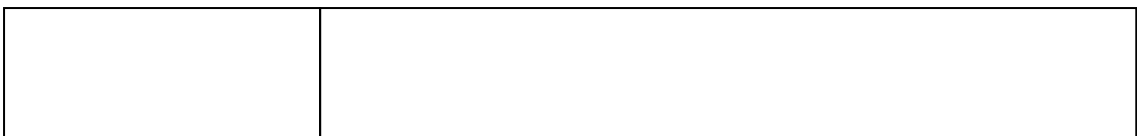

# **Neue Empfängerliste anlegen**

Eine Empfängerliste beinhaltet alle Daten zu den gespeicherten Empfängern.

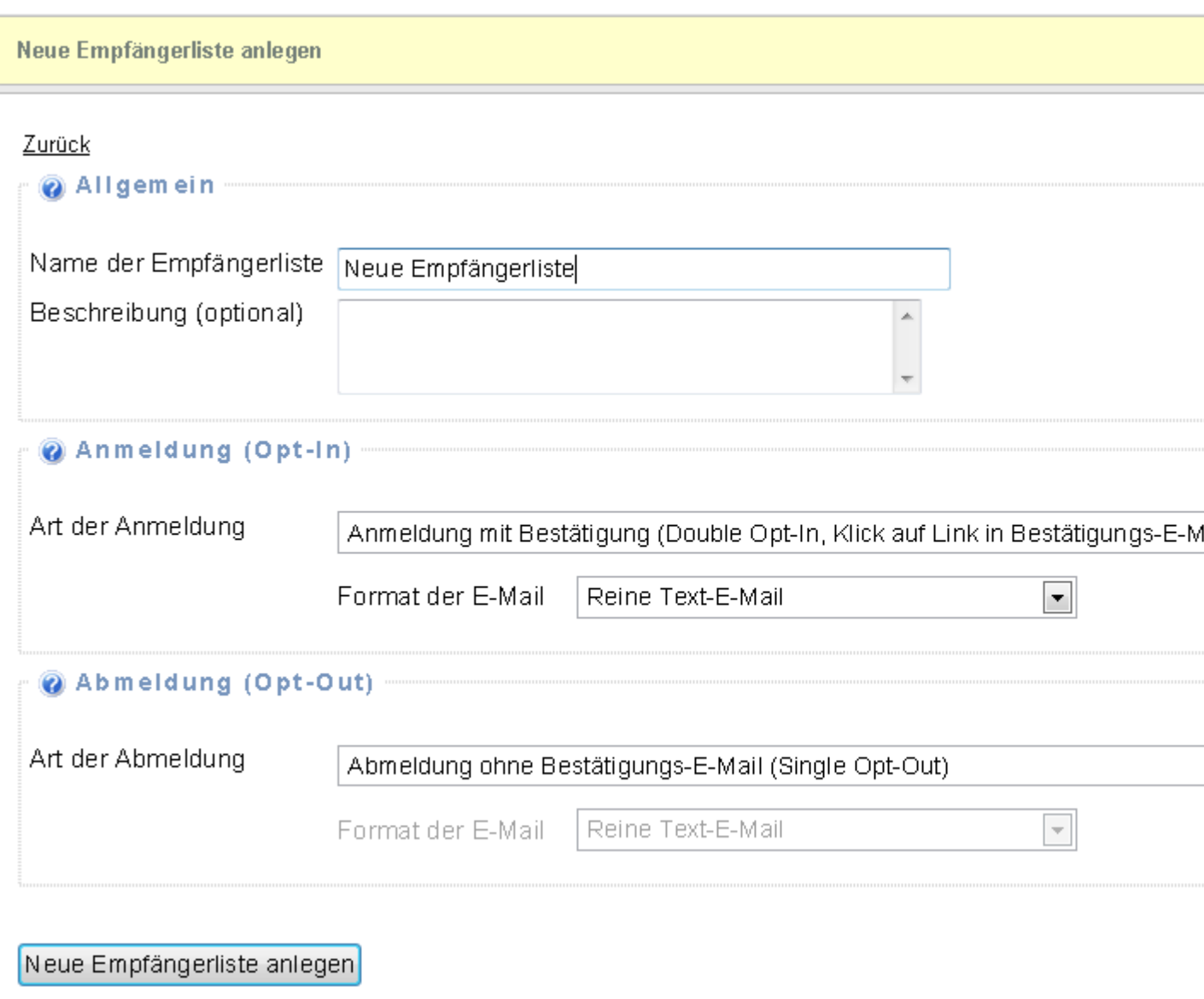

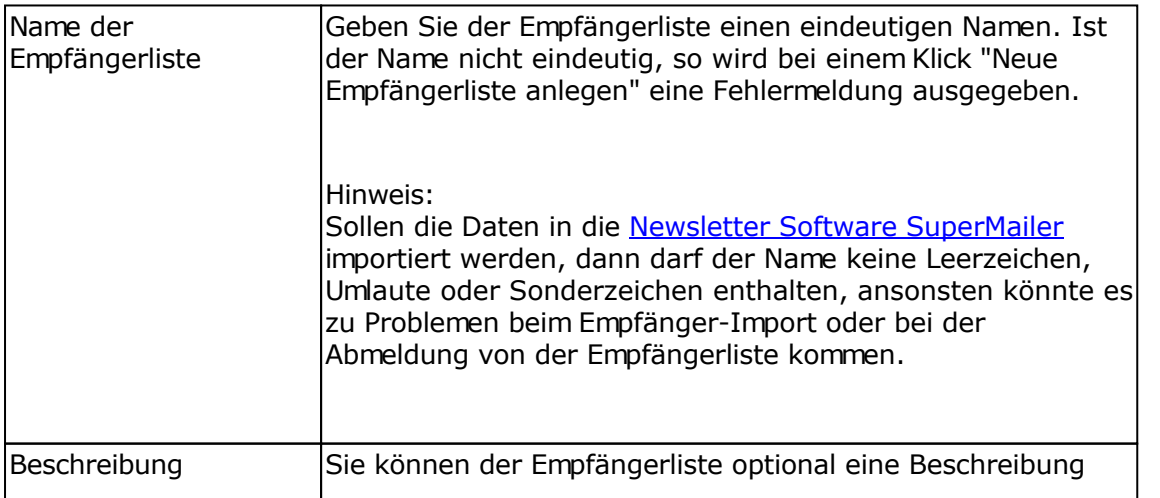

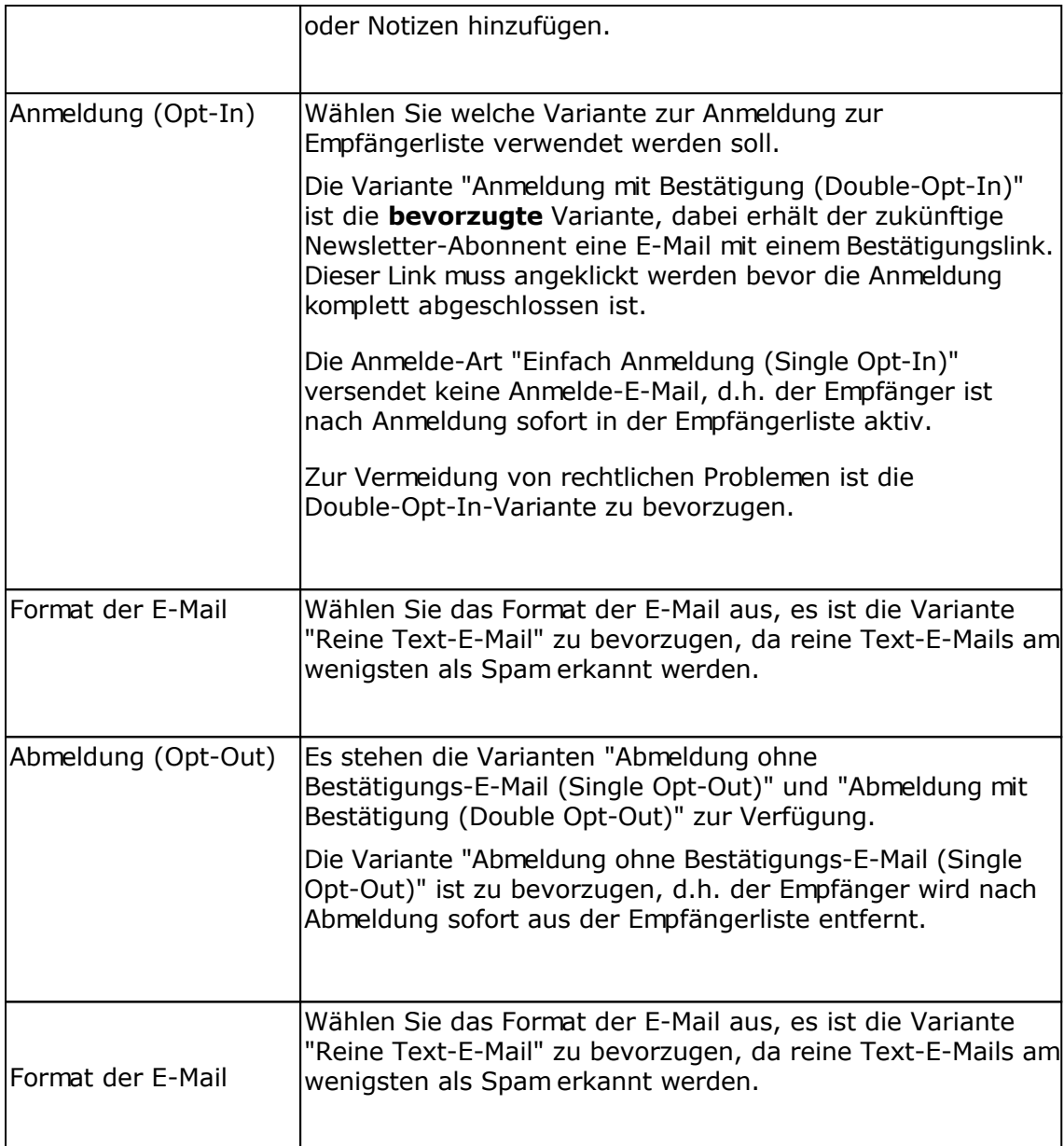

Klicken Sie auf "Empfängerliste anlegen" um die Empfängerliste zu erstellen und weitere Einstellungen festzulegen.

## **Siehe auch**

Empfängerliste bearbeiten

# **Empfängerliste bearbeiten**

Eine Empfängerliste beinhaltet alle Daten zu den gespeicherten Empfängern.

# **Registerkarte Allgemein**

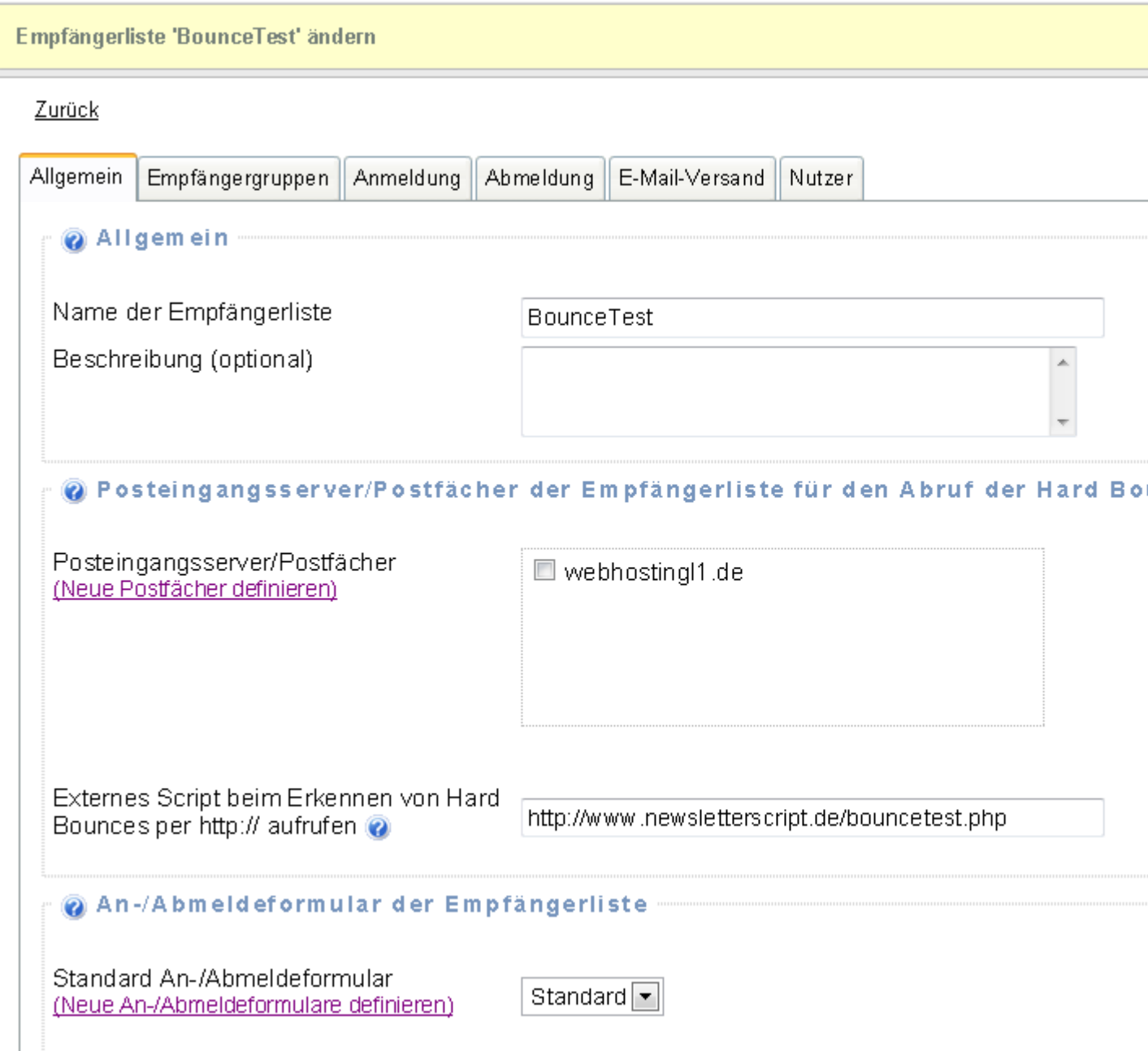

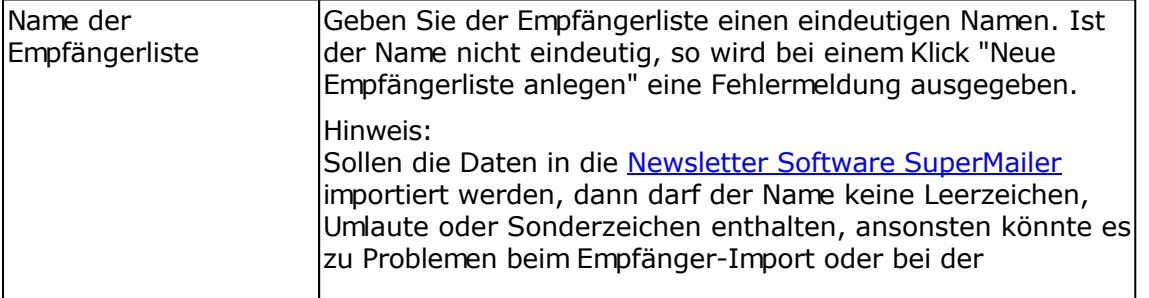

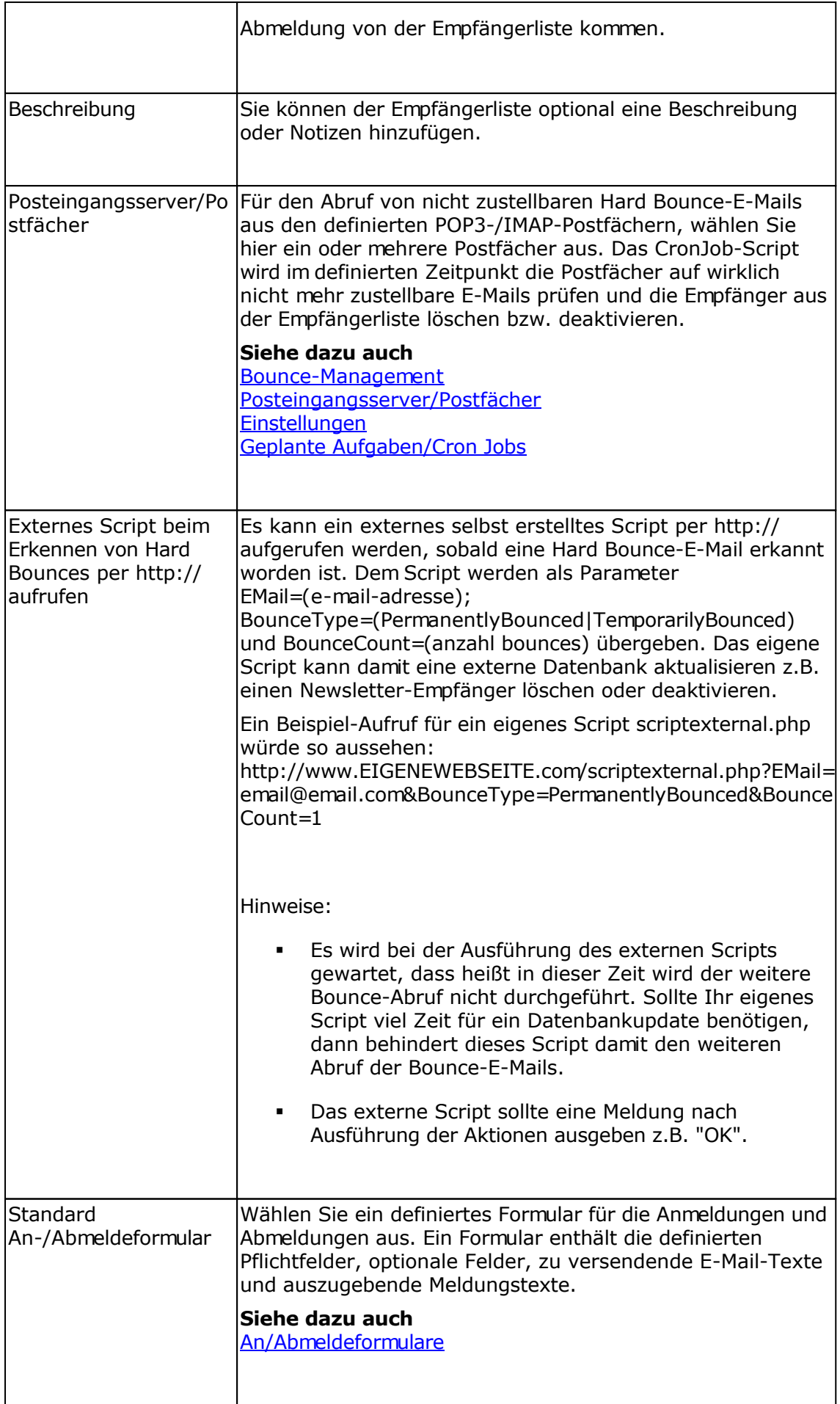

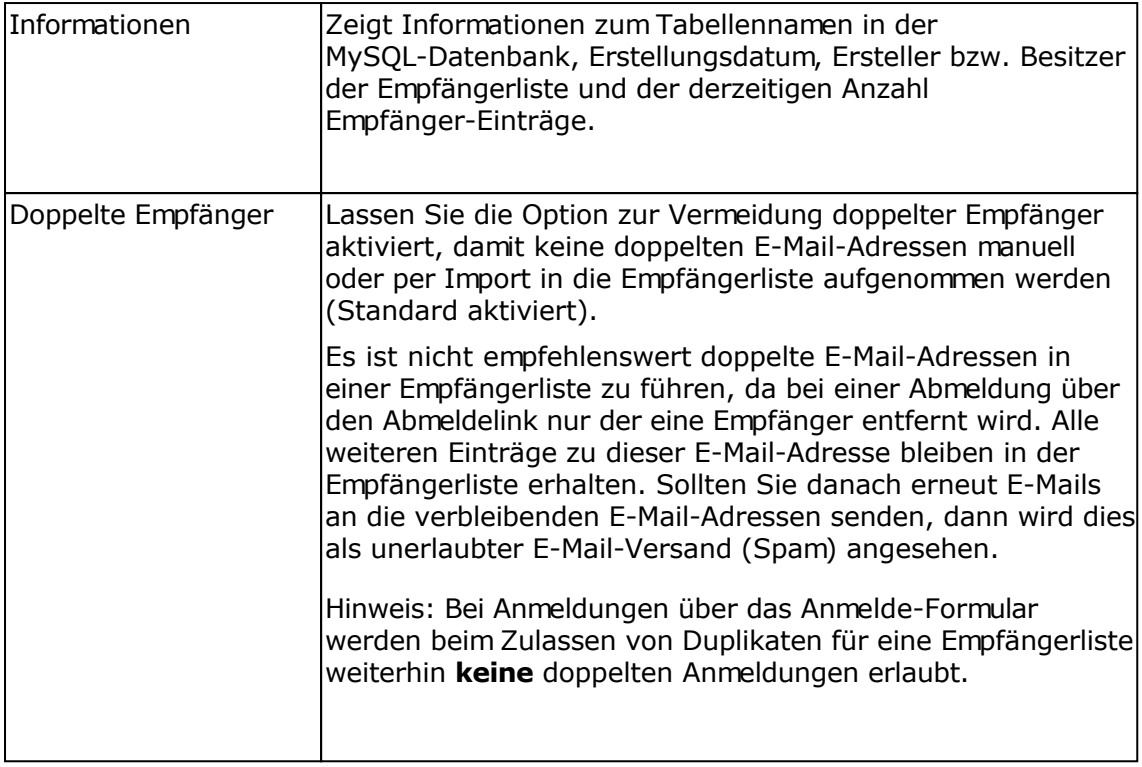

# **Registerkarte Empfängergruppen**

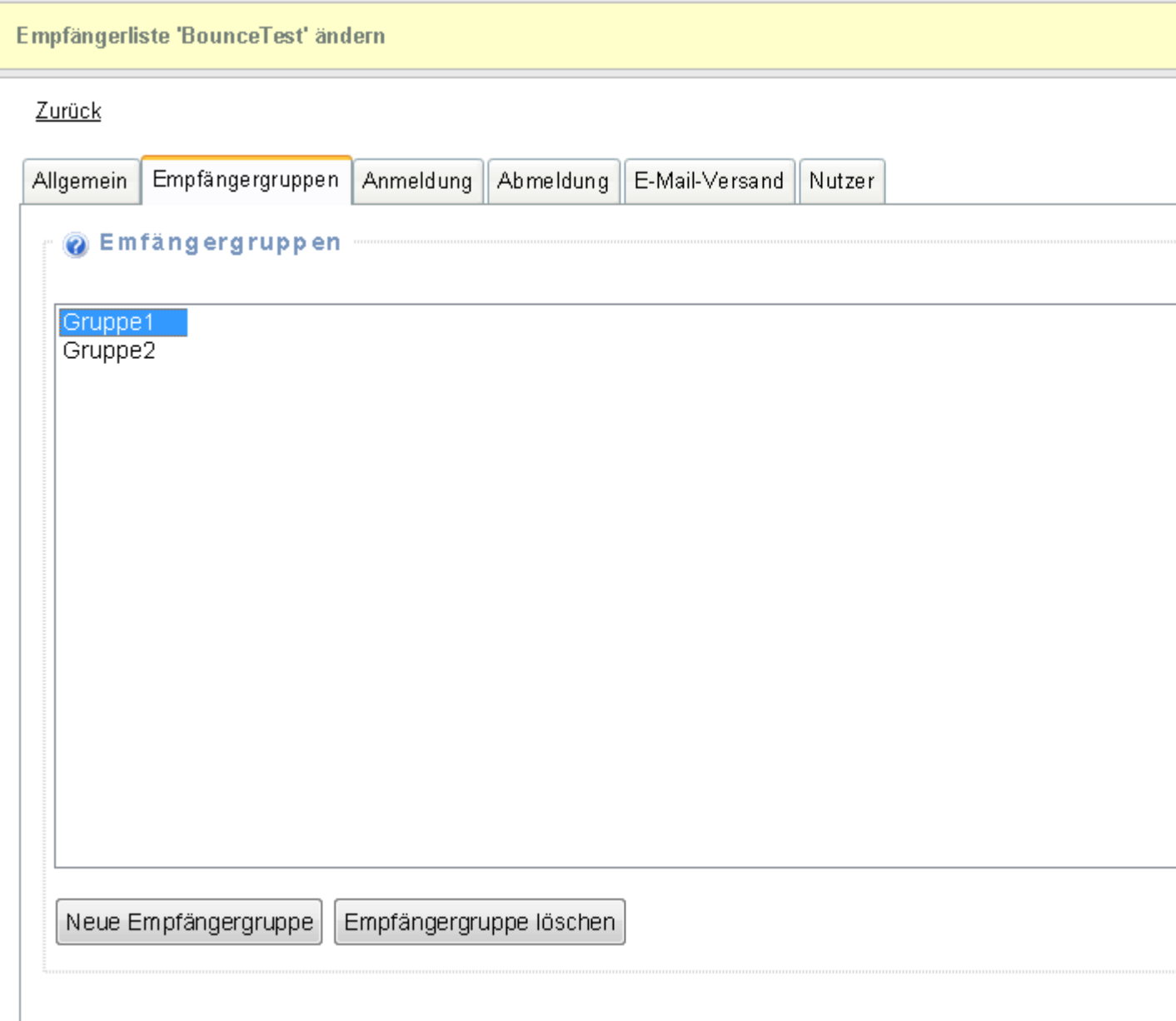

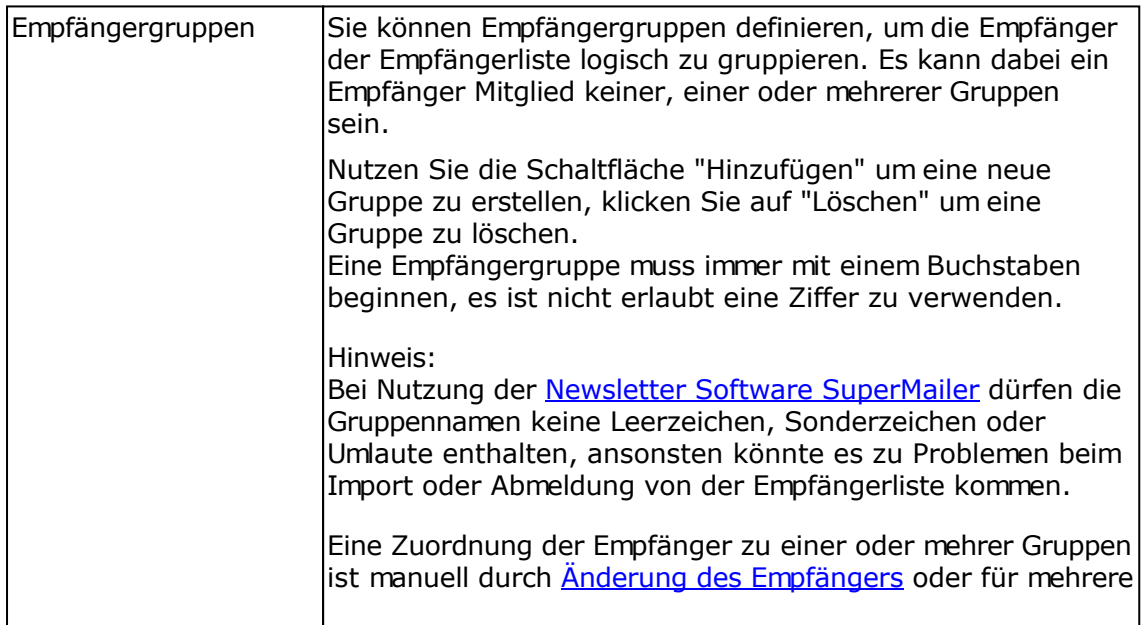
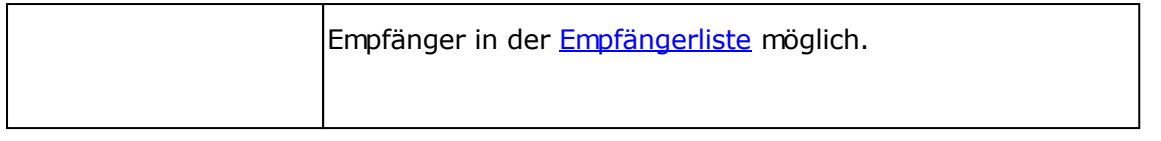

# **Registerkarte Anmeldung**

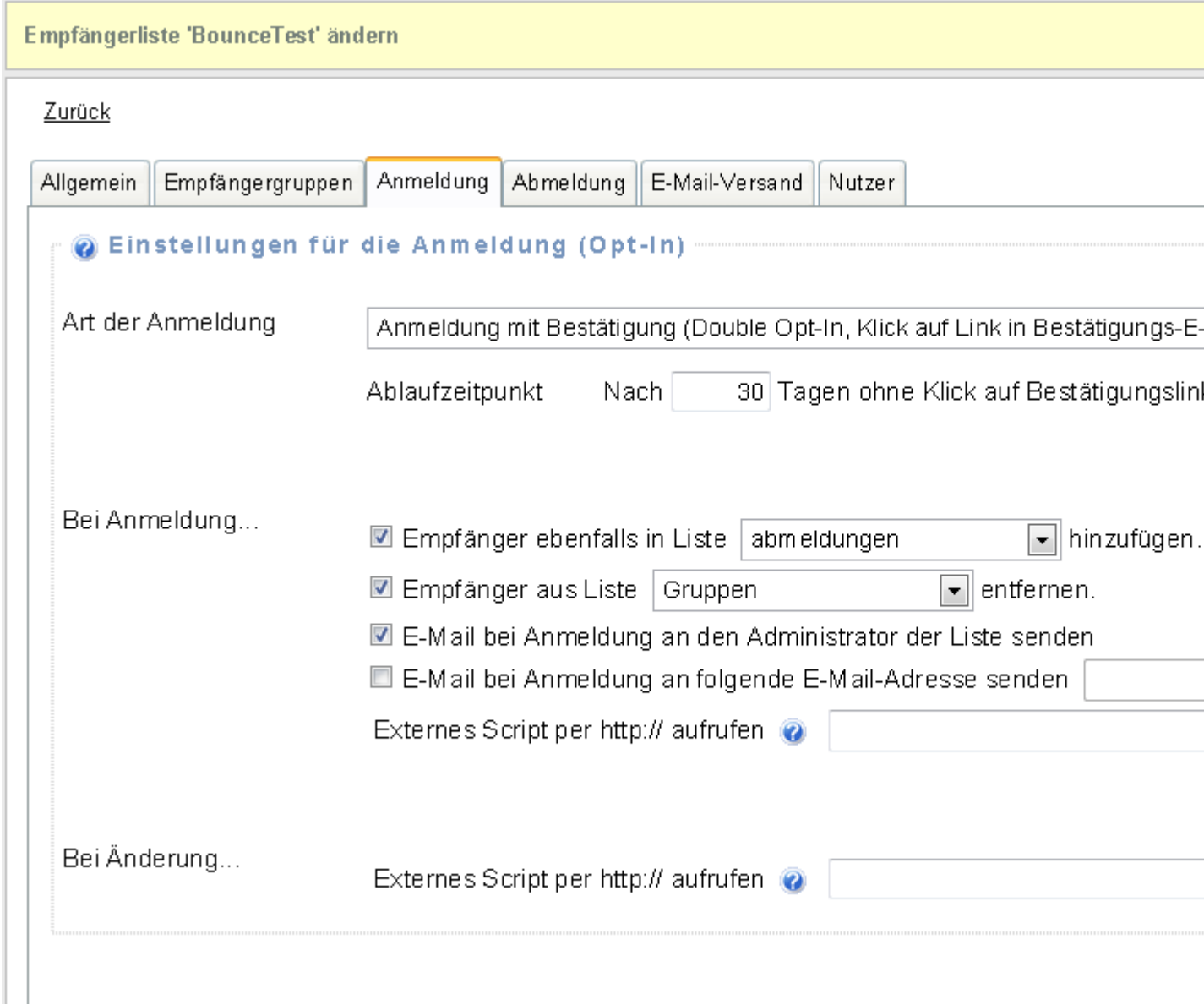

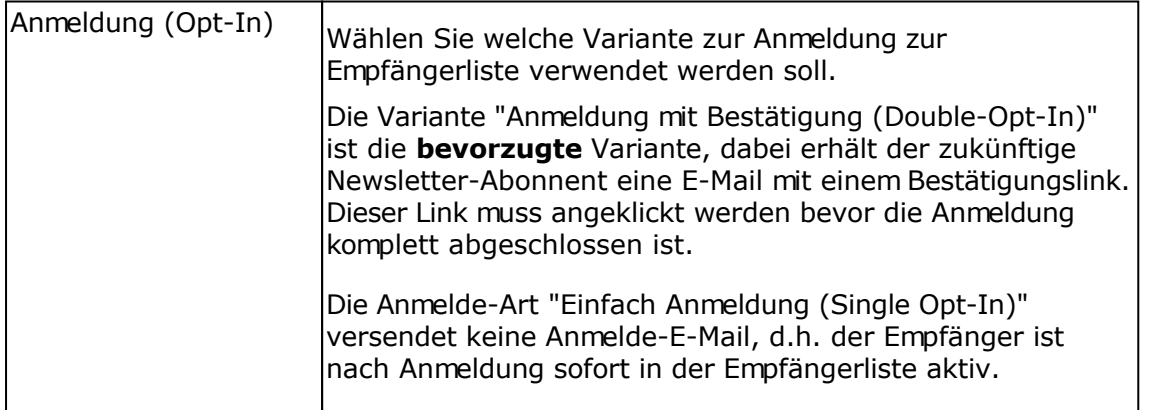

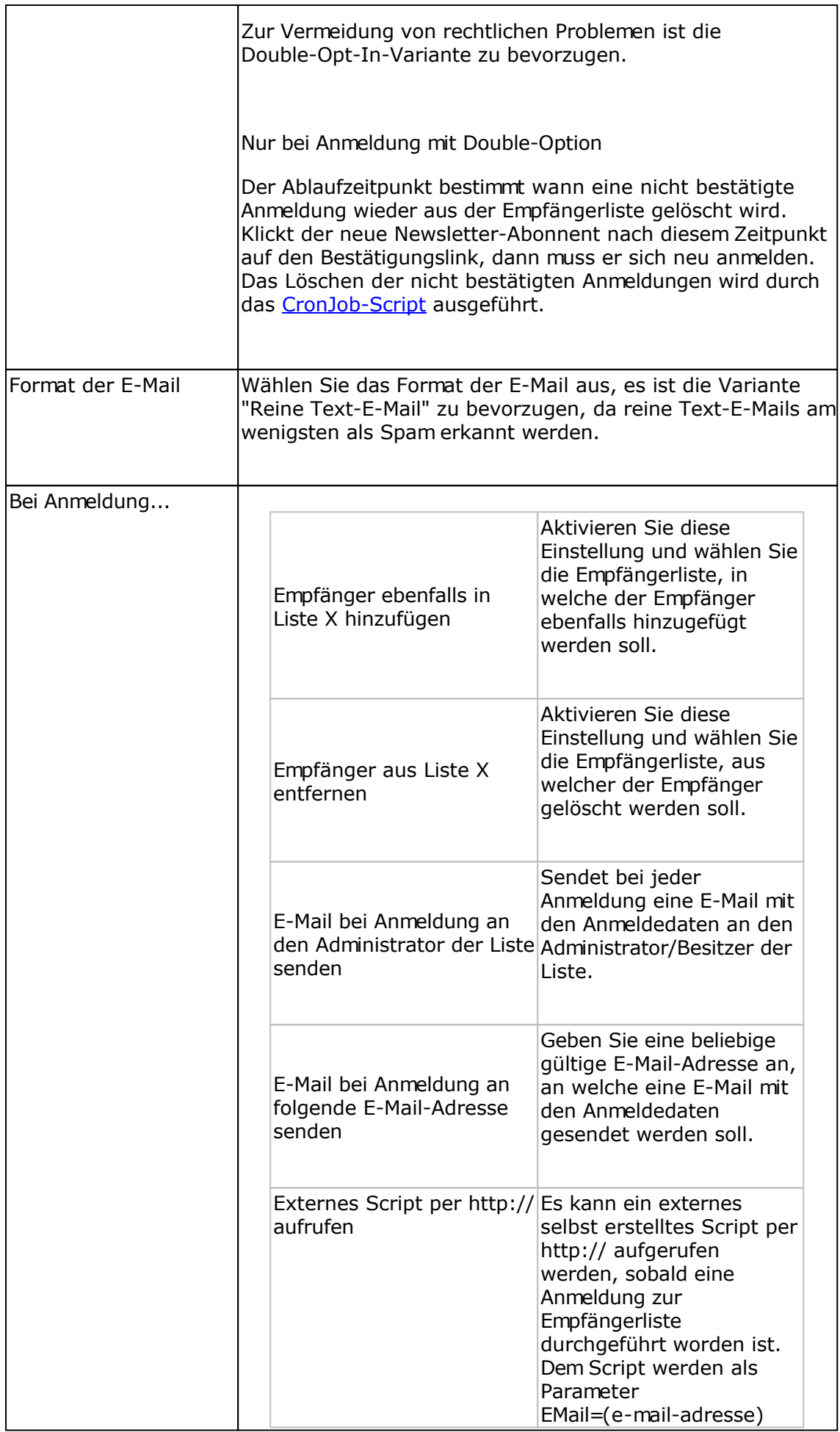

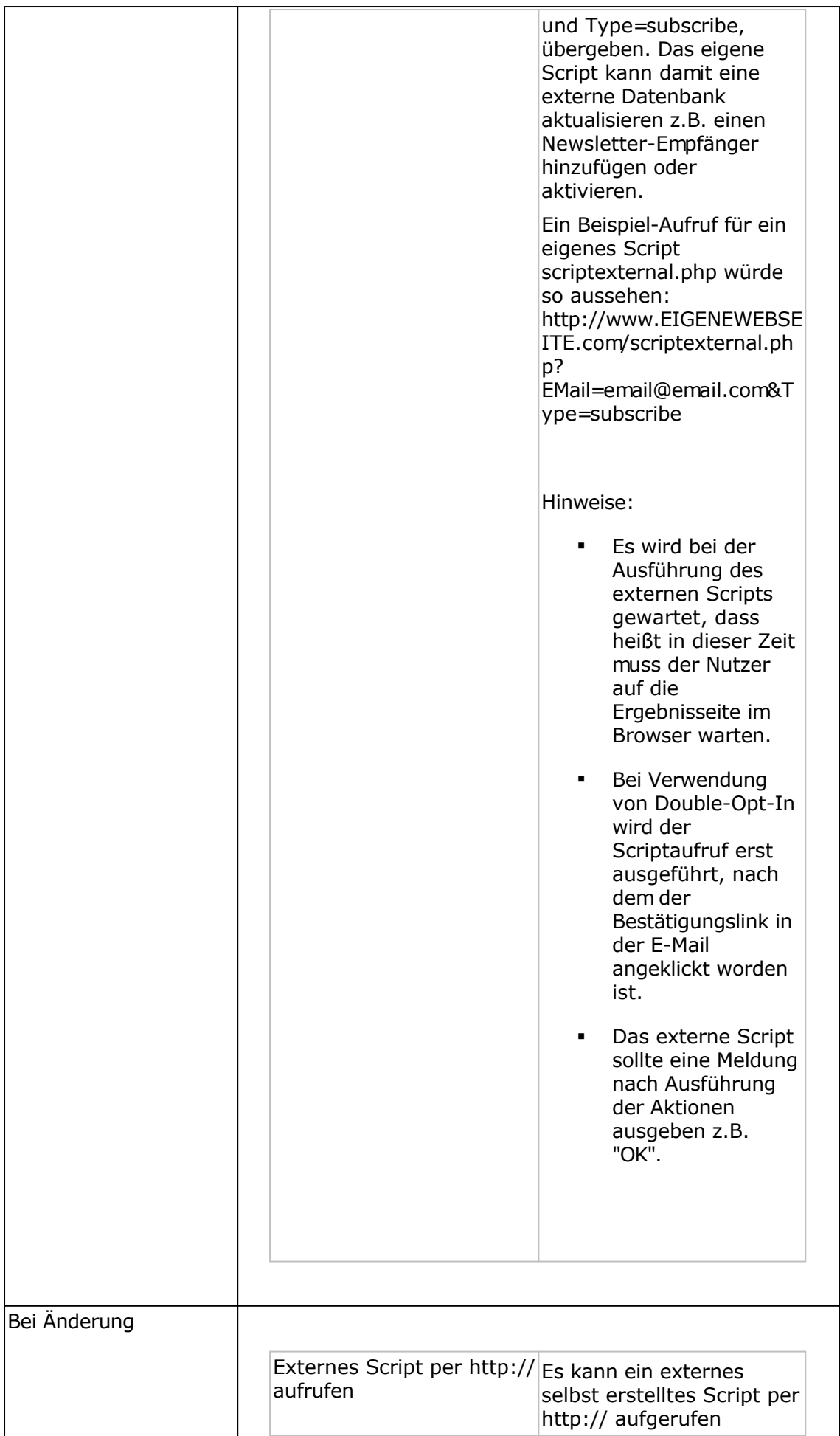

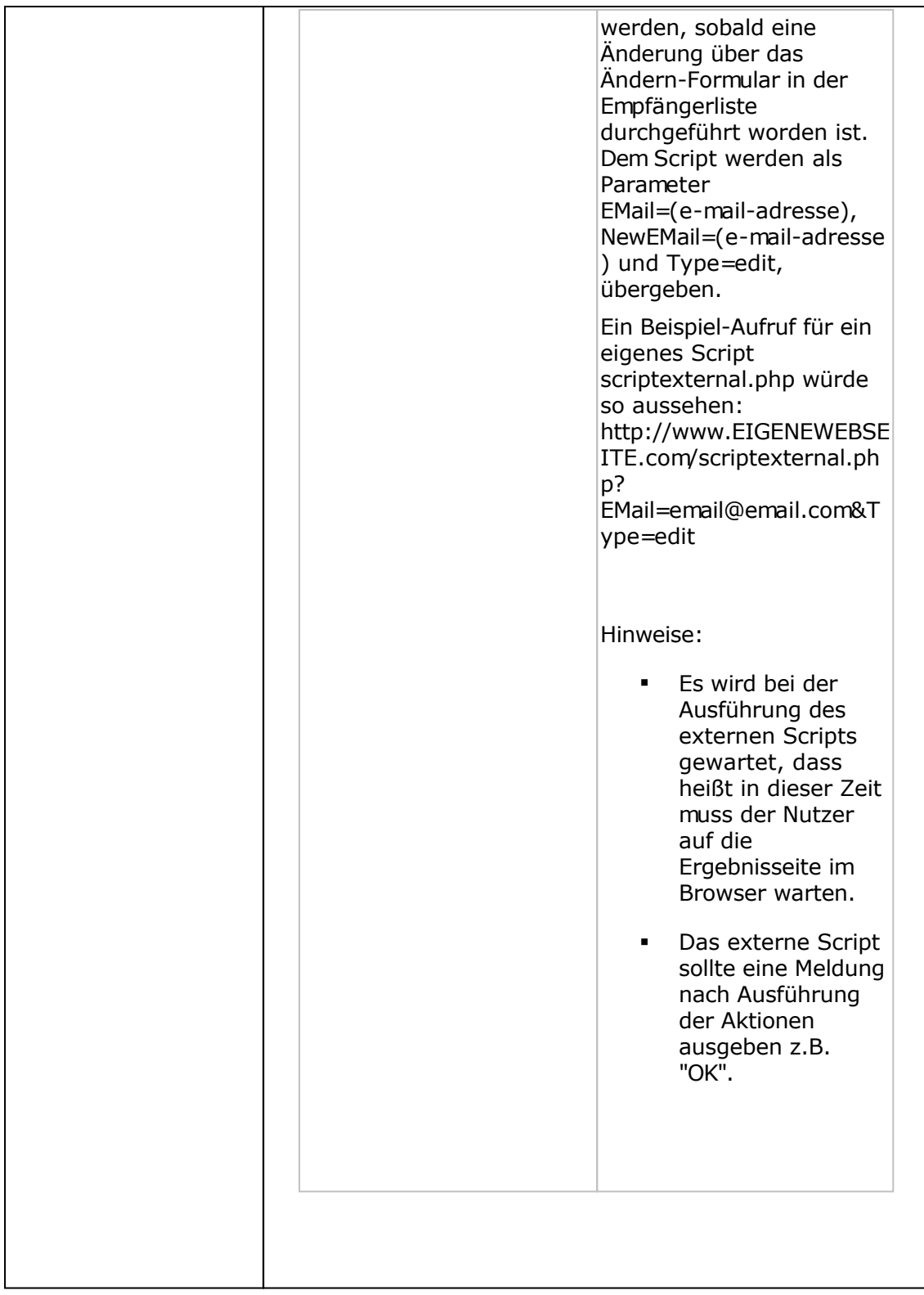

## **Registerkarte Abmeldung**

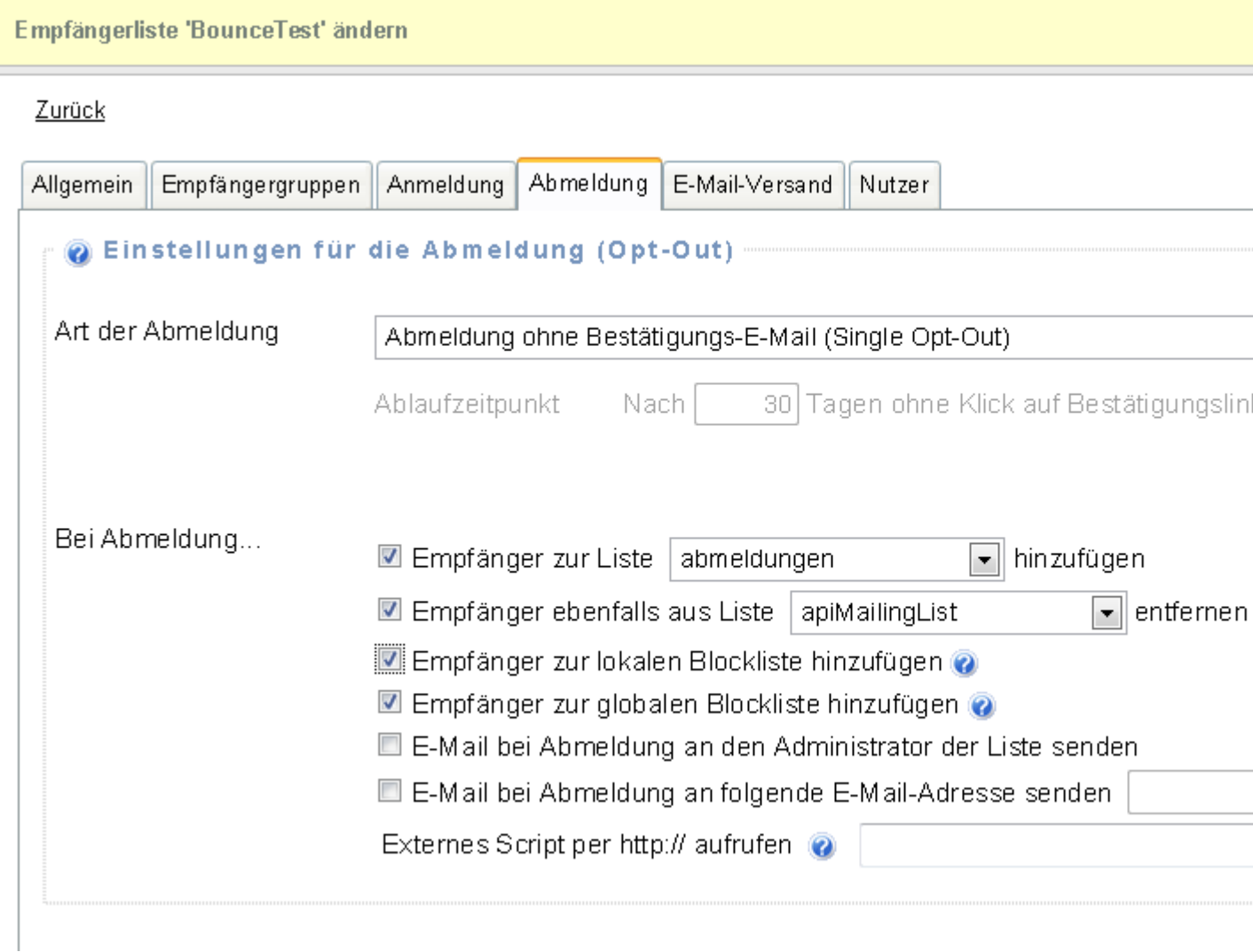

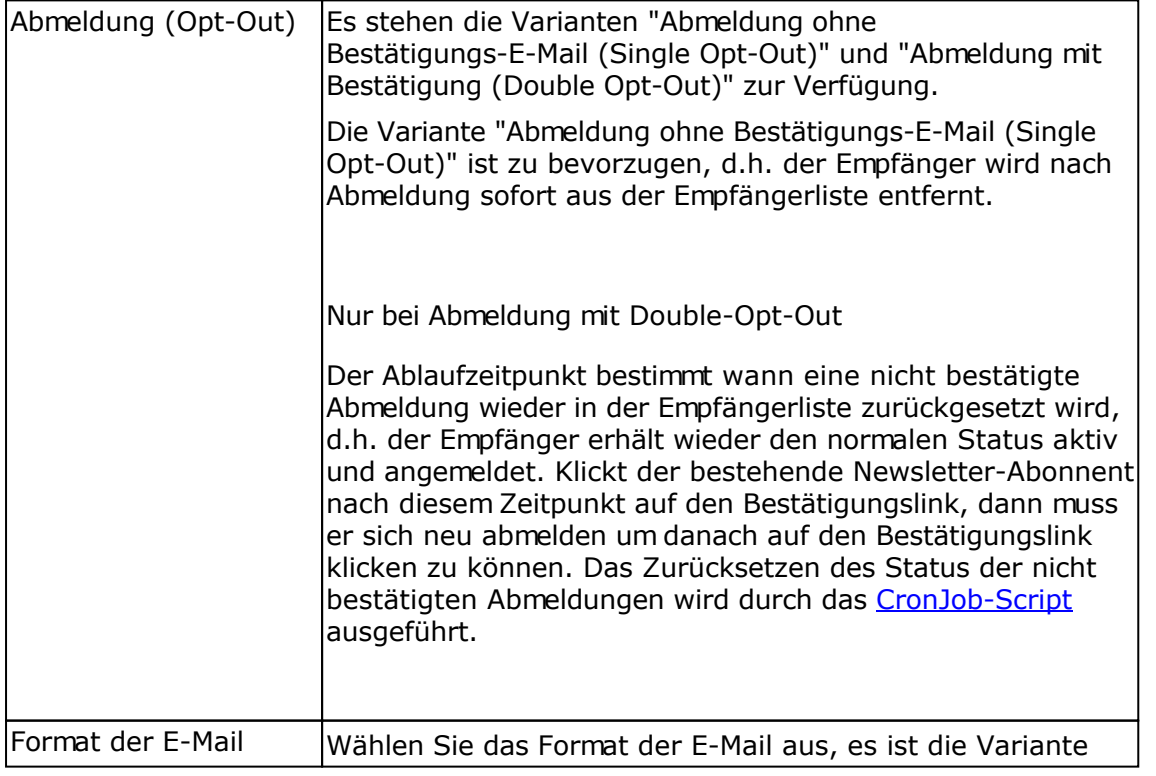

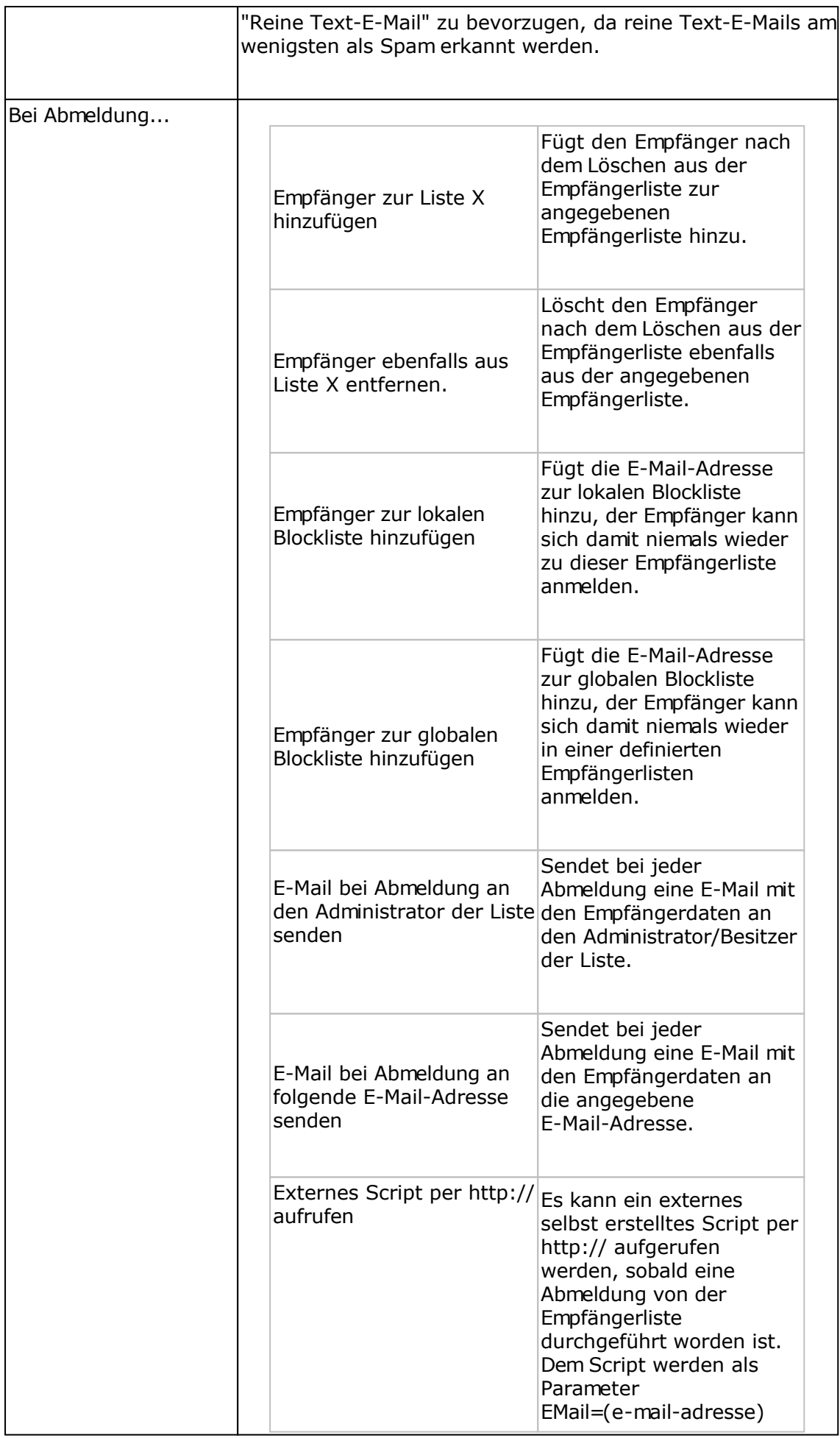

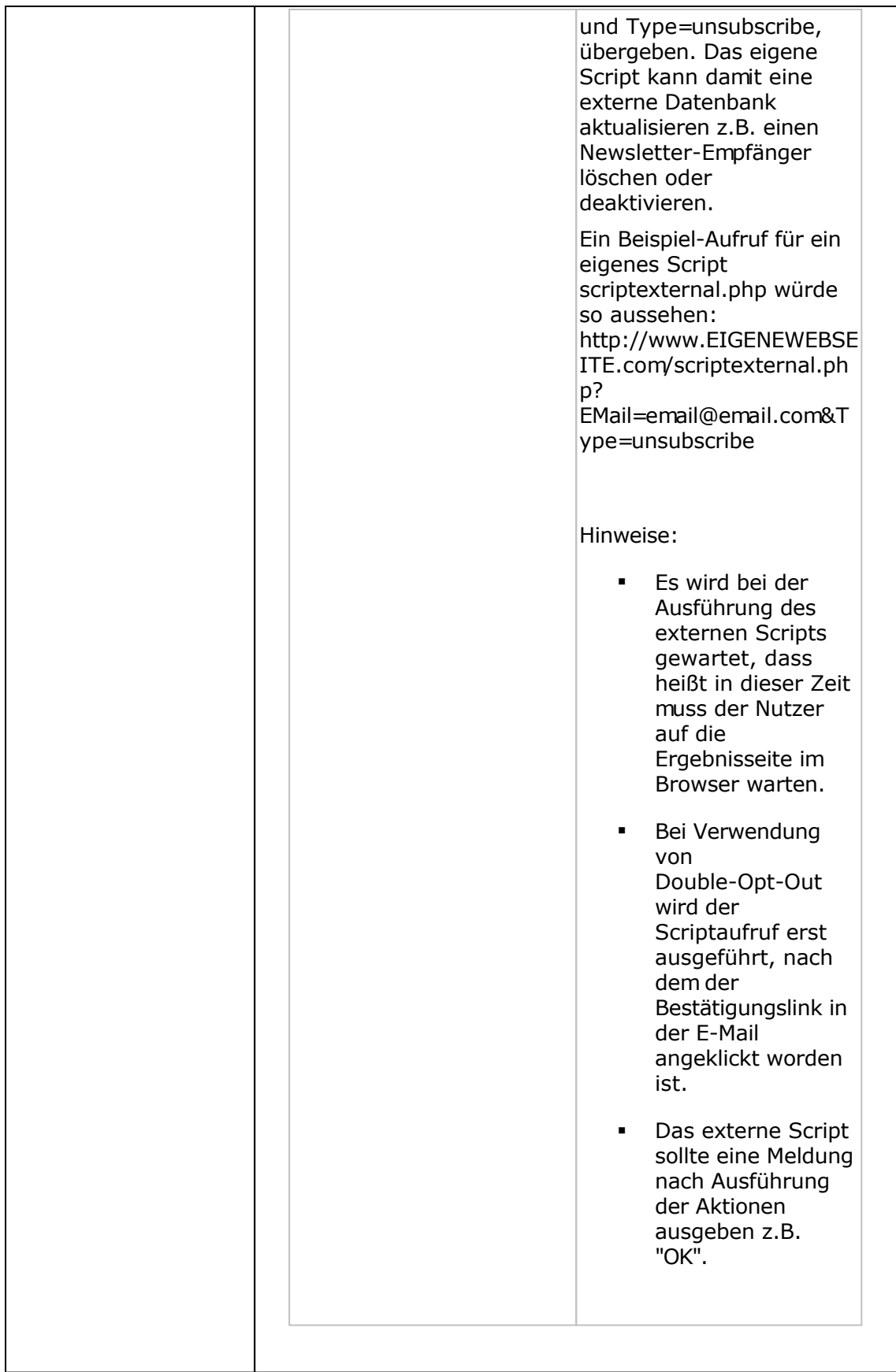

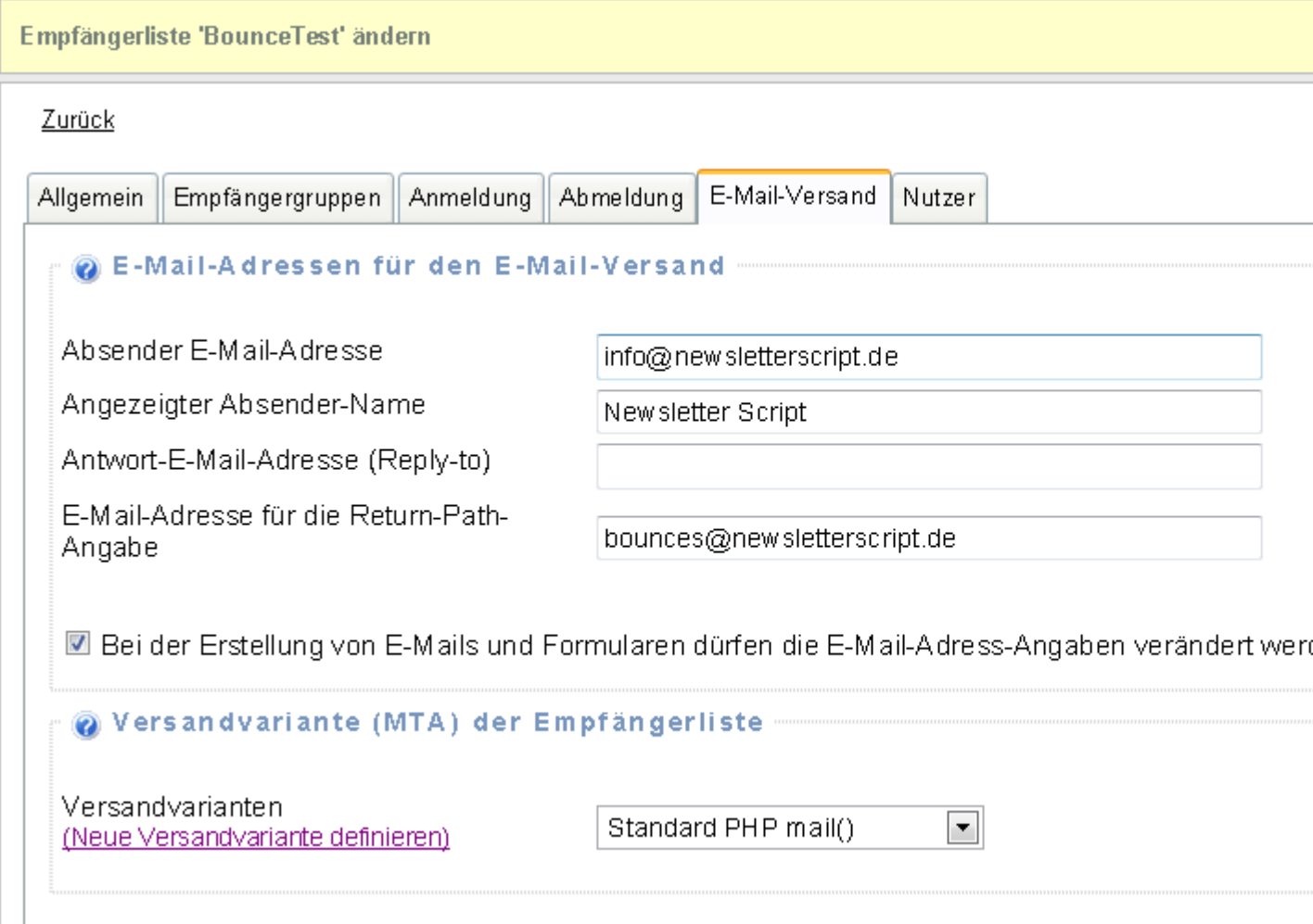

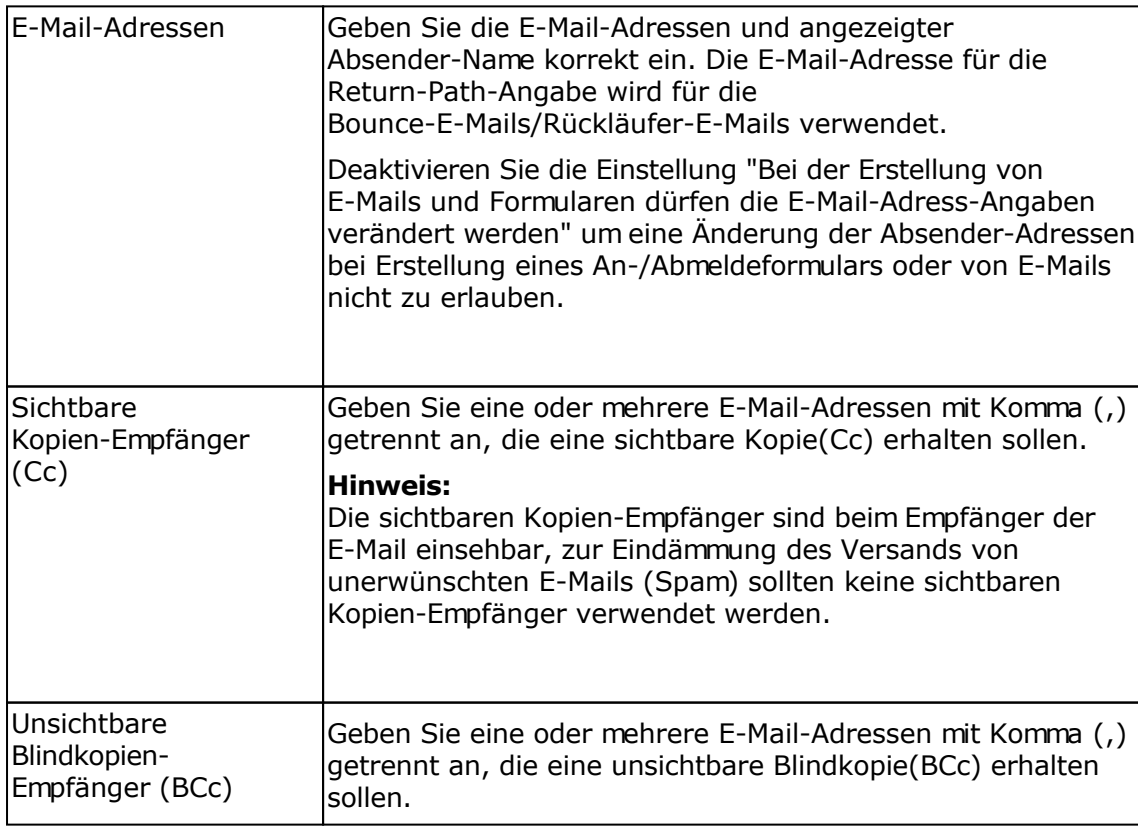

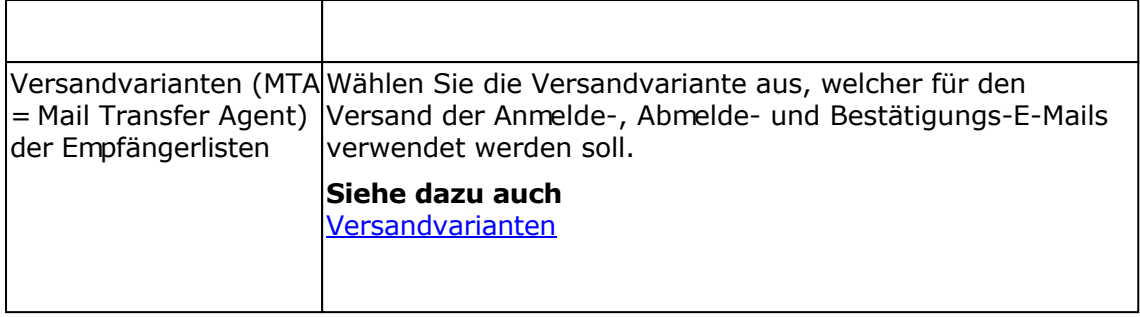

## **Registerkarte Nutzer**

Auf der Registerkarte Nutzer können Sie die Nutzer auswählen, die diese Empfängerliste sehen und bearbeiten dürfen. Nicht ausgewählten Nutzern wird die Empfängerliste nicht angezeigt.

## **Empfänger/E-Mail-Adressen in der lokalen und globalen Blockliste**

In den Blocklisten werden die Empfänger/E-Mail-Adressen gespeichert, die keine E-Mails mehr erhalten sollen.

#### **Lokale Blockliste**

Jede Empfängerliste besitzt eine eigene lokale Blockliste. In dieser lokalen Blockliste können alle E-Mail-Adressen von Empfängern gespeichert werden, die bei Verwendung dieser Empfängerliste keine E-Mails mehr erhalten sollen. Alle anderen Empfängerlisten berücksichtigen diese Blockliste nicht.

#### **Globale Blockliste**

Die globale Blockliste gilt für **alle Empfängerlisten**, die von einem Administrator und seinen Nutzern erstellt werden. An alle E-Mail-Adressen, die sich in dieser Blockliste befinden, wird keine E-Mail mehr versendet.

#### **Empfänger zu lokalen oder globalen Blockliste hinzufügen oder entfernen**

Klicken Sie im Menü Empfänger auf "Empfänger in lokaler Blockliste" oder "Empfänger in globaler Blockliste" um die gespeicherten E-Mail-Adressen anzeigen zu lassen, manuell E-Mail-Adressen hinzuzufügen oder E-Mail-Adressen zu importieren. Alternativ lassen Sie sich die Empfänger der jeweiligen Empfängerliste anzeigen, versehen Sie die Empfänger mit einem Häkchen, welche zur Blockliste hinzugefügt werden sollen und wählen Sie in der Auswahlbox die Option "In lokale Blockliste" oder "In globale Blockliste" aufnehmen. Nutzen Sie die Funktion "Empfänger anhand der Blocklisten aus Empfängerliste entfernen" um Empfänger in einer Empfängerliste löschen zu lassen, die sich in einer der Blocklisten befinden.

Hinweis: Es werden keine Angaben mit Wildcard-Zeichen (\*, ?) unterstützt.

# **Empfänger der Empfängerlisten**

Zur Anzeige der Empfänger einer Empfängerliste wählen Sie im Menü Empfänger - Empfänger anzeigen oder klicken Sie in der Liste der Empfängerlisten auf das Symbol <sup>og</sup>neben der jeweiligen Empfängerliste.

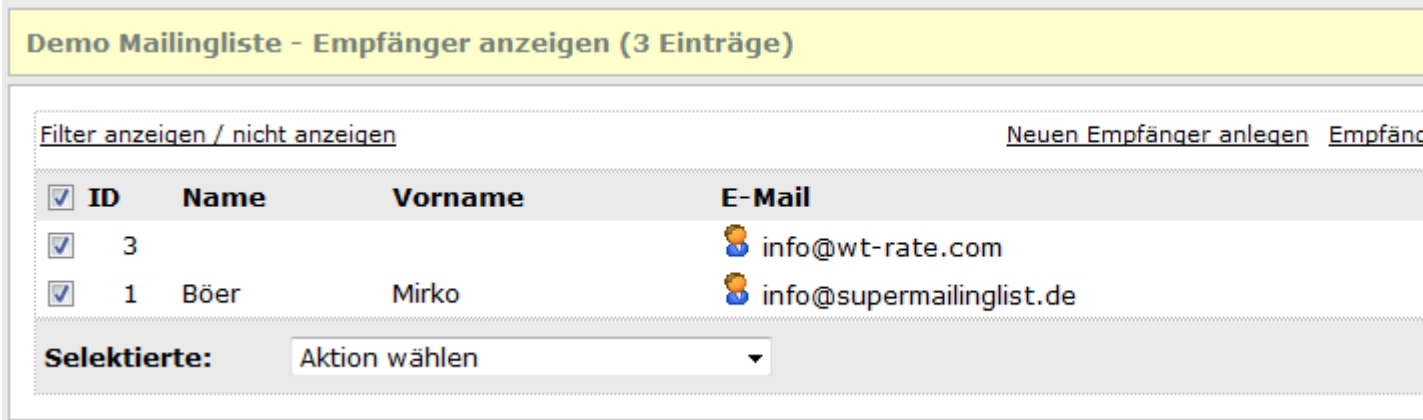

#### **Status-Symbole des Empfängers**

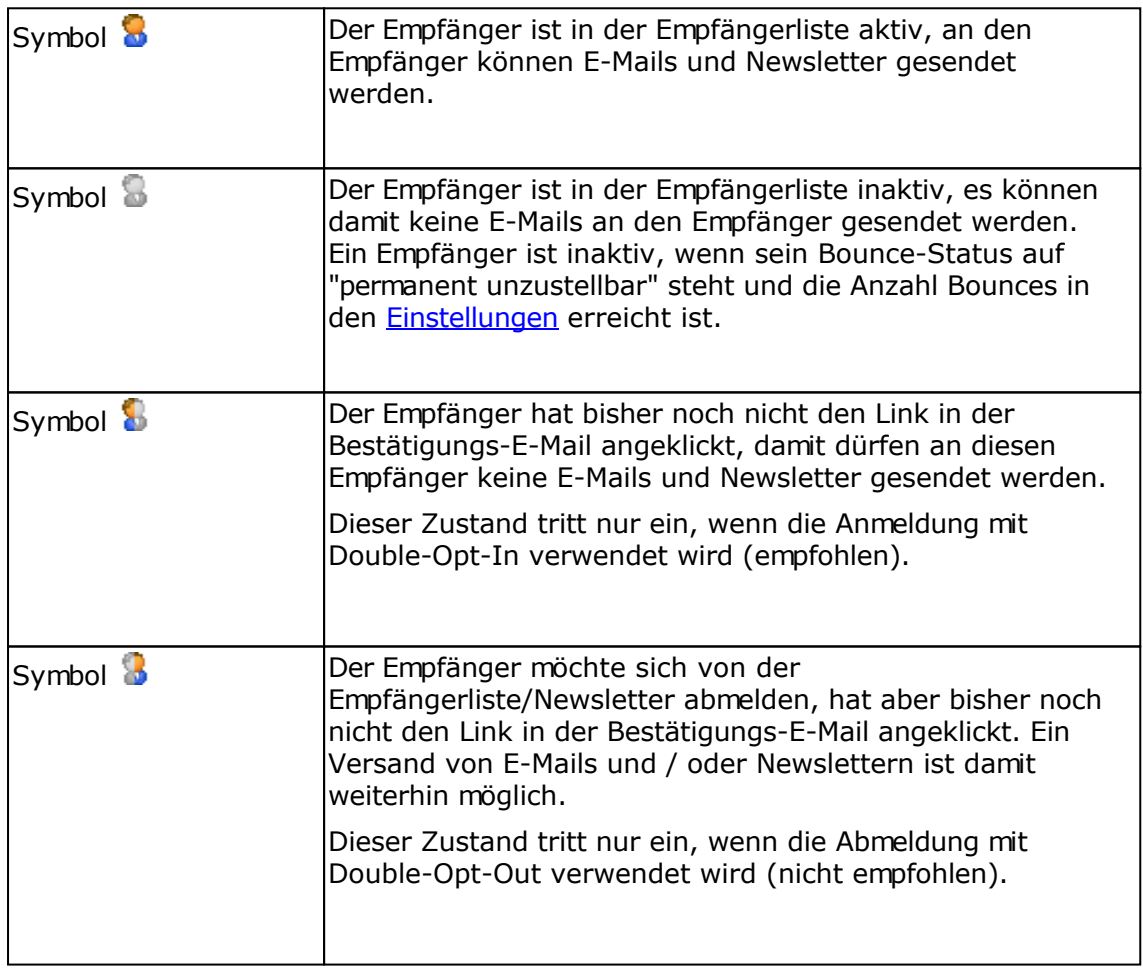

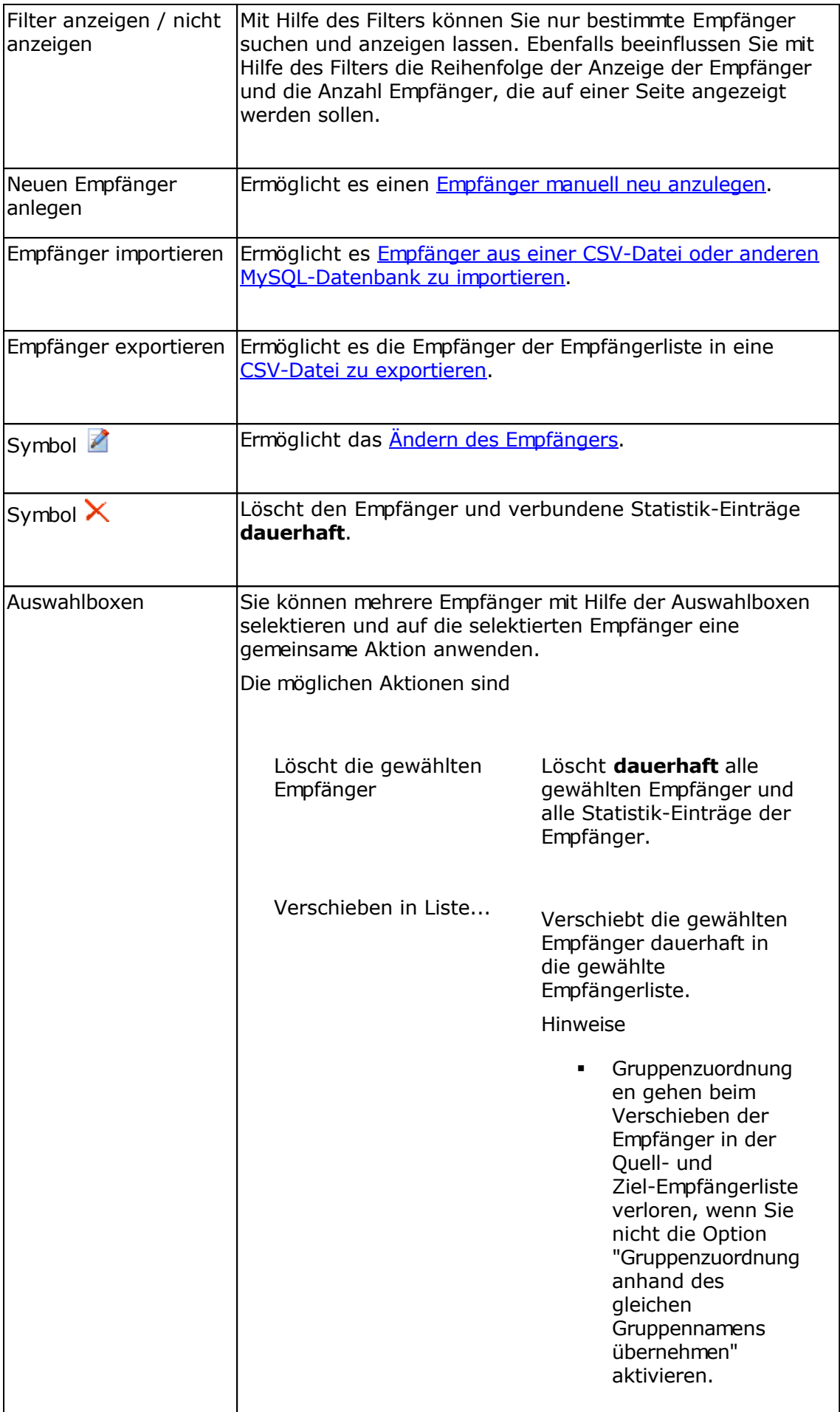

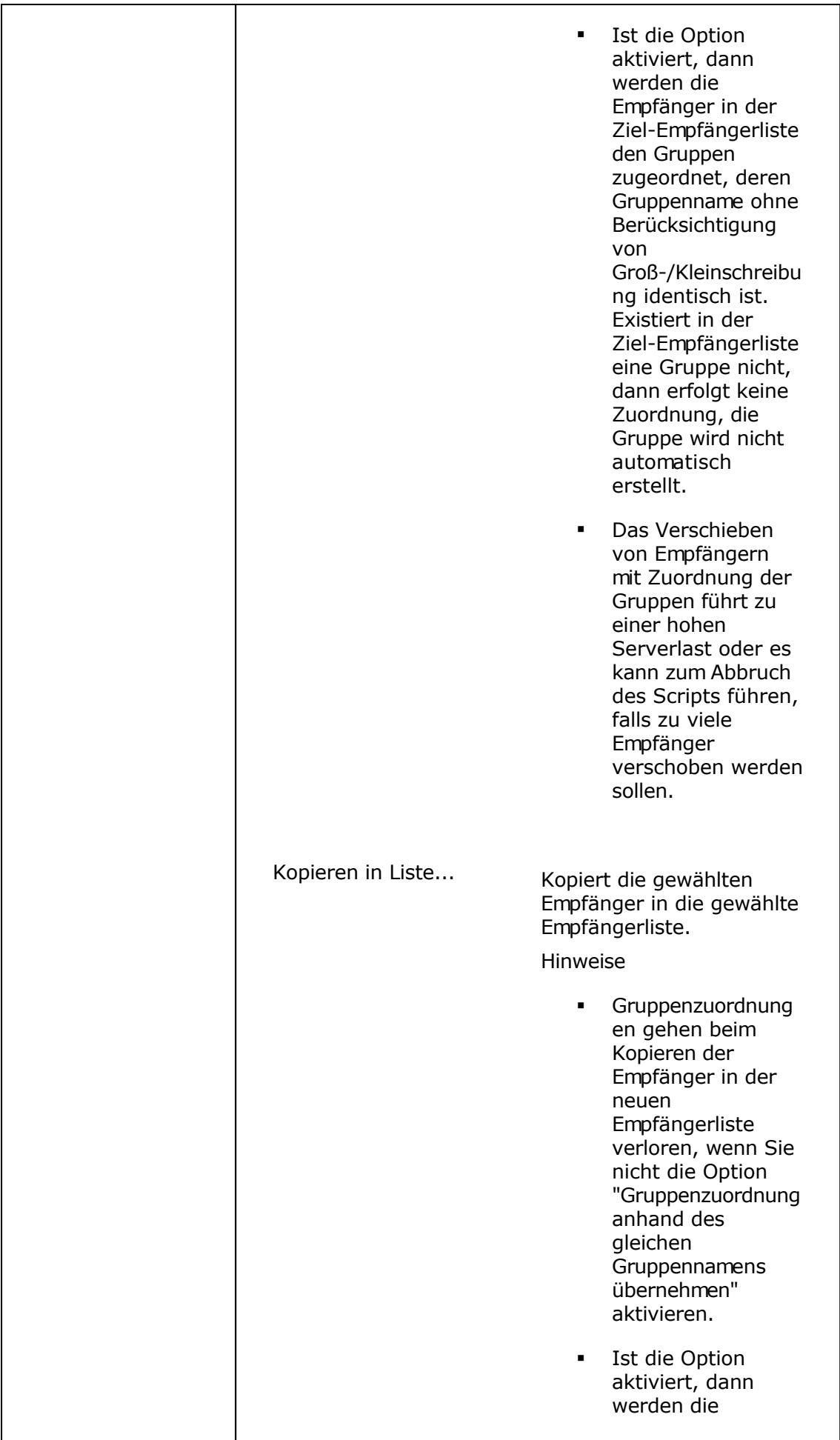

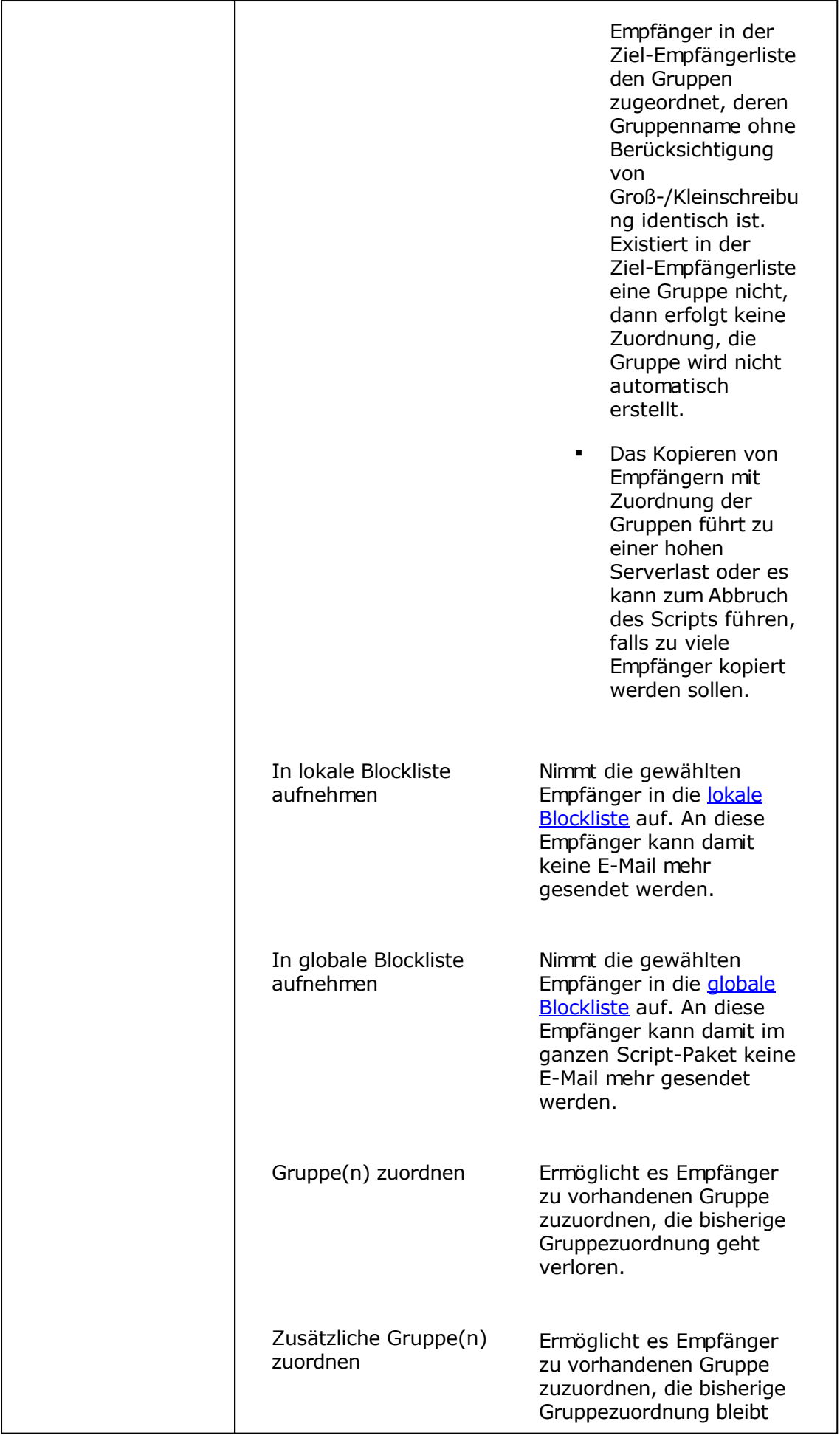

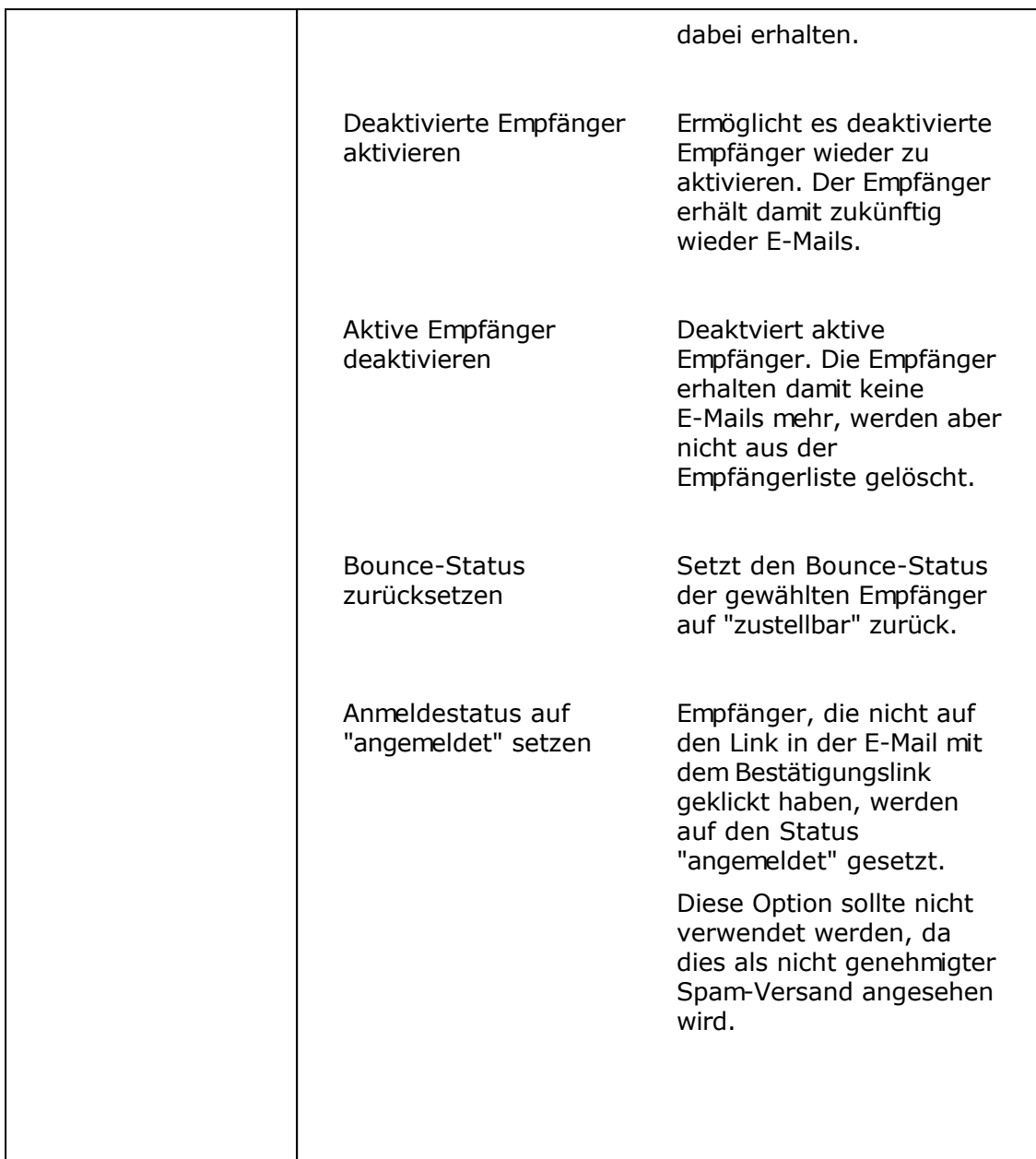

# **Empfänger bearbeiten**

Sie können manuell jeden Empfänger einzeln bearbeiten, in dem Sie in der Empfängerliste auf das Symbol neben dem Empfänger klicken. Zum Hinzufügen eines neues Empfängers klicken Sie in der Empfängerliste auf "Neuen Empfänger anlegen" oder im Menü Empfänger auf "Empfänger hinzufügen".

Auf der Registerkarte "Informationen" finden Sie Informationen zur Anmeldung und zum Status des Empfängers.

#### Personalisiertes Tracking erlaubt?

Diese Angabe ist nur für die PHP Newsletter Software SuperWebMailer relevant.

Bei Versendung von E-Mailings und E-Mails durch Responder kann das "Personalisiertes Tracking des E-Mailings (Empfängertracking)" aktiviert werden, um zu sehen welche Empfänger die E-Mail geöffnet oder welche Links durch den Empfänger der E-Mail angeklickt wurden. Durch Deaktivierung der Option "Personalisiertes Tracking erlaubt?" kann der Empfänger vom personalisierten Tracking ausgenommen werden, falls der Empfänger dem personalisierten Tracking widerspricht. Es ist ebenfalls möglich im Anmelde-/Ändernformular zum Newsletter das Feld "Personalisiertes Tracking erlaubt?" für die Anzeige im Anmeldeformular zu aktivieren, so dass der Empfänger bei der Anmeldung zum Newsletter selbst entscheiden kann, ob ein personalisiertes Tracking erlaubt sein soll.

#### Auskunft über die gespeicherten Daten nach Art. 15 DSGVO

Über diesen Link kann eine Auflistung der gespeicherten Daten für den jeweiligen Empfänger erstellt werden. Die Auflistung kann dem individuellen Schreiben zur Auskunftserteilung nach Art. 15 DSGVO beigefügt werden.

Hinweise:

- Der Link wird nur dargestellt, wenn ein Administrator-Nutzer angemeldet ist, für eingeschränkte Nutzer ist dieser Link nicht sichtbar.
- Die Auflistung der Daten wird anhand der E-Mail-Adresse über alle Empfängerlisten erstellt, die dem jeweiligen Administrator-Nutzer zugeordnet sind. Es erfolgt keine Auflistung der Daten über alle Empfängerlisten von allen angelegten Administrator-Nutzern.
- Diesen Link können Sie ebenfalls direkt an den Empfänger per E-Mail versenden.
- Die direkte PDF-Datei-Erstellung steht ab PHP 5.4 und neuer zur Verfügung, nicht in älteren PHP-Versionen.

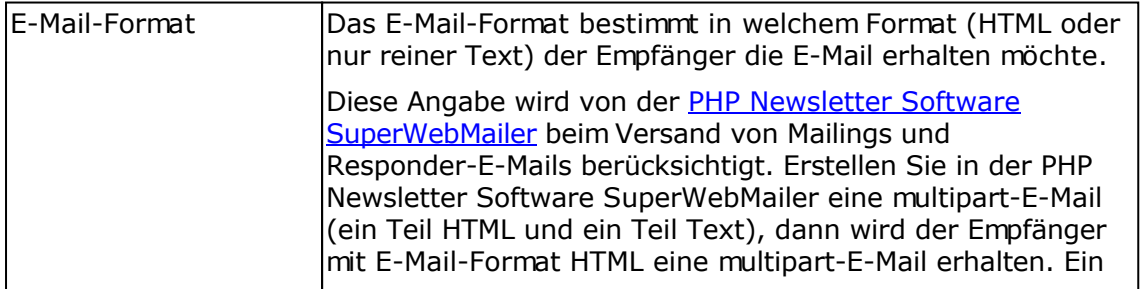

#### **Hinweise zu einzelnen Feldern auf den weiteren Registerkarten**

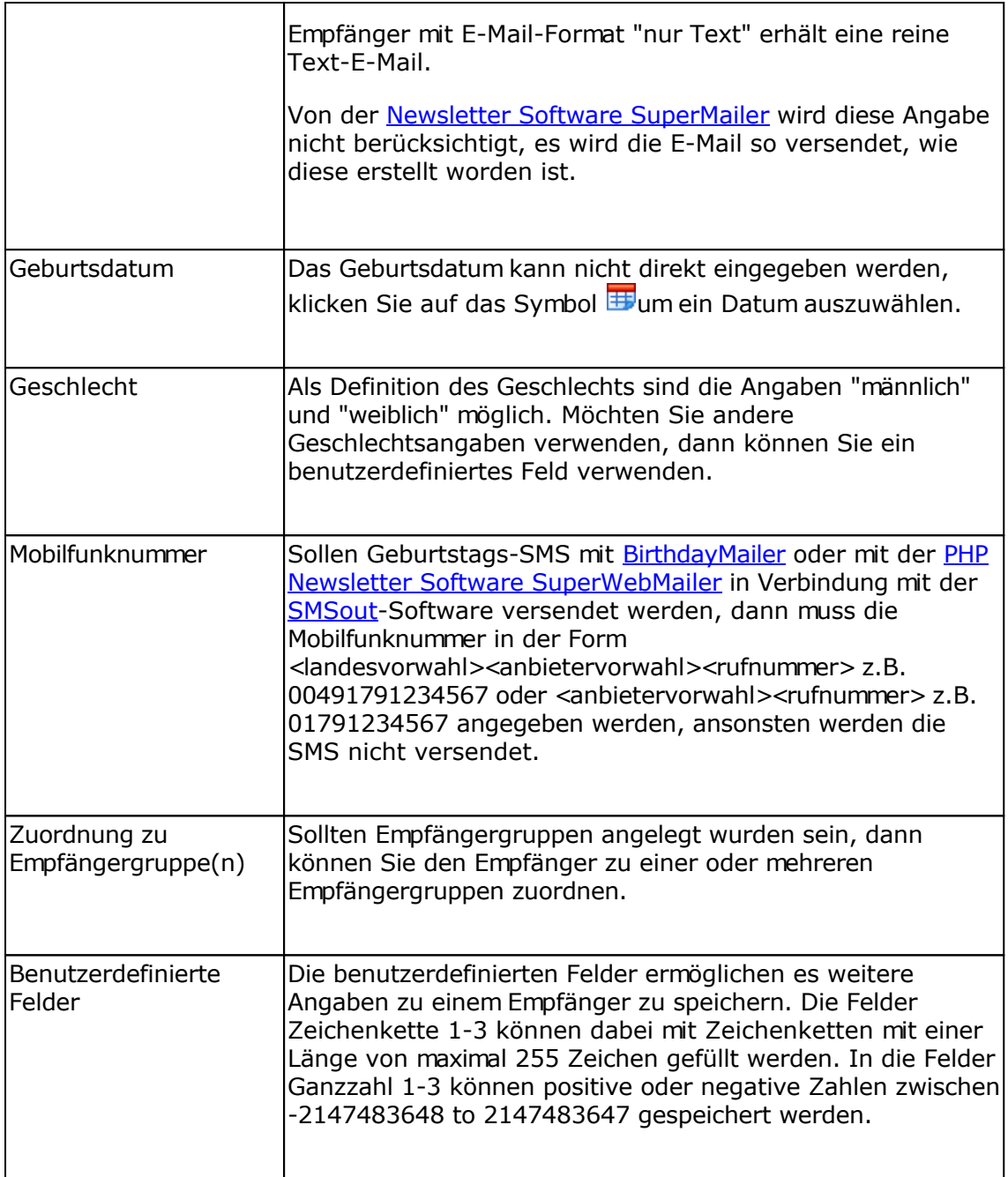

# **Importieren von Empfängern**

Es können Empfänger aus einer CSV-Datei (Text mit Trennzeichen) oder aus einer anderen Datenbank importiert werden.

#### **Auswahl der Quelle**

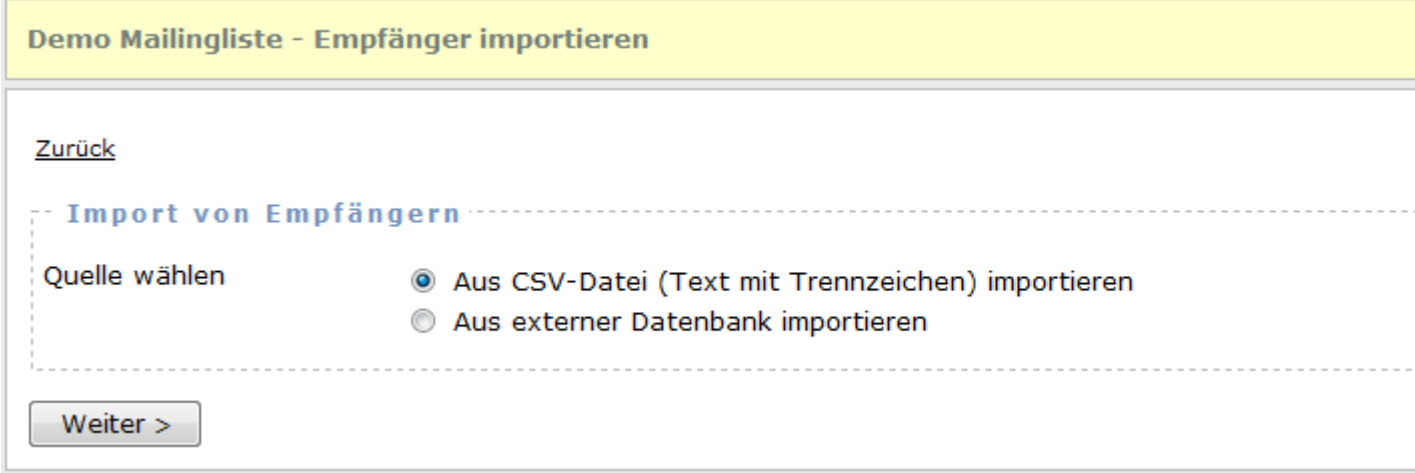

Wählen Sie "Aus CSV-Datei (Text mit Trennzeichen) importieren" um die Empfänger aus einer Datei importieren zu lassen. Die Datei kann vorher per FTP oder Upload übertragen werden. Die Variante "Aus externer Datenbank importieren" ermöglicht es Empfänger aus einer anderen Datenbank direkt zu importieren. Für den Import sind die Zugangsdaten für diese Datenbank notwendig.

Import aus CSV-Datei

Import aus Datenbank

# **Exportieren von Empfängern**

Die Empfänger einer Empfängerliste können als CSV-Datei (Text mit Trennzeichen) exportiert werden. Beachten Sie dabei, das die Daten in der CSV-Datei UTF-8 codiert ausgegeben werden.

# Demo Mailingliste - Empfänger exportieren Zurück  $\cdot$  @ Einstellungen für den Export der Empfänger  $\cdots$ Trennzeichen zwischen den Feldern Weitere Optionen Nur aktive Empfänger 200 Zeilen auf einmal exportieren In der ersten Zeile soll sich eine Kopfzeile mit den Feldnam Daten in Anführungszeichen setzen Weiter  $>$ < Zurück

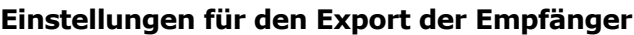

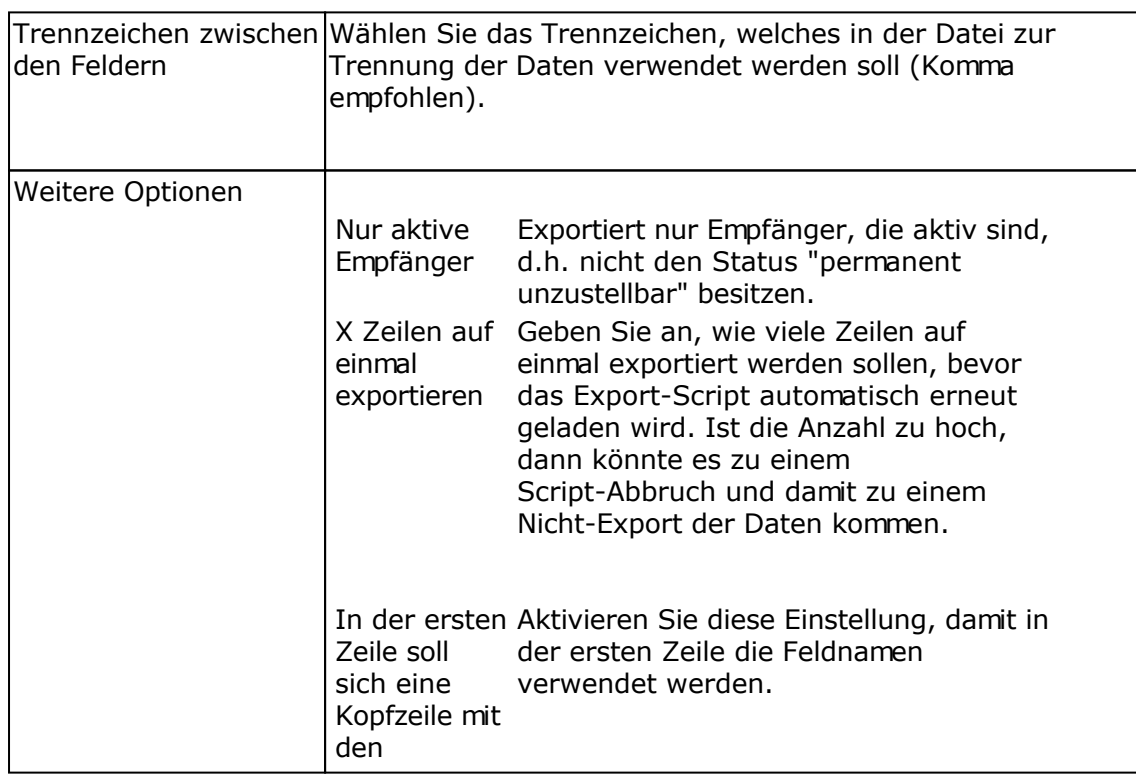

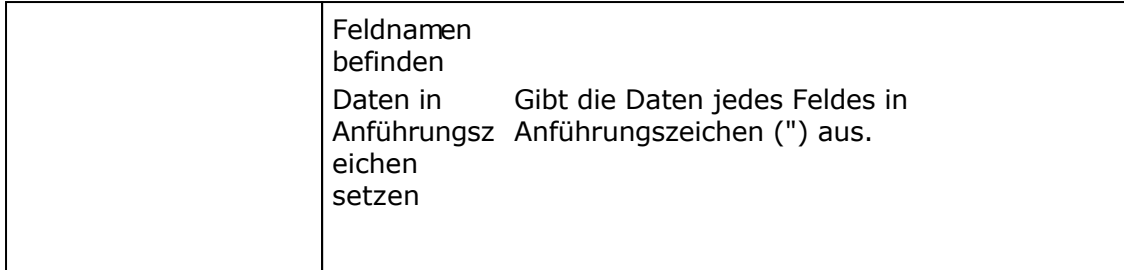

# **Zu exportierende Datenbankfelder festlegen**

#### Demo Mailingliste - Empfänger exportieren

#### Zurück

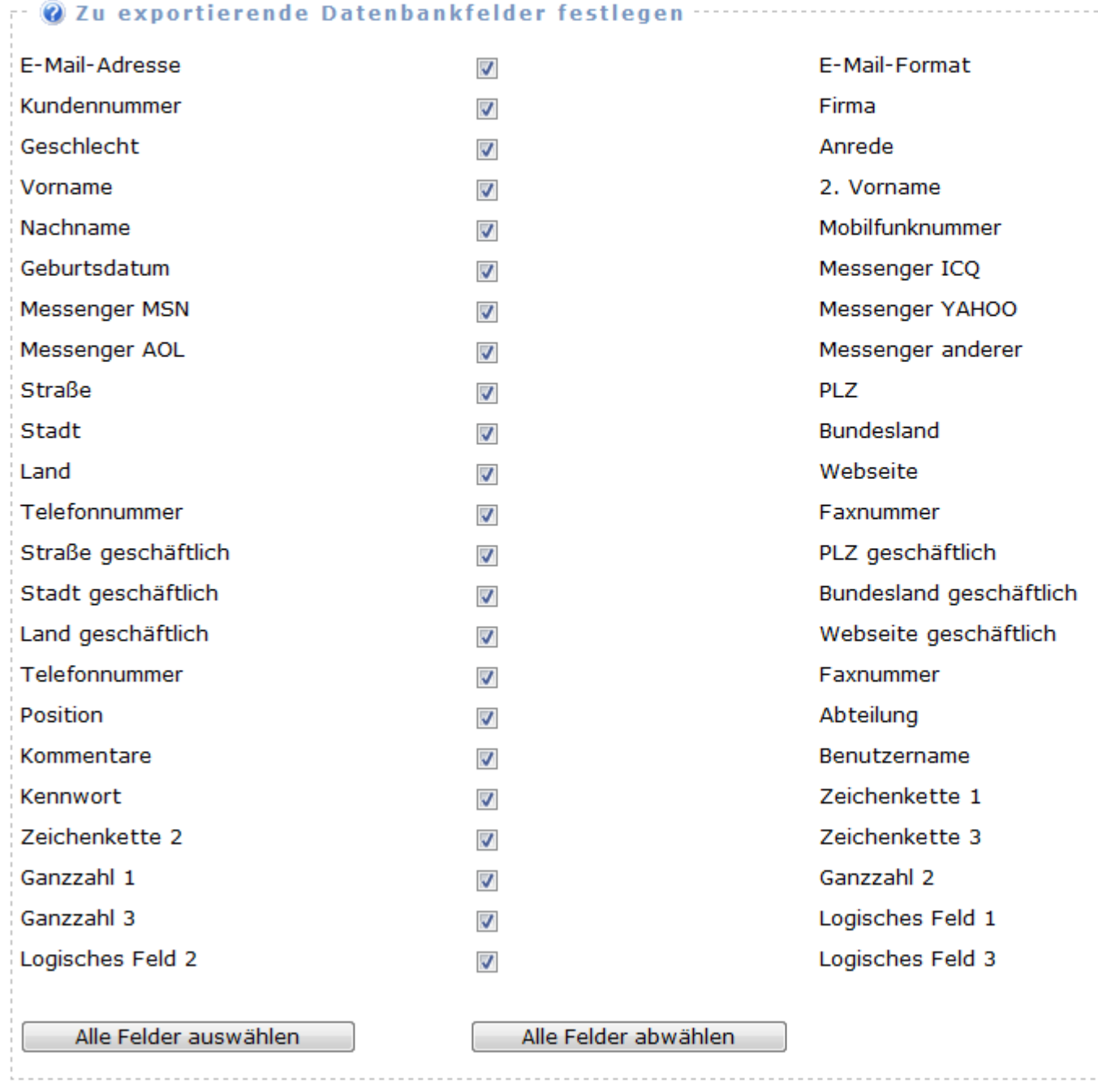

Versehen Sie alle Felder mit einem Häkchen, deren Inhalt in die Datei exportiert werden sollen.

#### **Export durchführen**

Der Export wird automatisch durchgeführt. Am Ende des Export-Prozesses können Sie die Datei herunterladen.

#### **Hinweis: Löschen Sie nach dem Export die Datei von der Webpräsenz, so dass diese**

**von außen nicht von unbefugten Nutzern heruntergeladen werden kann.**

# **Import der Empfänger in die [Newsletter Software SuperMailer](http://www.supermailer.de/)**

Für den Import der Empfänger in SuperMailer öffnen Sie den Import-Dialog, wählen Sie "aus SuperMailingList" und geben Sie den HTTP-Aufruf des Export-Scripts, Benutzername und Passwort eine Nutzers an. Der HTTP-Aufruf des Scripts ist **immer** <http://<Ihre> Domain>/<supermailinglist/superwebmailer installationsverzeichnis>/supermailer\_import.php . Z.B. *[http://www.supermailinglist.de/mailinglisten\\_verwaltung\\_demo/supermailer\\_import.php](http://www.supermailinglist.de/mailinglisten_verwaltung_demo/supermailer_import.php)*

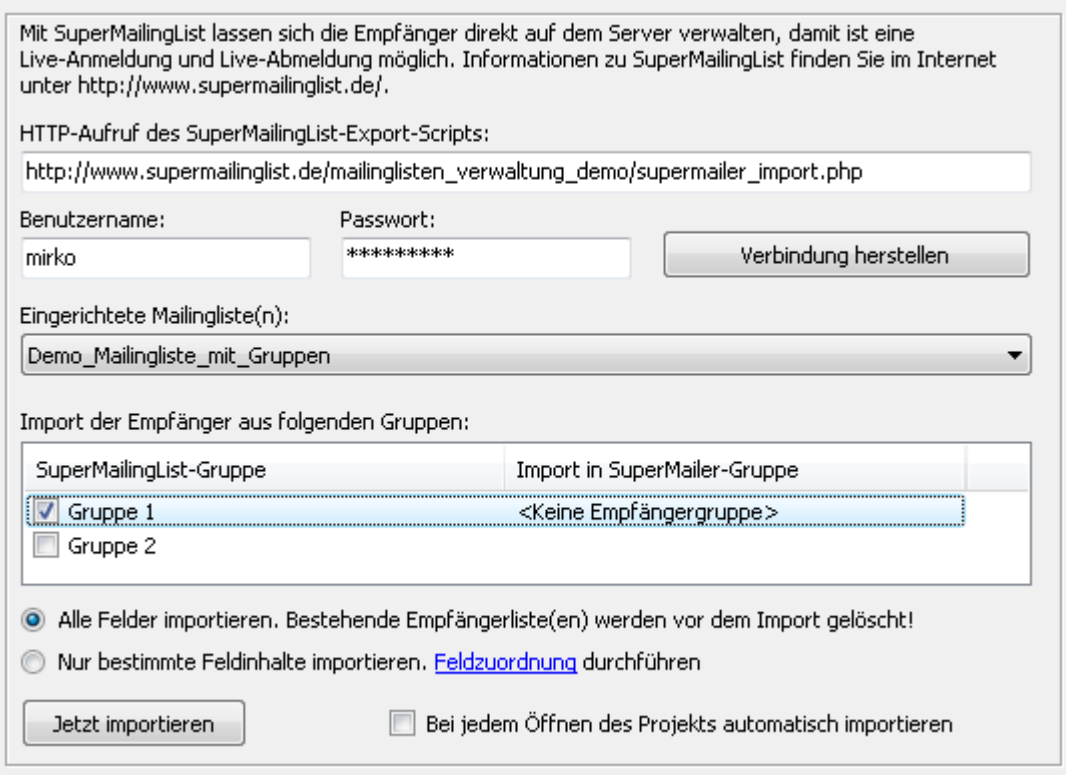

- 1. Wählen Sie die Empfängerliste (Mailingliste), aus der die Empfänger importiert werden sollen.
- 2. Wurden Gruppen angelegt, dann können Sie eine Zuordnung der SuperMailingList/SuperWebMailer-Gruppe zur SuperMailer-Gruppe festlegen. Setzen Sie das Häkchen vor der SuperMailingList/SuperWebMailer-Gruppe und ordnen Sie die SuperMailer-Gruppe zu. Sollen keine Gruppenzuordnungen importiert werden, dann setzen Sie kein Häkchen, es werden dann alle Empfänger in die gerade **gewählte** Empfängergruppe importiert.
- 3. Wählen Sie "Alle Felder importieren. Bestehende Empfängerlisten werden vor dem Import gelöscht", um alle SuperMailingList/SuperWebMailer-Felder importieren zu lassen. Es werden dabei **alle** bestehenden Empfänger gelöscht. Mit der Variante "Nur bestimmte Feldinhalte importieren" können Sie eine Feldzuordnung durchführen und damit Ihre bestehende Empfängerliste erhalten.

#### **Empfehlung zur gemeinsamen Nutzung von SuperMailer und SuperMailingList**

 Geben Sie den Empfängerlisten in SuperMailingList immer Namen **ohne** Sonderzeichen, Umlauten und Leerzeichen.

- Verwenden Sie **keine** Gruppen innerhalb einer Empfängerliste in SuperMailingList.
- Legen Sie im SuperMailer Empfängergruppen an, die den **gleichen Namen** wie die definierten Empfängerliste(n) in SuperMailingList besitzen (keine Sonderzeichen, Umlaute und Leerzeichen verwenden). Der gleiche Name ist wichtig um den Abmeldelink leichter verwenden zu können.
- Wählen Sie im SuperMailer die entsprechende Empfängergruppe und importieren Sie danach die Empfänger aus SuperMailingList aus der entsprechenden Empfängerliste.

#### Abmeldelink

Verwenden Sie die Abmeldelinks vom Newsletter im HTML und Text-Format, die in SuperMailingList/SuperWebMailer unter Webseite - An-/Abmeldeformulare angezeigt werden. Den Abmeldelink (HTML- und Text-Variante) tragen Sie im SuperMailer Menü Projekt - Abmeldelink ein. Modifizieren Sie den Abmeldelink, so dass beim Script-Parameter ML= die Empfängergruppe von SuperMailer, Platzhalter [Empfängergruppe] verwendet wird.

z.B. Angezeigter Abmeldelink in SuperMailingList/SuperWebMailer für die Empfängerliste Demo\_Empfängerliste\_mit\_Gruppen unter Angabe des Gruppennamens und Übergabe der E-Mail-Adresse

*Wenn Sie diesen Newsletter nicht mehr erhalten wollen, dann klicken Sie auf diesen Link [http://www.supermailinglist.de/mailinglisten\\_verwaltung\\_demo/nlu.php?ML=](http://www.supermailinglist.de/mailinglisten_verwaltung_demo/nlu.php?ML=) Demo\_Empfängerliste\_mit\_Gruppen&F=1&EMail=[EMail]*

#### Nach Modifikation des Links

*Wenn Sie diesen Newsletter nicht mehr erhalten wollen, dann klicken Sie auf diesen Link [http://www.supermailinglist.de/mailinglisten\\_verwaltung\\_demo/nlu.php?ML=](http://www.supermailinglist.de/mailinglisten_verwaltung_demo/nlu.php?ML=) [Empfängergruppe]&F=1&EMail=[EMail]*

Fügen Sie den Platzhalter [AbmeldeLink] im Newsletter-Text (HTML- und Text-Teil der E-Mail) ein. SuperMailer wird automatisch den korrekten Link im Newsletter anzeigen und der Empfänger kann sich von der jeweiligen Empfängerliste abmelden.

## **Empfänger/E-Mail-Adressen in der lokalen und globalen Blockliste**

In den Blocklisten werden die Empfänger/E-Mail-Adressen gespeichert, die keine E-Mails mehr erhalten sollen.

#### **Lokale Blockliste**

Jede Empfängerliste besitzt eine eigene lokale Blockliste. In dieser lokalen Blockliste können alle E-Mail-Adressen von Empfängern gespeichert werden, die bei Verwendung dieser Empfängerliste keine E-Mails mehr erhalten sollen. Alle anderen Empfängerlisten berücksichtigen diese Blockliste nicht.

#### **Globale Blockliste**

Die globale Blockliste gilt für **alle Empfängerlisten**, die von einem Administrator und seinen Nutzern erstellt werden. An alle E-Mail-Adressen, die sich in dieser Blockliste befinden, wird keine E-Mail mehr versendet.

#### **Empfänger zu lokalen oder globalen Blockliste hinzufügen oder entfernen**

Klicken Sie im Menü Empfänger auf "Empfänger in lokaler Blockliste" oder "Empfänger in globaler Blockliste" um die gespeicherten E-Mail-Adressen anzeigen zu lassen, manuell E-Mail-Adressen hinzuzufügen oder E-Mail-Adressen zu importieren. Alternativ lassen Sie sich die Empfänger der jeweiligen Empfängerliste anzeigen, versehen Sie die Empfänger mit einem Häkchen, welche zur Blockliste hinzugefügt werden sollen und wählen Sie in der Auswahlbox die Option "In lokale Blockliste" oder "In globale Blockliste" aufnehmen. Nutzen Sie die Funktion "Empfänger anhand der Blocklisten aus Empfängerliste entfernen" um Empfänger in einer Empfängerliste löschen zu lassen, die sich in einer der Blocklisten befinden.

Hinweis: Es werden keine Angaben mit Wildcard-Zeichen (\*, ?) unterstützt.

## **Bounce-Management**

Mit Hilfe des automatischen Bounce-Management-Systems können nicht zustellbare E-Mails (Hard bounces) aus den definierten Postfächern ausgelesen und verarbeitet werden.

#### **Soft Bounce und Hard Bounce E-Mails**

E-Mails, die tatsächlich nicht zustellbar sind z.B. Mailbox existiert nicht mehr werden als Hard bounce E-Mails bezeichnet. Hingegen E-Mails, die temporär nicht zustellbar sind z.B. Mailbox ist voll oder Autoresponder-Meldungen werden als Soft bounces bezeichnet.

#### **Einrichtung des Abrufs von Bounce-E-Mails**

Zur Einrichtung der automatischen Erkennung von Bounce-E-Mails muss ein Postfach definiert und der jeweiligen Empfängerliste zugewiesen werden. Zusätzlich **muss** das CronJob-Script korrekt ausgeführt werden, da das CronJob-Script die Bounce-E-Mails aus den Postfächern abrufen wird.

Hinweis: Nur wenn das definierte Postfach einer Empfängerliste zugewiesen ist, wird es bearbeitet.

#### **Vorgehensweise beim E-Mail-Versand mit einer externen Newsletter Software z.B. [SuperMailer](http://www.supermailer.de)**

- Importieren Sie die Empfänger der Empfängerliste in die Newsletter Software, z.B. SuperMailer per Direkt-Import.
- Definieren Sie als Absender-E-Mail-Adresse des Newsletters die E-Mail-Adresse des Postfachs, welches Sie der Empfängerliste zugewiesen haben.
- Versenden Sie den Newsletter
- **Rufen Sie die E-Mails nicht** aus dem definierten Postfach ab, das CronJob-Script wird das im definierten Zeitabstand tun, die Bounce-E-Mails selbständig bestimmen und die Empfänger aus der Empfängerliste löschen oder deaktivieren (anhängig von den Einstellungen).
- Etwa 7 Tage nach dem Newsletter-Versand können die verbleibenden E-Mails, Soft bounce oder Autoresponder-E-Mails aus dem Postfach abgerufen werden.

#### **Vorgehensweise beim E-Mail-Versand mit der [PHP Newsletter Software](http://www.superwebmailer.de) [SuperWebMailer](http://www.superwebmailer.de)**

- **Erstellen Sie ein neues E-Mailing.**
- Gegen Sie als Absender-E-Mail-Adresse und E-Mail-Adresse für die Return-Path-Angabe die E-Mail-Adresse des Postfachs an, welches Sie der Empfängerliste zugewiesen haben.
- Lassen Sie SuperWebMailer das E-Mailing live oder mit Hilfe des CronJob-Scripts versenden.
- **Rufen Sie die E-Mails nicht** aus dem definierten Postfach ab, das CronJob-Script wird das im definierten Zeitabstand tun, die Bounce-E-Mails selbständig bestimmen und die Empfänger aus der Empfängerliste löschen oder deaktivieren (anhängig von den Einstellungen).

 Etwa 7 Tage nach dem Newsletter-Versand können die verbleibenden E-Mails, Soft bounce oder Autoresponder-E-Mails aus dem Postfach abgerufen werden.

# **Automatischer Empfänger-Import**

Mit dem automatischen Import von Empfängern können Empfänger aus CSV-Dateien oder einer Datenbank automatisiert an einem bestimmten Wochentag oder Tag des Monats importiert werden. Die Einstellungen für den Empfänger-Import sind identisch mit den Einstellungen für den manuellen Import von Empfängern.

Hinweis:

Das CronJob-Script muss regelmäßig ausgeführt werden, ansonsten ist der automatische Empfänger-Import nicht möglich.

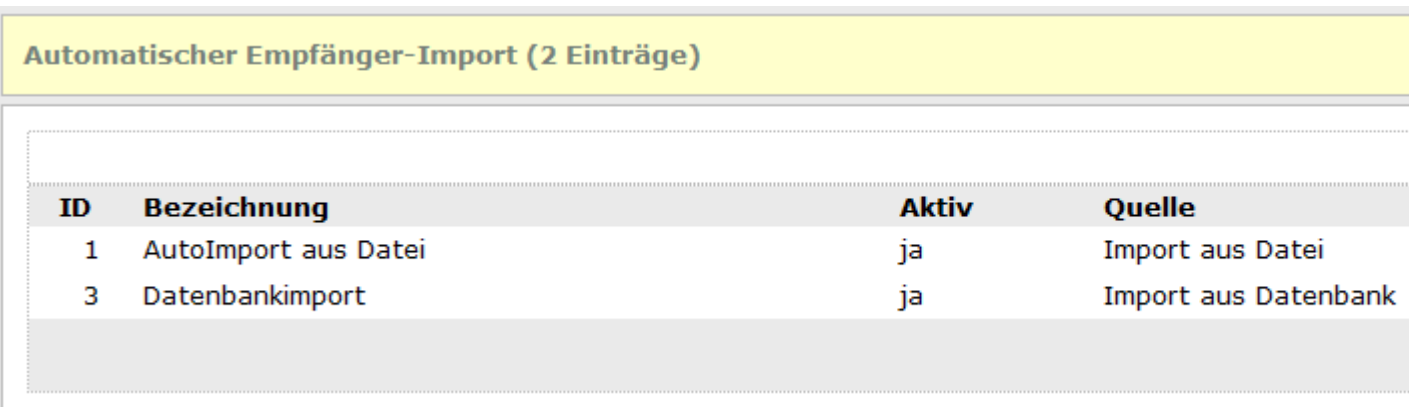

#### **Aktionen ausführen**

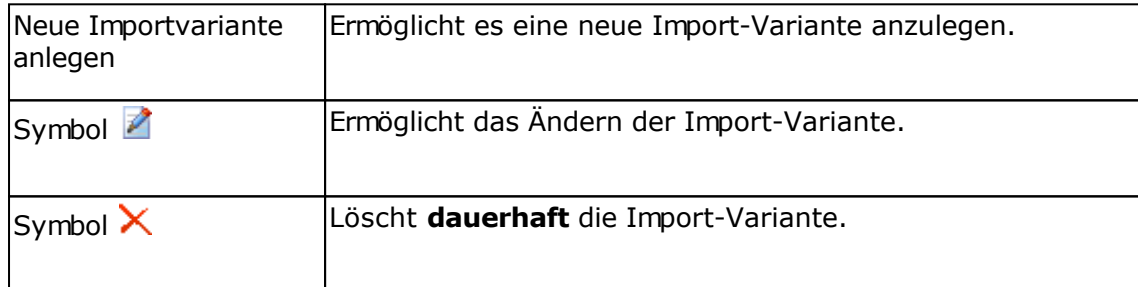

Importieren von Empfängern

# **Empfänger suchen**

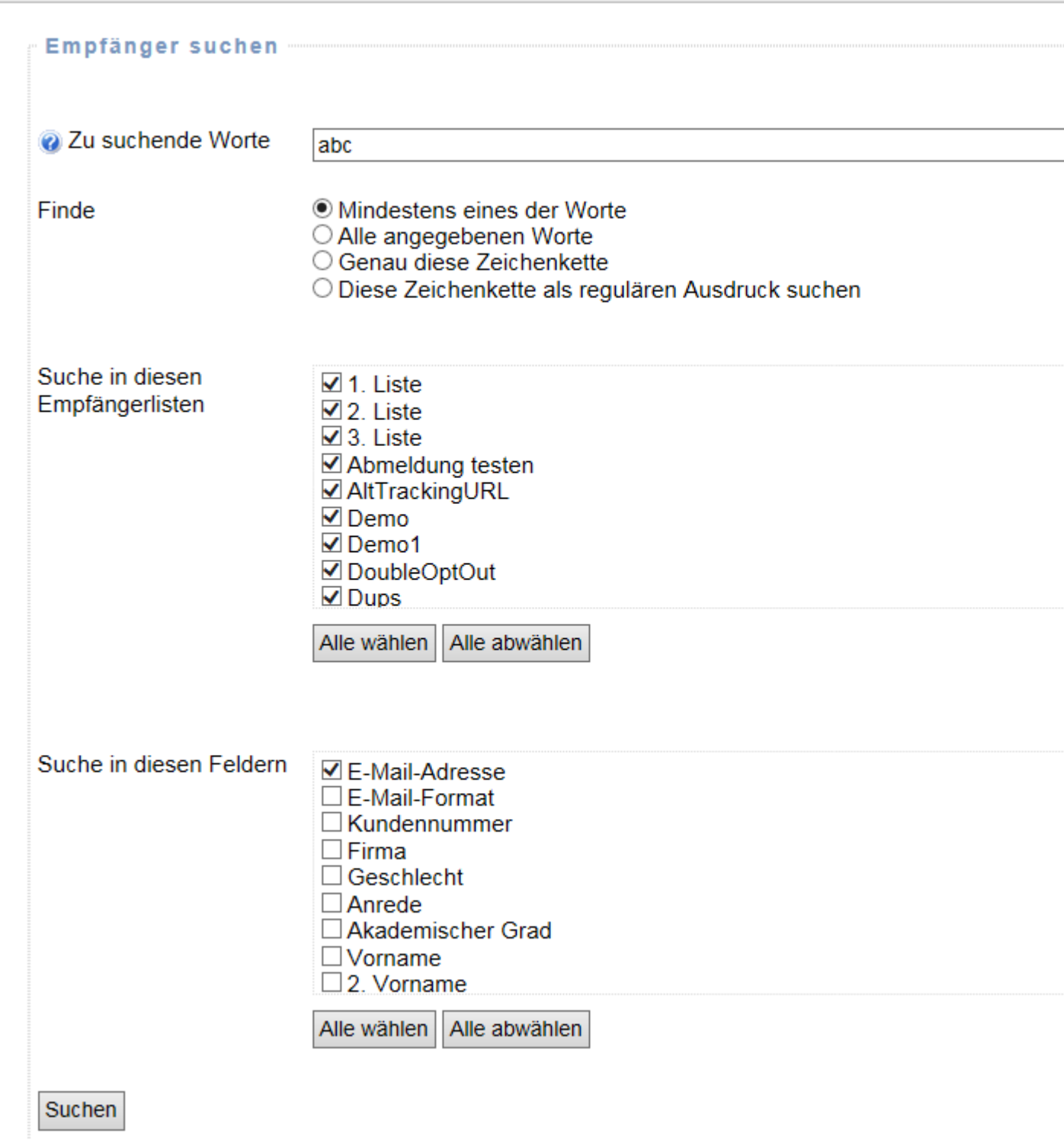

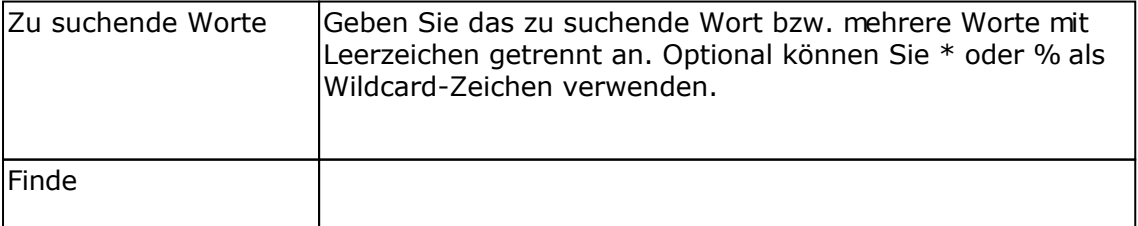

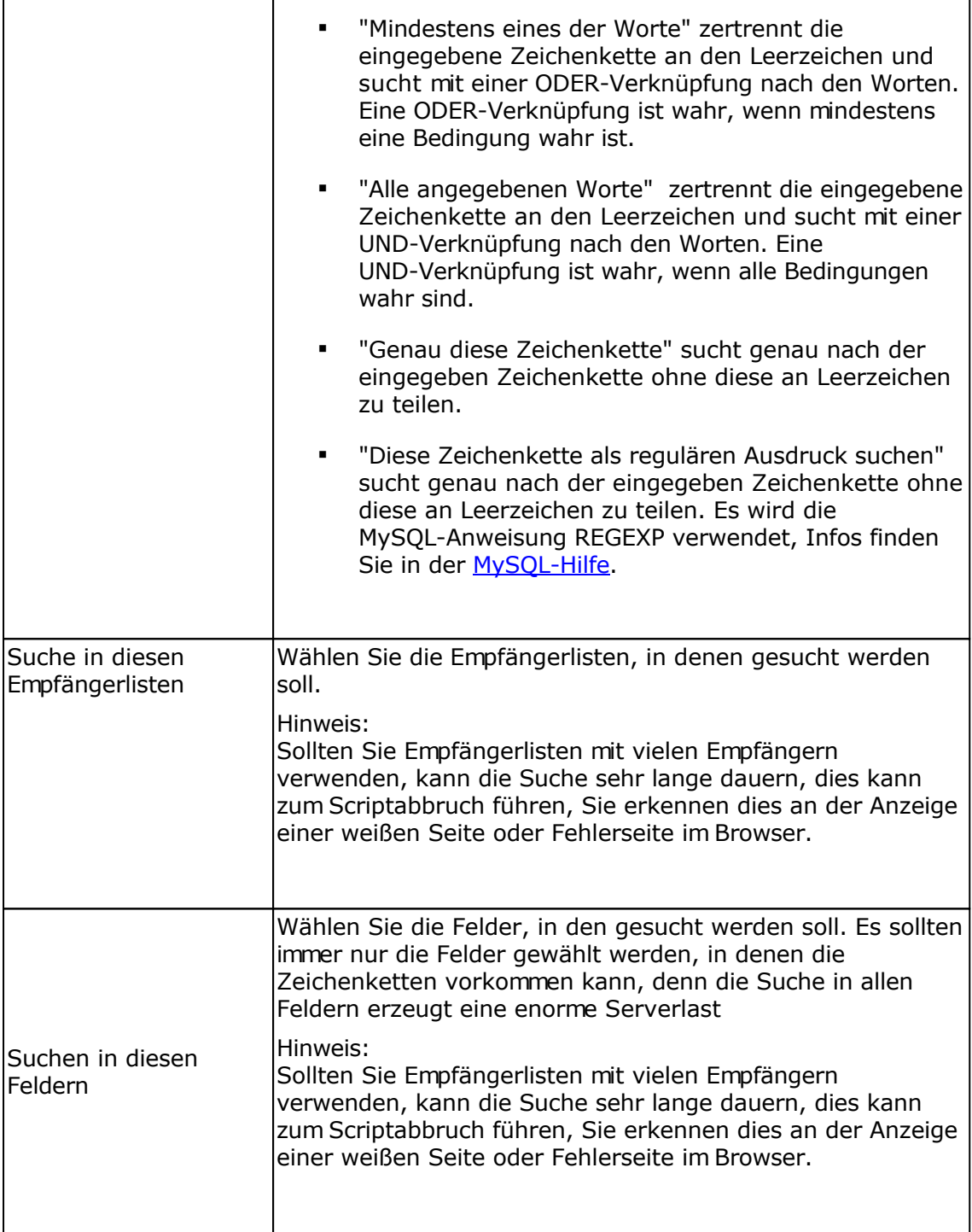

## **Ergebnis der Suche**

Ergebnis der Suche (15 Treffer)

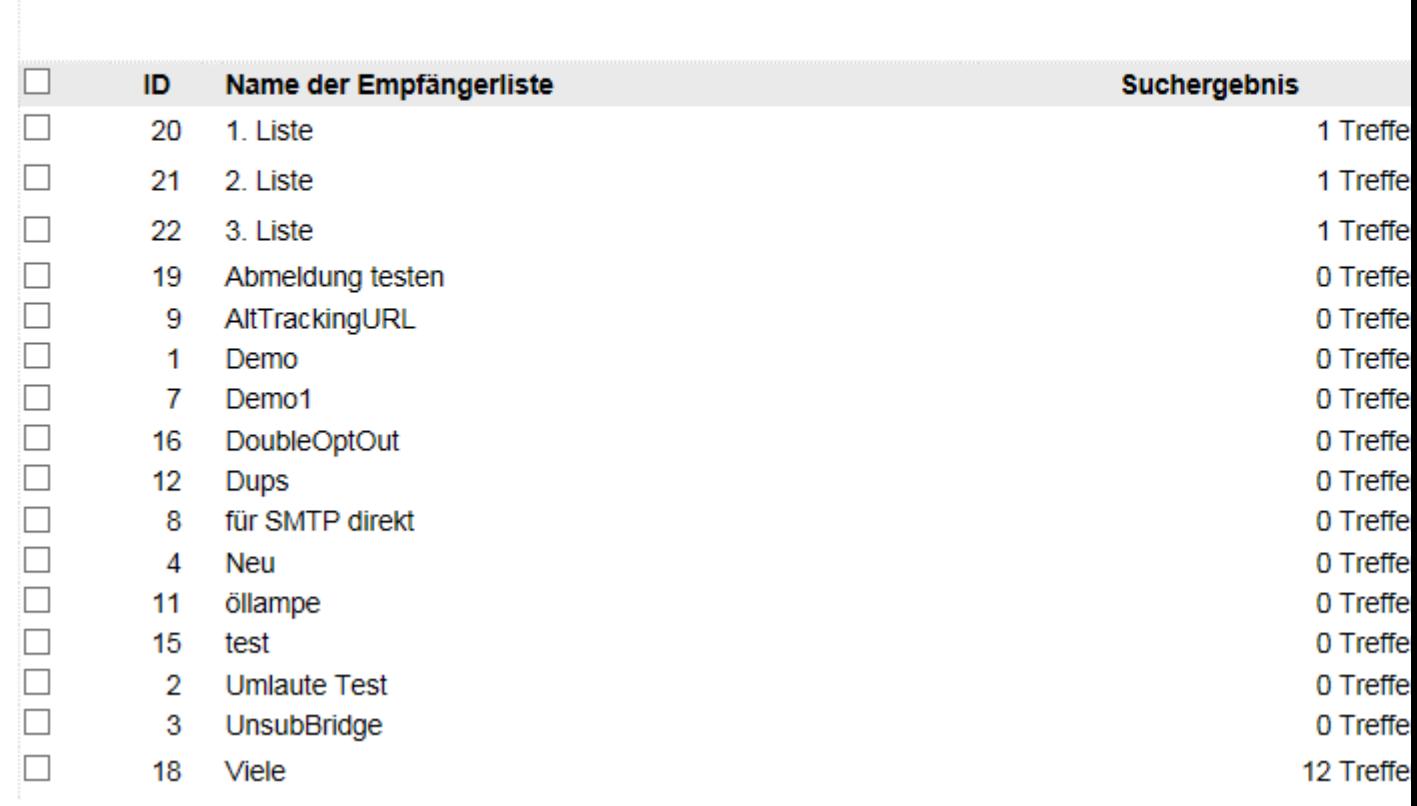

Als Ergebnis der Suche werden die gewählten Empfängerlisten und Suchtreffer dargestellt.

- Klicken Sie auf **Wum die gefunden Empfänger anzeigen zu lassen, danach stehen wie** beim Bearbeiten der Empfänger die Editier-Funktionen zur Verfügung.
- Klicken Sie auf  $\times$ um die Empfänger dauerhaft aus der jeweiligen Empfängerliste löschen zu lassen.
- Versehen Sie die Empfängerlisten mit einem Häkchen und wählen Sie unter der Suchergebnisliste "Selektierte" als Aktion "Gefundene Empfänger löschen", um aus allen gewählten Empfängerlisten die gefundenen Empfänger löschen zu lassen.

## **Empfänger/E-Mail-Adressen in der lokalen und globalen Blockliste**

In den Blocklisten werden die Empfänger/E-Mail-Adressen gespeichert, die keine E-Mails mehr erhalten sollen.

#### **Lokale Blockliste**

Jede Empfängerliste besitzt eine eigene lokale Blockliste. In dieser lokalen Blockliste können alle E-Mail-Adressen von Empfängern gespeichert werden, die bei Verwendung dieser Empfängerliste keine E-Mails mehr erhalten sollen. Alle anderen Empfängerlisten berücksichtigen diese Blockliste nicht.

#### **Globale Blockliste**

Die globale Blockliste gilt für **alle Empfängerlisten**, die von einem Administrator und seinen Nutzern erstellt werden. An alle E-Mail-Adressen, die sich in dieser Blockliste befinden, wird keine E-Mail mehr versendet.

#### **Empfänger zu lokalen oder globalen Blockliste hinzufügen oder entfernen**

Klicken Sie im Menü Empfänger auf "Empfänger in lokaler Blockliste" oder "Empfänger in globaler Blockliste" um die gespeicherten E-Mail-Adressen anzeigen zu lassen, manuell E-Mail-Adressen hinzuzufügen oder E-Mail-Adressen zu importieren. Alternativ lassen Sie sich die Empfänger der jeweiligen Empfängerliste anzeigen, versehen Sie die Empfänger mit einem Häkchen, welche zur Blockliste hinzugefügt werden sollen und wählen Sie in der Auswahlbox die Option "In lokale Blockliste" oder "In globale Blockliste" aufnehmen. Nutzen Sie die Funktion "Empfänger anhand der Blocklisten aus Empfängerliste entfernen" um Empfänger in einer Empfängerliste löschen zu lassen, die sich in einer der Blocklisten befinden.

Hinweis: Es werden keine Angaben mit Wildcard-Zeichen (\*, ?) unterstützt.

### **Importieren von Empfängern/E-Mail-Adressen in die lokale oder globale Blockliste**

Der Import von E-Mail-Adressen, es werden nur reine E-Mail-Adressen unterstützt, kann ausschließlich aus einer CSV-Datei (Text mit Trennzeichen) erfolgen.

#### **Datei übertragen**

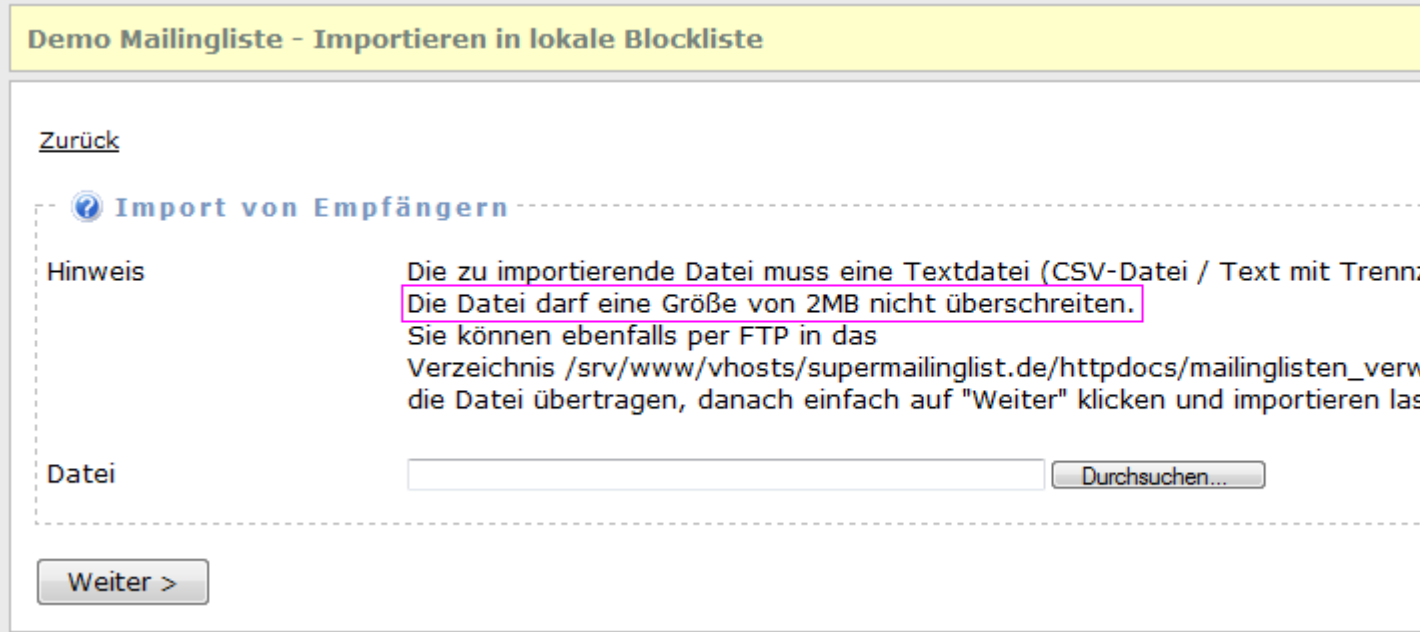

Wählen Sie die Datei aus, die auf den Server übertragen werden soll und klicken Sie auf "Weiter" um die Datei übertragen zu lassen. Möchten Sie keine neue Datei übertragen oder Sie haben diese bereits manuell per FTP übertragen, dann klicken Sie einfach auf "Weiter".

Hinweis: Die maximale Größe der zu übertragenen Datei hängt von den Einstellungen in der Datei php.ini ab. Überschreitet die zu übertragende Datei diese Größe, dann wird der Upload verweigert. In diesem Fall können Sie manuell die Datei mit einem FTP-Programm in das userfiles/<user-id>/import-Verzeichnis übertragen

#### **Einstellungen für den Import**

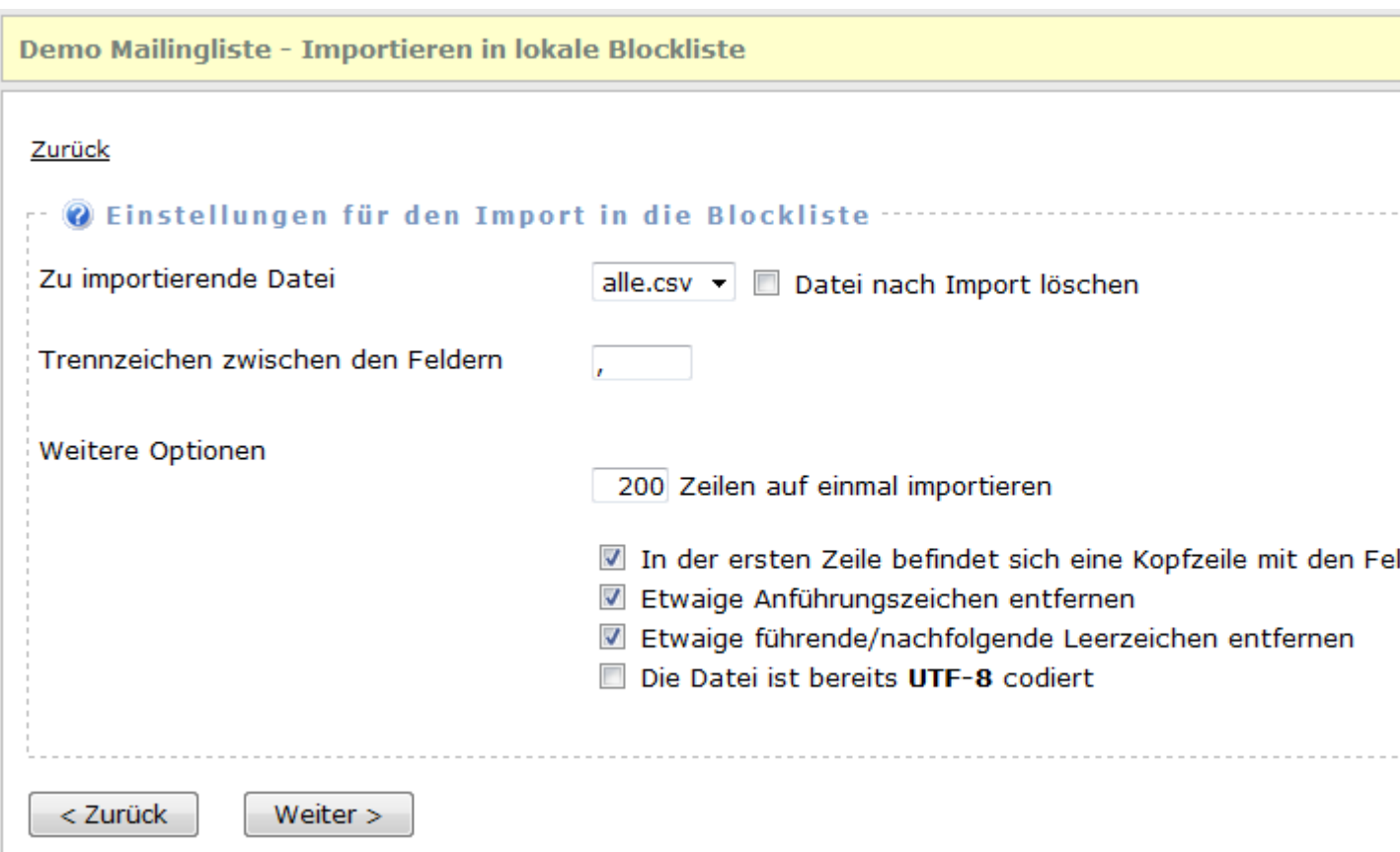

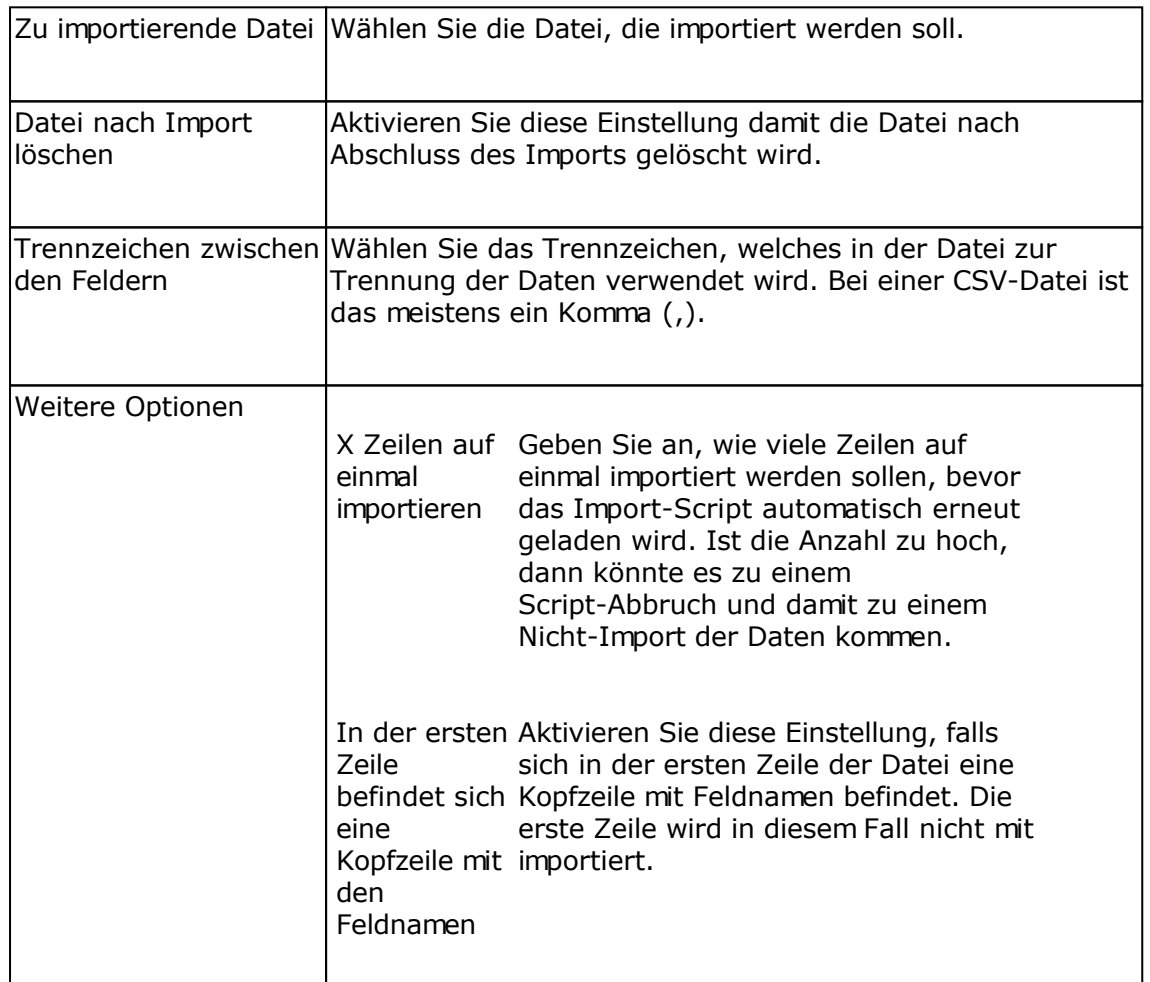

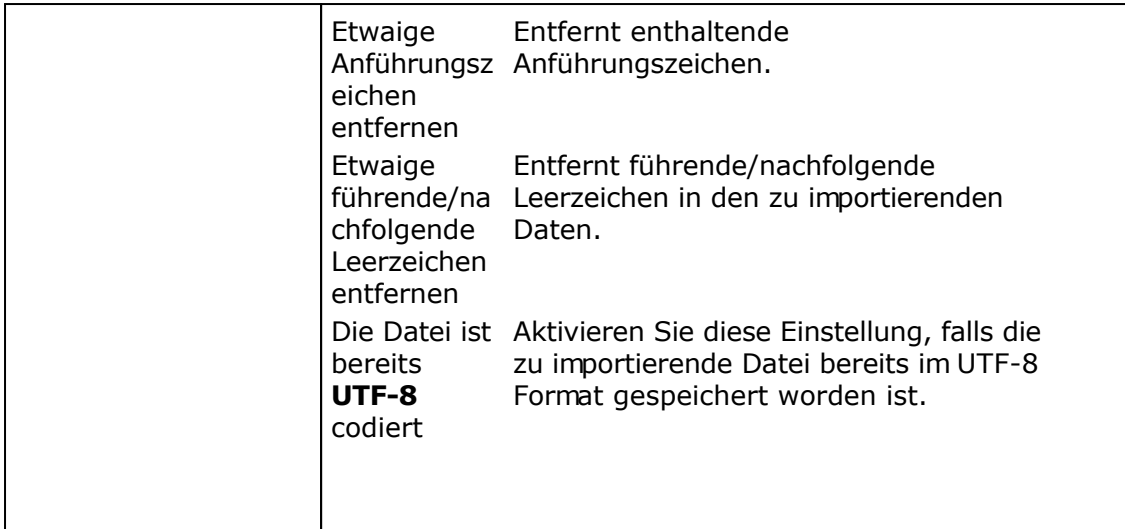

#### **Feldzuordnung Datenbankfelder zu den zu importierenden Daten**

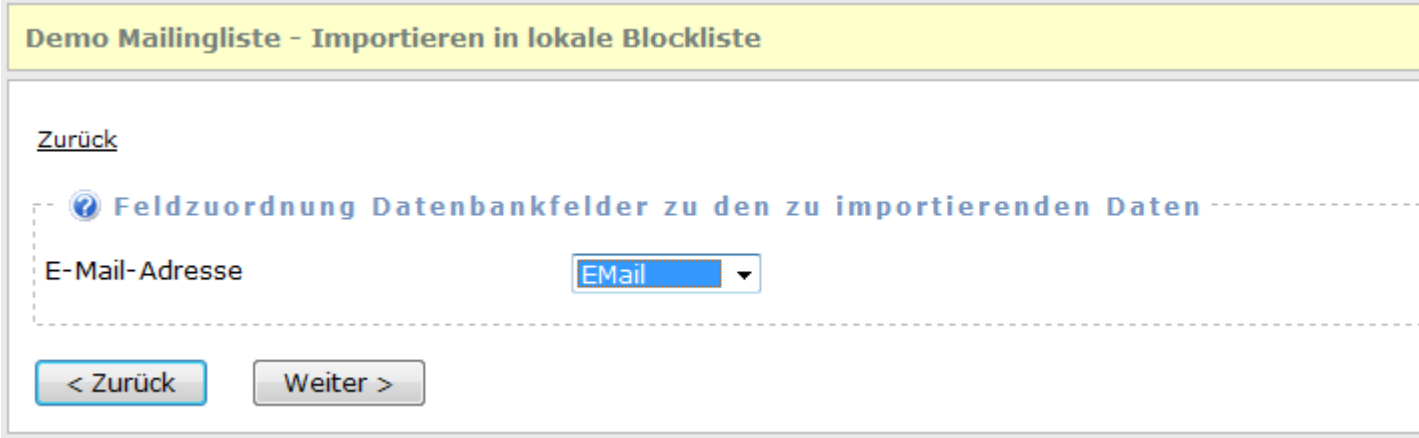

Wählen Sie das Feld/Spalte aus, die importiert werden soll. Beachten Sie dabei, das das Feld/Spalte nur vollständige E-Mail-Adressen enthalten darf.

**Hinweis:** Sollten Sie das falsche Trennzeichen gewählt haben, z.B. Komma (,) anstatt Semikolon (;), dann klicken Sie auf "Zurück" und ändern Sie nochmals das Trennzeichen.

#### **Import durchführen**

Das Script wird selbständig den Import durchführen und am Ende des Imports das Ergebnis anzeigen. Es werden dabei nur E-Mail-Adressen importiert, die sich bisher noch nicht in der Blockliste befinden.

## **Domains in der lokalen und globalen Domain-Blockliste**

In der lokalen und globalen Domain-Blockliste werden, im Gegensatz zur lokalen und globalen Blockliste, reine Domain-Namen gespeichert. Die Domain-Blockliste wird nur bei der Anmeldung neuer Empfänger oder beim Import von Empfängern berücksichtigt. Es erfolgt **keine Berücksichtigung** bei der Übernahme der Empfänger in SuperMailer bzw. beim SuperWebMailer Versand von Folge-E-Mails, Geburtstags-E-Mails oder E-Mailings.

#### **Lokale Domain-Blockliste**

Jede Empfängerliste besitzt eine eigene lokale Domain-Blockliste. In dieser lokalen Domain-Blockliste können alle Domains gespeichert werden, für die keine Anmeldungen akzeptiert werden sollen. Alle anderen Empfängerlisten berücksichtigen diese Domain-Blockliste nicht.

#### **Globale Domain-Blockliste**

Die globale Domain-Blockliste gilt für **alle Empfängerlisten**, die von einem Administrator und seinen Nutzern erstellt werden. Es werden keine Anmeldungen von Empfängern akzeptiert, die eine der Domains in einer E-Mail-Adresse verwenden.

#### **Empfänger zu lokalen oder globalen Domain-Blockliste hinzufügen oder entfernen**

Klicken Sie im Menü Empfänger auf "Empfänger in lokaler Domain-Blockliste" oder "Empfänger in globaler Domain-Blockliste" um die gespeicherten Domains anzeigen zu lassen, manuell Domains hinzuzufügen oder Domains zu importieren. Nutzen Sie die Funktion "Empfänger anhand der Blocklisten aus Empfängerliste entfernen" um Empfänger in einer Empfängerliste löschen zu lassen, die sich in einer der Domain-Blocklisten befinden.
## **Importieren von Domains in die lokale oder globale Domain-Blockliste**

Der Import von neuen Domains kann ausschließlich aus einer CSV-Datei (Text mit Trennzeichen) erfolgen. Die Datei selbst muss dabei pro Zeile einen Domainnamen enthalten. Alternativ kann die Datei ebenfalls vollständige E-Mail-Adressen in der Format <name>@<domainname>.<tld> enthalten, es wird dabei beim Import nur der Domainname importiert.

### **Datei übertragen**

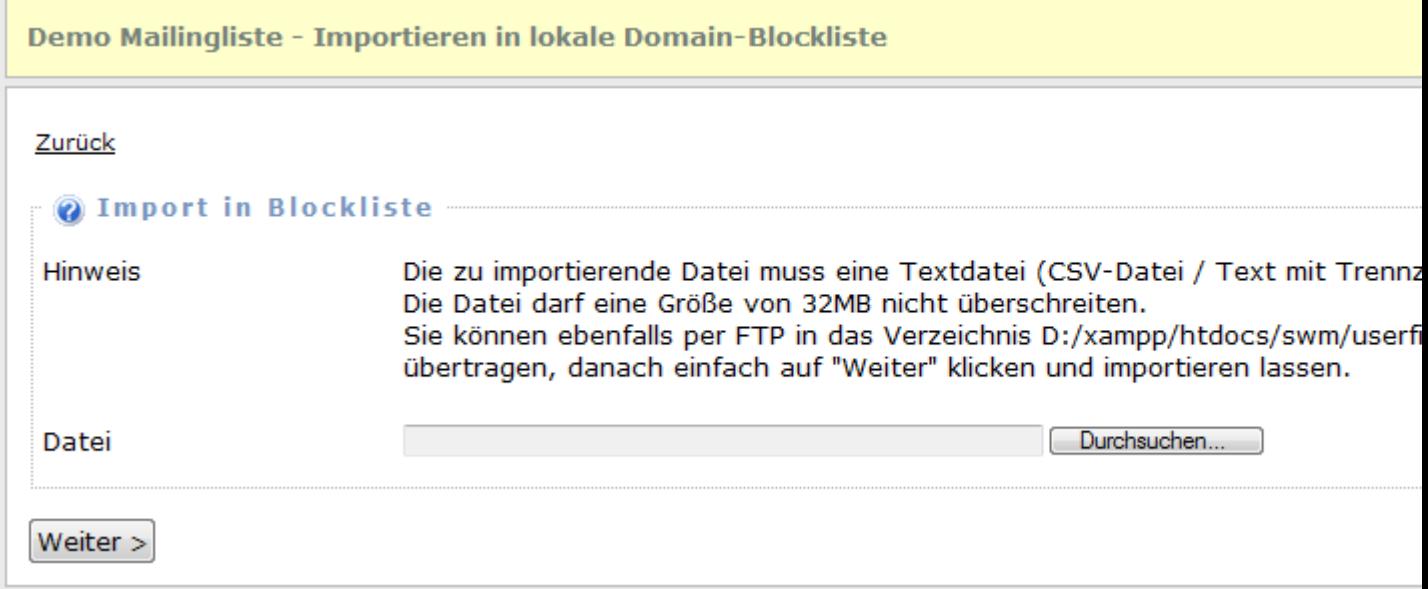

Wählen Sie die Datei aus, die auf den Server übertragen werden soll und klicken Sie auf "Weiter" um die Datei übertragen zu lassen. Möchten Sie keine neue Datei übertragen oder Sie haben diese bereits manuell per FTP übertragen, dann klicken Sie einfach auf "Weiter".

Hinweis: Die maximale Größe der zu übertragenen Datei hängt von den Einstellungen in der Datei php.ini ab. Überschreitet die zu übertragende Datei diese Größe, dann wird der Upload verweigert. In diesem Fall können Sie manuell die Datei mit einem FTP-Programm in das userfiles/<user-id>/import-Verzeichnis übertragen

#### **Einstellungen für den Import**

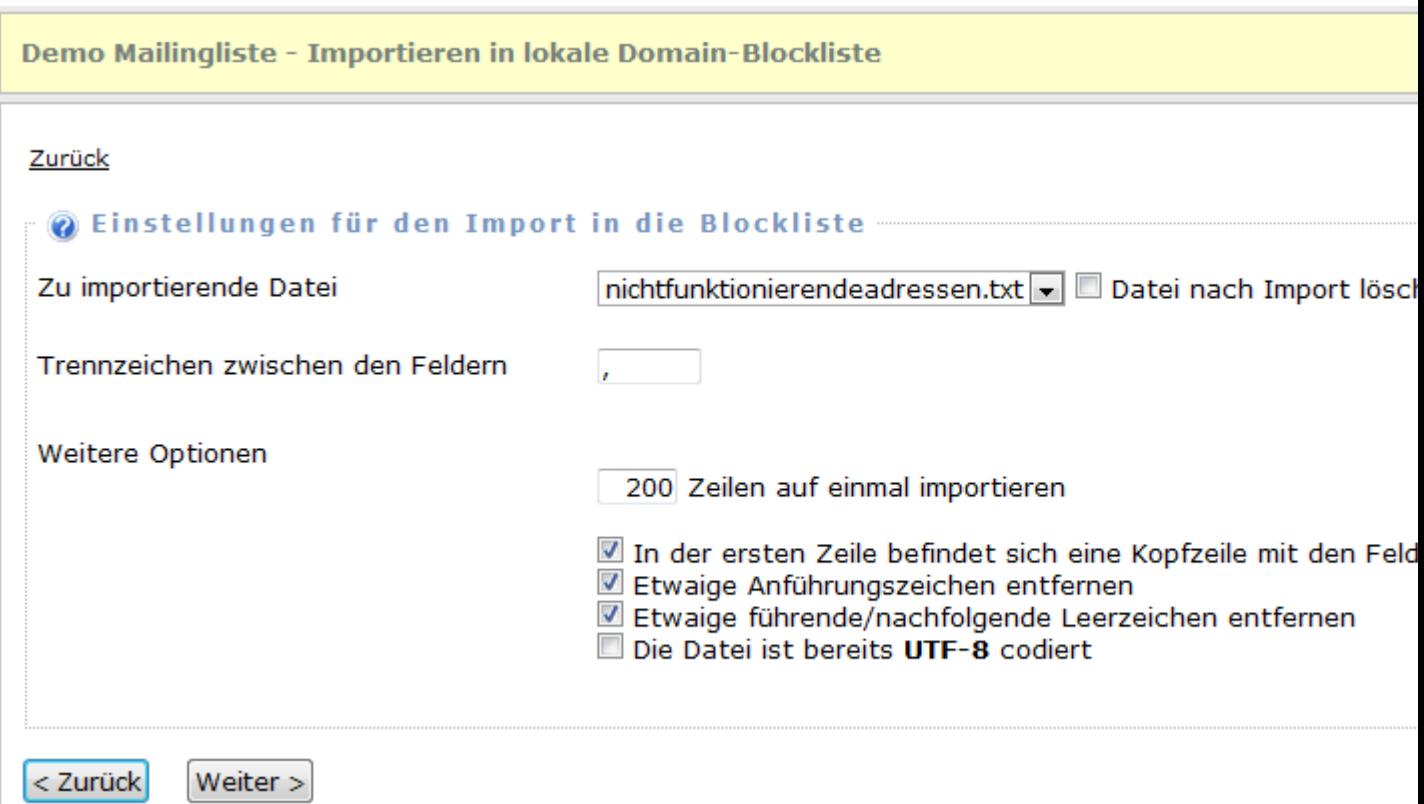

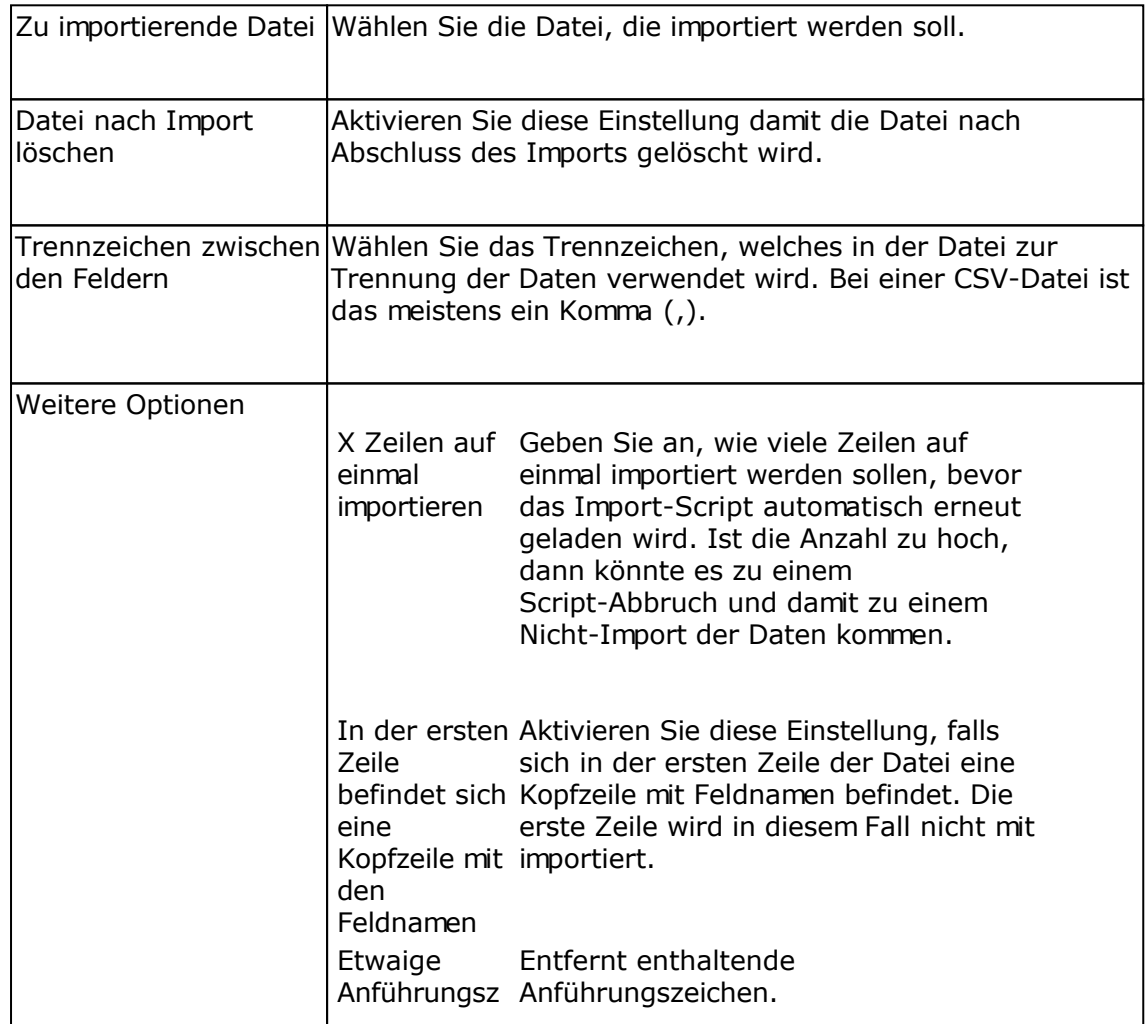

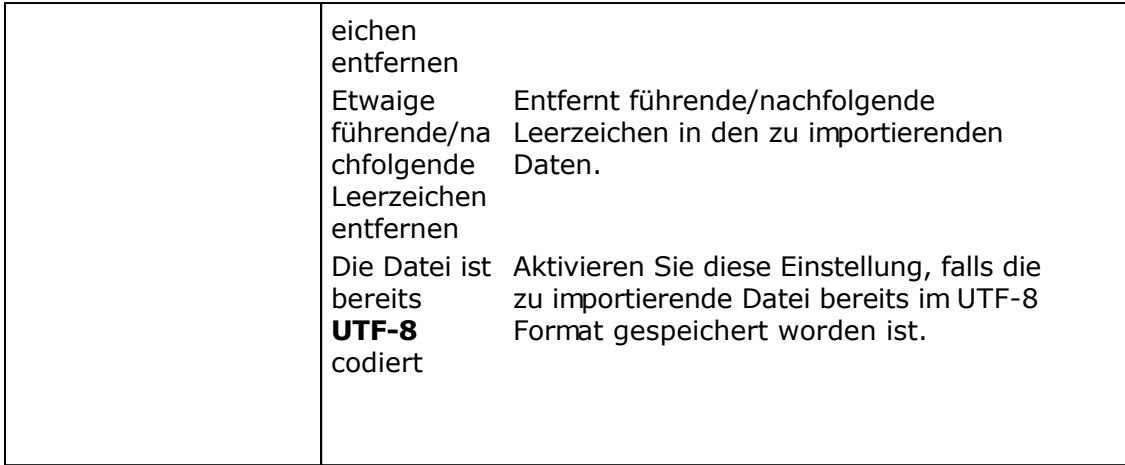

#### **Feldzuordnung Datenbankfelder zu den zu importierenden Daten**

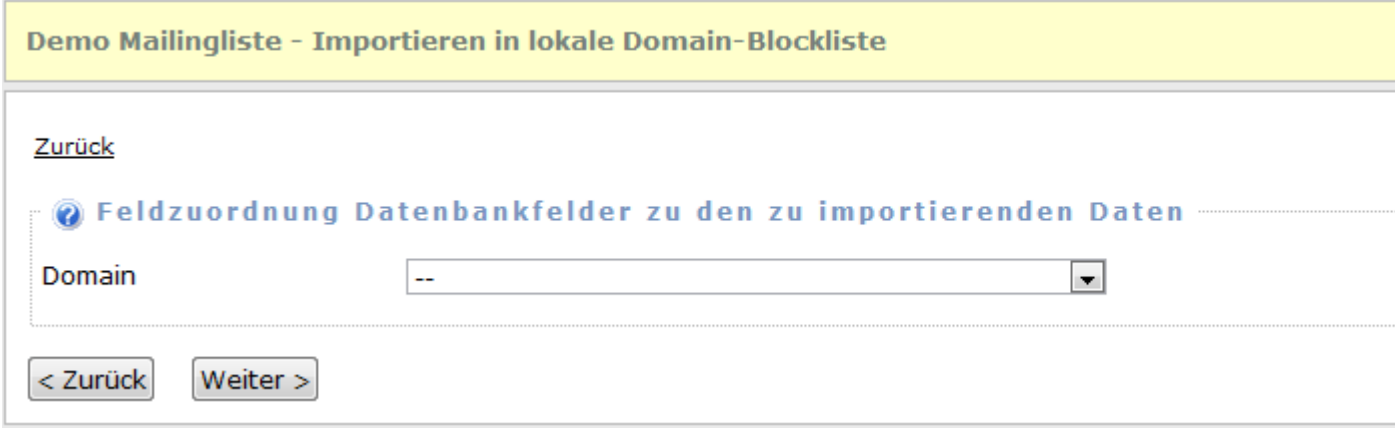

Wählen Sie das Feld/Spalte aus, die importiert werden soll. Beachten Sie dabei, das das Feld/Spalte nur eine vollständige Domain oder E-Mail-Adresse enthalten darf.

**Hinweis:** Sollten Sie das falsche Trennzeichen gewählt haben, z.B. Komma (,) anstatt Semikolon (;), dann klicken Sie auf "Zurück" und ändern Sie nochmals das Trennzeichen.

#### **Import durchführen**

Das Script wird selbständig den Import durchführen und am Ende des Imports das Ergebnis anzeigen. Es werden dabei nur Domains importiert, die sich bisher noch nicht in der Domain-Blockliste befinden.

# **Empfänger anhand der Blocklisten aus Empfängerliste entfernen**

Mit Hilfe der Funktion können aus einer zu wählenden Empfängerliste alle Empfänger gelöscht werden, die sich in der lokalen Blockliste der Empfängerliste, der lokalen Domain-Blockliste der Empfängerliste, der globalen Blockliste, der globalen Domain-Blockliste oder in der ECG-Liste (nur für Österreich) befinden.

### **Hinweise**

- Die Empfänger werden endgültig aus der Empfängerliste gelöscht, es ist keine Wiederherstellung oder vorherige Speicherung der Empfängerdaten möglich.
- Je nach Anzahl Empfängern in den Blocklisten und der Empfängerliste kann das Entfernen einige Sekunden bis zu mehreren Stunden dauern.

### **Siehe auch**

Empfänger/E-Mail-Adressen in der lokalen und globalen Blockliste

# **An-/Abmeldeformulare**

Für jede Empfängerliste können ein oder mehrere An-/Abmeldeformulare erstellt werden. Ein An-/Abmeldeformular enthält dabei alle Eingabefelder, die im Formular angezeigt werden sollen, Verknüpfungen zu definierten Meldungstexten, Verknüpfungen zu definierten HTML-Seiten/Umleitungen und die E-Mail-Texte für die Double-Opt-In/Double-Opt-Out E-Mails sowie die E-Mail-Texte für den Versand der E-Mails nach Anmeldung oder Abmeldung von der Empfängerliste/Newsletter-Verteilers.

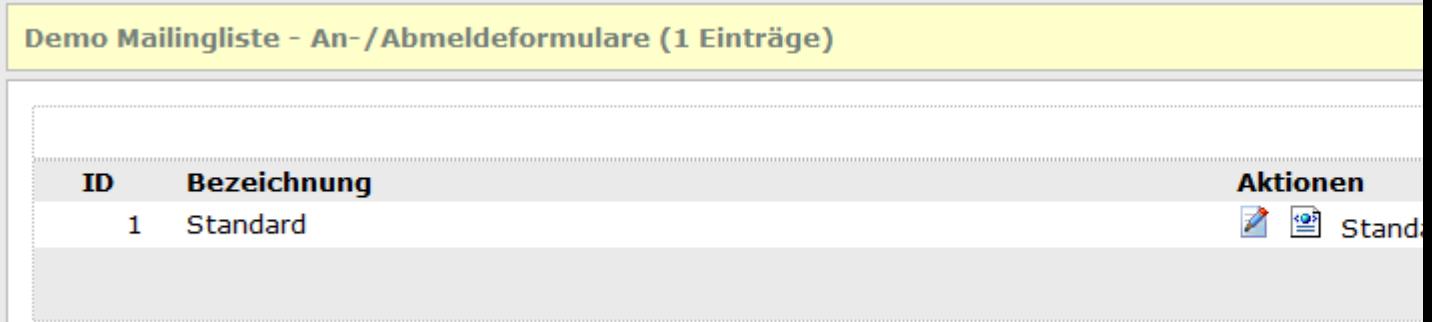

### **Aktionen in An-/Abmeldeformularen ausführen**

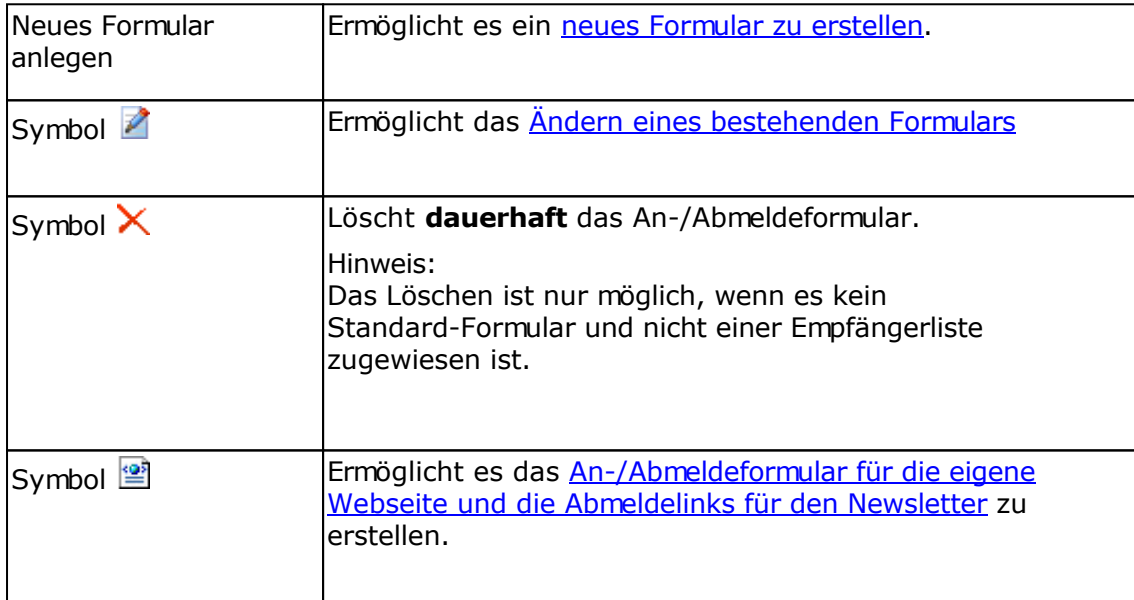

# **An-/Abmeldeformulare bearbeiten**

Die An-/Abmeldeformulare ermöglichen es An- und Abmeldungen zu einer Empfängerliste/Newsletter-Verteiler zu akzeptieren. Für jede Empfängerliste können mehrere Formulare z.B. in unterschiedlichen Sprachen oder mit unterschiedlichen Pflichtfeldern oder optionalen Feldern definiert werden.

### **Registerkarte Allgemein**

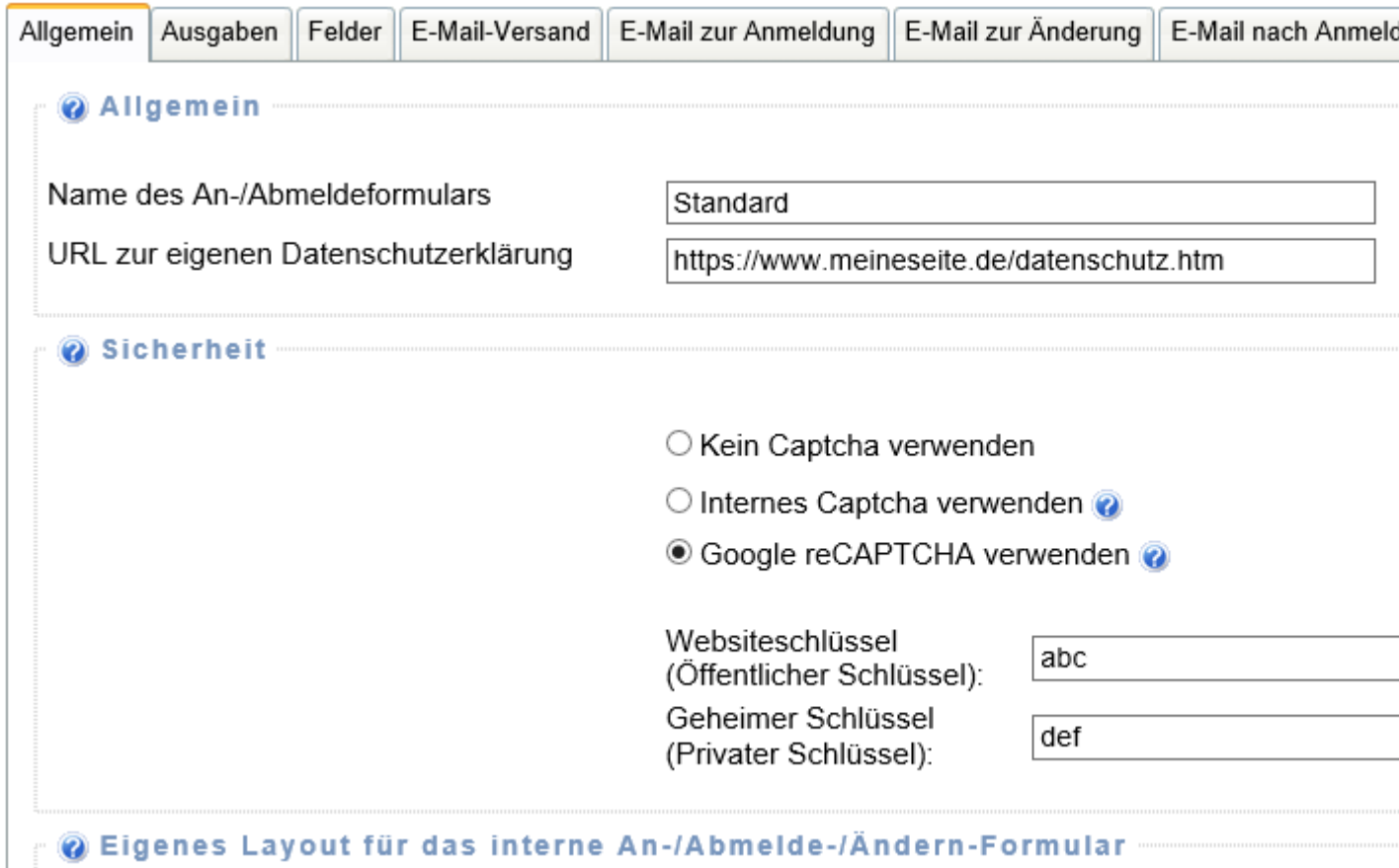

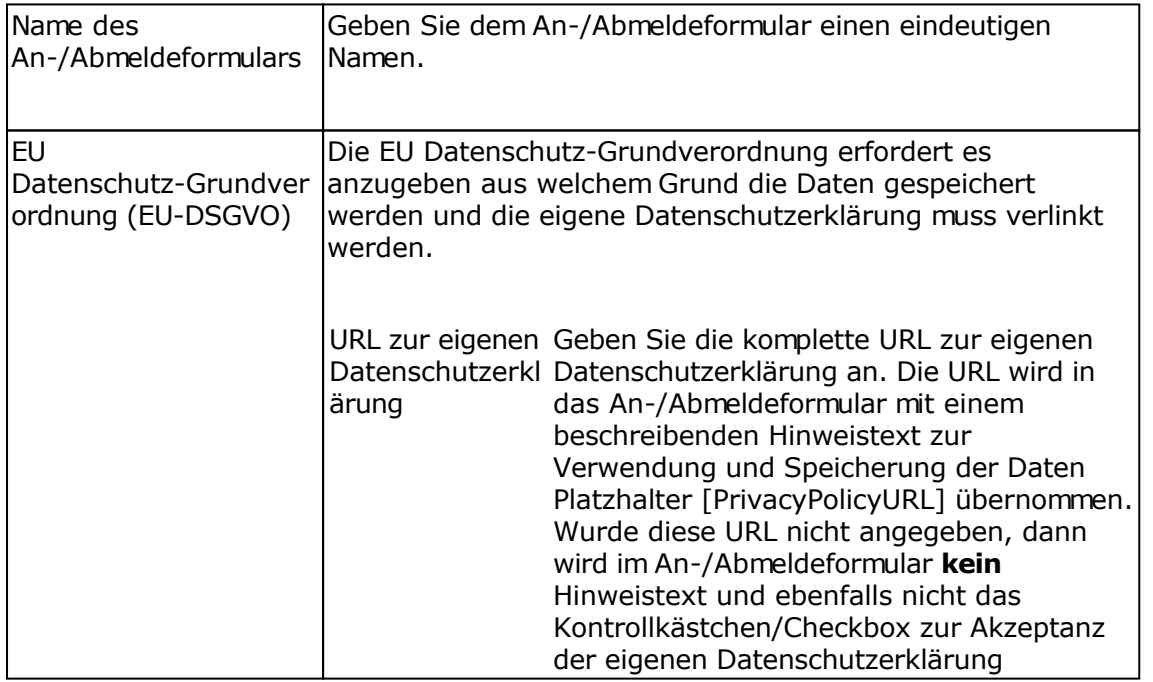

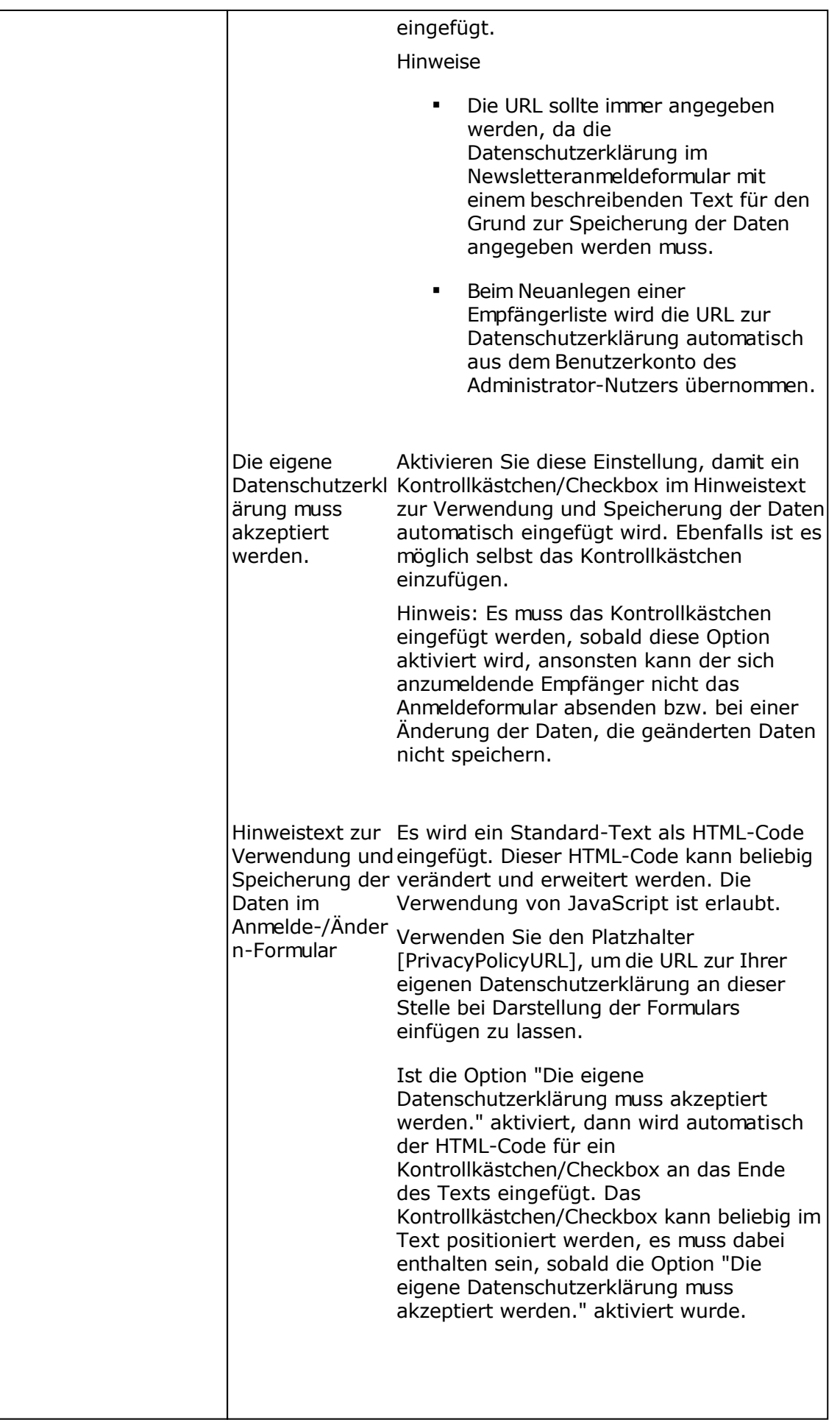

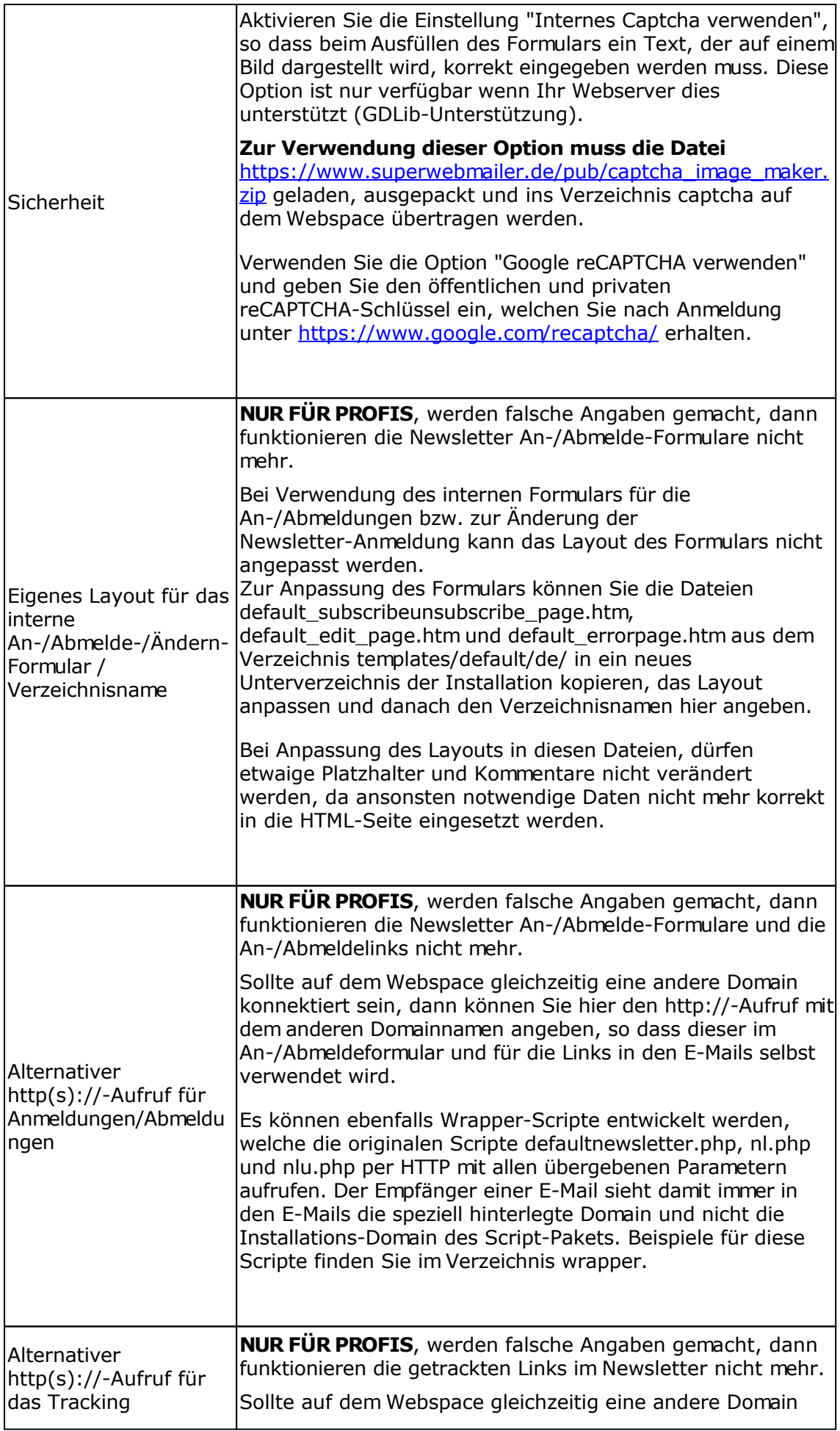

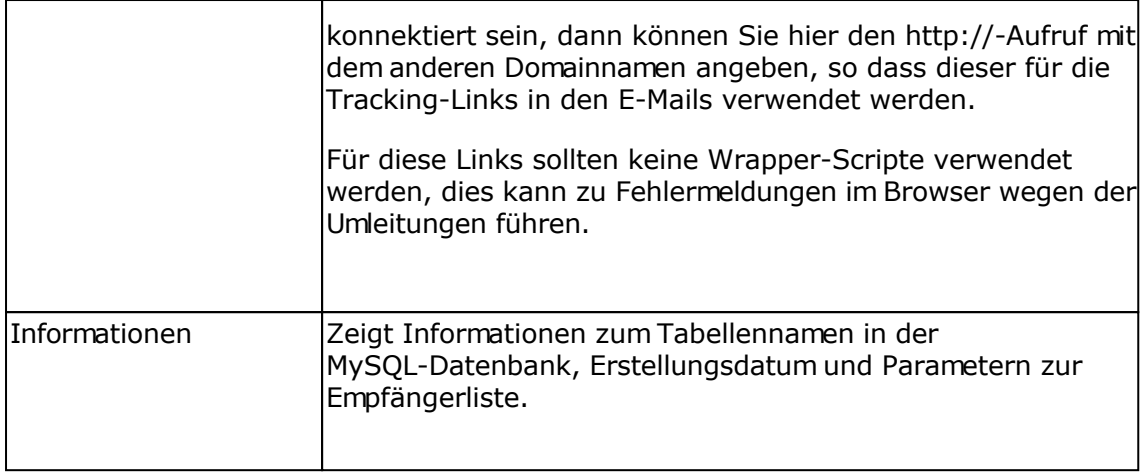

### **Registerkarte Formularausgaben**

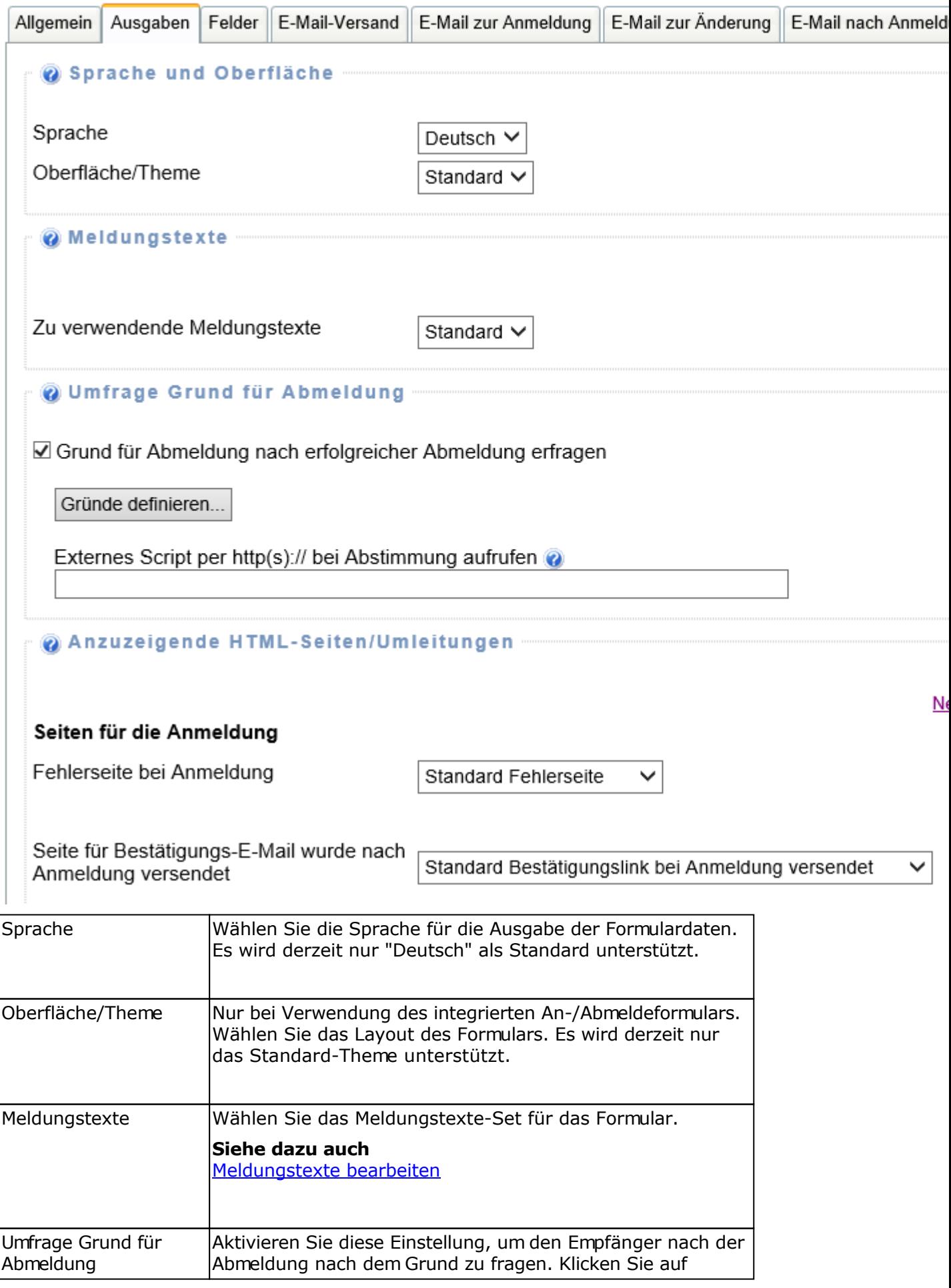

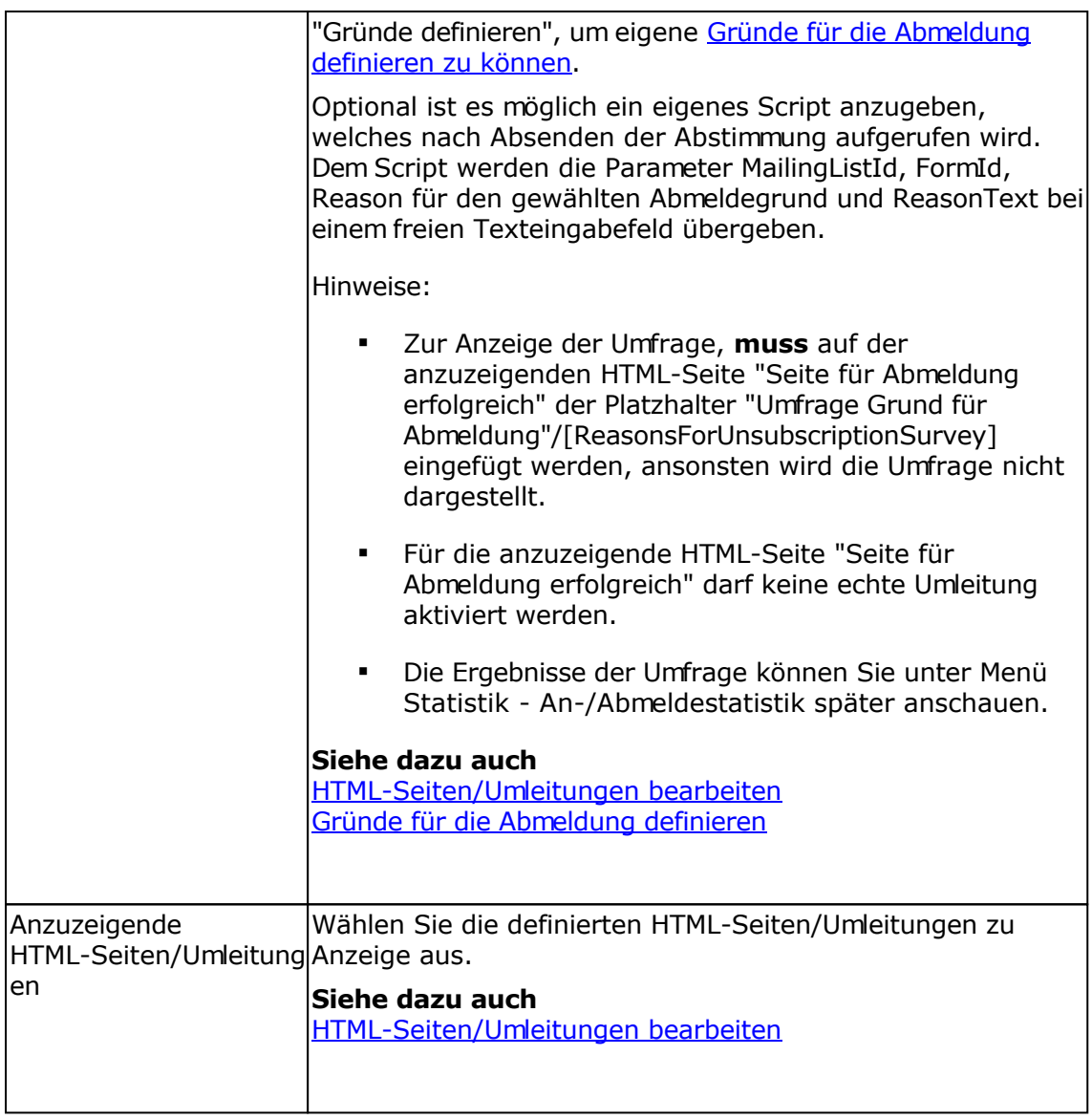

## **Registerkarte Felder**

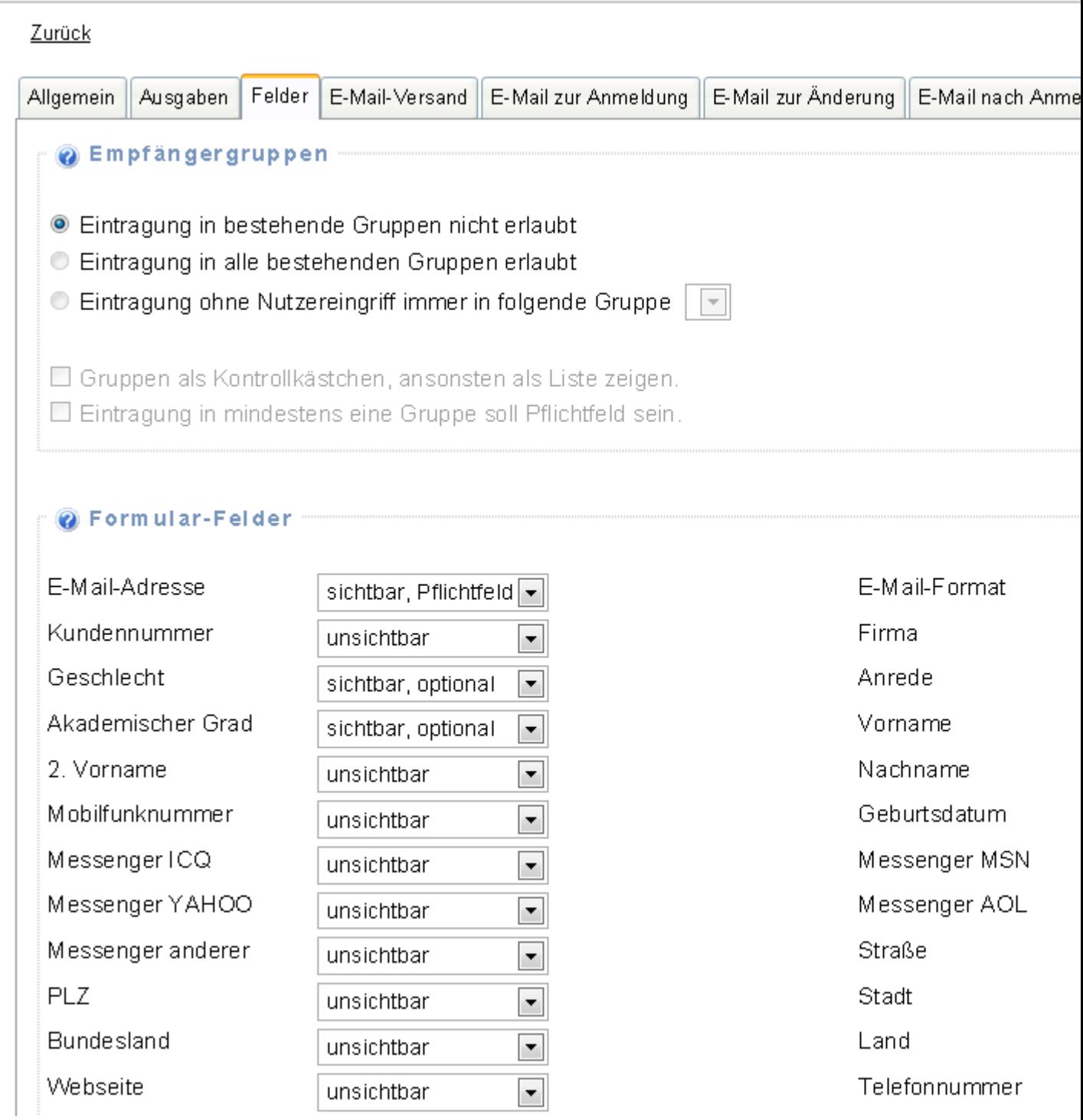

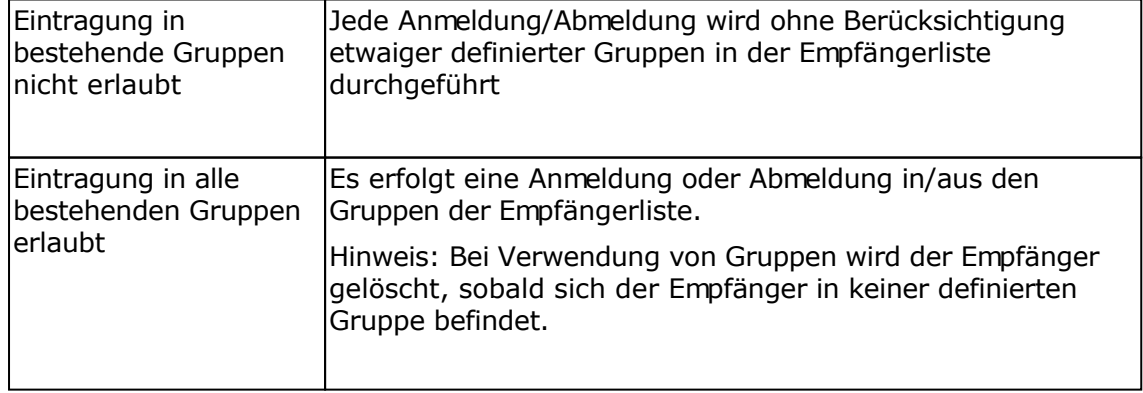

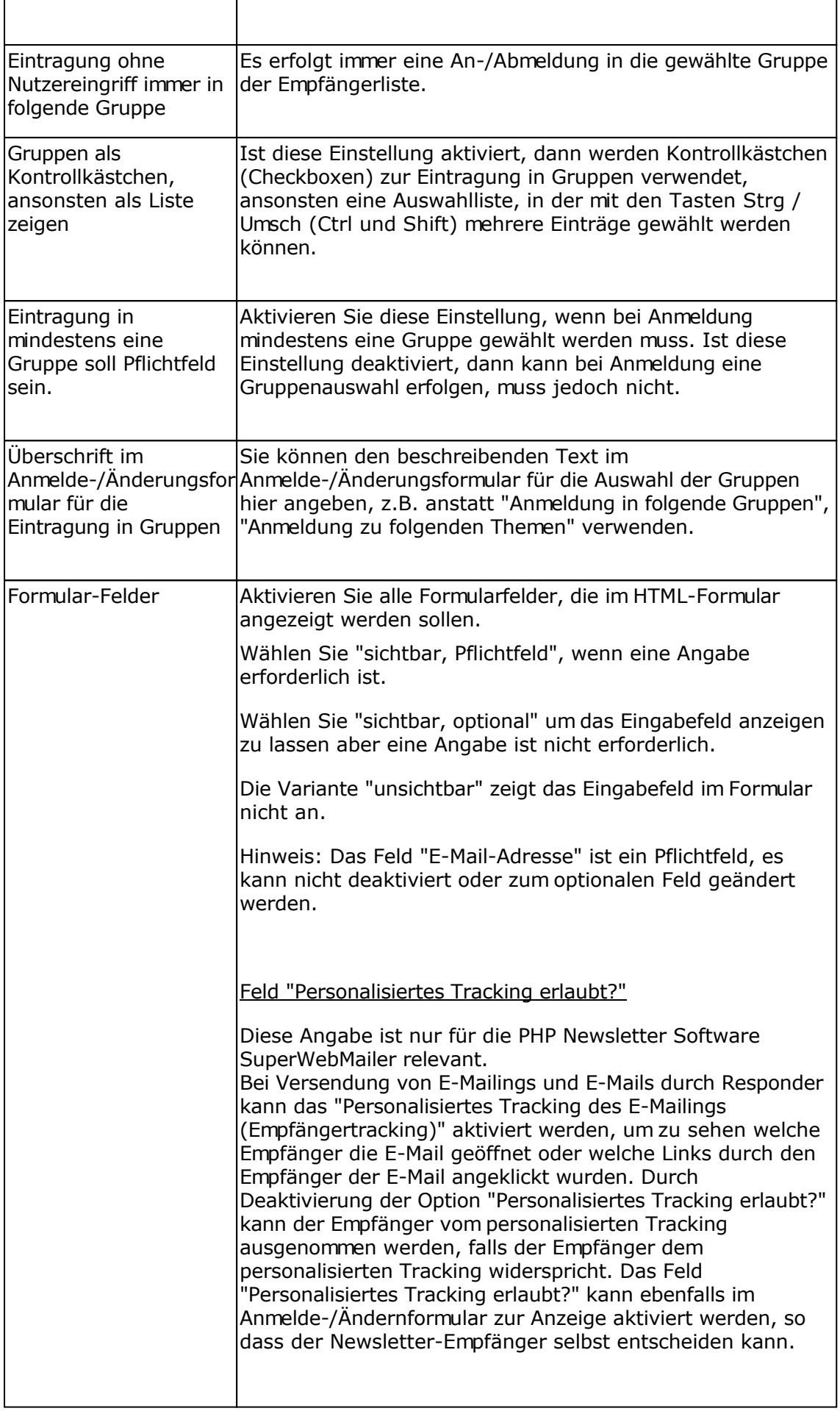

# **Registerkarte E-Mail-Versand**

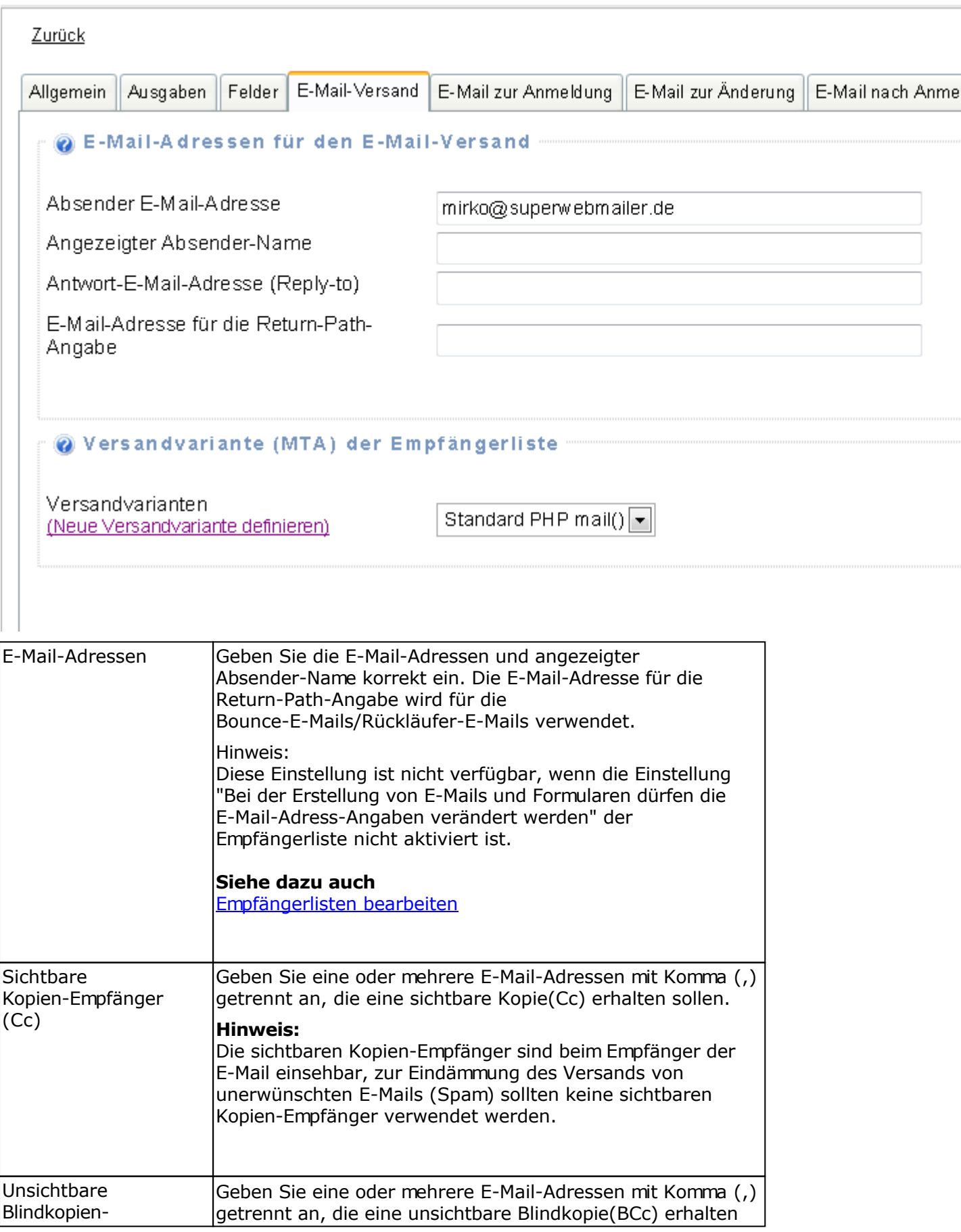

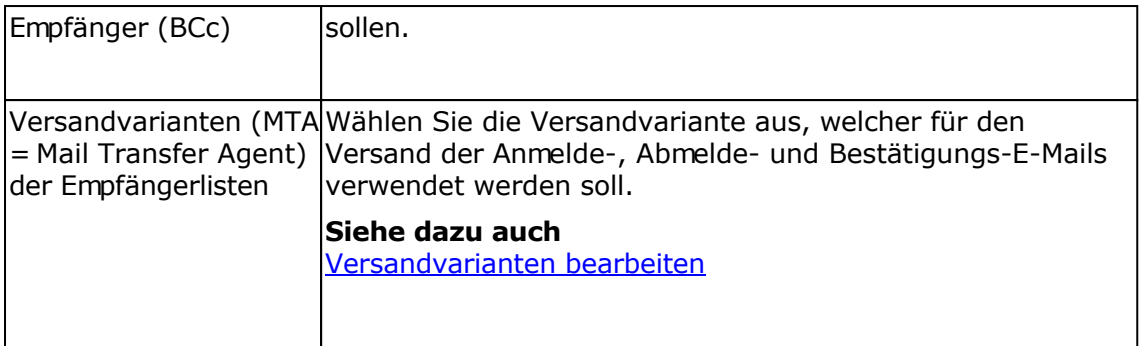

## **Registerkarte E-Mail zur Anmeldung**

Diese Registerkarte wird nur angezeigt, wenn für die Empfängerliste die Anmeldung per Double-Opt-In aktiviert worden ist.

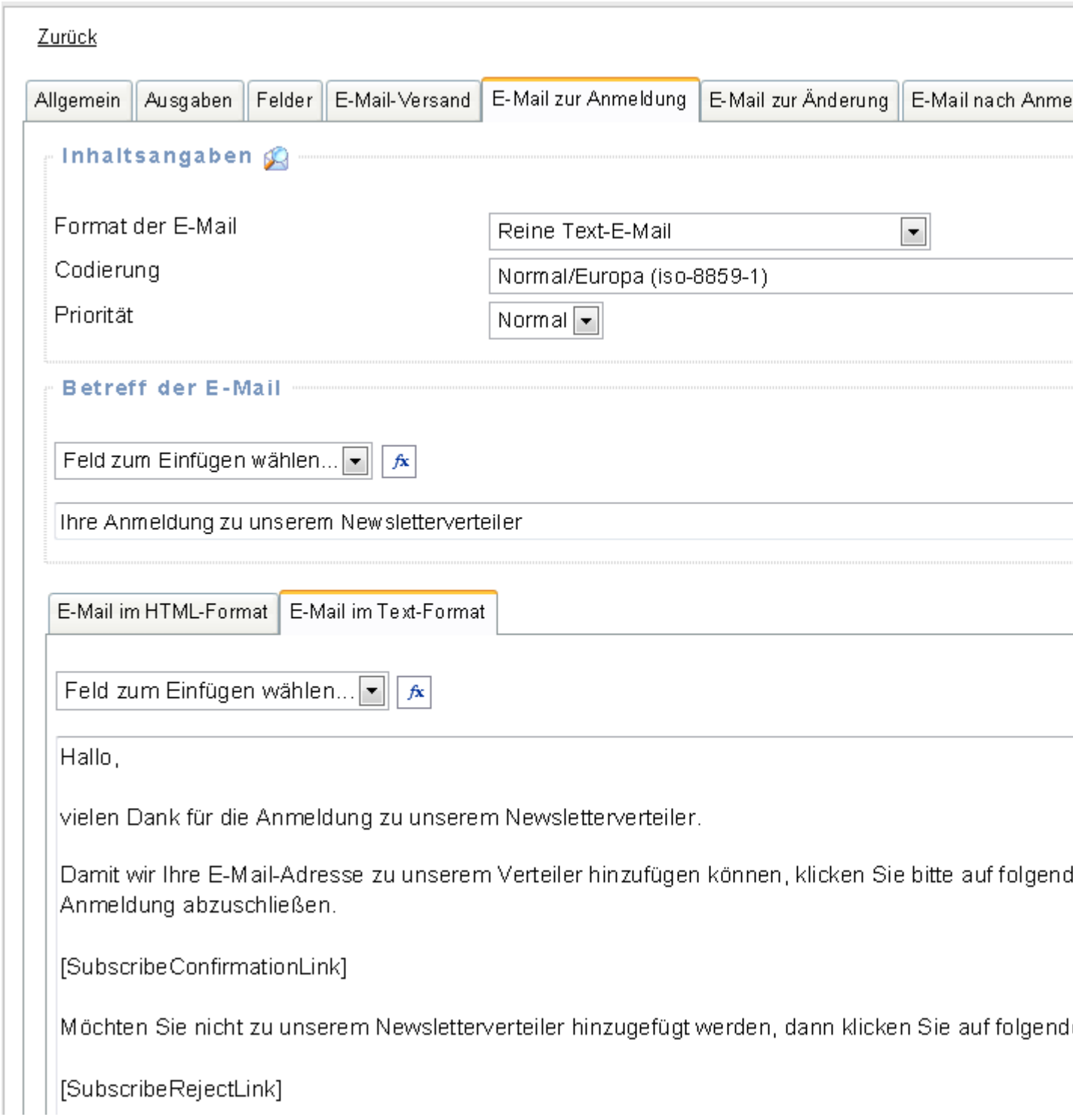

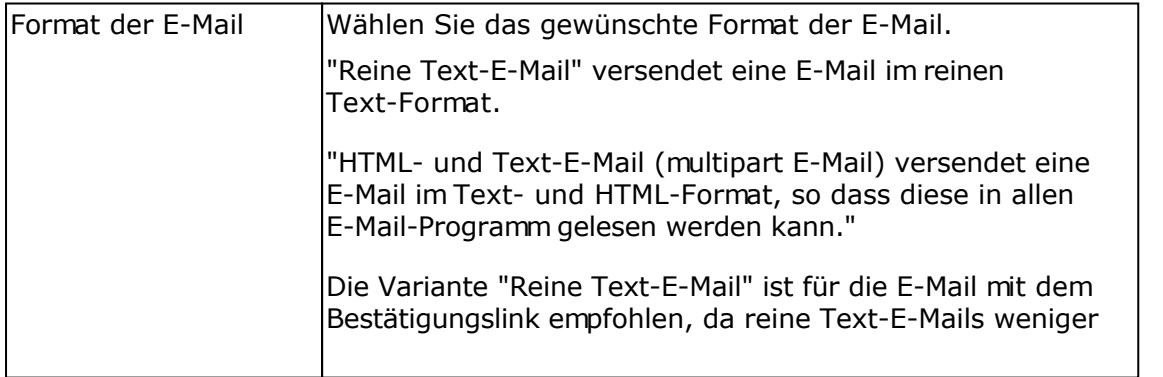

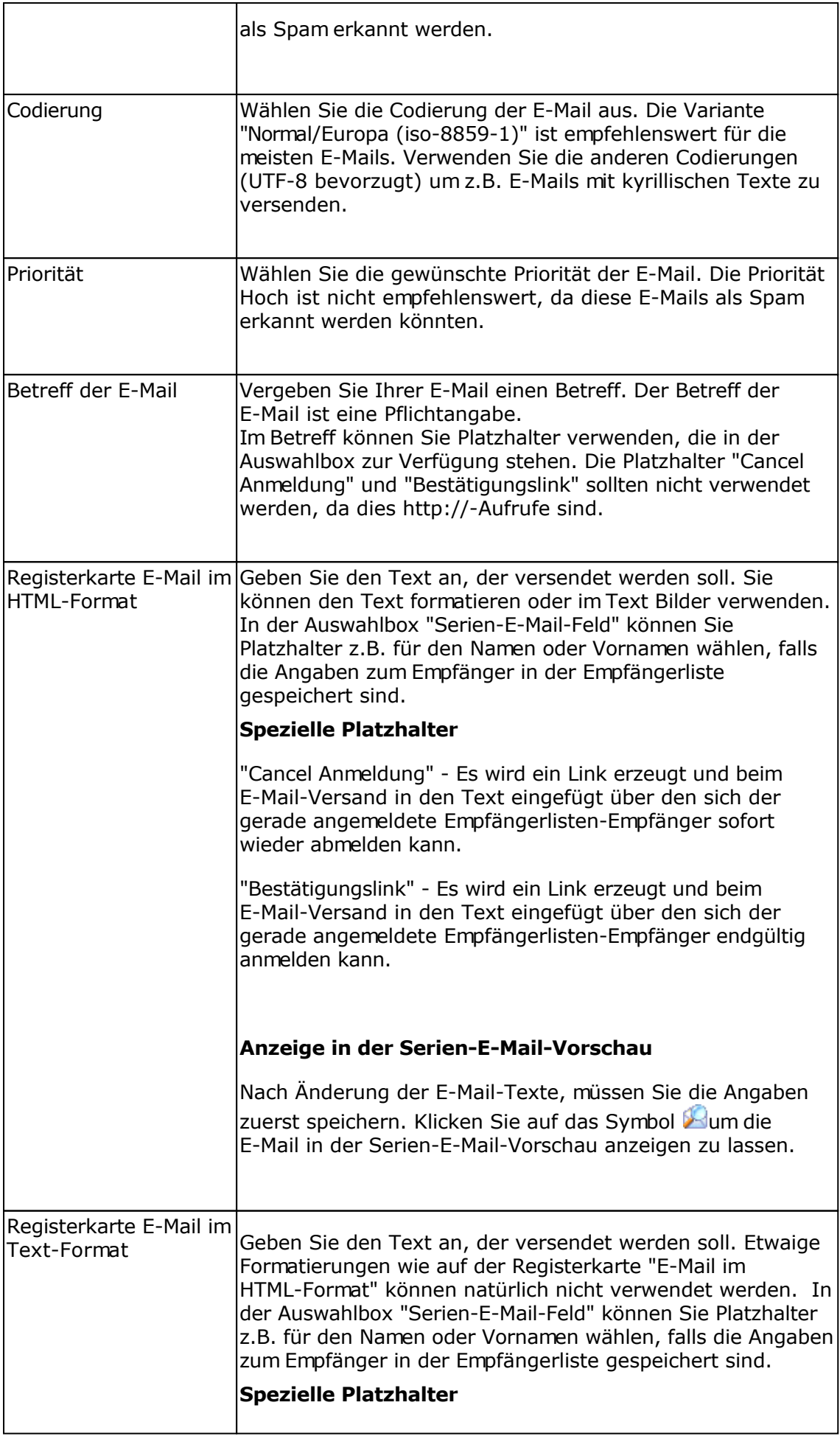

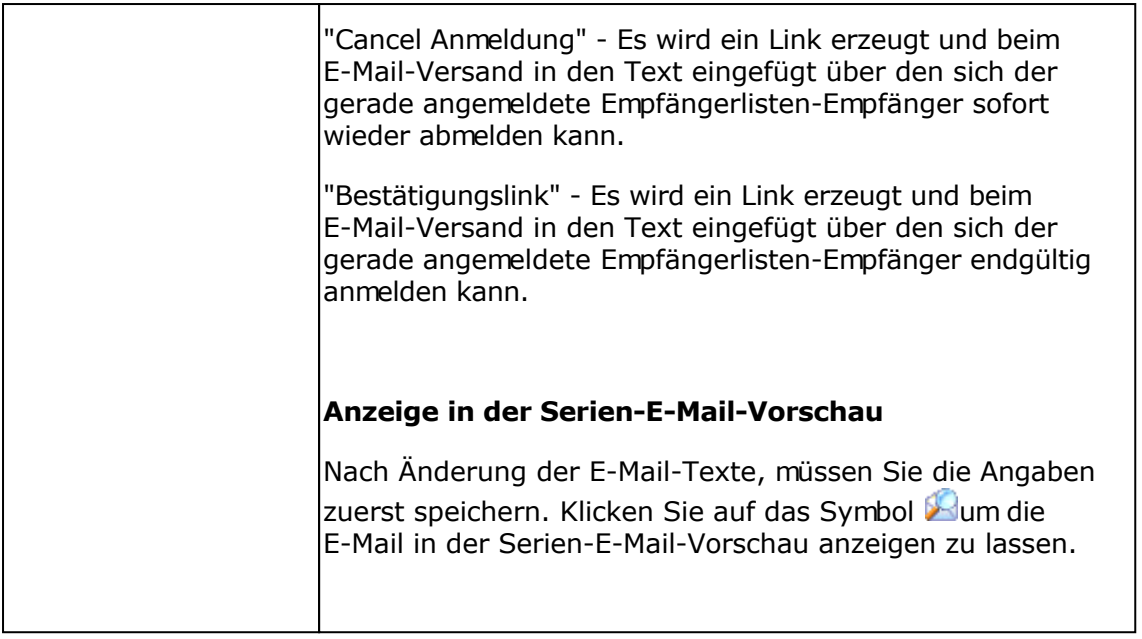

## **Registerkarte E-Mail zur Änderung**

Diese Registerkarte wird nur angezeigt, wenn für die Empfängerliste die Anmeldung per Double-Opt-In aktiviert worden ist. Die E-Mail bei Änderung der Daten wird nur versendet, wenn der Empfänger seine E-Mail-Adresse ändert.

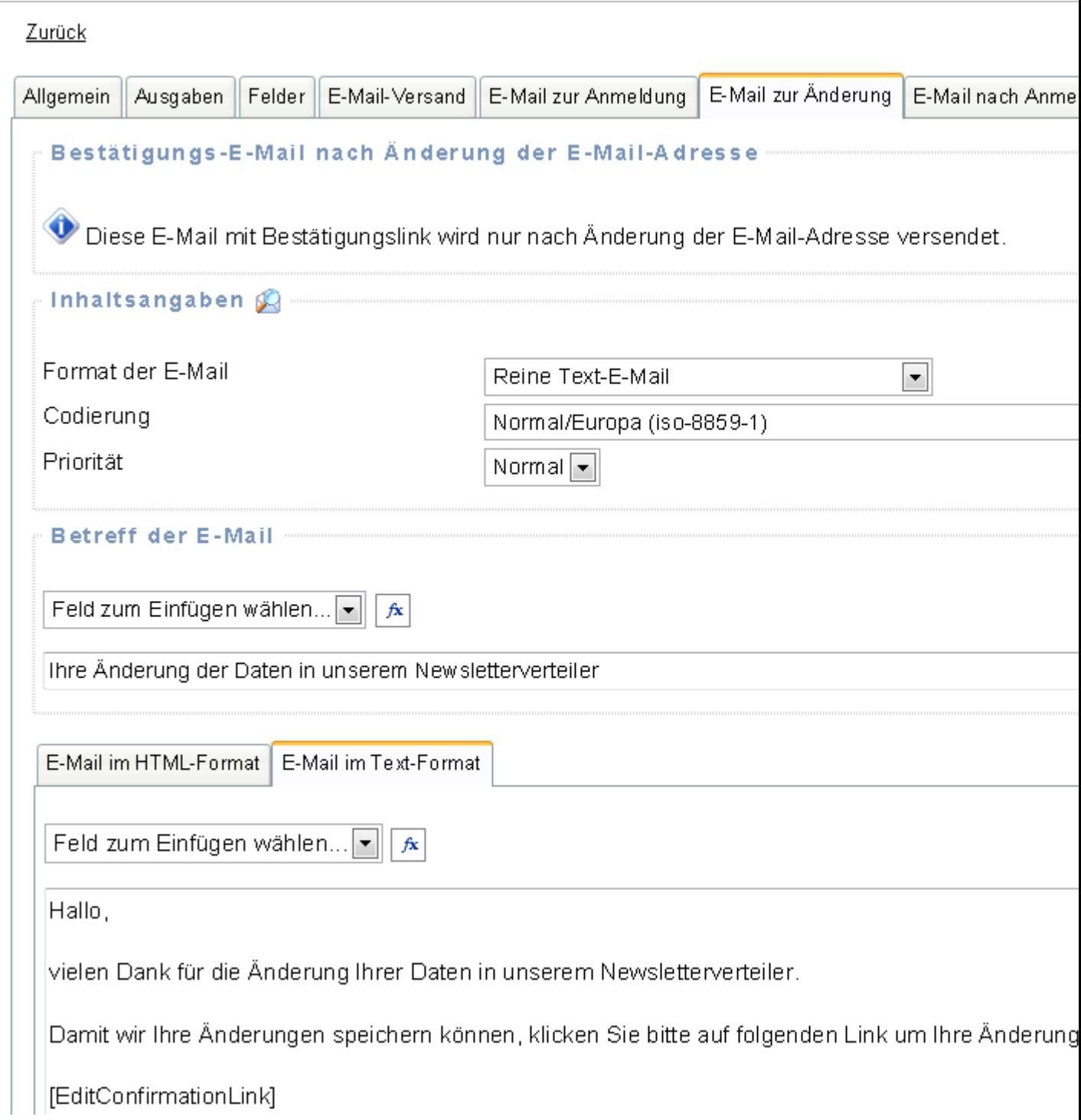

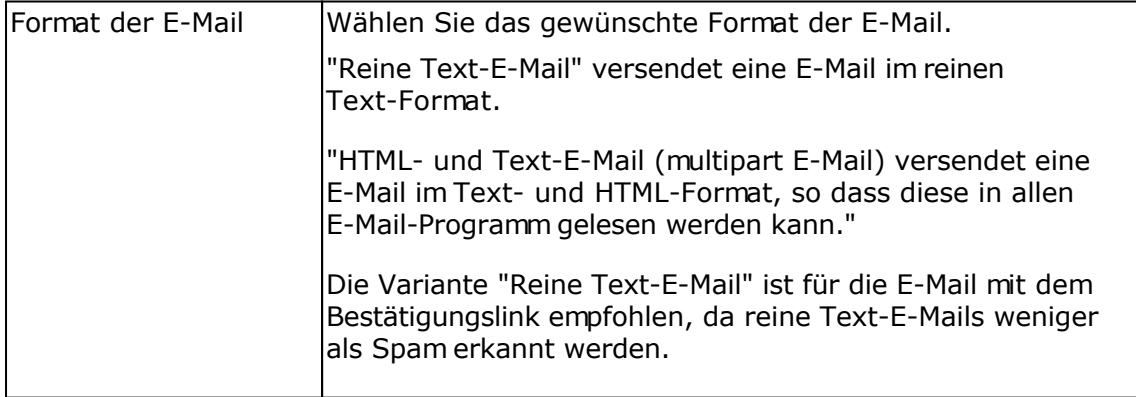

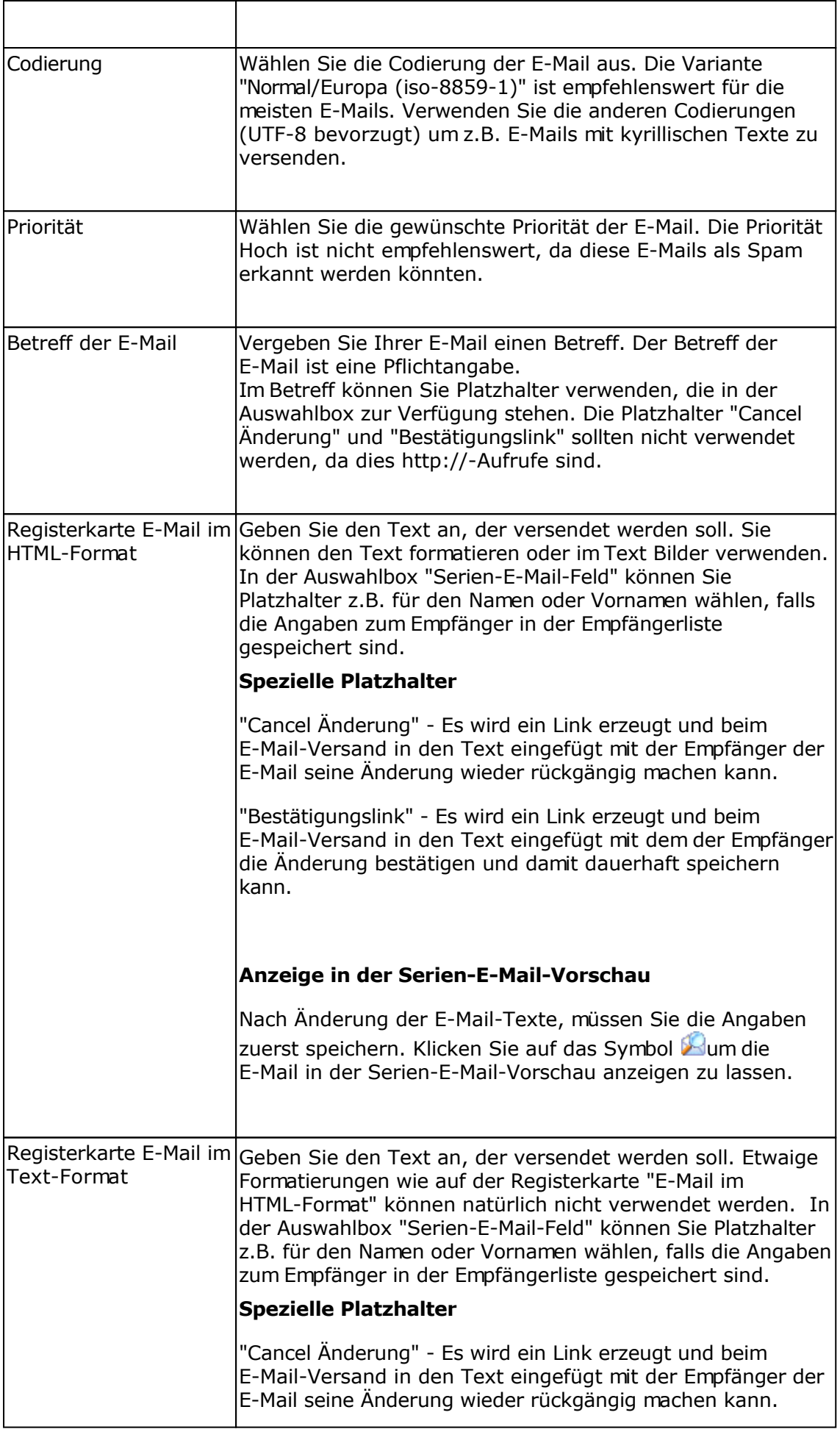

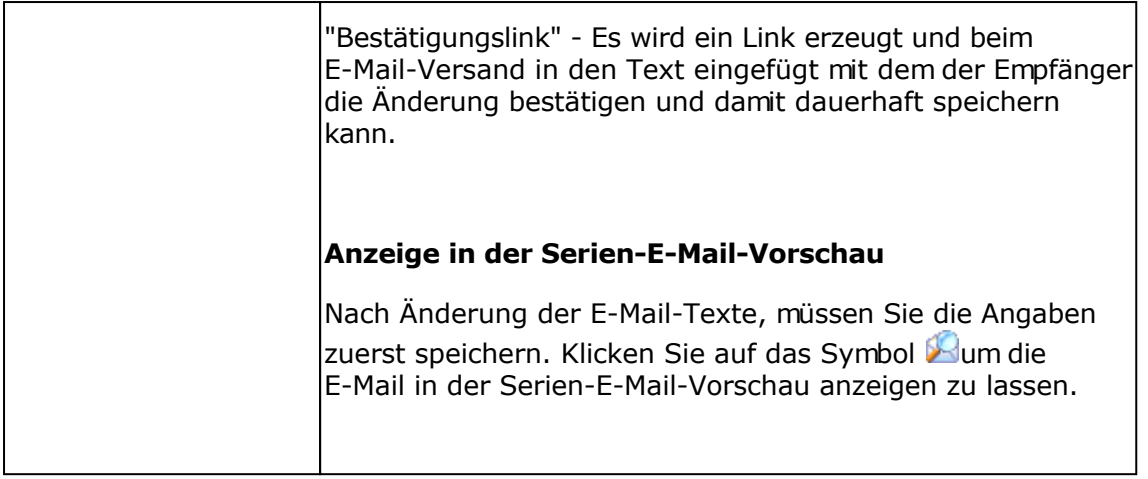

## **Registerkarte E-Mail zur Abmeldung**

Diese Registerkarte wird nur angezeigt, wenn für die Empfängerliste die Abmeldung per Double-Opt-Out aktiviert worden ist.

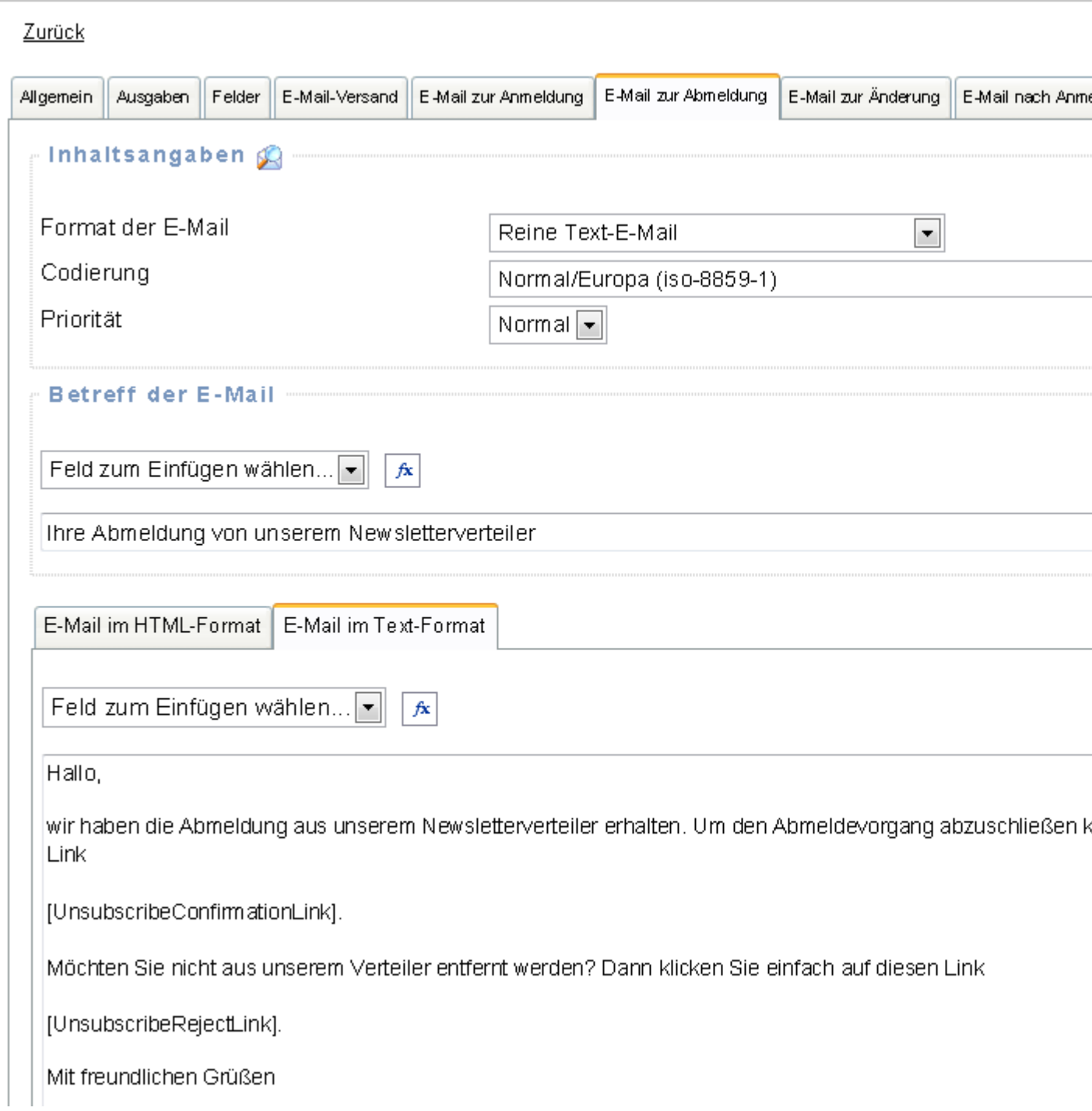

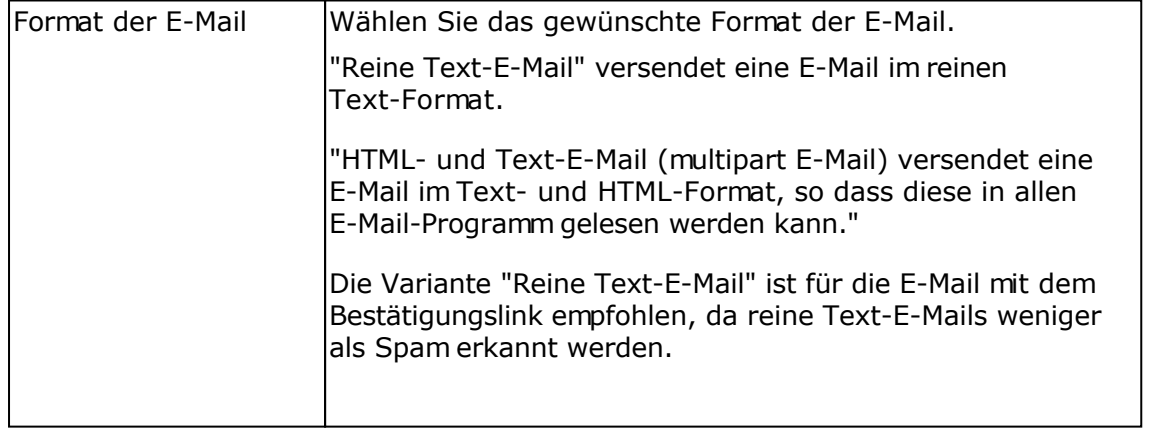

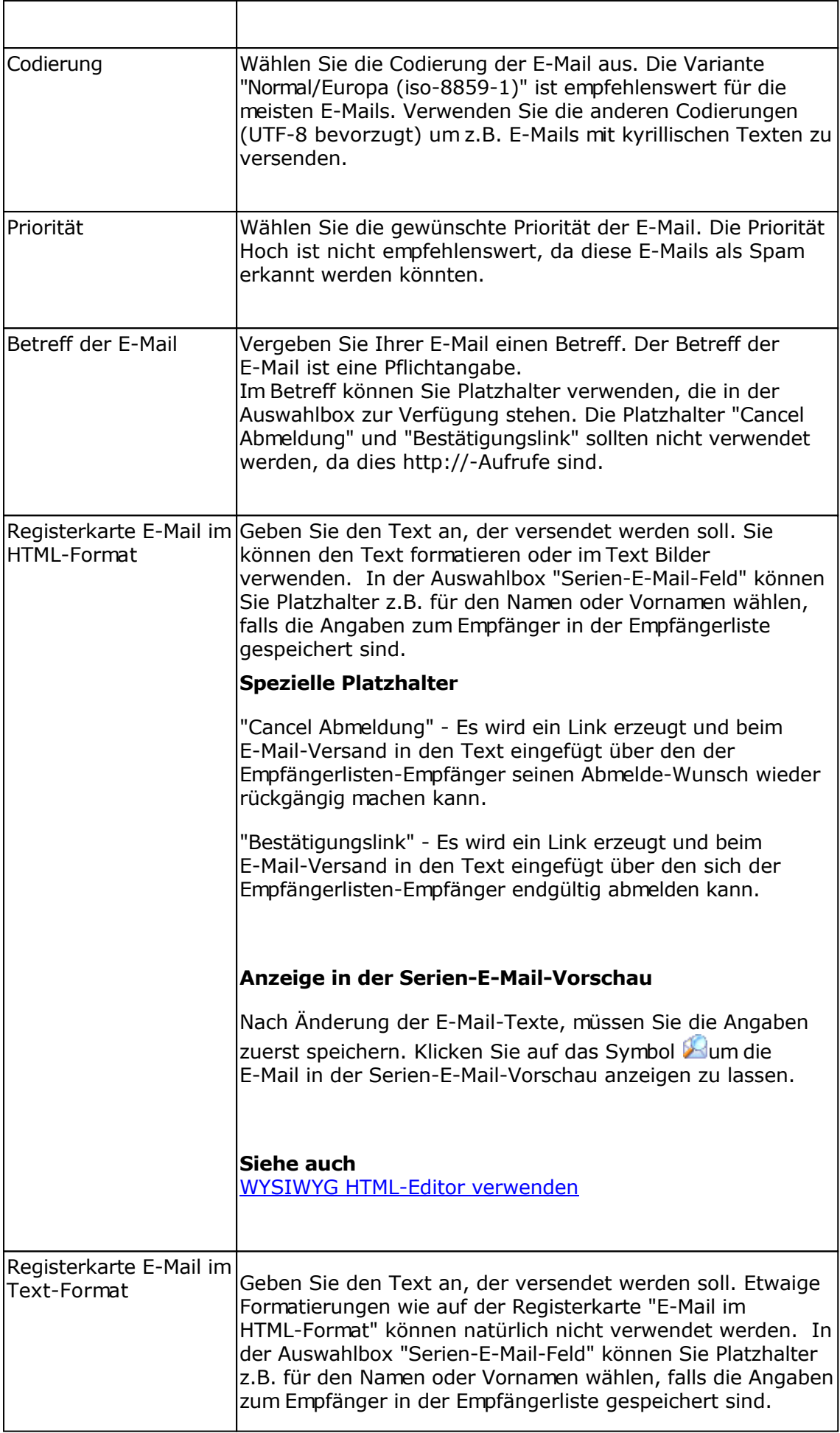

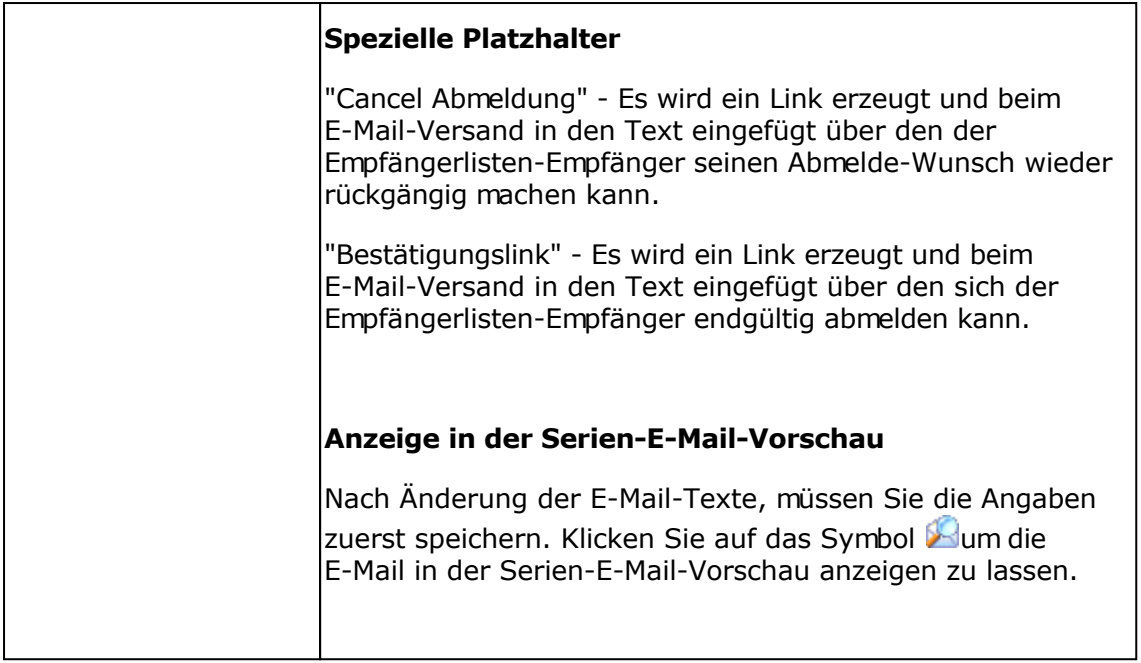

### **Registerkarte E-Mail nach Anmeldung**

Es kann, optional, eine E-Mail nach erfolgreicher Anmeldung versendet werden. Bei Verwendung der Anmeldung mit Double-Opt-In wird die E-Mail erst versendet, nachdem auf den Bestätigungslink geklickt worden ist. Erfolgt die Anmeldung per Single-Opt-In (ohne Klick auf Bestätigungslink), dann wird die E-Mail sofort nach Anmeldung versendet.

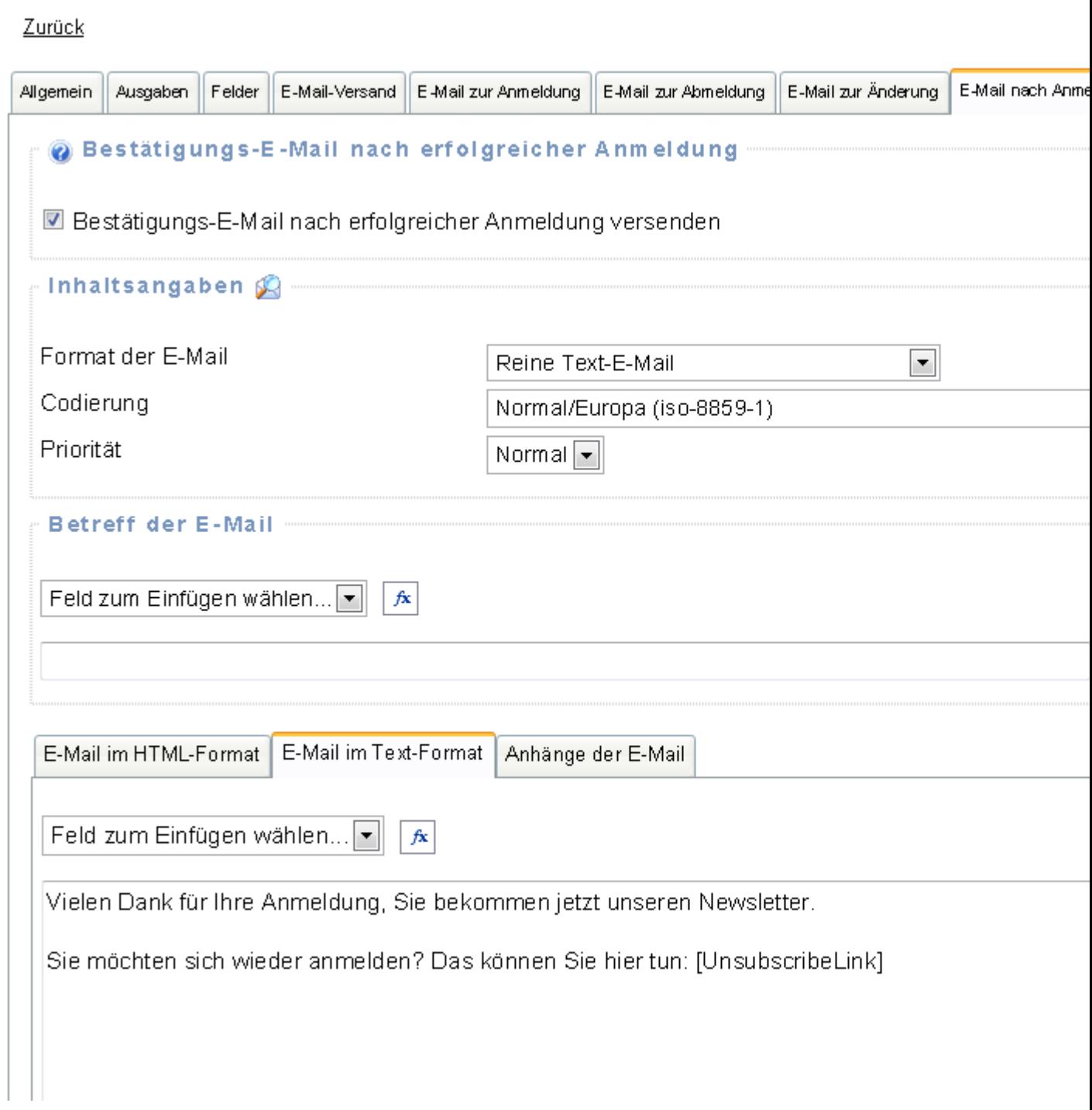

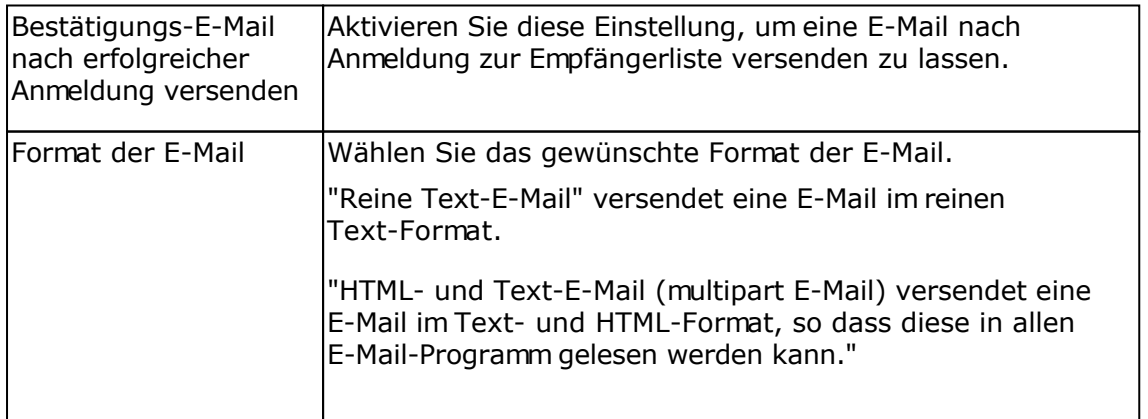

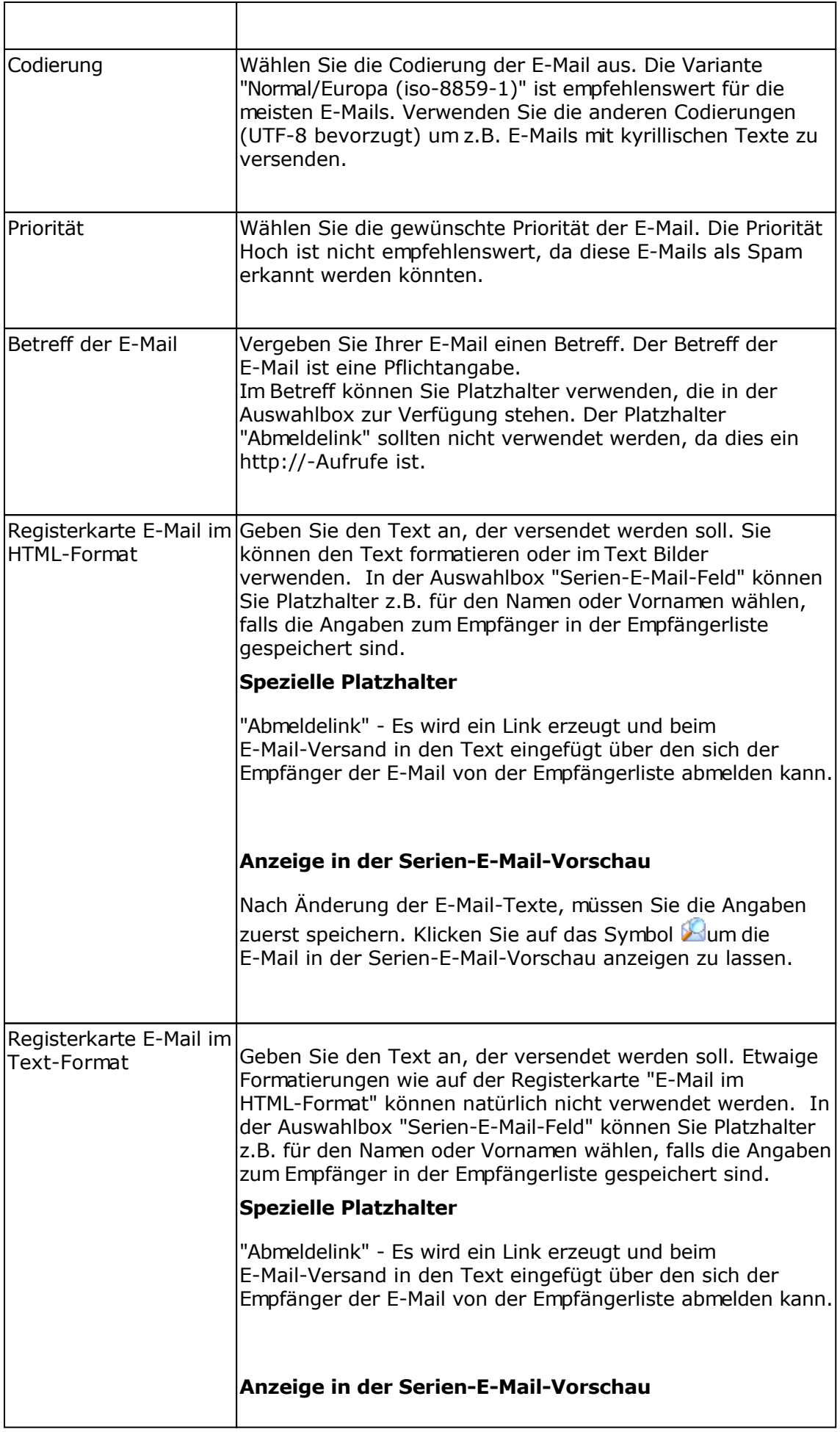

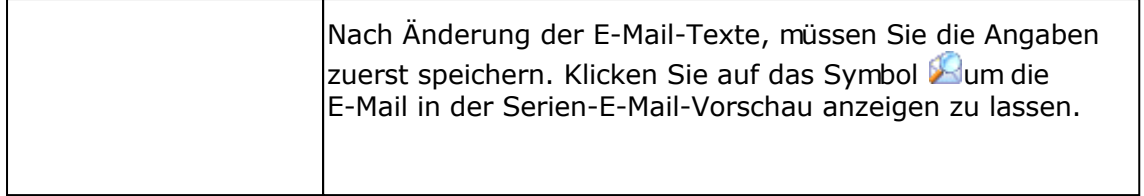

#### **Registerkarte E-Mail nach Abmeldung**

Es kann, optional, eine E-Mail nach erfolgreicher Abmeldung versendet werden. Bei Verwendung der Abmeldung mit Double-Opt-Out wird die E-Mail erst versendet, nachdem auf den Bestätigungslink geklickt worden ist. Erfolgt die Abmeldung per Single-Opt-Out (ohne Klick auf Bestätigungslink), dann wird die E-Mail sofort nach Abmeldung versendet.

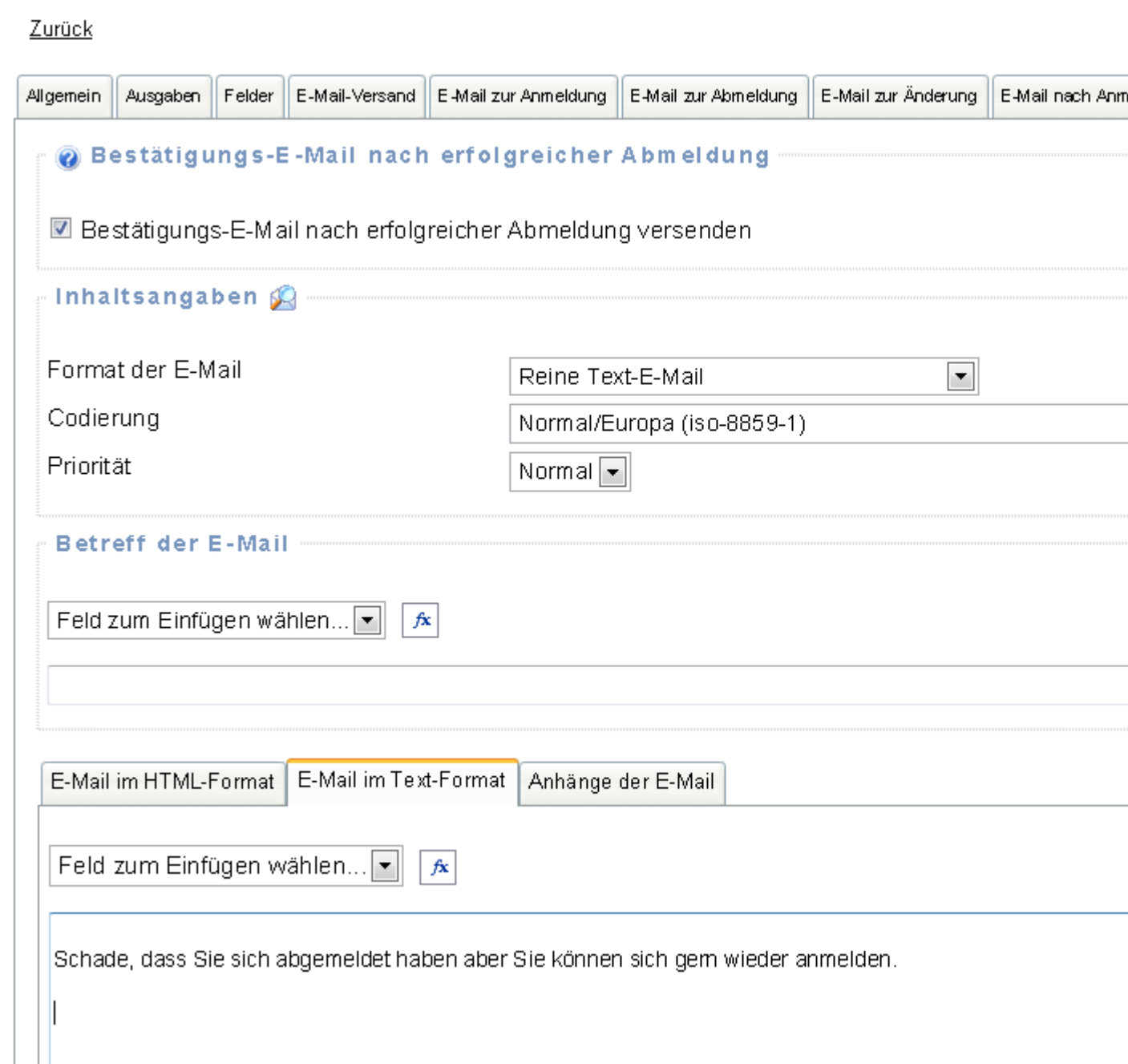

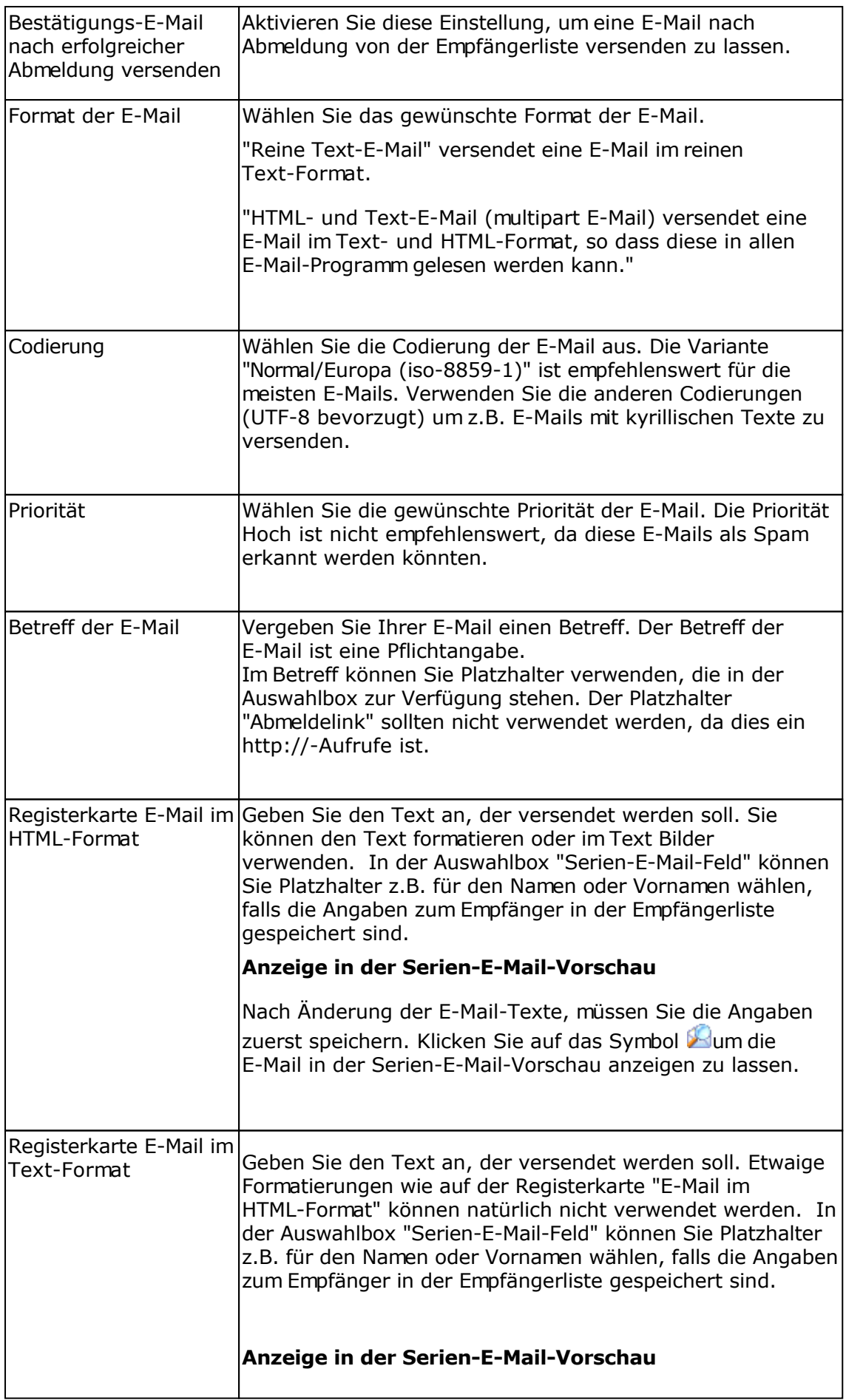

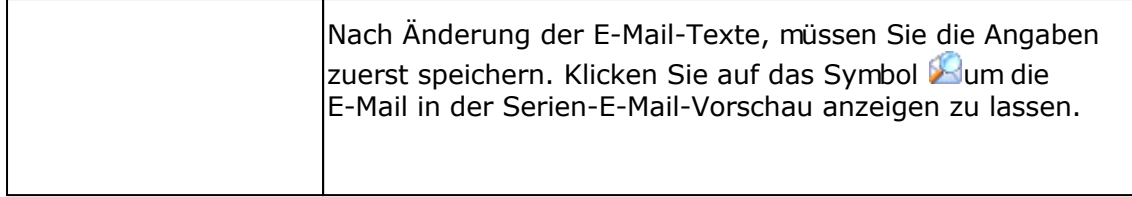

### **Siehe dazu auch**

**Oberfläche** 

Beispiel zur Erstellung eines Formulars zur Newsletter-Empfehlung

# **Beispiel zur Erstellung eines Formulars zur Newsletter-Empfehlung**

Um eine Newsletter-Empfehlung eines Newsletter-Empfängers für einen anderen Newsletter-Empfänger zu erstellen, muss ein neues An-/Abmeldeformular und ein neues Meldungstexte-Set erstellt werden.

In diesem Empfehlungsformular werden die folgenden Felder verwendet:

- E-Mail-Adresse als Pflichtfeld, in dieses Feld muss die E-Mail-Adresse des zu werbenden Empfängers eingegeben werden
- Benutzerdefinierte Felder Zeichenkette 1 und Zeichenkette 2 für den Namen und Vornamen des Newsletter-Empfehlers, ebenfalls als Pflichtfeld
- Vorname und Nachname als optionale Felder für den zu werbenden Empfänger

#### **Meldungstexte-Set erstellen**

- 1. Klicken Sie im Menü Webseite auf Meldungstexte bearbeiten.
- 2. Erstellen Sie ein neues Meldungtexte-Set, in dem Sie auf "Neue Meldungstexte anlegen" klicken.
- 3. Vergeben Sie als Bezeichnung der Meldungstexte "Meldungstexte für Newsletter Empfehlung".
- 4. Ändern Sie die Meldungs-Texte für die Felder "Angabe im Feld Zeichenkette 1 fehlt" auf "Bitte füllen Sie das Feld "Ihr Vorname" aus." und "Angabe im Feld Zeichenkette 2 fehlt" auf "Bitte füllen Sie das Feld "Ihr Nachname" aus.".
- 5. Speichern Sie die Änderungen

Hinweis: Den "Feinschliff" der Meldungstexte im Bereich "Texte bei Anmeldung" kann später noch durchgeführt werden, so dass die Texte eher zu einer Newsletter-Empfehlung passen.

#### **An-/Abmeldeformular erstellen**

- 1. Klicken Sie im Menü Empfängerlisten auf Empfängerlisten anzeigen.
- 2. Klicken Sie auf das Symbol □ neben der Empfängerliste um die definierten An-/Abmeldeformulare der Empfängerliste anzeigen zu lassen.
- 3. Klicken Sie auf "Neues Formular" um ein neues Formular zu erstellen.
- 4. Vergeben Sie dem Formular einen neuen Namen z.B. "Newsletter Empfehlung".
- 5. Wechseln Sie auf die Registerkarte Formularausgaben.
- 6. Wählen Sie im Feld "Zu verwendende Meldungstexte" die gerade neu erstellten Meldungstexte "Meldungstexte für Newsletter Empfehlung".
- 7. Wechseln Sie auf die Registerkarte Felder.
- 8. Legen Sie die Felder Vorname und Nachname als sichtbare aber optionale Felder fest.
- 9. Definieren Sie die Felder Zeichenkette 1 und Zeichenkette 2 als sichtbare Pflichtfelder.
- 10. Wechseln Sie auf die Registerkarte "E-Mail zu Anmeldung".
- 11. Erstellen Sie jetzt den Text für die Bestätigungs-E-Mail. Sie können dabei die Serien-E-Mail-Felder "Zeichenkette 1" und "Zeichenkette 2" im E-Mail-Betreff und E-Mail-Text verwenden.
- 12. Speichern Sie das neu erstellte Formular.
- 13. Klicken Sie auf "Zurück", um die definierten Formulare der Empfängerliste anzeigen zu lassen.

Beispiel-Text der Bestätigungs-E-Mail

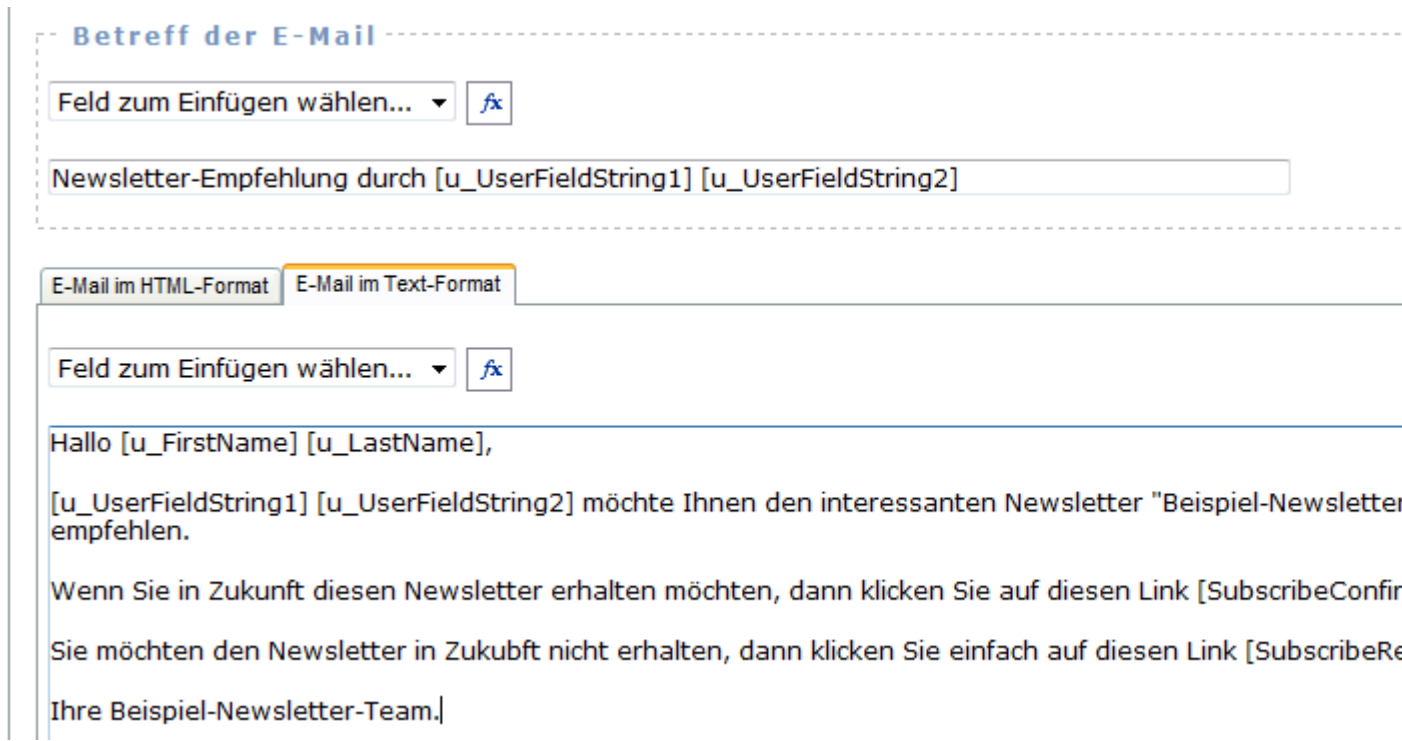

#### **Das HTML-Formular erstellen**

- 1. Klicken Sie neben dem neu erstellten Formular auf das Symbol **in den HTML-Code** des Formulars erstellen zu lassen.
- 2. Wählen Sie "An-/Abmelde-Formular".
- 3. Wählen Sie "HTML-Code des Formulars in die eigene Webpräsenz integrieren" und stellen Sie die korrekte Codierung Ihrer Webseite ein.
- 4. Klicken Sie auf "Weiter" um den HTML-Code des Formulars erstellen zu lassen.
- 5. Erstellen Sie eine neue HTML-Datei bzw. Öffnen Sie eine bestehende HTML-Datei für die Newsletter-Empfehlung.
- 6. Kopieren Sie den HTML-Code in die geöffnete HTML-Datei (im Quelltext).
- 7. **Entfernen** Sie aus dem HTML-Code die Tabellenzeile

 $<$ tr $>$ 

<td>Gewünschte Aktion</td>

<td><input type="radio" name="Action" value="subscribe" checked="checked" />

&nbsp;Anmelden<br />

<input type="radio" name="Action" value="unsubscribe" />

&nbsp;Abmelden<br />

 $\lt/td$ 

 $\langle$ tr>

und ersetzen Sie diese durch <input type="hidden" name="Action" value="subscribe" />

- 8. Vor die im HTML-Code der Tabelle können Sie z.B. schreiben "Meine Empfehlung geht an:".
- 9. Ändern Sie die Bezeichnungen "Zeichenkette 1" und "Zeichenkette 2" auf "Ihr Vorname" und "Ihr Nachname".
- 10. Speichern Sie Ihre geänderte HTML-Datei und übertragen Sie diese auf Ihre Webpräsenz.
- 11. Probieren Sie die Newsletter-Empfehlung jetzt aus.

Beispiel für das Newsletter-Empfehlungs-Formular

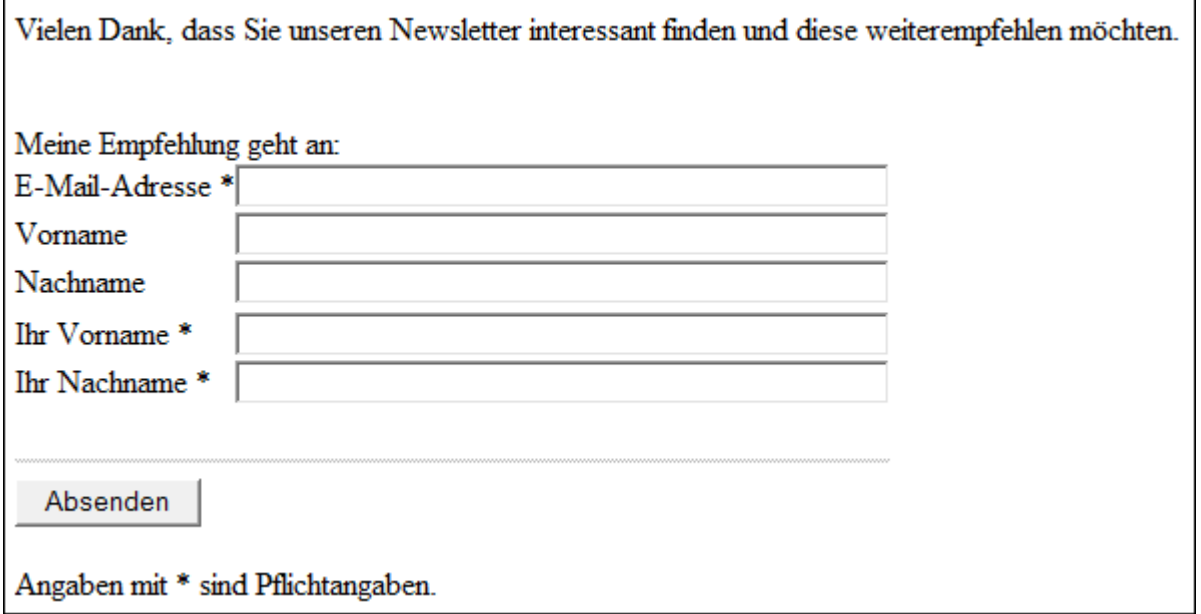

Das Layout des Newsletter-Empfehlungsformulars können Sie natürlich noch weiter auf Ihre Bedürfnisse anpassen, d.h. Zeilenumbrüche, andere Schriftarten und Farben verwenden. Verändern Sie aber auf keinen Fall die Feldnamen (name="") der einzelnen Eingabefelder.

Im Newsletter selbst, können Sie auf die geänderte HTML-Datei mit dem Weiterempfehlungs-Formular verlinken.

### **Siehe dazu auch**

An-/Abmeldeformulare An-/Abmeldeformulare bearbeiten An-/Abmeldeformular erstellen

# **HTML-Seiten/Umleitungen**

Die HTML-Seiten/Umleitungen werden den <u>An-/Abmeldeformularen</u> zugewiesen. Es können verschiedene HTML-Seiten/Umleitungen definiert werden z.B. um mehrsprachige An-/Abmeldeformulare zu erstellen.

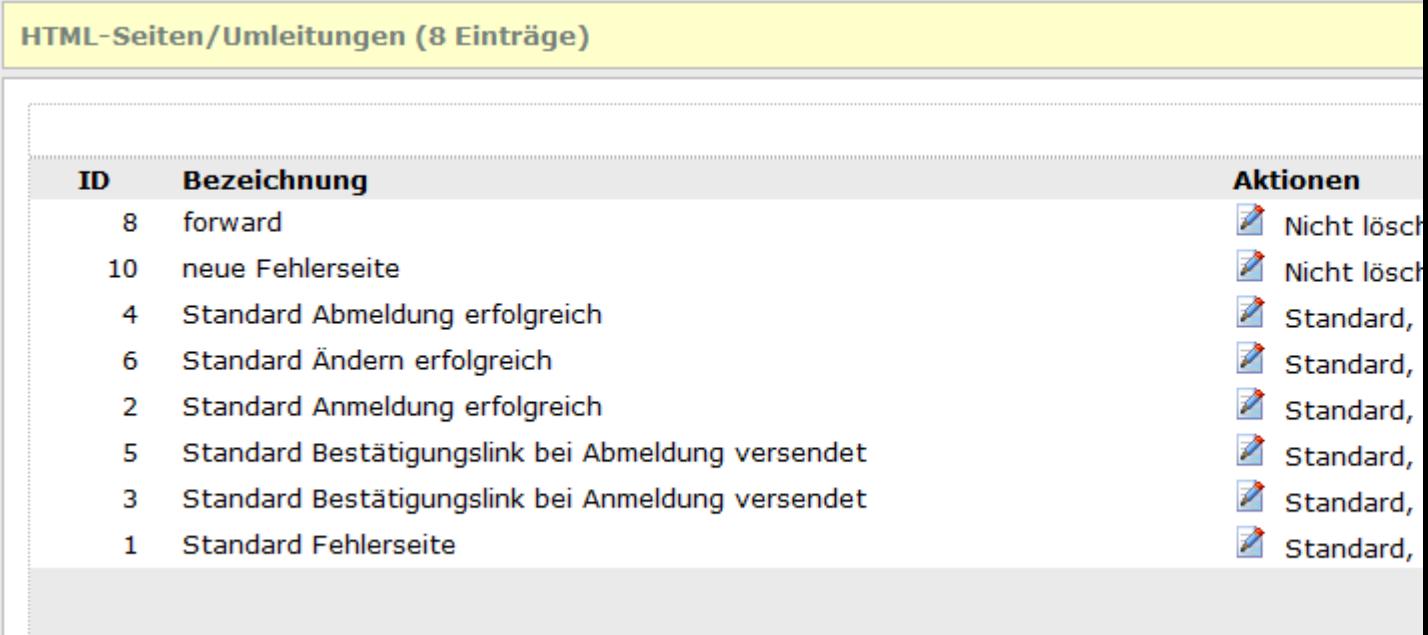

### **Aktionen ausführen**

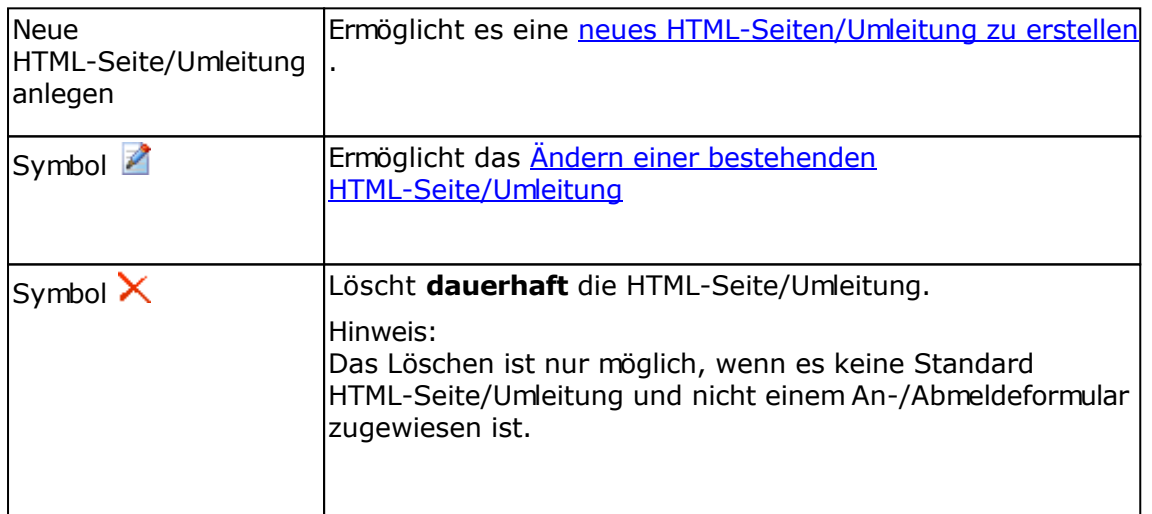

# **Meldungstexte**

Die Meldungstexte werden den An-/Abmeldeformularen zugewiesen. Es können verschiedene Meldungstexte definiert werden z.B. um mehrsprachige An-/Abmeldeformulare zu erstellen.

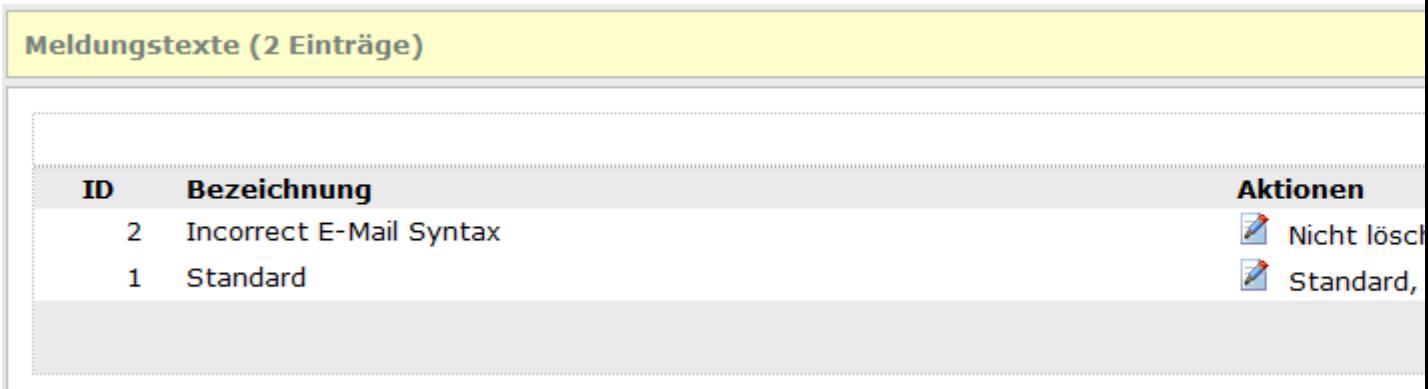

### **Aktionen ausführen**

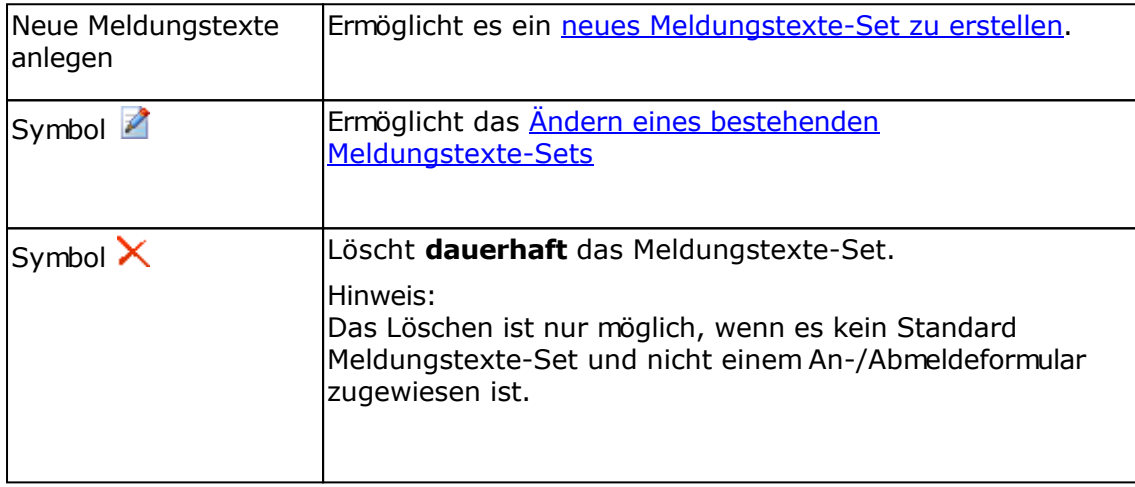

# **Versandvarianten**

Die Versandvarianten (MTA = mail transfer agent) werden für den Versand von E-Mails und Newslettern benötigt.

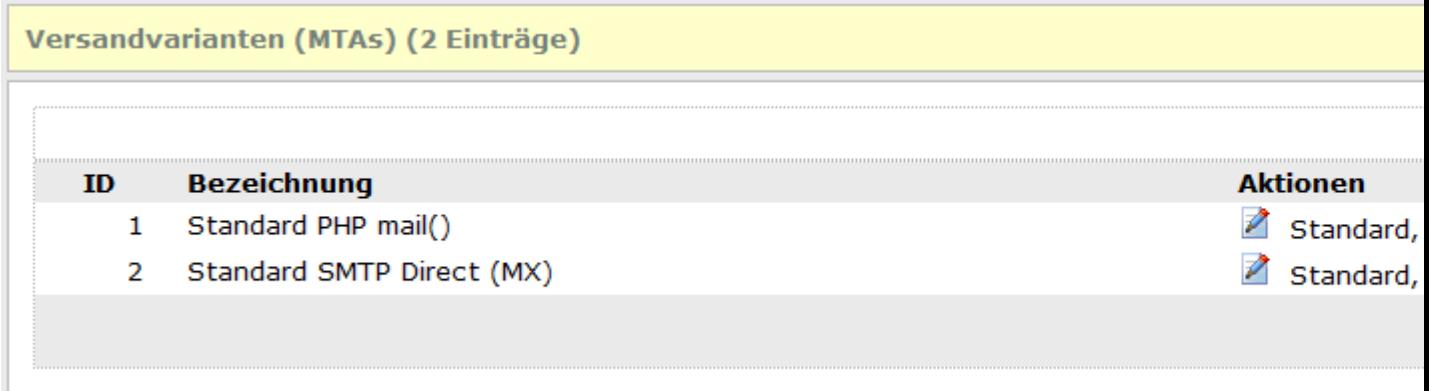

### **Aktionen ausführen**

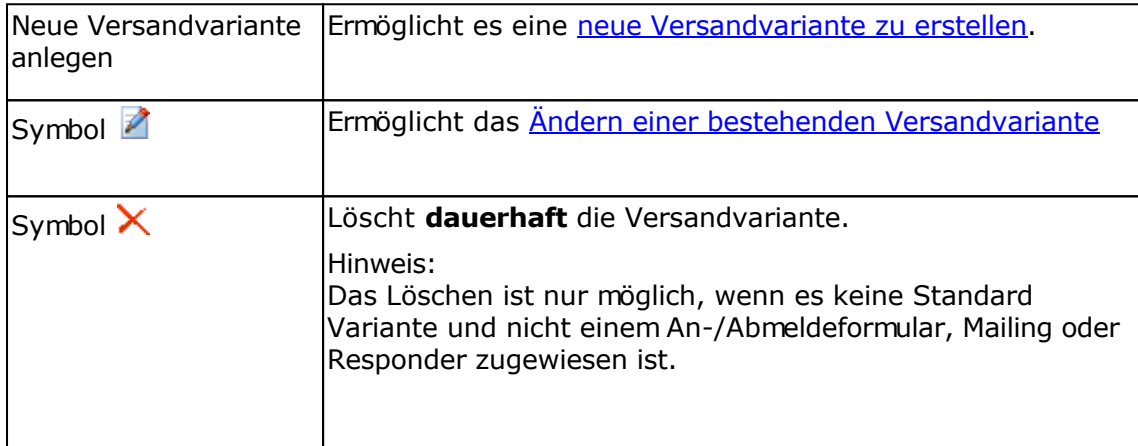
### **E-Mailings/Newsletter**

Verwenden Sie E-Mailings, um z.B. Newsletter oder Informations-E-Mails an die Empfänger der gewählten Empfängerliste versenden zu lassen. Es werden alle E-Mailings/Newsletter dauerhaft gespeichert, so dass Sie diese mehrfach oder nach Modifikation des E-Mail-Inhalts versenden lassen können.

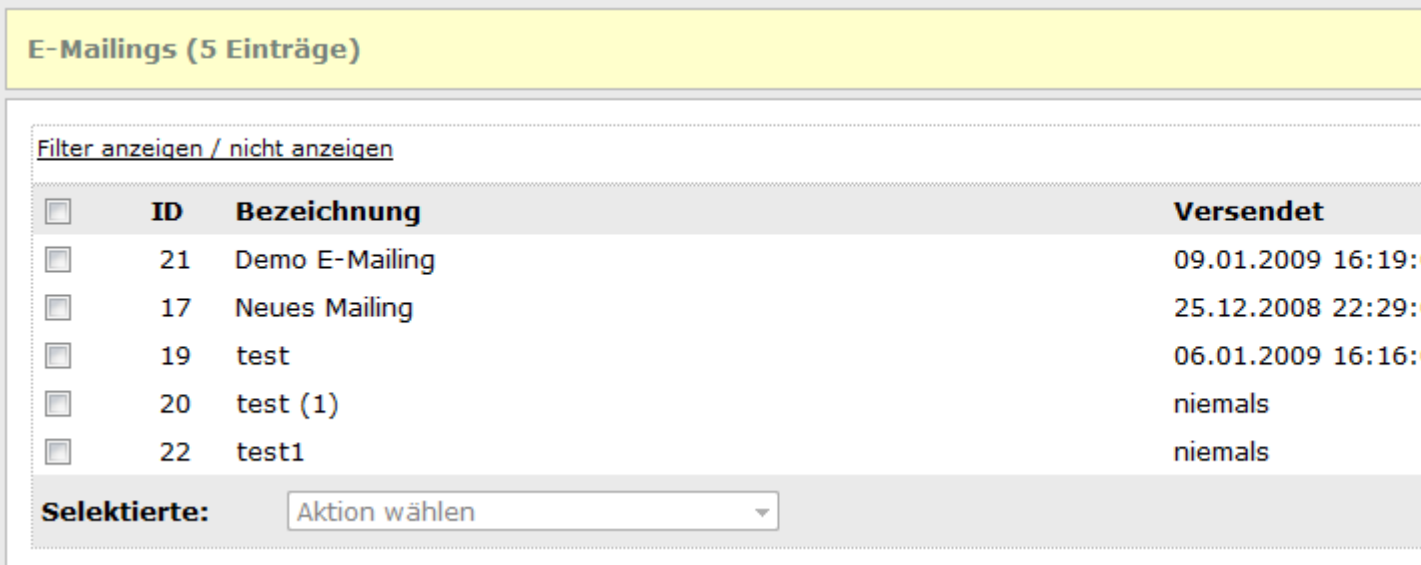

### **Spalte "Versendet"**

In der Spalte wird angezeigt, wann das E-Mailing das letzte Mal versendet worden ist. Ein nicht fertig gestelltes oder niemals versendetes E-Mailing besitzt immer als Versanddatum "niemals".

### **Aktionen mit E-Mailings ausführen**

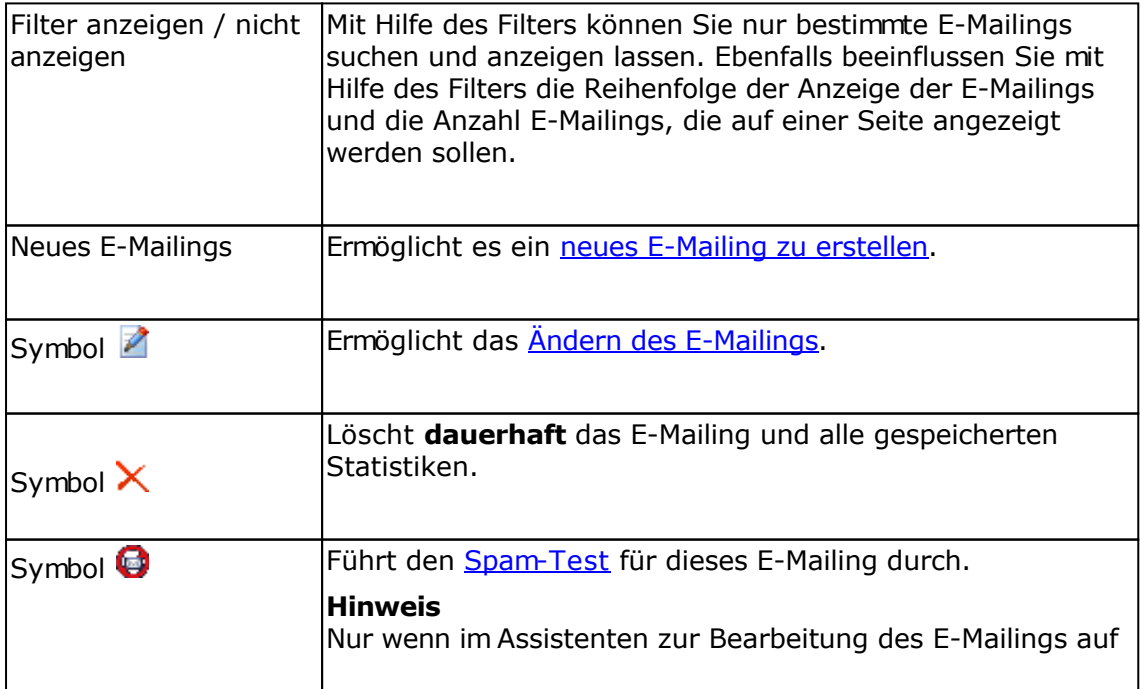

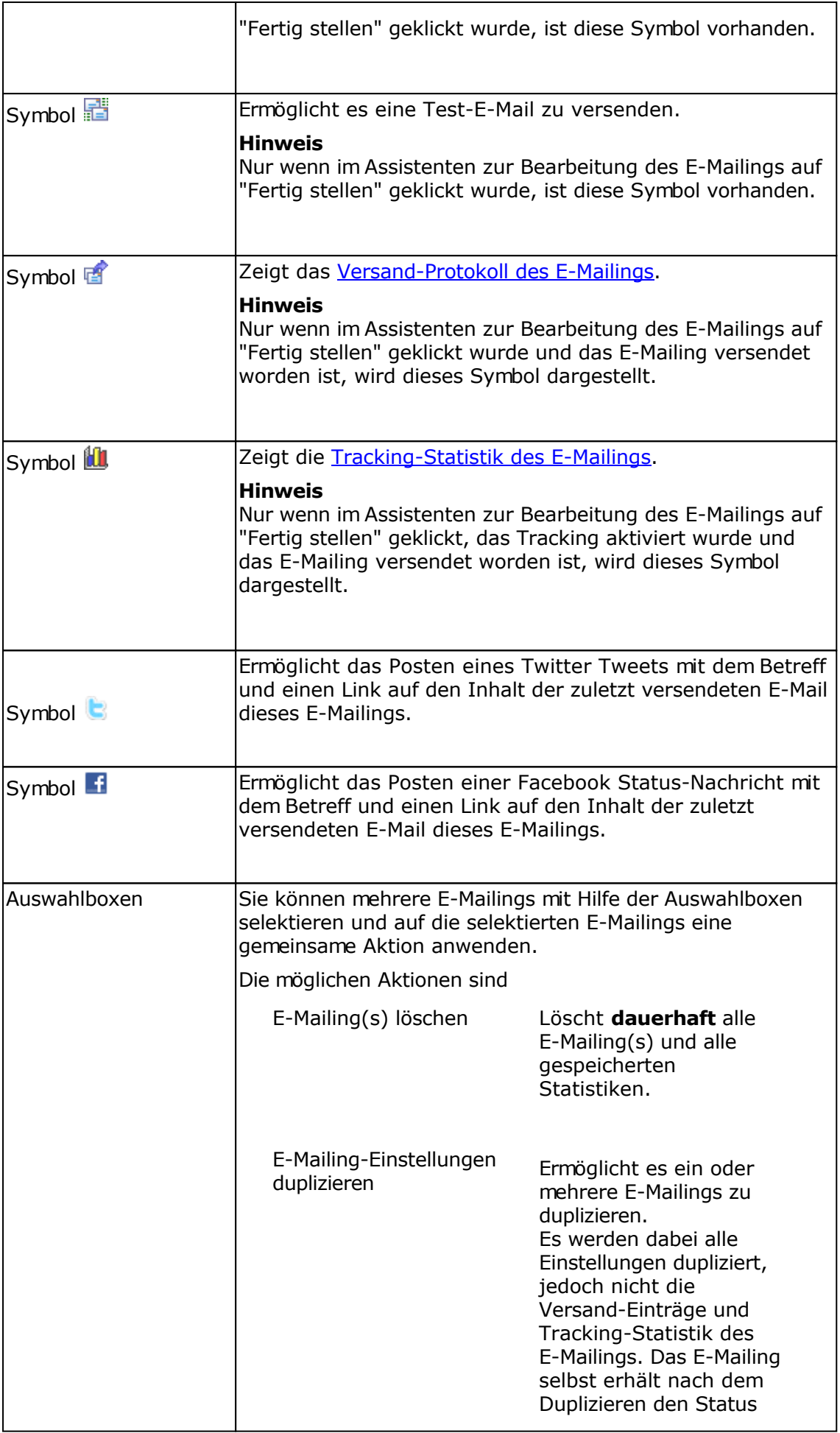

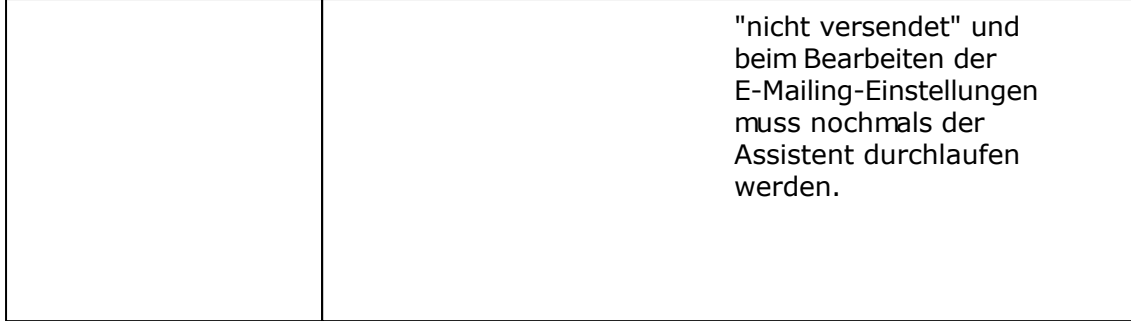

## **Neues E-Mailing/Newsletter erstellen**

Nutzen Sie diese Funktion um eines neues E-Mailing oder Newsletter zu erstellen.

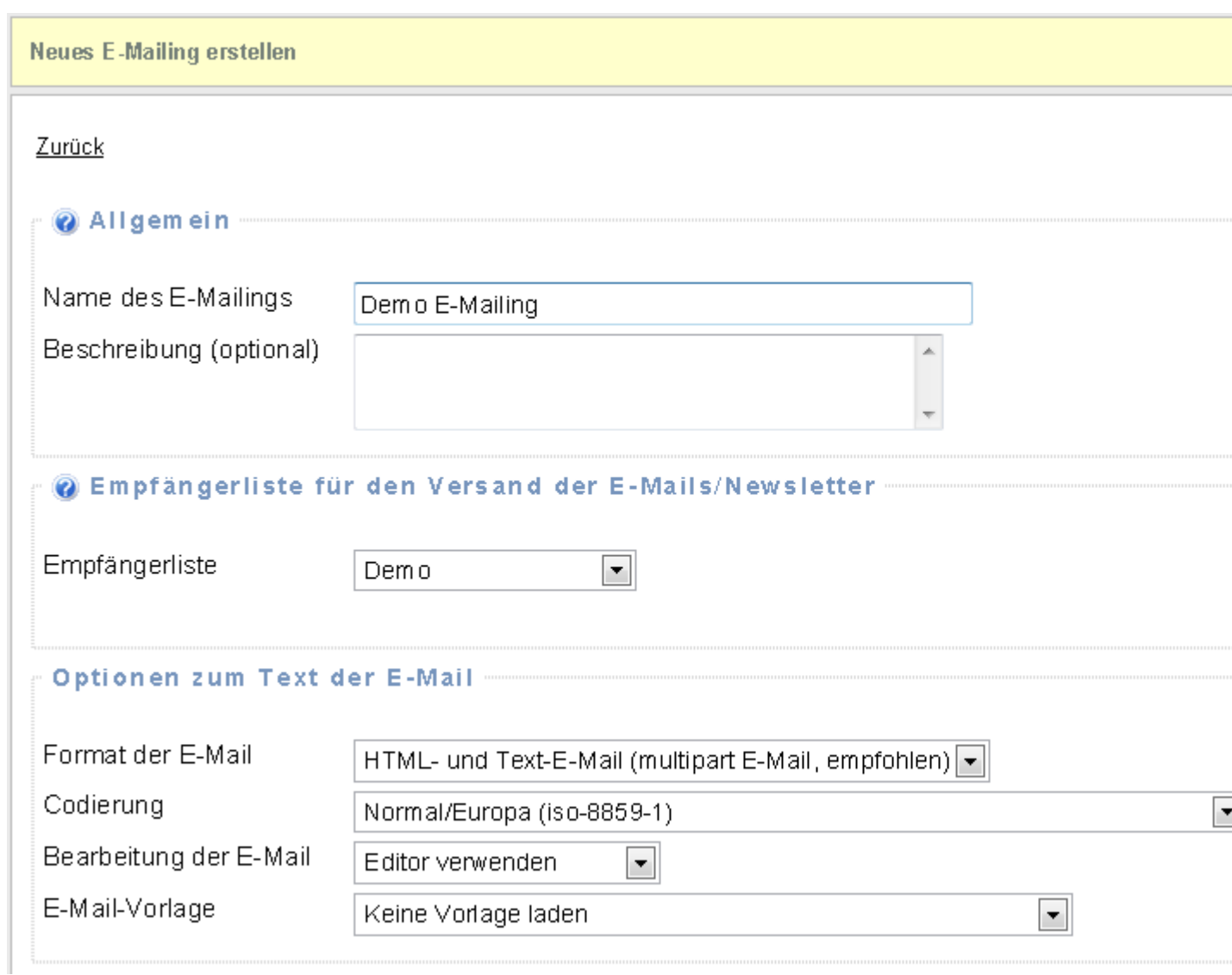

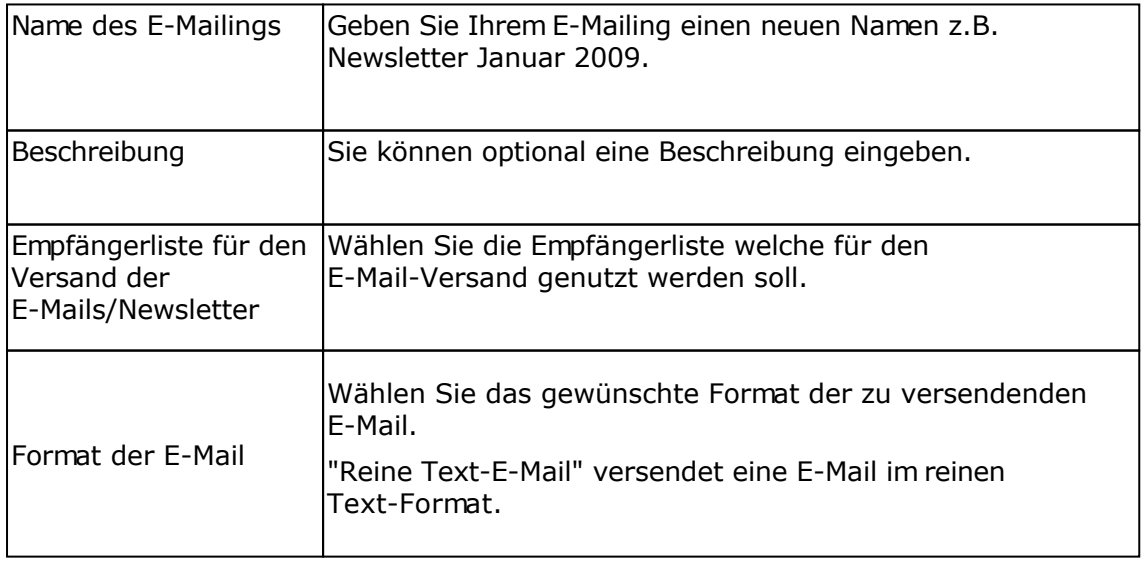

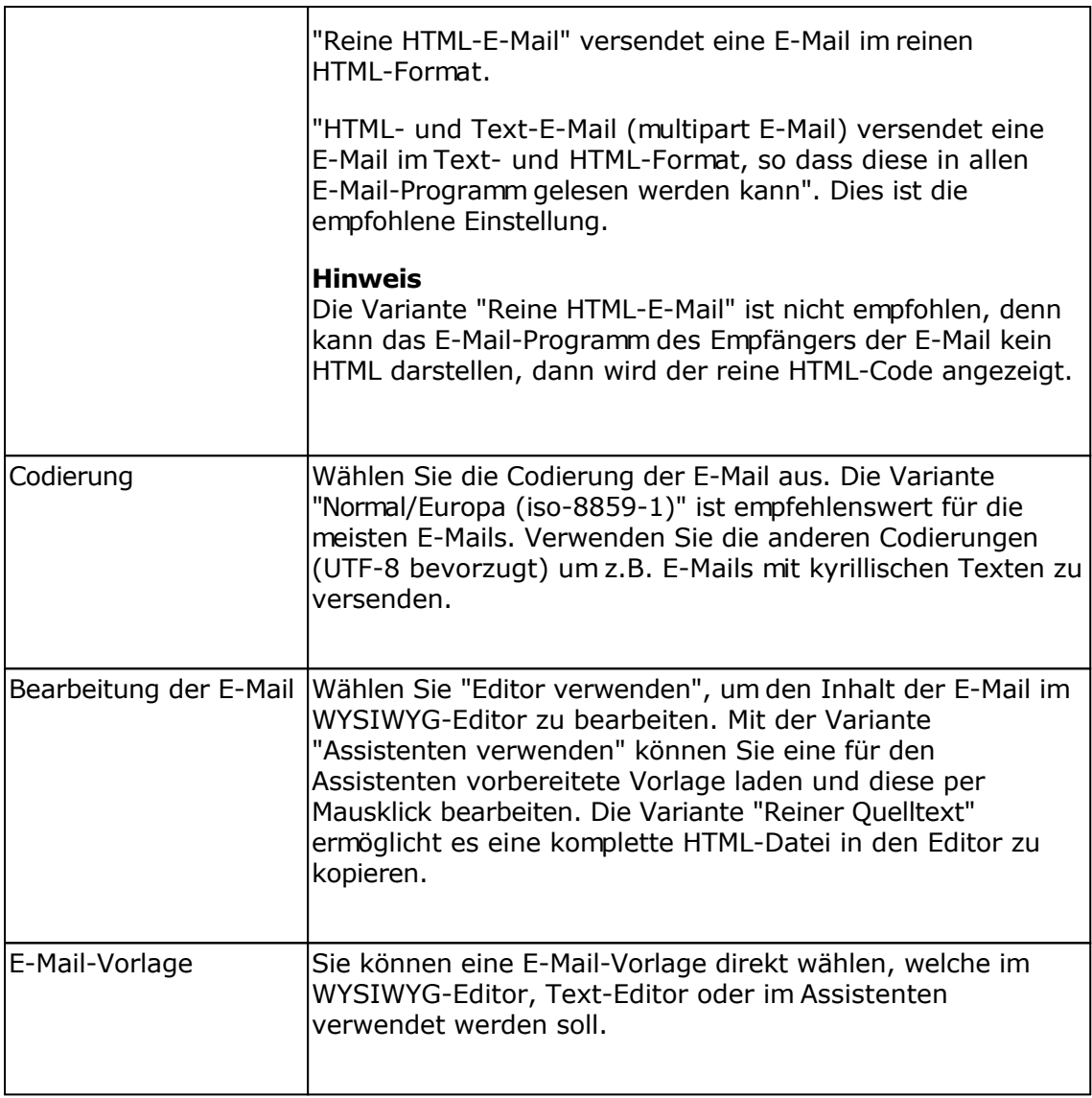

Klicken Sie auf "Neues E-Mailing anlegen", um das E-Mailing zu erstellen und weitere Einstellungen festzulegen.

### **Siehe auch**

E-Mailings bearbeiten

### **E-Mailing/Newsletter ändern**

Nutzen Sie diese Funktion um ein bestehendes E-Mailing/Newsletter zu ändern. Das E-Mailing wird mit Hilfe eines Assistenten, der Sie Schritt für Schritt durch die Newsletter-Erstellung führt, erstellt.

#### **Wichtiger Hinweis**

Nur wenn Sie auf **"Speichern und Weiter >"** klicken, werden die Änderungen auf den einzelnen Seiten übernommen.

### **Die einzelnen Seiten des Assistenten**

Empfängerliste **Gruppen** Regeln Report/Planung **Versand** E-Mail-Inhalt **Tracking Zusammenfassung** 

Fertig stellen des E-Mailings/Newsletters

# **Versandprotokoll des E-Mailings**

Im Versandprotokoll werden alle versendeten E-Mails/Newsletter dargestellt.

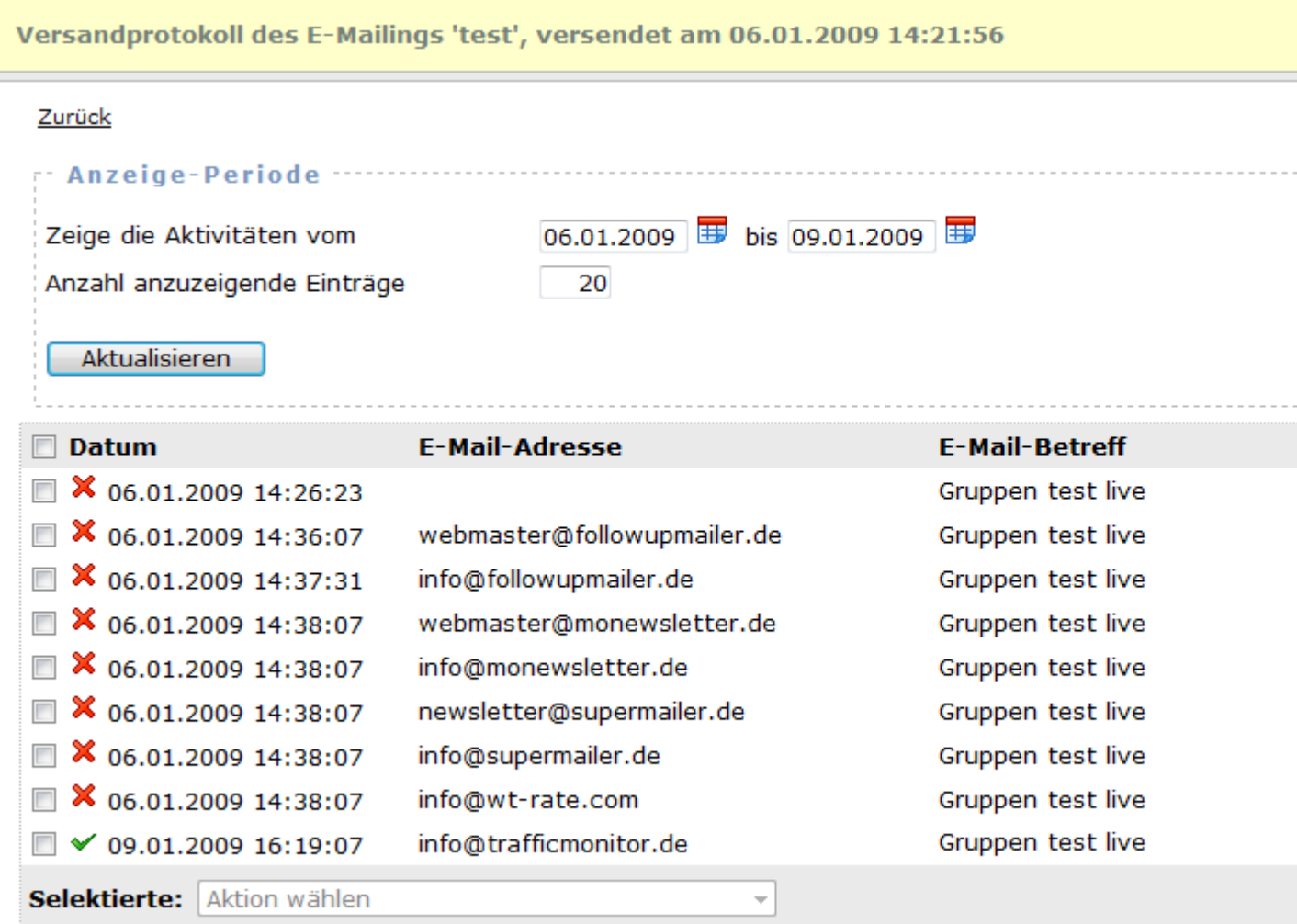

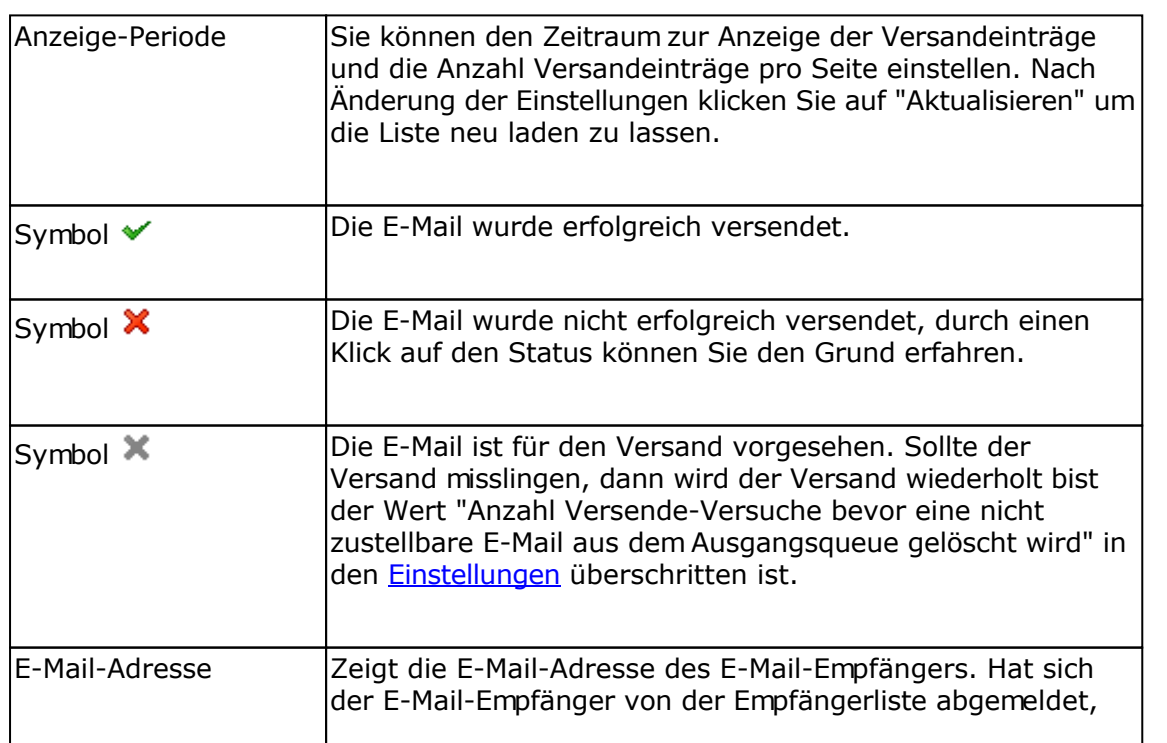

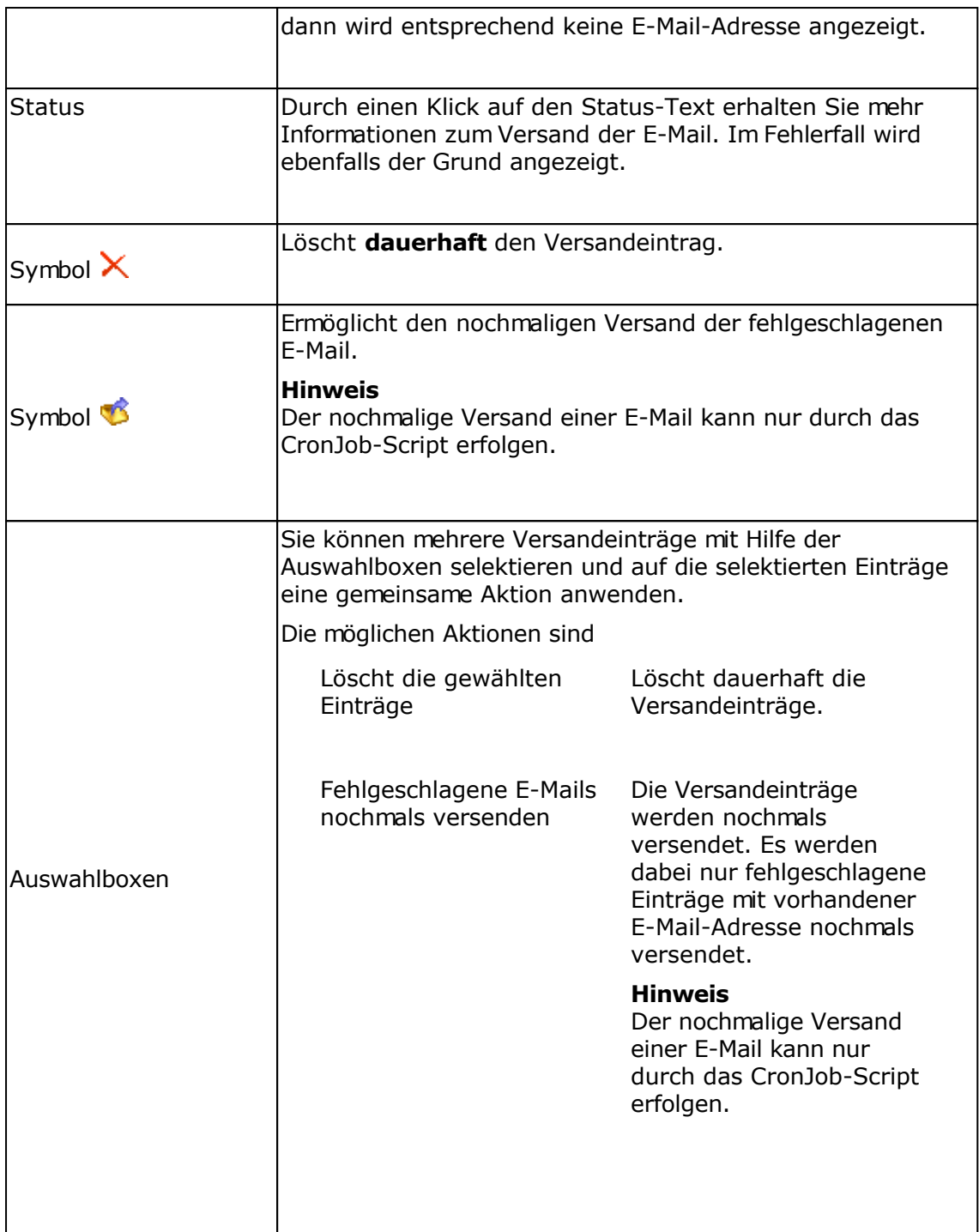

### **Tracking-Statistik des E-Mailings/Newsletters**

Für jeden Versand des E-Mailings wird eine neue Tracking-Statistik erstellt. Die Daten der alten Statistik(en) können manuell gelöscht oder automatisch durch das CronJob-Script nach der eingestellten Zeit (Einstellungen) gelöscht werden.

#### **Registerkarte Übersicht**

Auf dieser Registerkarte werden Information zum E-Mailing und zur gewählten Versendung angezeigt.

#### **Registerkarte Öffnungsstatistik**

Insofern in den Einstellungen des E-Mailings die Zählung der E-Mail-Öffnungen aktiviert wurde, werden die Anzahl Öffnungen, Soft bounces und Hard bounces des E-Mailings gesamt und die kumulierten Öffnungen nach bis zu 160 Stunden dargestellt.

Haben Sie in den Einstellungen des E-Mailings das personalisierte Tracking (Empfängertracking) aktiviert, dann können Sie auf das Symbol & klicken, um zu sehen, wer die E-Mail wann und wie oft geöffnet hat.

#### **Registerkarte Klicks auf Hyperlinks**

Wurde das Link-Tracking in den Einstellungen des E-Mailings aktiviert, dann können Sie die Klicks auf die getrackten Hyperlinks anschauen. Wurde das personalisierte Tracking (Empfängertracking) aktiviert, dann können Sie auf das Symbol klicken, um zu sehen wer den jeweiligen Hyperlink und wie oft angeklickt hat.

#### **Geo-Targeting**

Für die Bestimmung des Landes anhand der IP-Adresse muss in das Verzeichnis geoip die Datei GeoLiteCity.dat (nur IPv4 Unterstützung) oder ab PHP 5.3.1 die Datei GeoLite2-City.mmdb (IPv4 und IPv6 Unterstützung) für die IP-Standortbestimmung gespeichert werden. Die Datei können Sie unter

<http://geolite.maxmind.com/download/geoip/database/GeoLiteCity.dat.gz>oder <http://geolite.maxmind.com/download/geoip/database/GeoLite2-City.mmdb.gz> (nur für PHP 5.3.1 oder neuer)

laden, auspacken und in das geoip-Verzeichnis speichern.

#### PHP 5.3.1 oder neuer

Es wird immer die Datei GeoLite2-City.mmdb verwendet, falls diese vorhanden ist, ansonsten die Datei GeoLiteCity.dat.

#### PHP Versionen älter als 5.3.1

Es wird immer die Datei GeoLiteCity.dat verwendet, das Format der Datei GeoLite2-City.mmdb kann nicht gelesen werden, damit wird diese Datei ignoriert.

#### Updates der Dateien GeoLiteCity.dat und GeoLite2-City.mmdb

Die Dateien sollten von Zeit zu Zeit aktualisiert werden, da sich die Daten ändern bzw. neue IP-Adressbereiche hinzukommen.

## **E-Mailing/Newsletter Empfängertracking**

Beim direkten Empfängertracking können die Öffnungen und Klicks auf Hyperlinks eines jeden Empfängers protokolliert werden. Das Empfängertracking kann in den Einstellungen eines E-Mailings aktiviert werden.

Ähnlich wie bei der Anzeige der Empfänger in Empfängerlisten können Operationen auf die Empfänger angewendet werden.

**Beachten Sie dabei**, dass sich alle Operation (Löschen, Verschieben) usw. direkt auf die Empfängerliste auswirken.

#### **Siehe auch**

Tracking-Statistik des E-Mailings/Newsletters

## **A/B Split Tests**

Mit einem A/B Split Test können mehrere Varianten eines Newsletters bzw. einer E-Mail getestet werden. Es ist damit möglich zu Testen ob verschiedene E-Mail-Betreffs oder E-Mail-Layouts zu mehr E-Mail-Öffnungen oder zu mehr Klicks auf die Links in der E-Mail führen. Für den A/B Split Test gibt es die Möglichkeit die E-Mail nur an einen Teil der Empfänger der Empfängerliste zu versenden und die "Gewinner E-Mail" danach an den Rest der Empfänger versenden zu lassen. Eine zweite Möglichkeit ist es an alle Empfänger der Empfängerliste versenden zu lassen, dabei werden die Empfänger in gleiche Gruppen aufgeteilt, so dass ein Teil der Empfänger die eine Variante und der andere Teil die andere Variante der E-Mail erhält.

**Hinweis:** Für die Nutzung des A/B Split Tests muss das CronJob-Script regelmäßig ausgeführt werden.

### **Vorbereitungen für den A/B Split Test**

Für den A/B Split Test müssen mindestens 2 E-Mailings erstellt werden. Die E-Mailings müssen bei Planung des E-Mail-Versands mit dem Status "E-Mailing nur speichern" gespeichert werden, ebenfalls muss das Tracking (Zählung E-Mail-Öffnungen und Klicks auf Hyperlinks) aktiviert werden. Für die E-Mailings müssen die Regeln für den Versand gleich definiert sein.

#### Empfehlung:

- 1. Legen Sie ein neues E-Mailing an.
- 2. Definieren Sie etwaige Regeln, falls diese für die Definition der Zielgruppe notwendig sind.
- 3. Planen Sie den Versand mit dem Status "E-Mailing nur speichern".
- 4. Erstellen Sie den Text des E-Mailings.
- 5. Aktivieren Sie die anonyme Zählung der E-Mail-Öffnungen und Klicks auf Hyperlinks.
- 6. Stellen Sie das E-Mailing fertig, in dem Sie am Ende des Assistenten auf "Fertig stellen" klicken.
- 7. Kehren Sie zur Übersicht der E-Mailings zurück.
- 8. Versenden Sie das gerade erstellte E-Mailing mit einem Häkchen.
- 9. Wählen Sie unter Liste die Aktion "E-Mailing-Einstellungen duplizieren" und lassen Sie das E-Mailing duplizieren.
- 10. Ändern Sie das duplizierte E-Mailing.
- 11. Gehen Sie den Assistenten durch und geben Sie einen anderen E-Mail-Betreff an oder modifizieren Sie das Layout des Newsletters.
- 12. Gehen Sie den Assistenten bis zum Ende des E-Mailings durch und speichern Sie die Einstellungen mit einem Klick auf "Fertig stellen".
- 13. Erstellen Sie einen neuen Split Test und wählen Sie die E-Mailings.

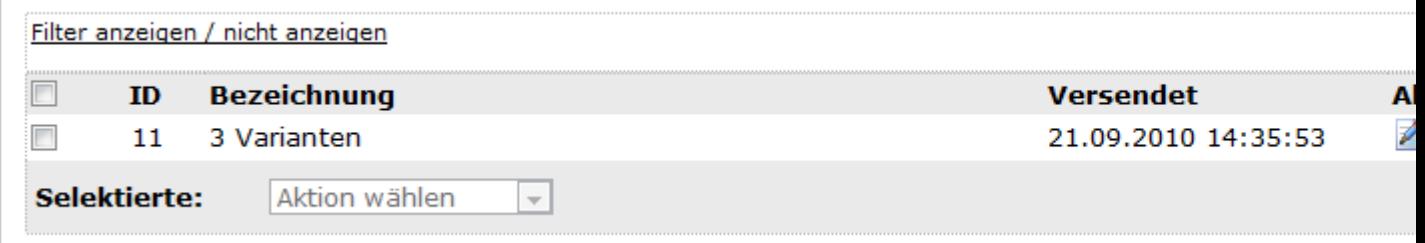

### **Aktionen in An-/Abmeldeformularen ausführen**

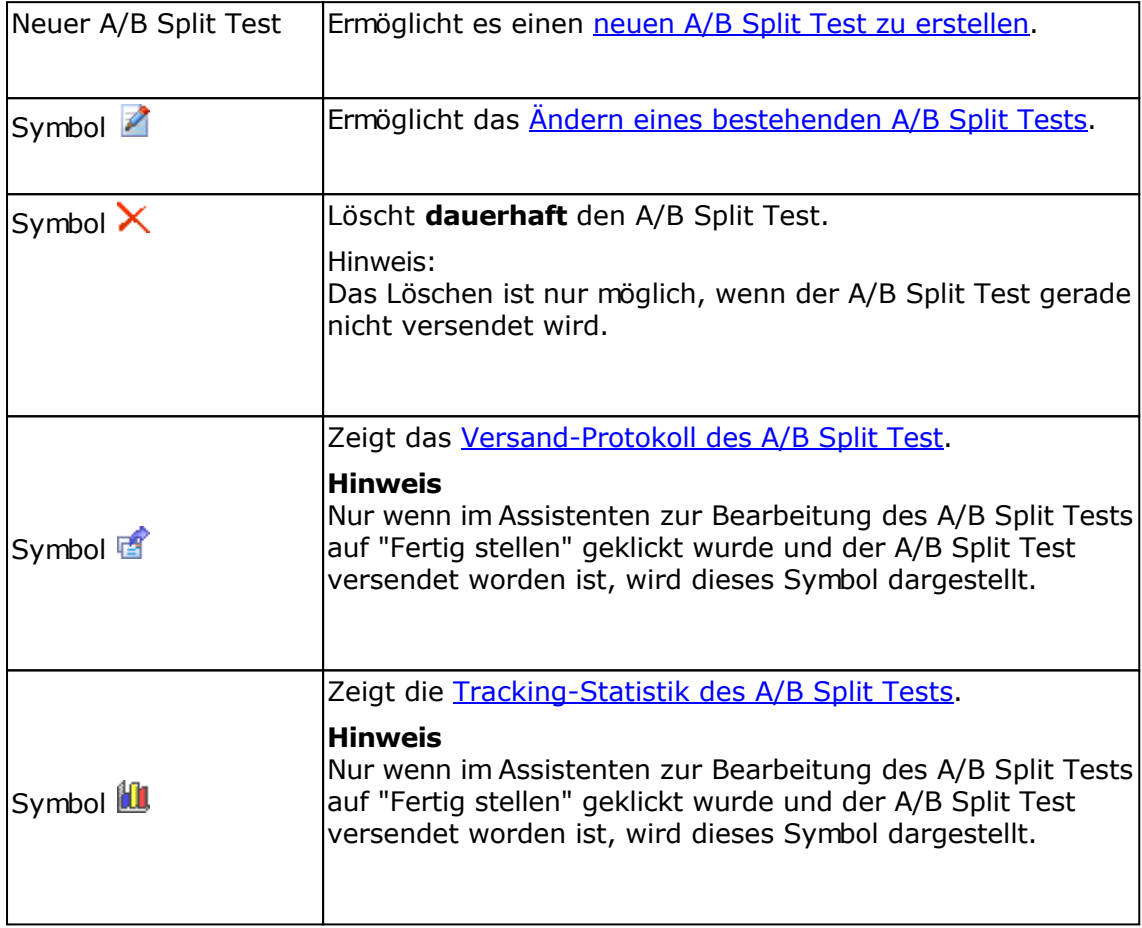

### **Newsletter-Archive**

Das Newsletter-Archiv kann verwendet werden, um den Besuchern der eigenen Webseite die Möglichkeit zu geben, die in der Vergangenheit versendeten Newsletter anzuschauen. Es besteht die Möglichkeit das Newsletter-Archiv über einen Link in die eigene Webseite einzubinden, so dass dieses als normale (dynamische) HTML-Seite dargestellt wird. Eine andere Möglichkeit ist die Einbindung als RSS-Feed. Die Inhalte des Newsletter-Archivs passen sich nach dem Versand eines E-Mailings (Newsletters) automatisch an, insofern der Text eines bestehenden E-Mailings angepasst und erneut versendet wird.

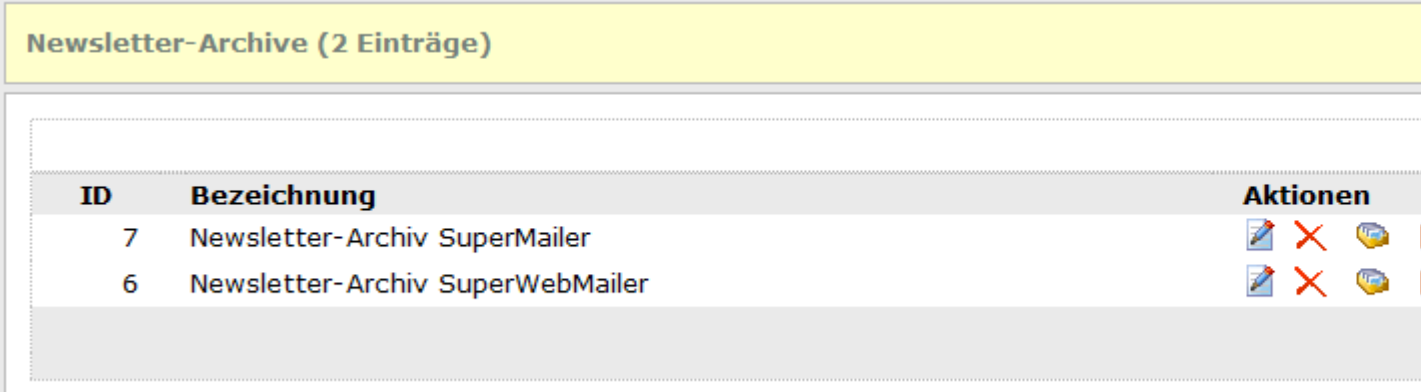

#### **Aktionen ausführen**

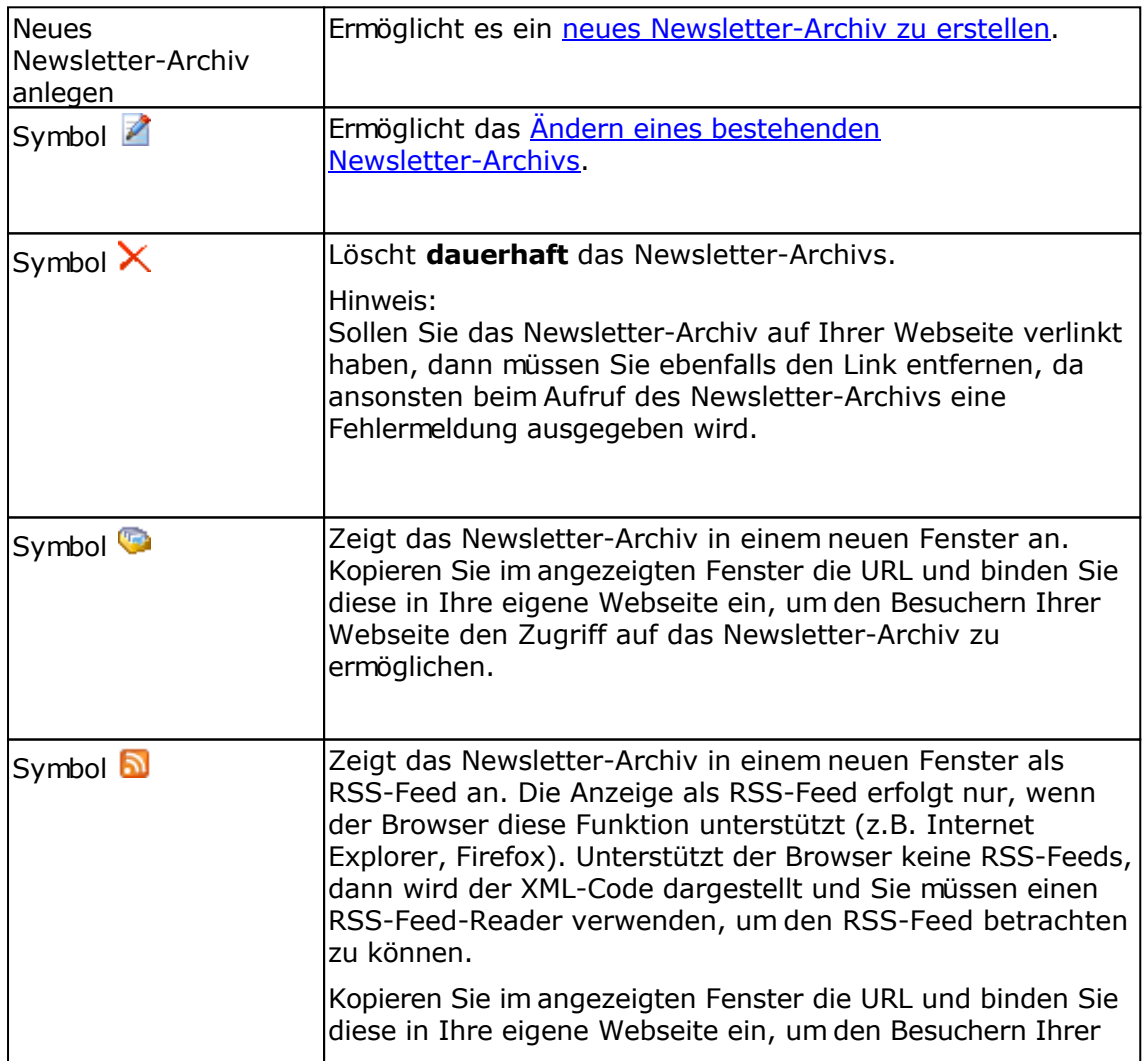

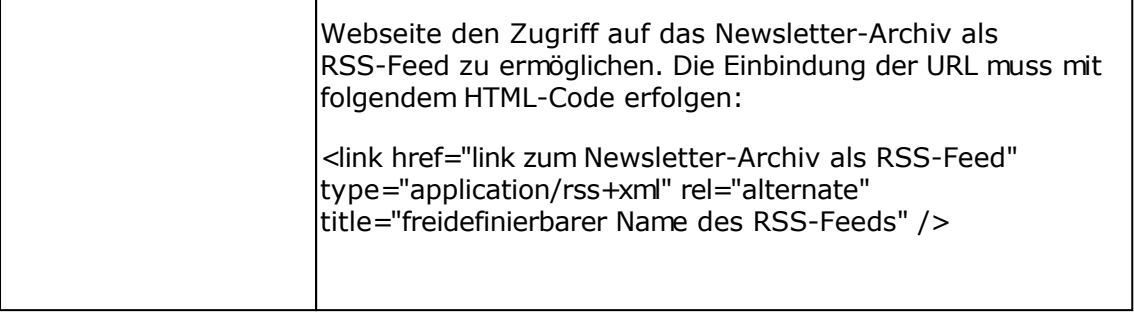

### **Autoresponder**

Ein Autoresponder ermöglicht es eingehende E-Mails automatisch beantworten zu lassen. Es wird dabei in regelmäßigen Abständen ein Postfach auf den Eingang neuer E-Mails geprüft und eine vordefinierte Antwort-E-Mail versendet. Autoresponder können z.B. Abwesenheitsmeldungen, eine Bestätigung beim Eingang einer E-Mail oder Meldungen "bin im Urlaub" versenden.

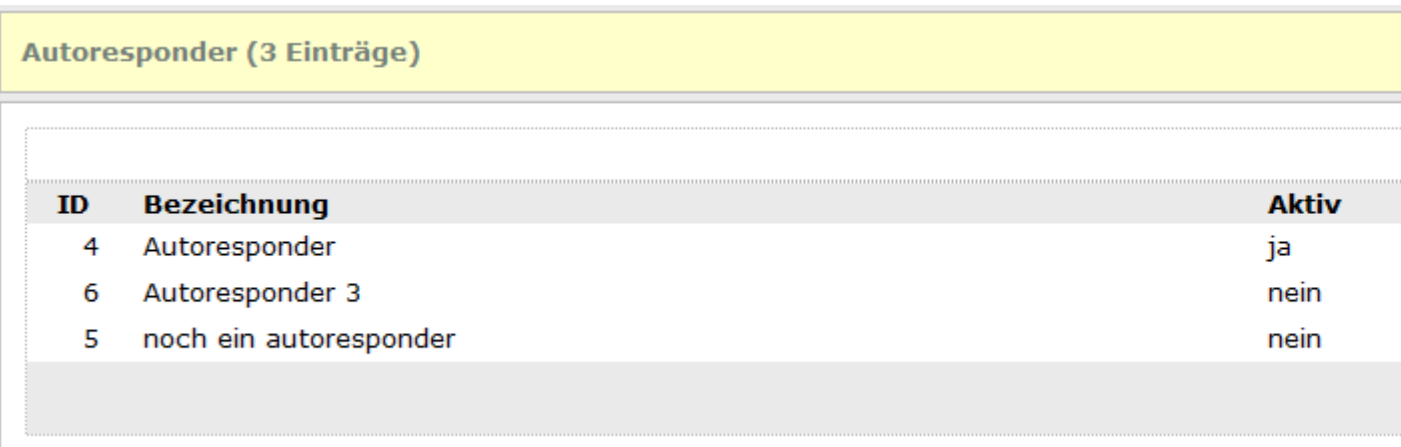

### **Spalte "Aktiv"**

Zeigt an ob der Autoresponder aktiviert ist, dass heißt ein Postfach wird auf den Eingang neuer E-Mails geprüft und neue E-Mails werden beantwortet. Zur Ausführung des Autoresponders ist das Ausführen des CronJob-Scripts notwendig.

### **Aktionen mit Autorespondern ausführen**

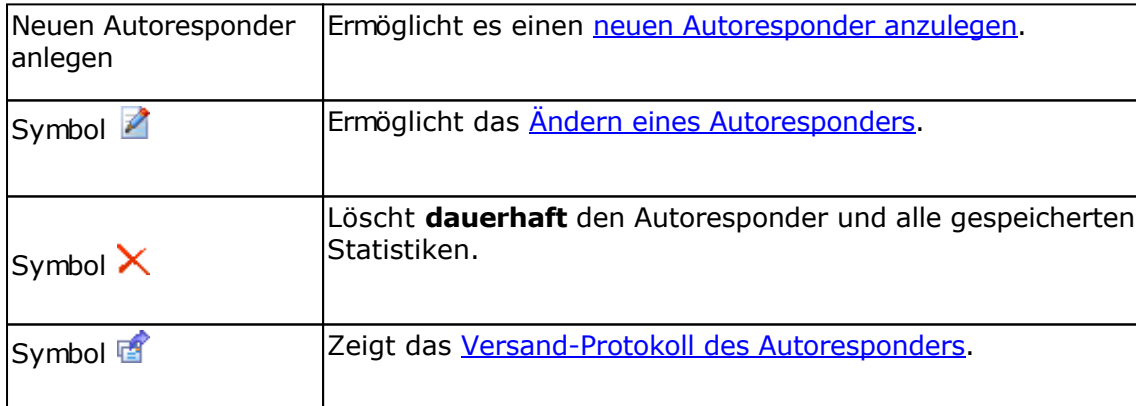

# **Autoresponder bearbeiten**

### **Registerkarte Allgemein**

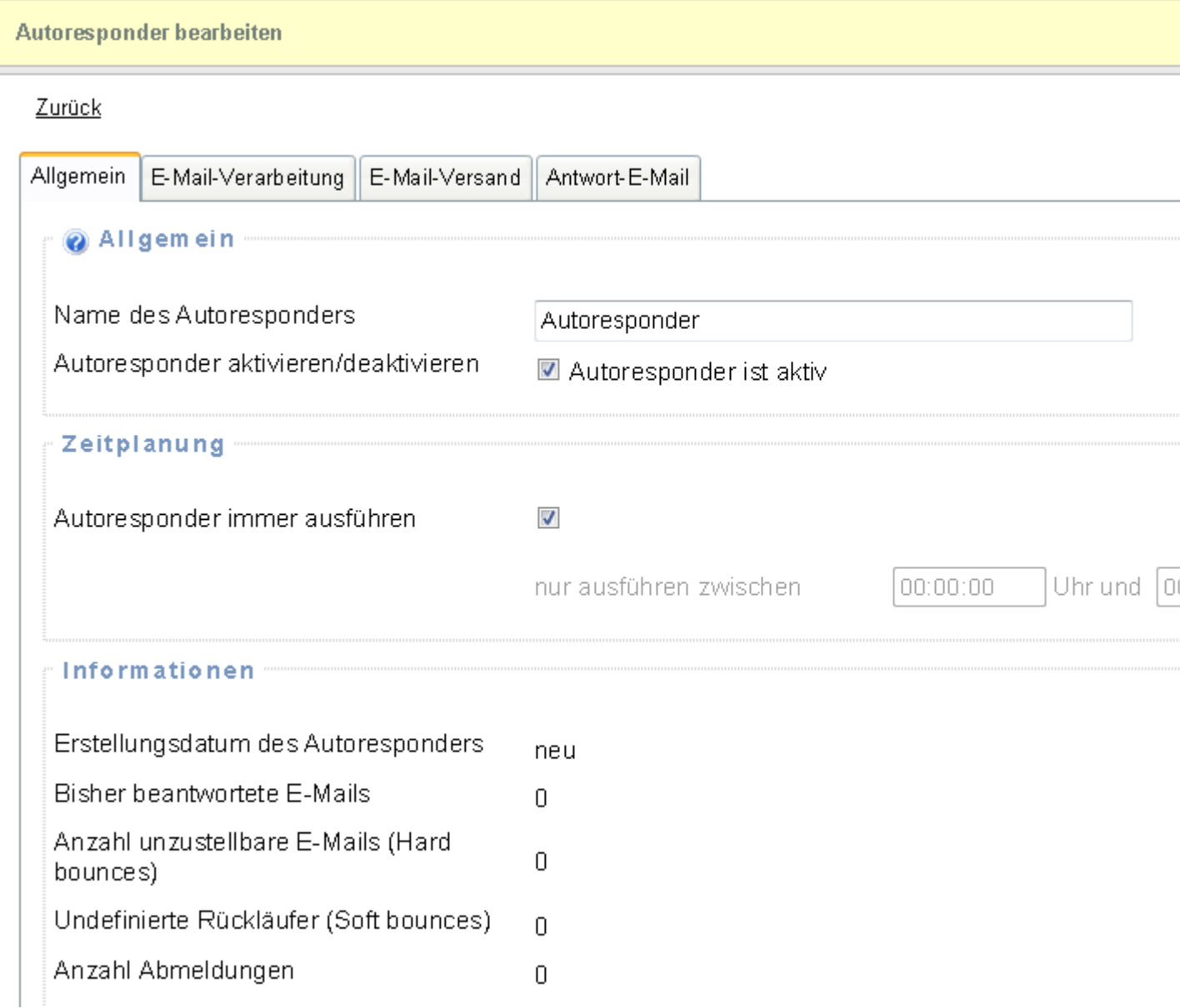

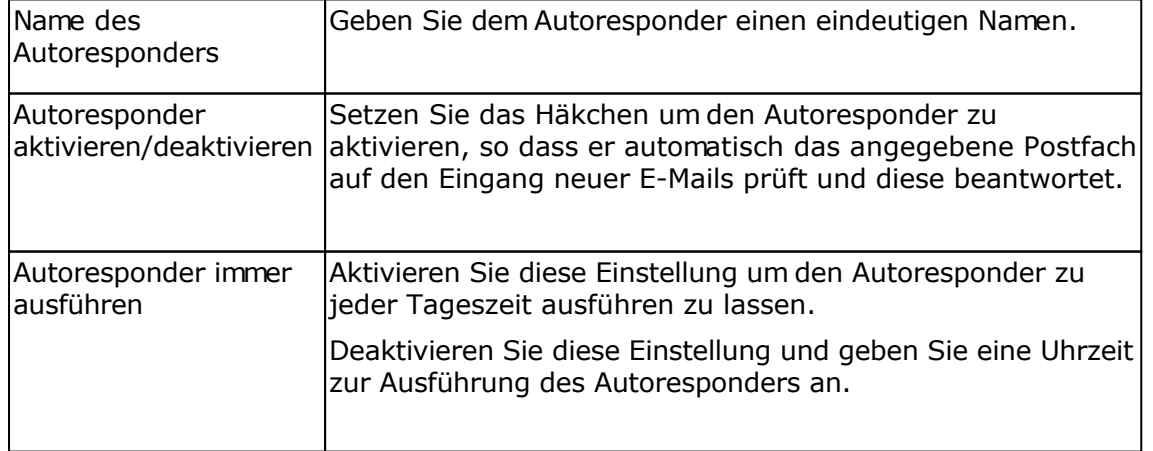

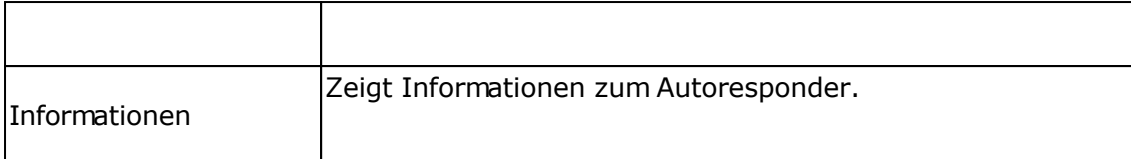

### **Registerkarte E-Mail-Verarbeitung**

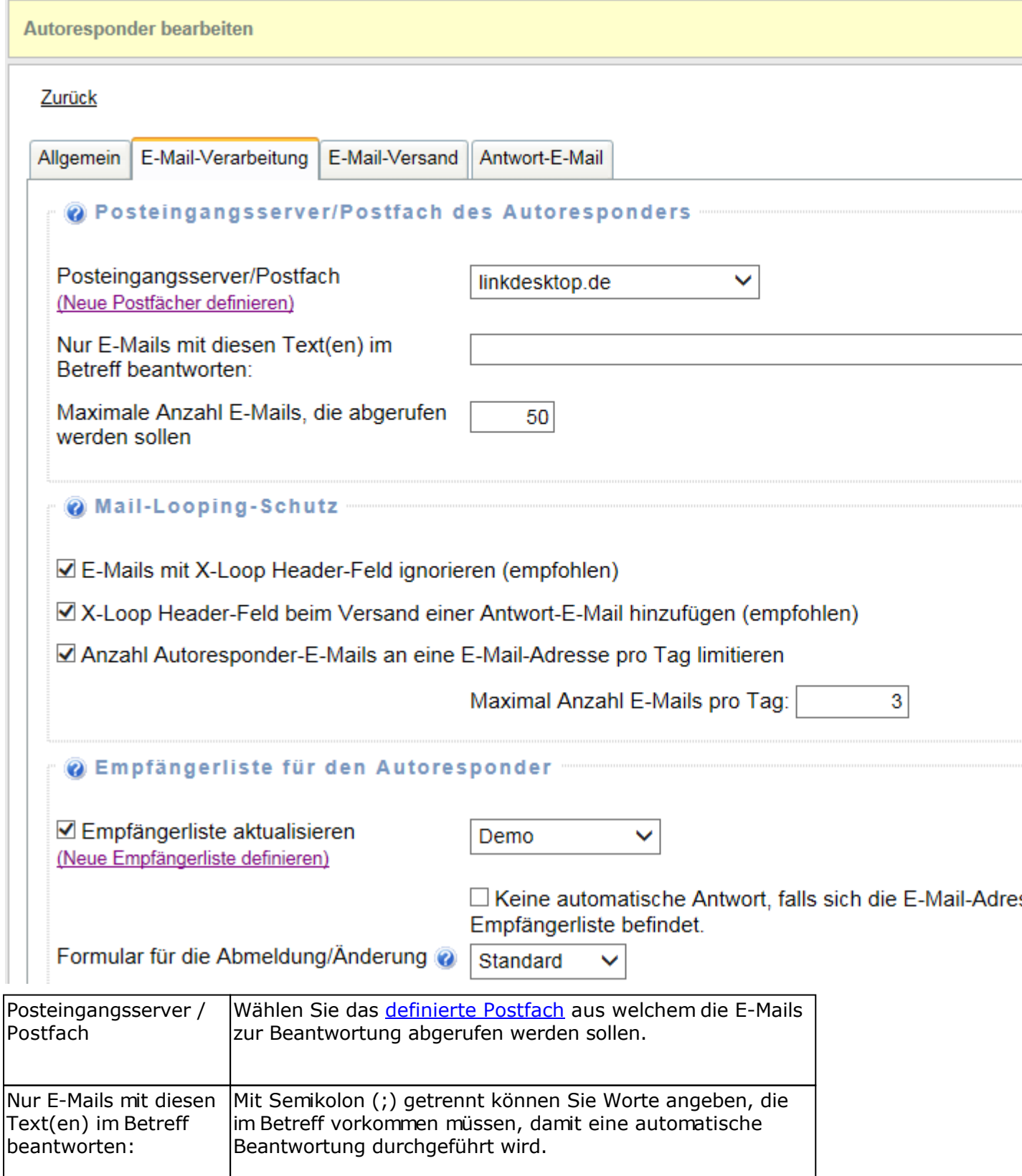

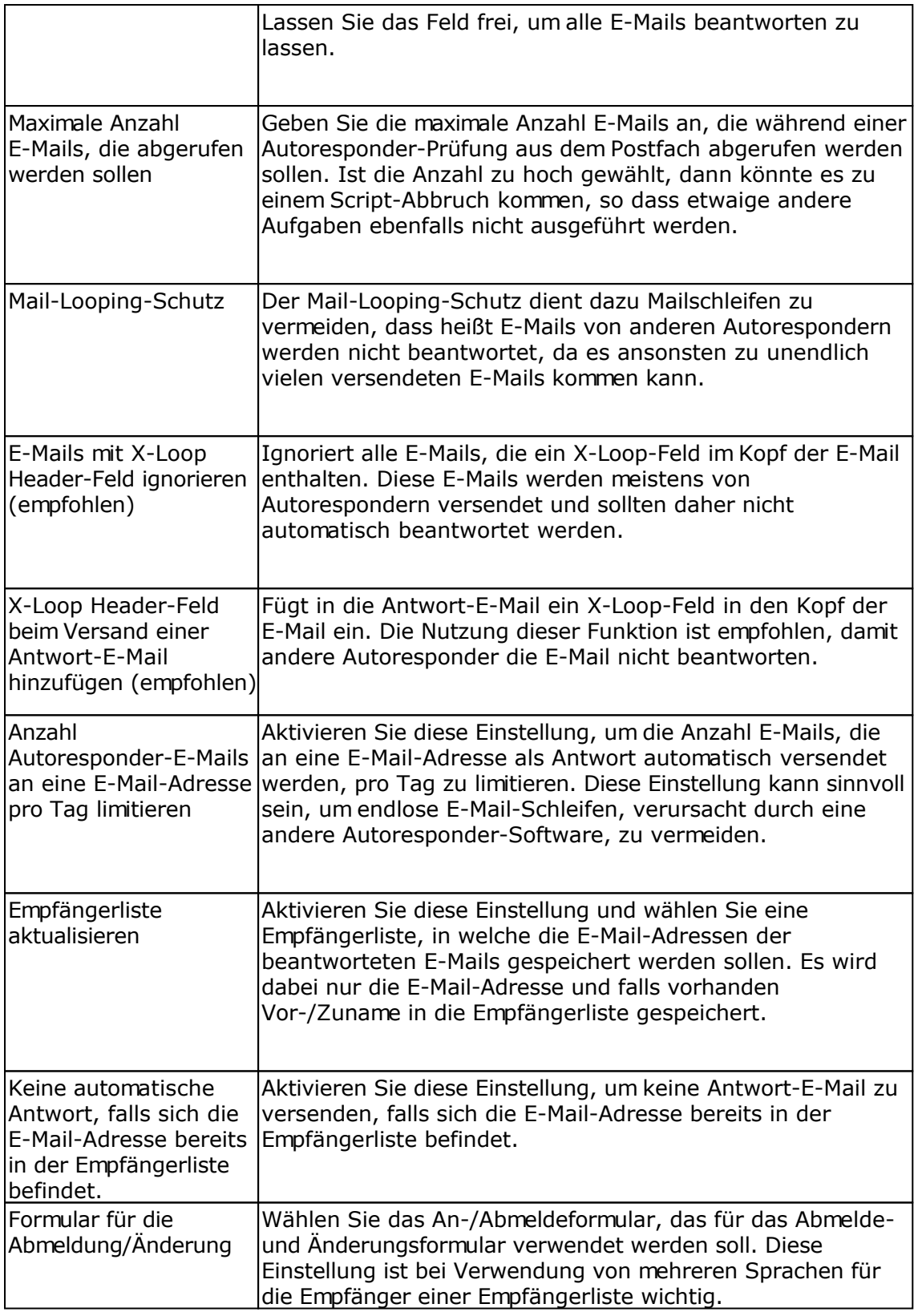

### **Registerkarte E-Mail-Versand**

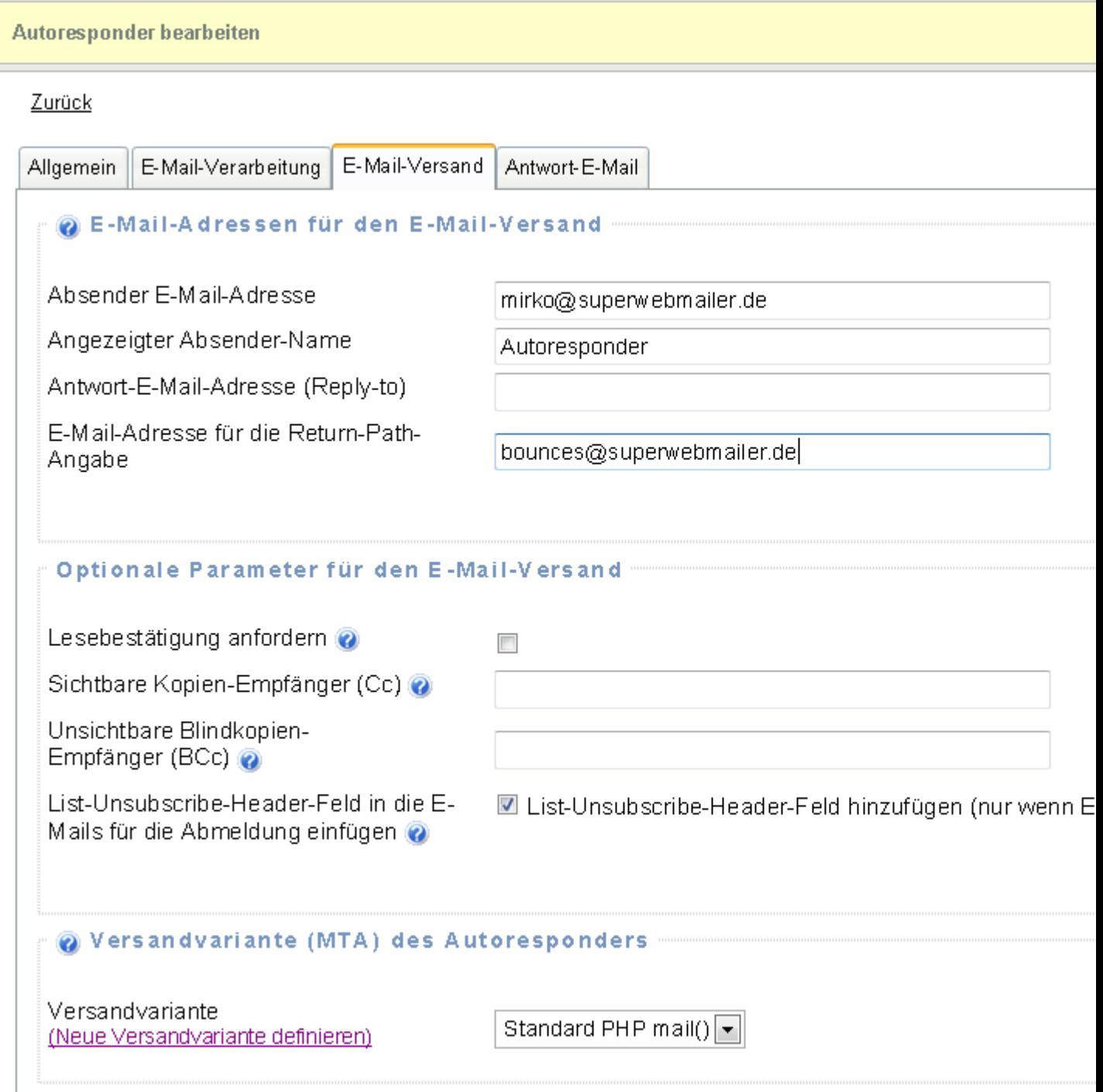

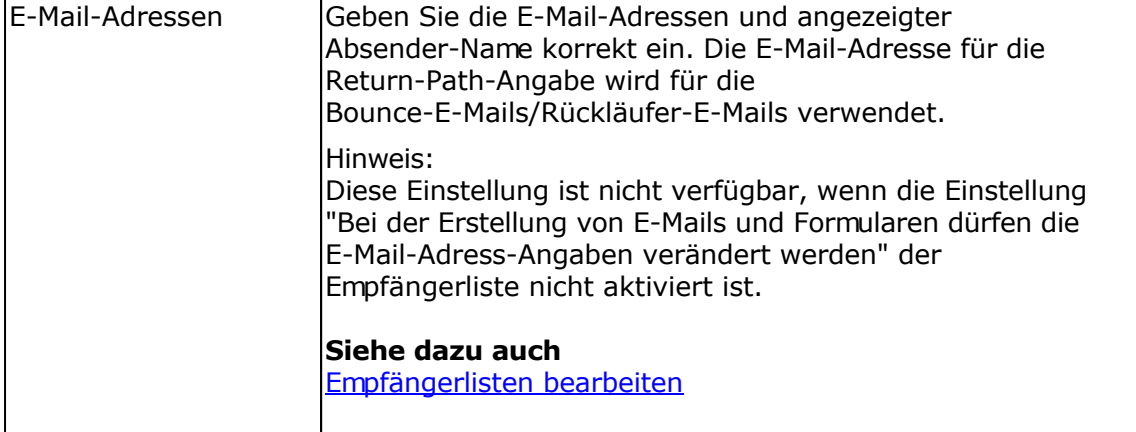

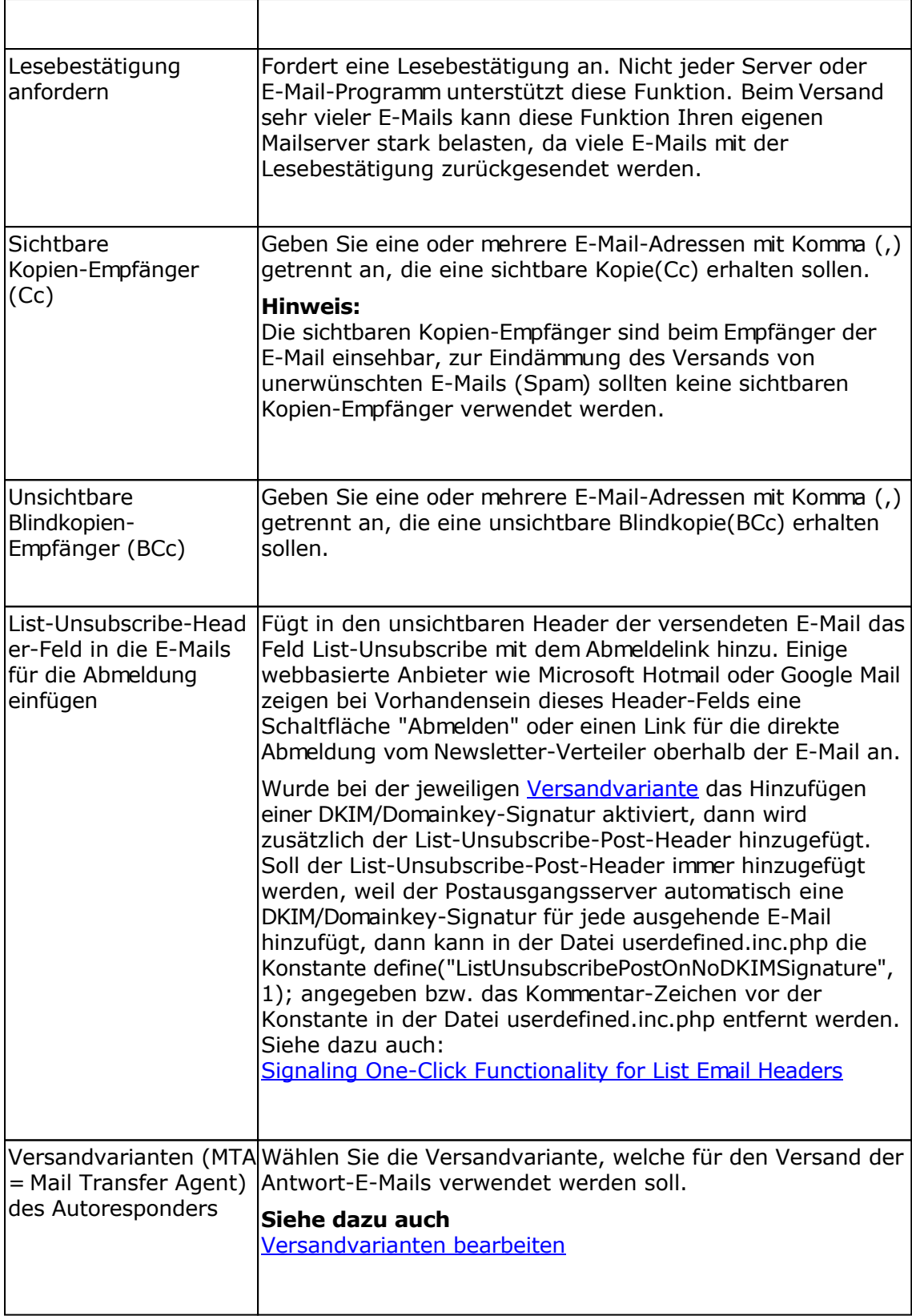

### **Registerkarte Antwort-E-Mail**

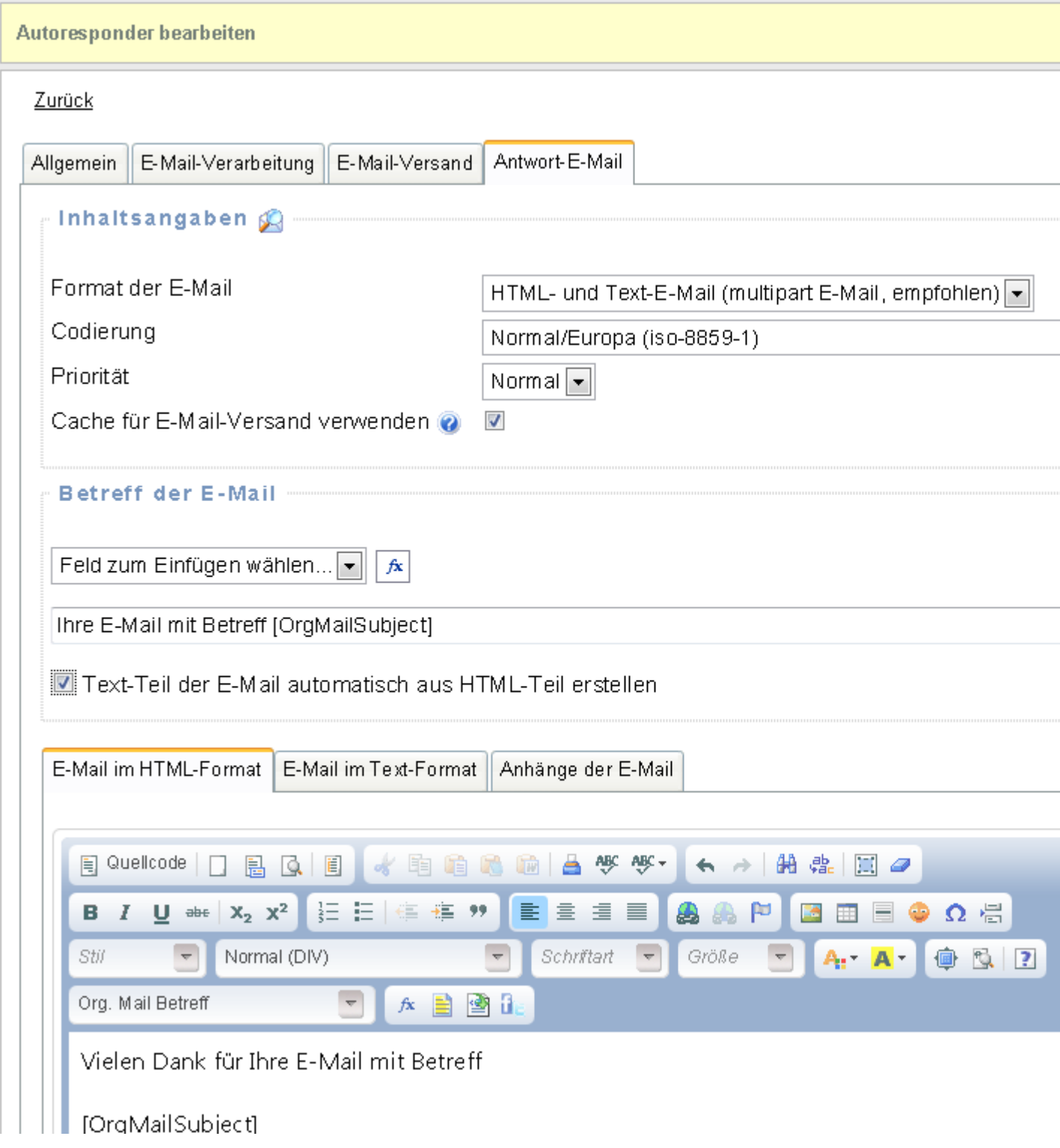

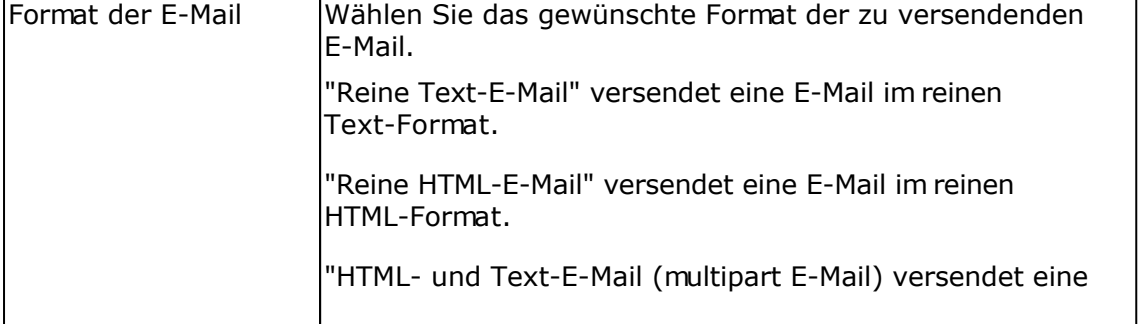

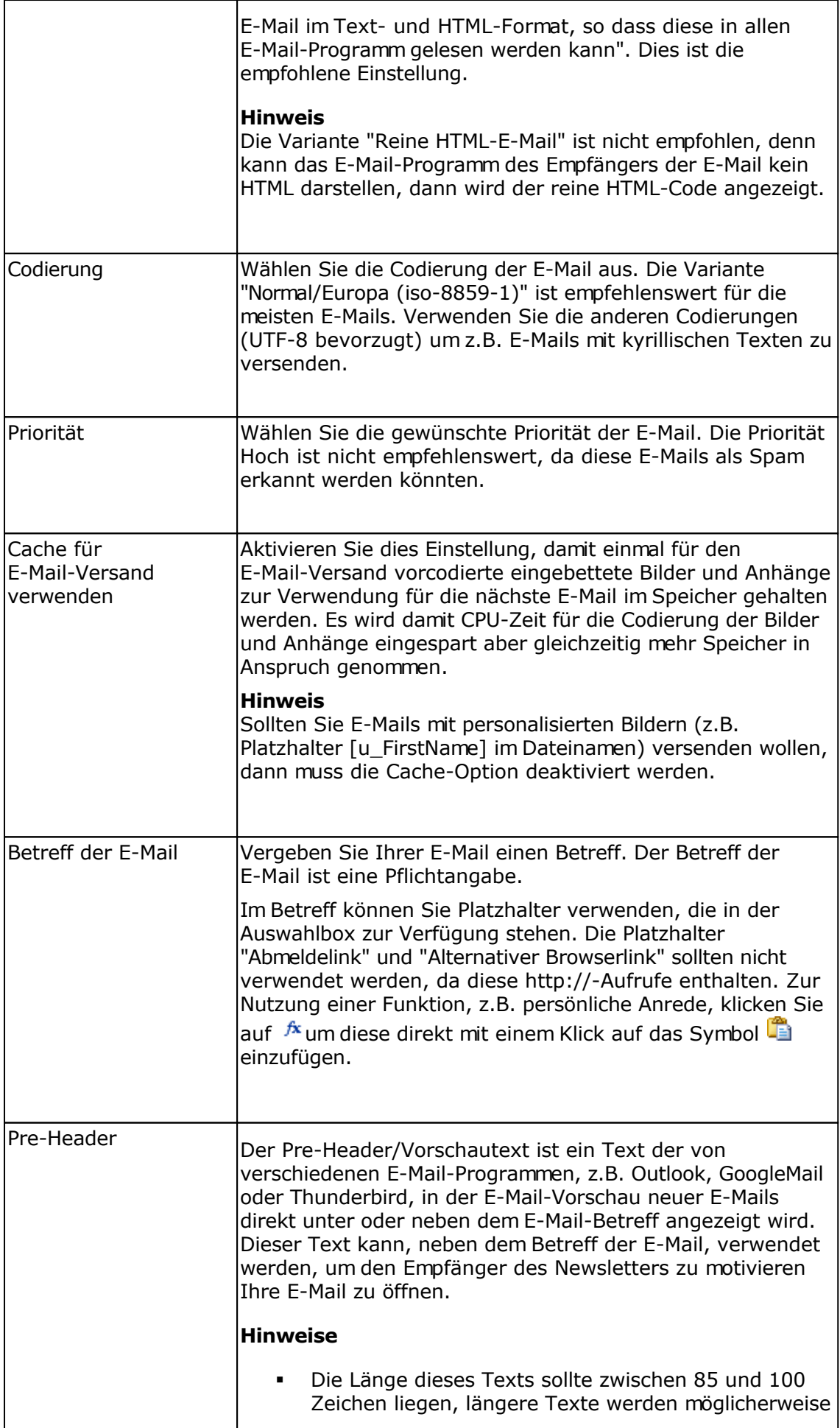

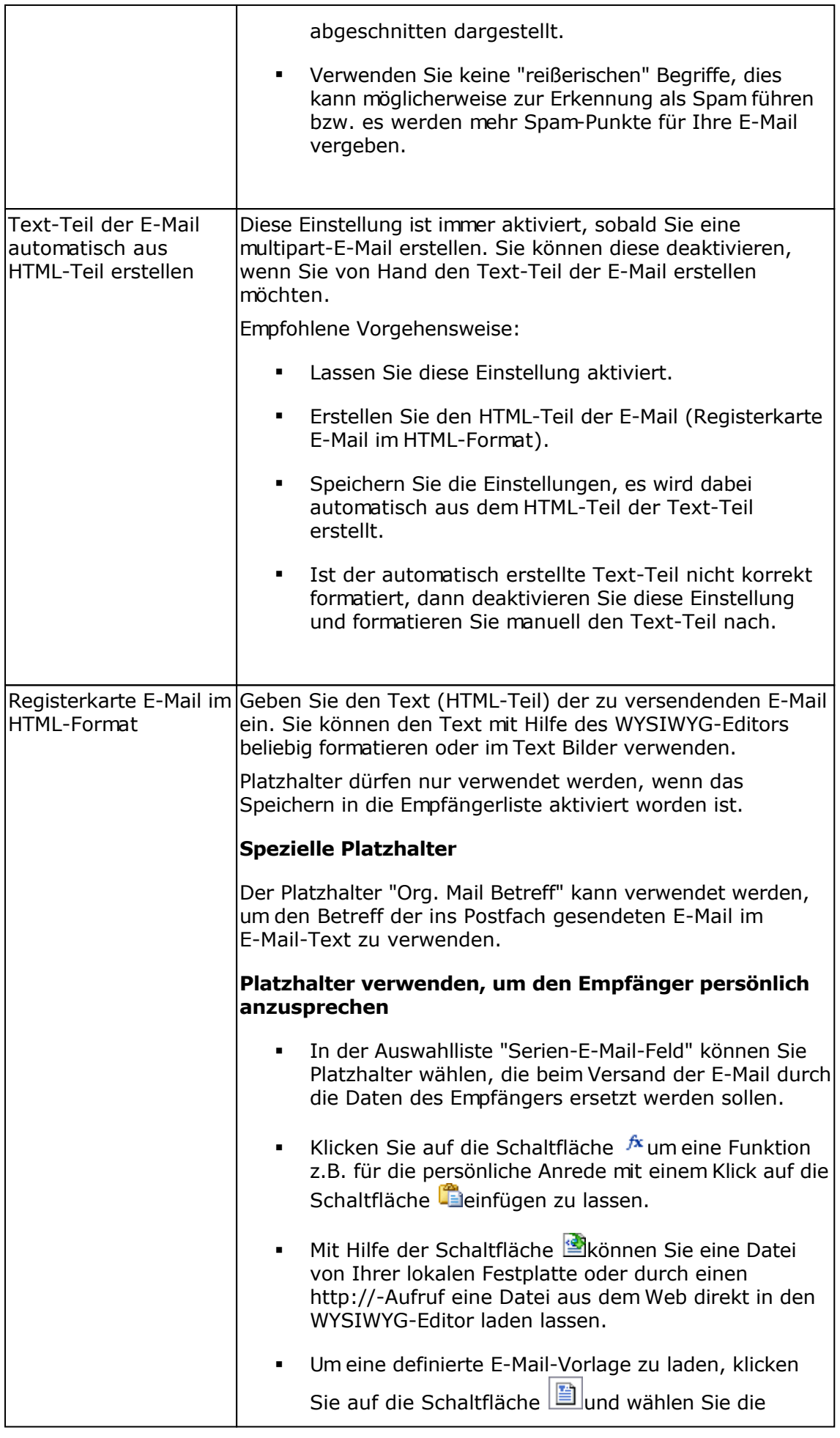

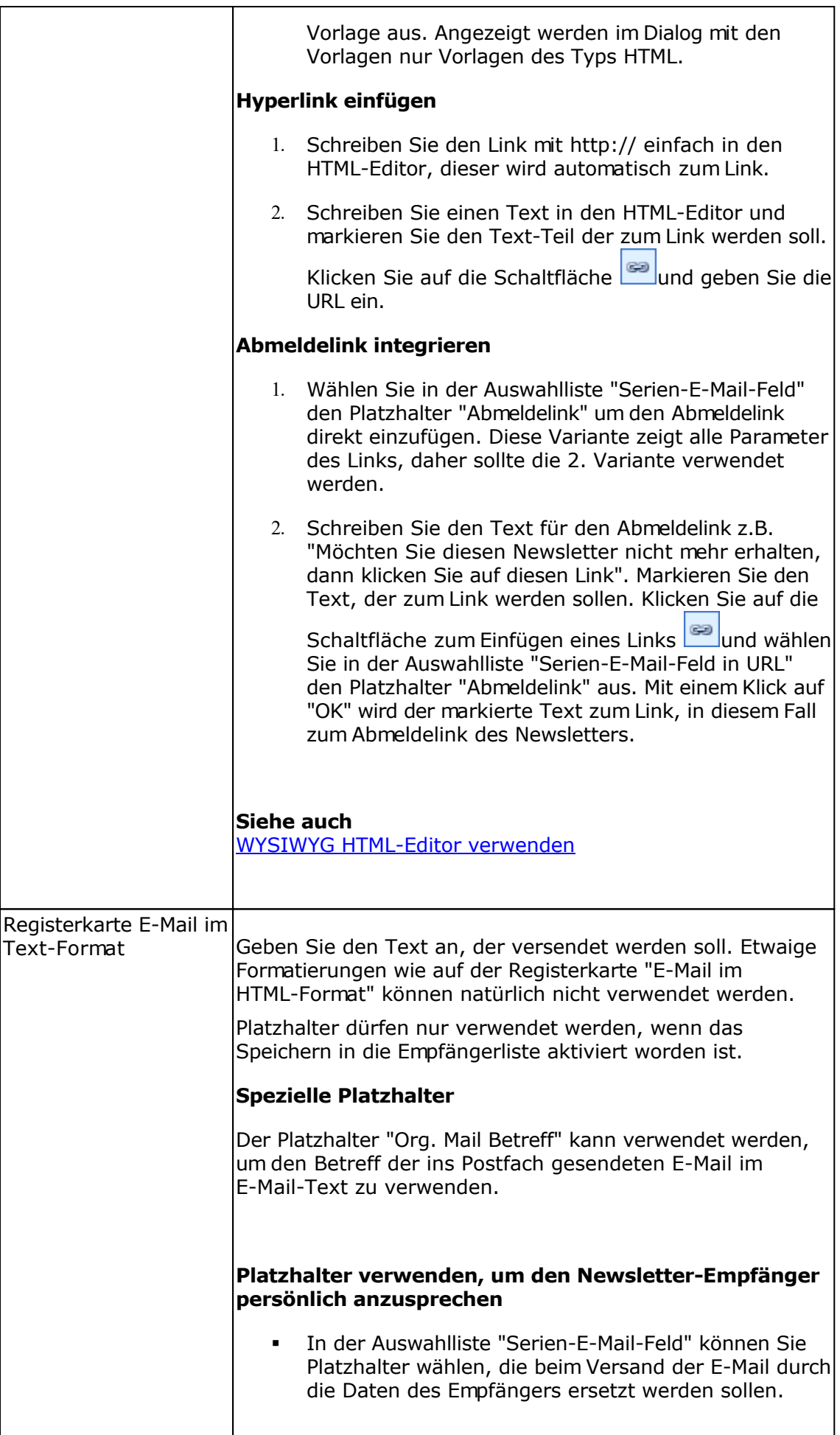

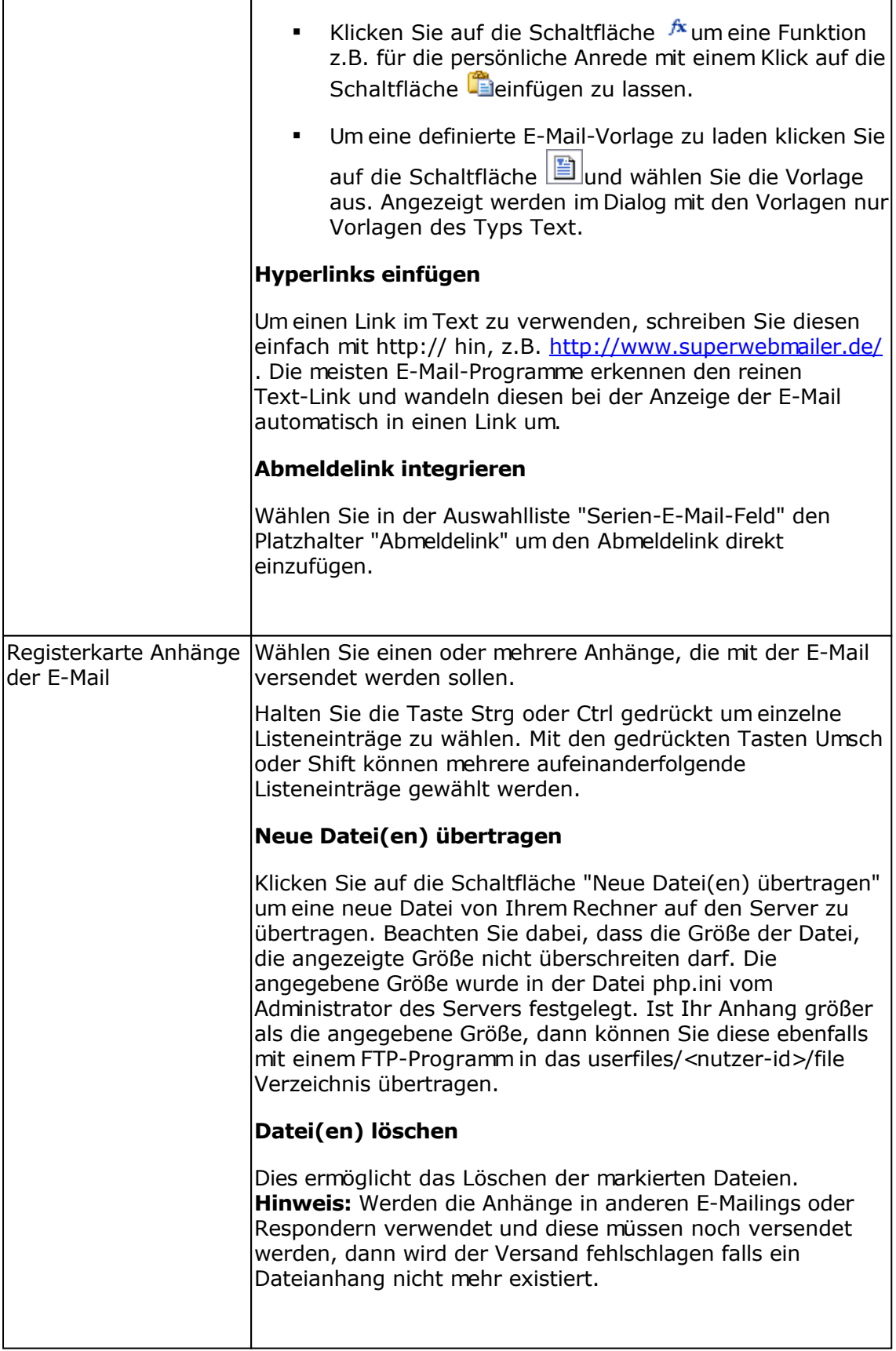

# **Autoresponder bearbeiten**

### **Registerkarte Allgemein**

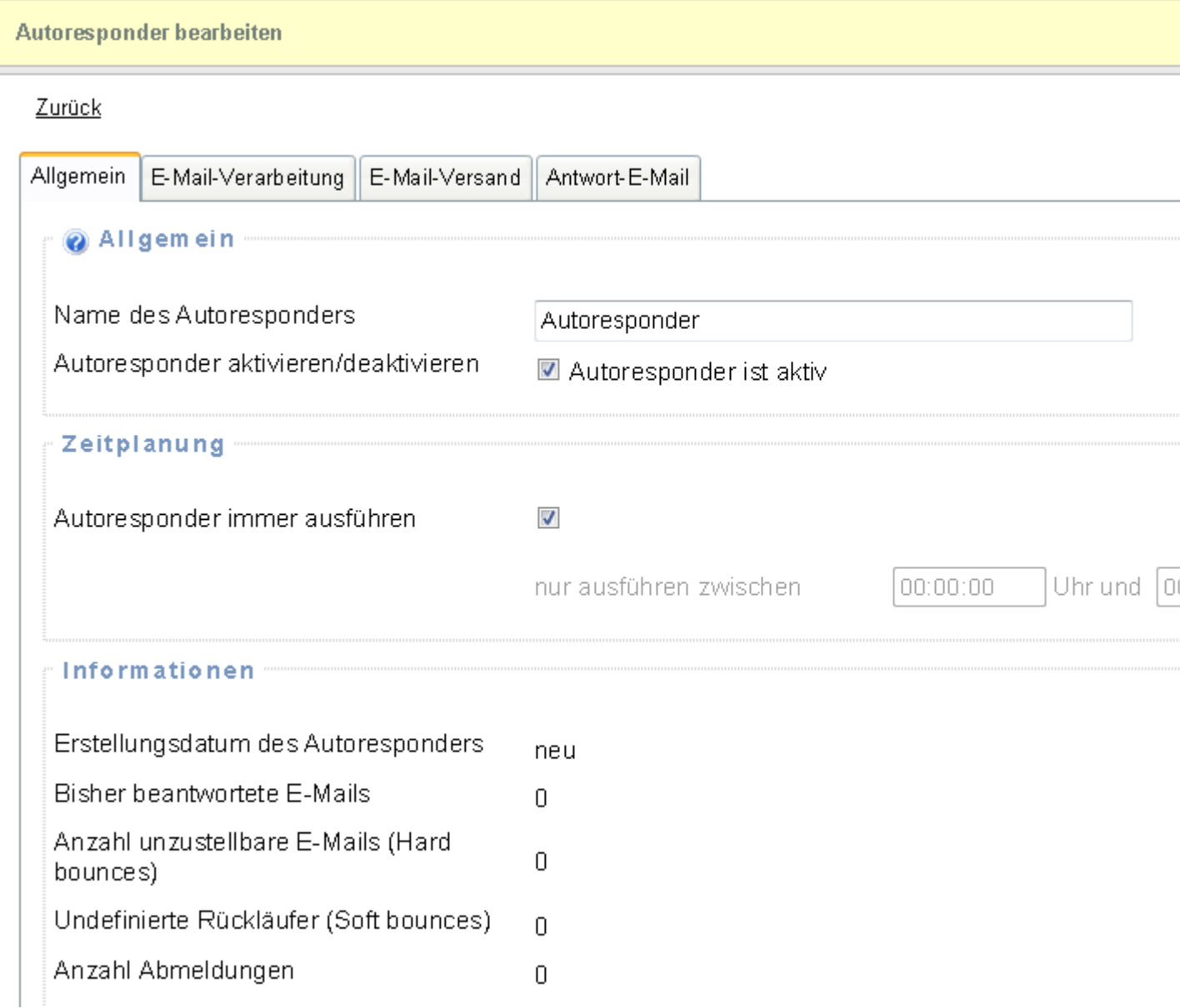

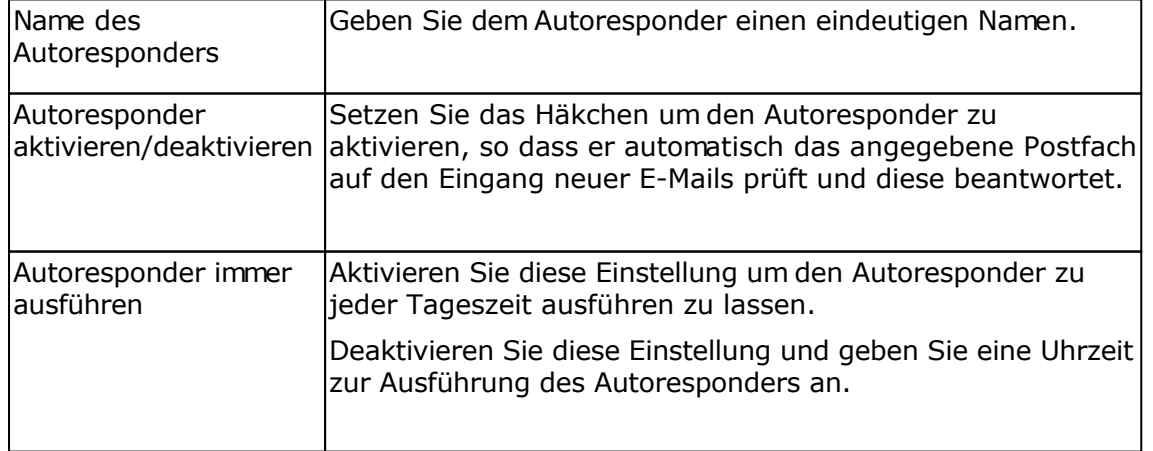

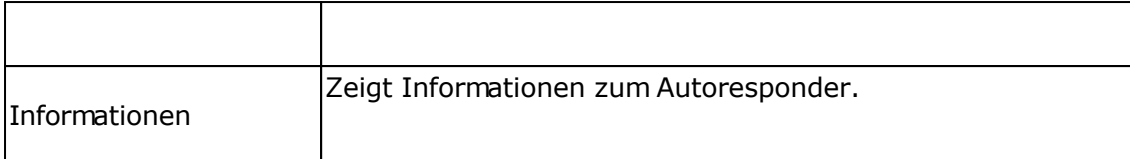

### **Registerkarte E-Mail-Verarbeitung**

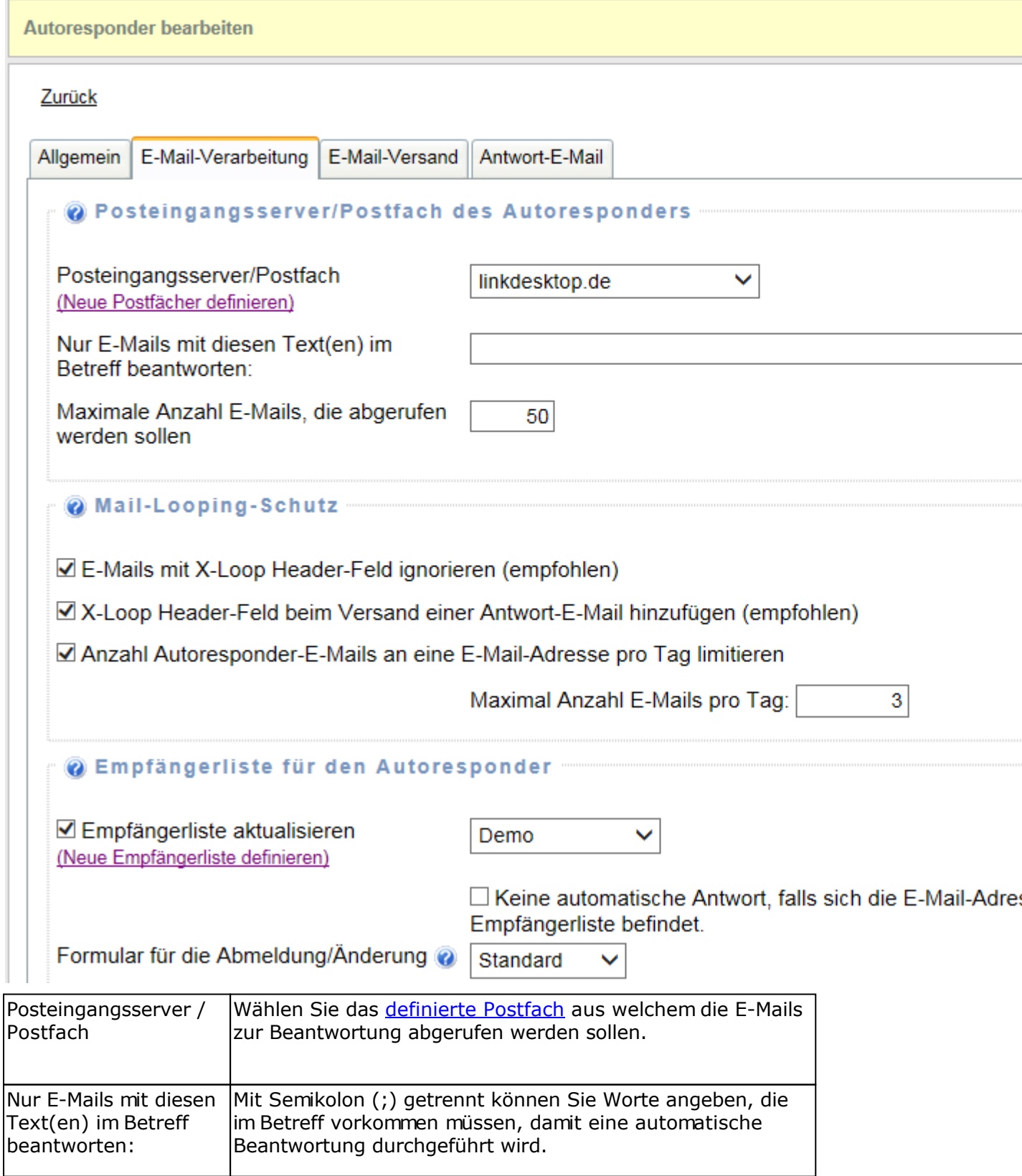

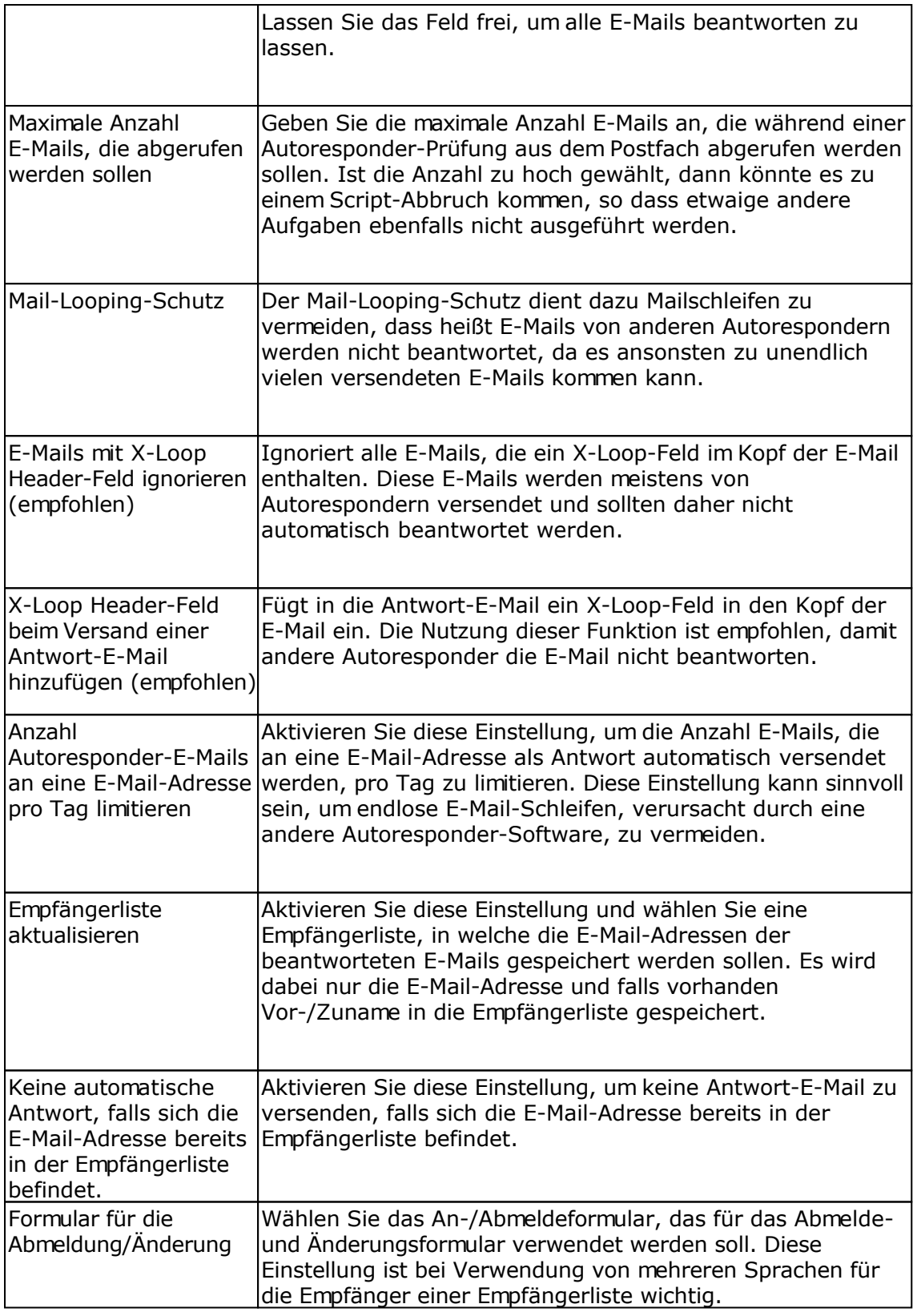

### **Registerkarte E-Mail-Versand**

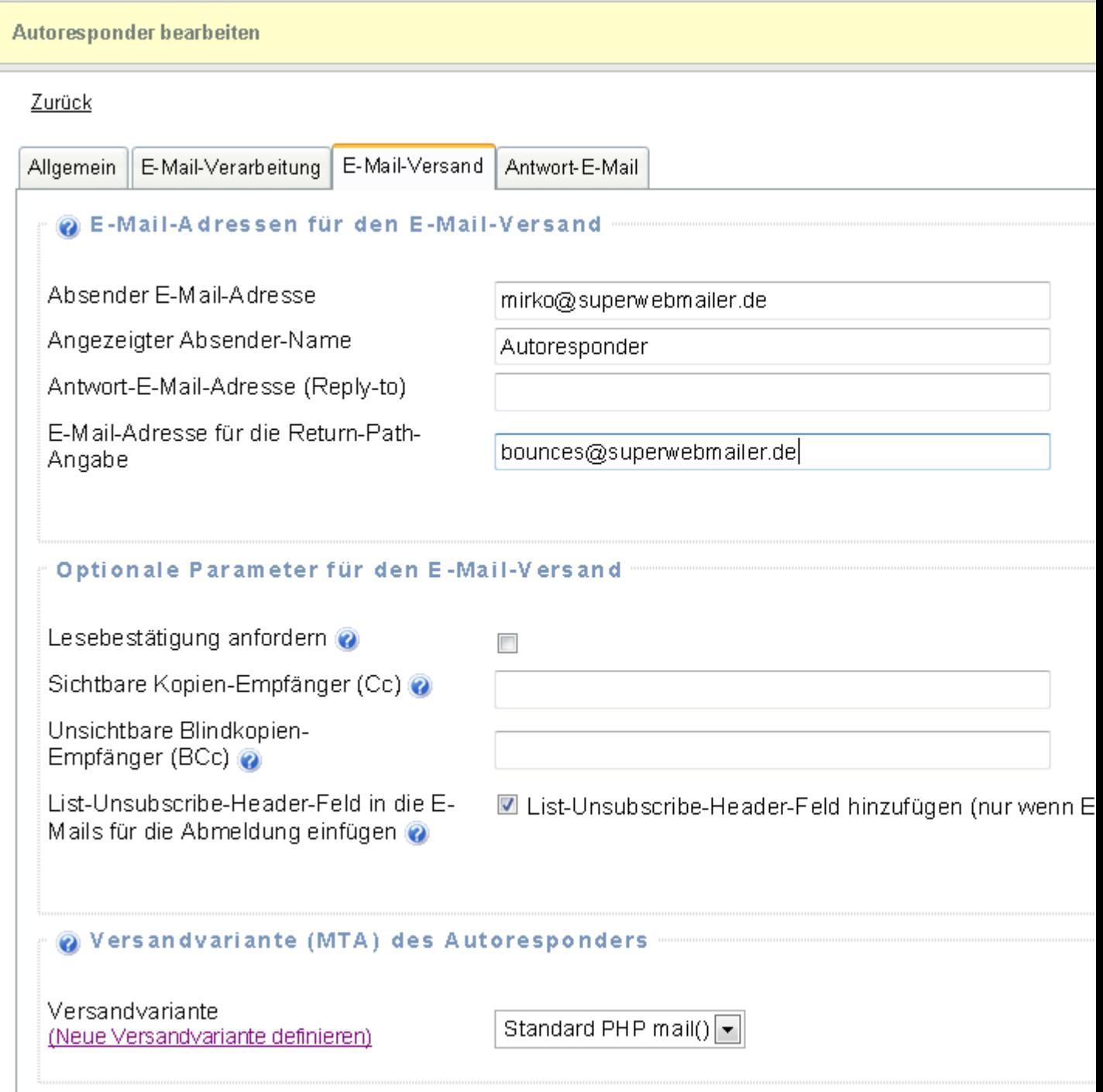

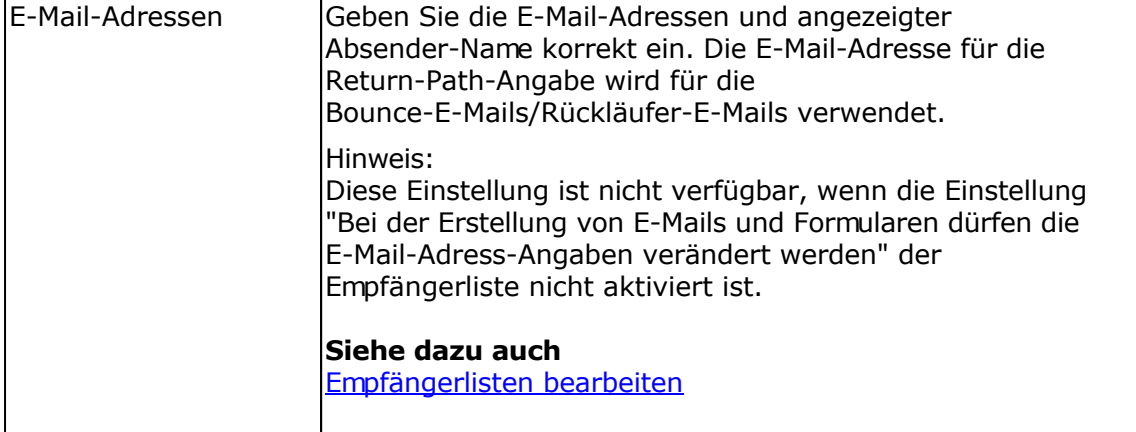

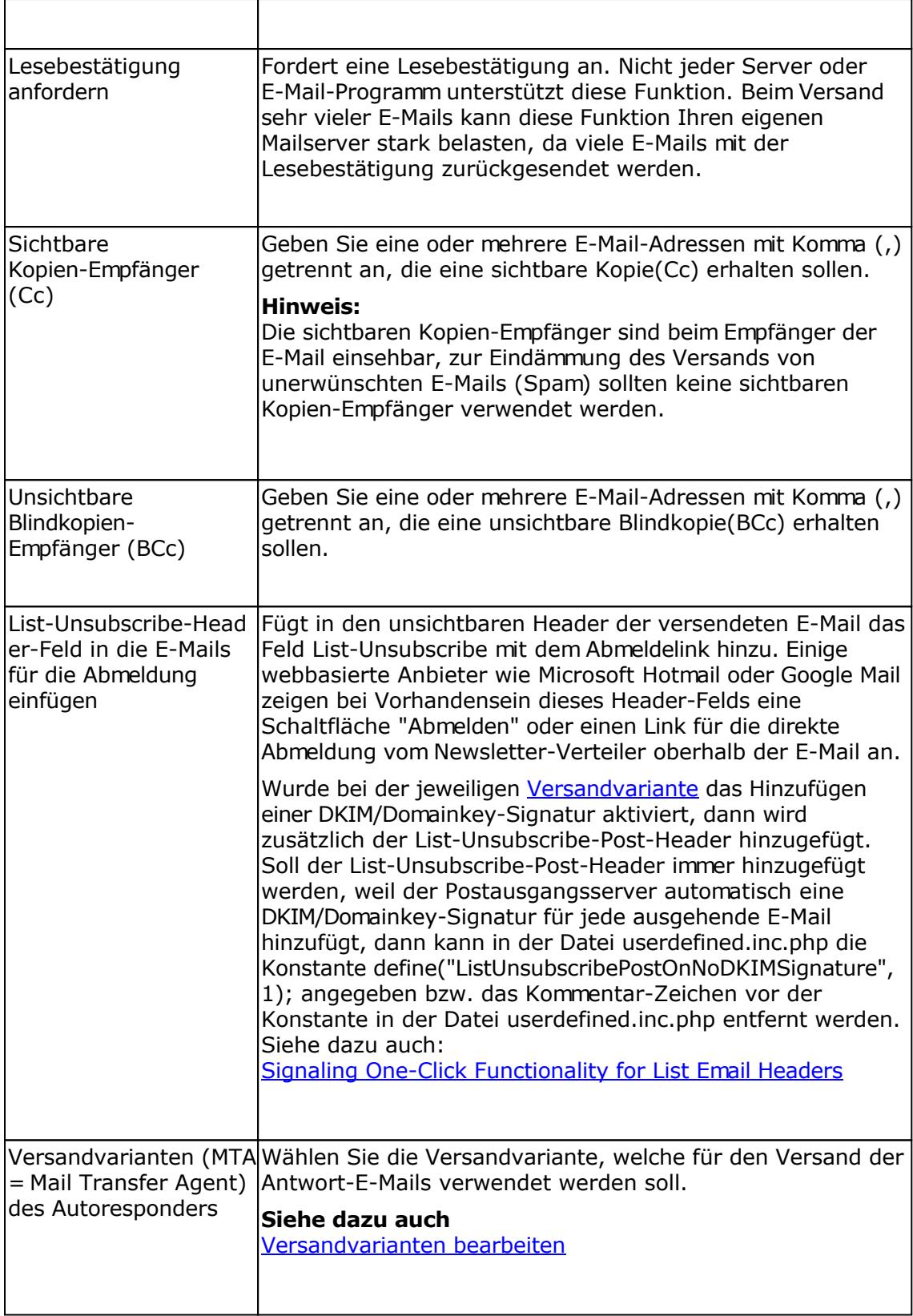

### **Registerkarte Antwort-E-Mail**

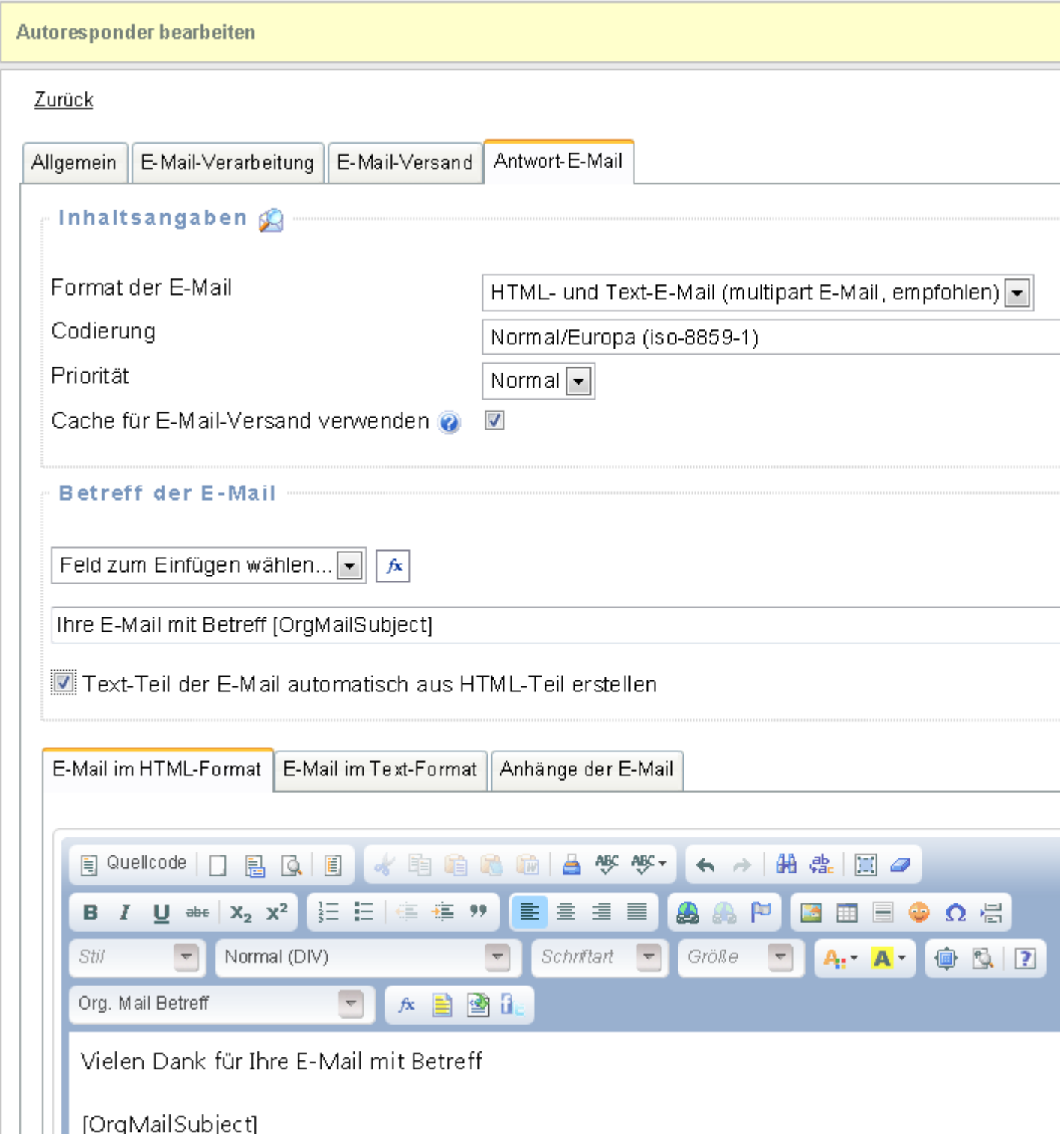

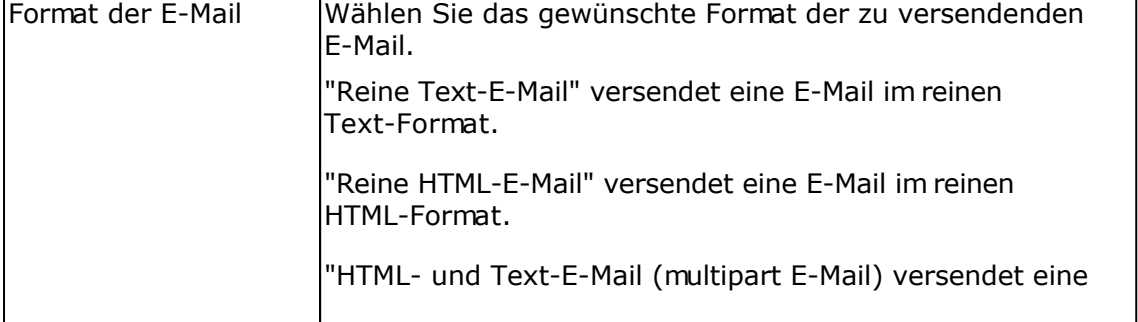

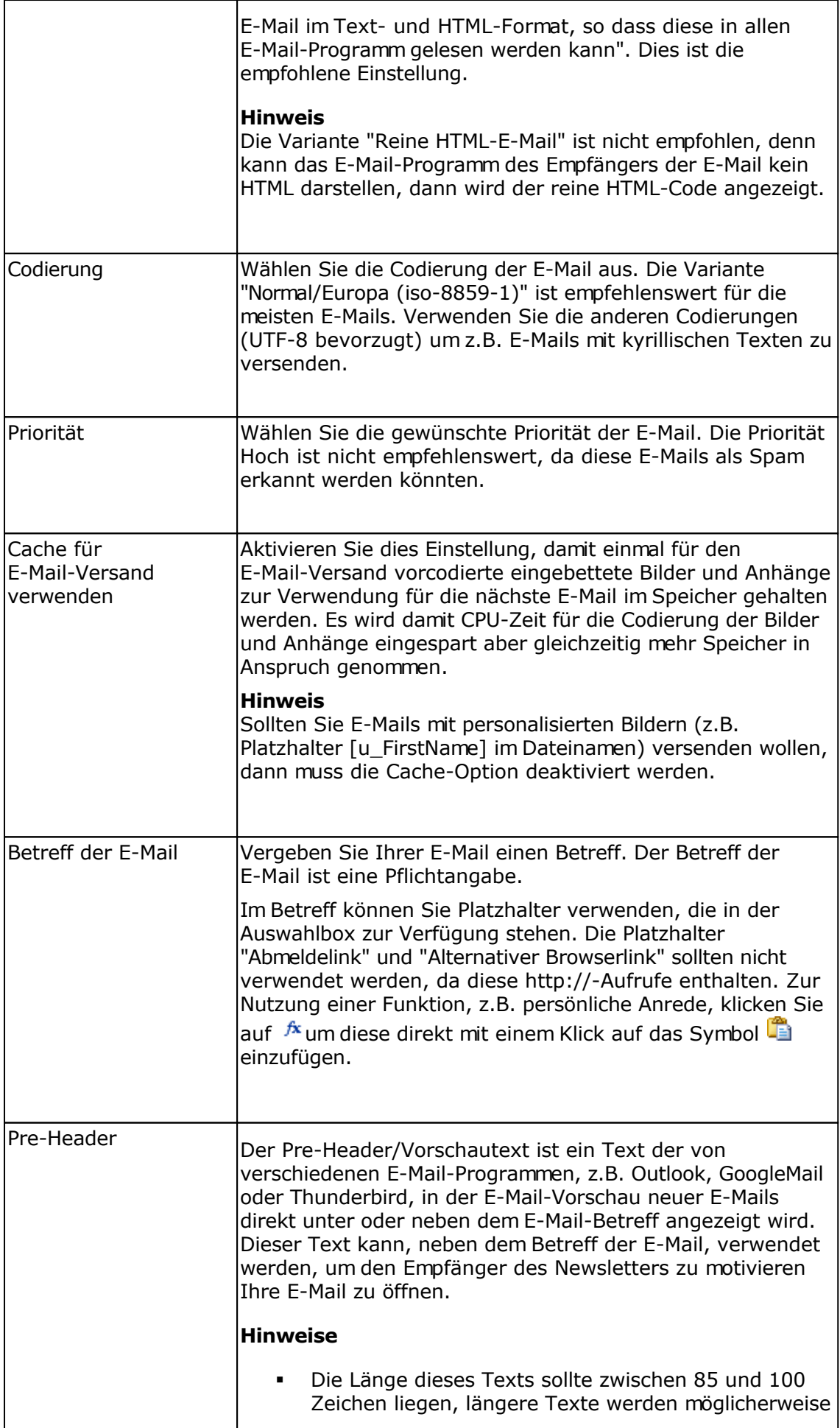

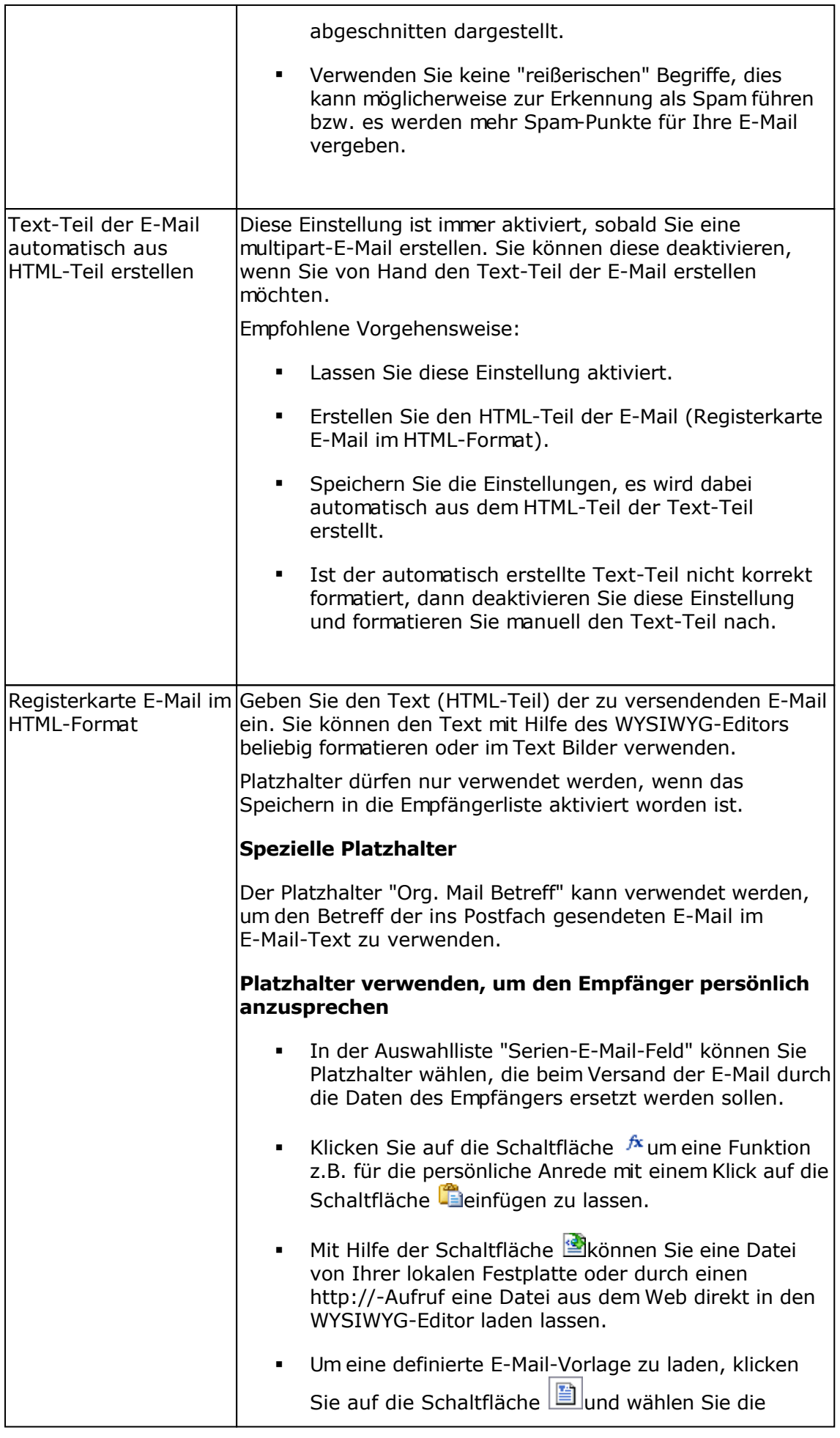

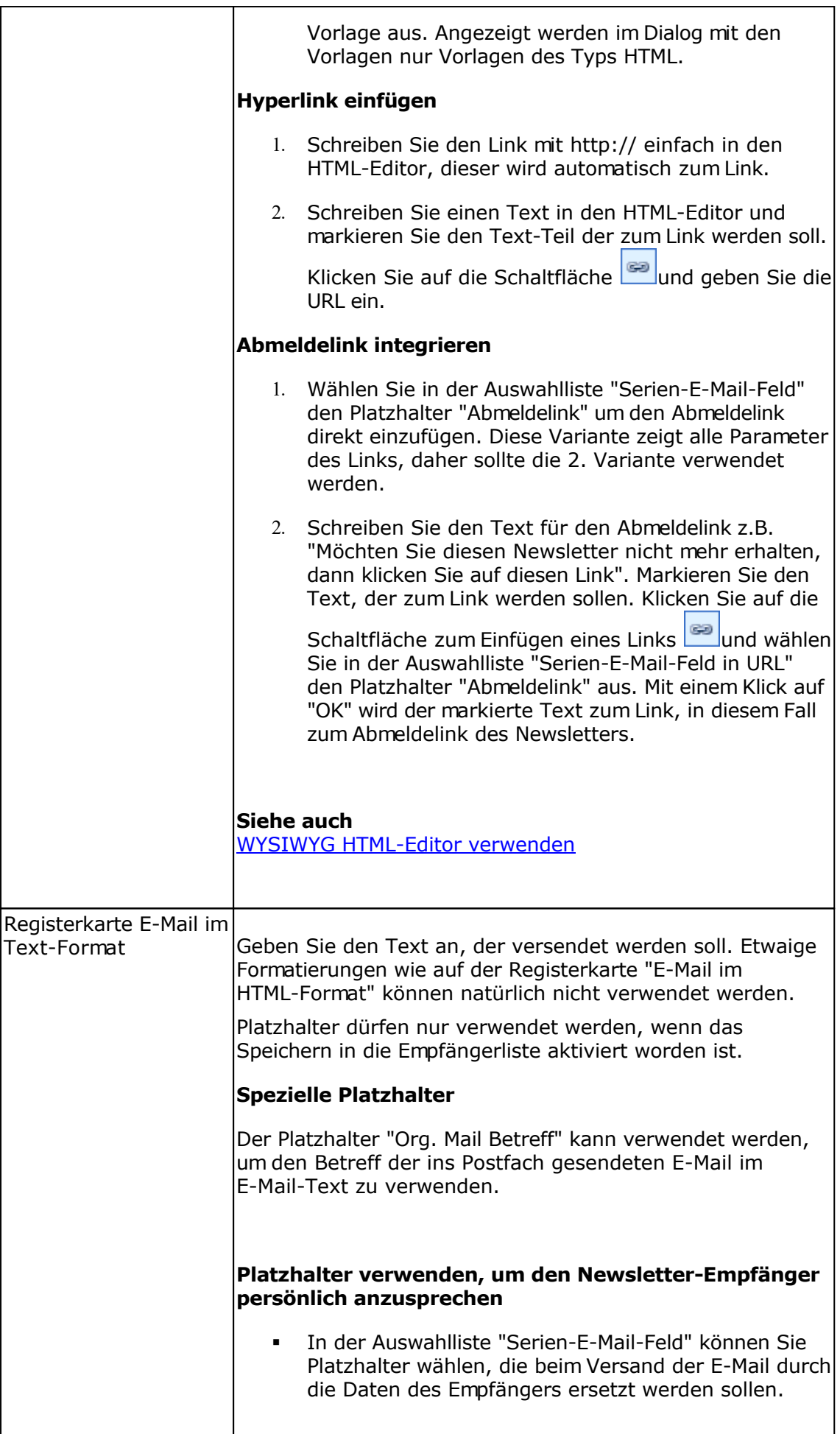

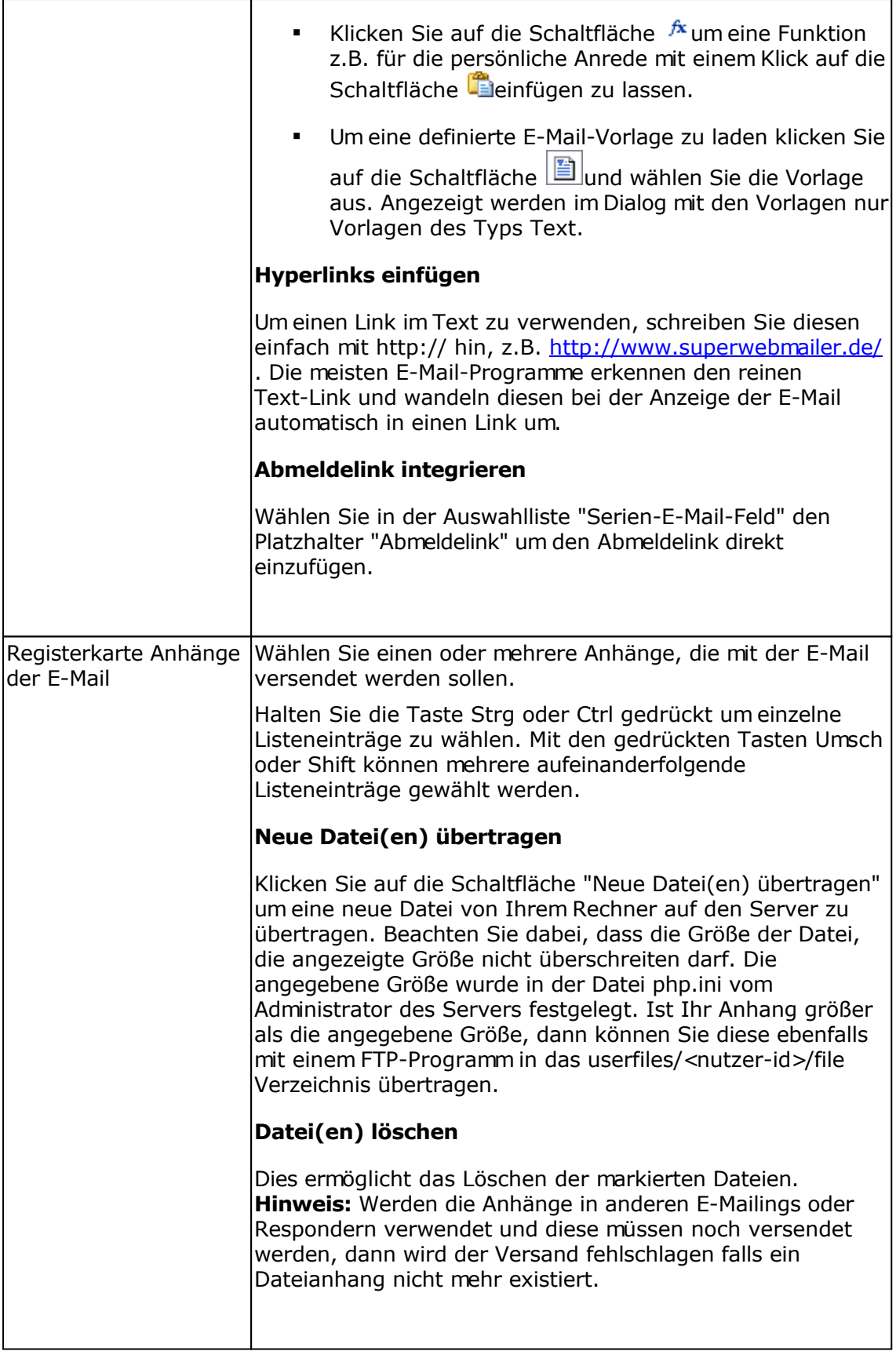
# **Versandprotokoll des Autoresponders**

Im Versandprotokoll werden alle versendeten Autoresponder-E-Mails dargestellt.

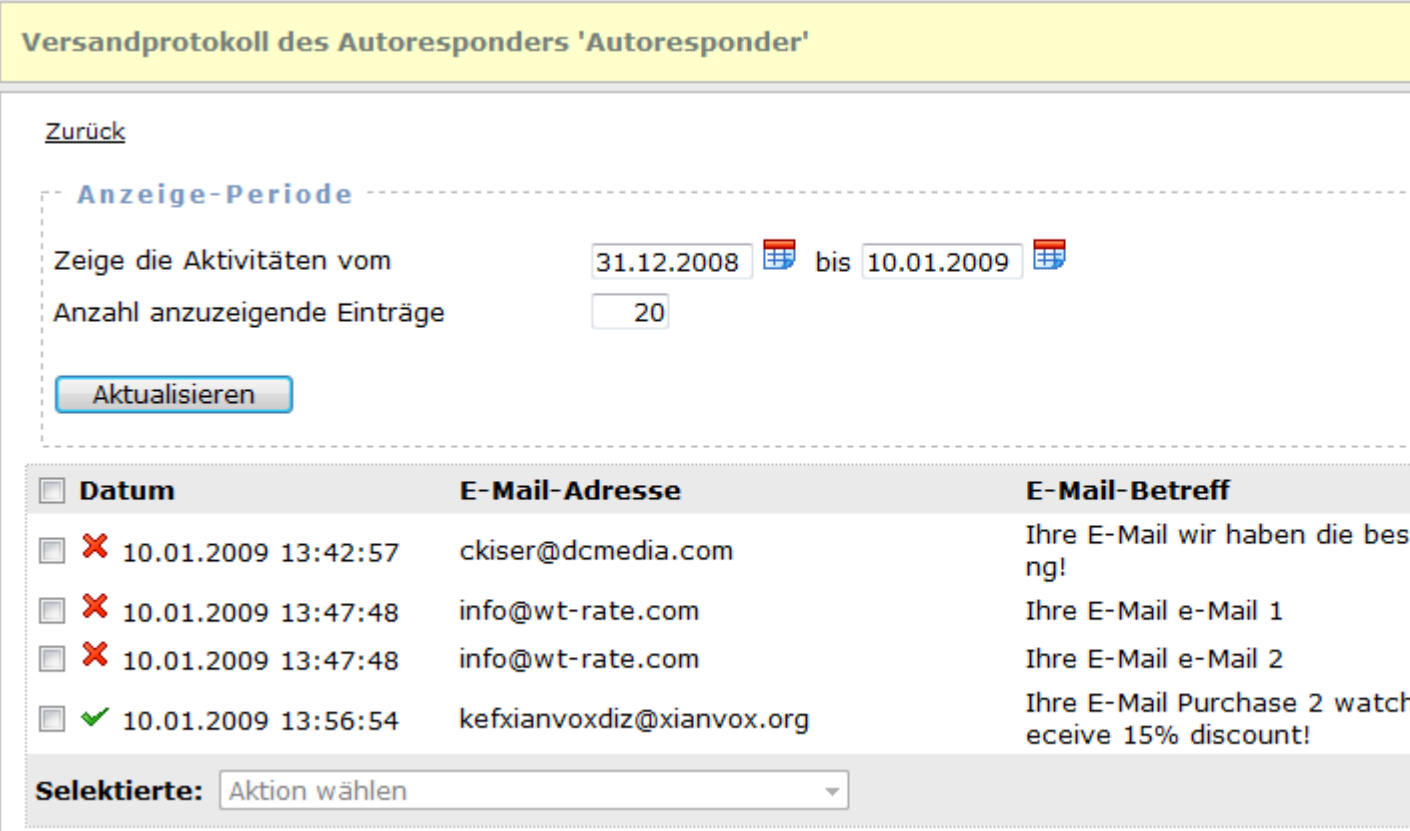

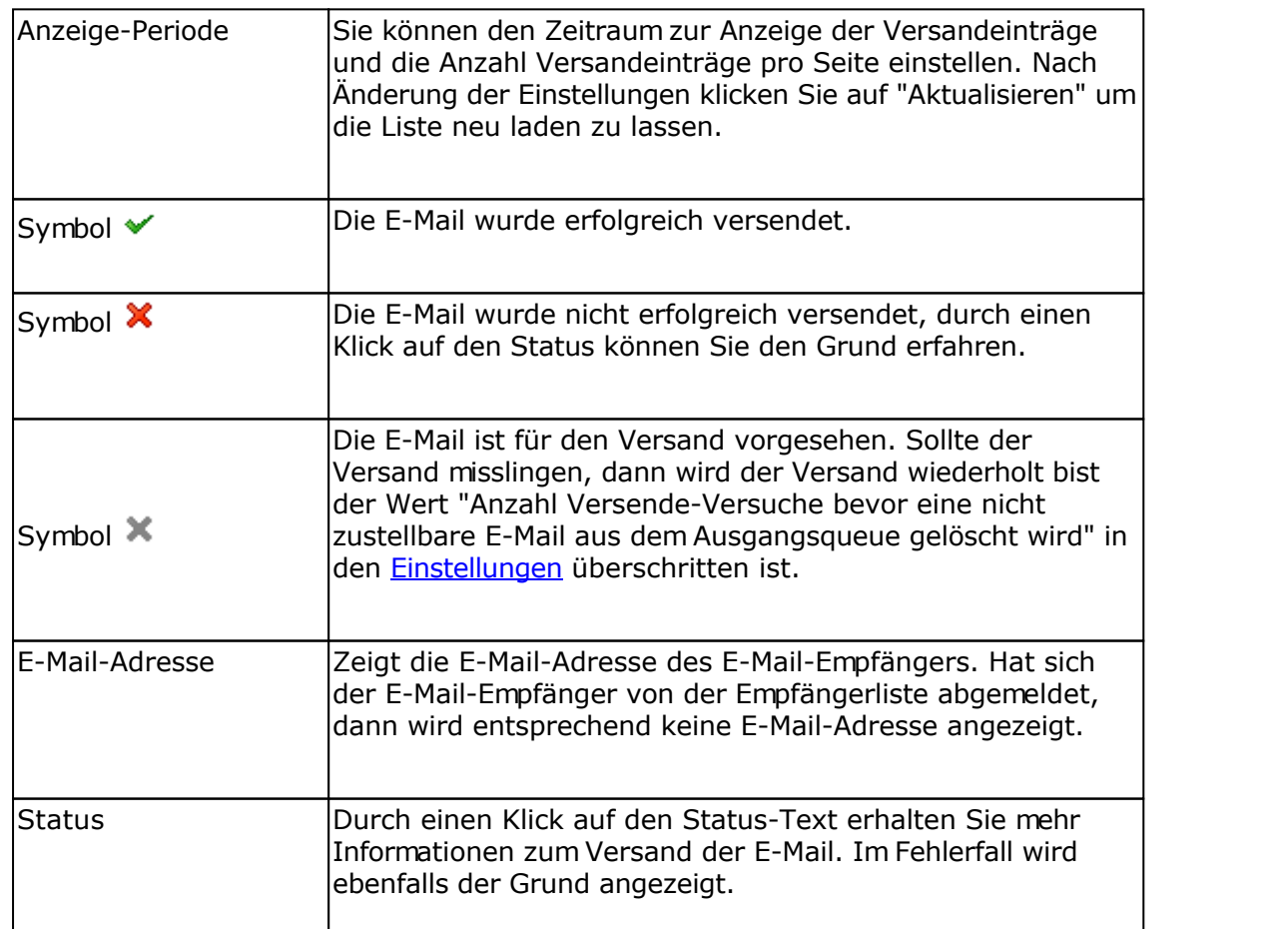

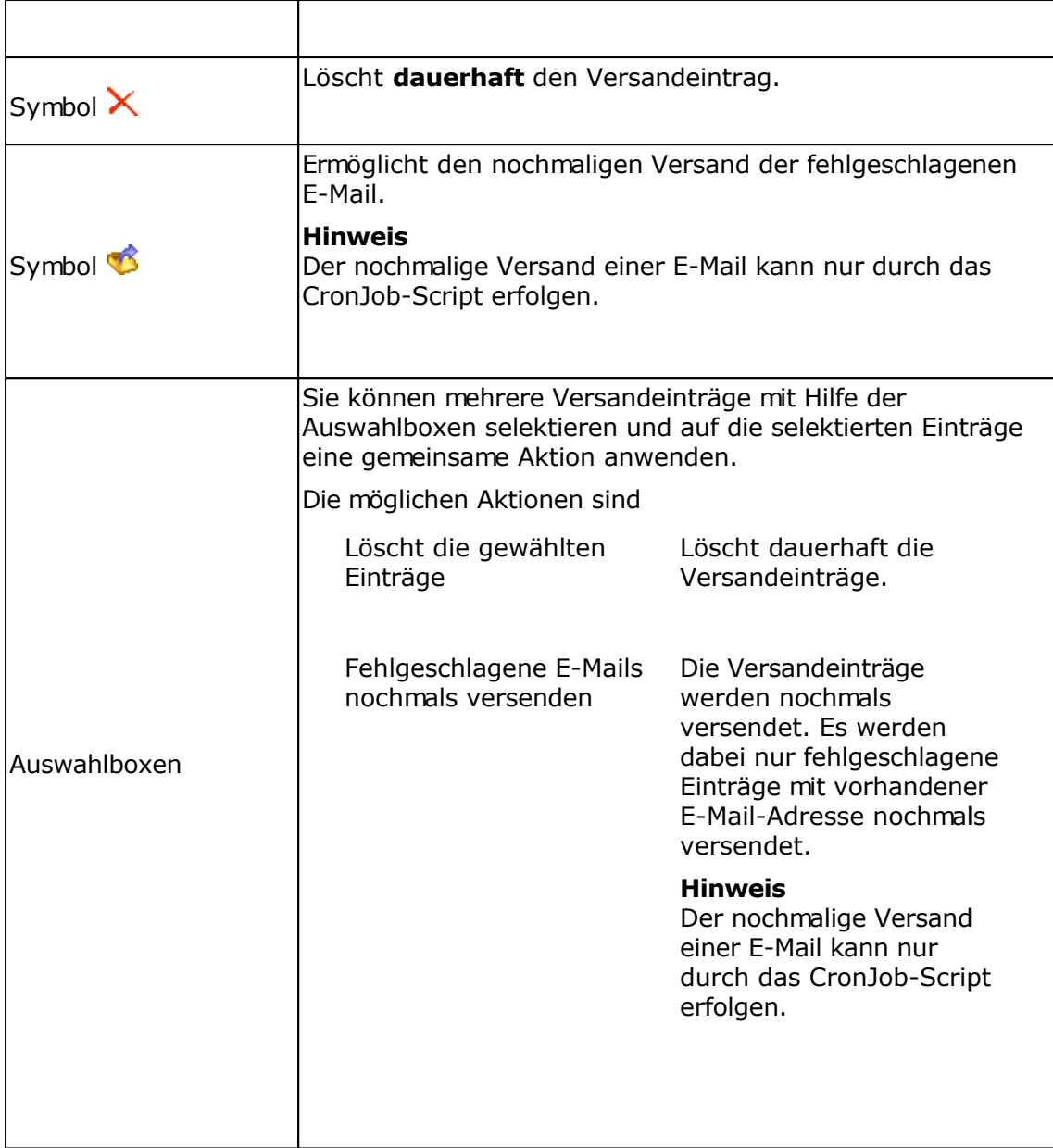

# **Geburtstags-Responder**

Ein Geburtstags-Responder ermöglicht es automatisch am Geburtstag eine E-Mail oder SMS zu versenden. Es werden dabei nur E-Mails oder SMS an die Empfänger versendet, die in der jeweiligen Empfängerliste mit einem Geburtsdatum gespeichert worden.

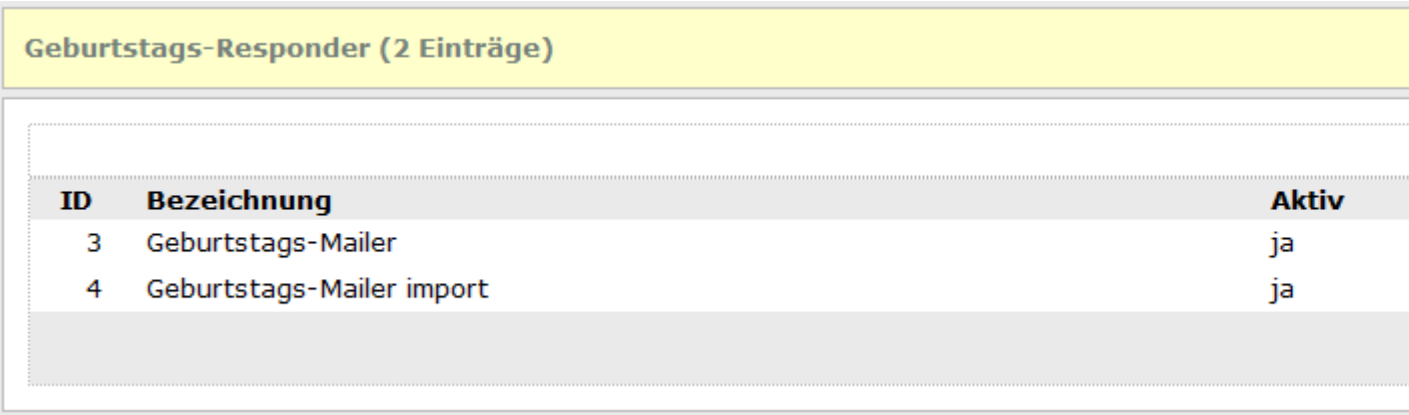

### **Spalte "Aktiv"**

Zeigt an ob der Geburtstags-Responder aktiviert ist, dass heißt bei jedem Lauf des CronJob-Scripts wird die Empfängerliste auf Erreichen des Geburtsdatums geprüft und eine E-Mail oder SMS versendet.

### **Aktionen mit Geburstags-Respondern ausführen**

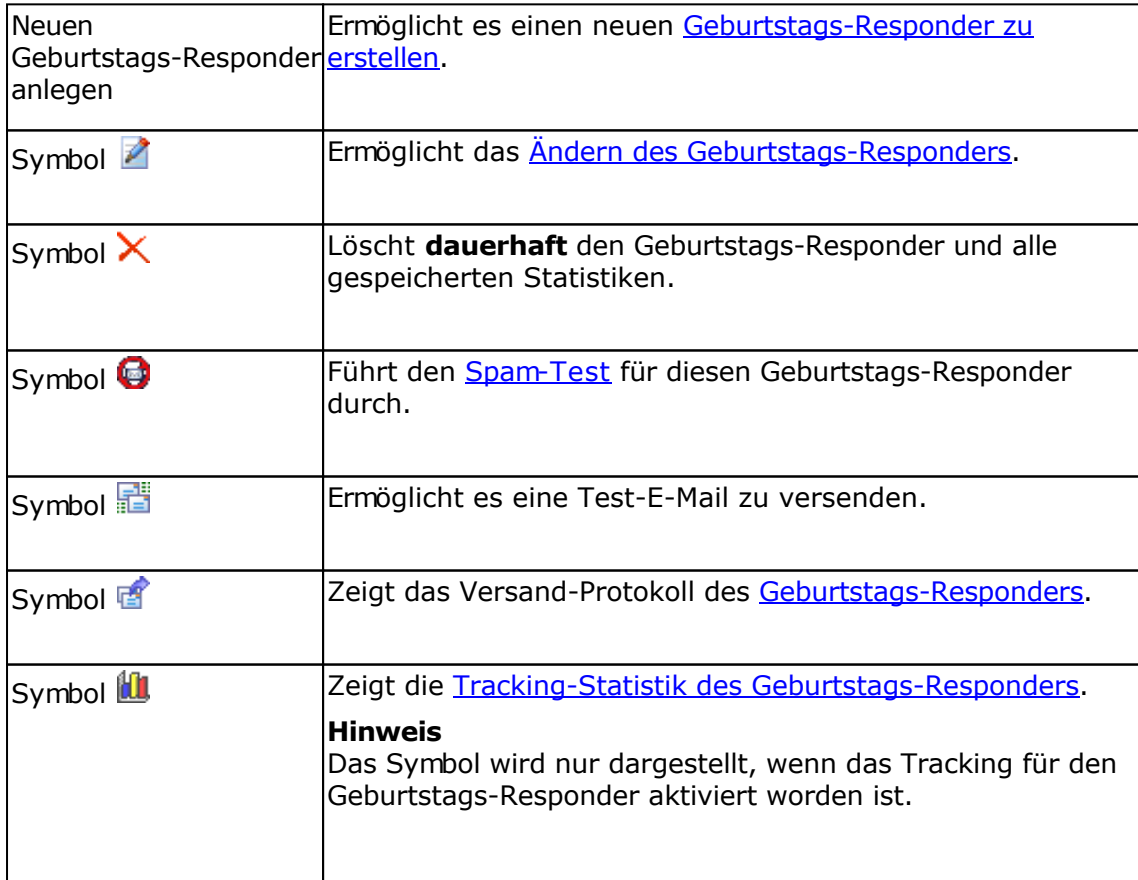

# **Geburtstags-Responder bearbeiten**

# **Registerkarte Allgemein**

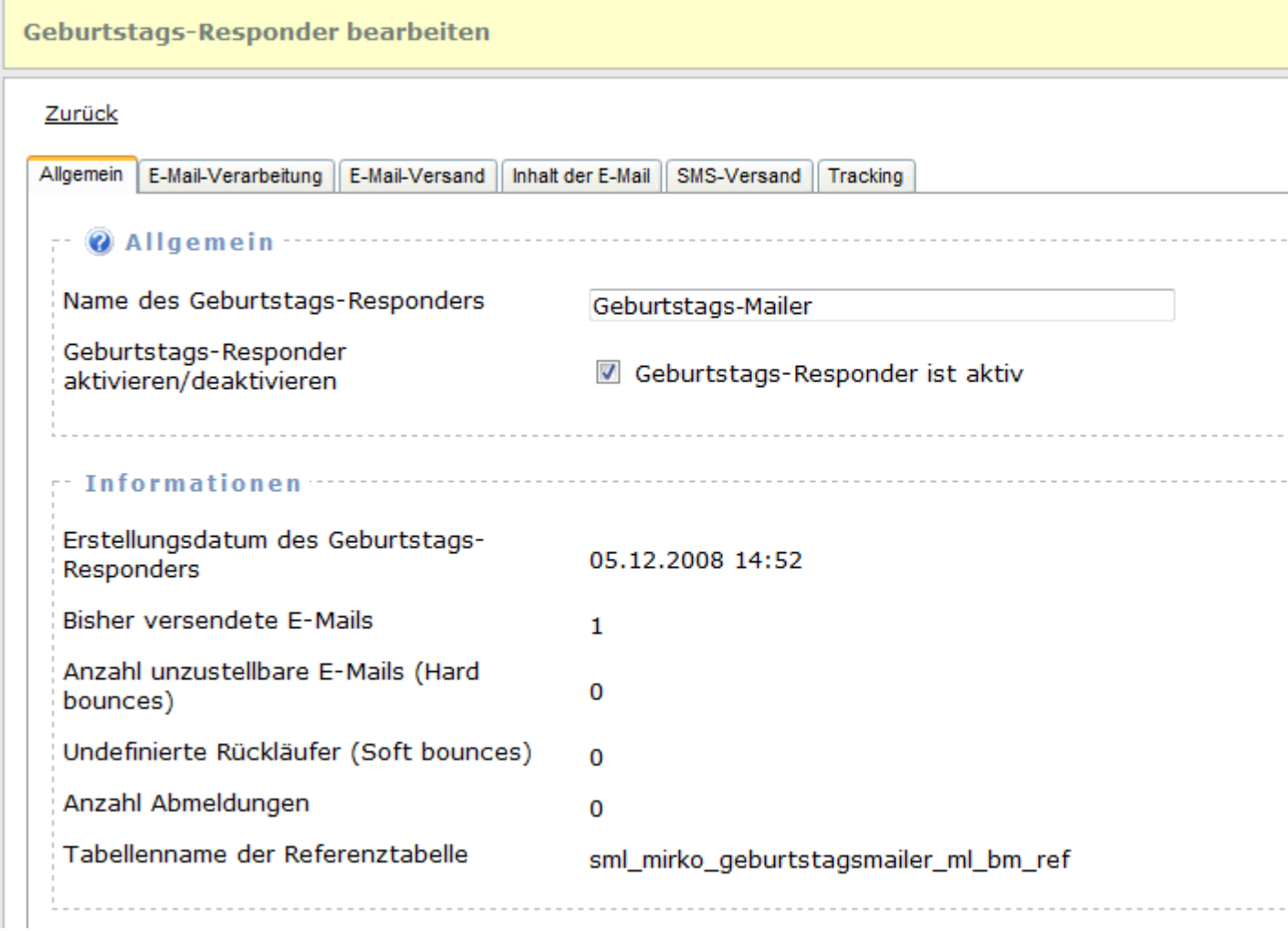

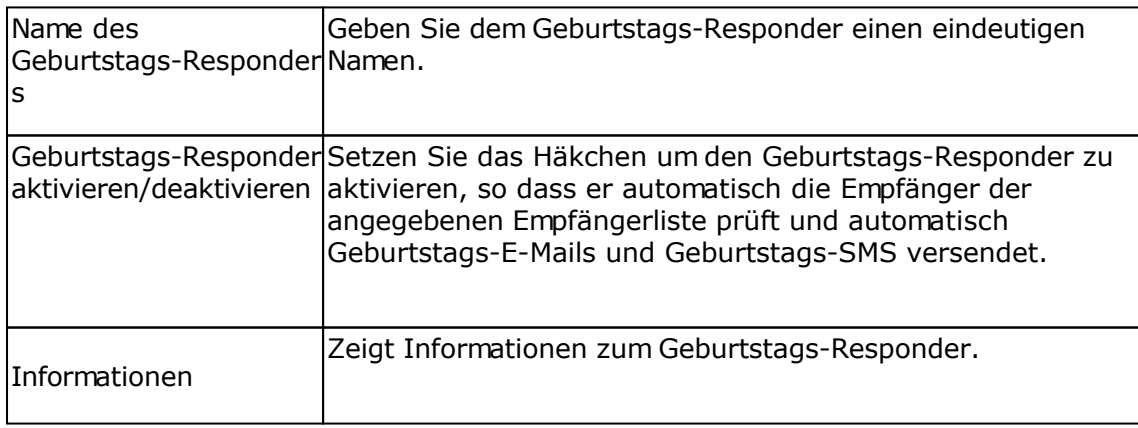

# **Registerkarte E-Mail-Verarbeitung**

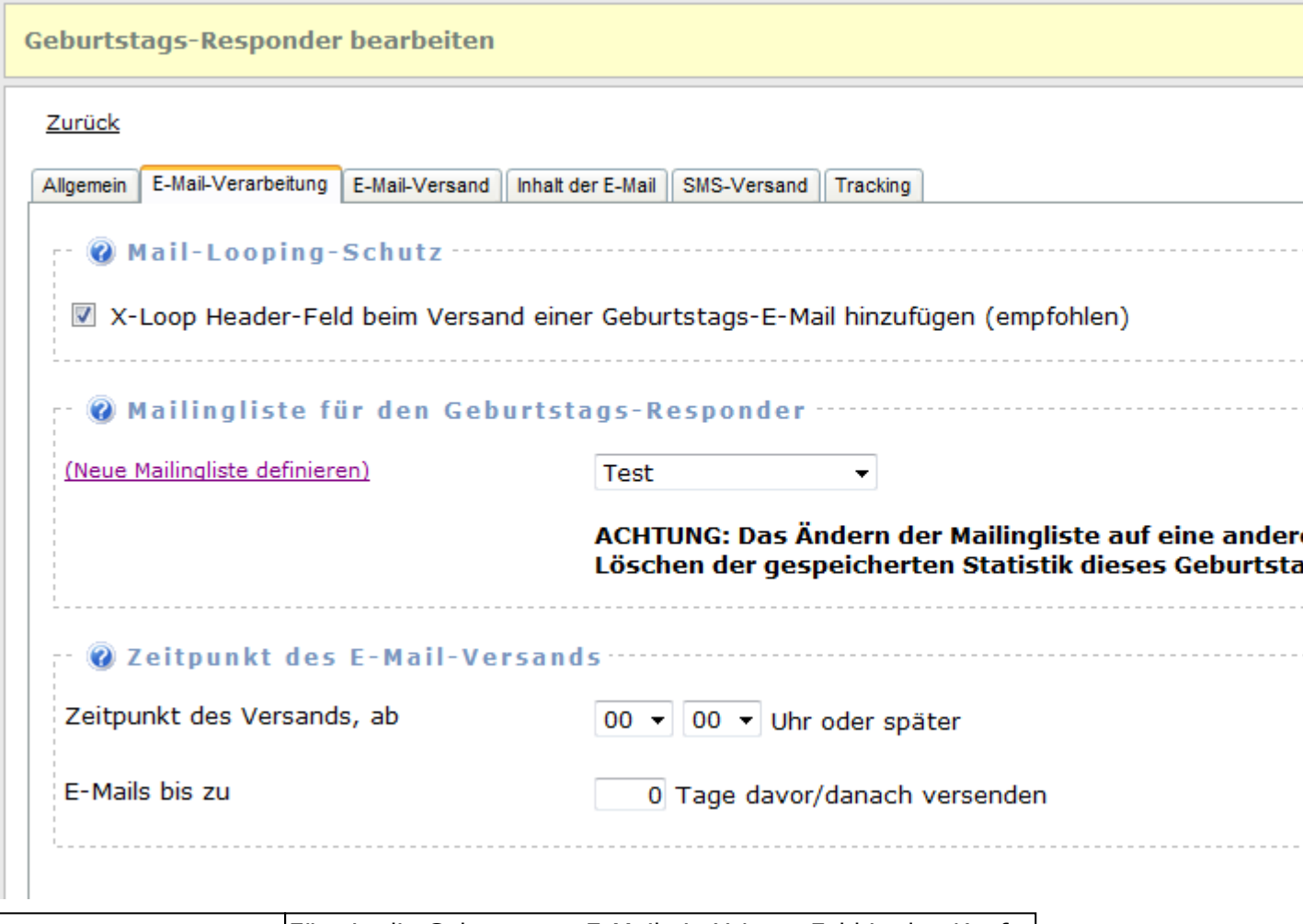

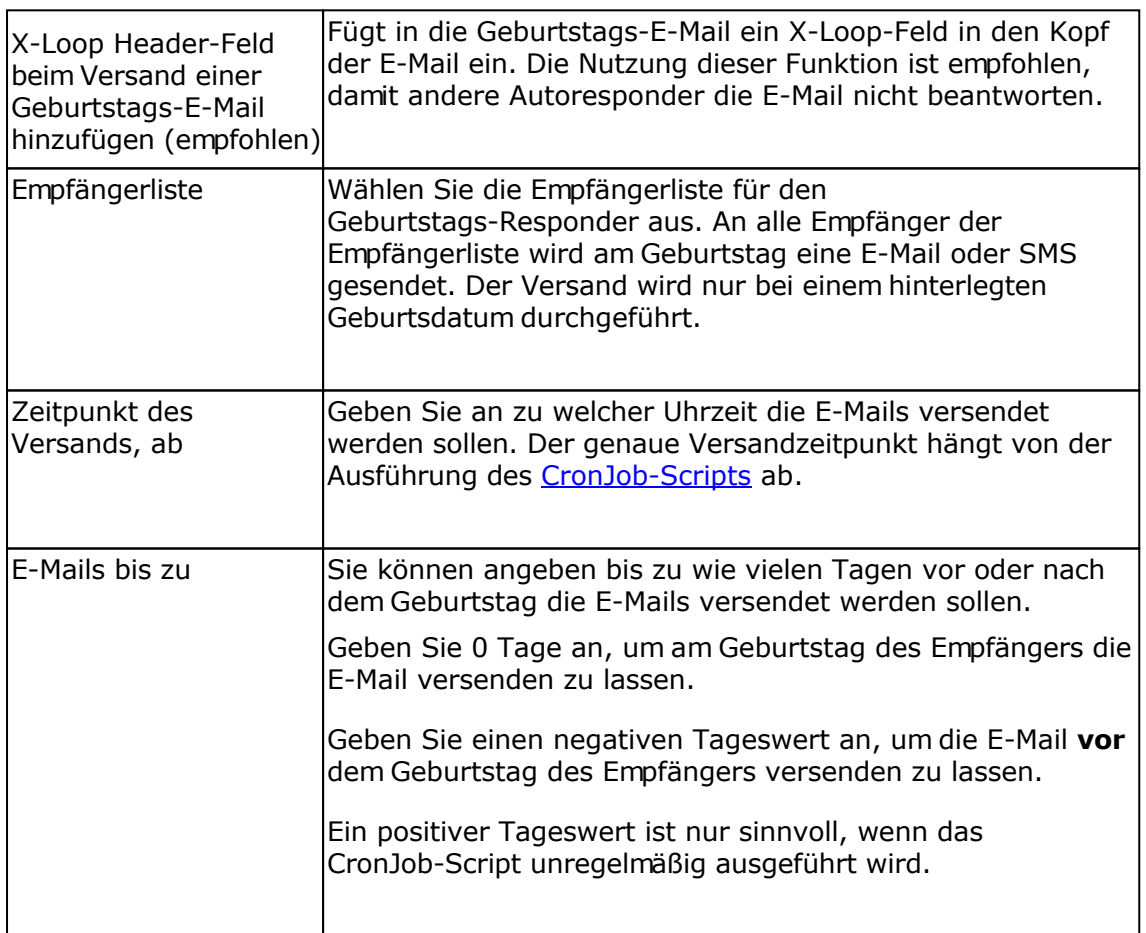

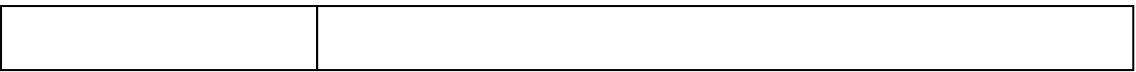

### **Registerkarte E-Mail-Versand**

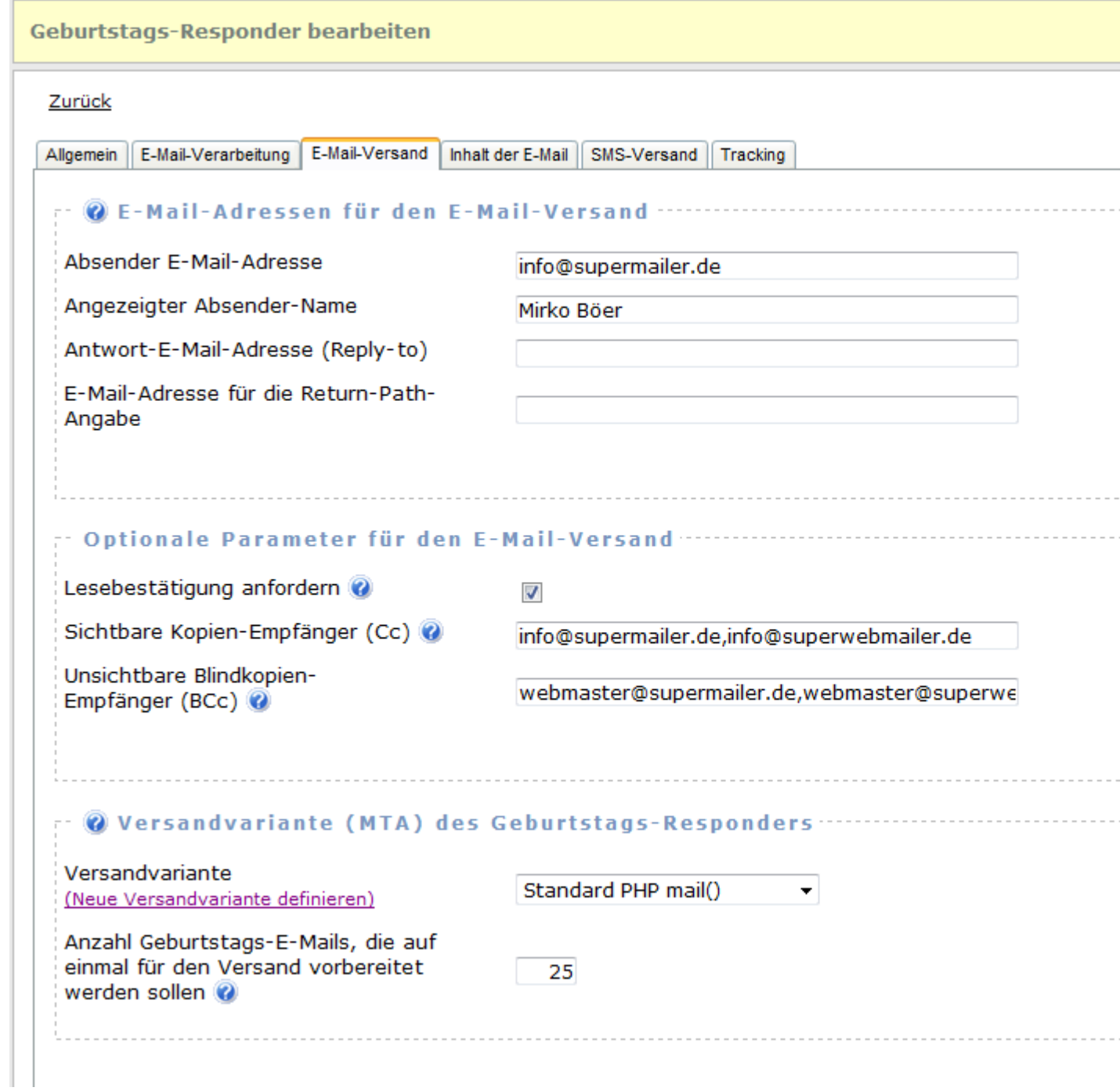

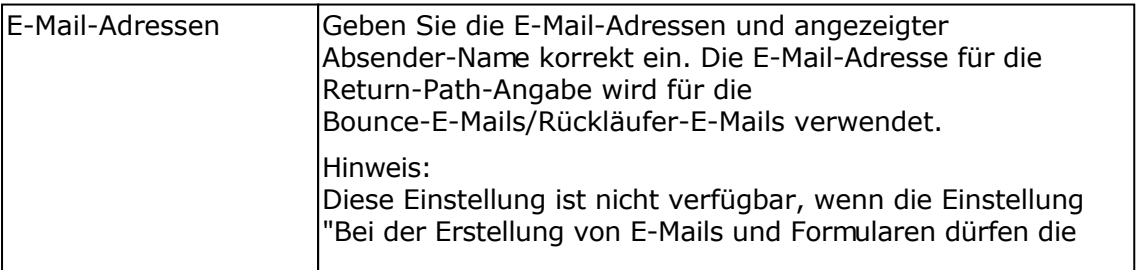

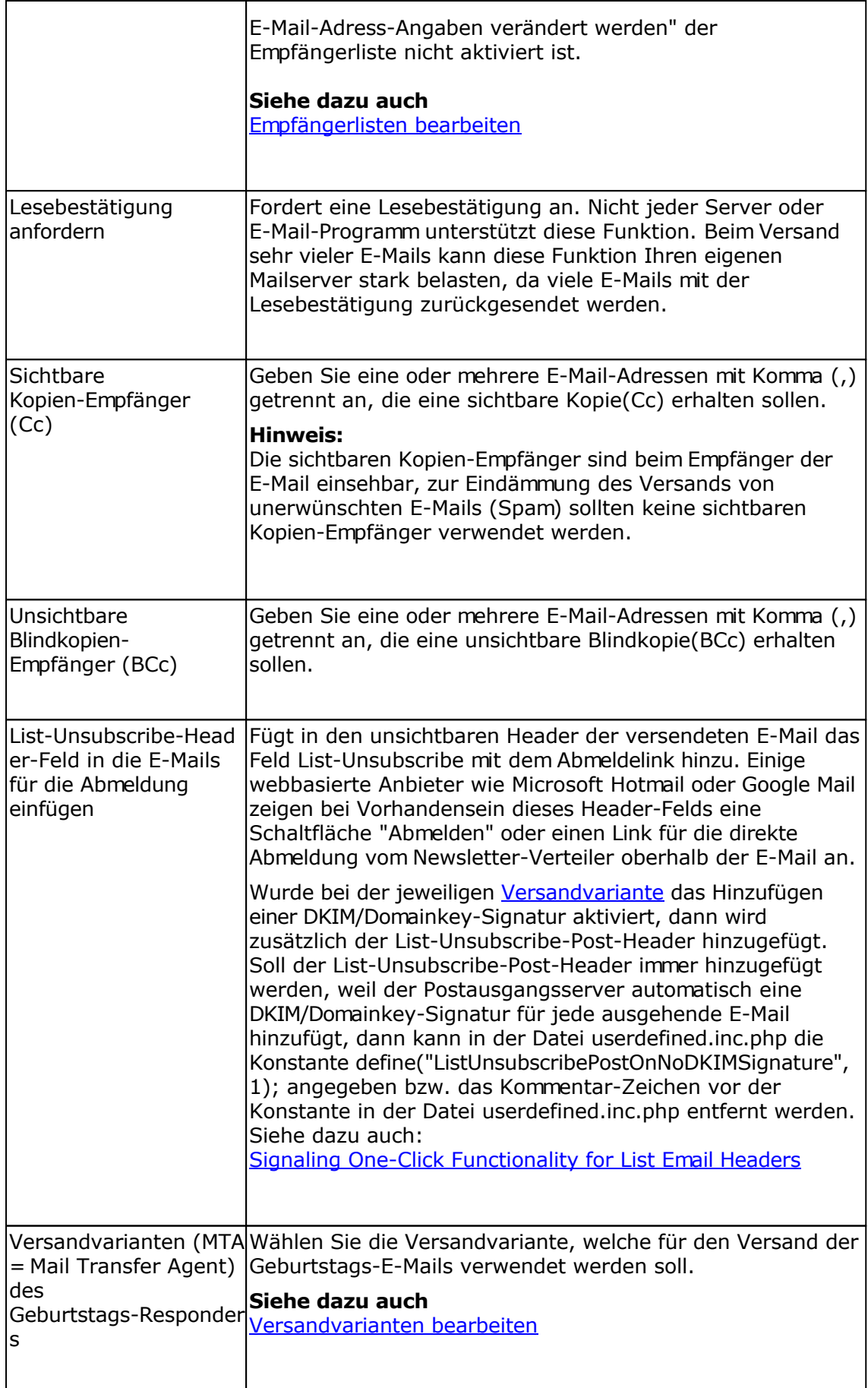

### **Registerkarte Antwort-E-Mail**

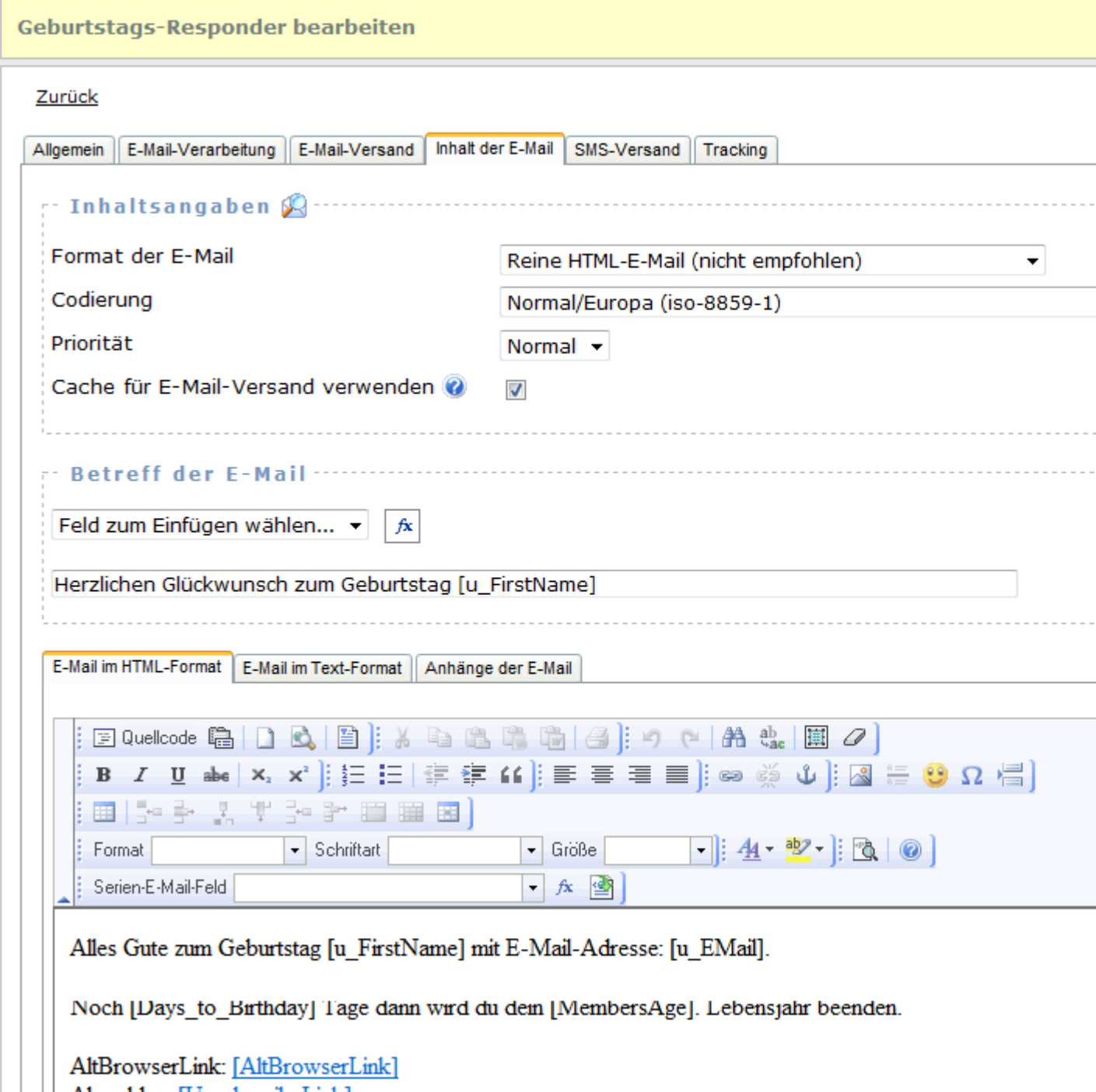

Abmelden: [UnsubscribeLink]

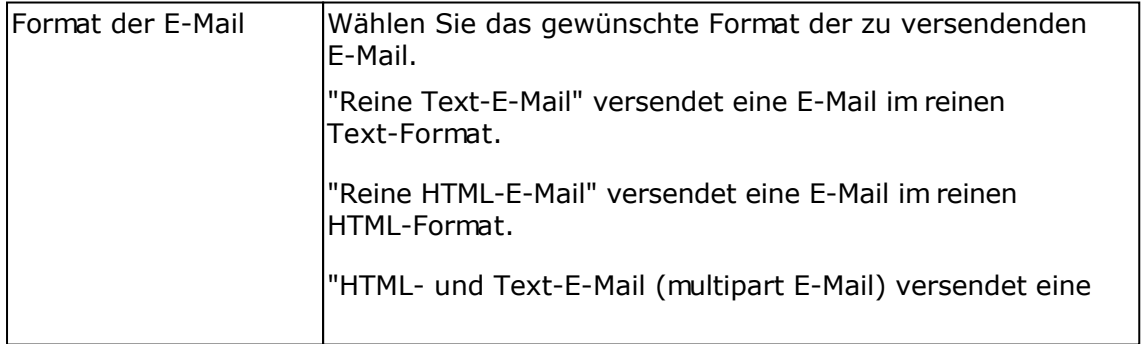

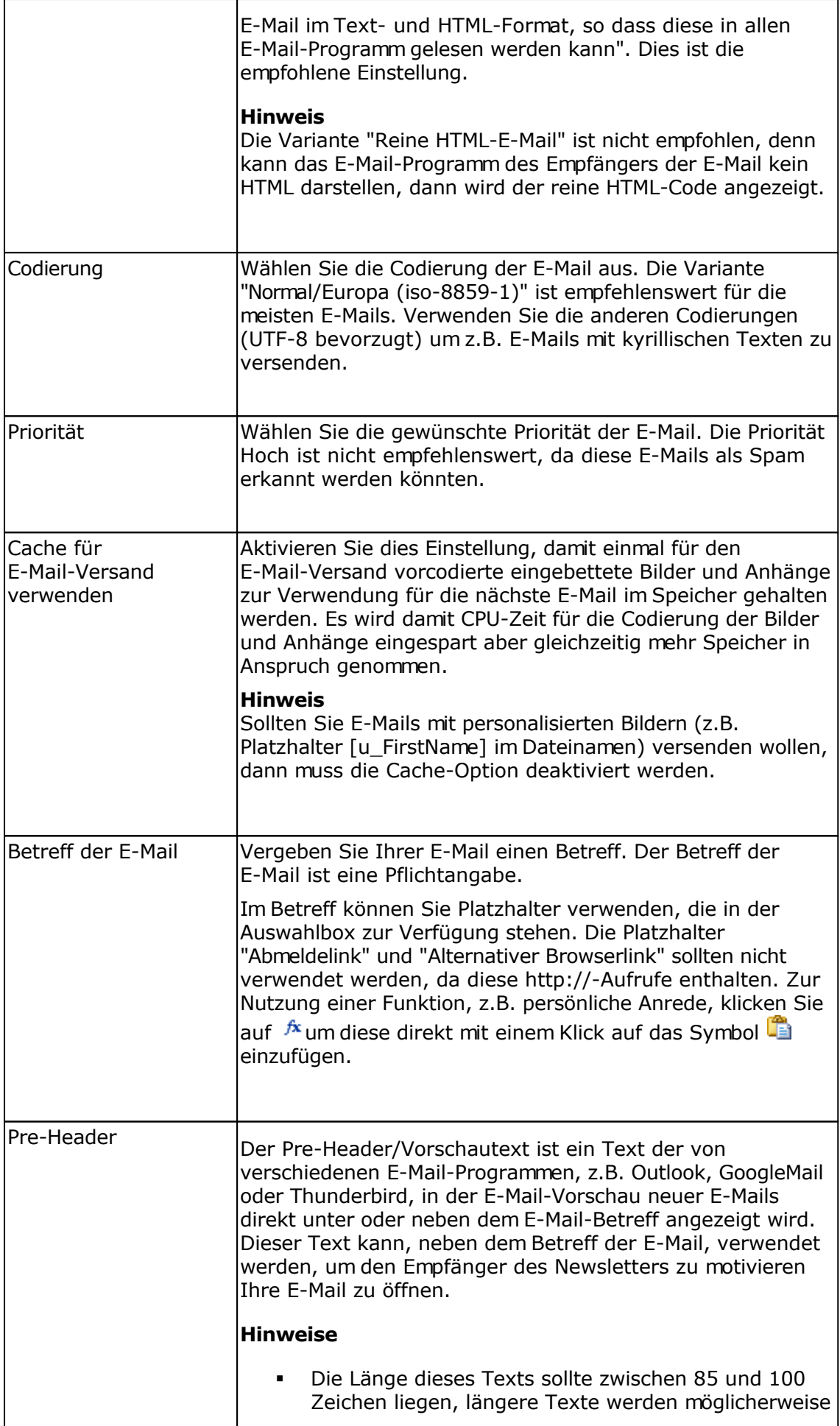

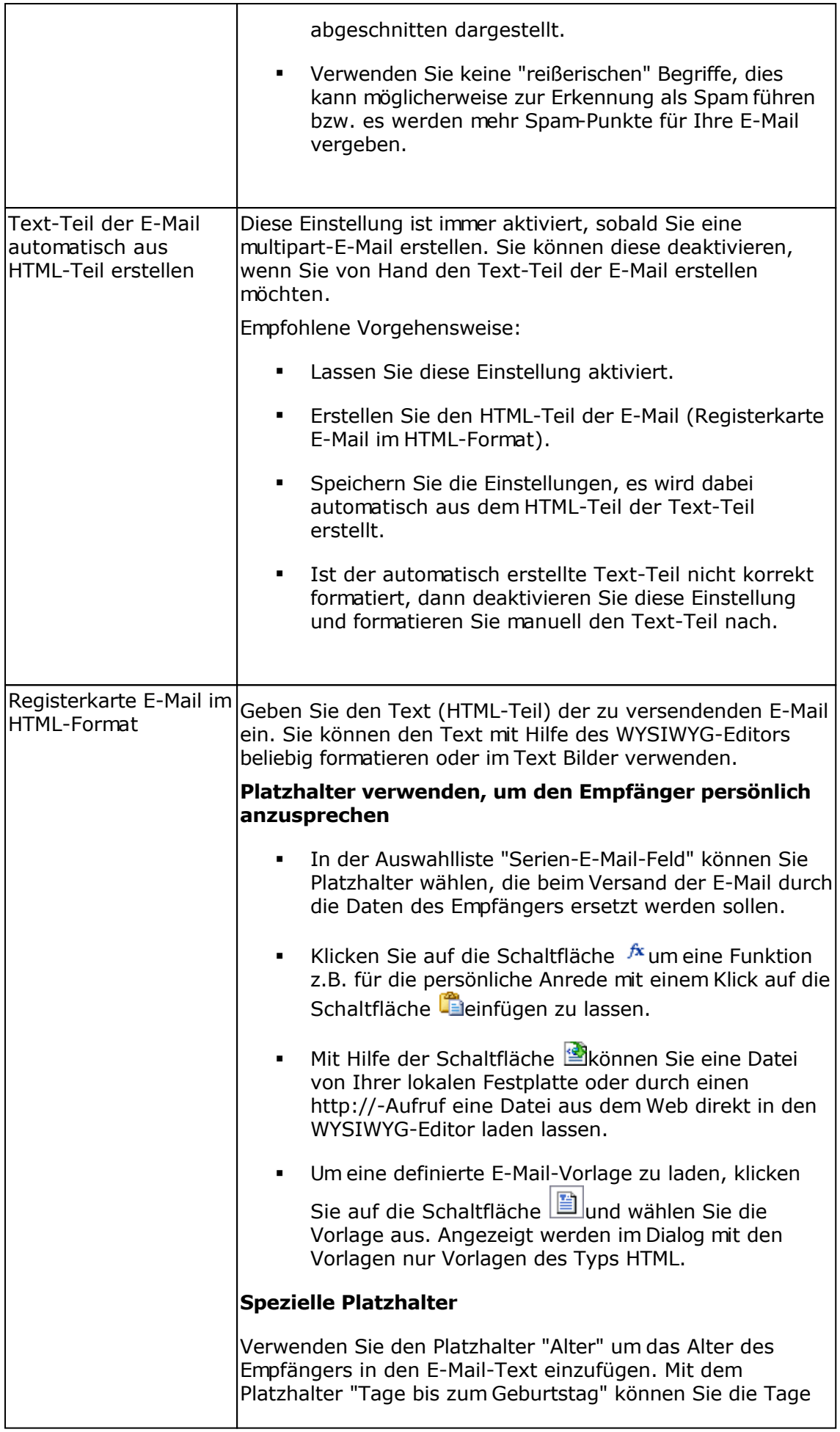

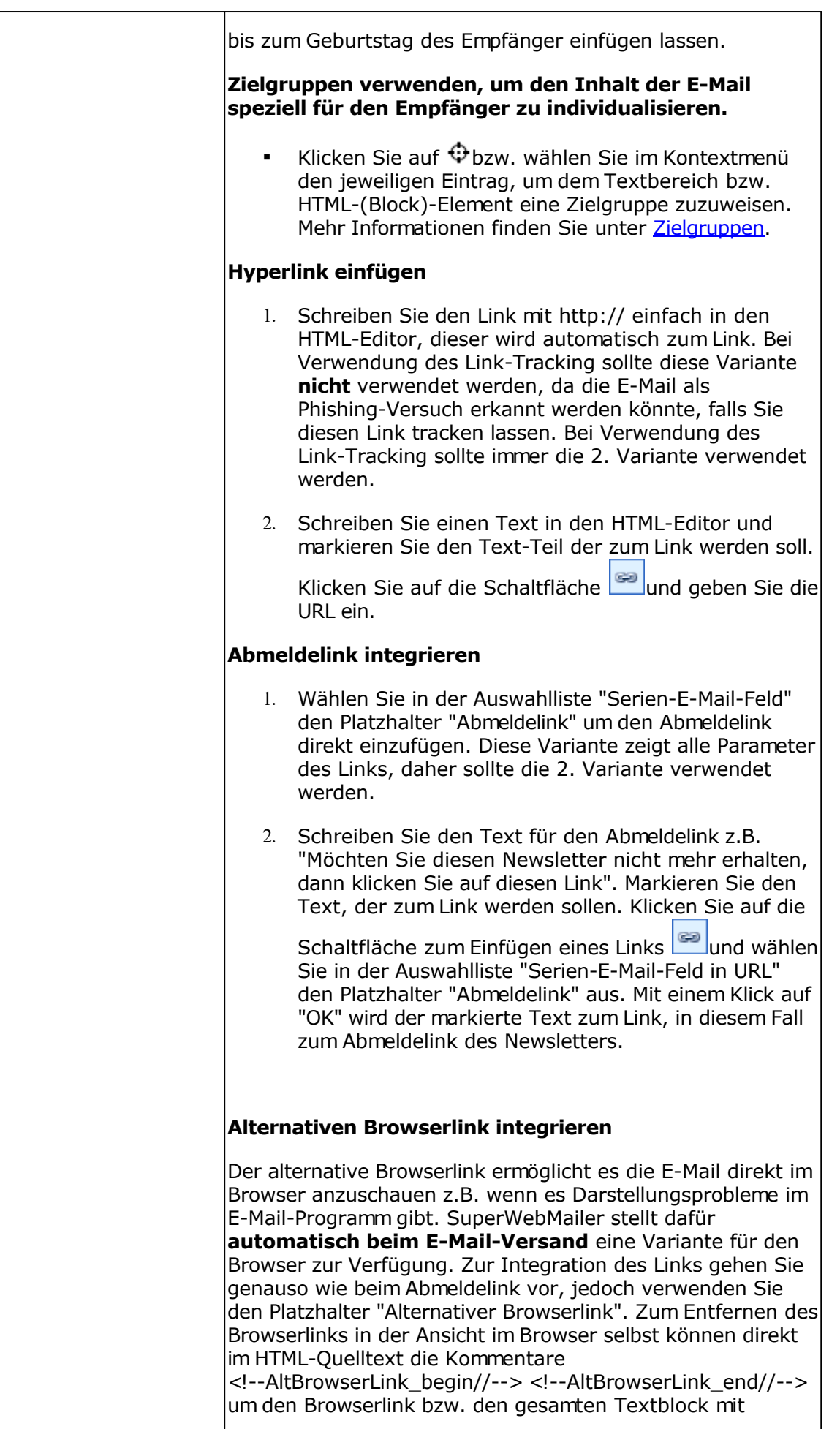

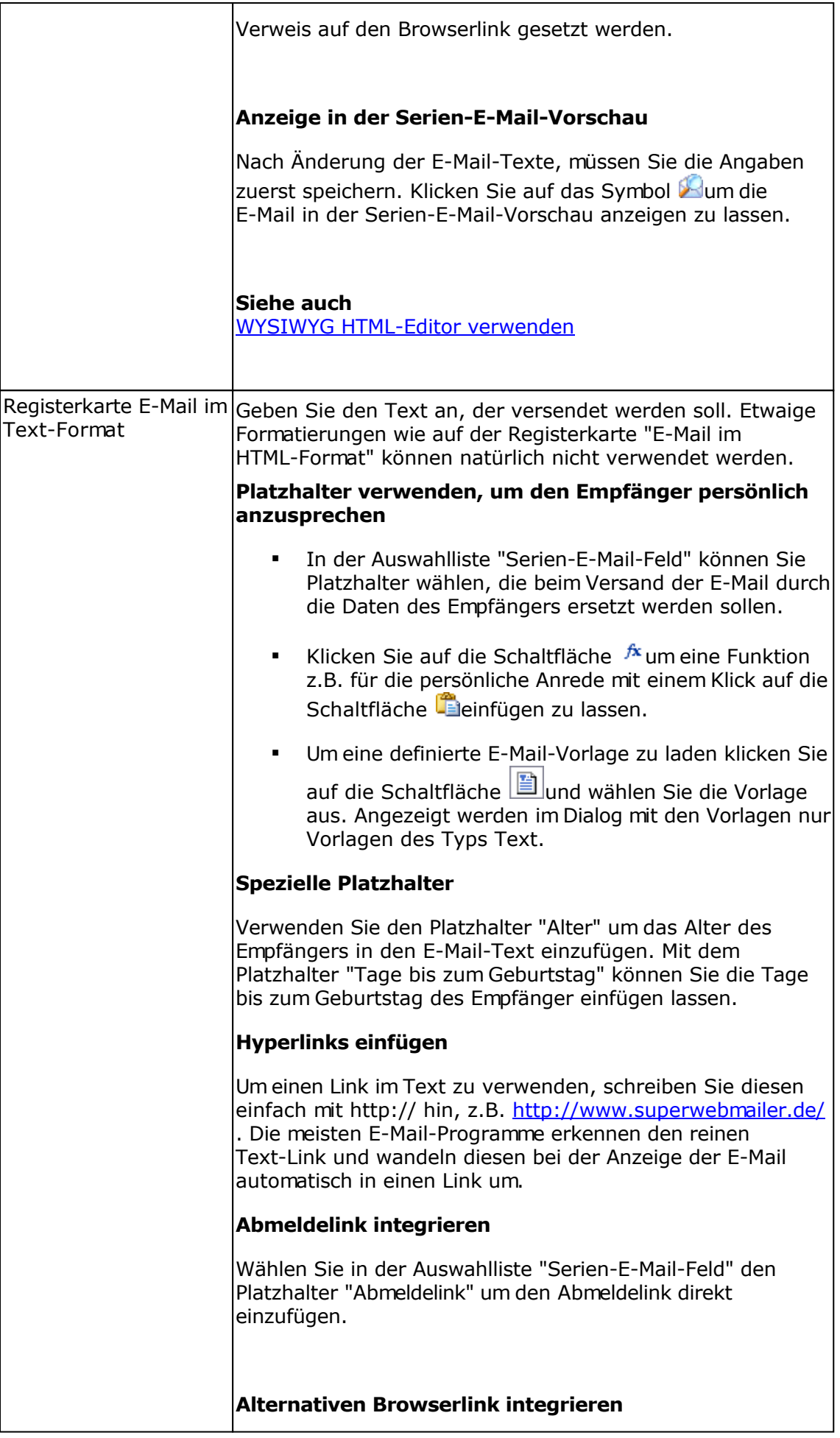

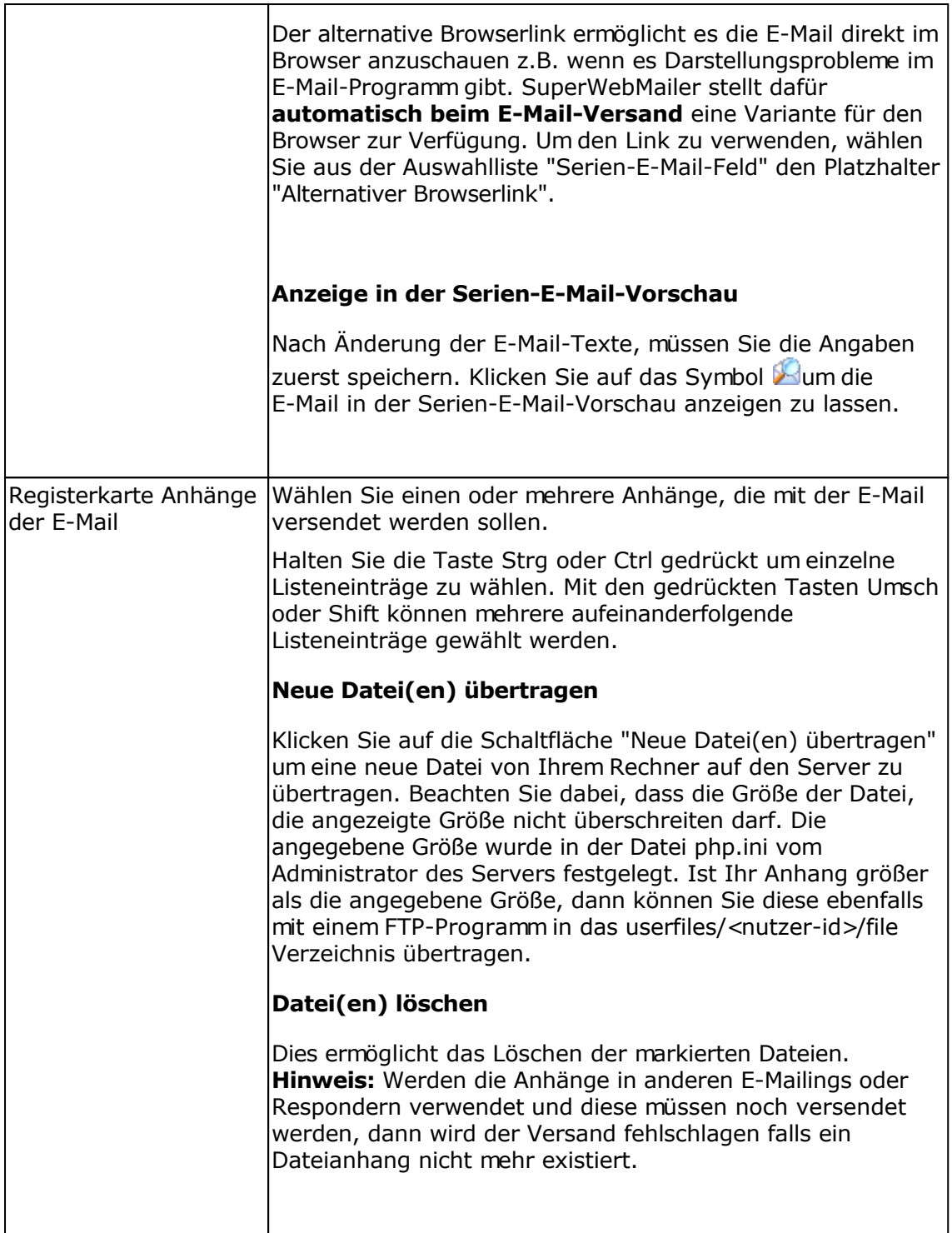

### **Registerkarte SMS-Versand**

Für den Versand von SMS ist eine Anmeldung beim <u>[SMS-Versanddienst SMSout.de](http://www.smsout.de)</u> erforderlich, andere SMS-Dienste werden nicht unterstützt. Damit eine SMS versendet wird, muss eine syntaktisch korrekte Mobilfunknummer für den Empfänger gespeichert sein. Damit SuperWebMailer auf das SMSout.de Server zugreifen kann, muss der Aufruf per HTTP-Protokoll möglich sein.

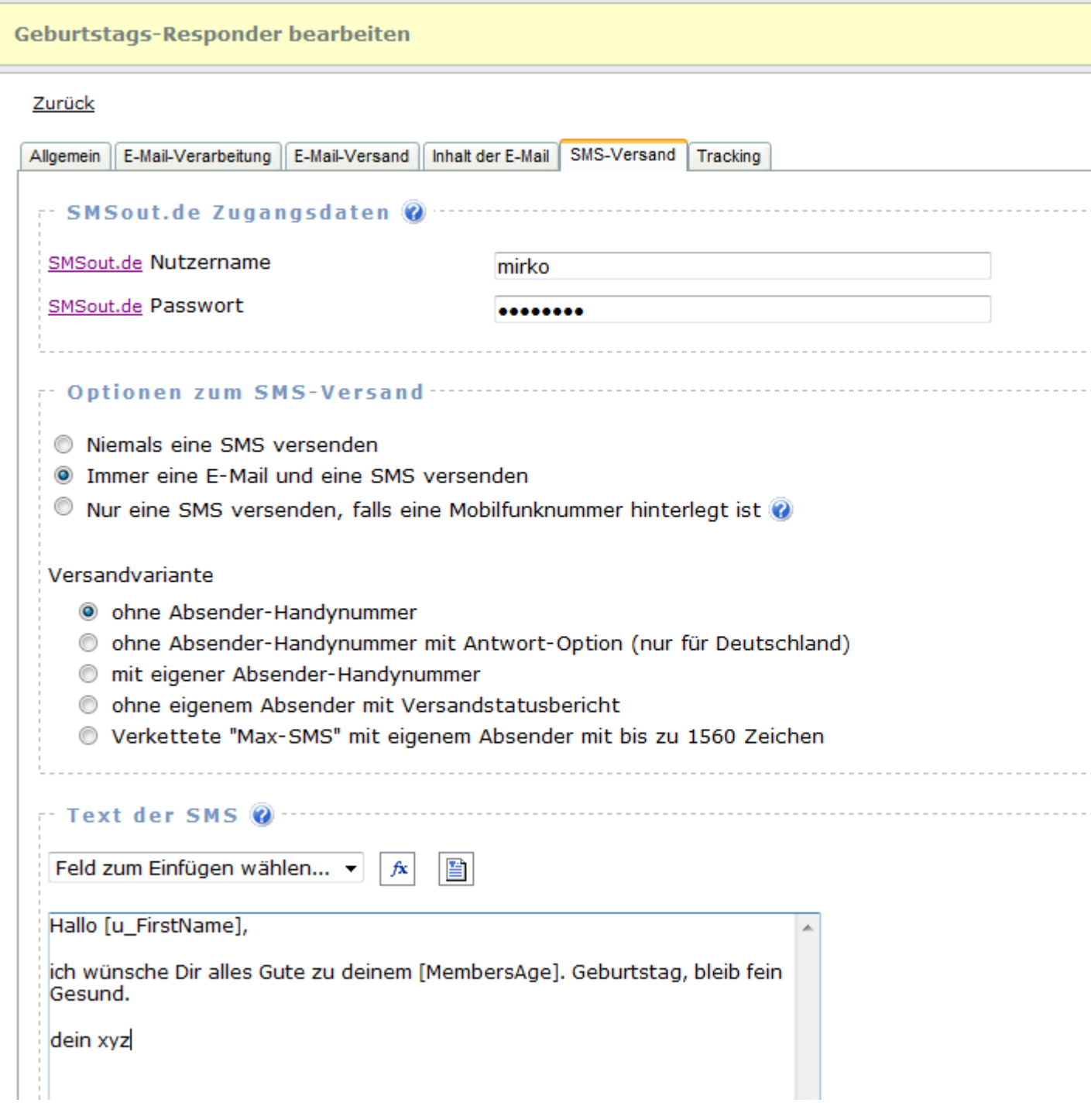

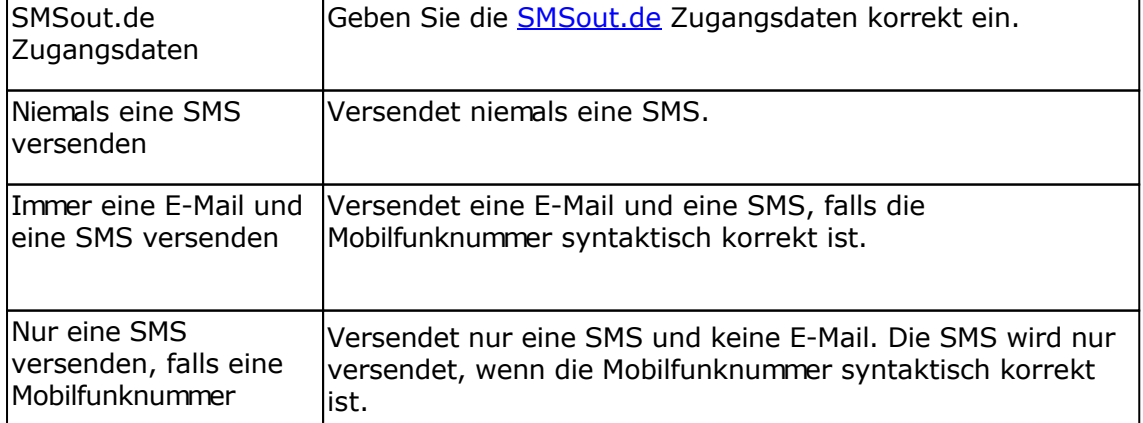

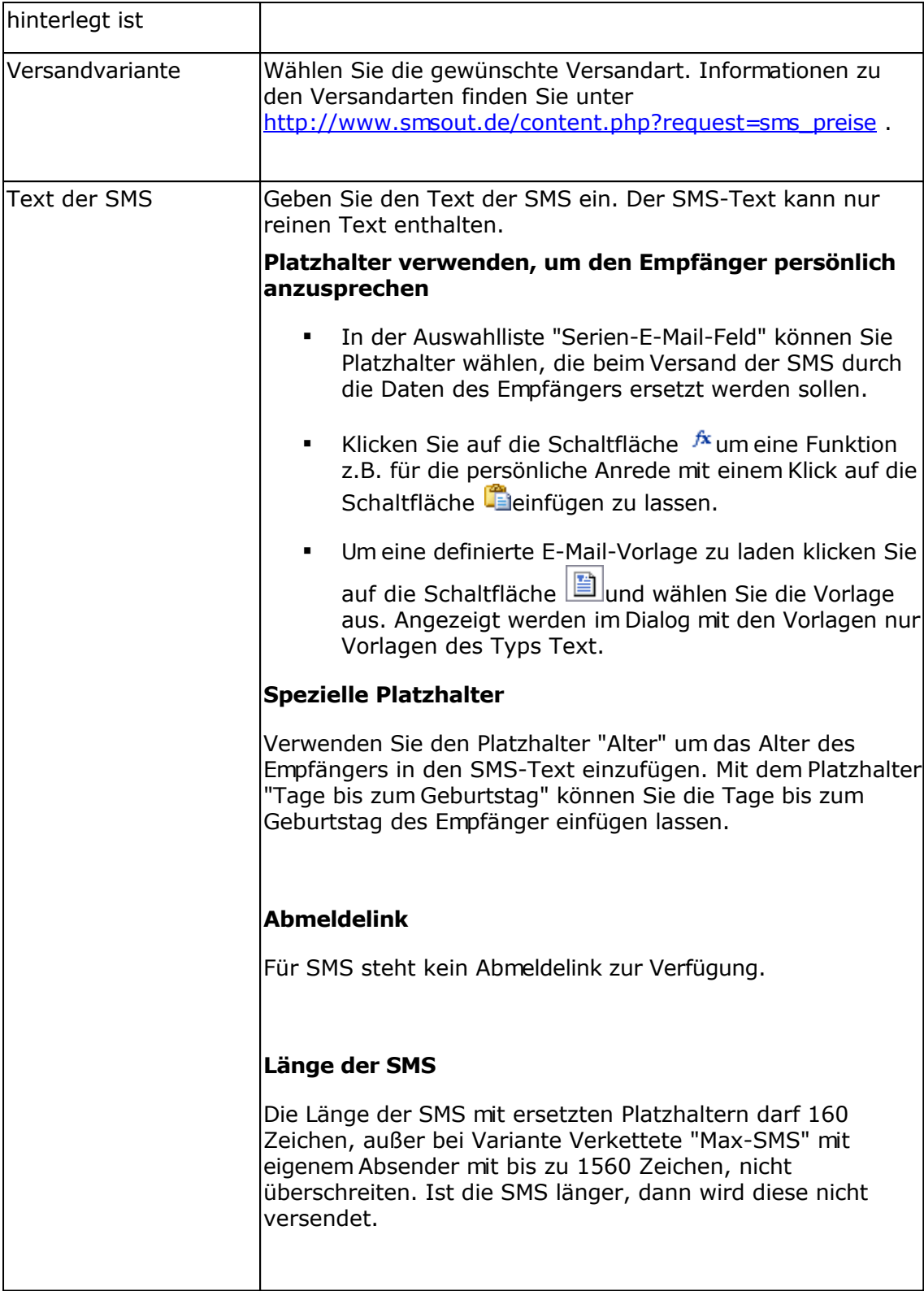

# **Registerkarte Tracking**

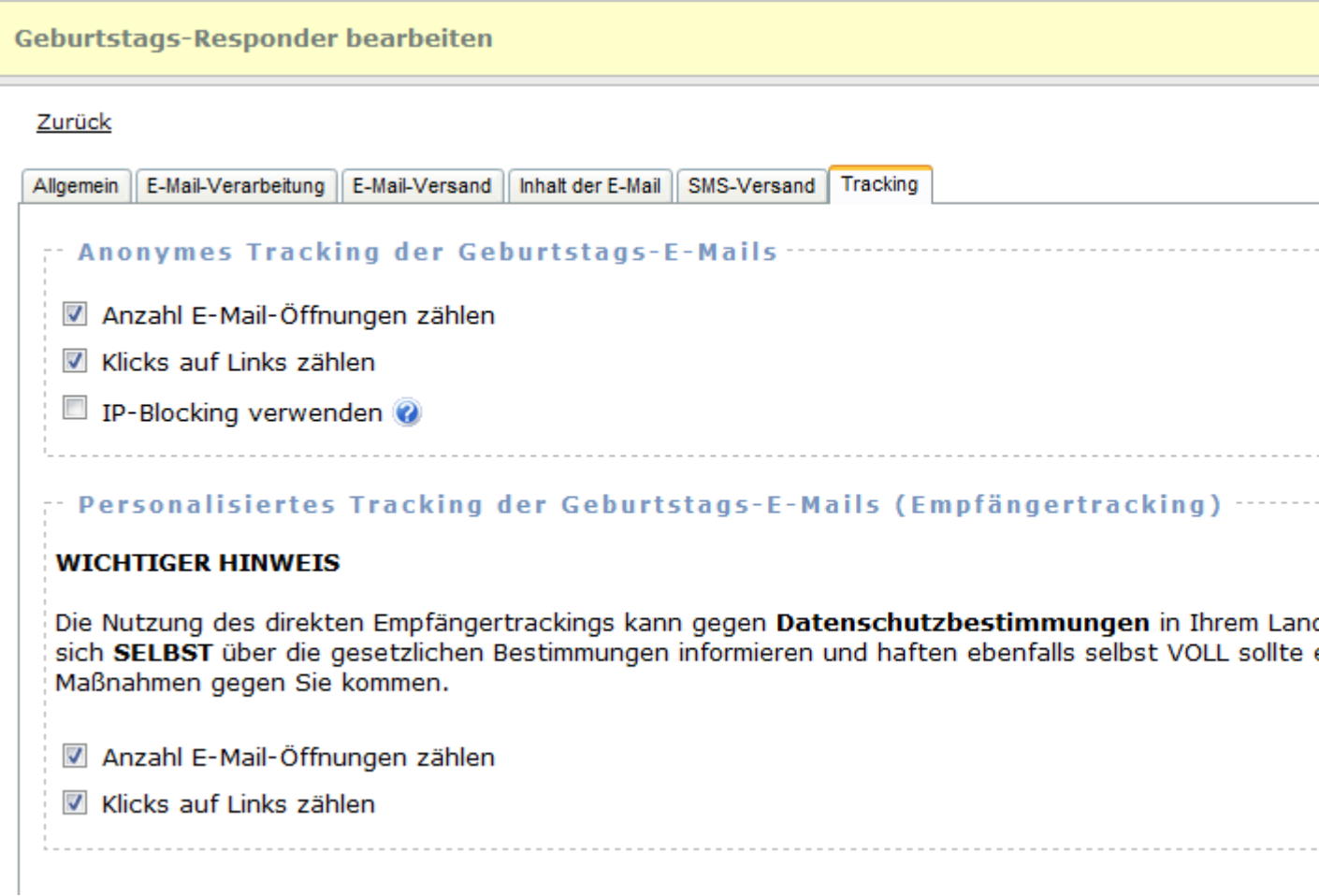

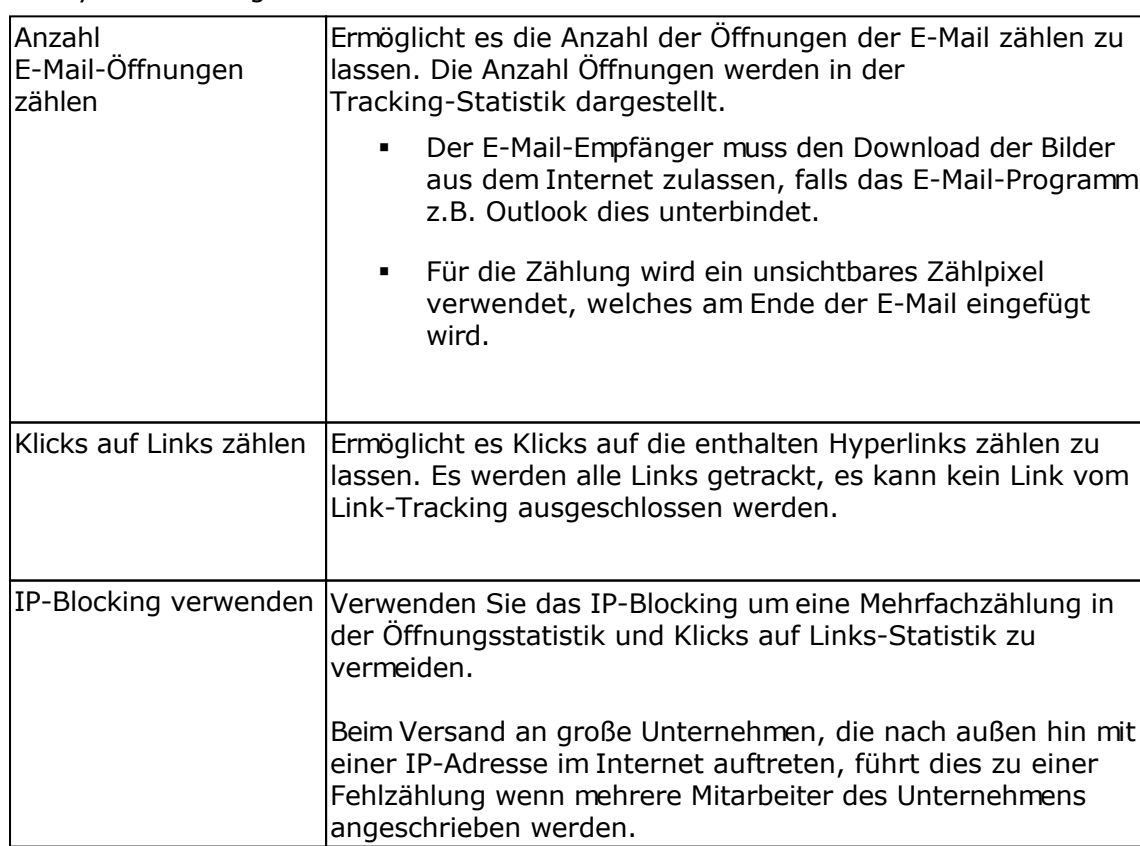

### Anonymes Tracking

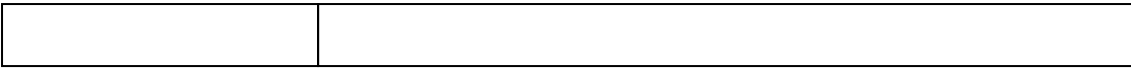

#### Personalisiertes Tracking der Geburtstags-E-Mails (Empfängertracking)

Die Nutzung des direkten Empfängertrackings kann gegen **Datenschutzbestimmungen** in Ihrem Land widersprechen. Sie müssen sich **SELBST** über die gesetzlichen Bestimmungen informieren und haften ebenfalls selbst VOLL sollte es zu etwaigen rechtlichen Maßnahmen gegen Sie kommen.

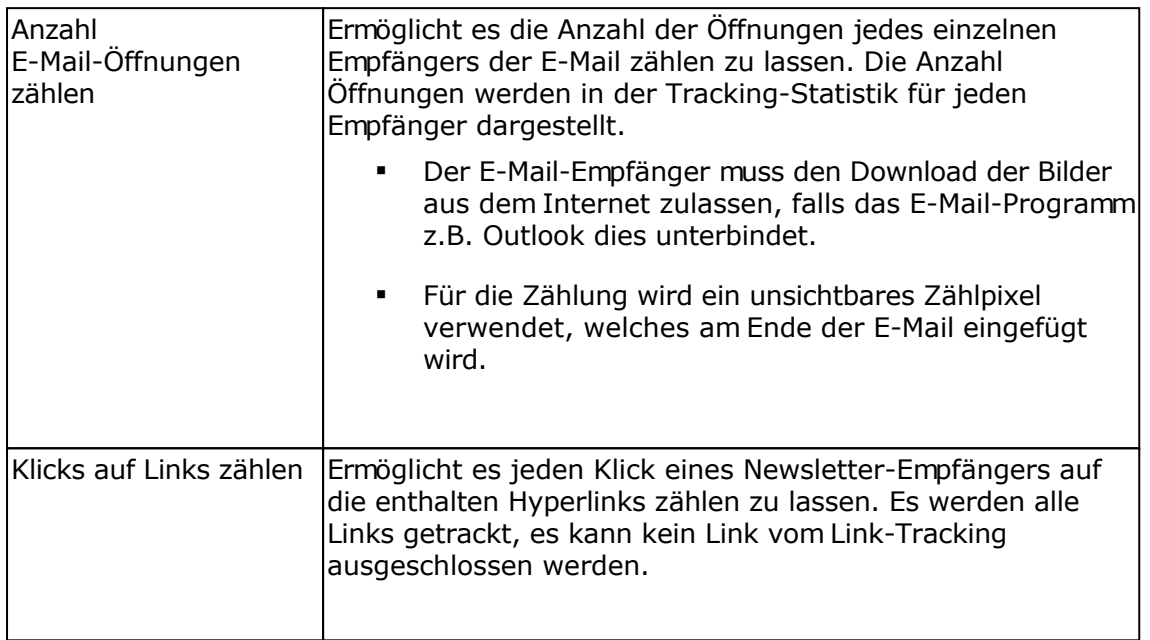

#### Google Analytics

Mit Google Analytics lassen sich detailliert Webseiten-Zugriffe analysieren und eigene Webseitenoptimierungen überwachen. Ebenfalls ist es möglich in HTML-Newslettern mit Tags gekennzeichnete Links mit Google Analytics auswerten zu lassen. Zur Nutzung dieser Funktion ist ein Konto bei [Google Analytics](http://www.google.com/analytics/) notwendig.

Google Analytics ist ein Service der Google Inc., USA und kein Bestandteil dieser Software.

Google Analytics kann gemeinsam mit dem Tracking verwendet werden, die Links werden beim Klick auf einen getrackten Link automatisch angepasst, so dass der Google Analytics Code in der Webseite die Zugriffe erkennt.

Angaben zur Auswertung der Links mit Google Analytics

Informationen zu den Einstellungen finden Sie beim [Google Tool zur URL-Erstellung](http://www.google.com/support/googleanalytics/bin/answer.py?answer=55578).

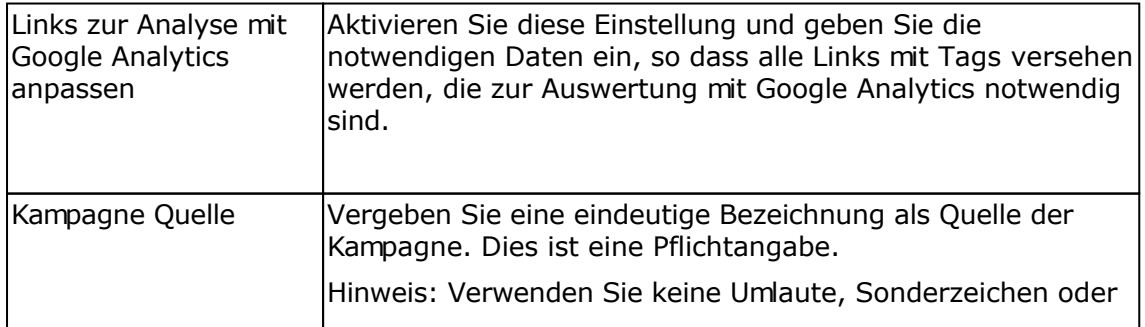

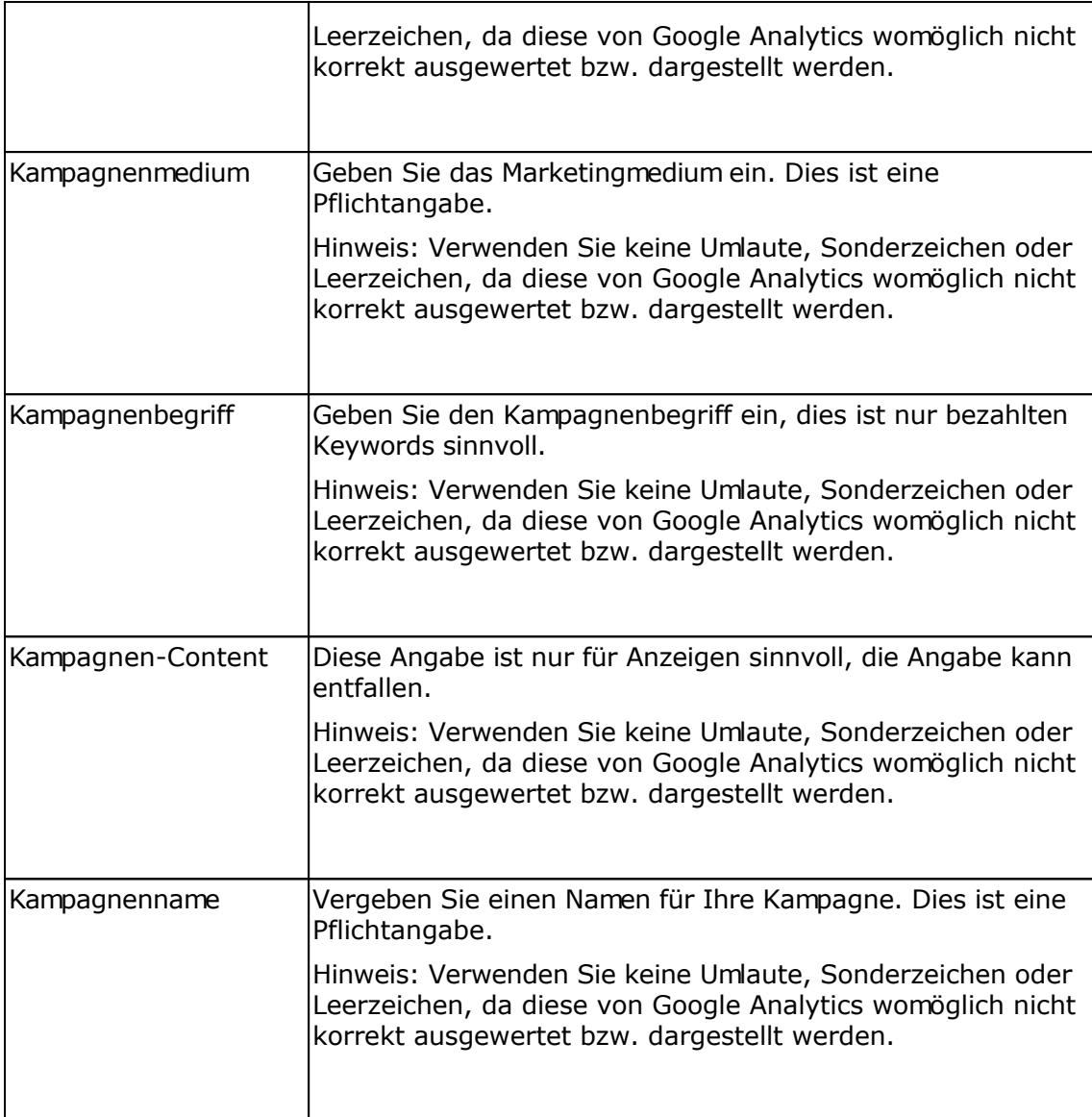

# **Geburtstags-Responder bearbeiten**

# **Registerkarte Allgemein**

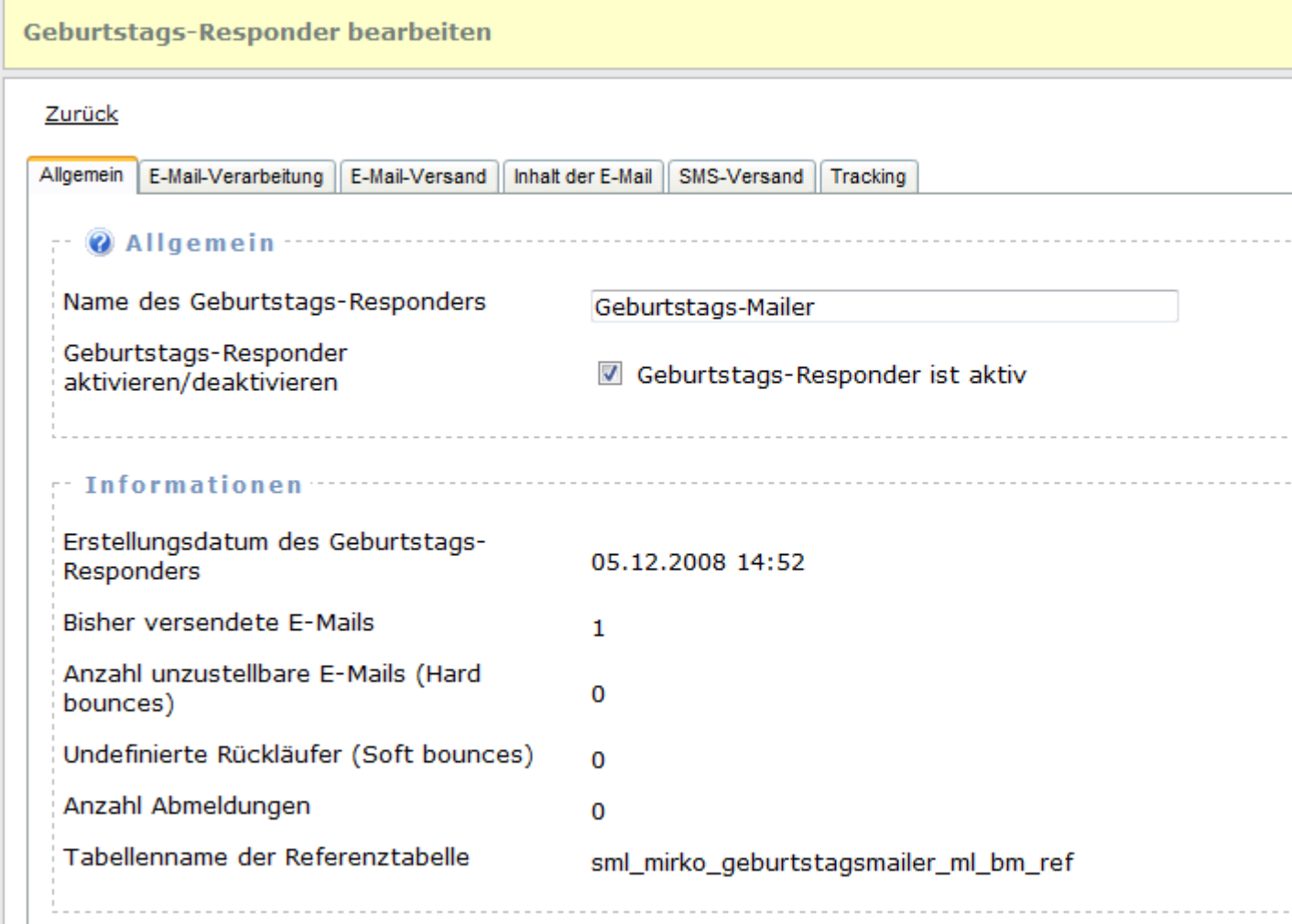

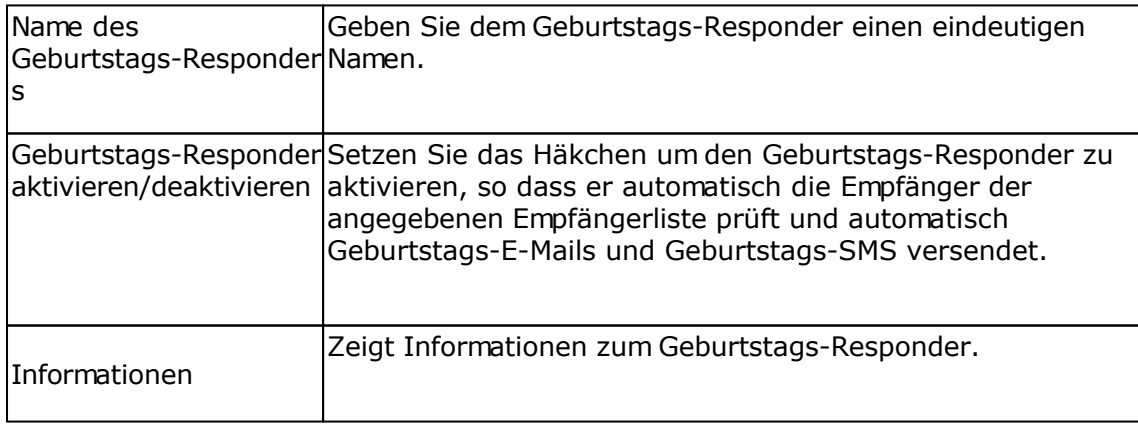

# **Registerkarte E-Mail-Verarbeitung**

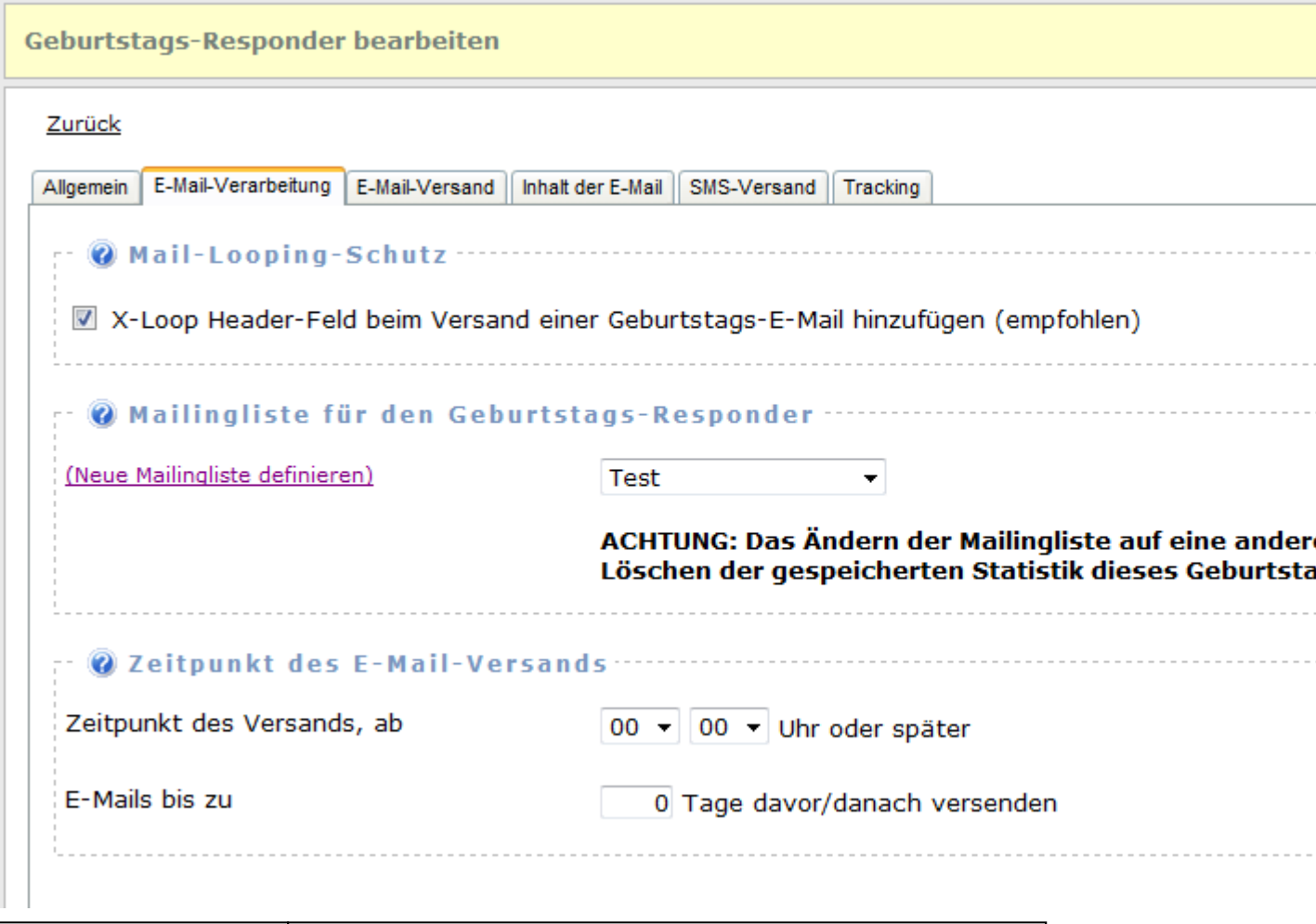

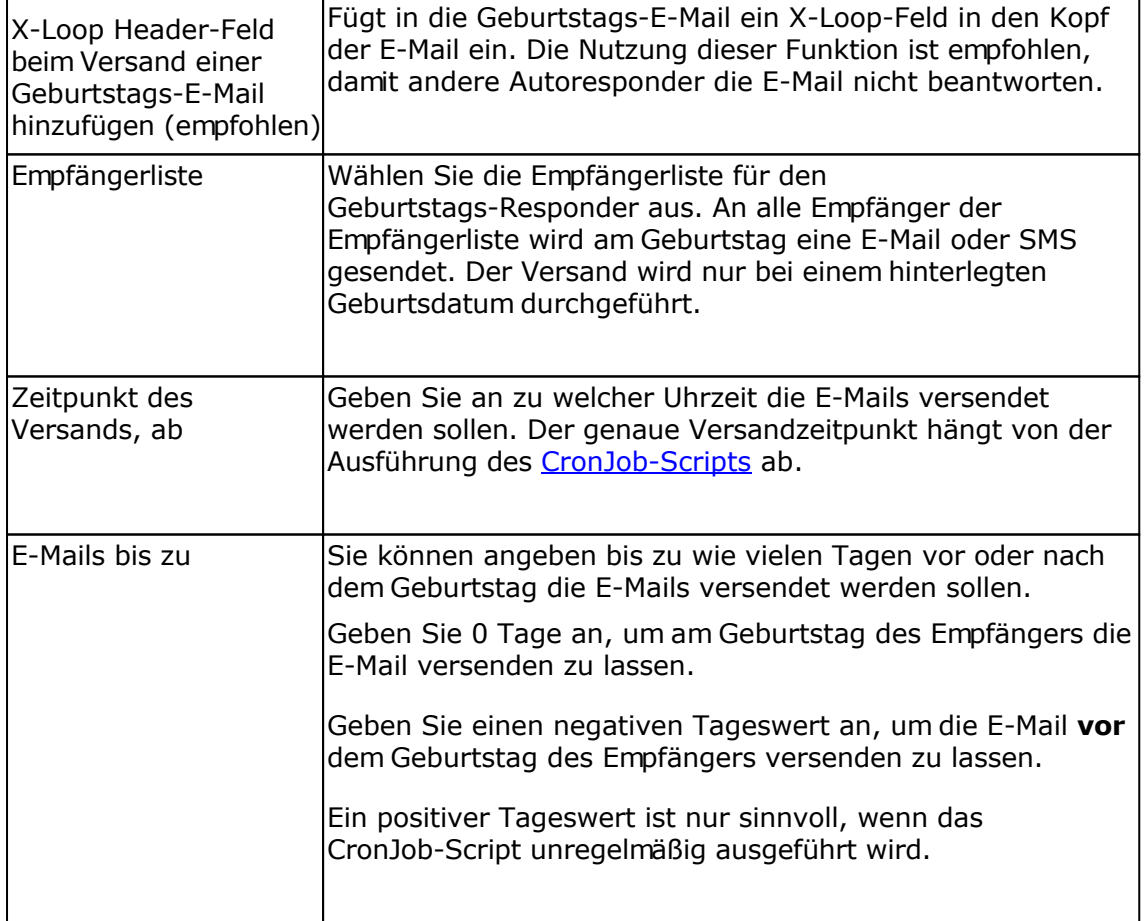

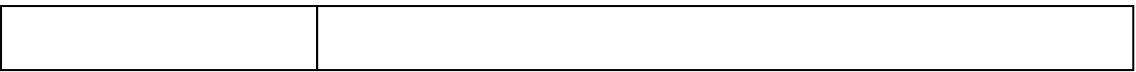

### **Registerkarte E-Mail-Versand**

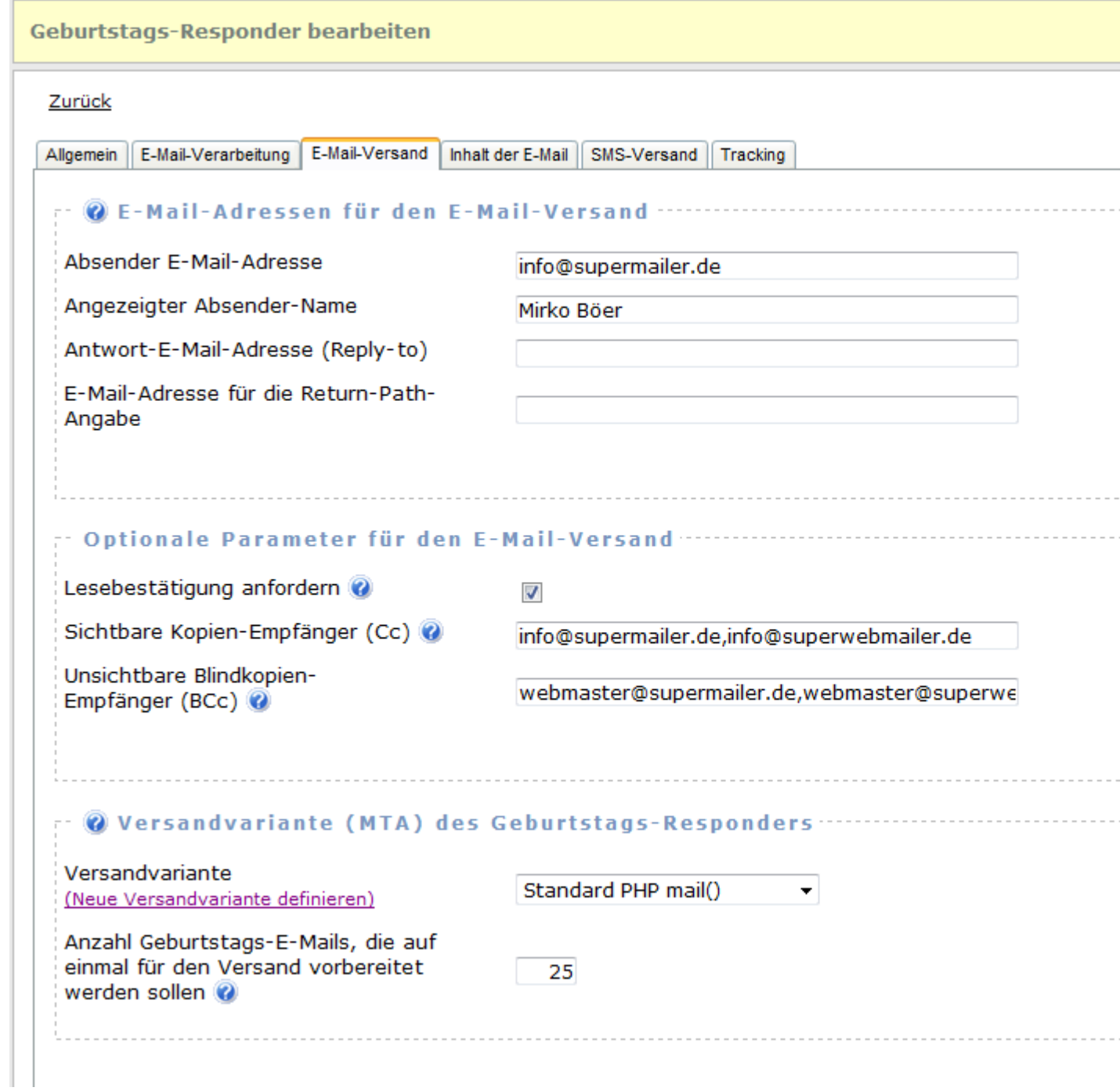

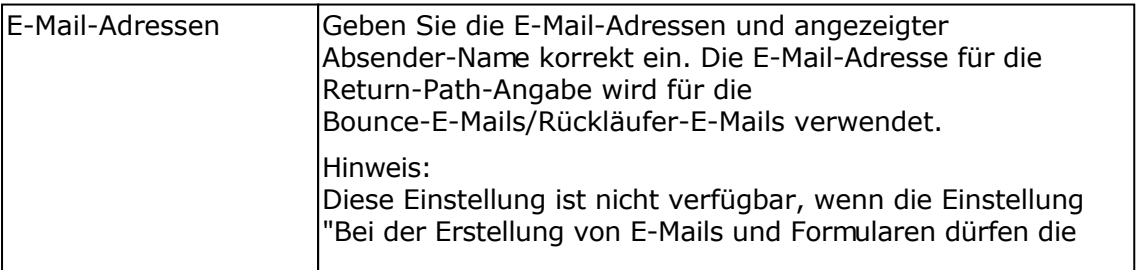

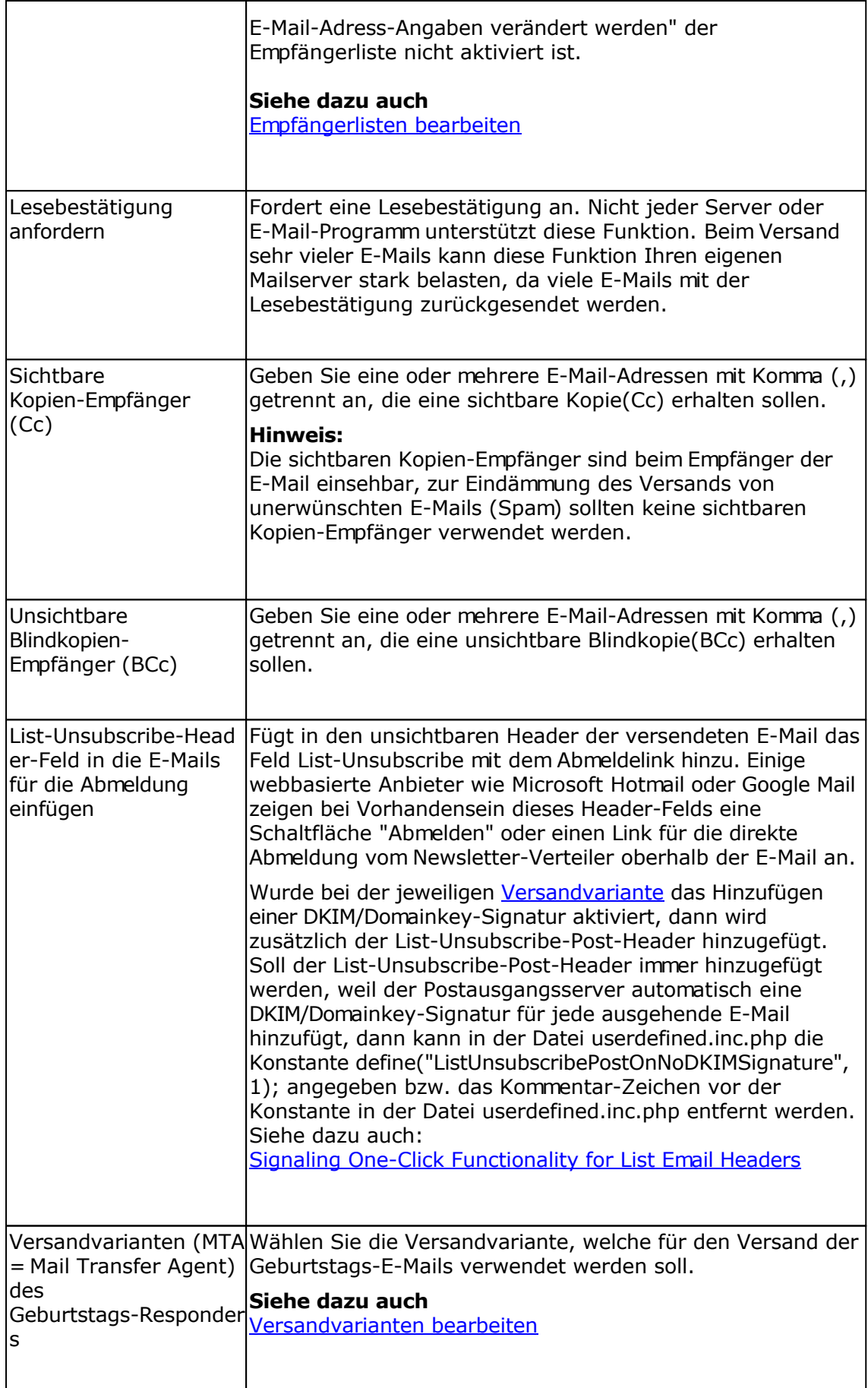

### **Registerkarte Antwort-E-Mail**

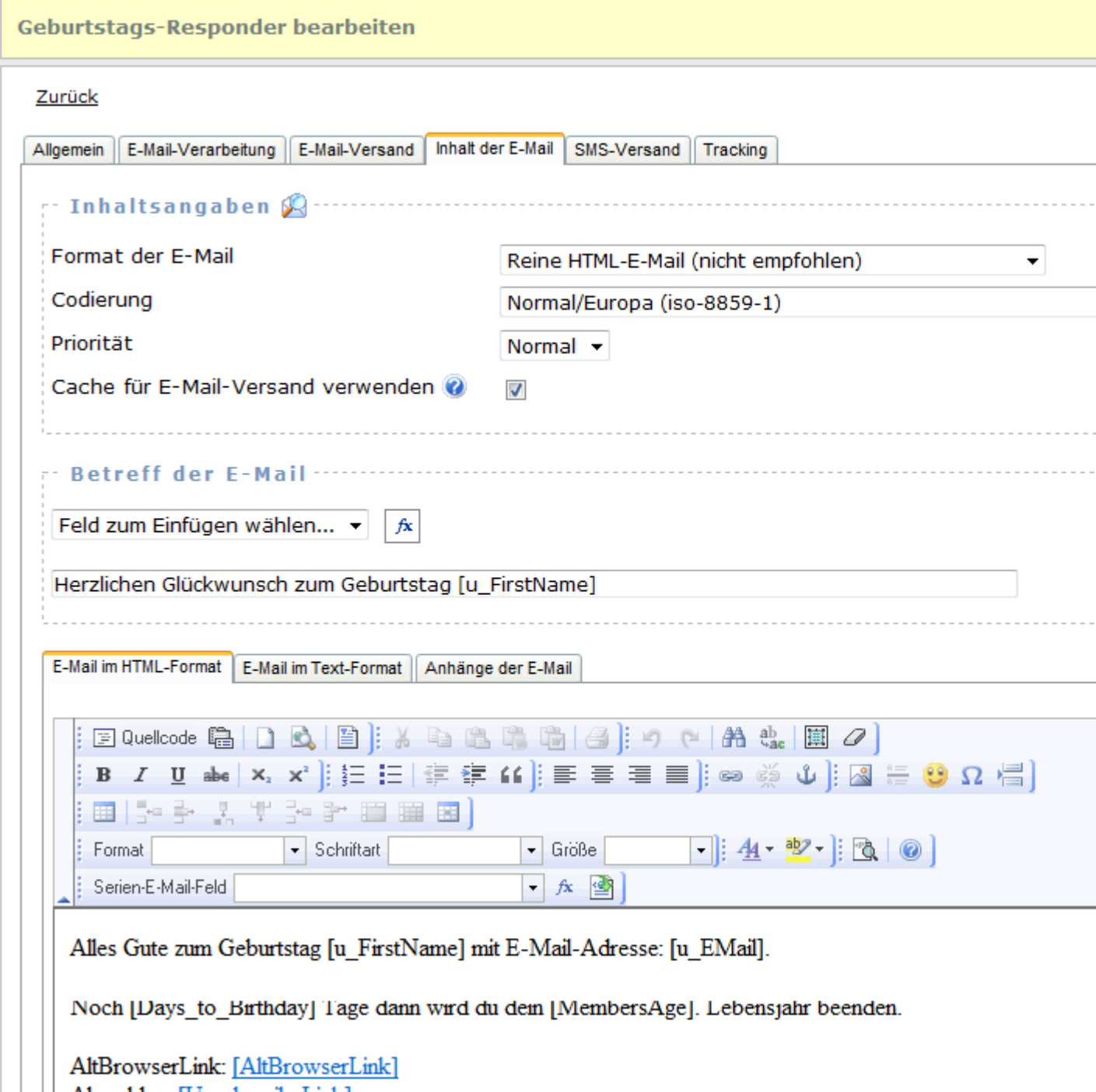

Abmelden: [UnsubscribeLink]

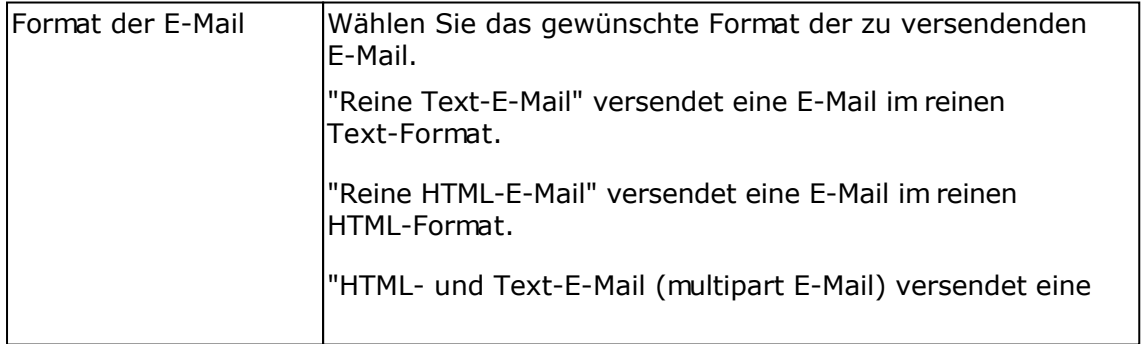

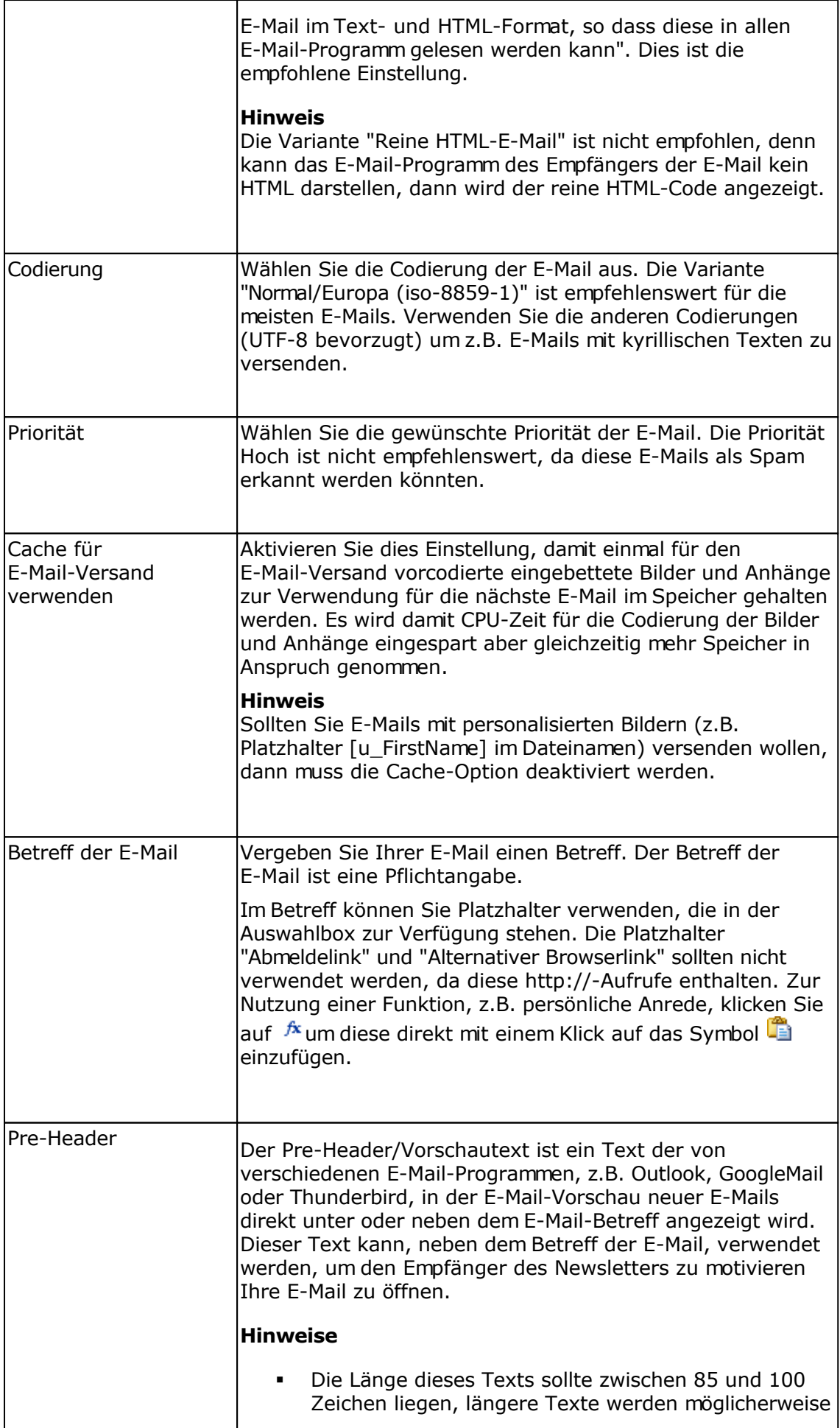

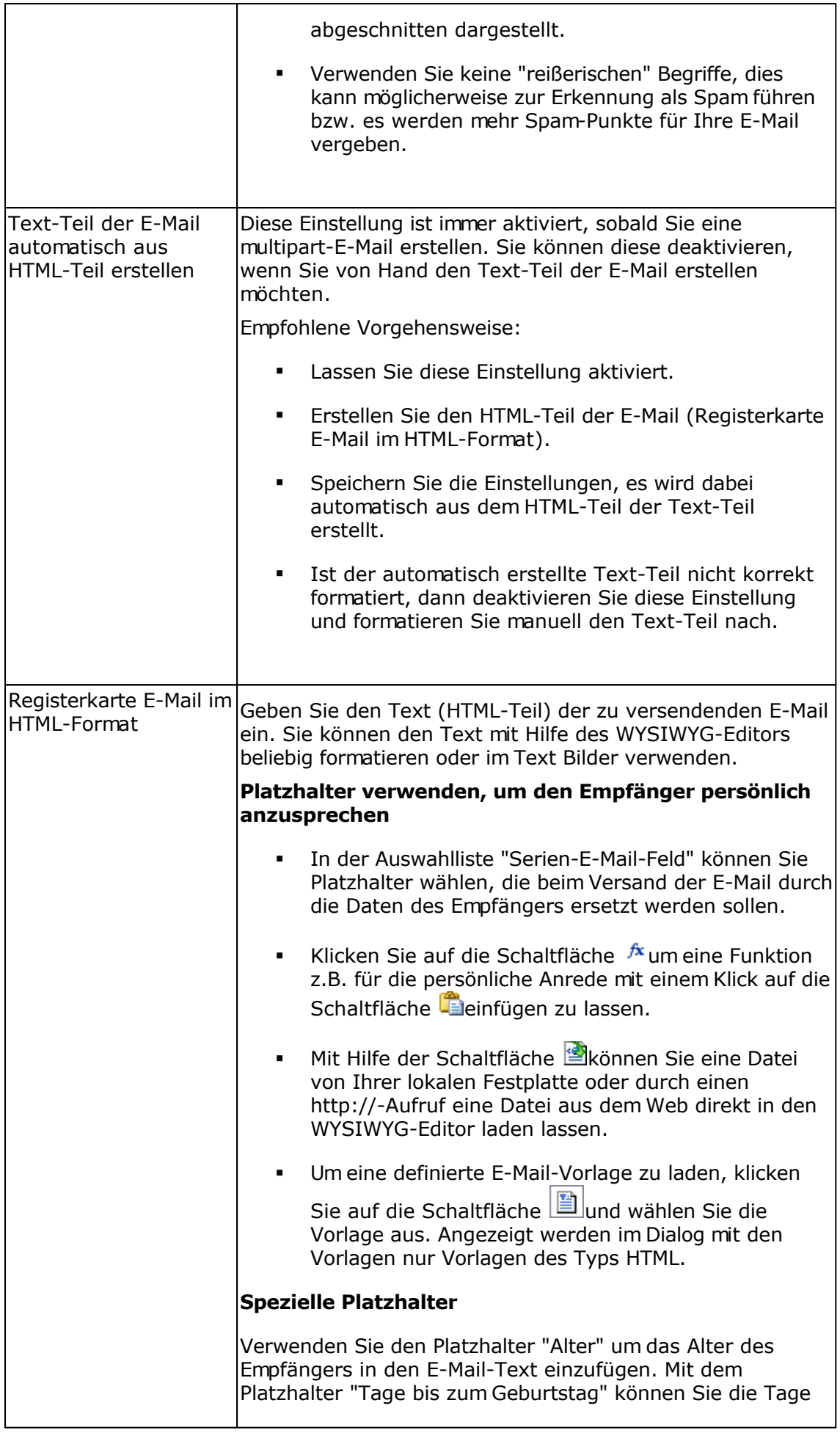

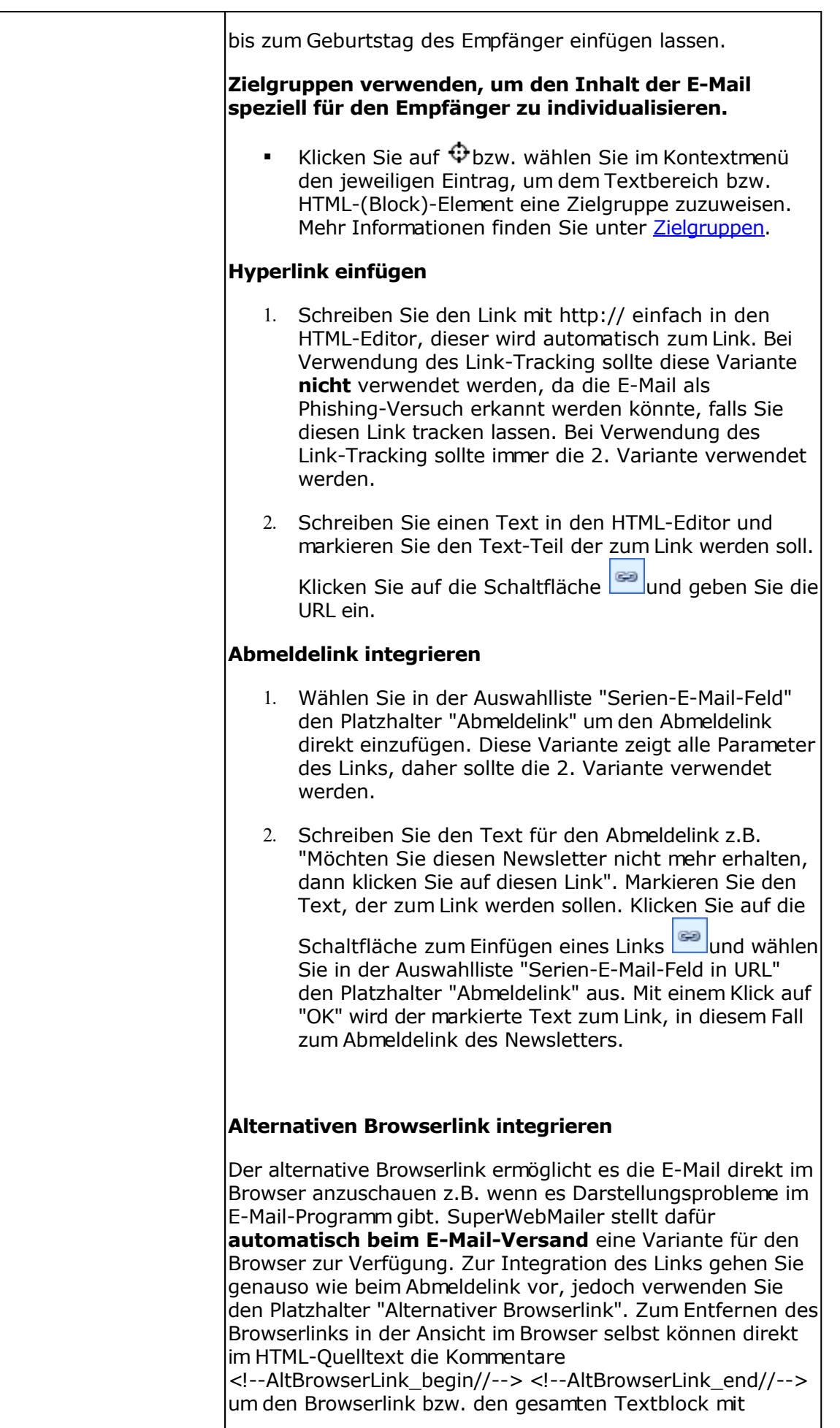

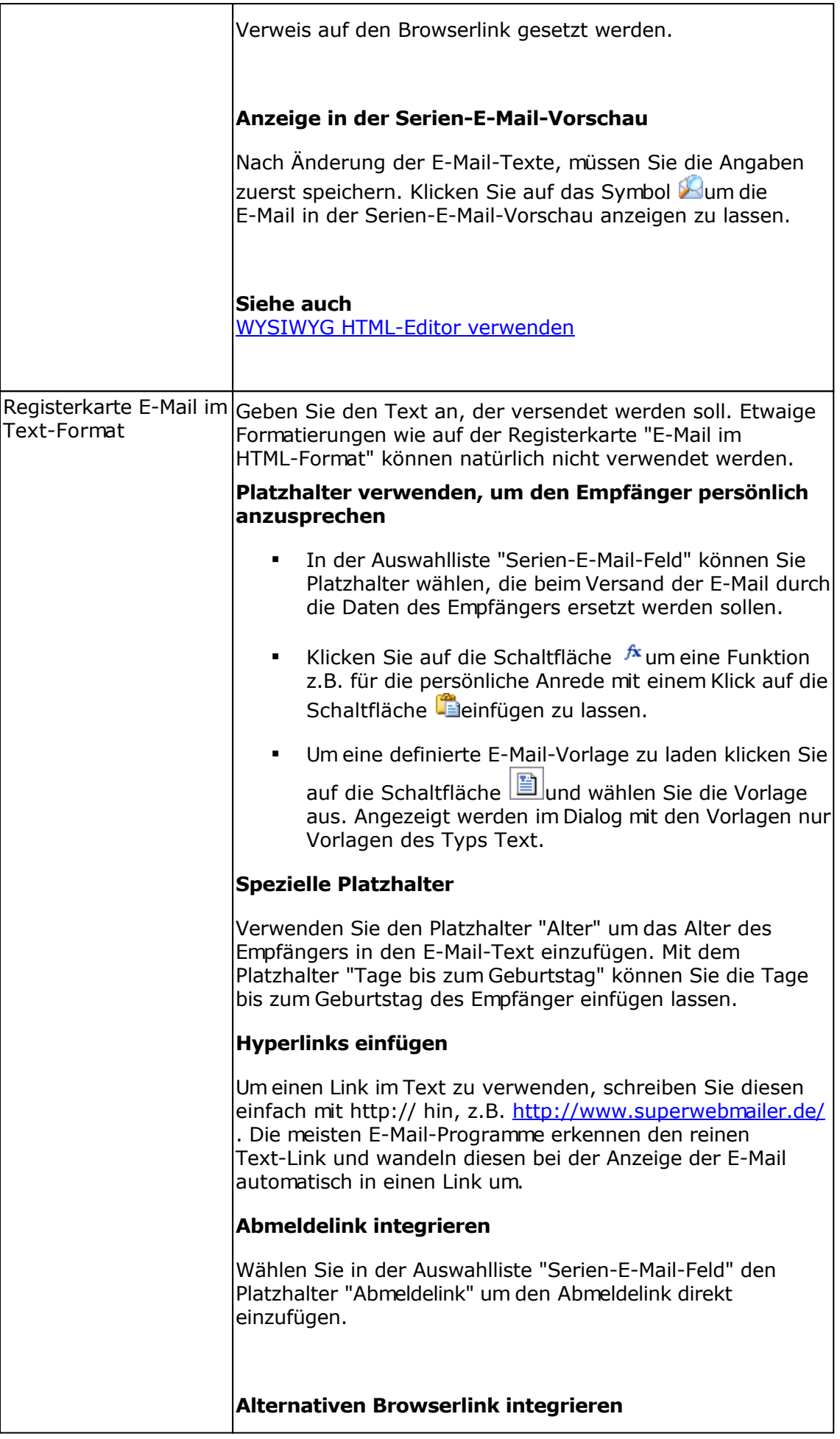

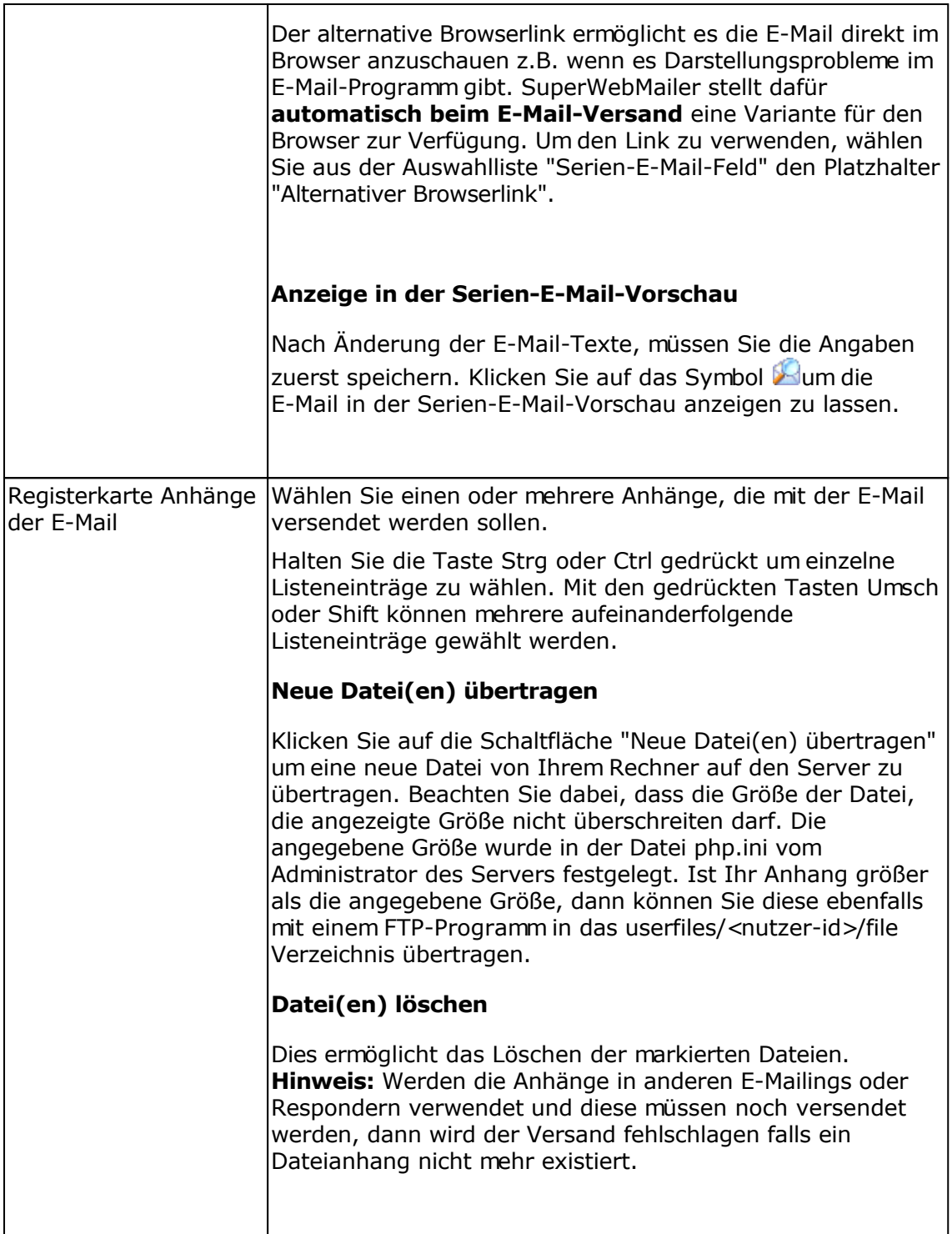

### **Registerkarte SMS-Versand**

Für den Versand von SMS ist eine Anmeldung beim <u>[SMS-Versanddienst SMSout.de](http://www.smsout.de)</u> erforderlich, andere SMS-Dienste werden nicht unterstützt. Damit eine SMS versendet wird, muss eine syntaktisch korrekte Mobilfunknummer für den Empfänger gespeichert sein. Damit SuperWebMailer auf das SMSout.de Server zugreifen kann, muss der Aufruf per HTTP-Protokoll möglich sein.

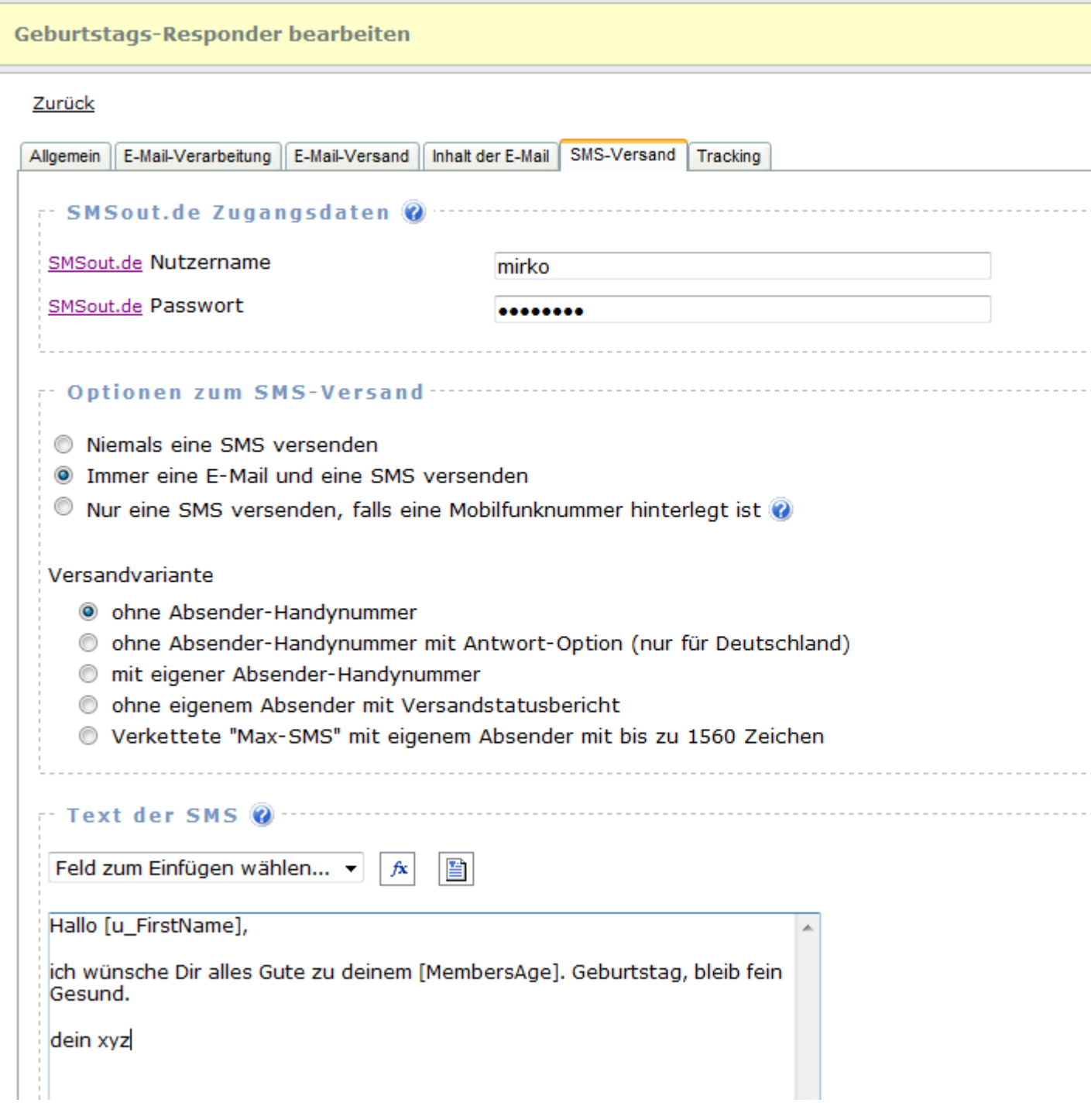

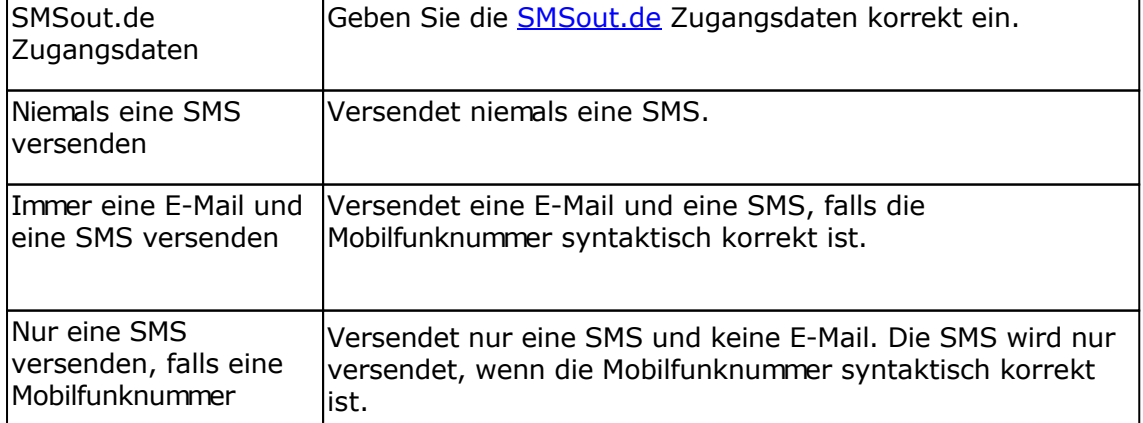

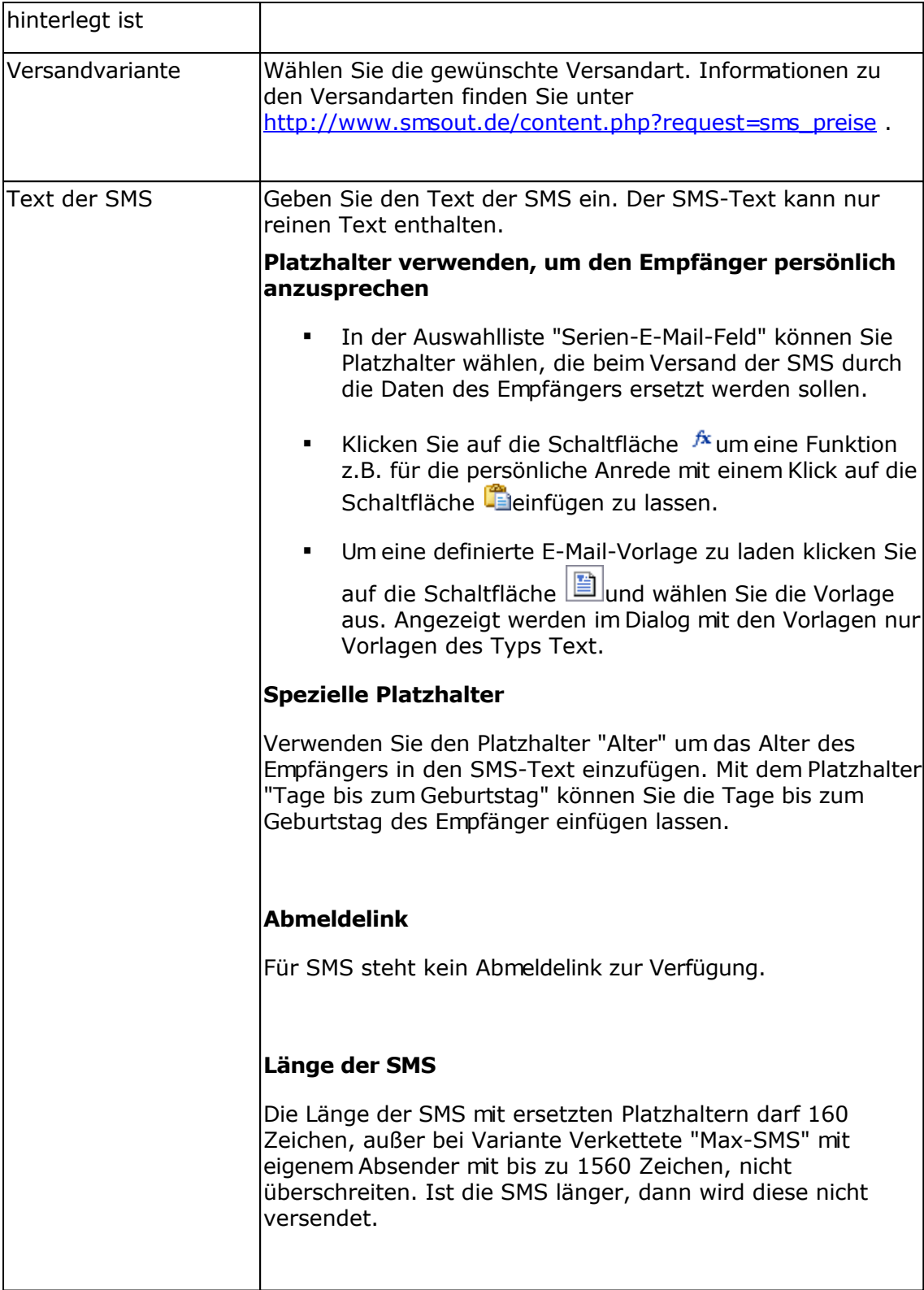

# **Registerkarte Tracking**

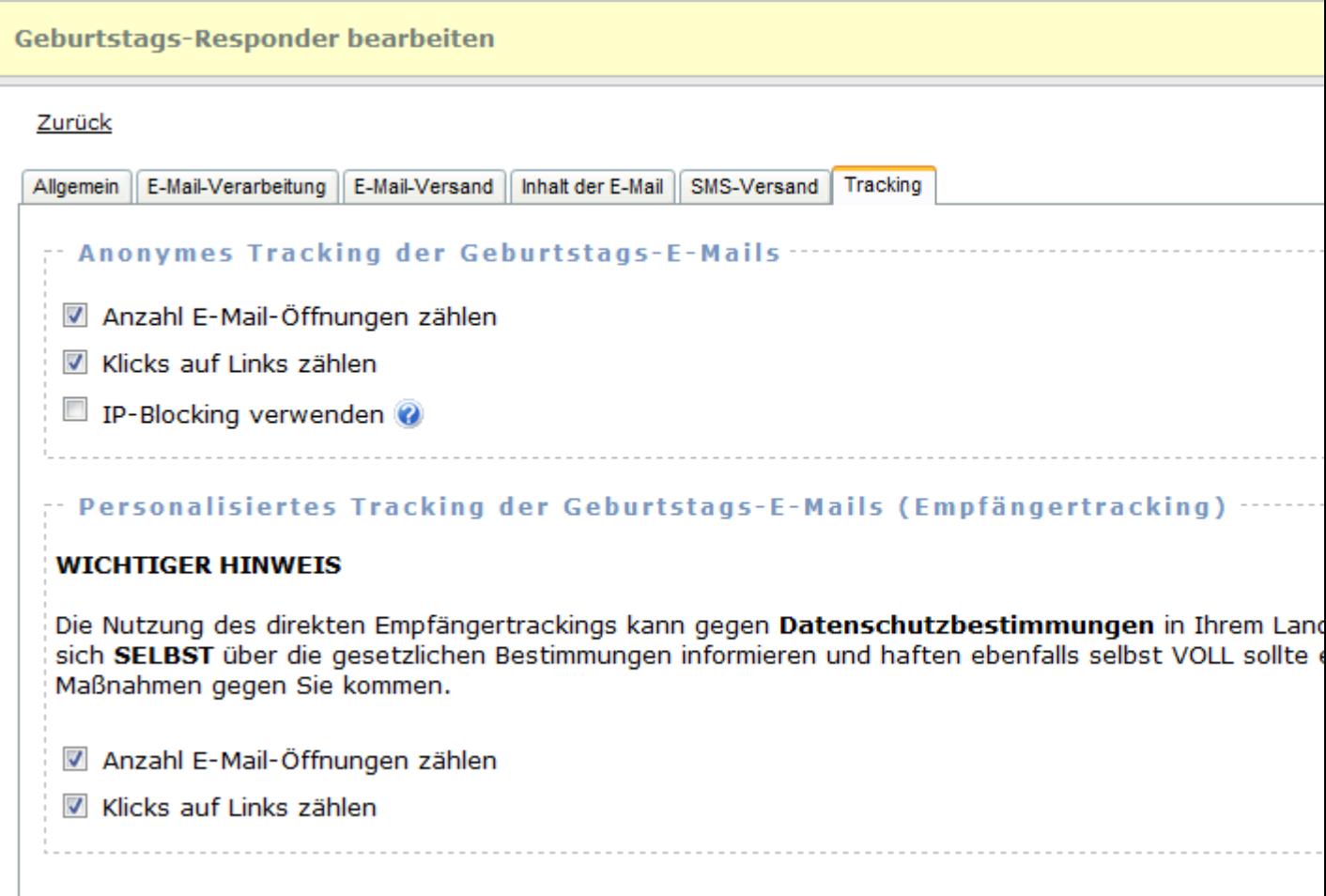

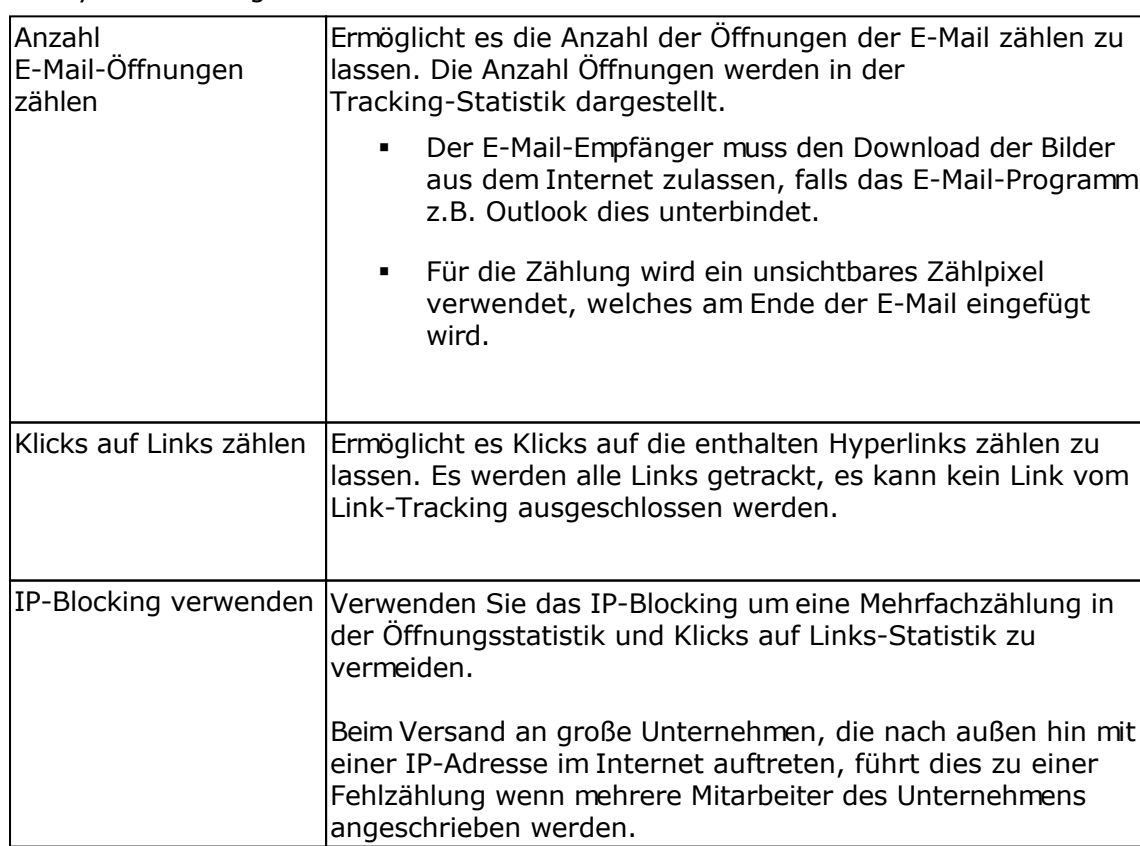

### Anonymes Tracking

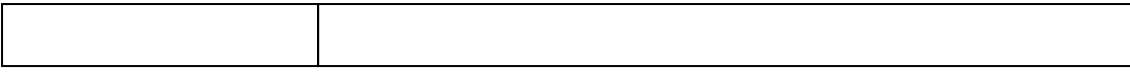

#### Personalisiertes Tracking der Geburtstags-E-Mails (Empfängertracking)

Die Nutzung des direkten Empfängertrackings kann gegen **Datenschutzbestimmungen** in Ihrem Land widersprechen. Sie müssen sich **SELBST** über die gesetzlichen Bestimmungen informieren und haften ebenfalls selbst VOLL sollte es zu etwaigen rechtlichen Maßnahmen gegen Sie kommen.

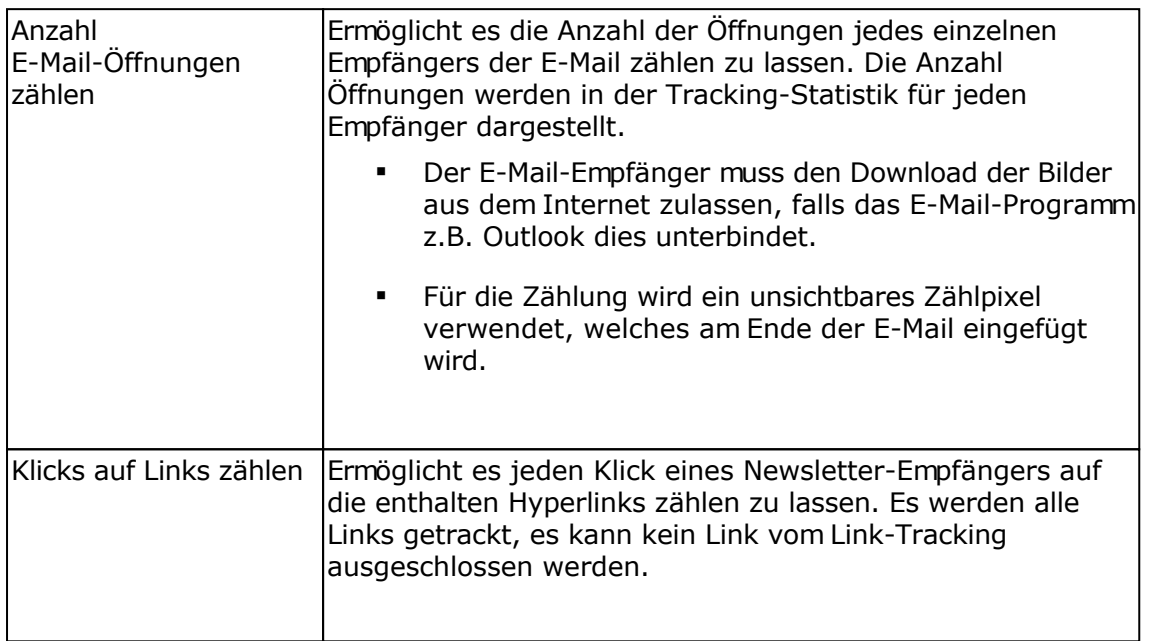

#### Google Analytics

Mit Google Analytics lassen sich detailliert Webseiten-Zugriffe analysieren und eigene Webseitenoptimierungen überwachen. Ebenfalls ist es möglich in HTML-Newslettern mit Tags gekennzeichnete Links mit Google Analytics auswerten zu lassen. Zur Nutzung dieser Funktion ist ein Konto bei [Google Analytics](http://www.google.com/analytics/) notwendig.

Google Analytics ist ein Service der Google Inc., USA und kein Bestandteil dieser Software.

Google Analytics kann gemeinsam mit dem Tracking verwendet werden, die Links werden beim Klick auf einen getrackten Link automatisch angepasst, so dass der Google Analytics Code in der Webseite die Zugriffe erkennt.

Angaben zur Auswertung der Links mit Google Analytics

Informationen zu den Einstellungen finden Sie beim [Google Tool zur URL-Erstellung](http://www.google.com/support/googleanalytics/bin/answer.py?answer=55578).

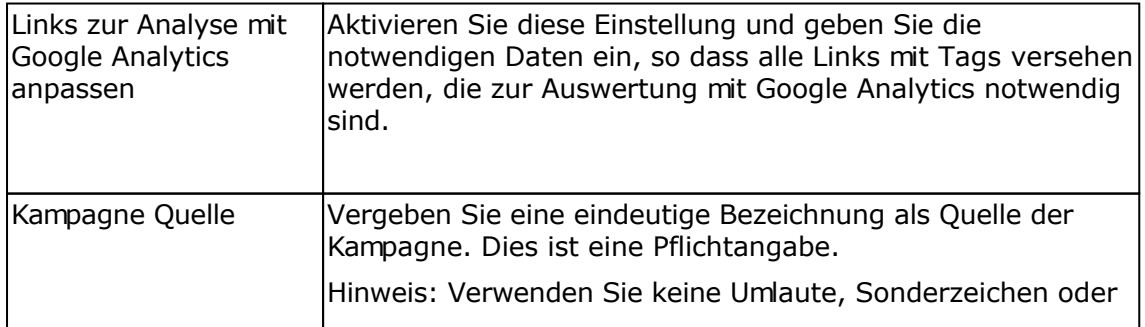

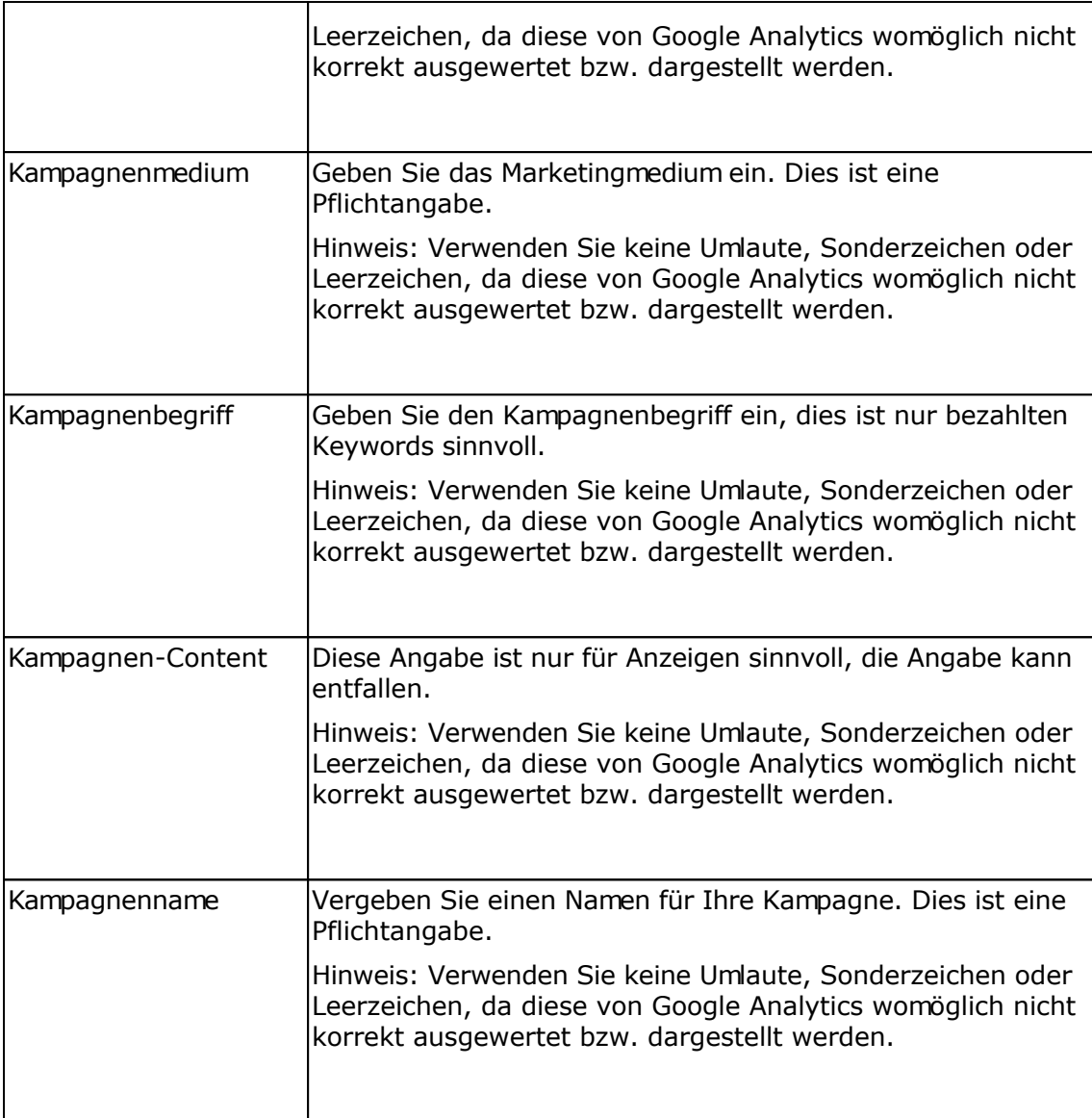

# **Versandprotokoll des Geburtstags-Responders**

Im Versandprotokoll werden alle versendeten Geburtstags-E-Mails dargestellt.

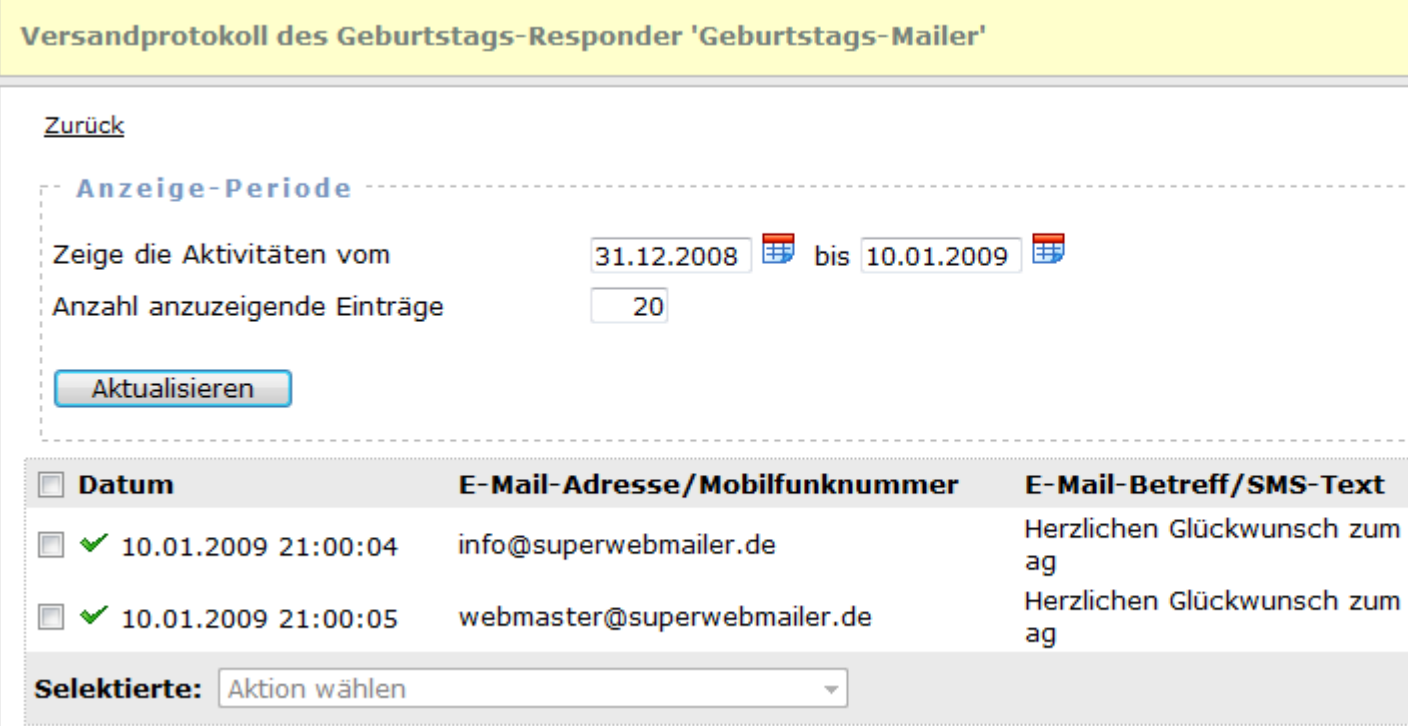

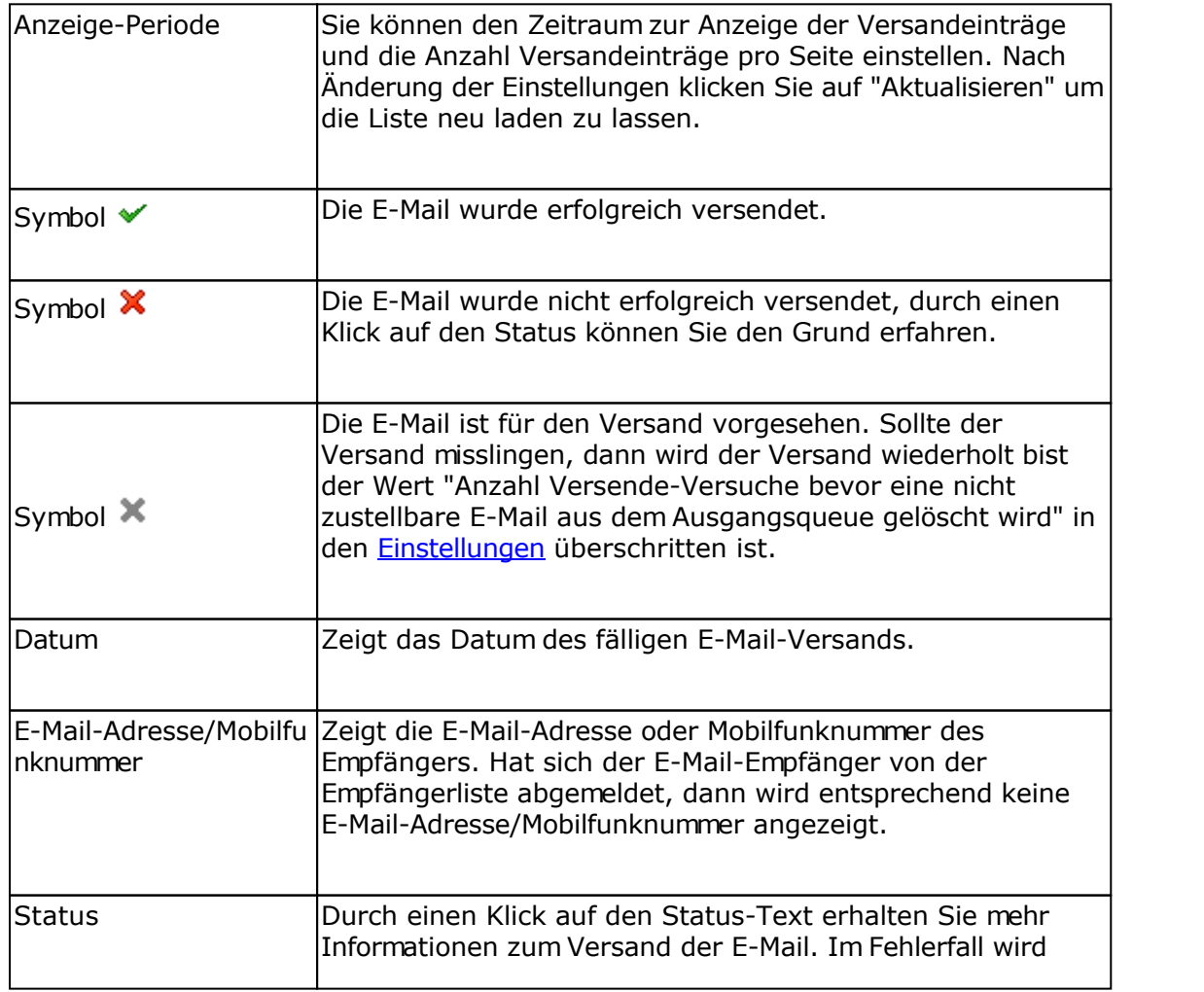

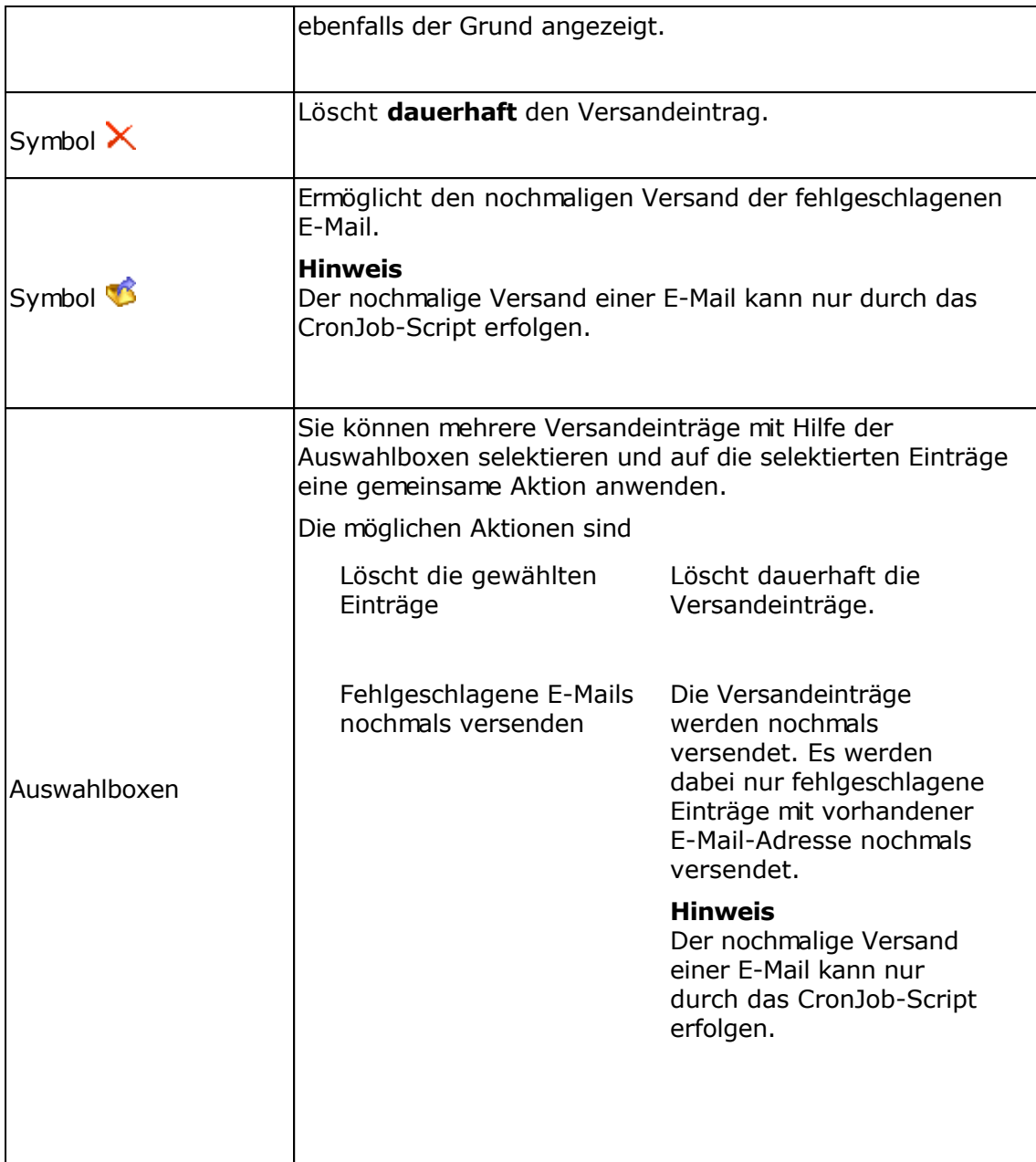
## **Tracking-Statistik eines Responders oder Verteilerliste**

Für jeden Geburtstags-Responder, für jeden Follow-Up-Responder, für jeden RSS2EMail-Responder und jede einzelne E-Mail einer Verteilerliste wird die Tracking-Statistik erstellt, falls diese in den Einstellungen des Responder aktiviert worden ist.

#### **Informationen**

Auf dieser Registerkarte werden Information zum Responder, zu den bisher versendeten E-Mails und Bounce-E-Mails angezeigt.

### **Registerkarte Öffnungsstatistik**

Zeigt die Anzahl Öffnungen der E-Mail, insofern für den Responder die Zählung der Öffnungen vor dem E-Mail-Versand aktiviert worden ist.

Haben Sie in den Einstellungen des Responders das personalisierte Tracking (Empfängertracking) aktiviert, dann können Sie auf das Symbol klicken, um zu sehen, wer die E-Mail wann und wie oft geöffnet hat.

#### **Registerkarte Klicks auf Hyperlinks**

Wurde das Link-Tracking in den Einstellungen des Responders aktiviert, dann können Sie die Klicks auf die getrackten Hyperlinks anschauen. Wurde das personalisierte Tracking (Empfängertracking) aktiviert, dann können Sie auf das Symbol kklicken, um zu sehen wer den jeweiligen Hyperlink und wie oft angeklickt hat.

#### **Geo-Targeting**

Für die Bestimmung des Landes anhand der IP-Adresse muss in das Verzeichnis geoip die Datei GeoLiteCity.dat (nur IPv4 Unterstützung) oder ab PHP 5.3.1 die Datei GeoLite2-City.mmdb (IPv4 und IPv6 Unterstützung) für die IP-Standortbestimmung gespeichert werden. Die Datei können Sie unter

<http://geolite.maxmind.com/download/geoip/database/GeoLiteCity.dat.gz>oder <http://geolite.maxmind.com/download/geoip/database/GeoLite2-City.mmdb.gz> (nur für PHP 5.3.1 oder neuer)

laden, auspacken und in das geoip-Verzeichnis speichern.

#### PHP 5.3.1 oder neuer

Es wird immer die Datei GeoLite2-City.mmdb verwendet, falls diese vorhanden ist, ansonsten die Datei GeoLiteCity.dat.

#### PHP Versionen älter als 5.3.1

Es wird immer die Datei GeoLiteCity.dat verwendet, das Format der Datei GeoLite2-City.mmdb kann nicht gelesen werden, damit wird diese Datei ignoriert.

#### Updates der Dateien GeoLiteCity.dat und GeoLite2-City.mmdb

Die Dateien sollten von Zeit zu Zeit aktualisiert werden, da sich die Daten ändern bzw. neue

IP-Adressbereiche hinzukommen.

## **Empfängertracking eines Responders oder Verteilerliste**

Beim direkten Empfängertracking können die Öffnungen und Klicks auf Hyperlinks eines jeden Empfängers protokolliert werden. Das Empfängertracking kann in den Einstellungen eines Responders/Verteilerliste aktiviert werden.

Ähnlich wie bei der Anzeige der Empfänger in Empfängerlisten können Operationen auf die Empfänger angewendet werden.

**Beachten Sie dabei**, dass sich alle Operation (Löschen, Verschieben) usw. direkt auf die Empfängerliste auswirken.

#### **Siehe auch**

Tracking-Statistik eines Responders oder Verteilerliste

## **Follow-Up-Responder**

Ein Follow-Up-Responder ermöglicht es automatisch in vordefinierten Zeiträumen oder nach Ausführung einer Aktion E-Mails, so genannte Folge-E-Mails oder Nachfass-E-Mails, zu versenden. Ein typischer Einsatz ist z.B. Informationen zu einem Produkt über mehrere E-Mails hinweg zu versenden und so den Kunden zum Kauf des Produkts zu bewegen. Ein anderes Beispiel wäre ein mehrteiliger E-Mail-Online-Kurs, in dem der Kursteilnehmer z.B. 1 pro Woche eine E-Mail mit den neuen Lerninhalten erhält.

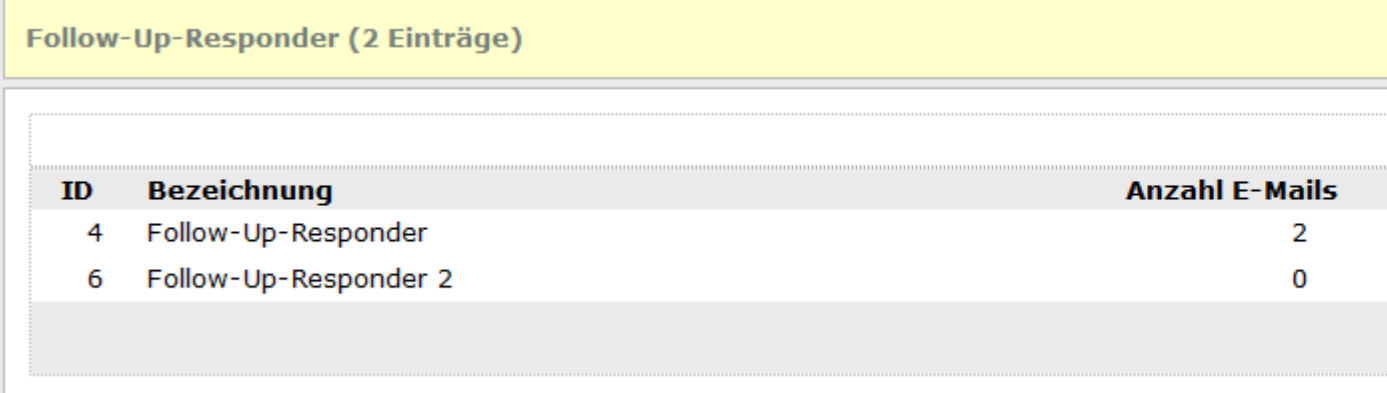

### **Spalte "Anzahl E-Mails"**

Gibt an wie viele Folge-E-Mails hinterlegt sind. Klicken Sie auf **the um E-Mails hinzuzufügen**, zu bearbeiten oder zu entfernen.

### **Aktionen mit Follow-Up-Respondern ausführen**

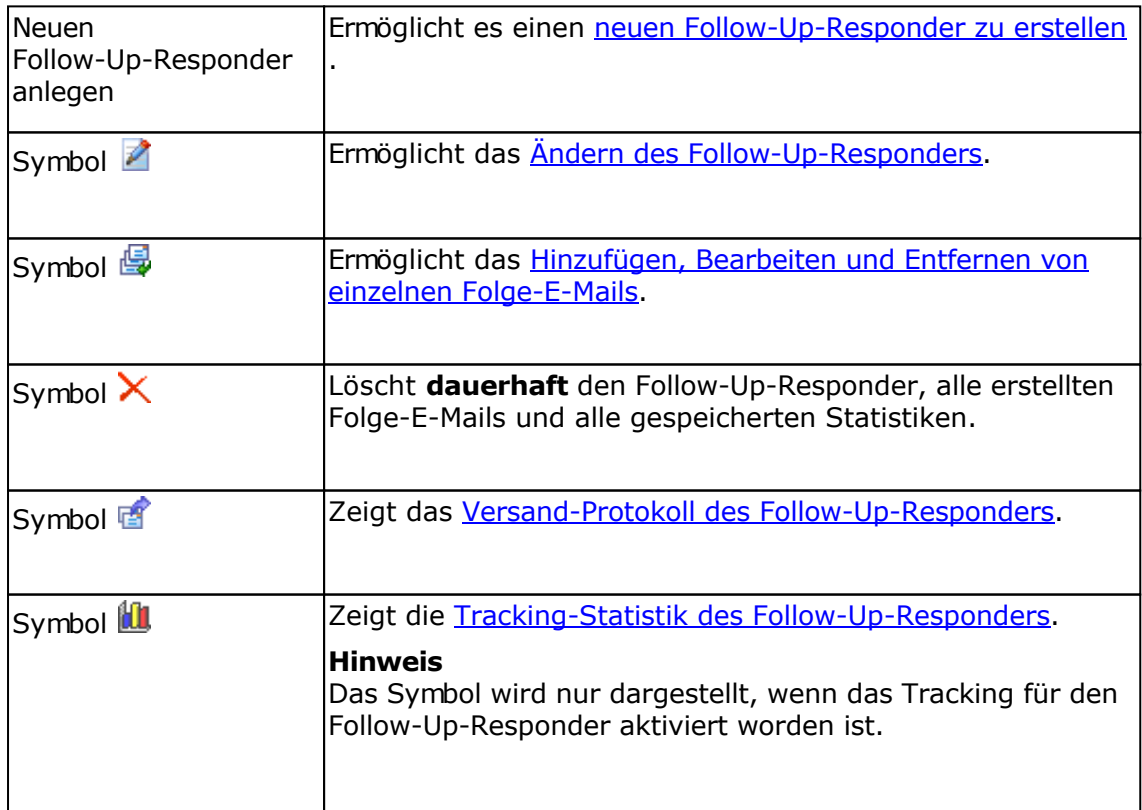

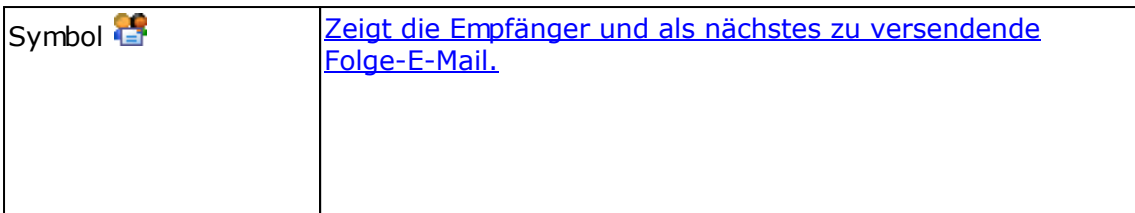

# **Follow-Up-Responder bearbeiten**

## **Registerkarte Allgemein**

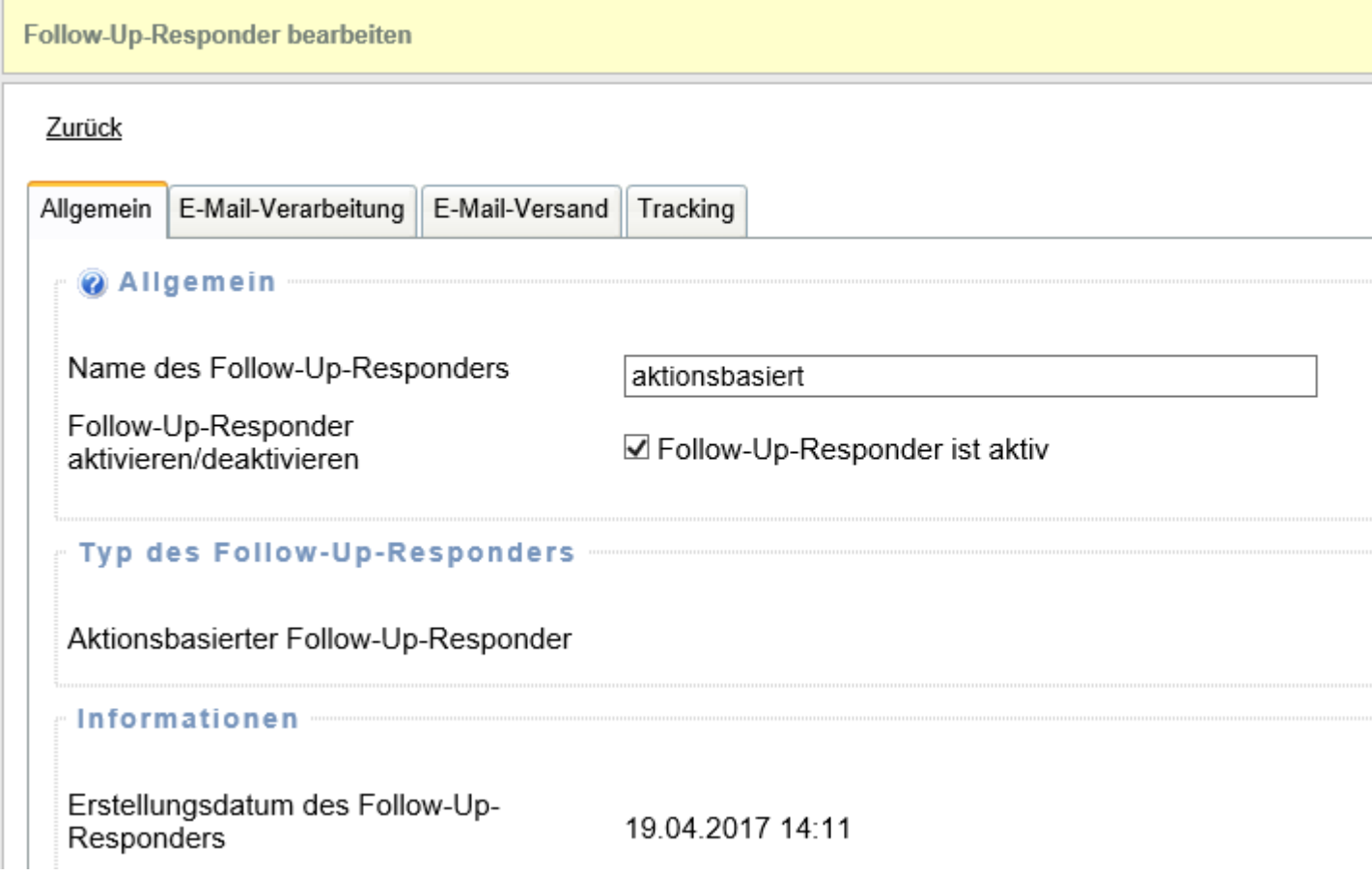

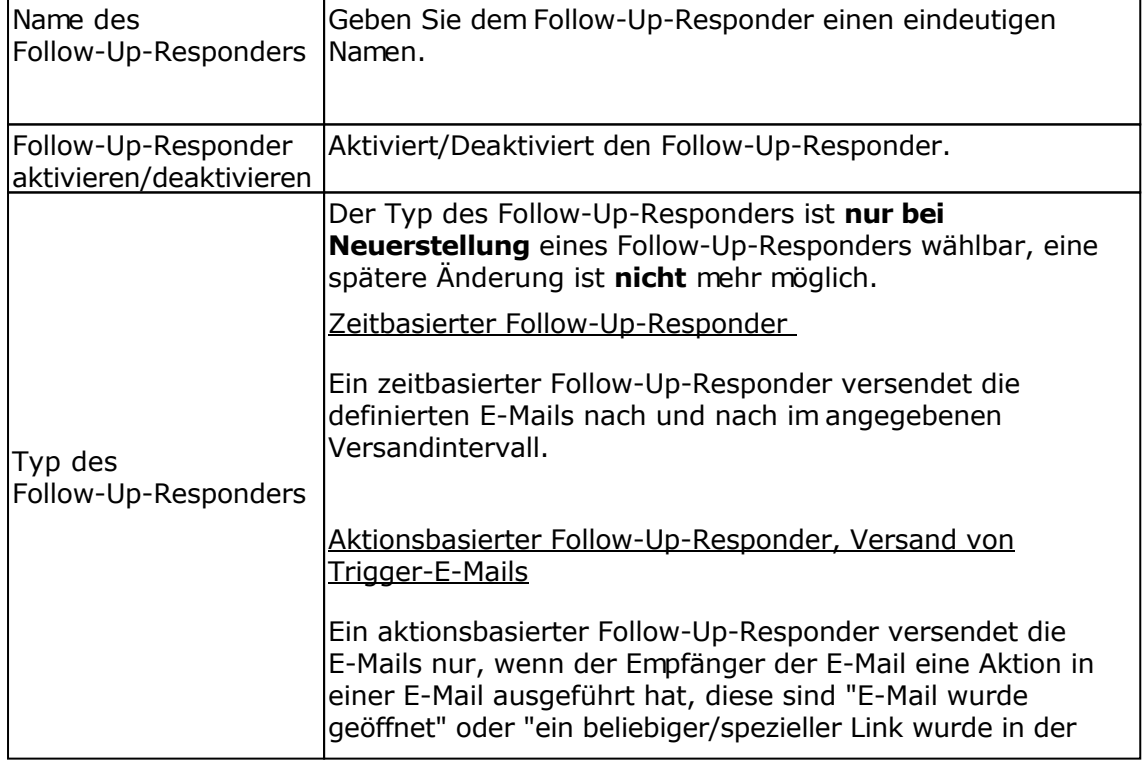

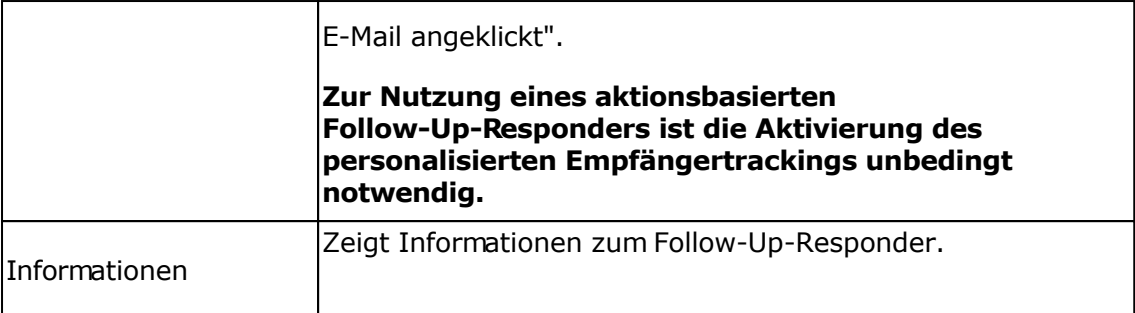

## **Registerkarte E-Mail-Verarbeitung**

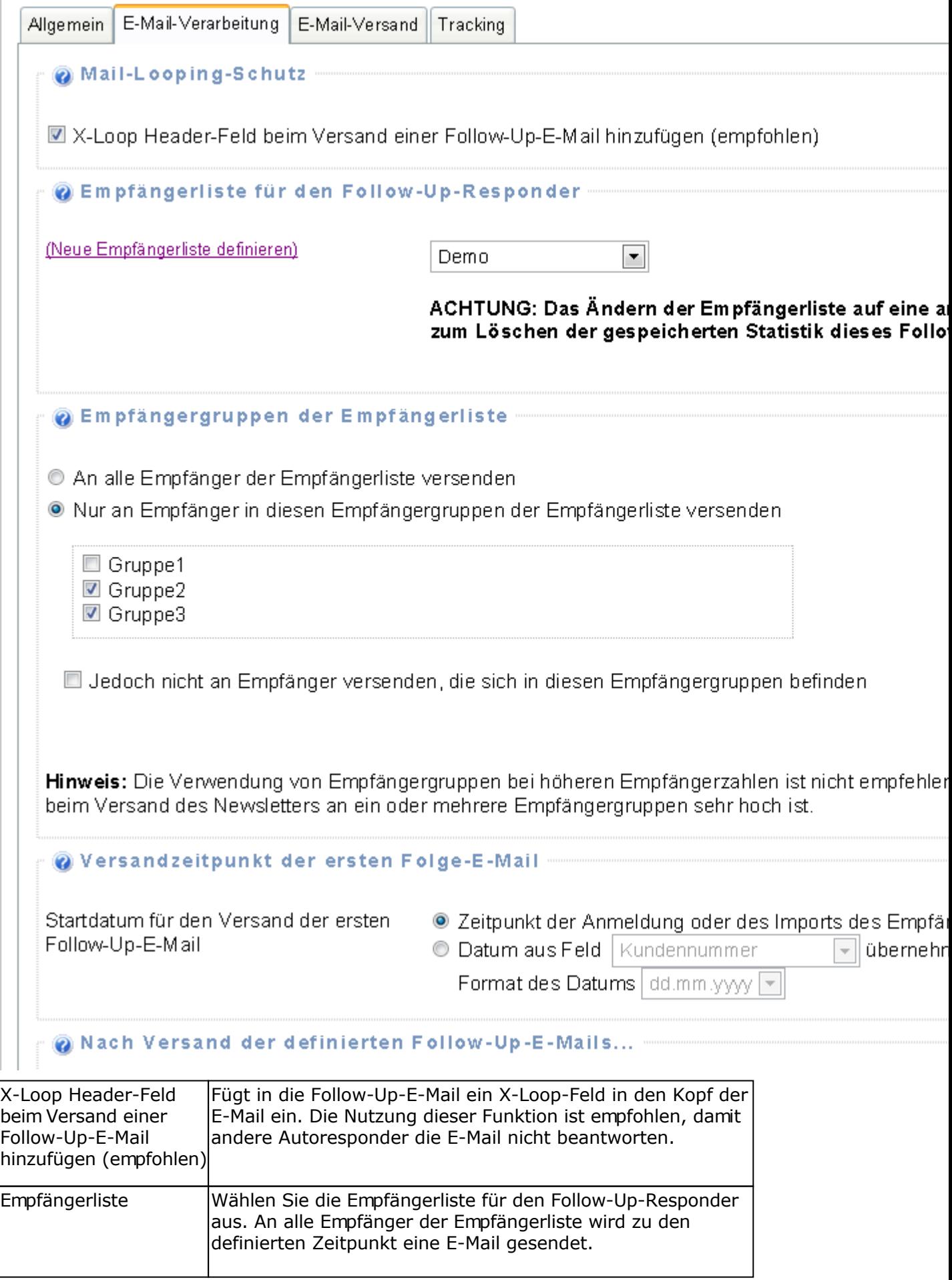

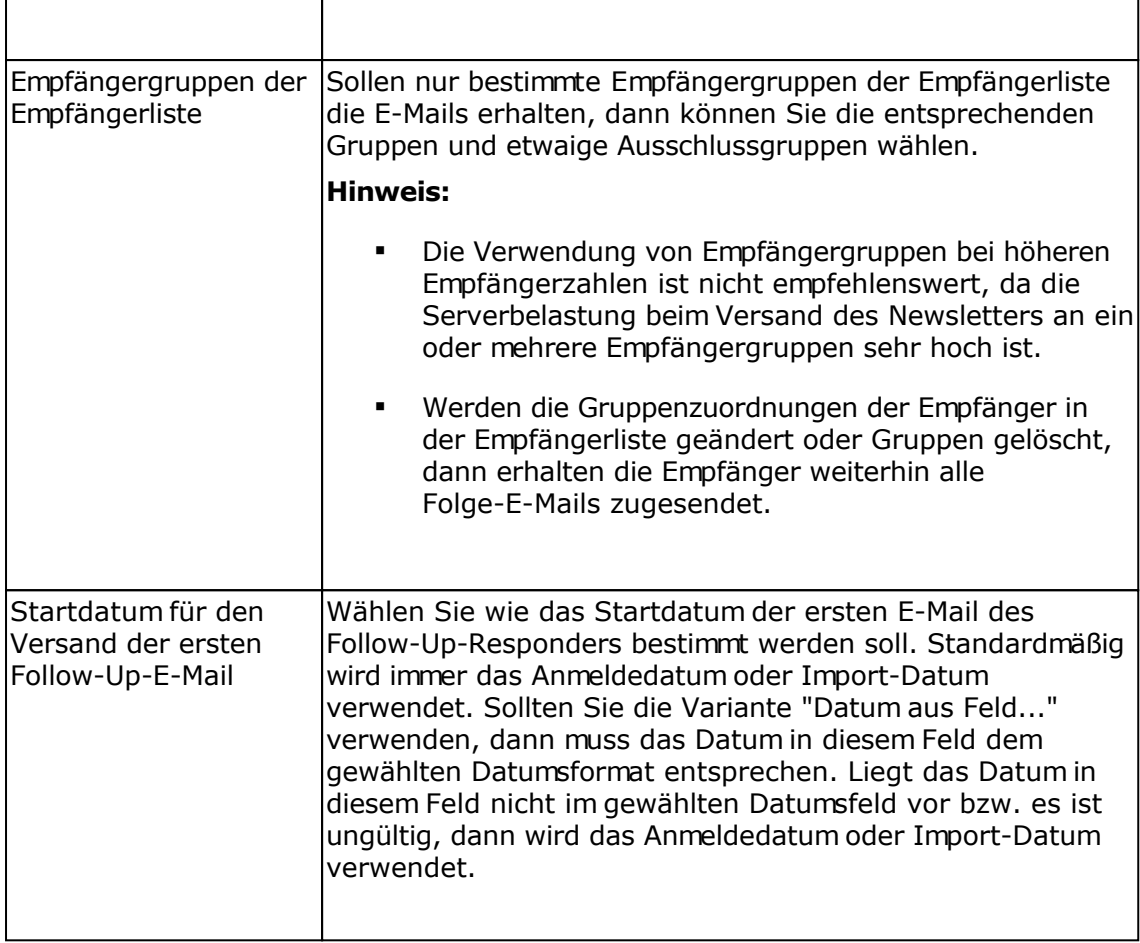

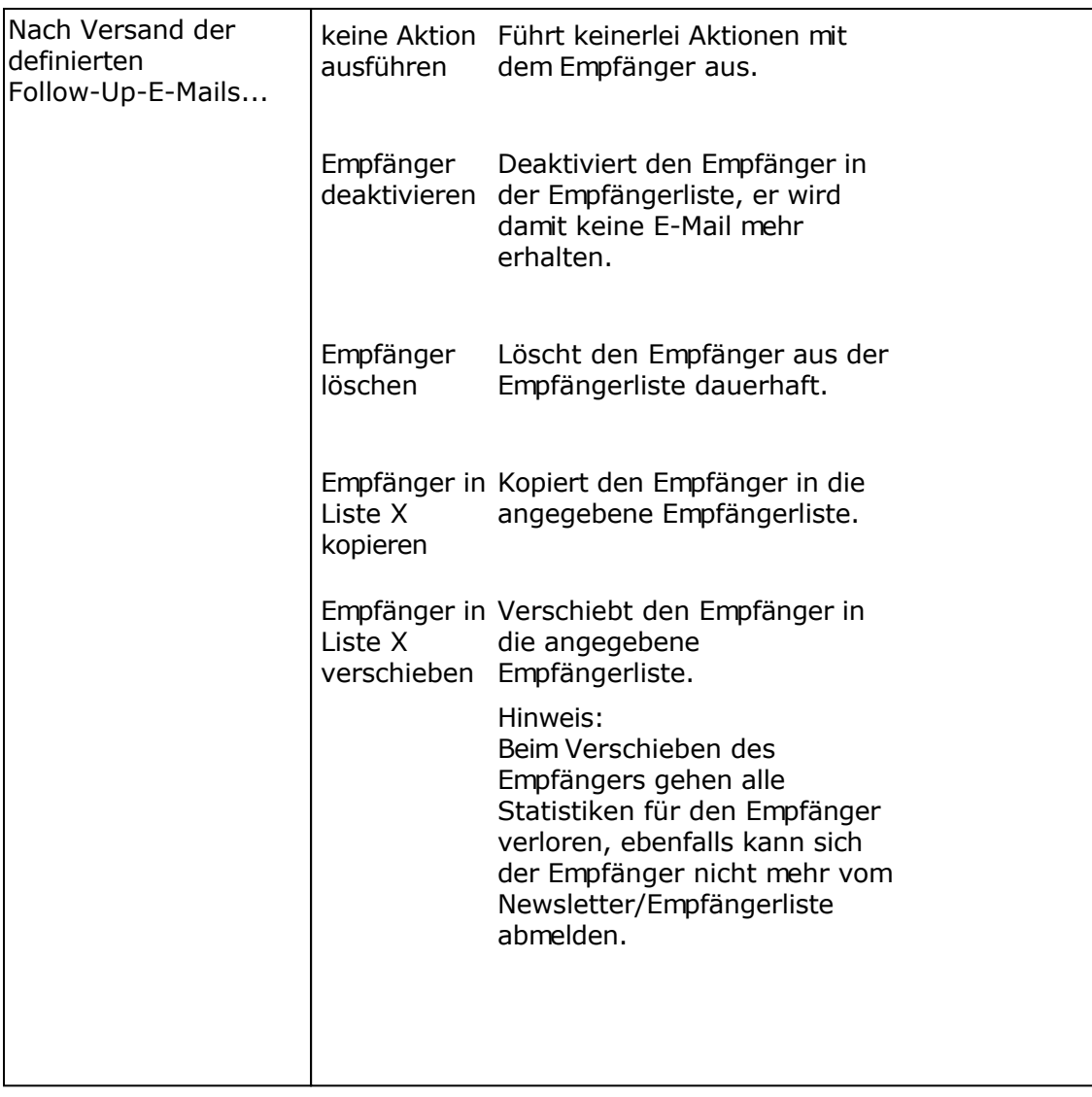

## **Registerkarte E-Mail-Versand**

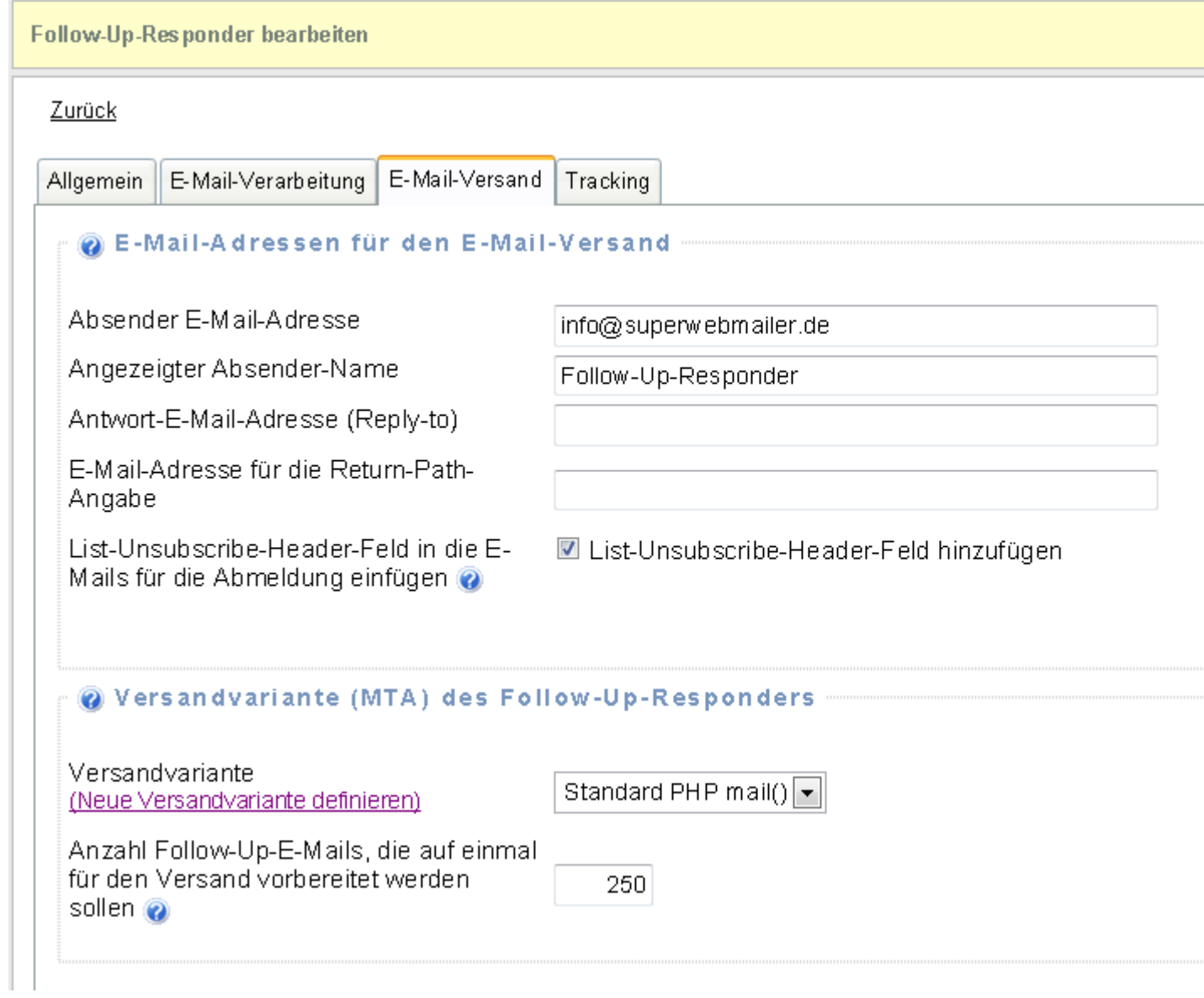

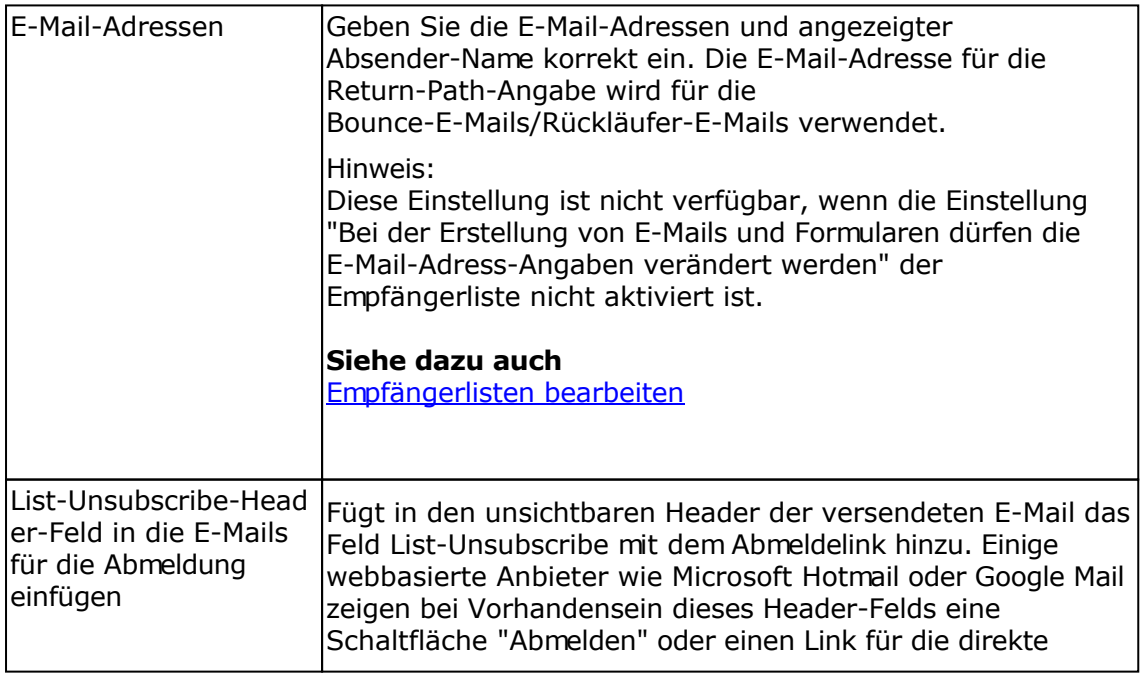

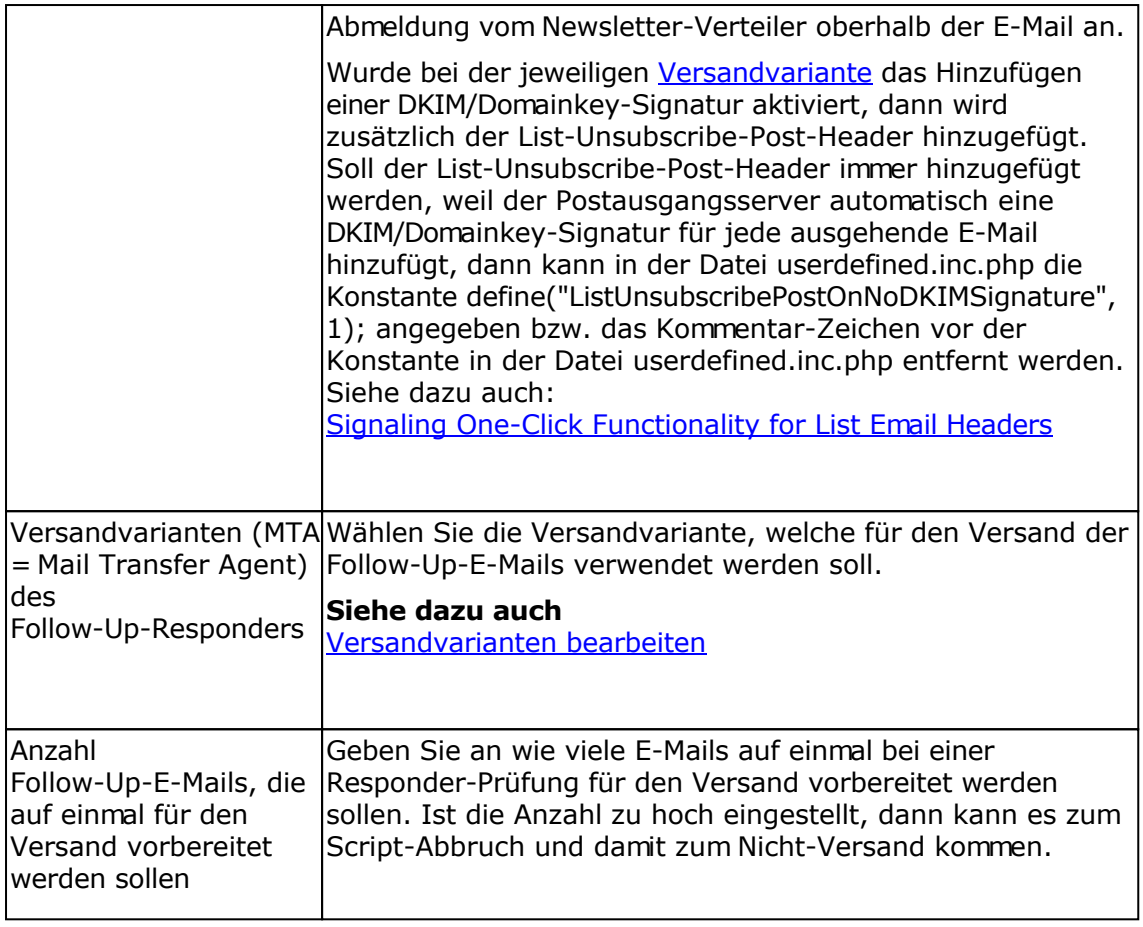

**Registerkarte Tracking**

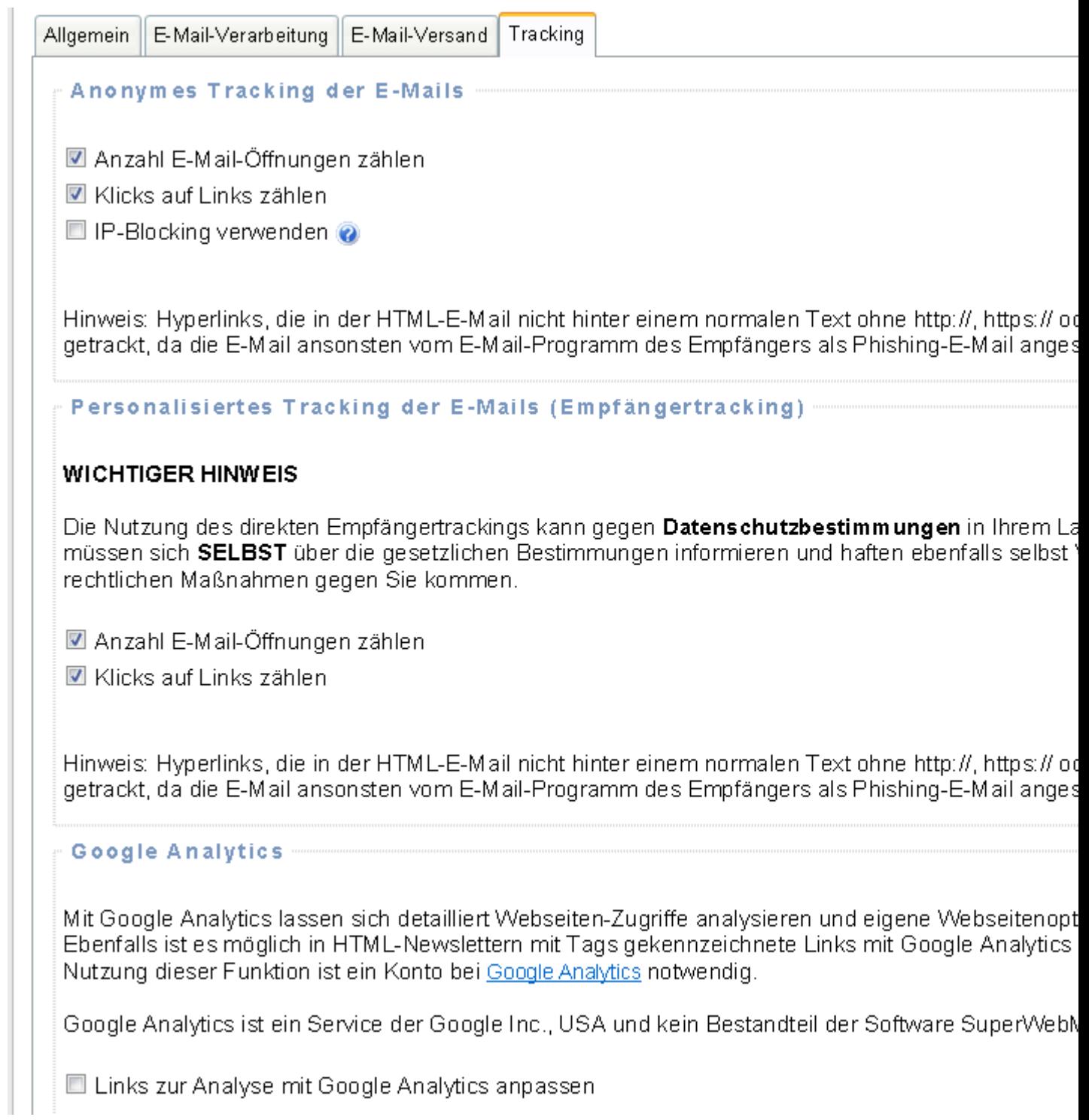

## Anonymes Tracking

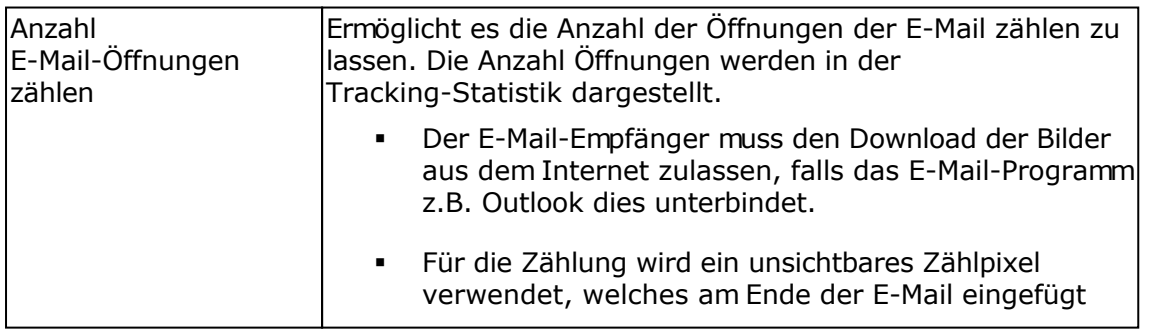

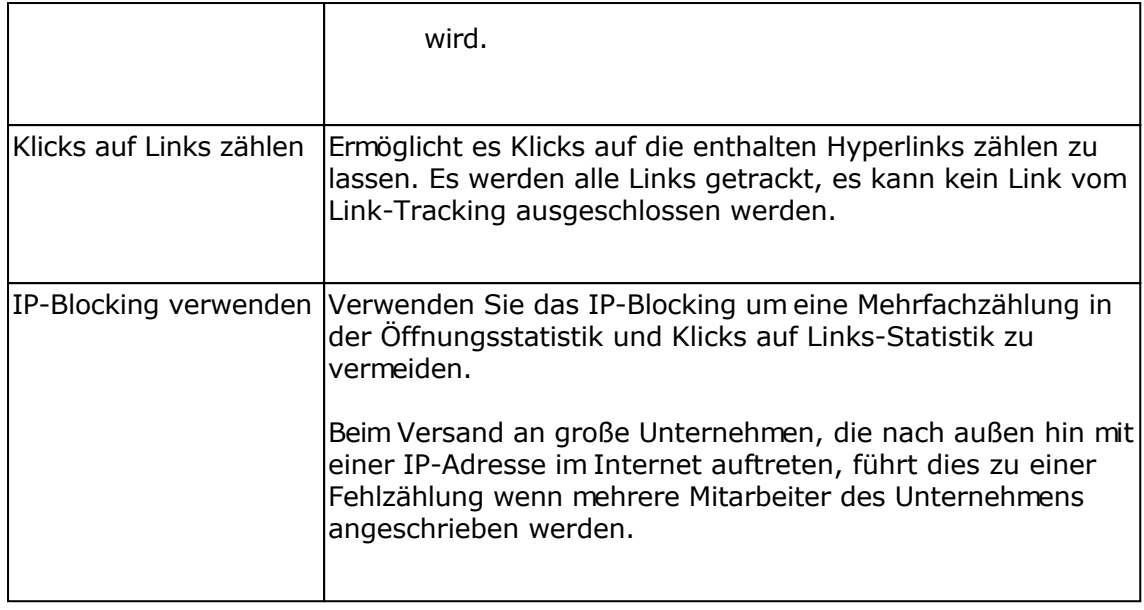

Personalisiertes Tracking der Follow-Up-E-Mails (Empfängertracking)

Die Nutzung des direkten Empfängertrackings kann gegen **Datenschutzbestimmungen** in Ihrem Land widersprechen. Sie müssen sich **SELBST** über die gesetzlichen Bestimmungen informieren und haften ebenfalls selbst VOLL sollte es zu etwaigen rechtlichen Maßnahmen gegen Sie kommen.

#### **Zur Nutzung eines aktionsbasierten Follow-Up-Responders ist die Aktivierung des personalisierten Empfängertrackings unbedingt notwendig.**

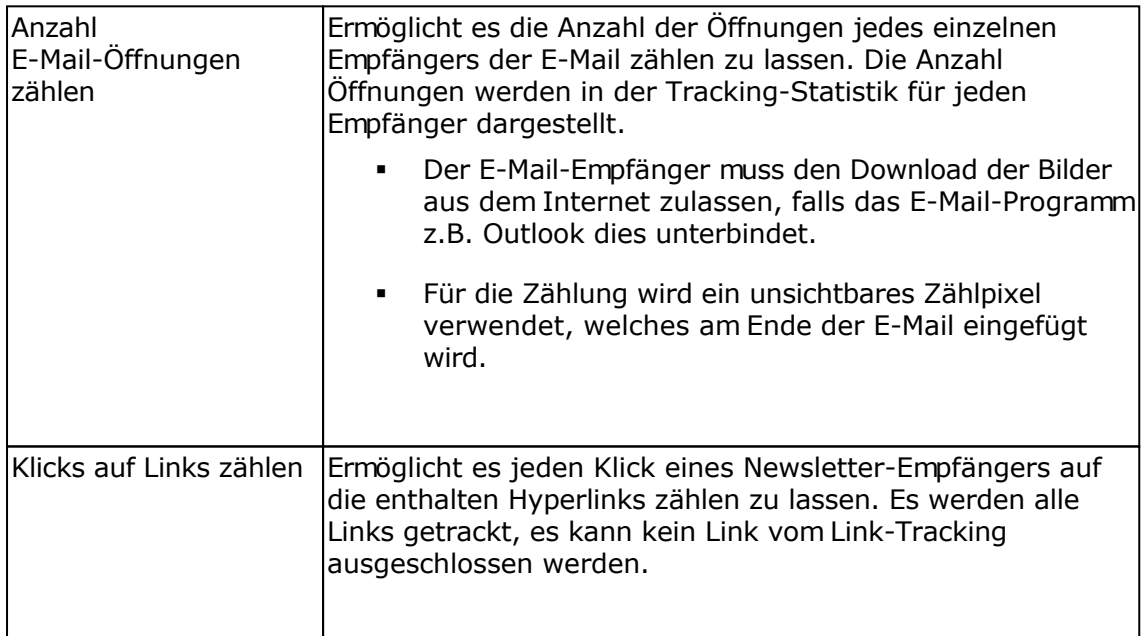

### Google Analytics

Mit Google Analytics lassen sich detailliert Webseiten-Zugriffe analysieren und eigene Webseitenoptimierungen überwachen. Ebenfalls ist es möglich in HTML-Newslettern mit Tags gekennzeichnete Links mit Google Analytics auswerten zu lassen. Zur Nutzung dieser Funktion ist ein Konto bei [Google Analytics](http://www.google.com/analytics/) notwendig.

Google Analytics ist ein Service der Google Inc., USA und kein Bestandteil dieser Software.

Google Analytics kann gemeinsam mit dem Tracking verwendet werden, die Links werden beim Klick auf einen getrackten Link automatisch angepasst, so dass der Google Analytics Code in der Webseite die Zugriffe erkennt.

Angaben zur Auswertung der Links mit Google Analytics

Informationen zu den Einstellungen finden Sie beim [Google Tool zur URL-Erstellung](http://www.google.com/support/googleanalytics/bin/answer.py?answer=55578).

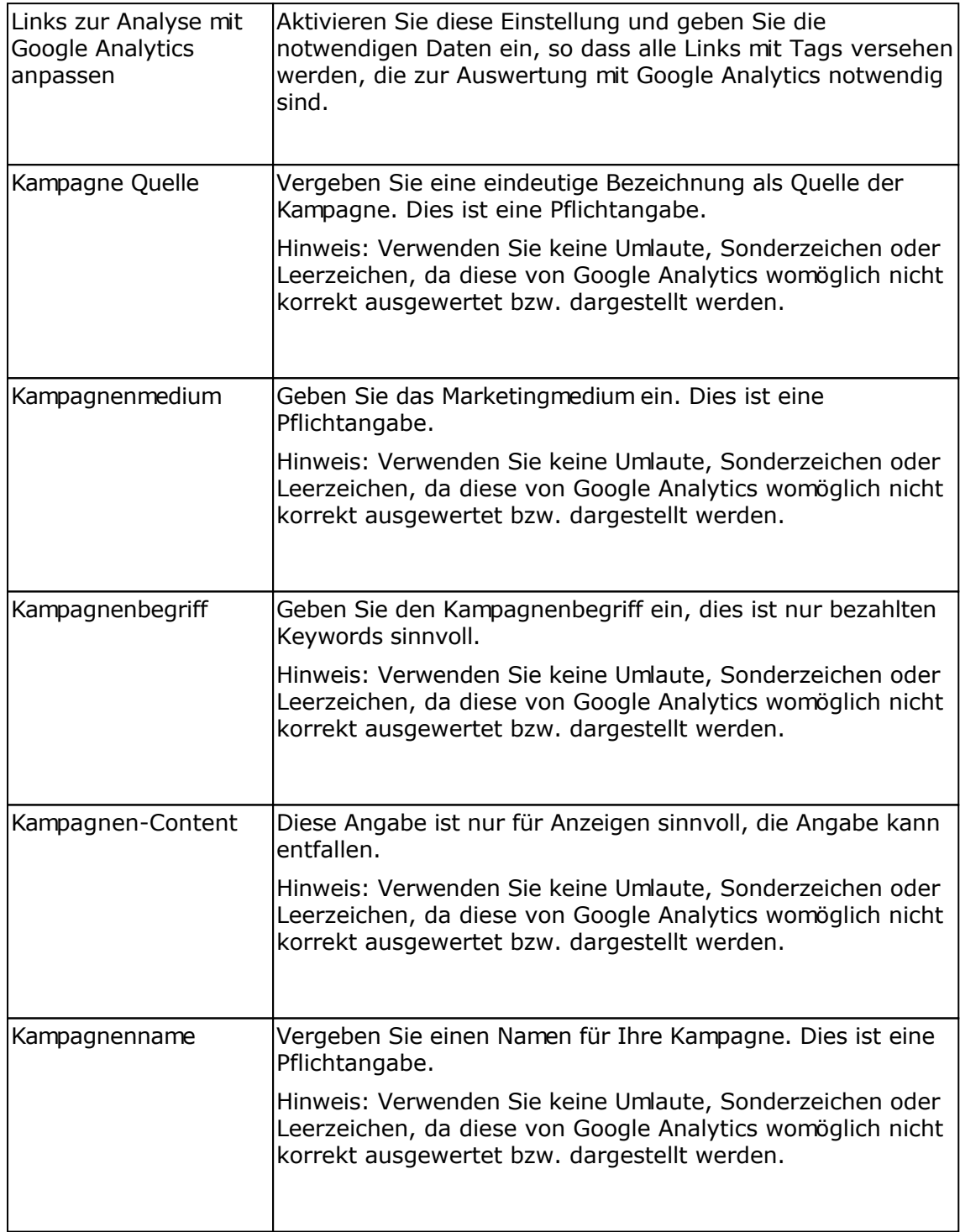

# **Follow-Up-Responder bearbeiten**

## **Registerkarte Allgemein**

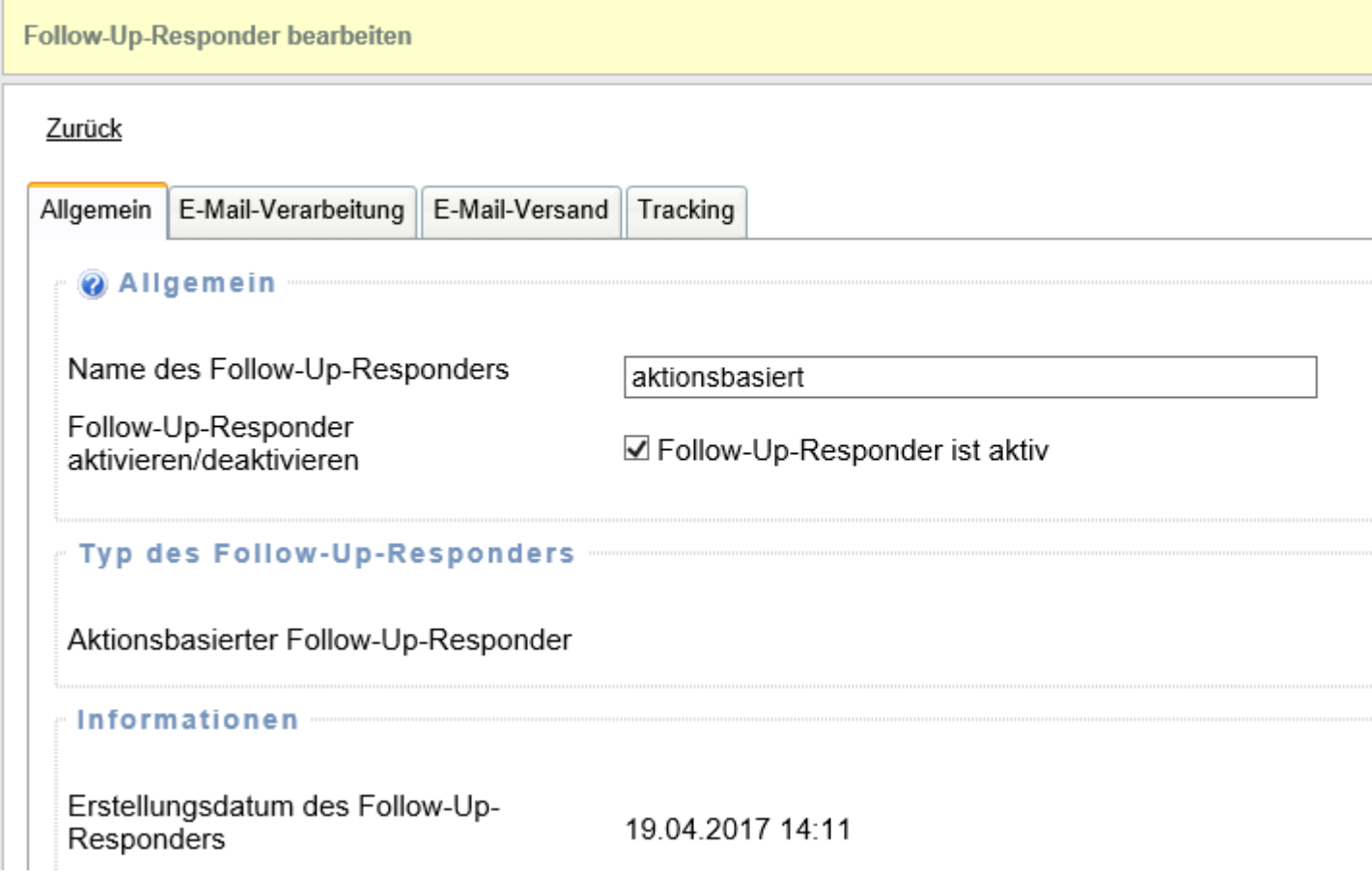

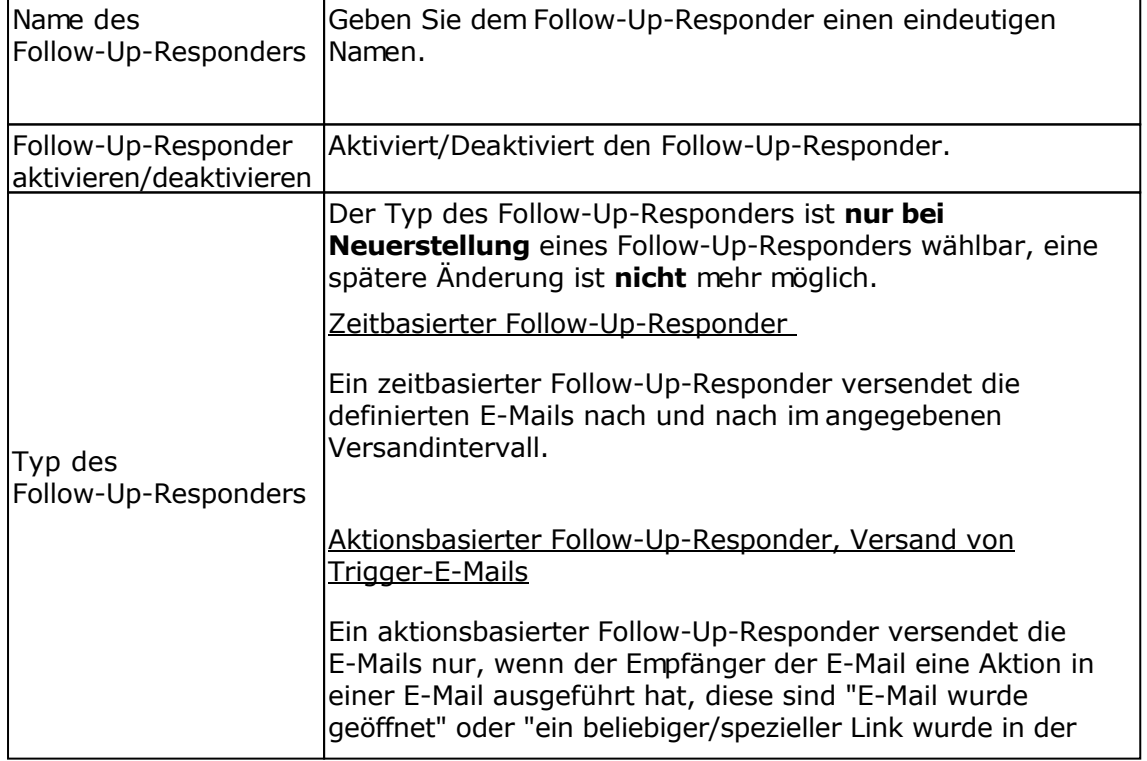

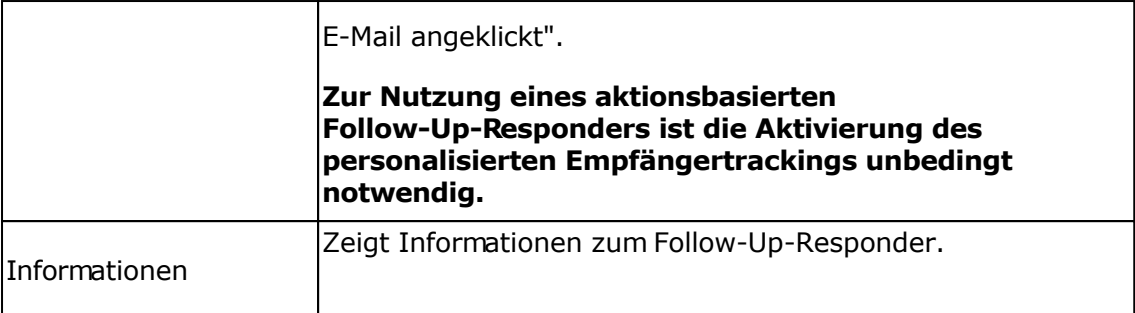

## **Registerkarte E-Mail-Verarbeitung**

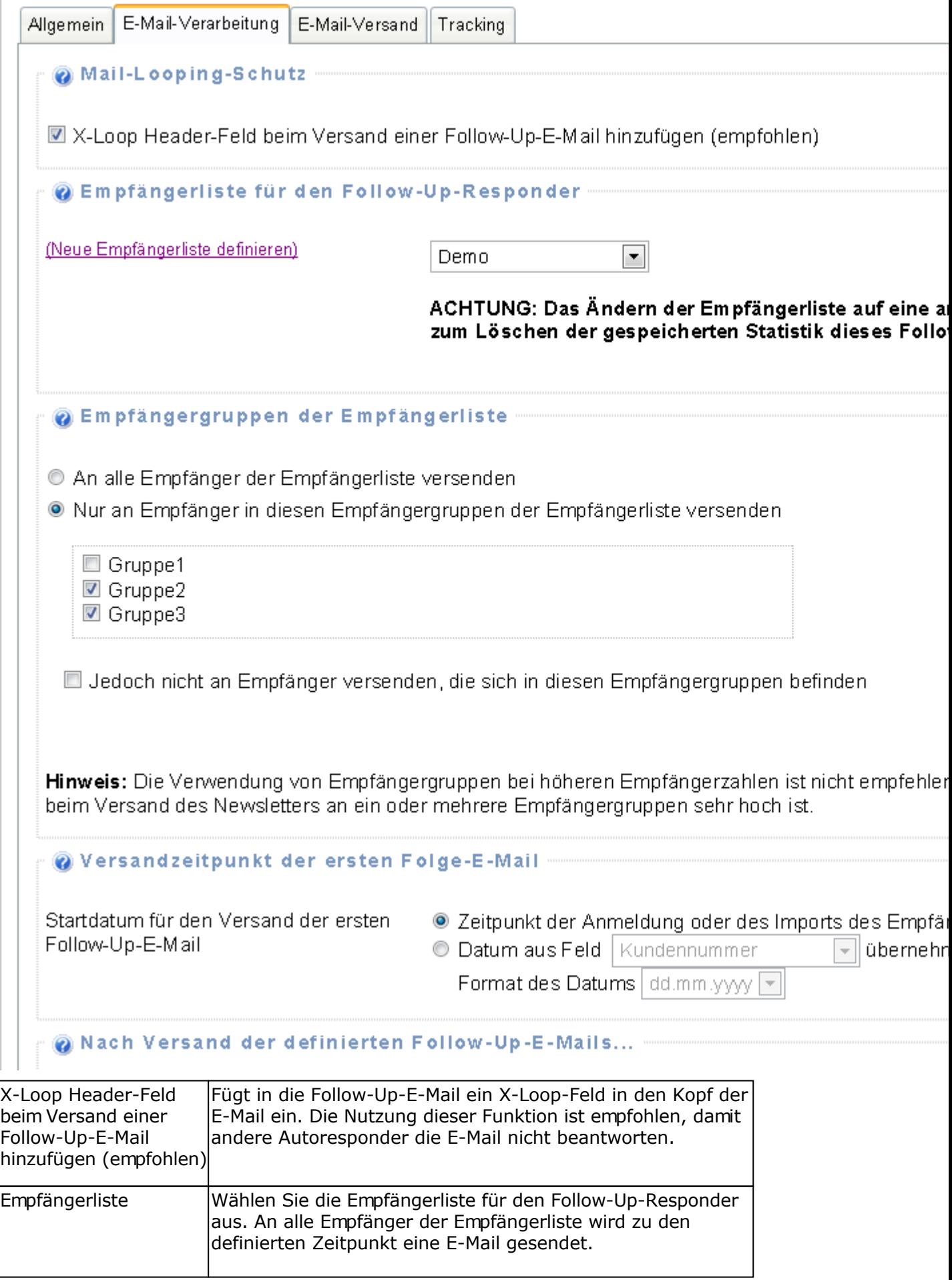

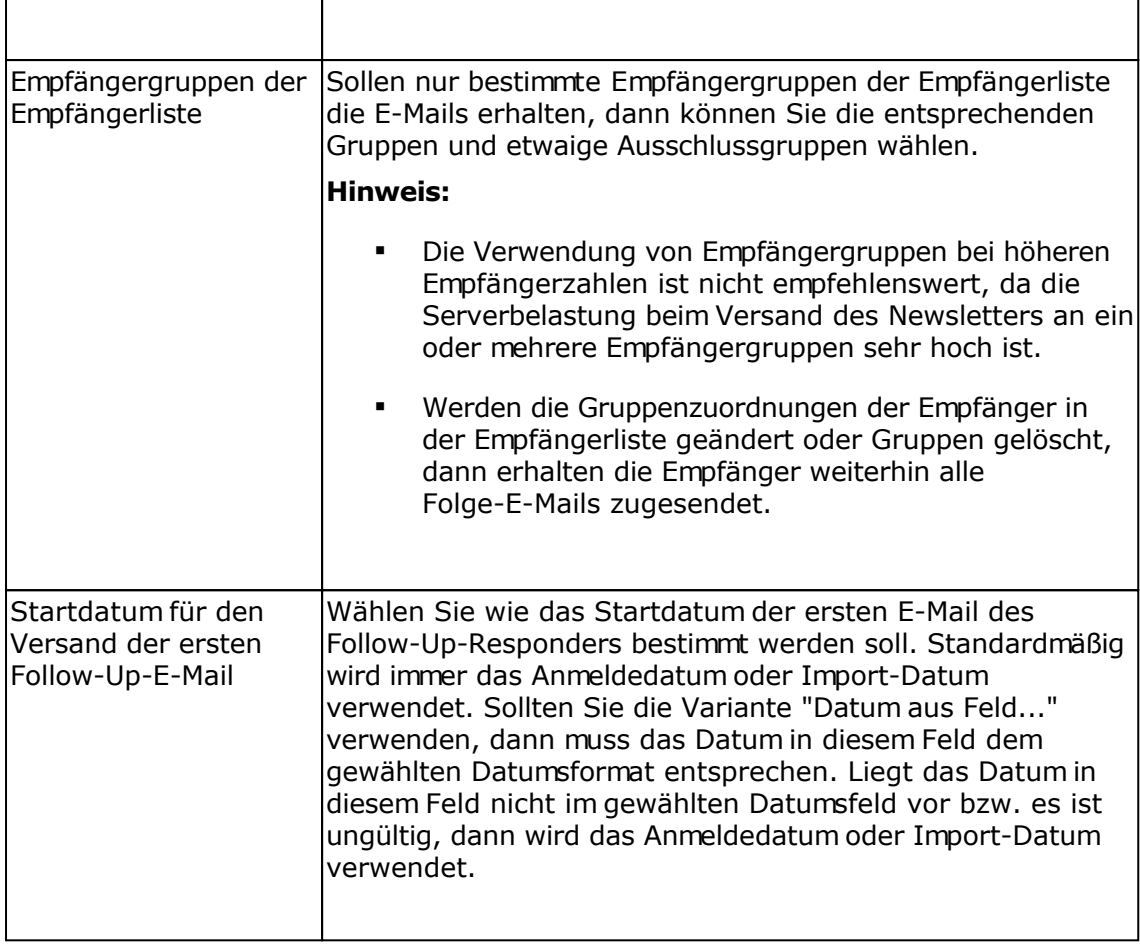

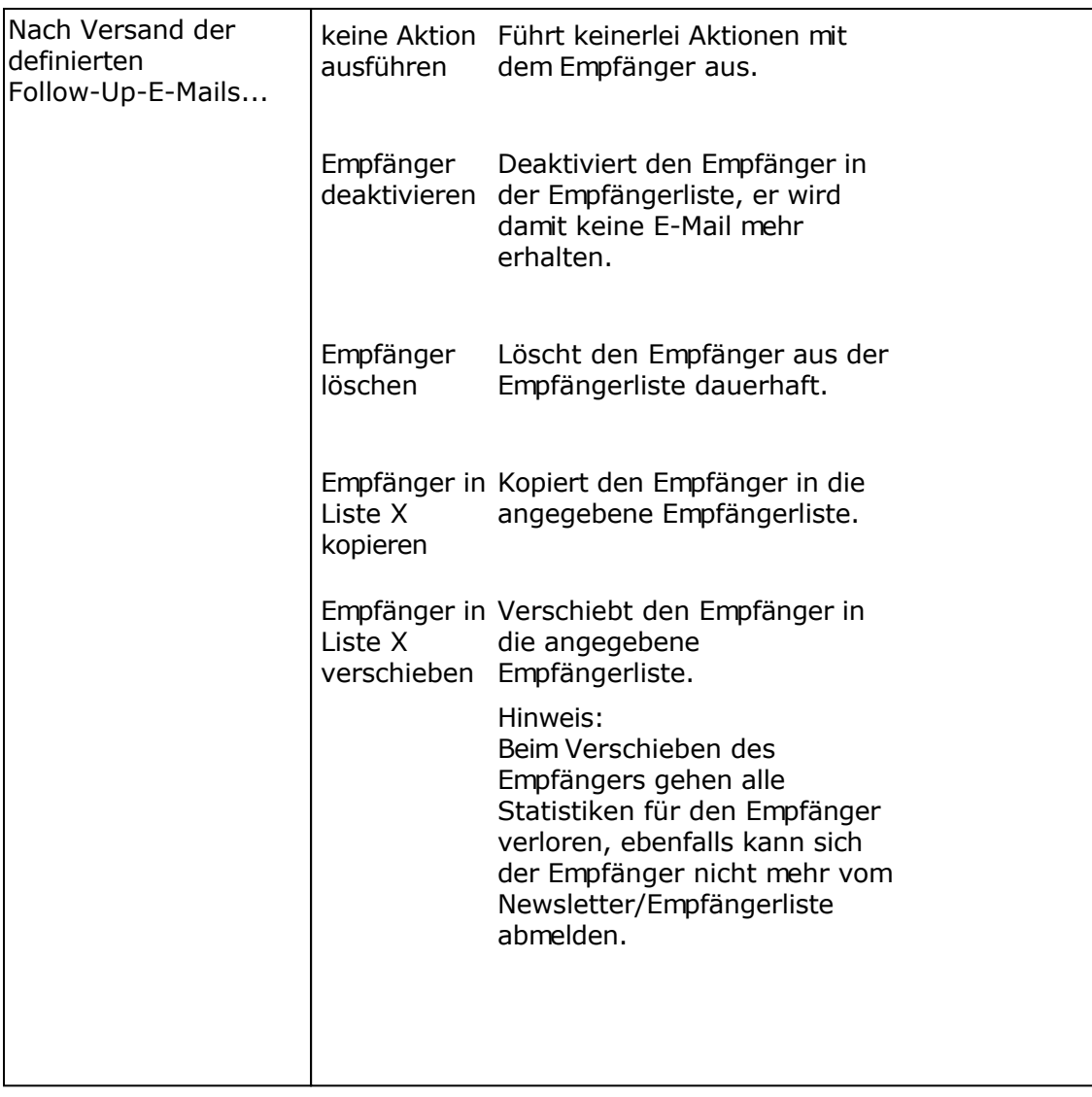

## **Registerkarte E-Mail-Versand**

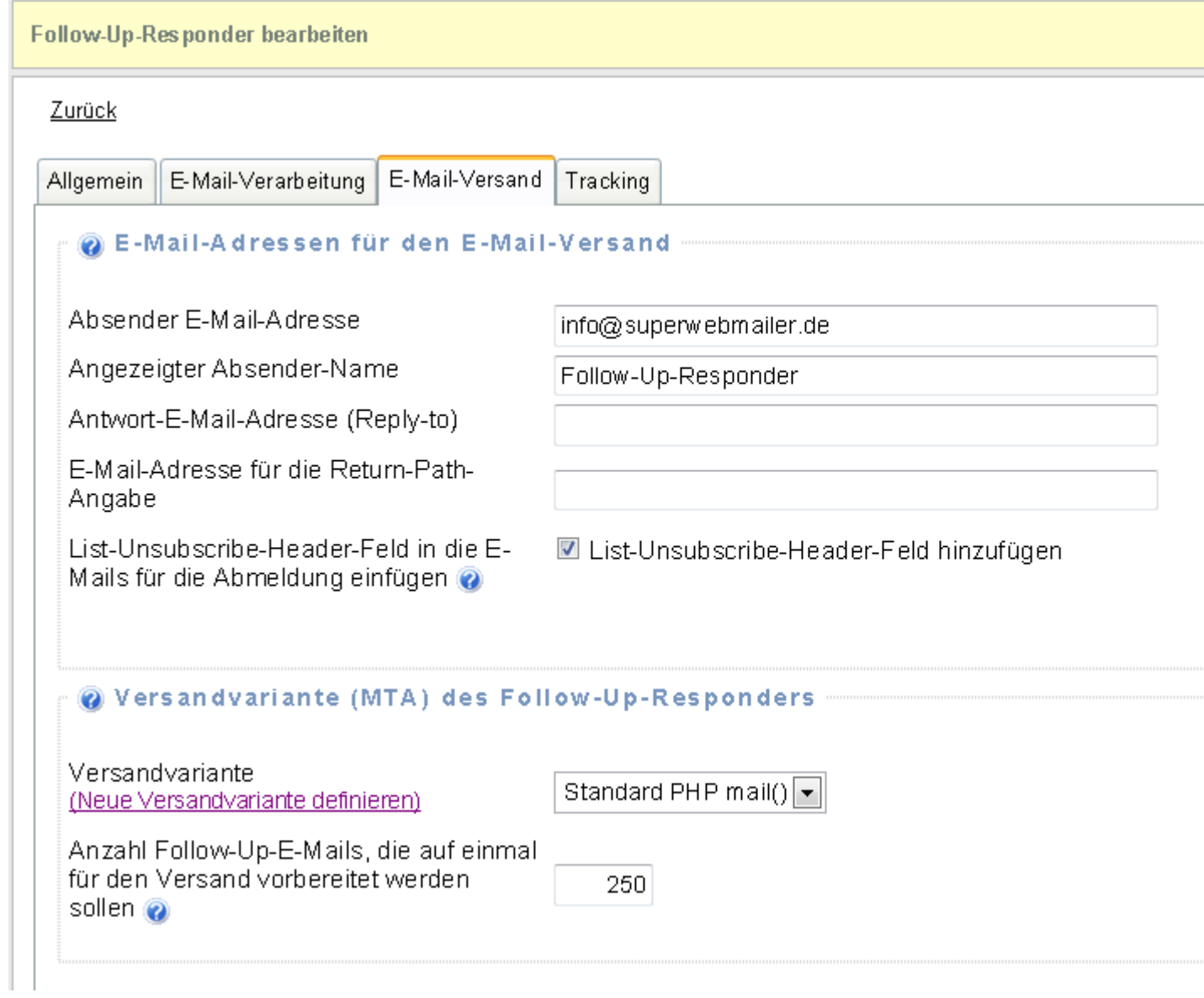

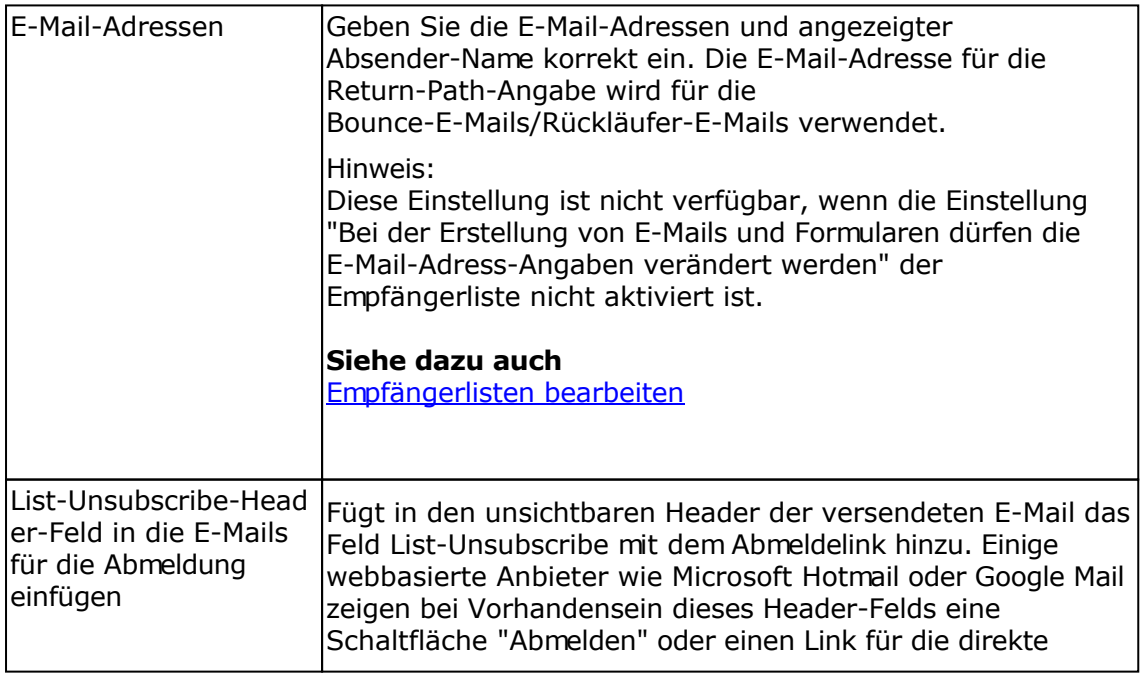

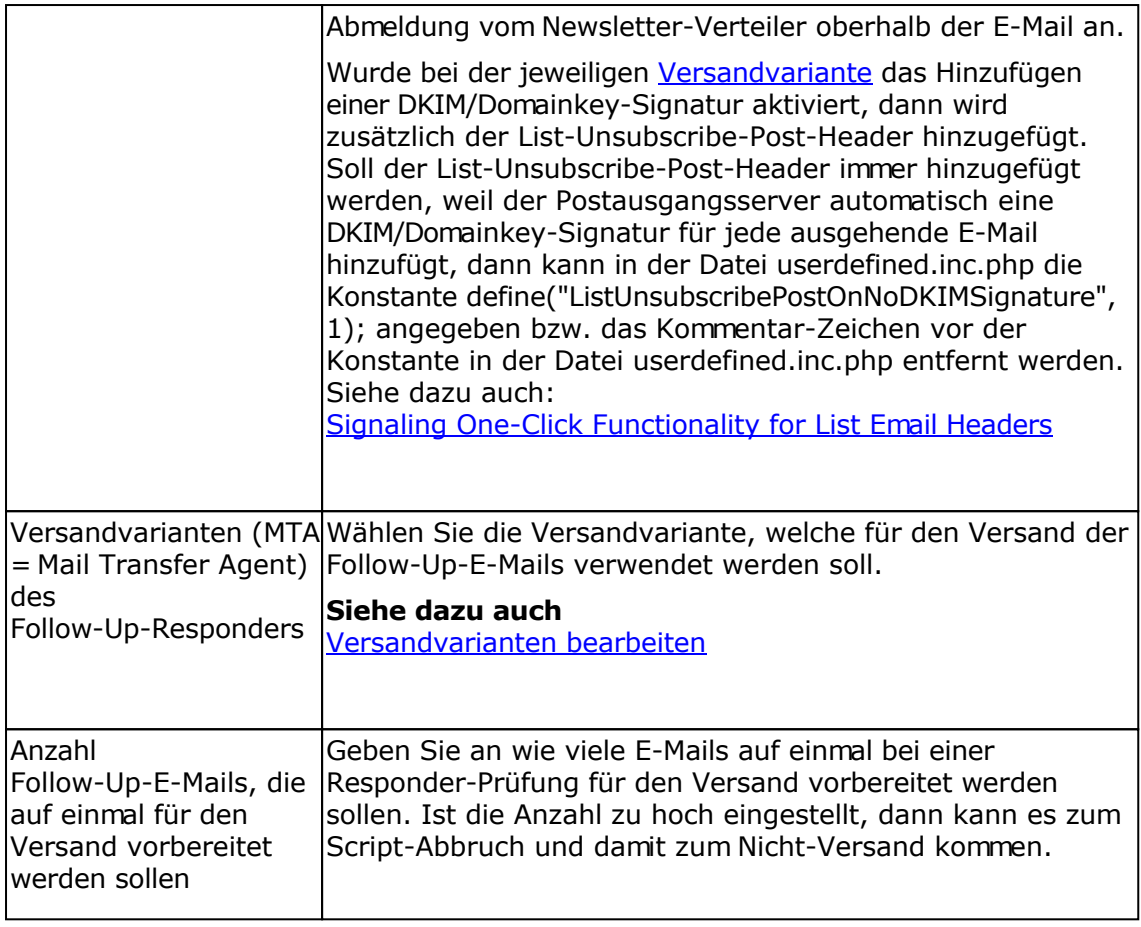

**Registerkarte Tracking**

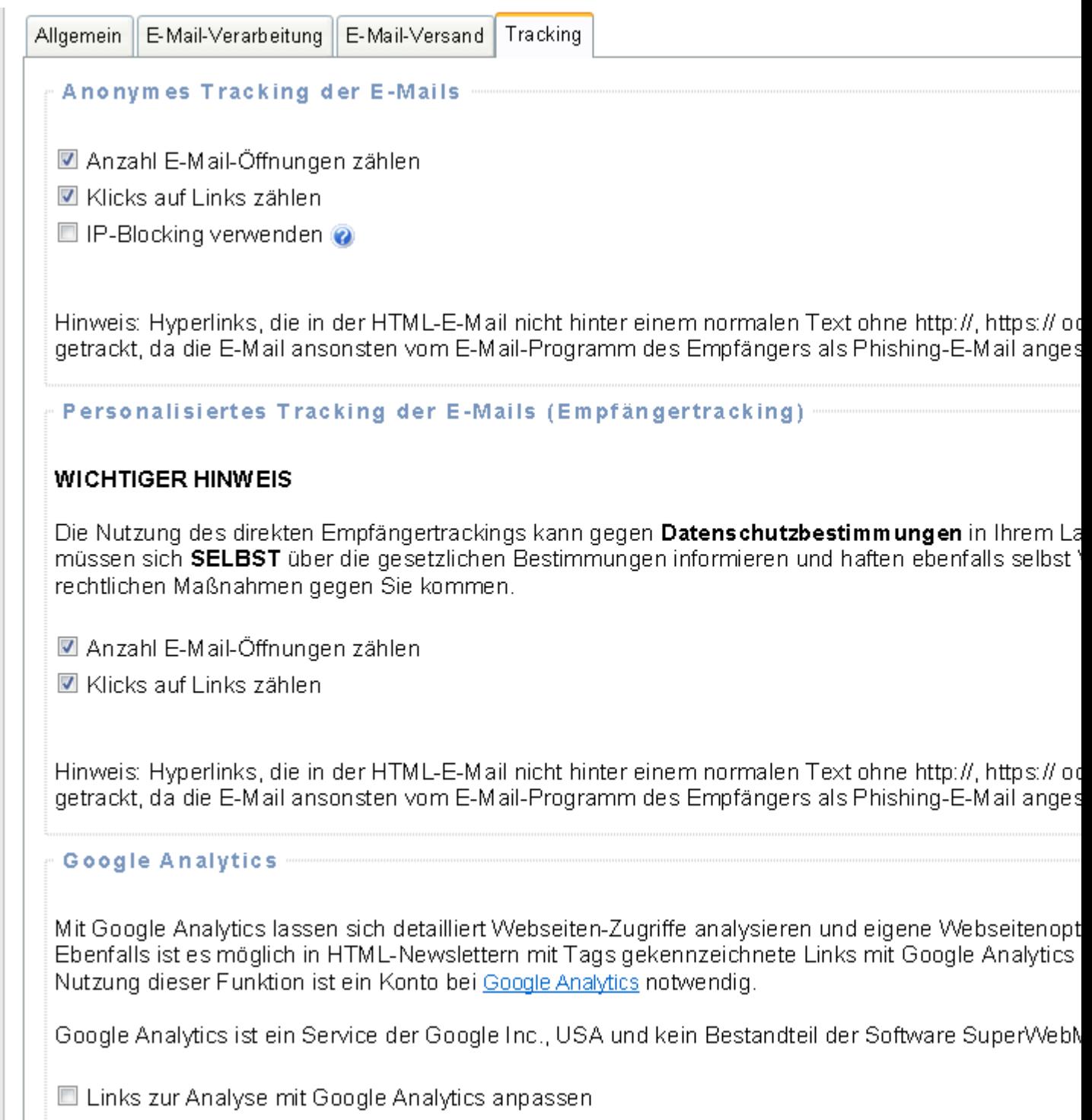

## Anonymes Tracking

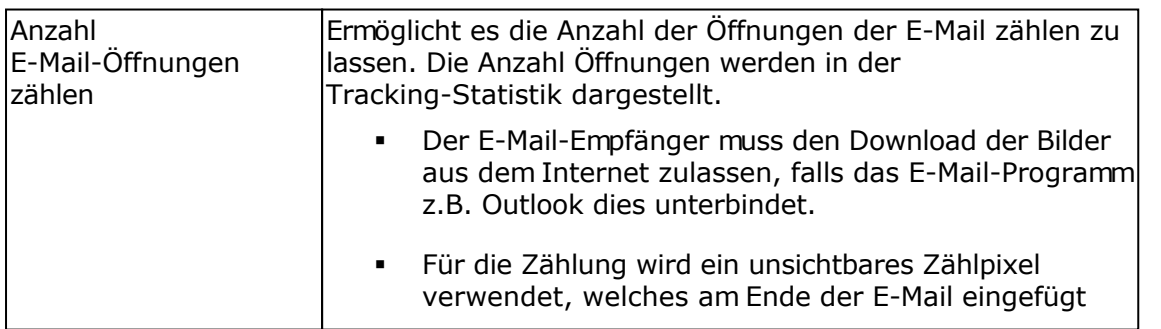

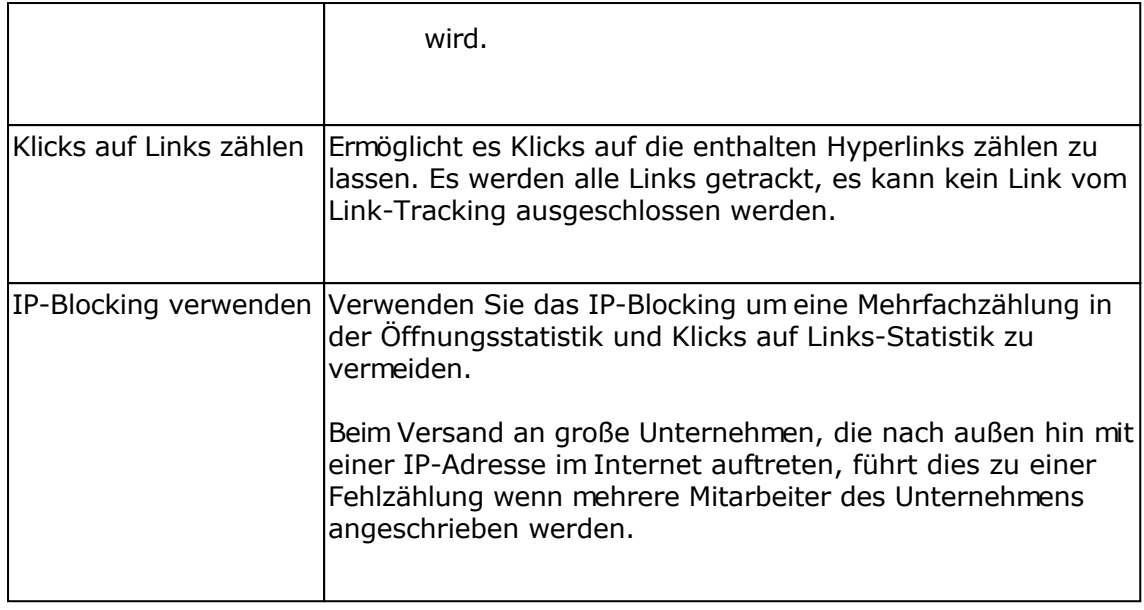

Personalisiertes Tracking der Follow-Up-E-Mails (Empfängertracking)

Die Nutzung des direkten Empfängertrackings kann gegen **Datenschutzbestimmungen** in Ihrem Land widersprechen. Sie müssen sich **SELBST** über die gesetzlichen Bestimmungen informieren und haften ebenfalls selbst VOLL sollte es zu etwaigen rechtlichen Maßnahmen gegen Sie kommen.

#### **Zur Nutzung eines aktionsbasierten Follow-Up-Responders ist die Aktivierung des personalisierten Empfängertrackings unbedingt notwendig.**

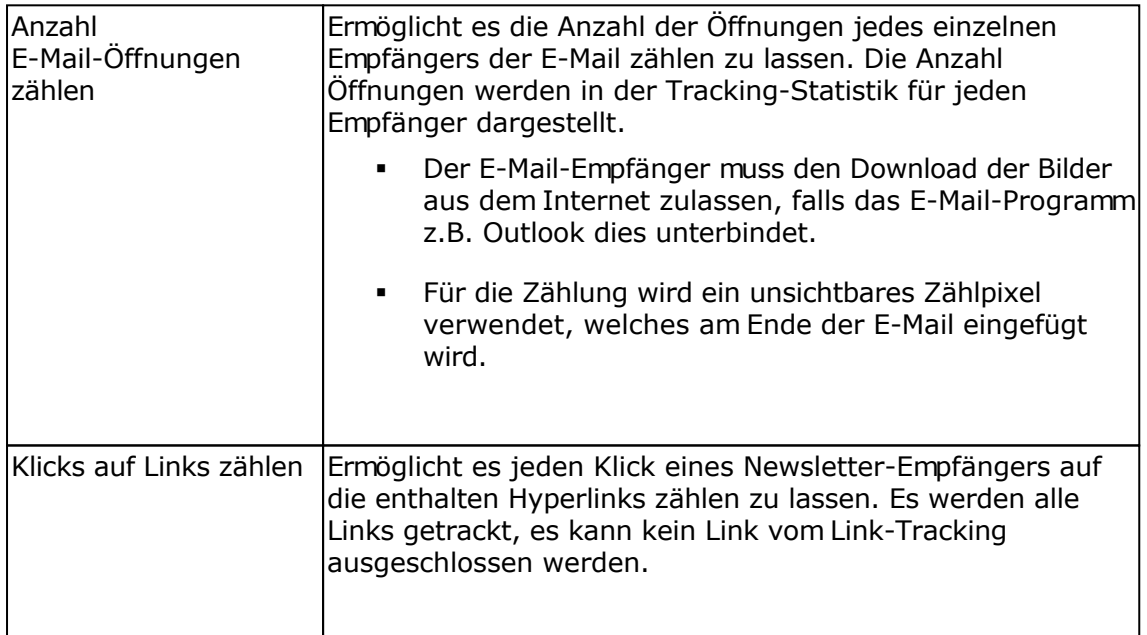

### Google Analytics

Mit Google Analytics lassen sich detailliert Webseiten-Zugriffe analysieren und eigene Webseitenoptimierungen überwachen. Ebenfalls ist es möglich in HTML-Newslettern mit Tags gekennzeichnete Links mit Google Analytics auswerten zu lassen. Zur Nutzung dieser Funktion ist ein Konto bei [Google Analytics](http://www.google.com/analytics/) notwendig.

Google Analytics ist ein Service der Google Inc., USA und kein Bestandteil dieser Software.

Google Analytics kann gemeinsam mit dem Tracking verwendet werden, die Links werden beim Klick auf einen getrackten Link automatisch angepasst, so dass der Google Analytics Code in der Webseite die Zugriffe erkennt.

Angaben zur Auswertung der Links mit Google Analytics

Informationen zu den Einstellungen finden Sie beim [Google Tool zur URL-Erstellung](http://www.google.com/support/googleanalytics/bin/answer.py?answer=55578).

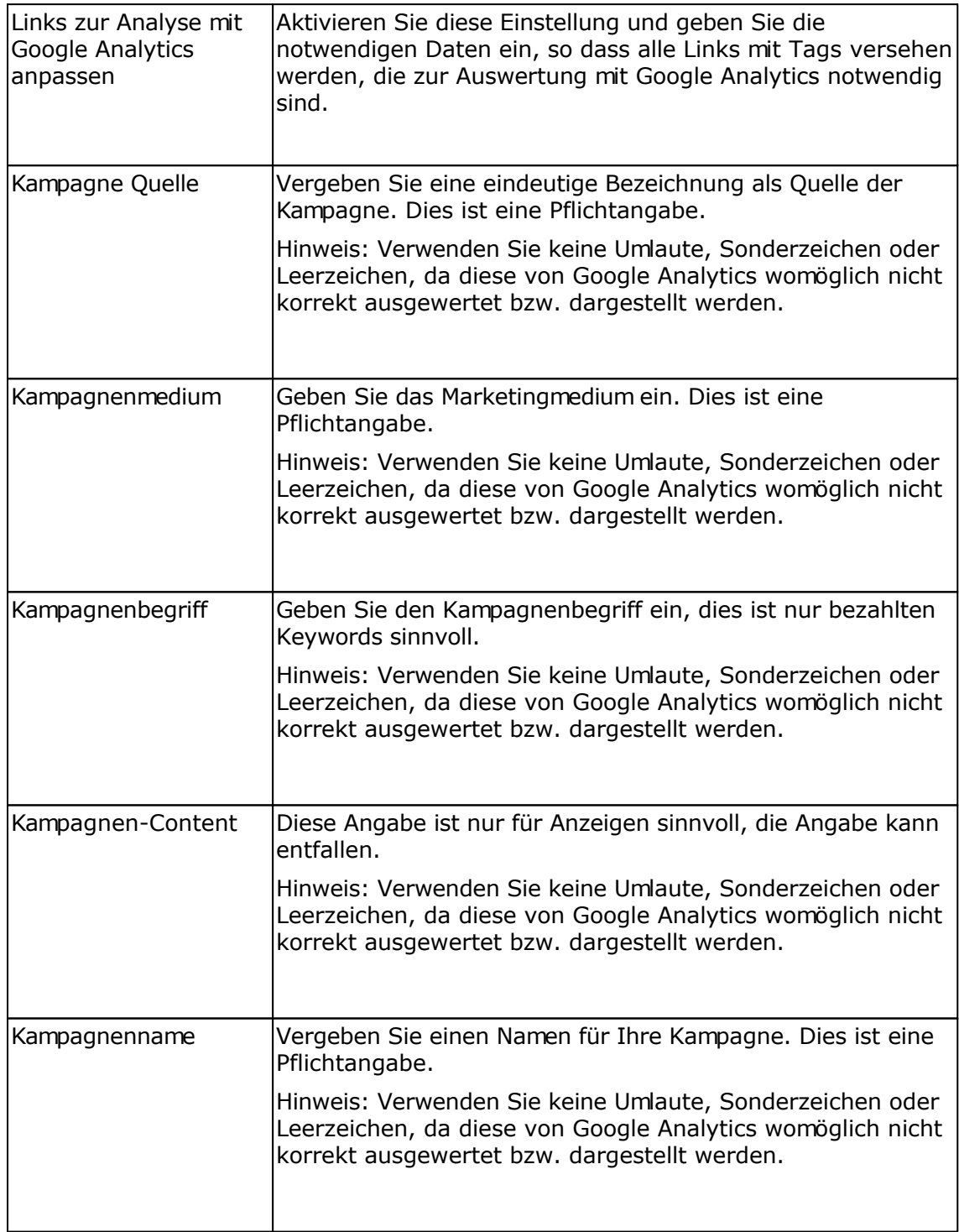

# **Follow-Up-E-Mails eines Follow-Up-Responders bearbeiten**

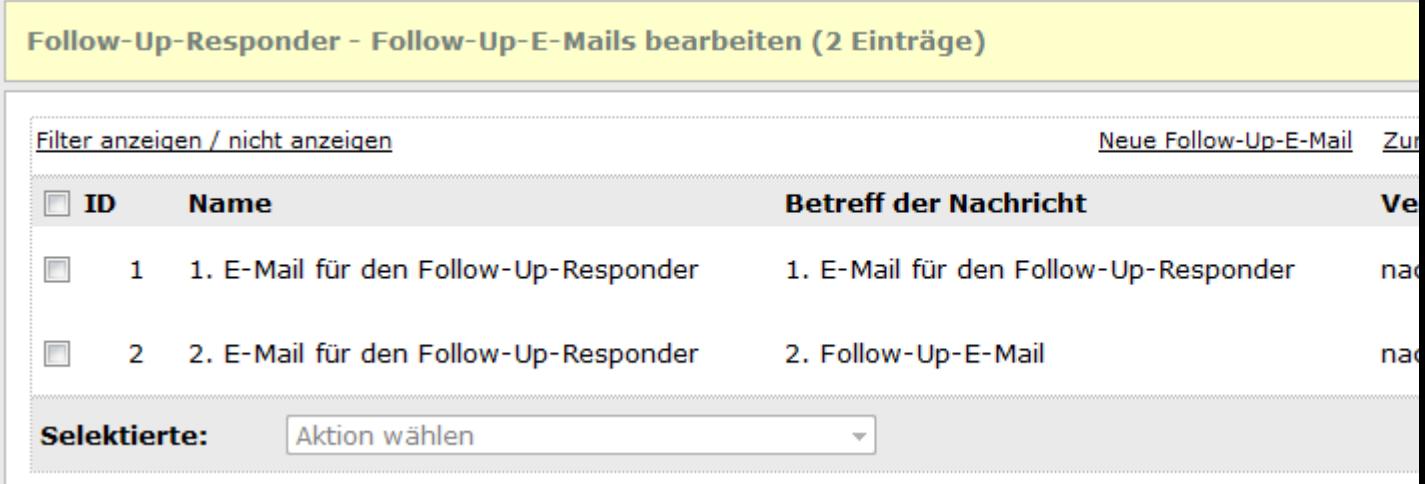

## **Aktionen mit Follow-Up-E-Mails ausführen**

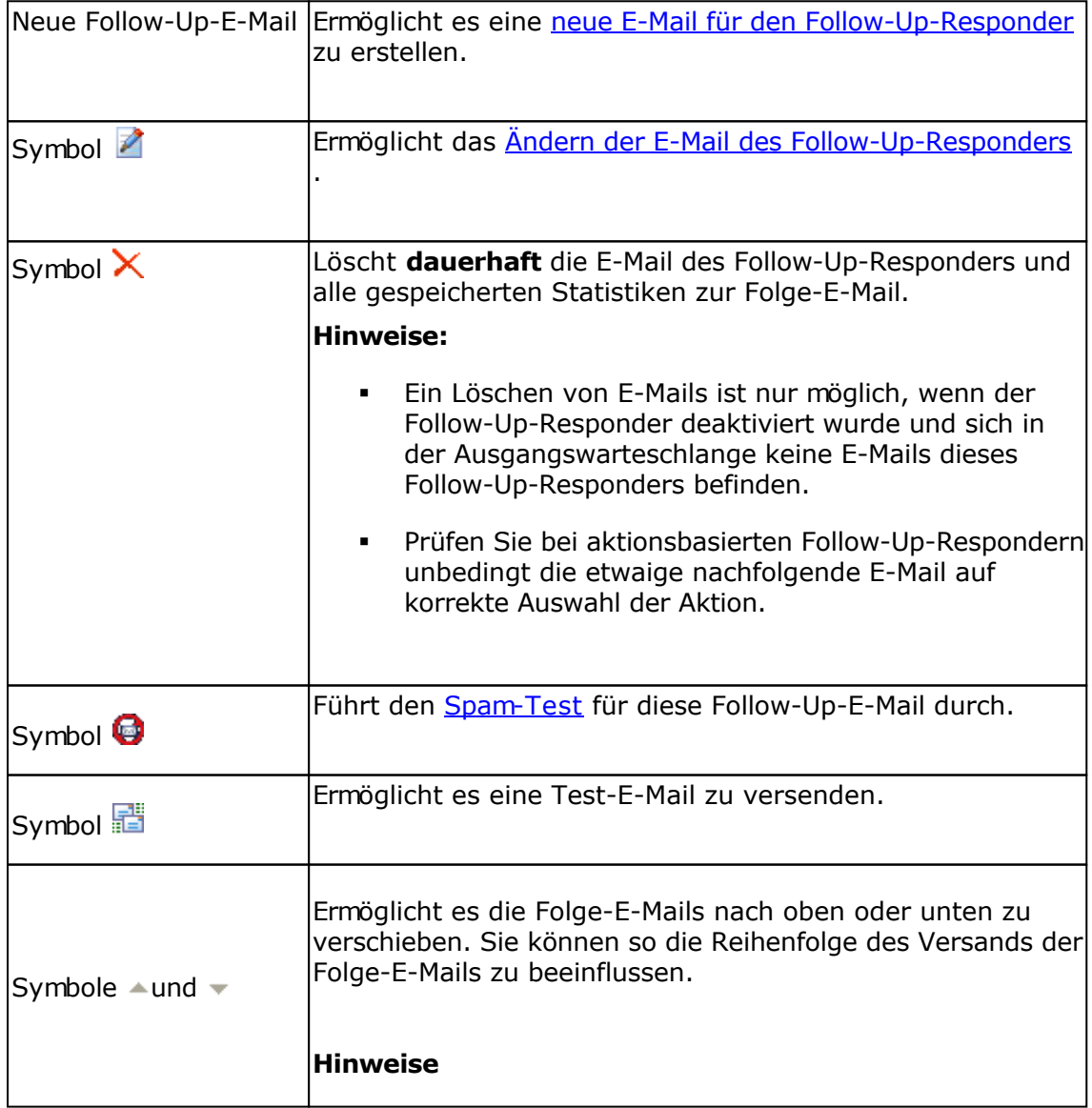

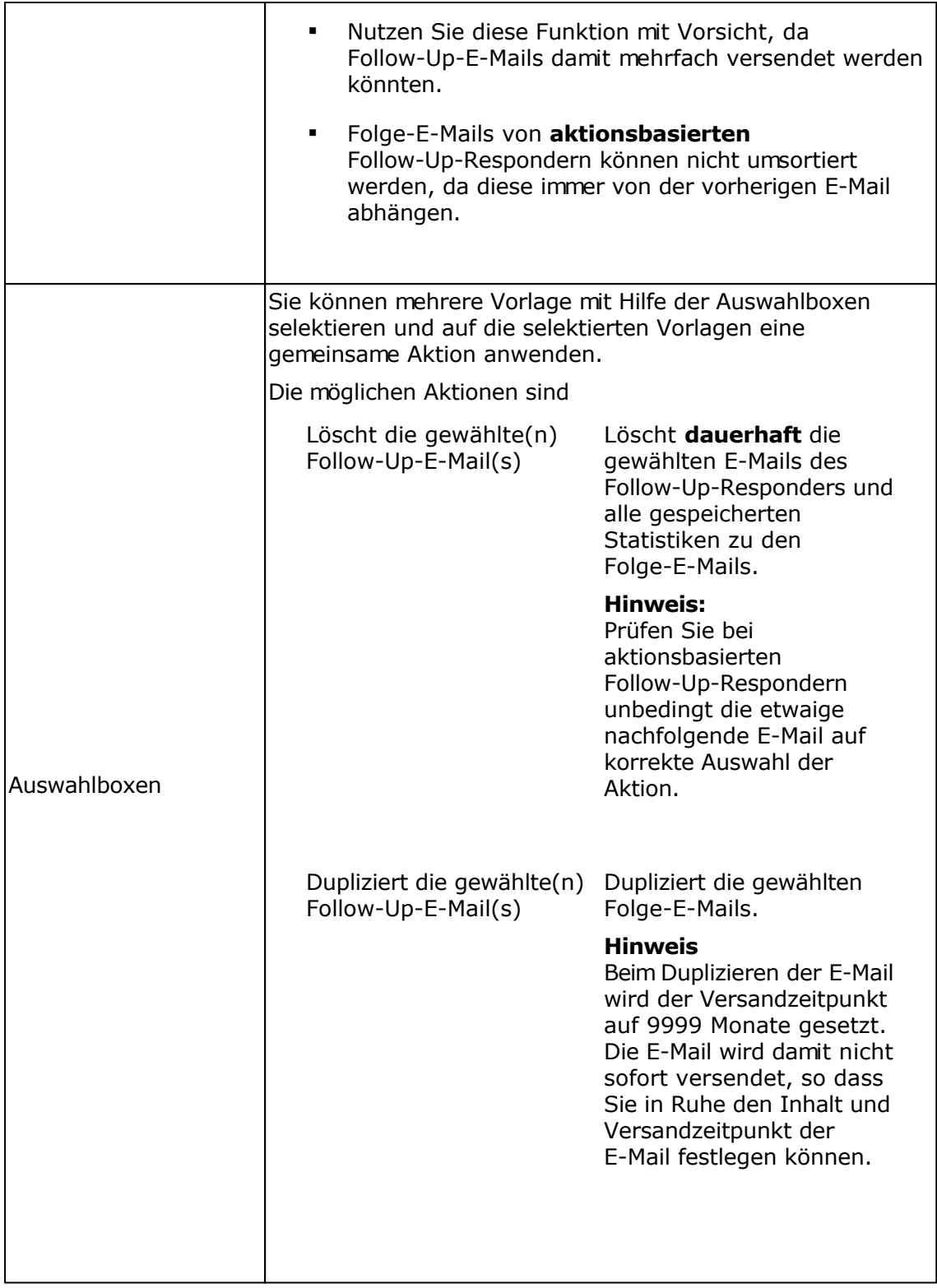

# **Versandprotokoll des Follow-Up-Responders**

Im Versandprotokoll werden alle versendeten Follow-Up-E-Mails dargestellt.

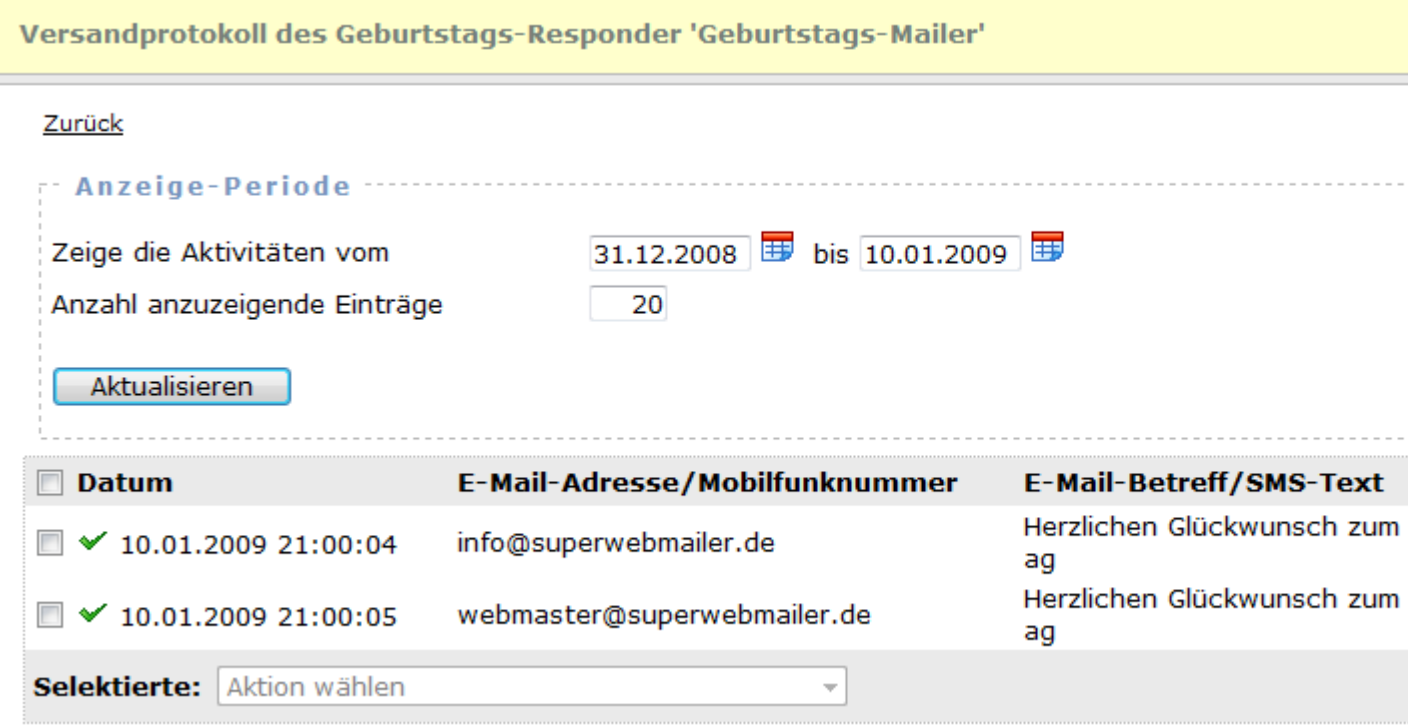

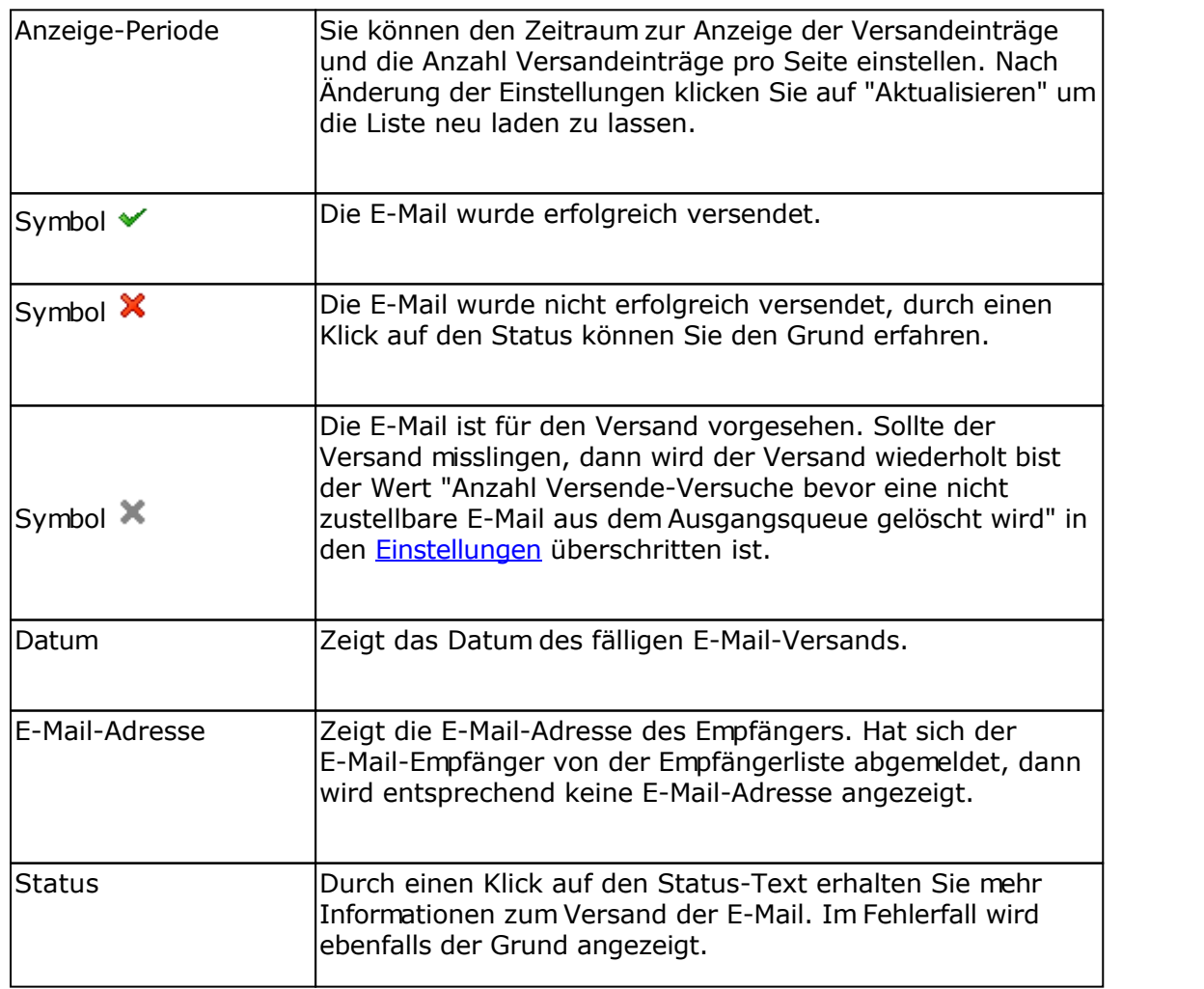

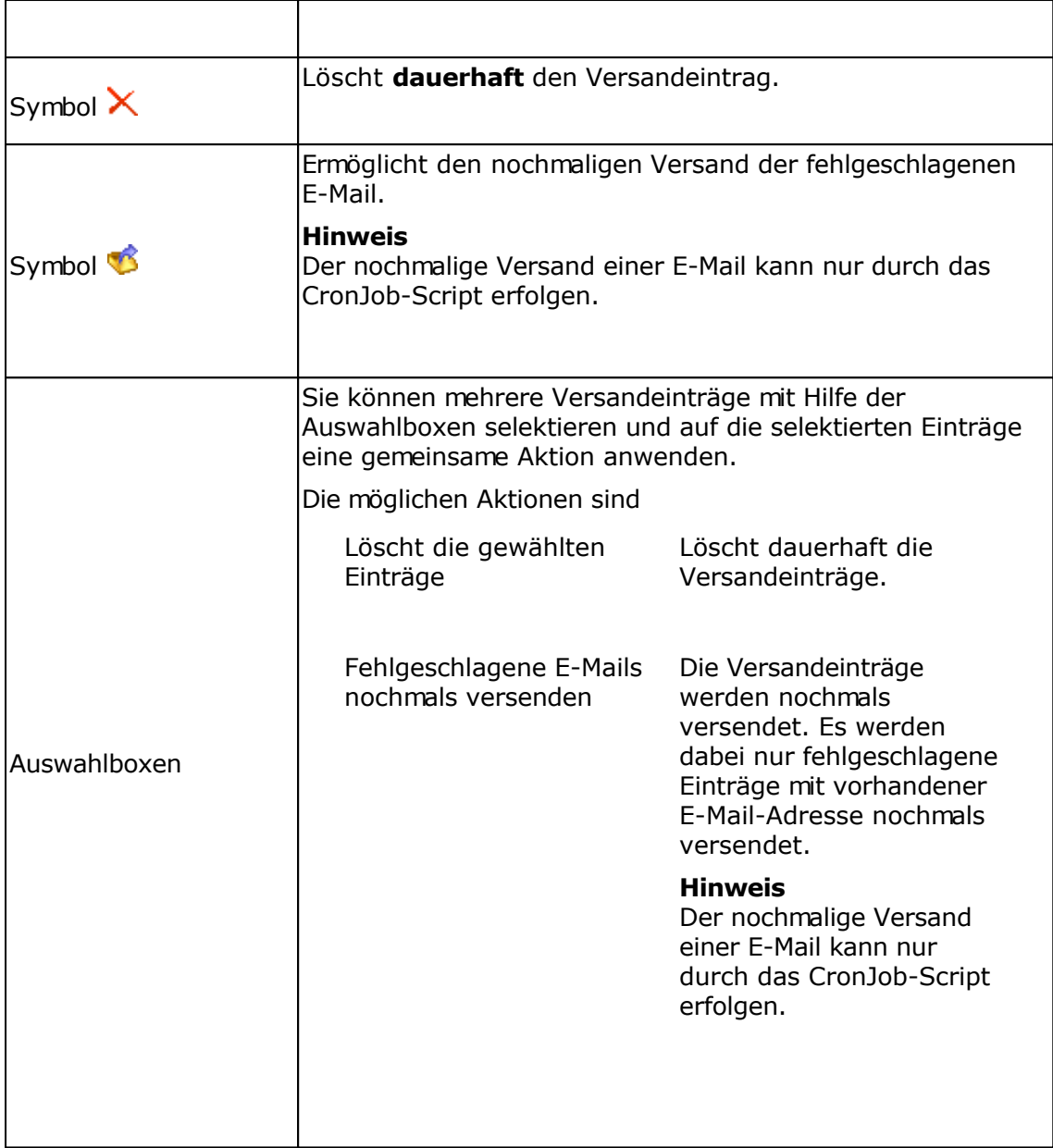

## **Tracking-Statistik eines Responders oder Verteilerliste**

Für jeden Geburtstags-Responder, für jeden Follow-Up-Responder, für jeden RSS2EMail-Responder und jede einzelne E-Mail einer Verteilerliste wird die Tracking-Statistik erstellt, falls diese in den Einstellungen des Responder aktiviert worden ist.

#### **Informationen**

Auf dieser Registerkarte werden Information zum Responder, zu den bisher versendeten E-Mails und Bounce-E-Mails angezeigt.

### **Registerkarte Öffnungsstatistik**

Zeigt die Anzahl Öffnungen der E-Mail, insofern für den Responder die Zählung der Öffnungen vor dem E-Mail-Versand aktiviert worden ist.

Haben Sie in den Einstellungen des Responders das personalisierte Tracking (Empfängertracking) aktiviert, dann können Sie auf das Symbol klicken, um zu sehen, wer die E-Mail wann und wie oft geöffnet hat.

#### **Registerkarte Klicks auf Hyperlinks**

Wurde das Link-Tracking in den Einstellungen des Responders aktiviert, dann können Sie die Klicks auf die getrackten Hyperlinks anschauen. Wurde das personalisierte Tracking (Empfängertracking) aktiviert, dann können Sie auf das Symbol kklicken, um zu sehen wer den jeweiligen Hyperlink und wie oft angeklickt hat.

#### **Geo-Targeting**

Für die Bestimmung des Landes anhand der IP-Adresse muss in das Verzeichnis geoip die Datei GeoLiteCity.dat (nur IPv4 Unterstützung) oder ab PHP 5.3.1 die Datei GeoLite2-City.mmdb (IPv4 und IPv6 Unterstützung) für die IP-Standortbestimmung gespeichert werden. Die Datei können Sie unter

<http://geolite.maxmind.com/download/geoip/database/GeoLiteCity.dat.gz>oder <http://geolite.maxmind.com/download/geoip/database/GeoLite2-City.mmdb.gz> (nur für PHP 5.3.1 oder neuer)

laden, auspacken und in das geoip-Verzeichnis speichern.

#### PHP 5.3.1 oder neuer

Es wird immer die Datei GeoLite2-City.mmdb verwendet, falls diese vorhanden ist, ansonsten die Datei GeoLiteCity.dat.

#### PHP Versionen älter als 5.3.1

Es wird immer die Datei GeoLiteCity.dat verwendet, das Format der Datei GeoLite2-City.mmdb kann nicht gelesen werden, damit wird diese Datei ignoriert.

#### Updates der Dateien GeoLiteCity.dat und GeoLite2-City.mmdb

Die Dateien sollten von Zeit zu Zeit aktualisiert werden, da sich die Daten ändern bzw. neue

IP-Adressbereiche hinzukommen.

## **Empfängertracking eines Responders oder Verteilerliste**

Beim direkten Empfängertracking können die Öffnungen und Klicks auf Hyperlinks eines jeden Empfängers protokolliert werden. Das Empfängertracking kann in den Einstellungen eines Responders/Verteilerliste aktiviert werden.

Ähnlich wie bei der Anzeige der Empfänger in Empfängerlisten können Operationen auf die Empfänger angewendet werden.

**Beachten Sie dabei**, dass sich alle Operation (Löschen, Verschieben) usw. direkt auf die Empfängerliste auswirken.

#### **Siehe auch**

Tracking-Statistik eines Responders oder Verteilerliste

## **RSS2EMail-Responder**

Ein RSS2EMail-Responder ermöglicht es automatisch bei Änderung eines RSS-Feeds eine E-Mail an alle Empfänger der Empfängerliste mit den neuen RSS-Feed-Einträgen zu versenden. Für den Versand der neuen RSS-Feed-Einträge **muss** beim RSS2EMail Responder eine Vorlage im HTML-Format hinterlegt werden.

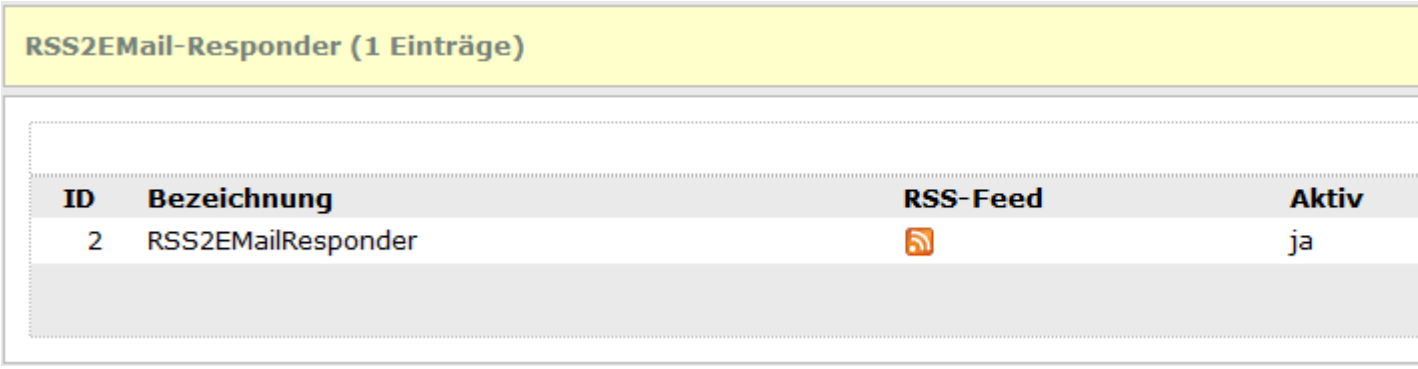

### **Spalte "Aktiv"**

Zeigt an ob der RSS2EMail-Responder aktiviert ist, dass heißt bei jedem Lauf des CronJob-Scripts und Erreichen der eingestellten Aktualisierungszeit wird der hinterlegte RSS-Feed auf neue Einträge geprüft und E-Mails an die Empfänger versendet, sobald neue Einträge gefunden worden.

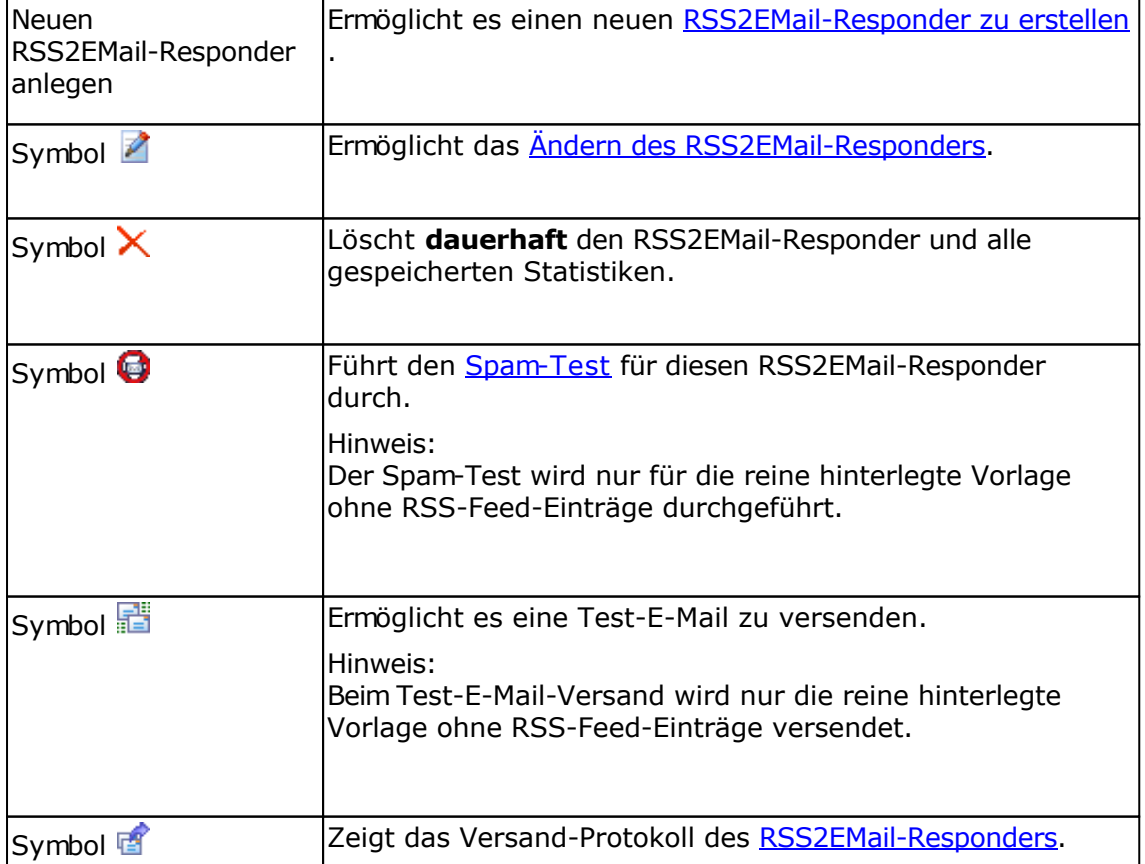

### **Aktionen mit RSS2EMail-Respondern ausführen**

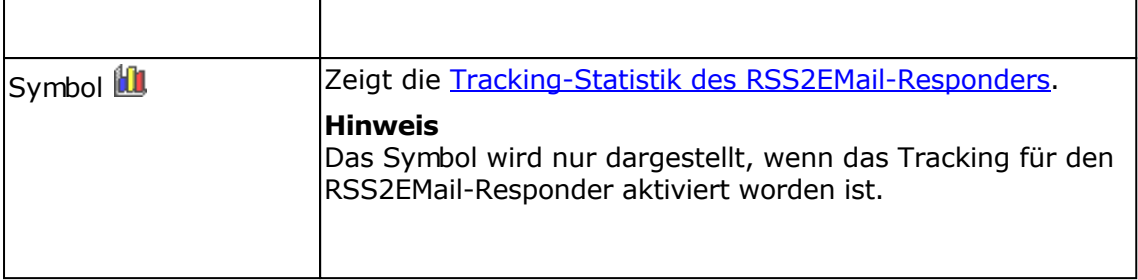

# **RSS2EMail-Responder bearbeiten**

## **Registerkarte Allgemein**

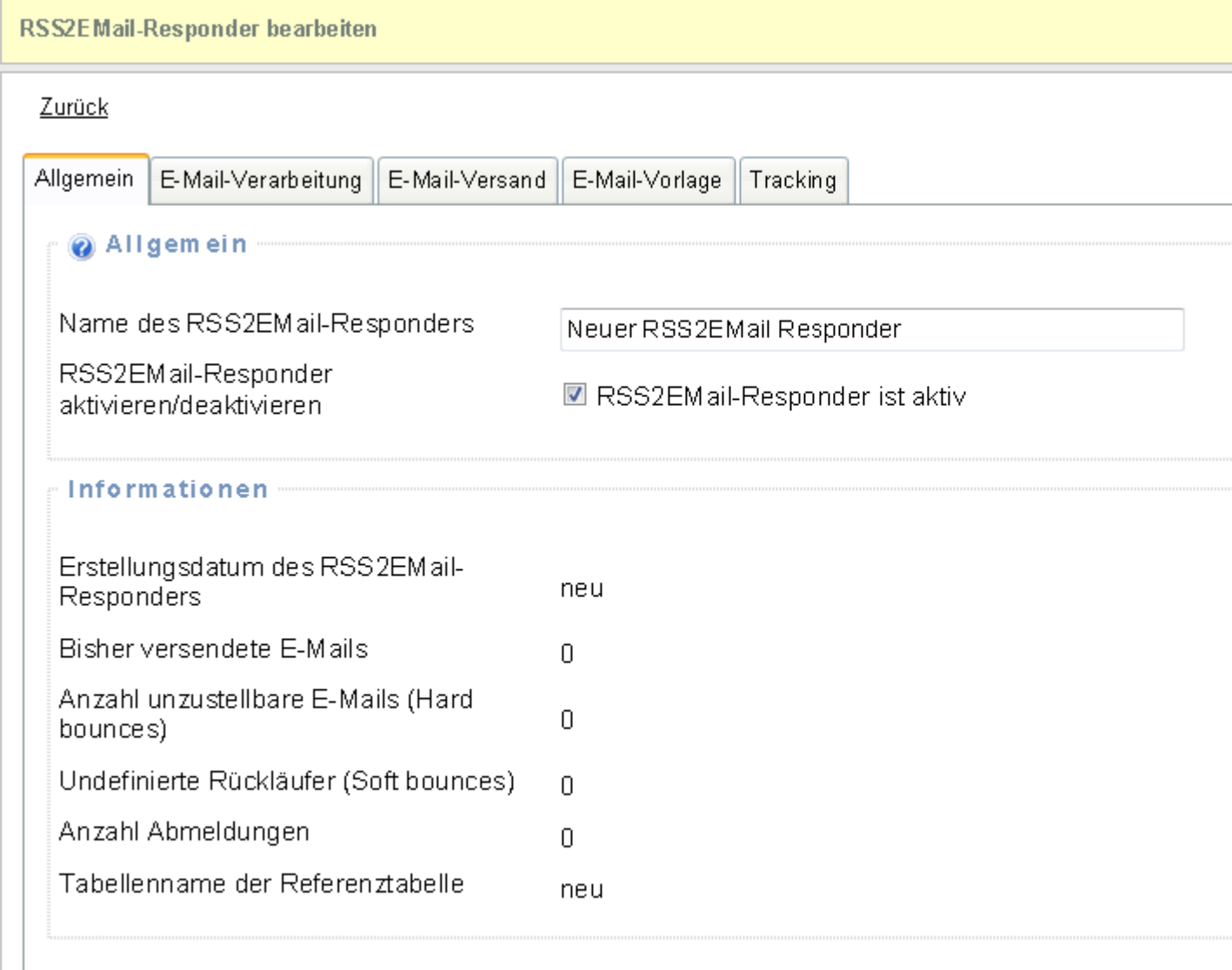

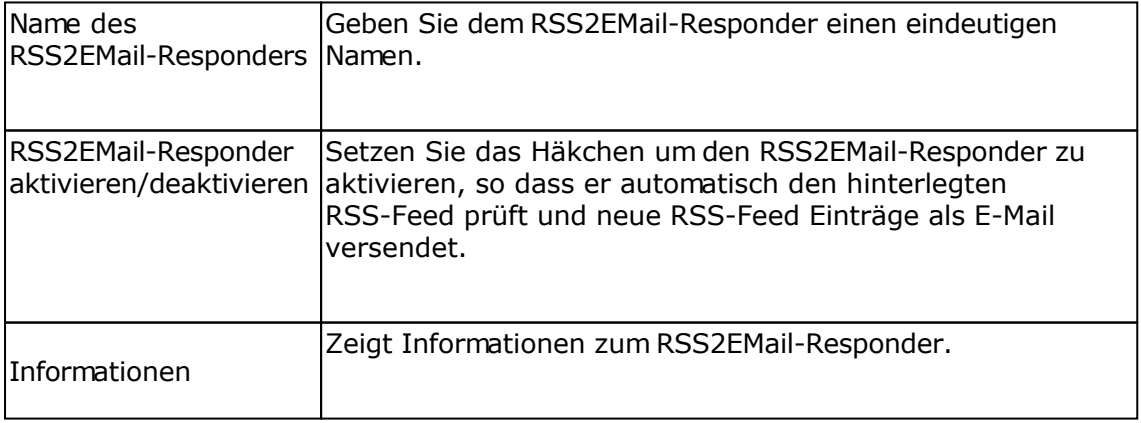

## **Registerkarte E-Mail-Verarbeitung**

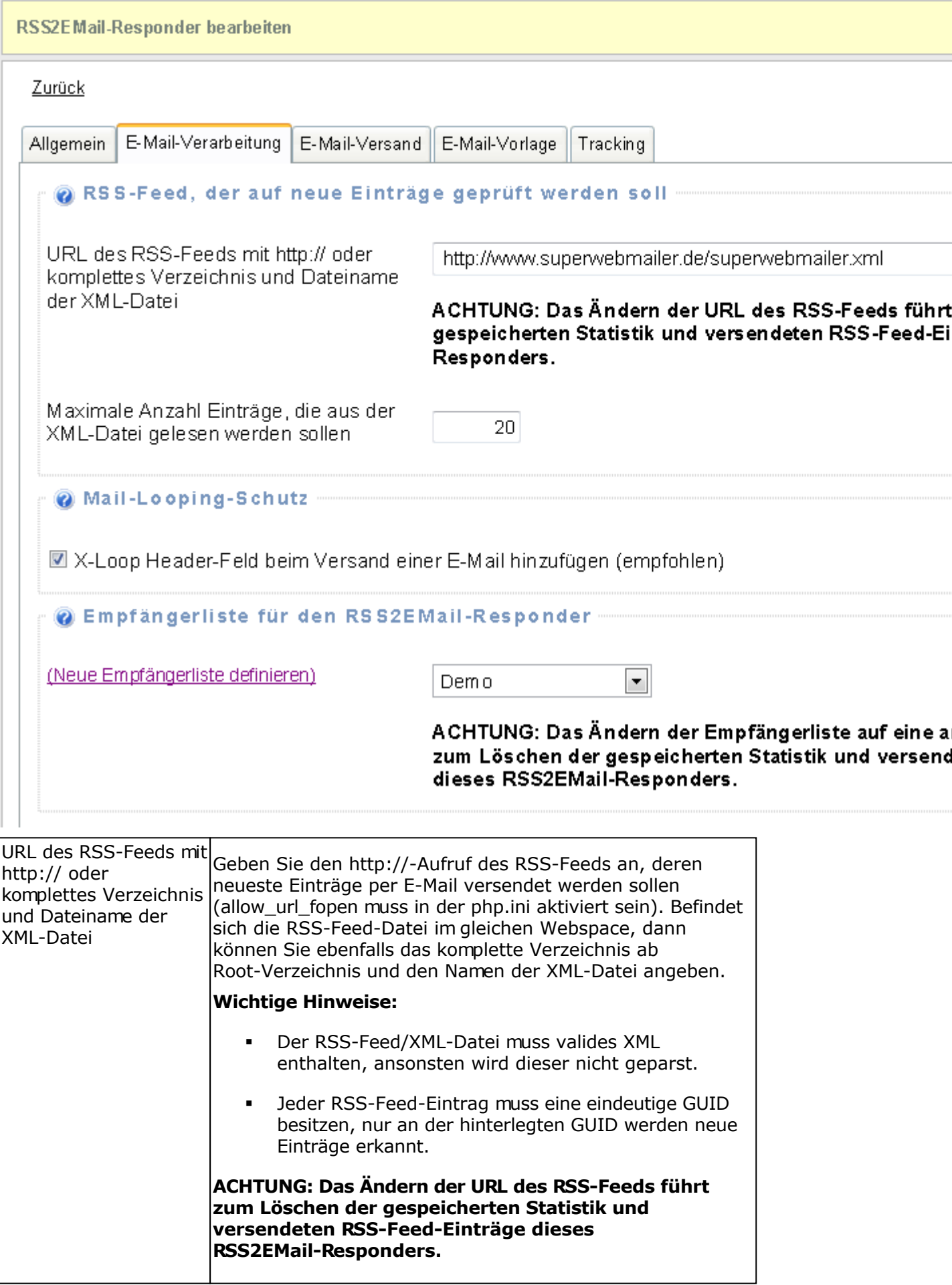
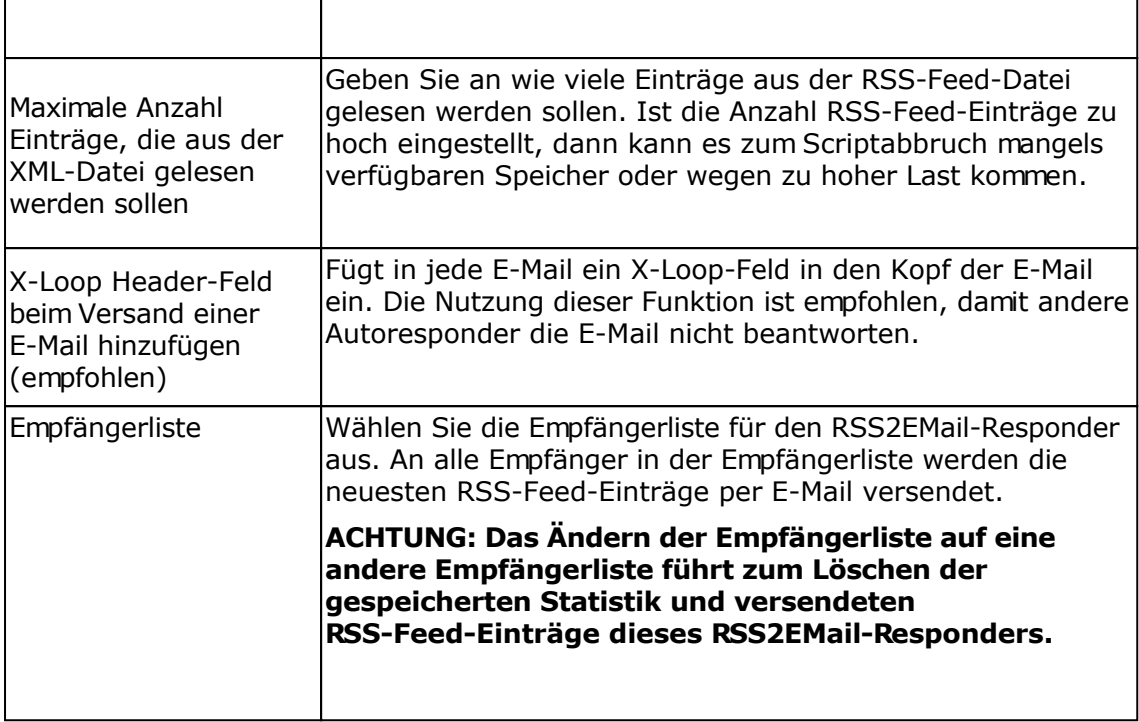

## **Registerkarte E-Mail-Versand**

## Zurück

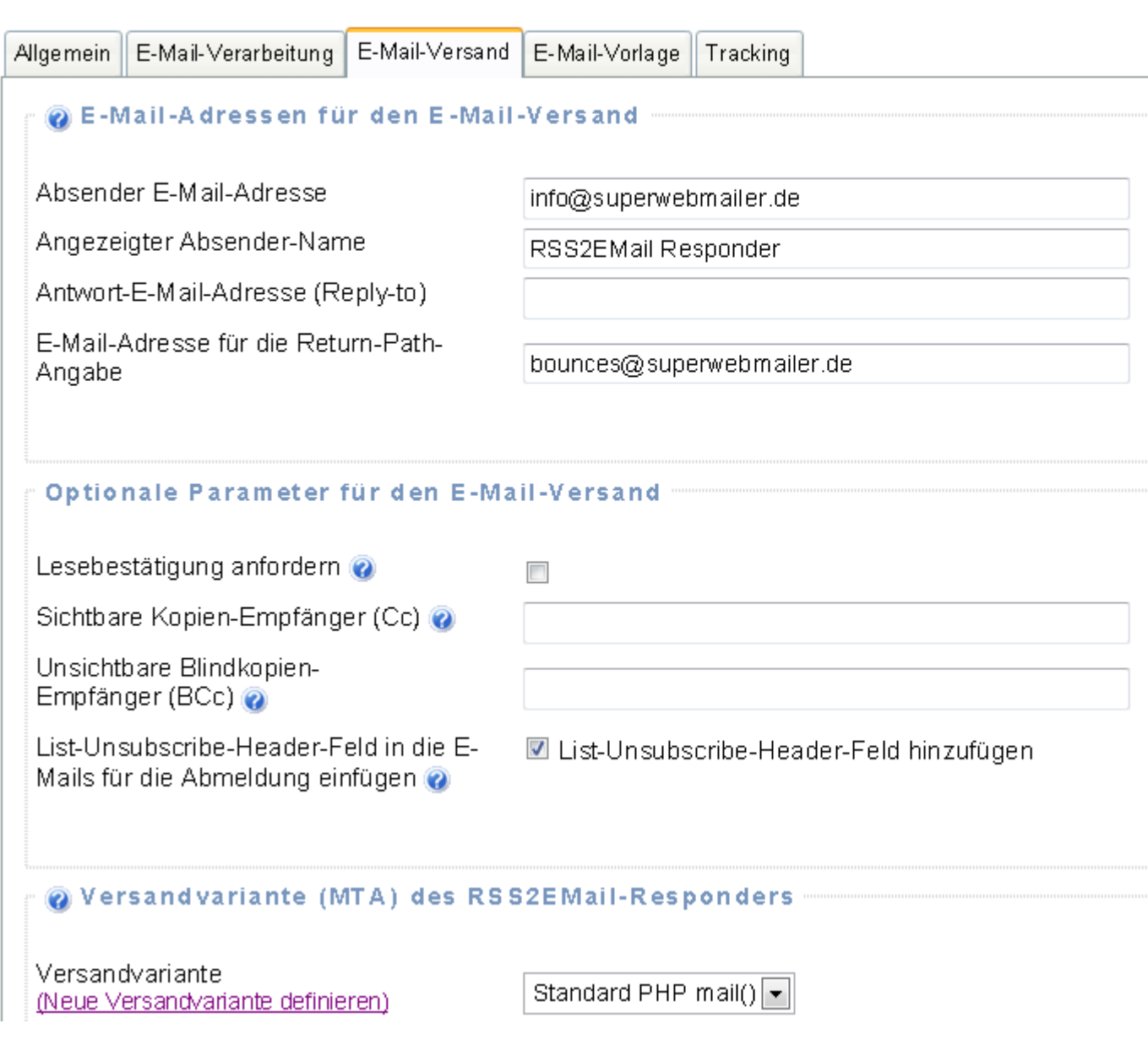

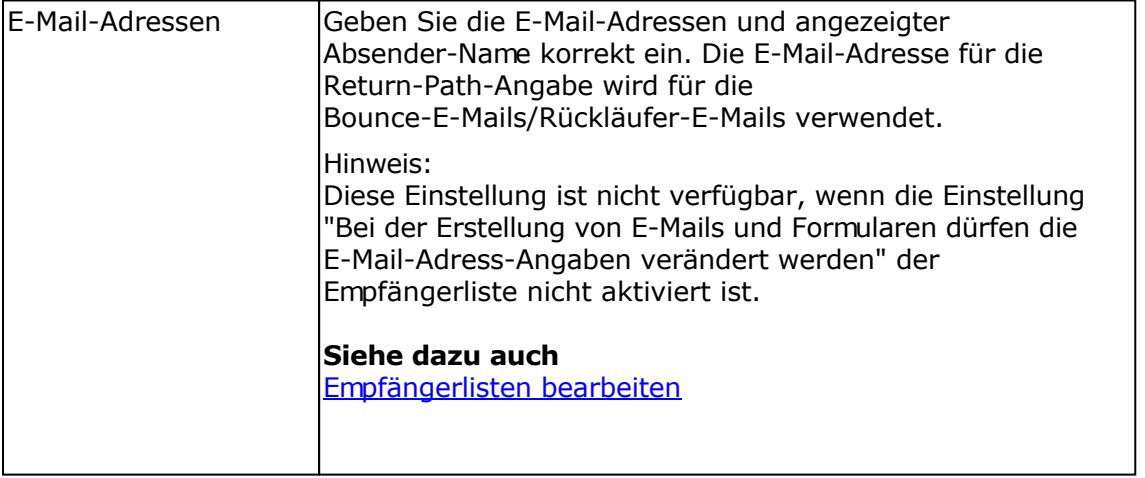

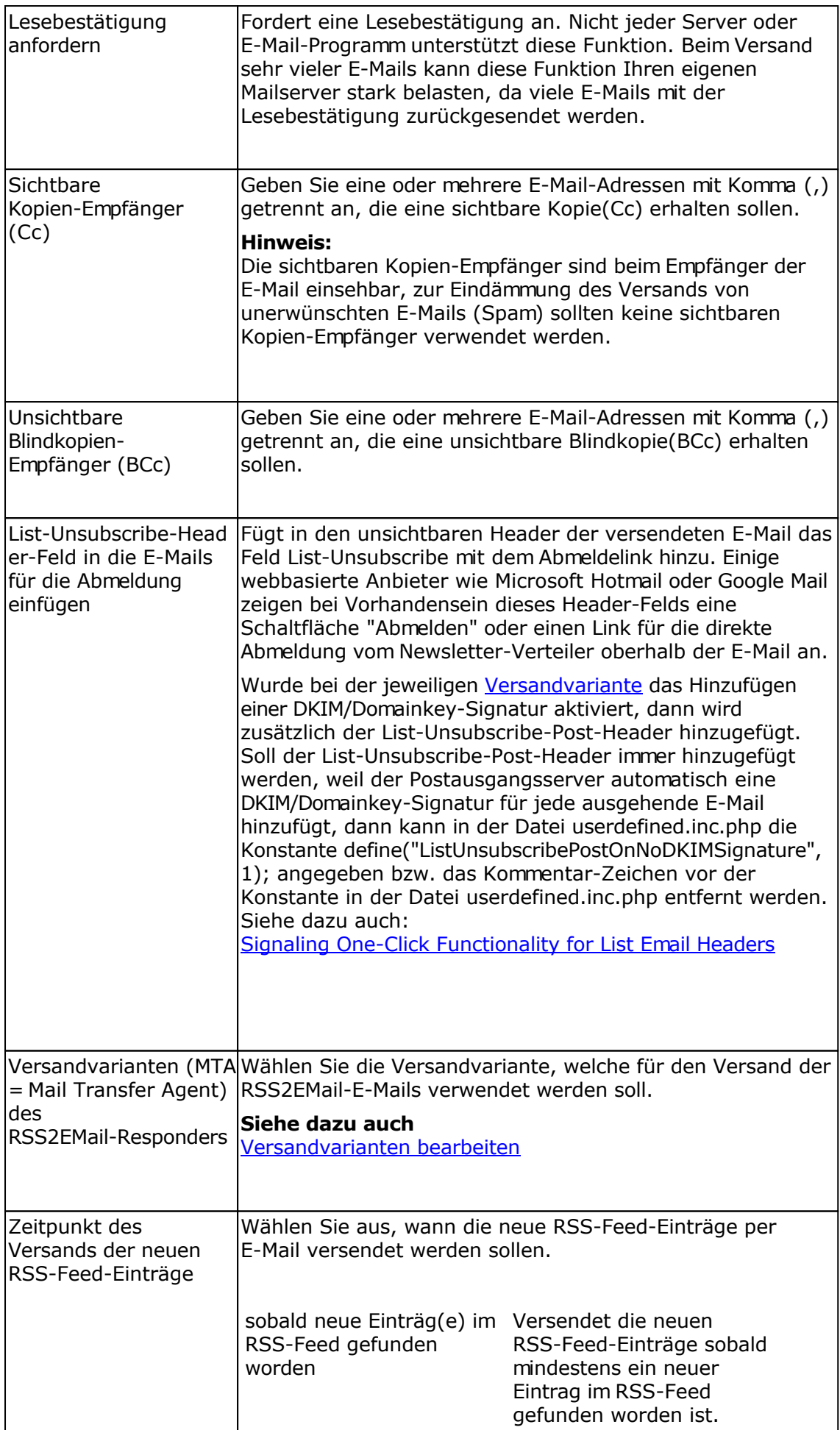

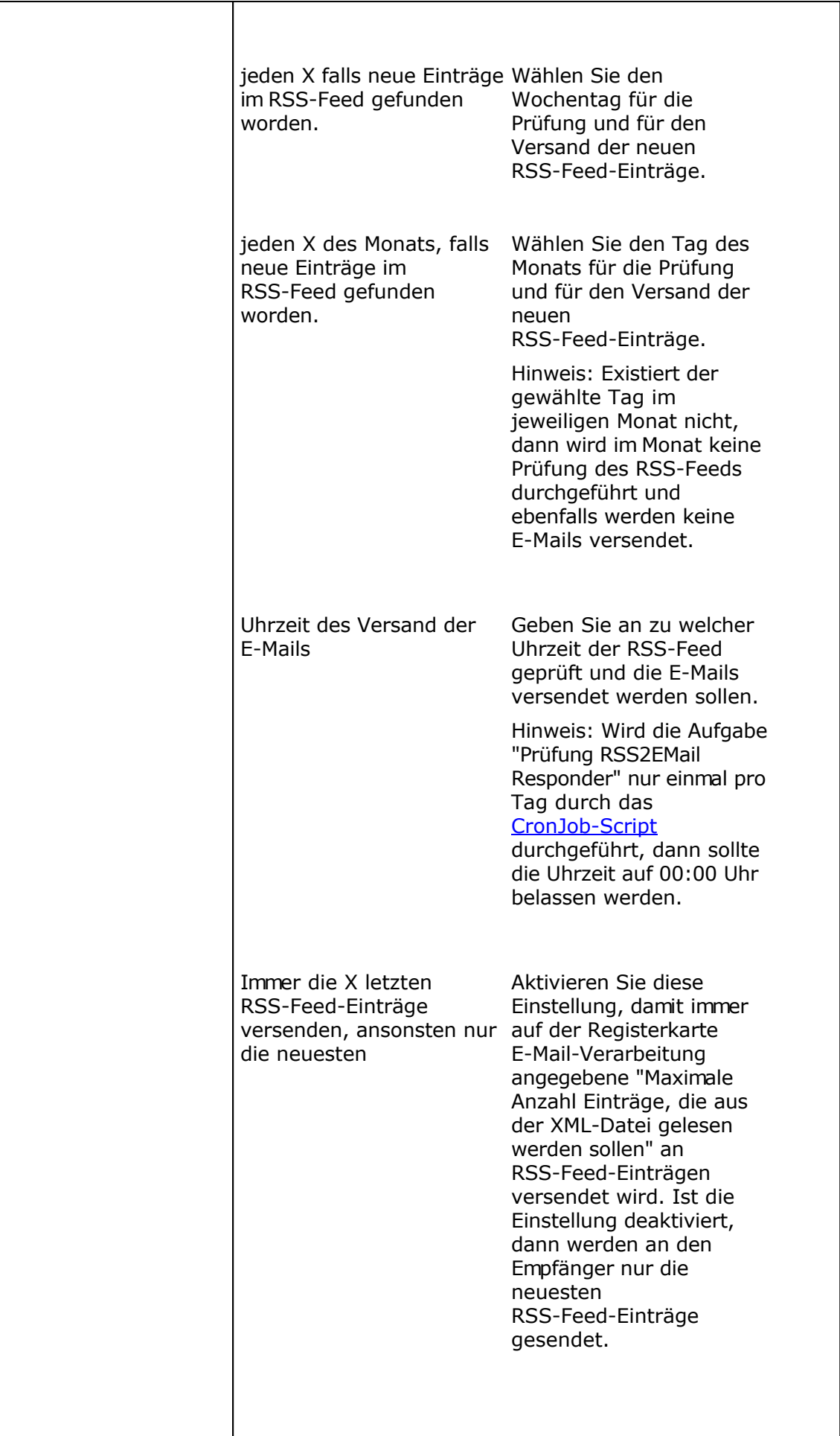

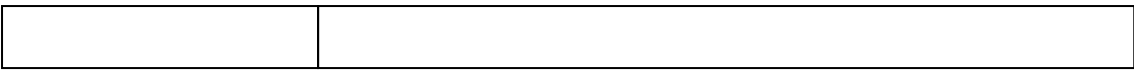

## **Registerkarte E-Mail-Vorlage**

Für den Versand der neuesten RSS-Feed-Einträge ist eine spezielle Vorlage notwendig. Ein Beispiel für eine Vorlage finden Sie im Verzeichnis rss2emailtemplate. Die Platzhalter, die in der Vorlage verwendet werden müssen, finden Sie am Ende dieser Seite.

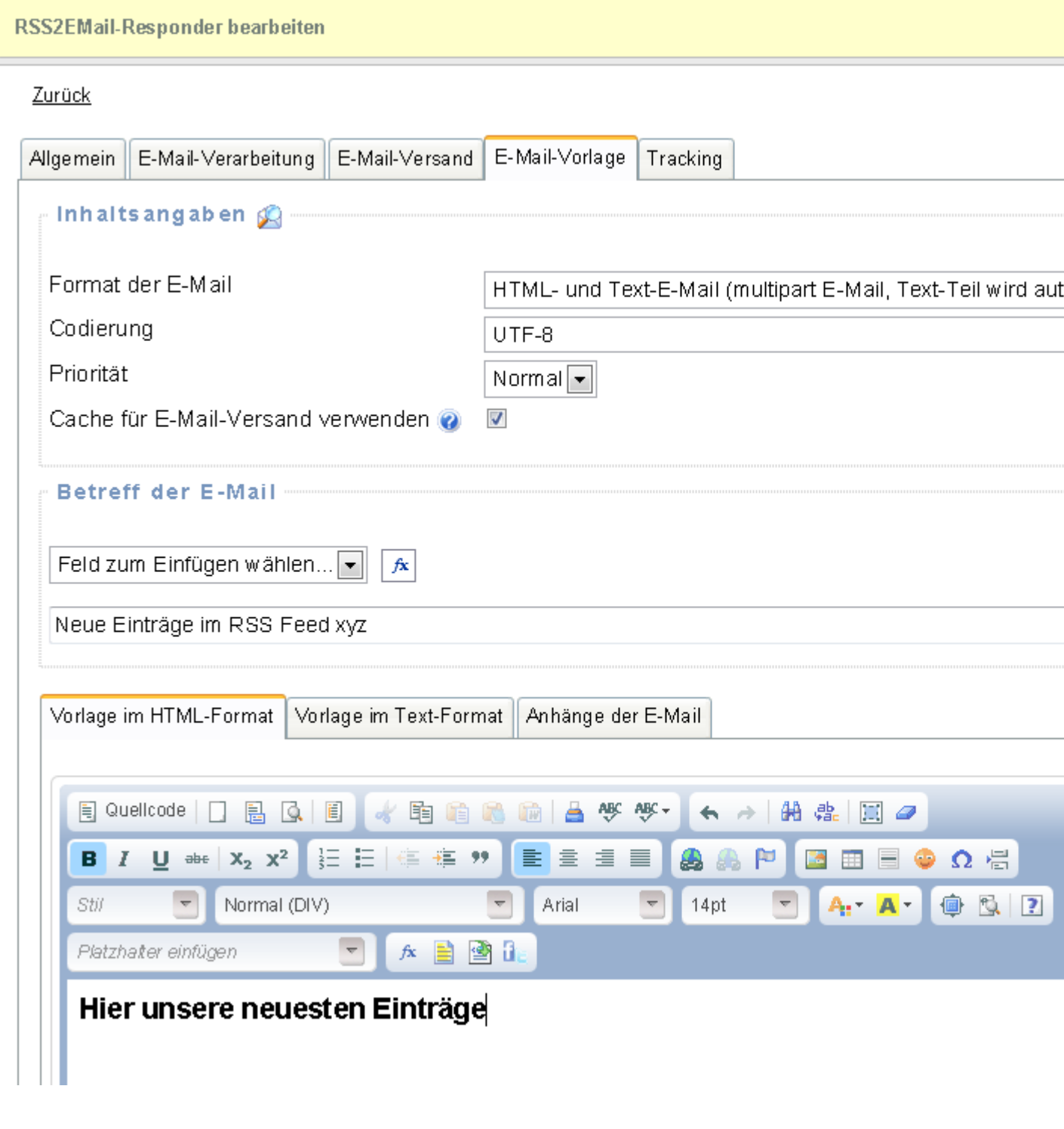

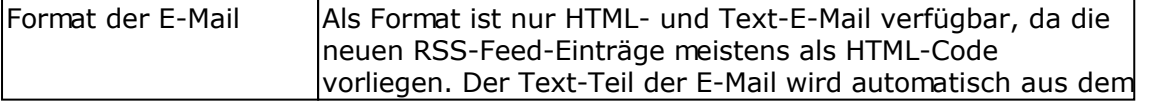

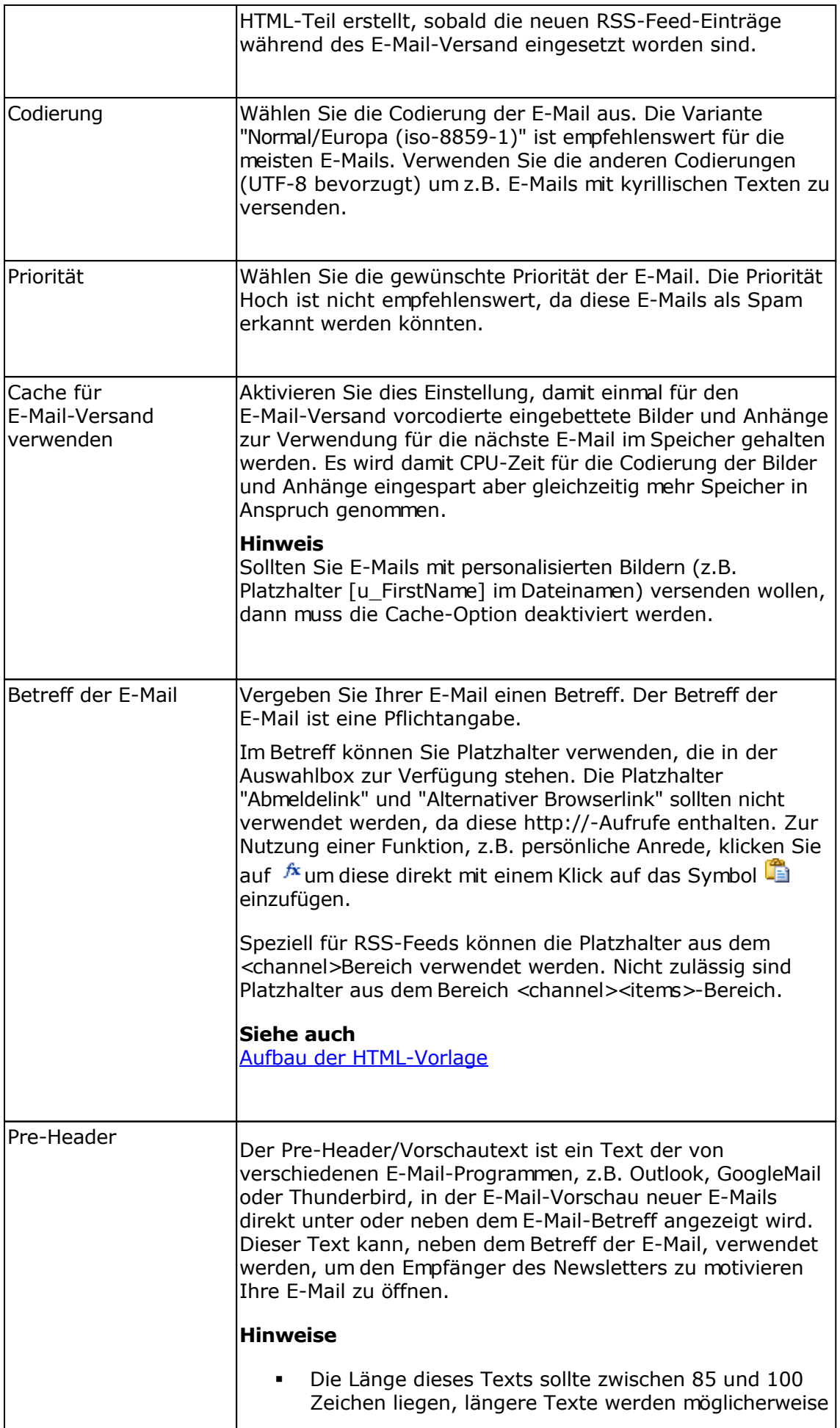

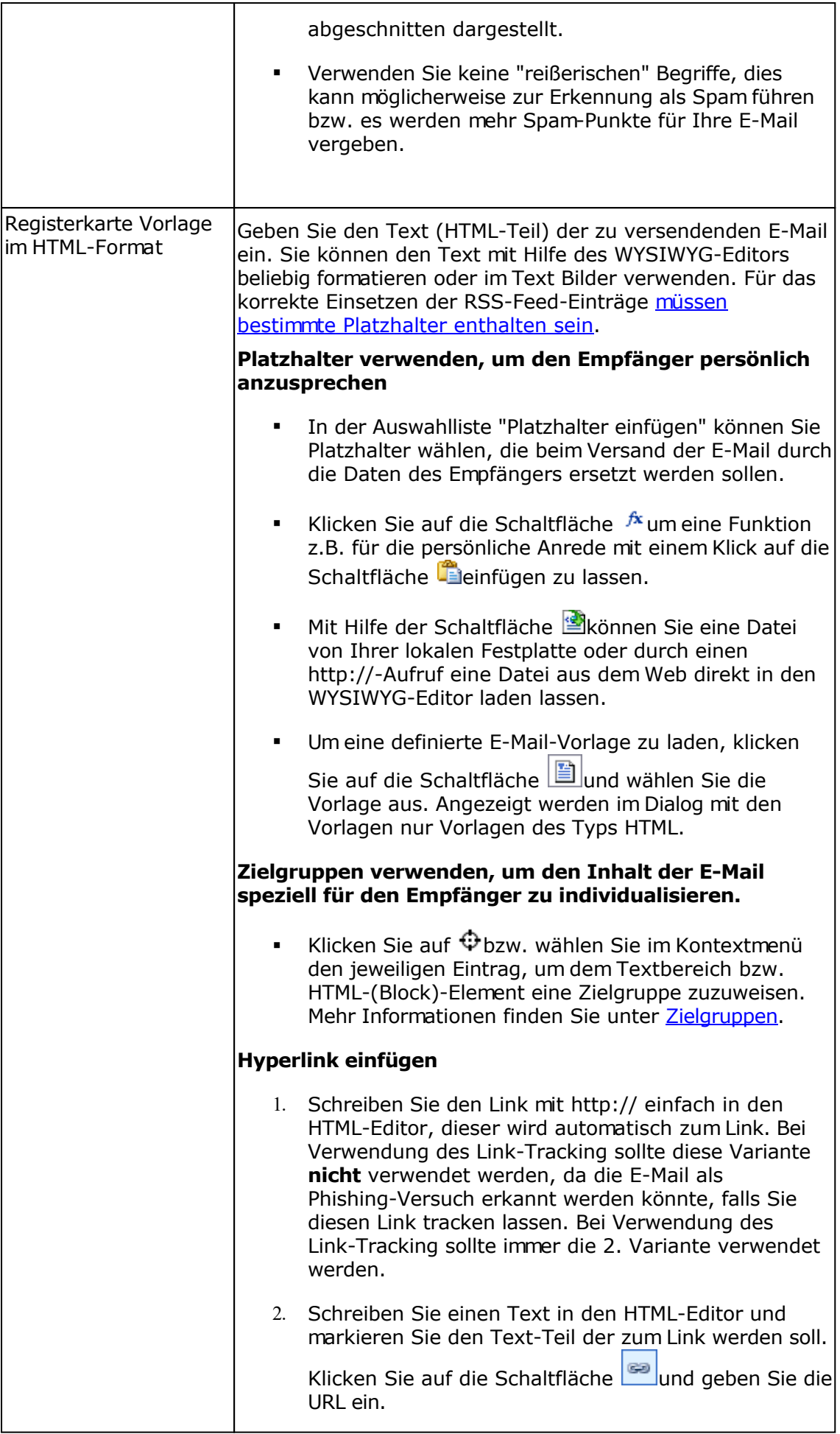

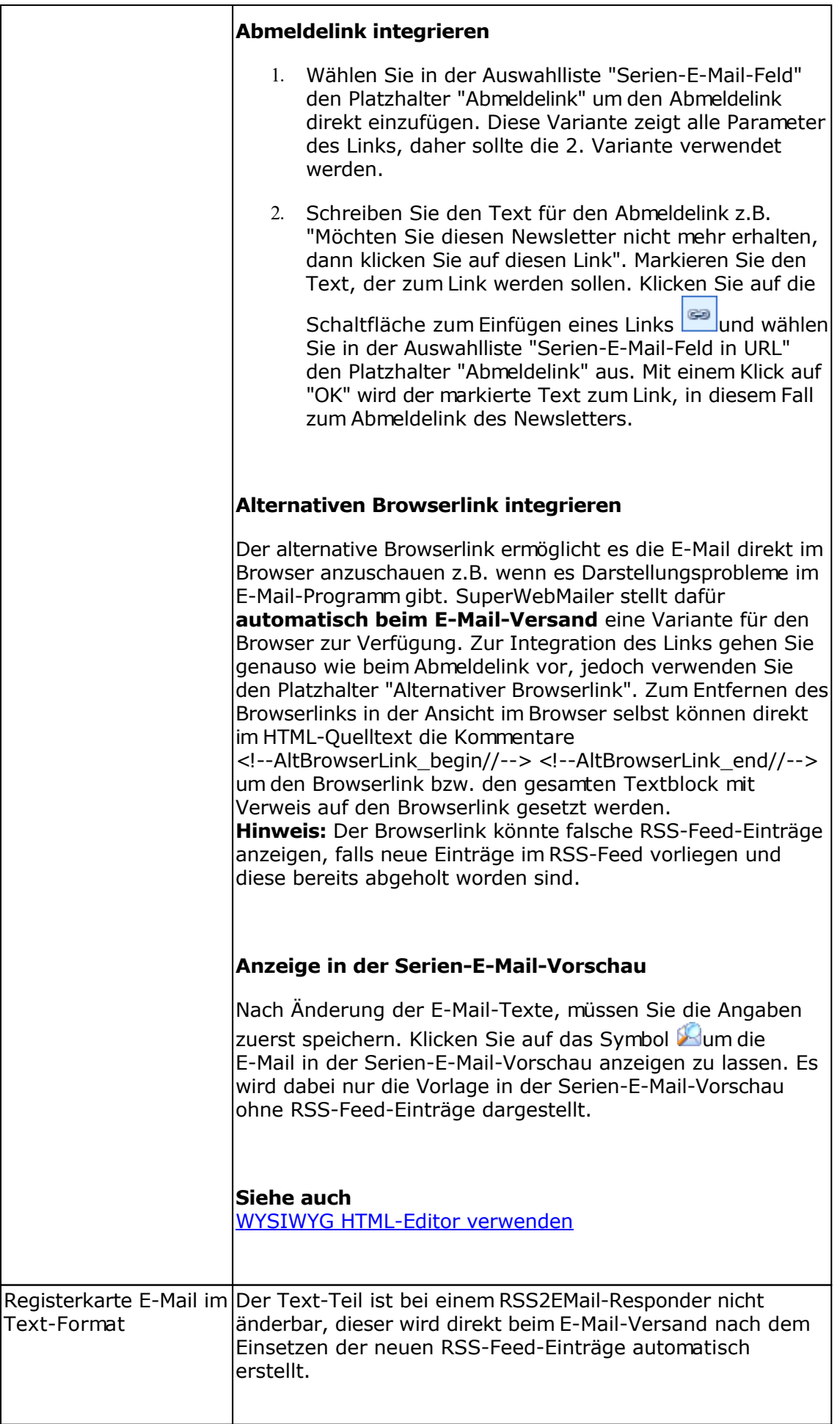

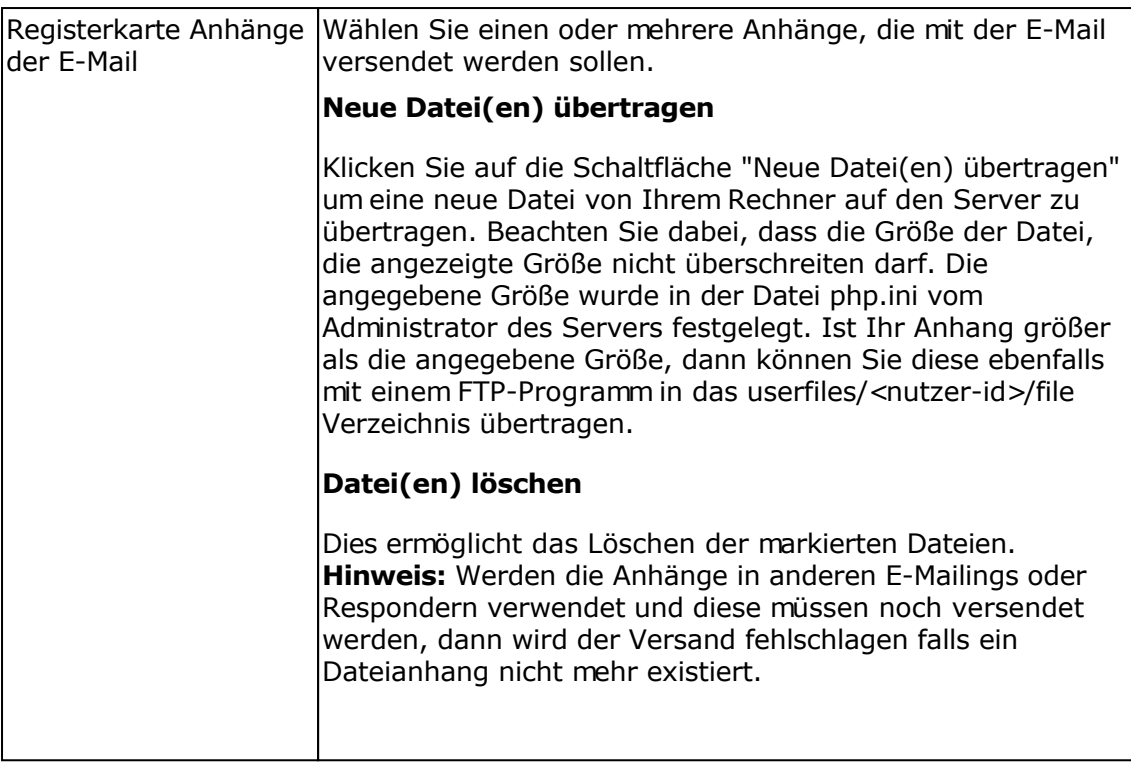

# **Registerkarte Tracking**

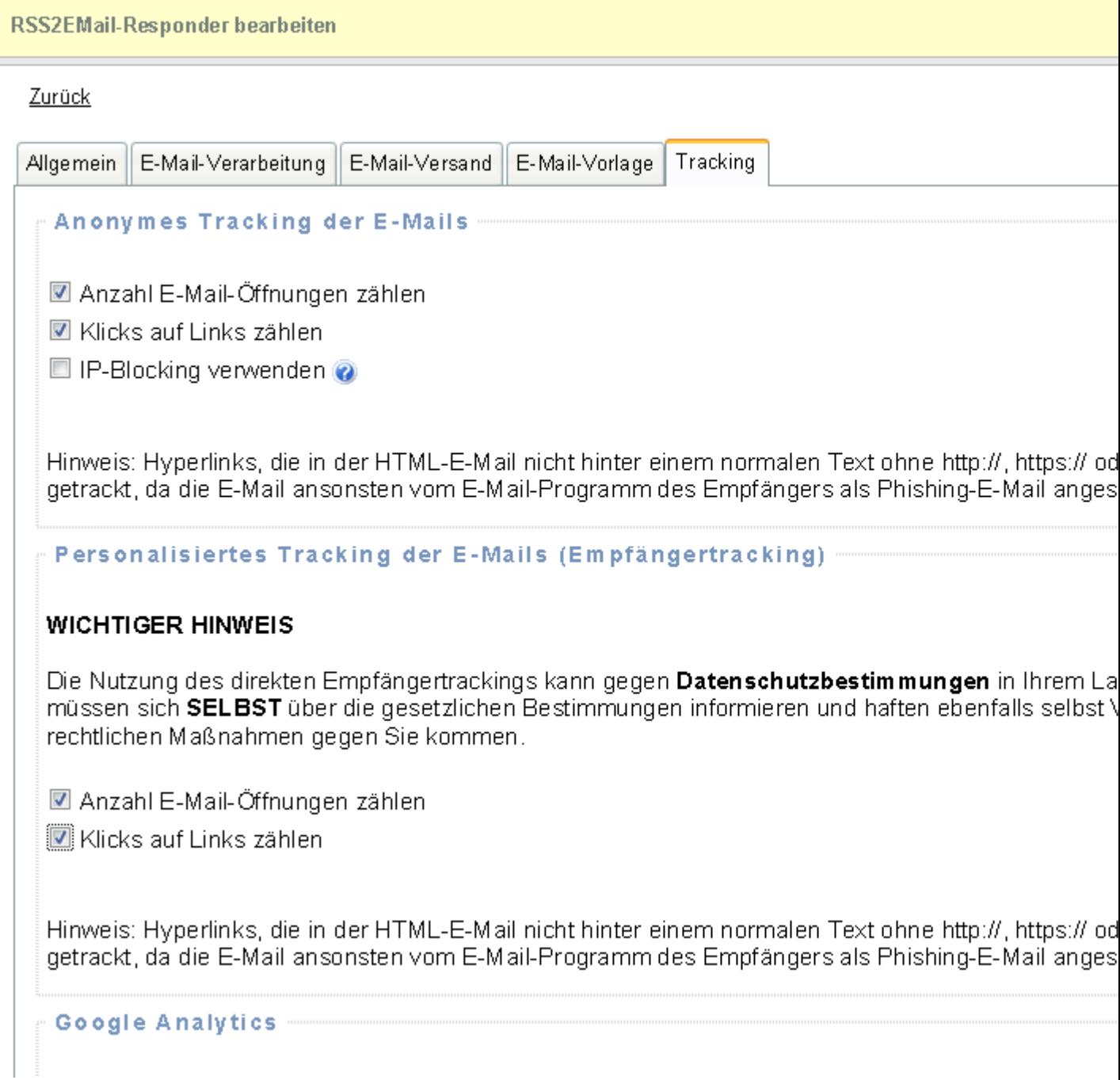

### Anonymes Tracking

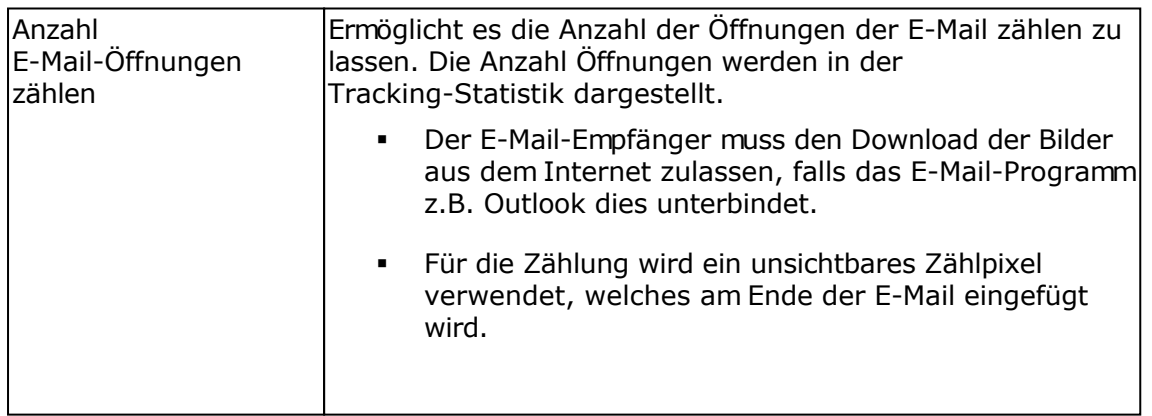

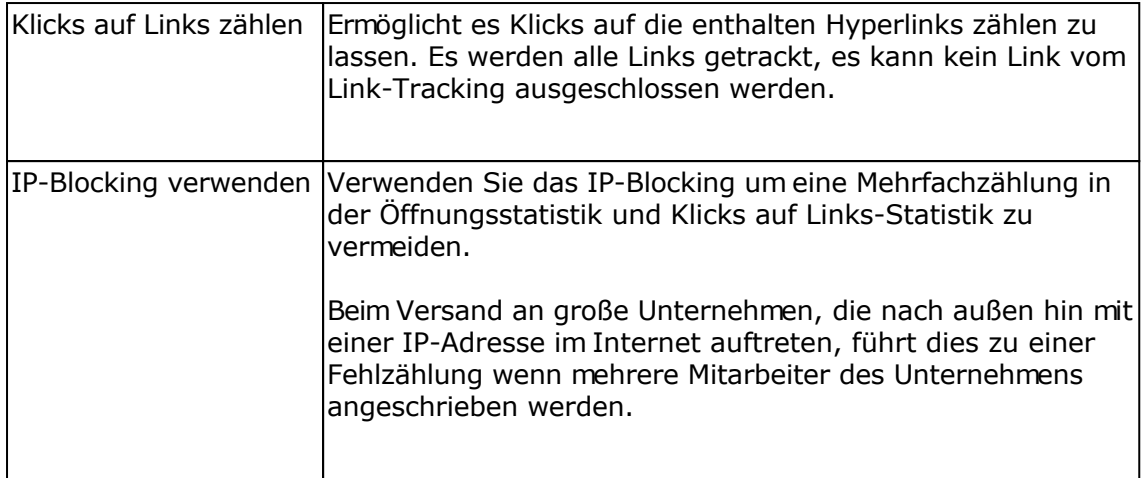

#### Personalisiertes Tracking der E-Mails (Empfängertracking)

Die Nutzung des direkten Empfängertrackings kann gegen **Datenschutzbestimmungen** in Ihrem Land widersprechen. Sie müssen sich **SELBST** über die gesetzlichen Bestimmungen informieren und haften ebenfalls selbst VOLL sollte es zu etwaigen rechtlichen Maßnahmen gegen Sie kommen.

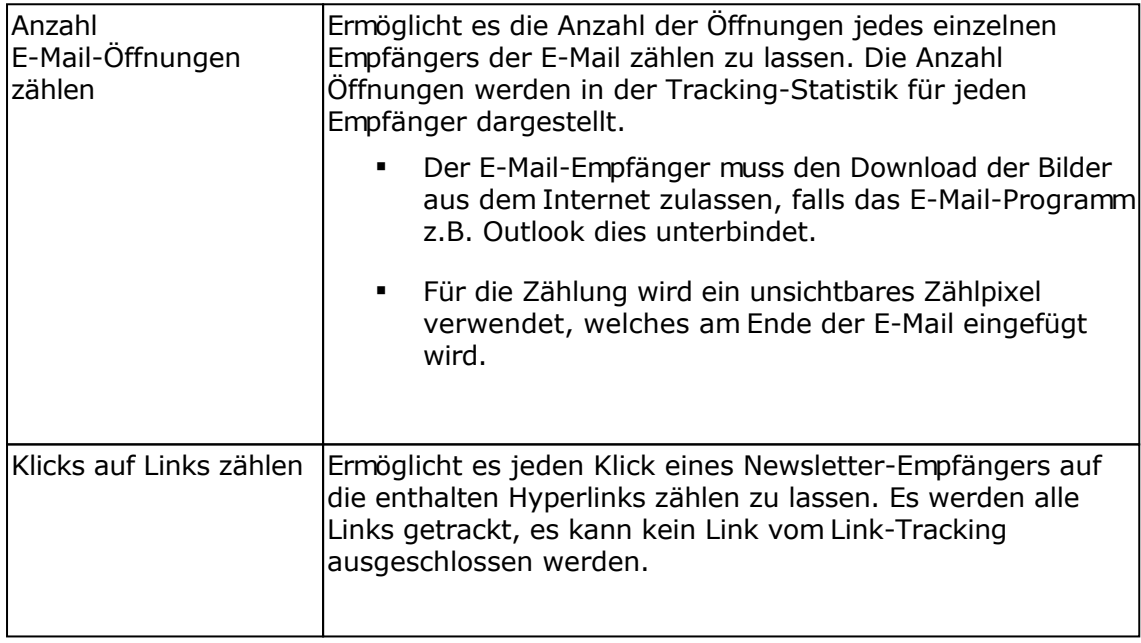

#### Google Analytics

Mit Google Analytics lassen sich detailliert Webseiten-Zugriffe analysieren und eigene Webseitenoptimierungen überwachen. Ebenfalls ist es möglich in HTML-Newslettern mit Tags gekennzeichnete Links mit Google Analytics auswerten zu lassen. Zur Nutzung dieser Funktion ist ein Konto bei [Google Analytics](http://www.google.com/analytics/) notwendig.

Google Analytics ist ein Service der Google Inc., USA und kein Bestandteil dieser Software.

Google Analytics kann gemeinsam mit dem Tracking verwendet werden, die Links werden beim Klick auf einen getrackten Link automatisch angepasst, so dass der Google Analytics Code in der Webseite die Zugriffe erkennt.

Angaben zur Auswertung der Links mit Google Analytics

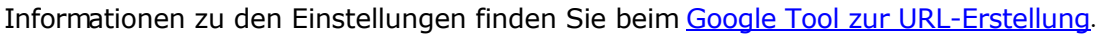

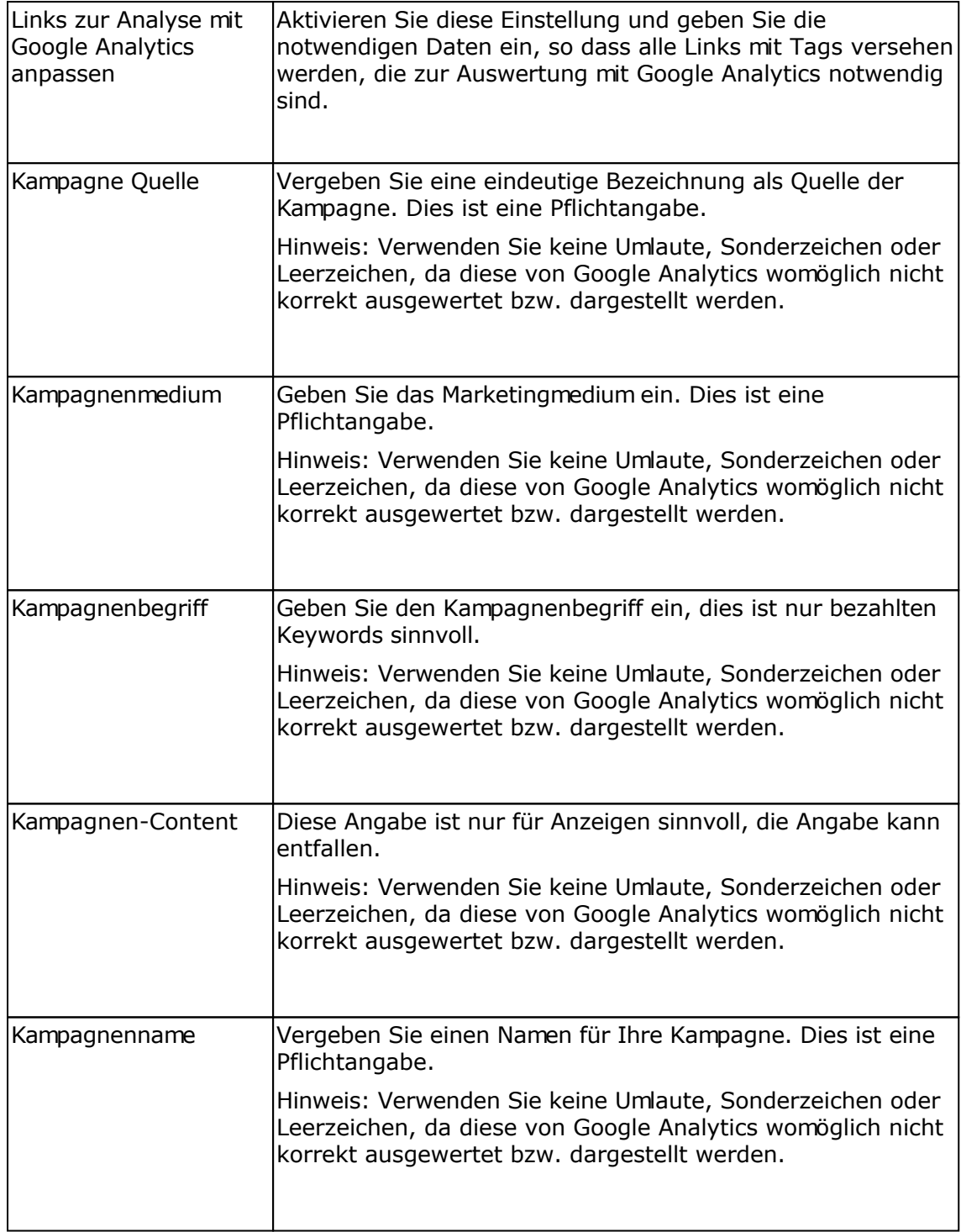

# **Aufbau der HTML-Vorlage für den Versand von RSS-Feed-Einträgen**

Damit die RSS-Feed-Einträge korrekt in der E-Mail platziert werden, ist eine HTML-Vorlage mit speziellen Platzhaltern notwendig. Die Namen der Platzhalter orientieren sich dabei an den

Bezeichnungen in der RSS-Feed/XML-Datei. Ein Beispiel für eine Vorlage finden Sie im Verzeichnis rss2emailtemplate, die Datei trägt den Namen rss2email\_template.htm. Mehr Informationen zu RSS-Feeds finden Sie z.B. unter<http://de.wikipedia.org/wiki/RSS>.

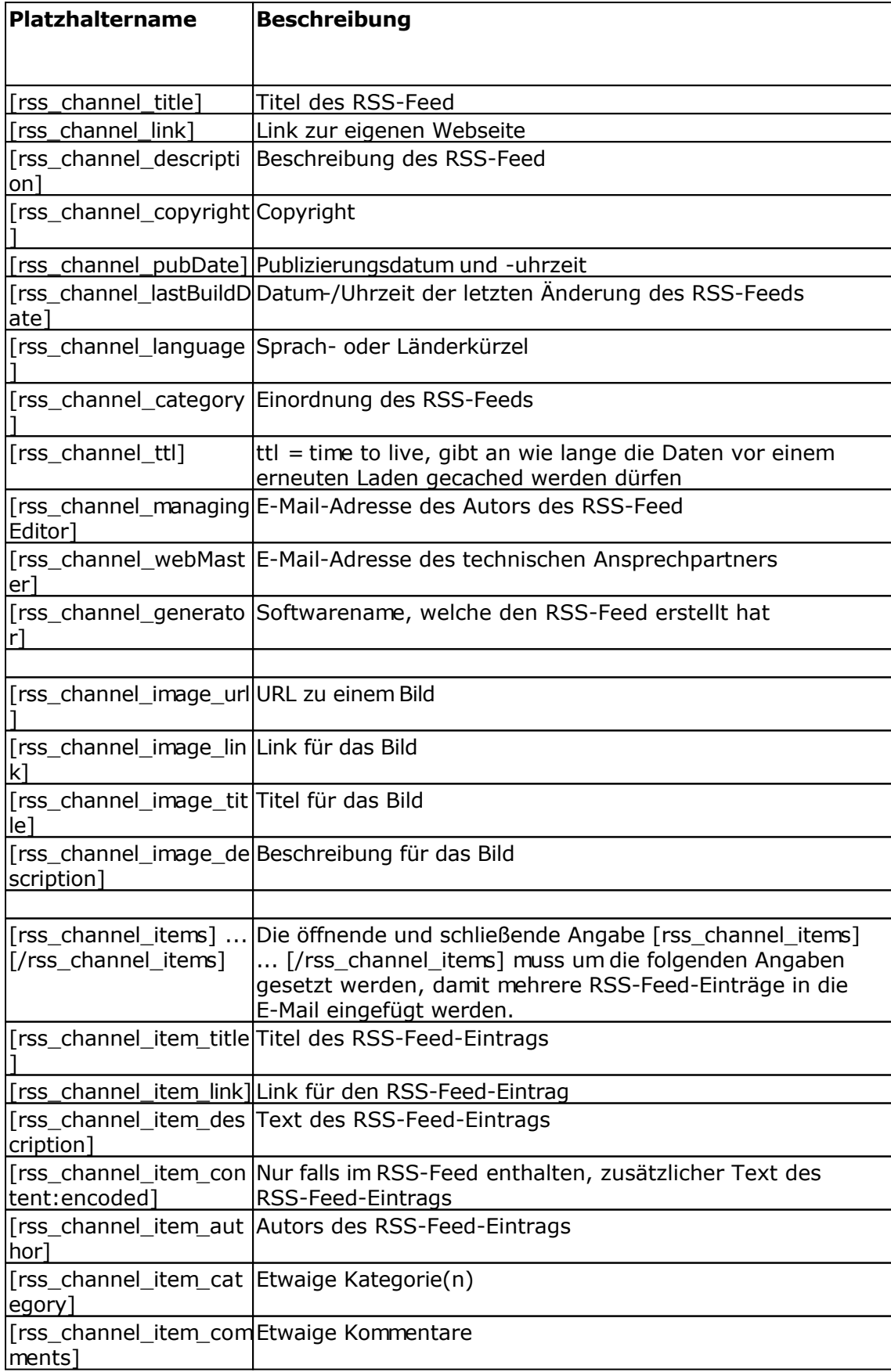

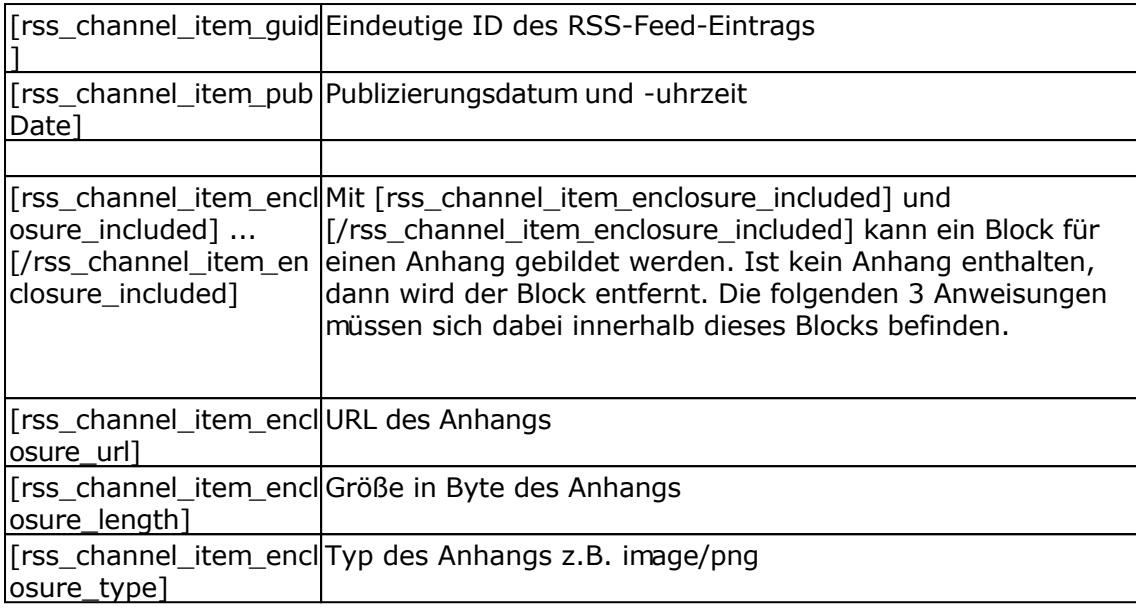

# **RSS2EMail-Responder bearbeiten**

# **Registerkarte Allgemein**

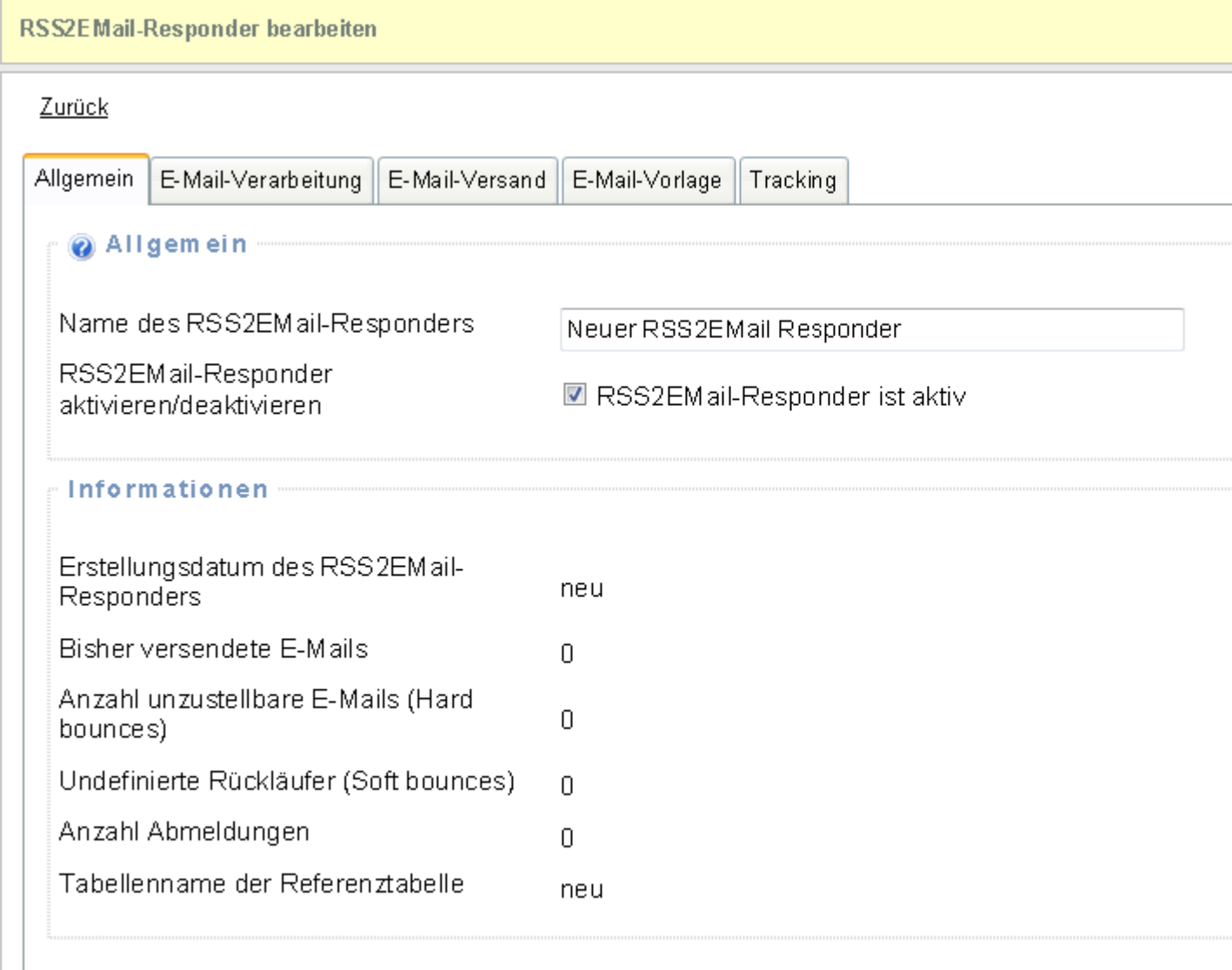

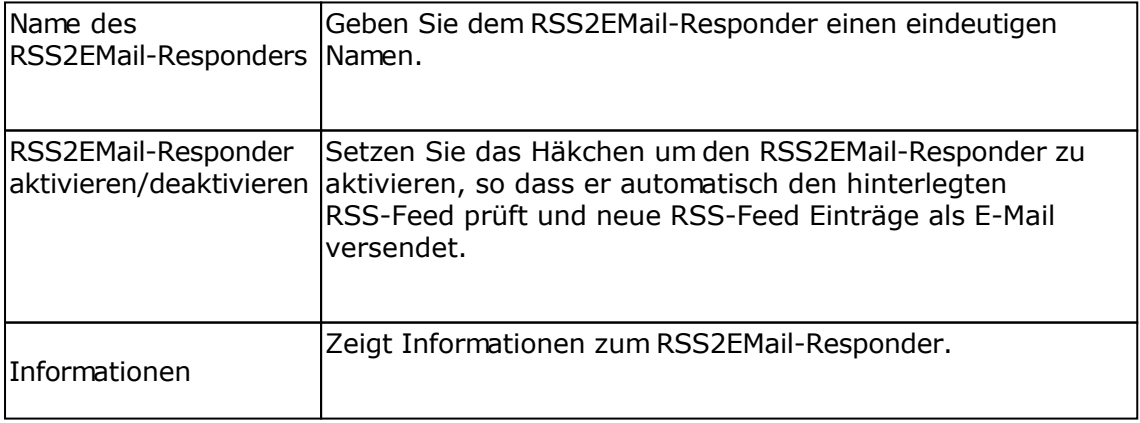

# **Registerkarte E-Mail-Verarbeitung**

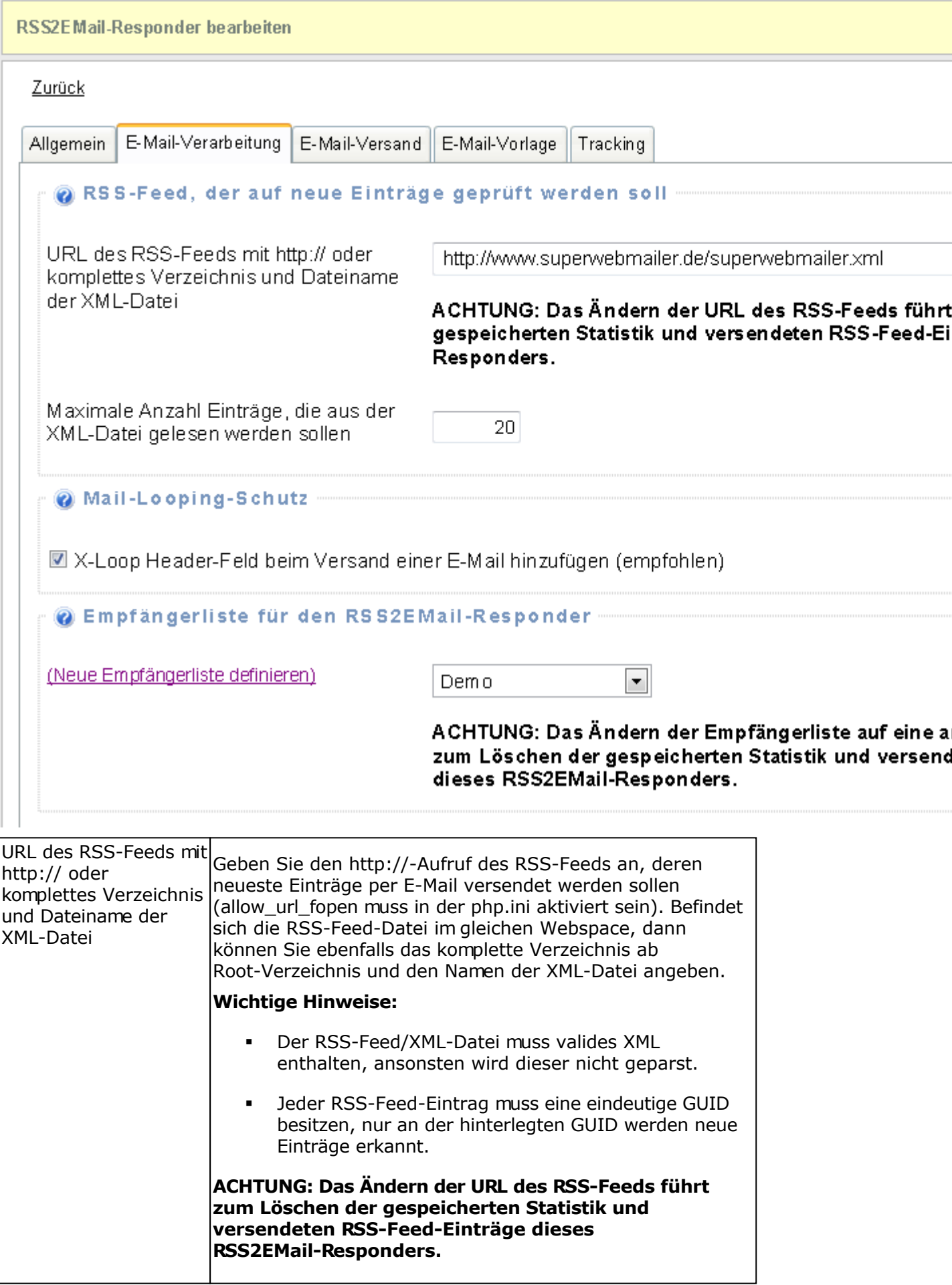

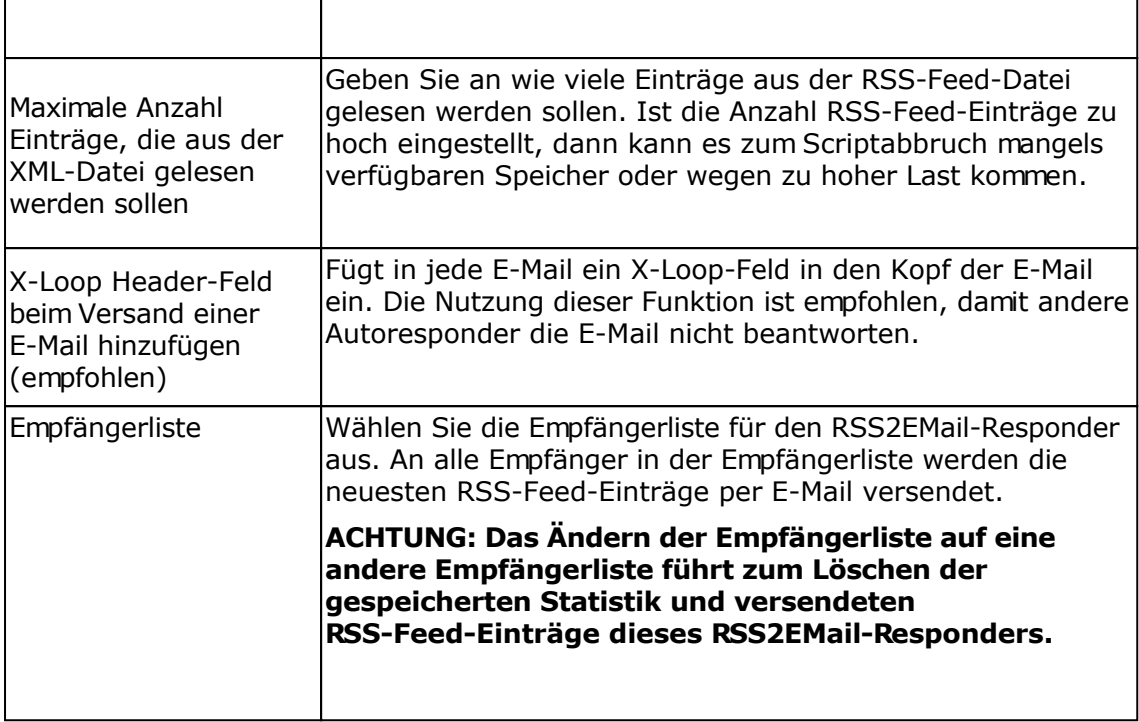

## **Registerkarte E-Mail-Versand**

## Zurück

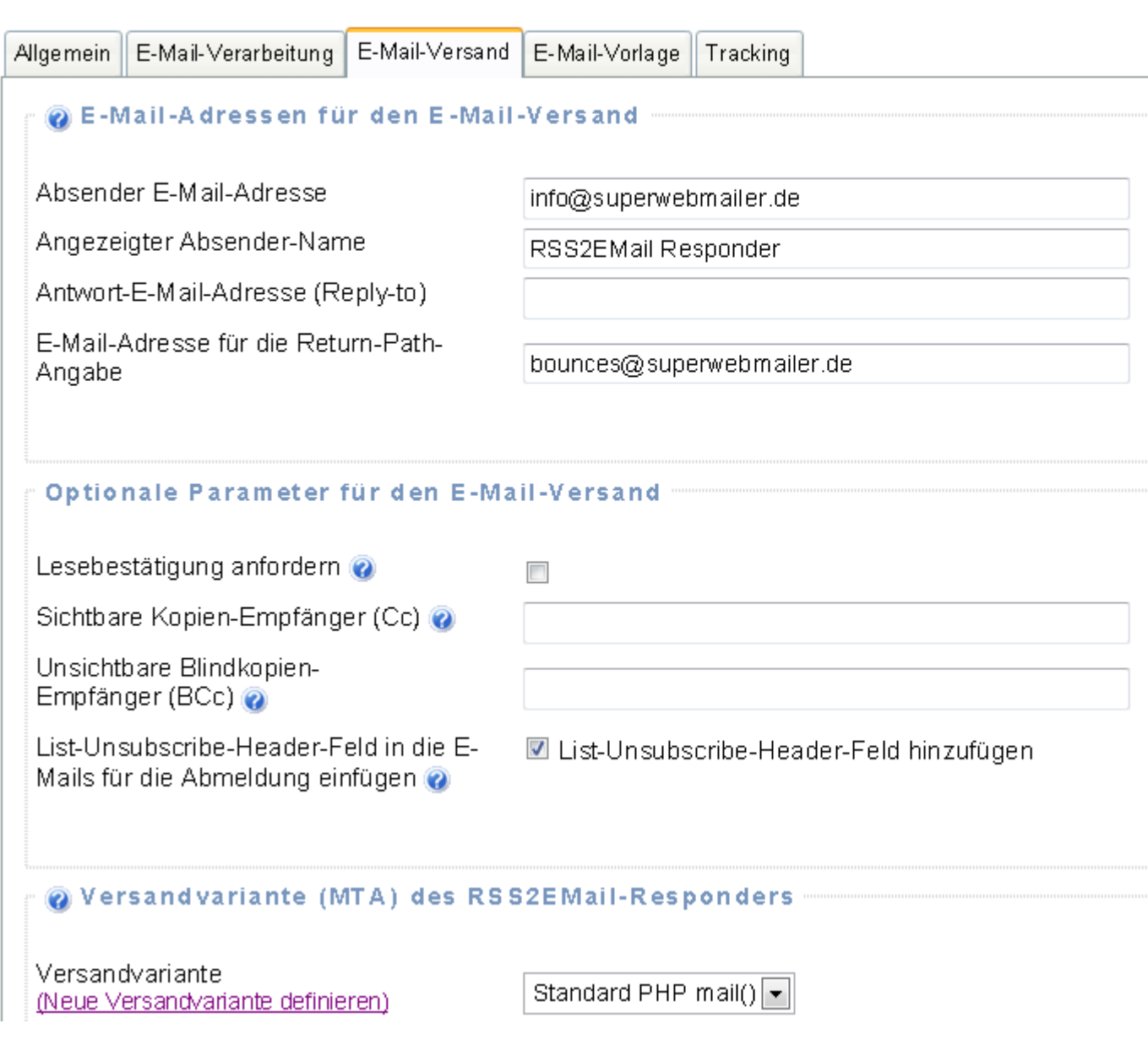

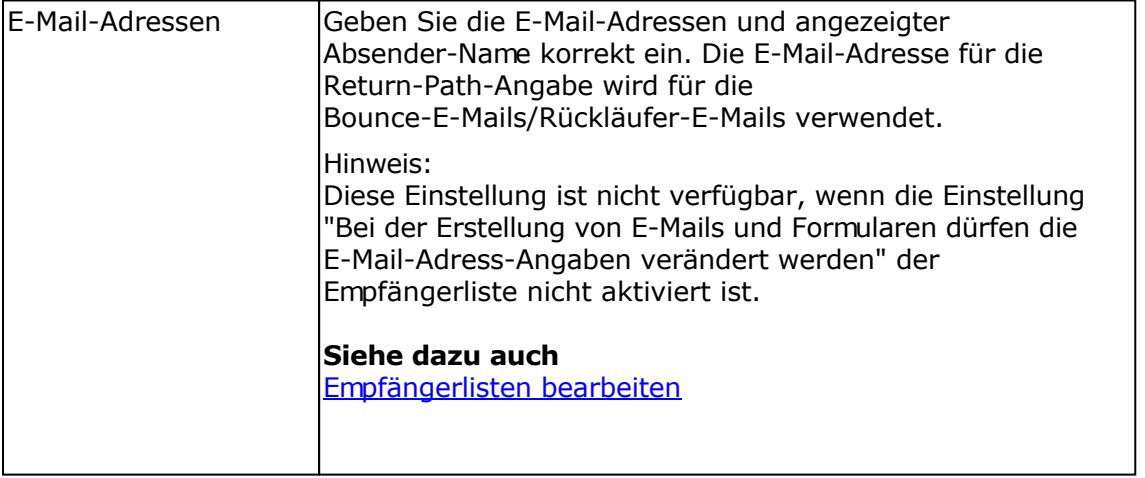

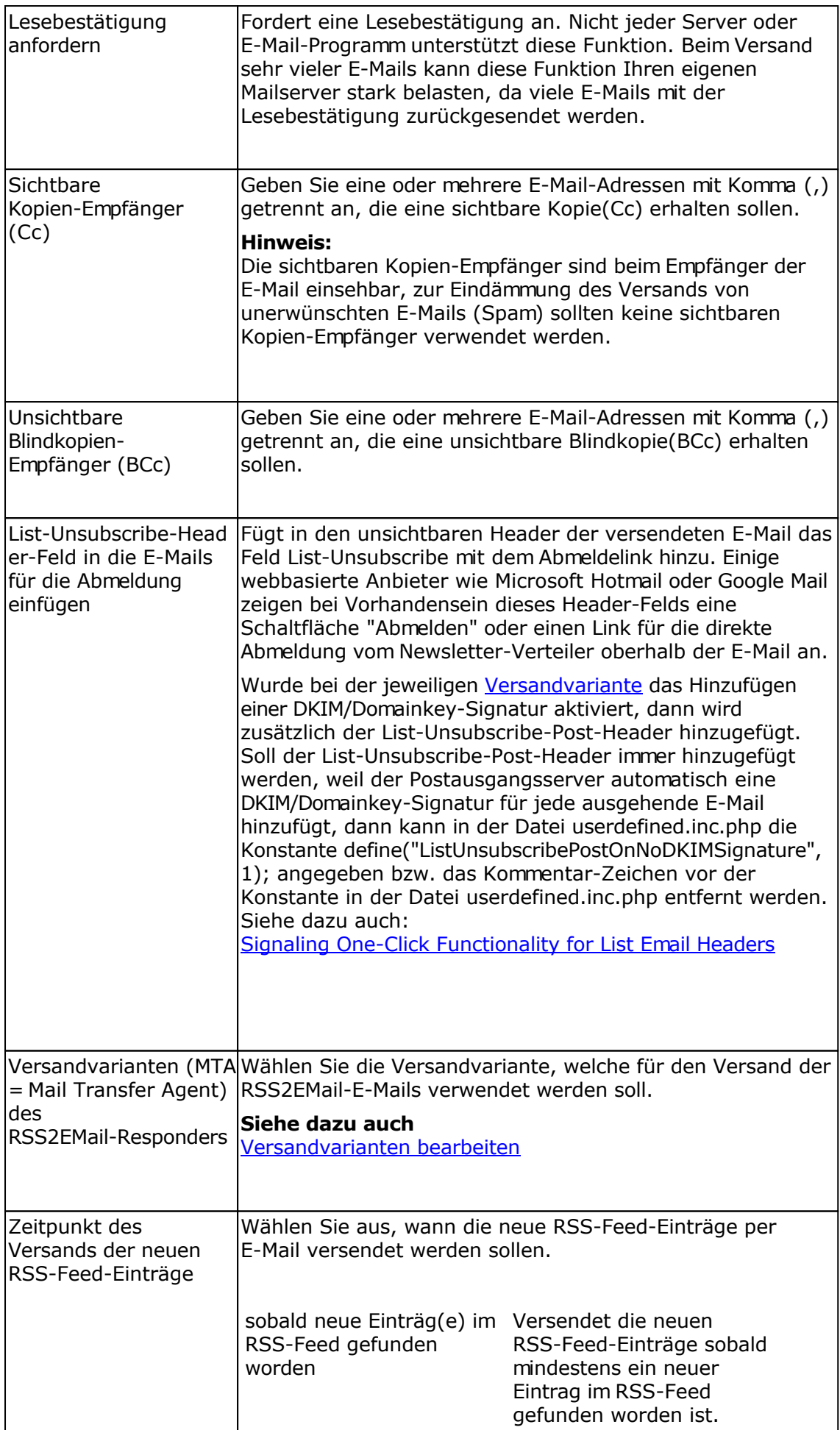

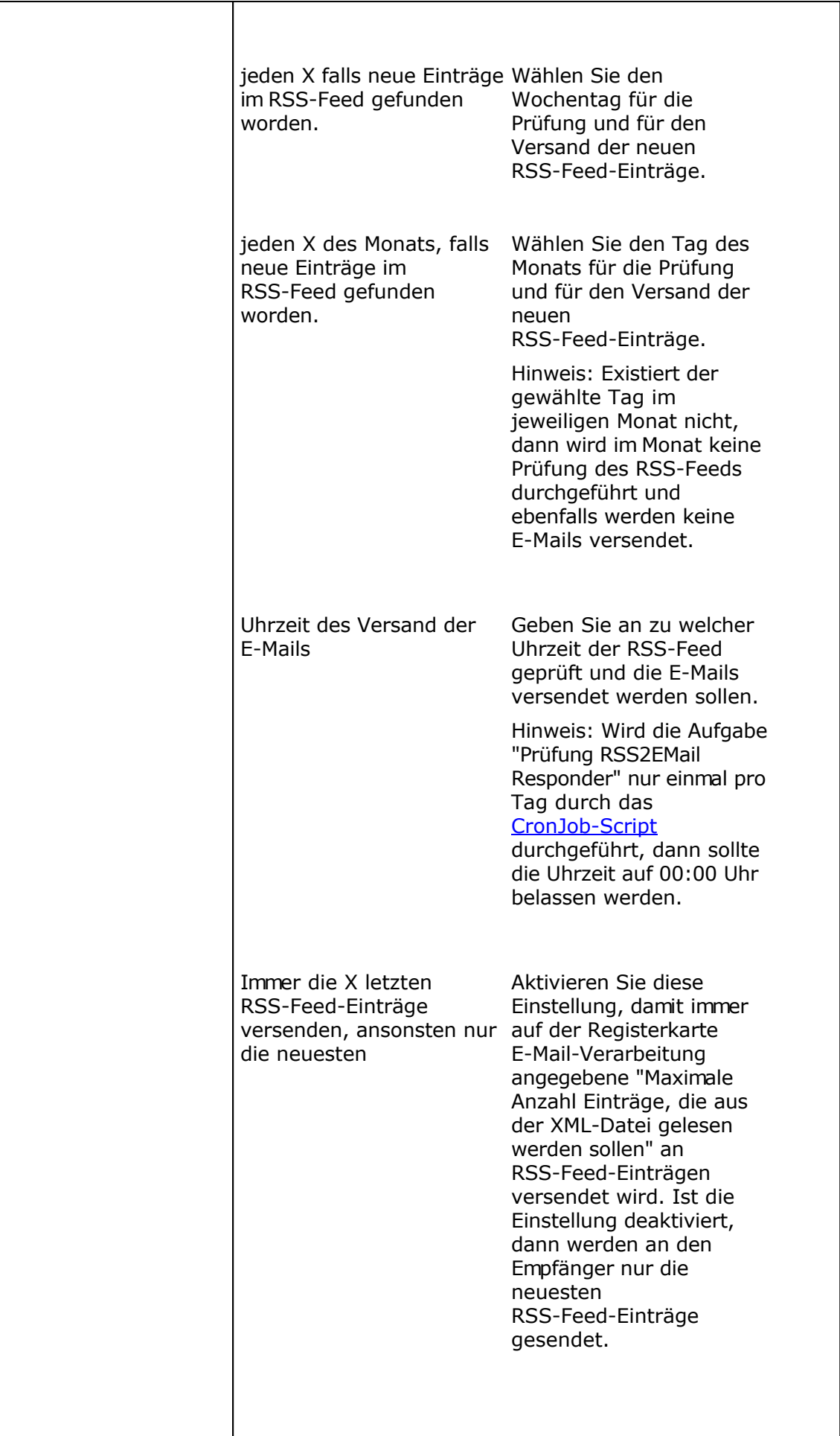

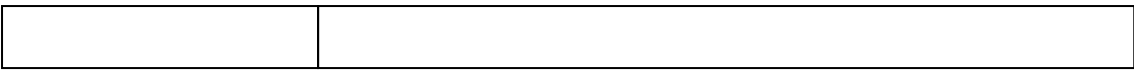

## **Registerkarte E-Mail-Vorlage**

Für den Versand der neuesten RSS-Feed-Einträge ist eine spezielle Vorlage notwendig. Ein Beispiel für eine Vorlage finden Sie im Verzeichnis rss2emailtemplate. Die Platzhalter, die in der Vorlage verwendet werden müssen, finden Sie am Ende dieser Seite.

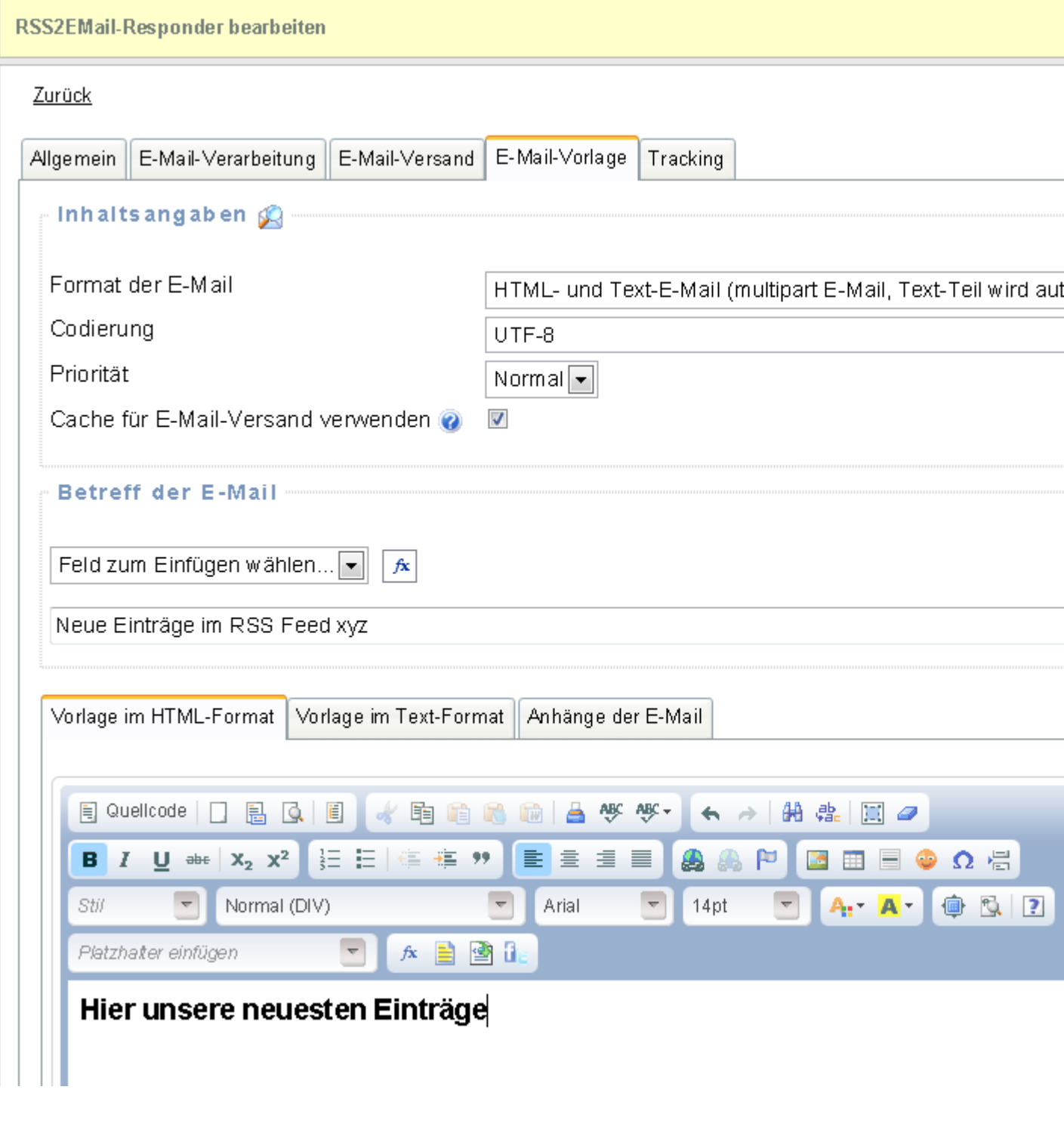

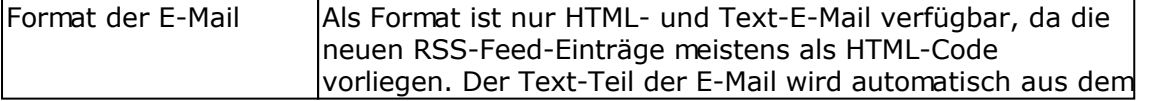

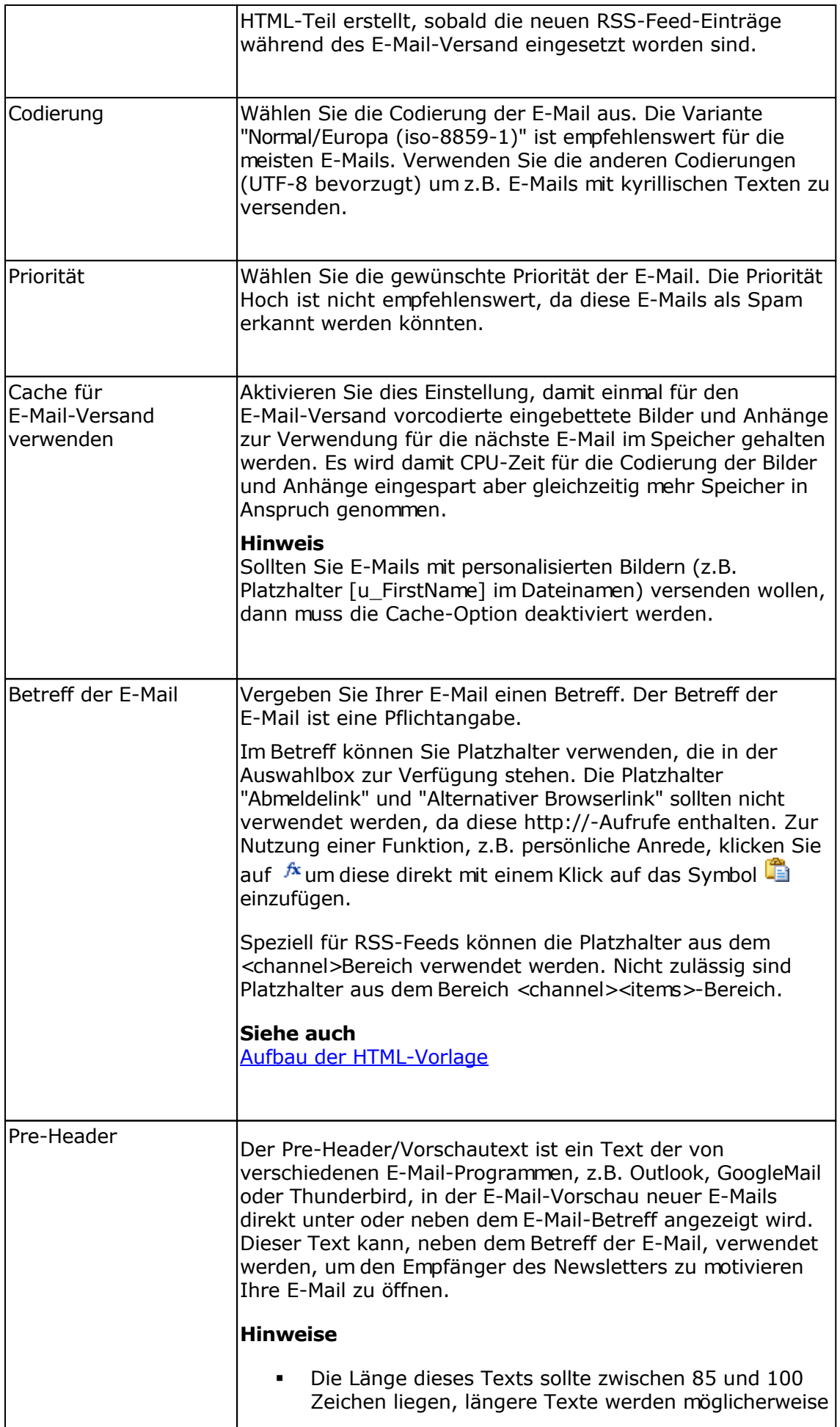

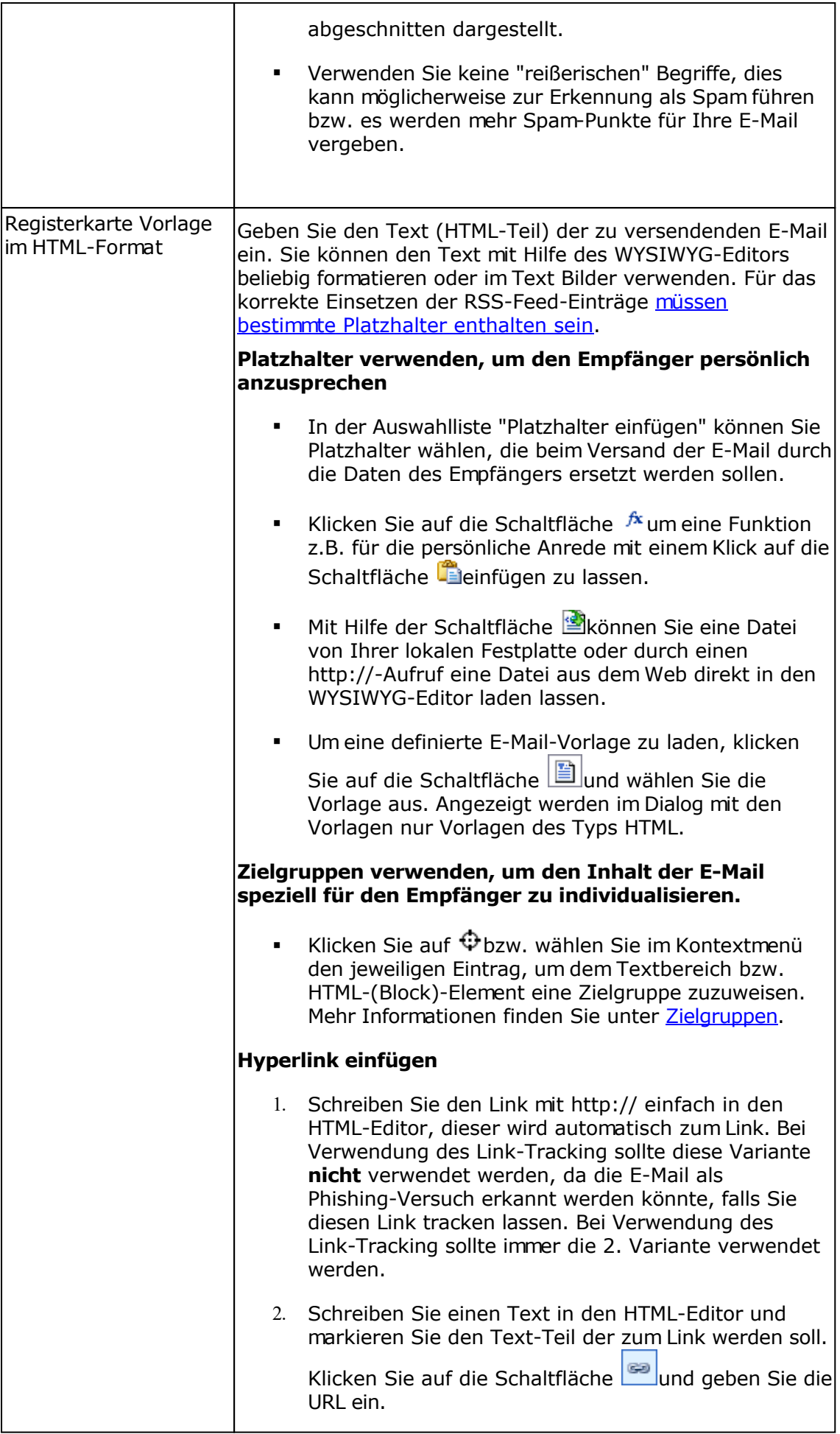

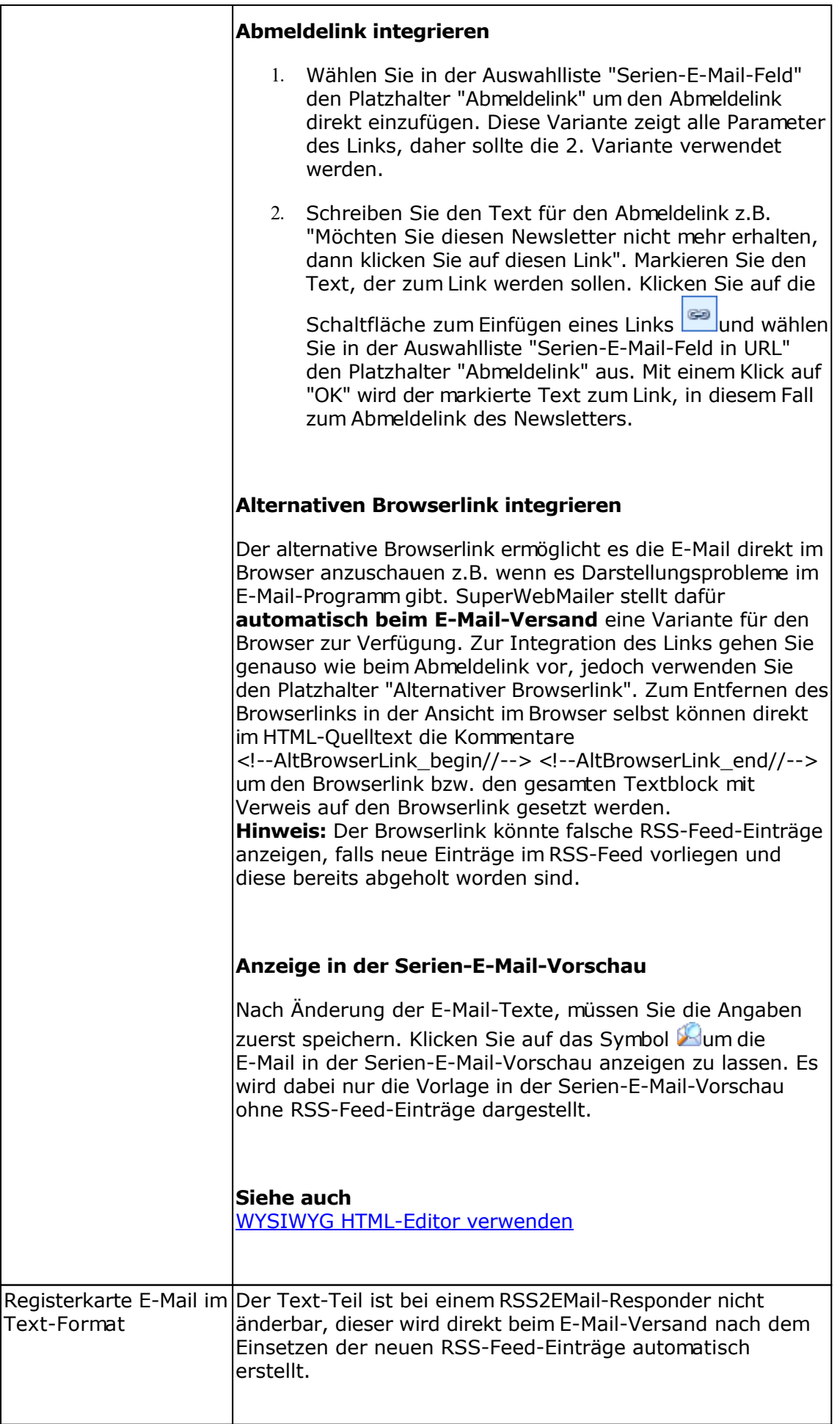

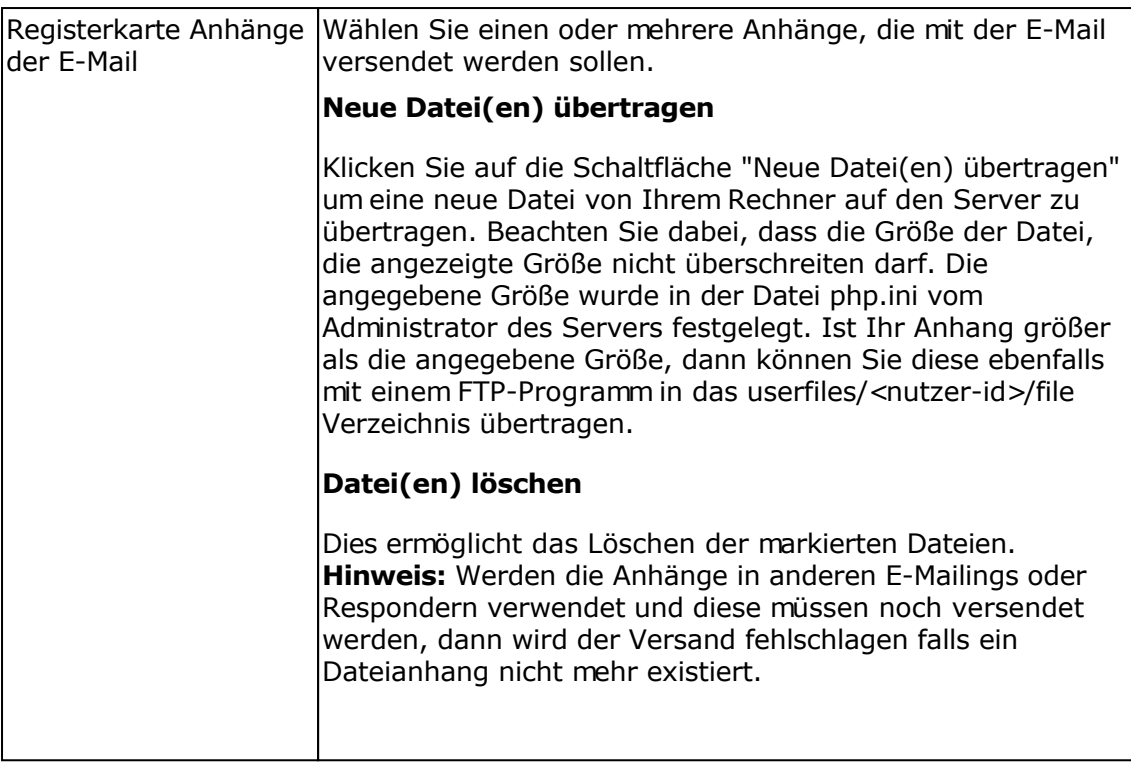

# **Registerkarte Tracking**

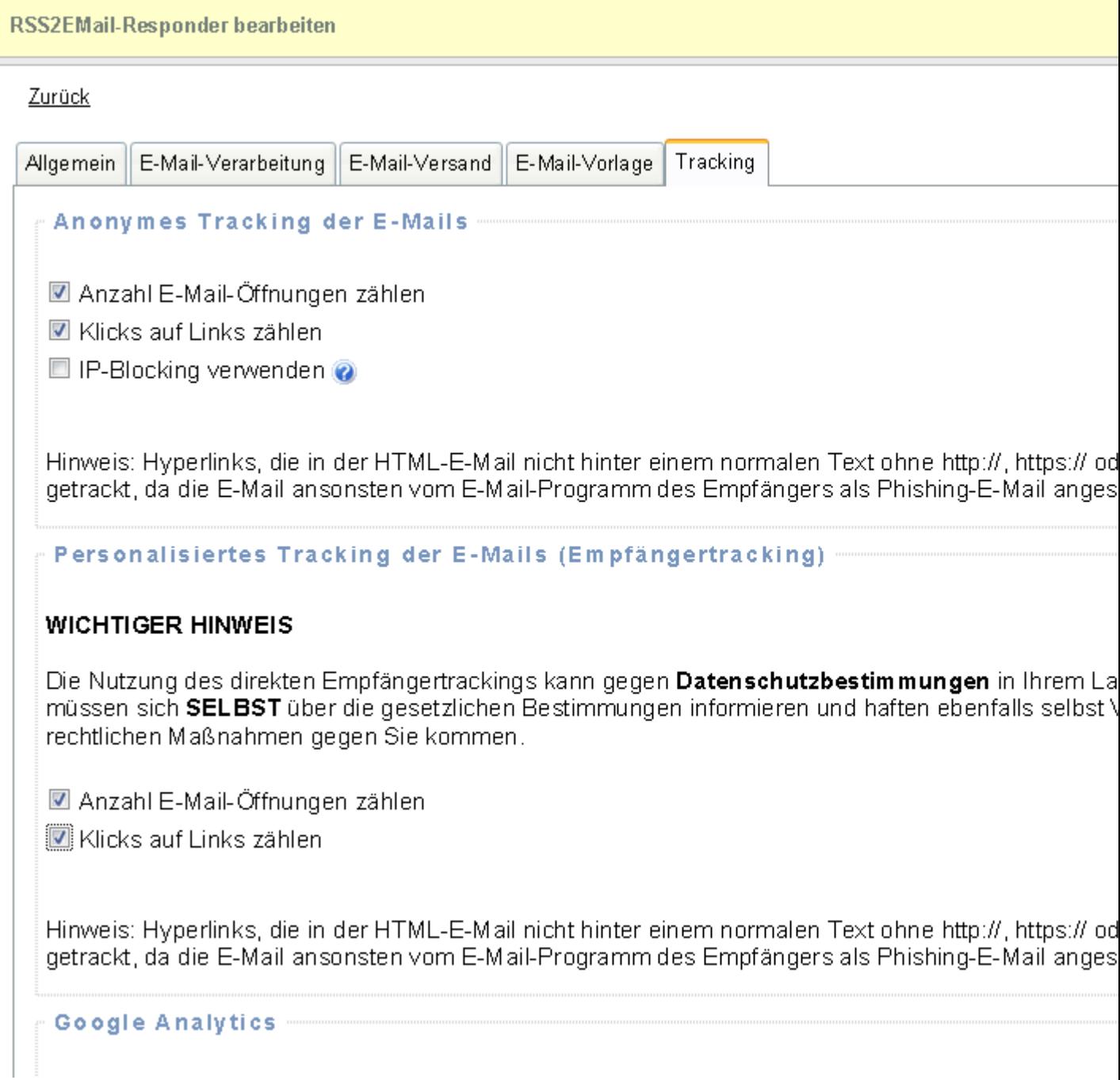

### Anonymes Tracking

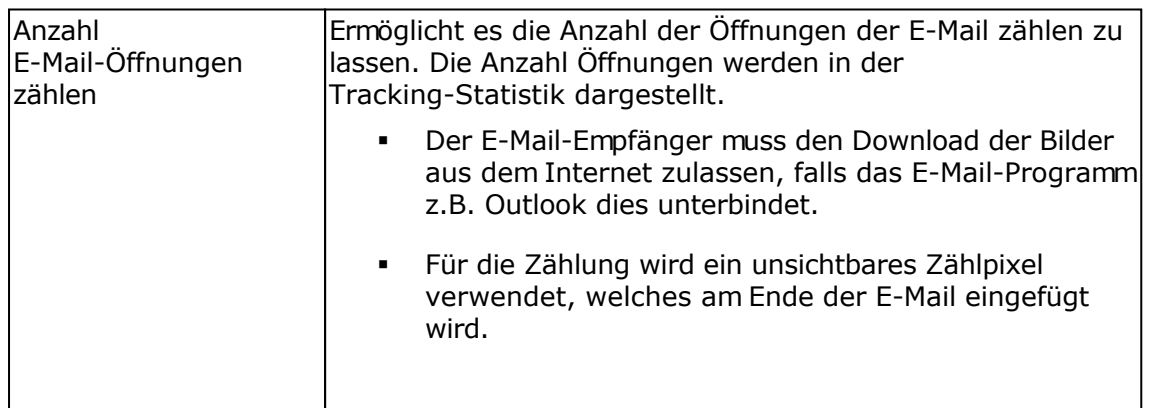

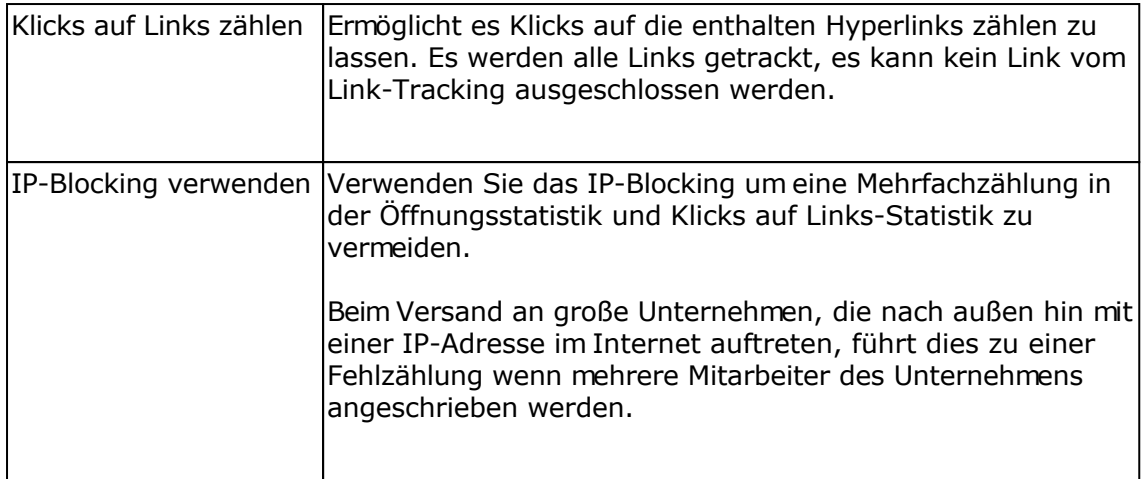

#### Personalisiertes Tracking der E-Mails (Empfängertracking)

Die Nutzung des direkten Empfängertrackings kann gegen **Datenschutzbestimmungen** in Ihrem Land widersprechen. Sie müssen sich **SELBST** über die gesetzlichen Bestimmungen informieren und haften ebenfalls selbst VOLL sollte es zu etwaigen rechtlichen Maßnahmen gegen Sie kommen.

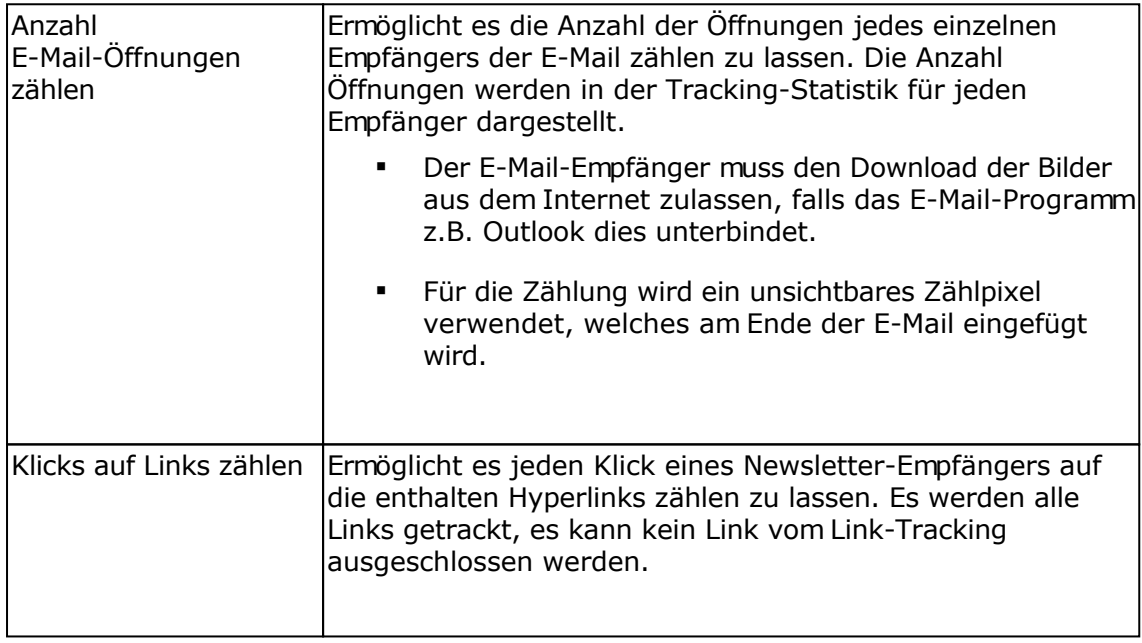

#### Google Analytics

Mit Google Analytics lassen sich detailliert Webseiten-Zugriffe analysieren und eigene Webseitenoptimierungen überwachen. Ebenfalls ist es möglich in HTML-Newslettern mit Tags gekennzeichnete Links mit Google Analytics auswerten zu lassen. Zur Nutzung dieser Funktion ist ein Konto bei [Google Analytics](http://www.google.com/analytics/) notwendig.

Google Analytics ist ein Service der Google Inc., USA und kein Bestandteil dieser Software.

Google Analytics kann gemeinsam mit dem Tracking verwendet werden, die Links werden beim Klick auf einen getrackten Link automatisch angepasst, so dass der Google Analytics Code in der Webseite die Zugriffe erkennt.

Angaben zur Auswertung der Links mit Google Analytics

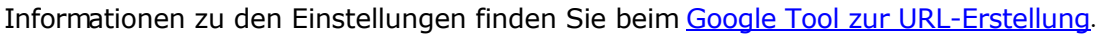

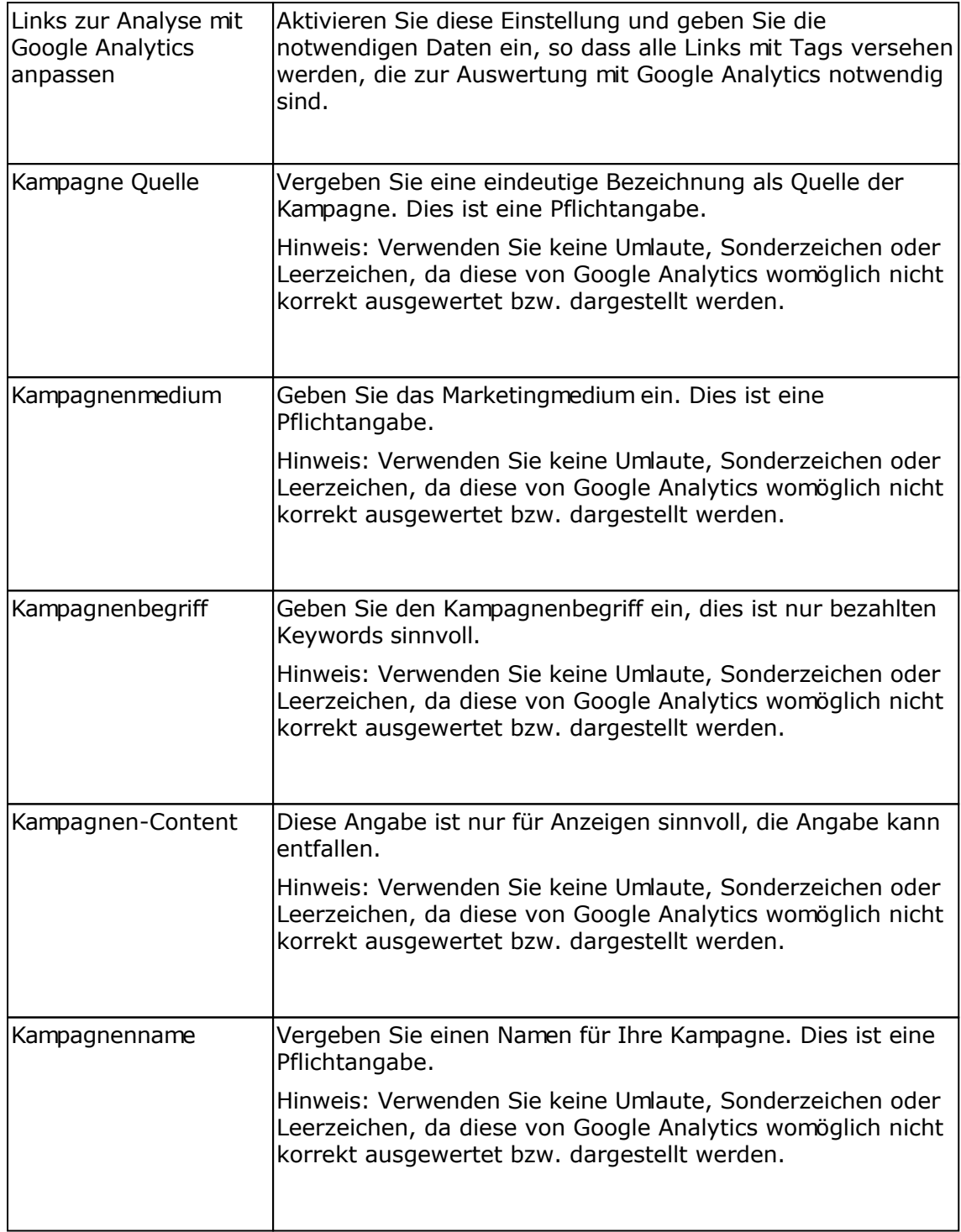

# **Aufbau der HTML-Vorlage für den Versand von RSS-Feed-Einträgen**

Damit die RSS-Feed-Einträge korrekt in der E-Mail platziert werden, ist eine HTML-Vorlage mit speziellen Platzhaltern notwendig. Die Namen der Platzhalter orientieren sich dabei an den

Bezeichnungen in der RSS-Feed/XML-Datei. Ein Beispiel für eine Vorlage finden Sie im Verzeichnis rss2emailtemplate, die Datei trägt den Namen rss2email\_template.htm. Mehr Informationen zu RSS-Feeds finden Sie z.B. unter<http://de.wikipedia.org/wiki/RSS>.

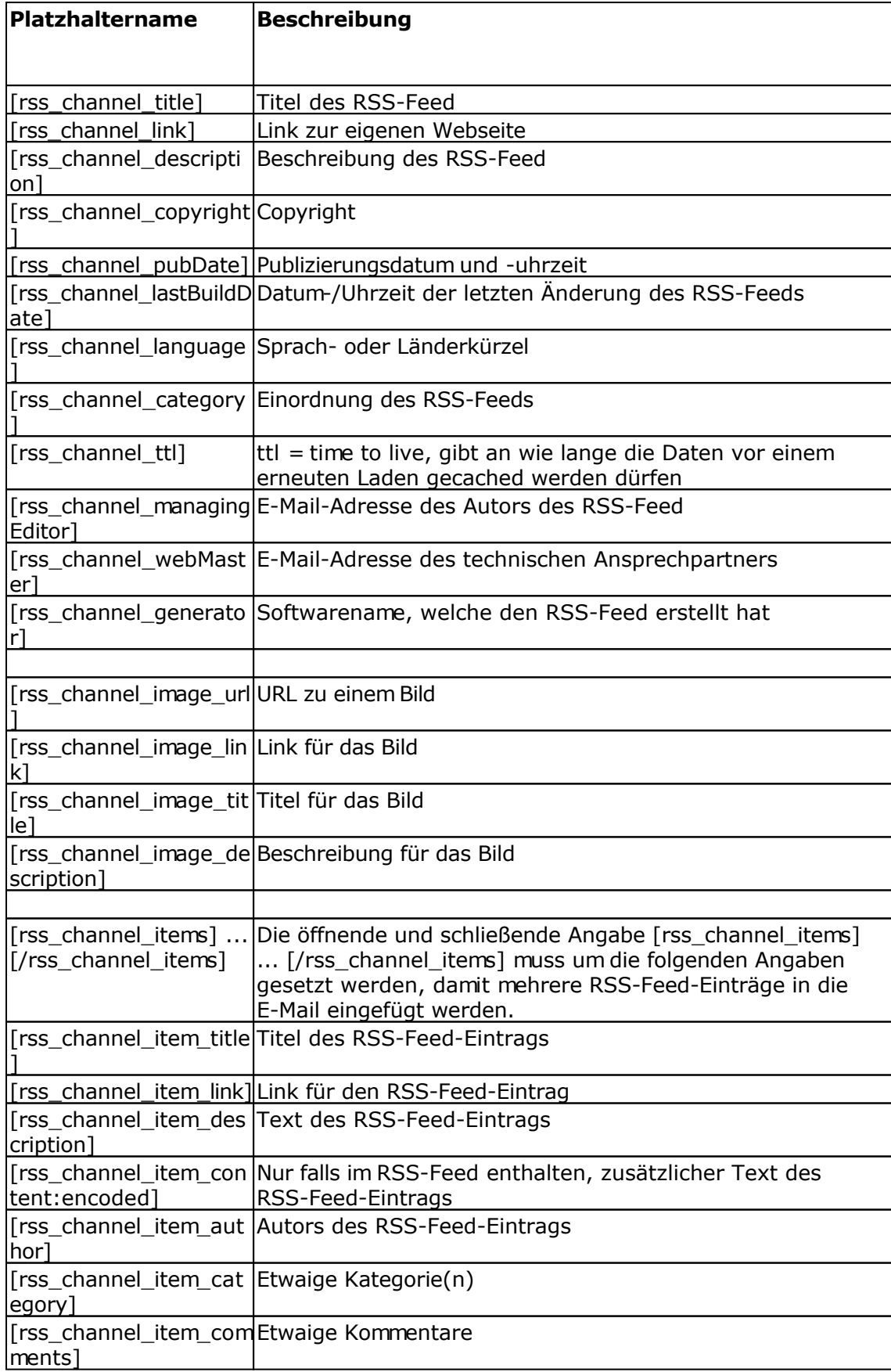

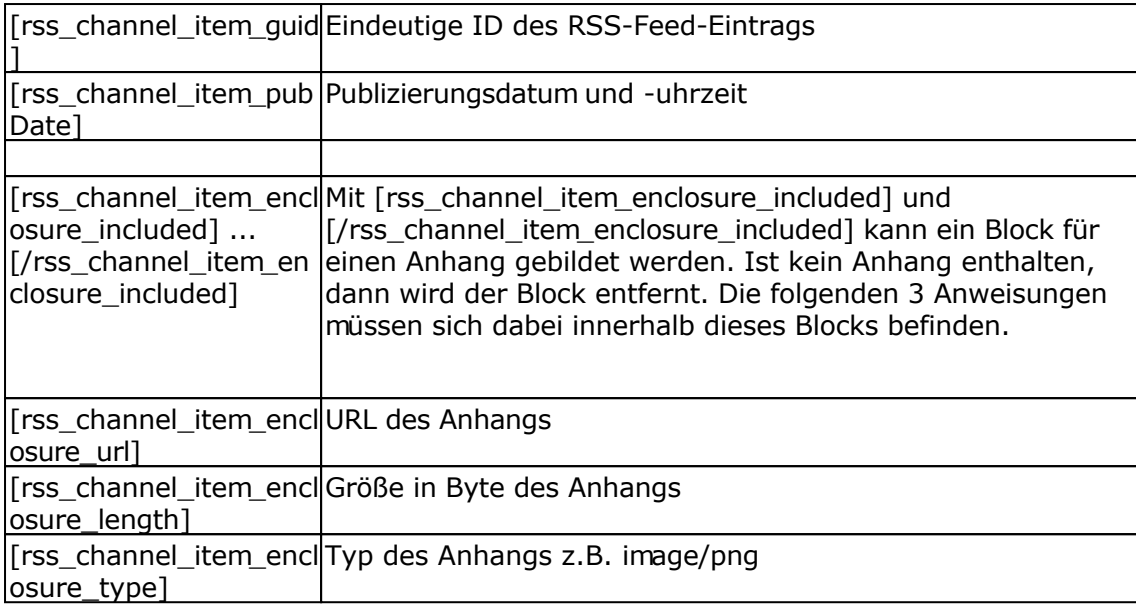

# **Versandprotokoll des RSS2EMail-Responders**

Im Versandprotokoll werden alle versendeten RSS2EMail-E-Mails dargestellt.

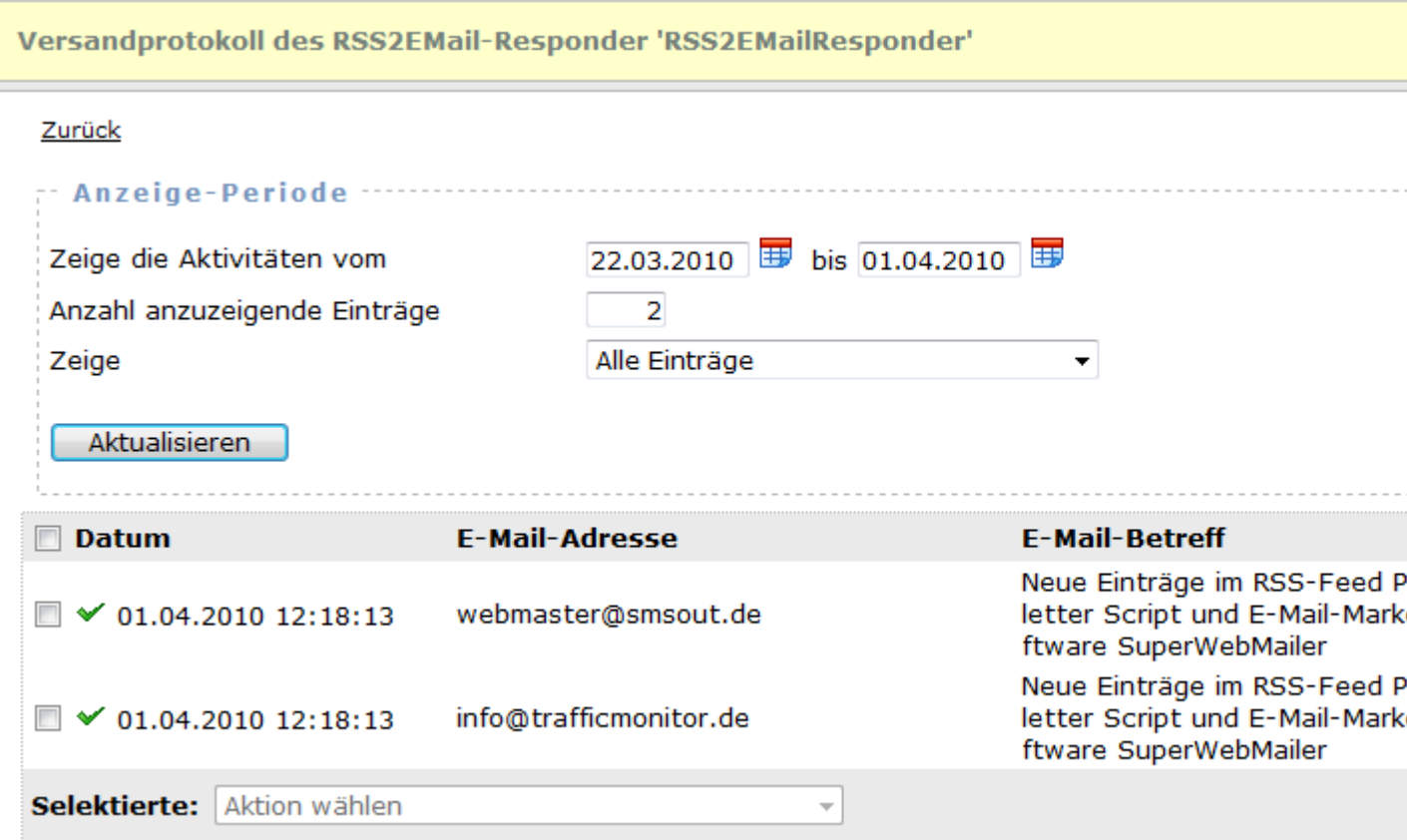

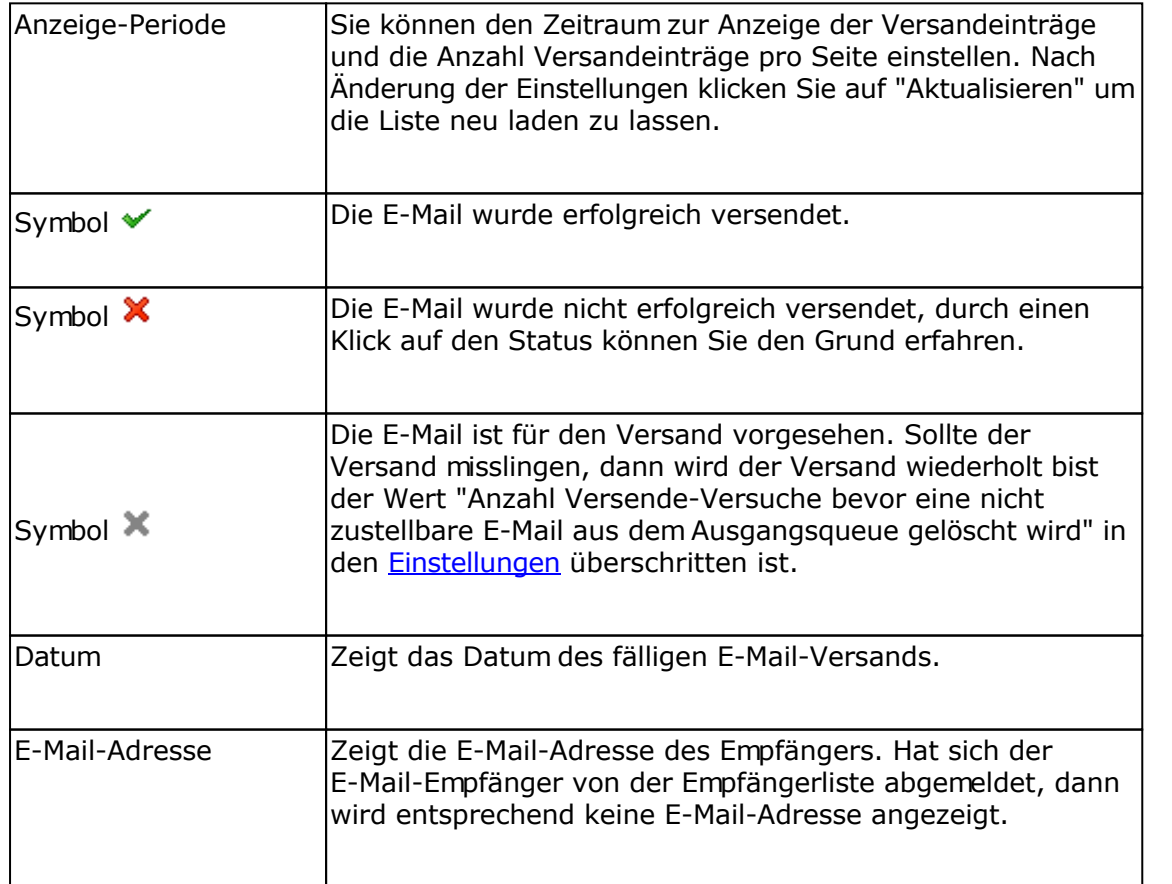

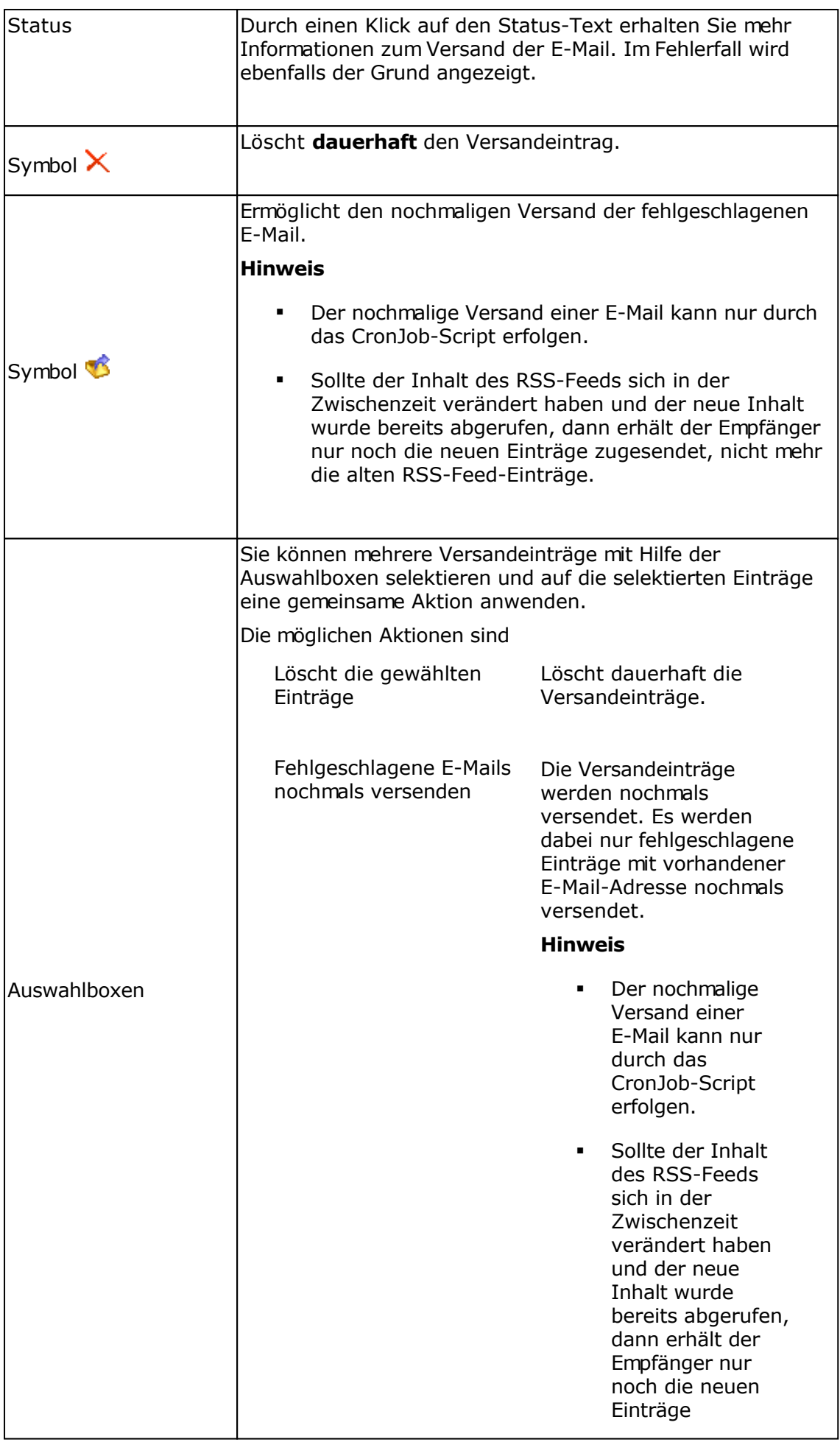

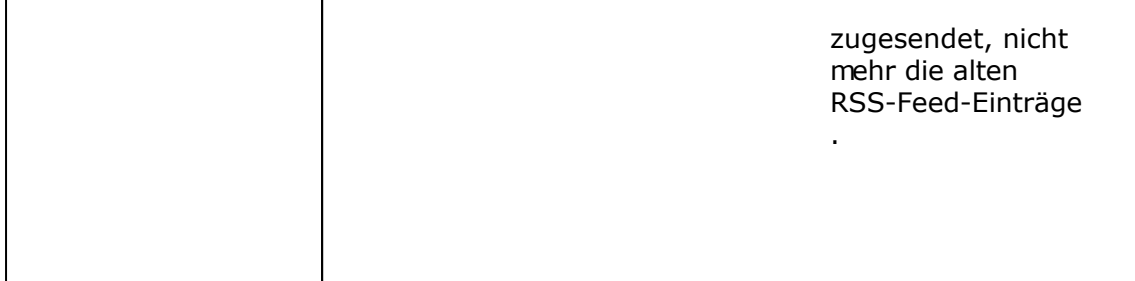

# **Tracking-Statistik eines Responders oder Verteilerliste**

Für jeden Geburtstags-Responder, für jeden Follow-Up-Responder, für jeden RSS2EMail-Responder und jede einzelne E-Mail einer Verteilerliste wird die Tracking-Statistik erstellt, falls diese in den Einstellungen des Responder aktiviert worden ist.

#### **Informationen**

Auf dieser Registerkarte werden Information zum Responder, zu den bisher versendeten E-Mails und Bounce-E-Mails angezeigt.

#### **Registerkarte Öffnungsstatistik**

Zeigt die Anzahl Öffnungen der E-Mail, insofern für den Responder die Zählung der Öffnungen vor dem E-Mail-Versand aktiviert worden ist.

Haben Sie in den Einstellungen des Responders das personalisierte Tracking (Empfängertracking) aktiviert, dann können Sie auf das Symbol klicken, um zu sehen, wer die E-Mail wann und wie oft geöffnet hat.

#### **Registerkarte Klicks auf Hyperlinks**

Wurde das Link-Tracking in den Einstellungen des Responders aktiviert, dann können Sie die Klicks auf die getrackten Hyperlinks anschauen. Wurde das personalisierte Tracking (Empfängertracking) aktiviert, dann können Sie auf das Symbol kklicken, um zu sehen wer den jeweiligen Hyperlink und wie oft angeklickt hat.

#### **Geo-Targeting**

Für die Bestimmung des Landes anhand der IP-Adresse muss in das Verzeichnis geoip die Datei GeoLiteCity.dat (nur IPv4 Unterstützung) oder ab PHP 5.3.1 die Datei GeoLite2-City.mmdb (IPv4 und IPv6 Unterstützung) für die IP-Standortbestimmung gespeichert werden. Die Datei können Sie unter

<http://geolite.maxmind.com/download/geoip/database/GeoLiteCity.dat.gz>oder <http://geolite.maxmind.com/download/geoip/database/GeoLite2-City.mmdb.gz> (nur für PHP 5.3.1 oder neuer)

laden, auspacken und in das geoip-Verzeichnis speichern.

#### PHP 5.3.1 oder neuer

Es wird immer die Datei GeoLite2-City.mmdb verwendet, falls diese vorhanden ist, ansonsten die Datei GeoLiteCity.dat.

#### PHP Versionen älter als 5.3.1

Es wird immer die Datei GeoLiteCity.dat verwendet, das Format der Datei GeoLite2-City.mmdb kann nicht gelesen werden, damit wird diese Datei ignoriert.

#### Updates der Dateien GeoLiteCity.dat und GeoLite2-City.mmdb

Die Dateien sollten von Zeit zu Zeit aktualisiert werden, da sich die Daten ändern bzw. neue

IP-Adressbereiche hinzukommen.

# **Empfängertracking eines Responders oder Verteilerliste**

Beim direkten Empfängertracking können die Öffnungen und Klicks auf Hyperlinks eines jeden Empfängers protokolliert werden. Das Empfängertracking kann in den Einstellungen eines Responders/Verteilerliste aktiviert werden.

Ähnlich wie bei der Anzeige der Empfänger in Empfängerlisten können Operationen auf die Empfänger angewendet werden.

**Beachten Sie dabei**, dass sich alle Operation (Löschen, Verschieben) usw. direkt auf die Empfängerliste auswirken.

#### **Siehe auch**

Tracking-Statistik eines Responders oder Verteilerliste
## **Verteilerlisten (SuperWebMailer/SuperMailingList ab Professional Version)**

Verteilerlisten können verwendet werden, um eine E-Mail, die mit einem normalen E-Mail-Programm erstellt wurde, an eine spezielle E-Mail-Adresse versenden zu lassen, danach wird die E-Mail an alle Empfänger der zugewiesenen Empfängerliste versendet. E-Mails dürfen eine Gesamtgröße von 10 MByte nicht überschreiten.

#### **Sicherheit**

Beachten Sie **unbedingt** die Sicherheitseinstellung eines jeden Verteilers, ansonsten könnten Spam- und Malware-E-Mails ungewollt versendet werden!

#### **Personalisierung der E-Mails**

Die E-Mails können, wie bei einem E-Mailing, personalisiert werden. Zur Personalisierung der E-Mails müssen bei Erstellung der E-Mail im externen E-Mail-Programm Platzhalter für die Feldnamen in eckigen Klammern eingefügt werden. Wichtige Platzhalter finden Sie am Ende der Seite.

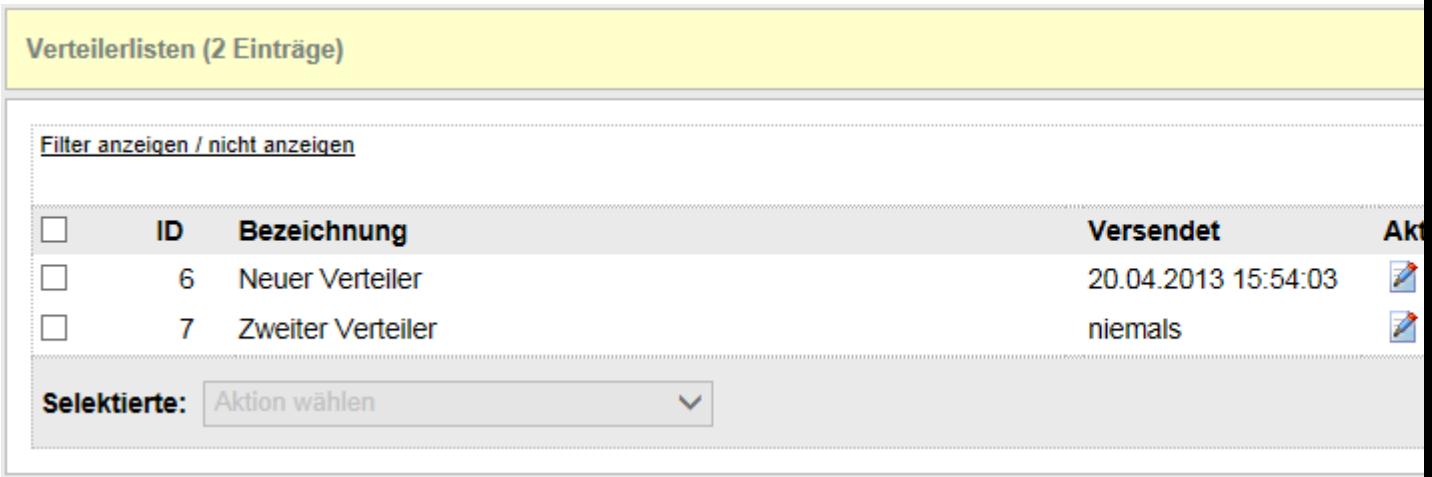

### **Spalte "Versendet"**

In der Spalte wird angezeigt, wann mit Hilfe der Verteilerliste das letzte Mal eine E-Mail versendet worden ist. Wurde keine E-Mail an den Verteiler gesendet oder der Versand per Bestätigungslink nicht aktiviert, dann wird "niemals" angezeigt.

#### **Aktionen mit Verteilerlisten ausführen**

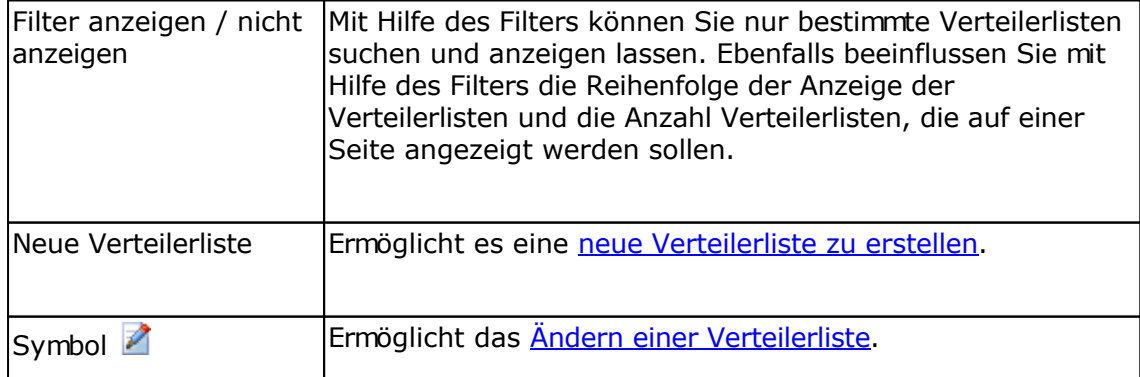

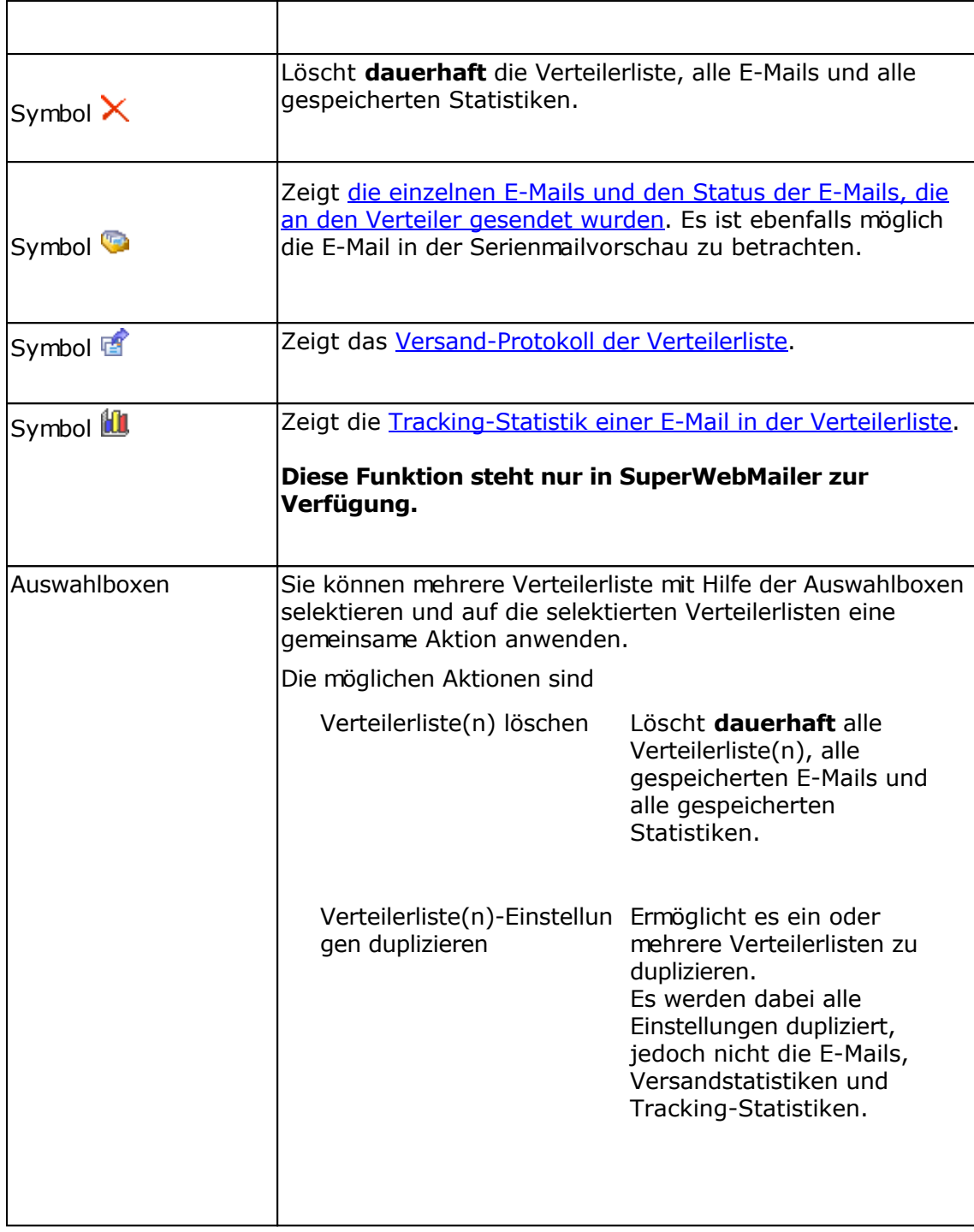

### **Ausgewählte Felder für die Personalisierung von E-Mails**

[UnsubscribeLink] => Abmeldelink, es muss mit [UnsubscribeLink] verlinkt werden [AltBrowserLink] => Alternativer Browserlink, es muss mit [AltBrowserLink] verlinkt werden, **nicht** in SuperMailingList verfügbar

[u\_EMail] => E-Mail-Adresse [u\_EMailFormat] => E-Mail-Format [u\_CustomerNo] => Kundennummer  $[u_F = -$  Firma [u\_Gender] => Geschlecht [u\_Salutation] => Anrede [u\_Profession] => Akademischer Grad [u\_FirstName] => Vorname

```
[u_MiddleName] =
> 2. Vorname
[u_LastName] =
> Nachname
[u_CellNumber] =
> Mobilfunknum
mer
[u_Birthday] =
> Geburtsdatum
[u_MessengerICQ] =
> Messenger ICQ
[[u_MessengerMSN] =
> Messenger MSN
[u_MessengerYAHOO] =
> Messenger YAHOO
[u_MessengerAOL] =
> Messenger AOL
[u_MessengerOther] =
> Messenger anderer
[u_PrivateStreet] =
> Straße
[u_PrivateZIPCode] =
> PLZ
[u_PrivateCity] =
> Stadt
[u_PrivateState] =
> Bundesland
[u_PrivateCountry] =
> Land
[u_PrivateWebsite] =
> Webseite
[u_PrivateTelephone] =
> Telefonnum
mer
[u_PrivateFax] =
> Faxnum
mer
[u_BusinessStreet] =
> Straße geschäftlich
[u_BusinessZIPCode] =
> PLZ geschäftlich
[u_BusinessCity] =
> Stadt geschäftlich
[u_BusinessState] =
> Bundesland geschäftlich
[u_BusinessCountry] =
> Land geschäftlich
[u_BusinessWebsite] =
> Webseite geschäftlich
[u_BusinessTelephone] =
> Telefonnum
mer
[u_BusinessFax] =
> Faxnum
mer
[u_BusinessPosition] =
> Position
[u_BusinessDepartment] =
> Abteilung
[u_Com
ments] =
> Kom
mentare
[u_Username] =
> Benutzername
[u_Password] =
> Kennwort
[u_Language] =
> Sprache
[u_UserFieldString1] =
> Zeichenkette 1
[u_UserFieldString2] =
> Zeichenkette 2
[u_UserFieldString3] =
> Zeichenkette 3
[u_UserFieldInt1] =
> Ganzzahl 1
[u_UserFieldInt2] =
> Ganzzahl 2
[u_UserFieldInt3] =
> Ganzzahl 3
[u_UserFieldBool1] =
> Logisches Feld 1
[u_UserFieldBool2] =
> Logisches Feld 2
[u_UserFieldBool3] =
> Logisches Feld 3
```
# **Neue Verteilerliste erstellen**

Nutzen Sie diese Funktion um eine neue Verteilerliste zu erstellen.

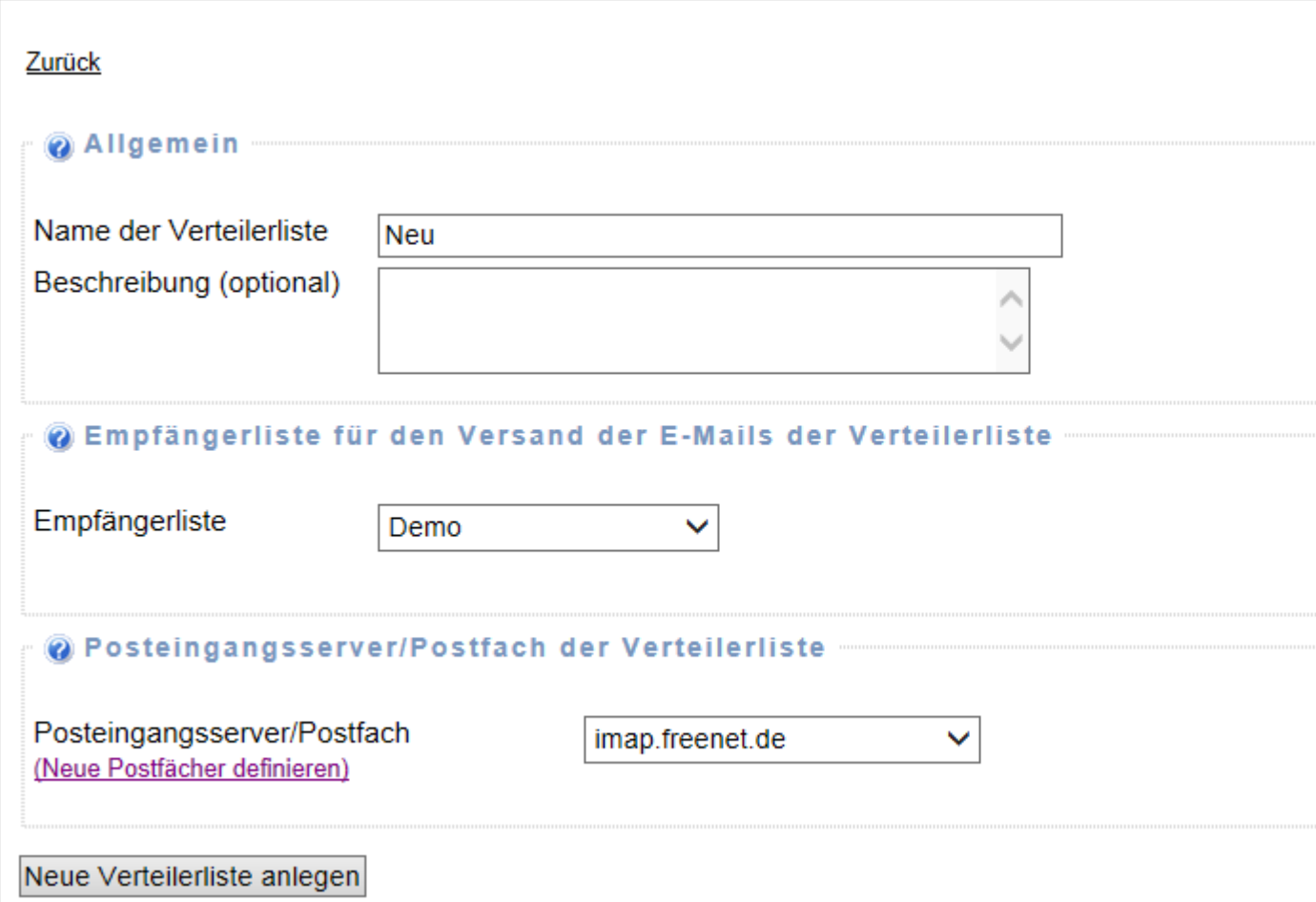

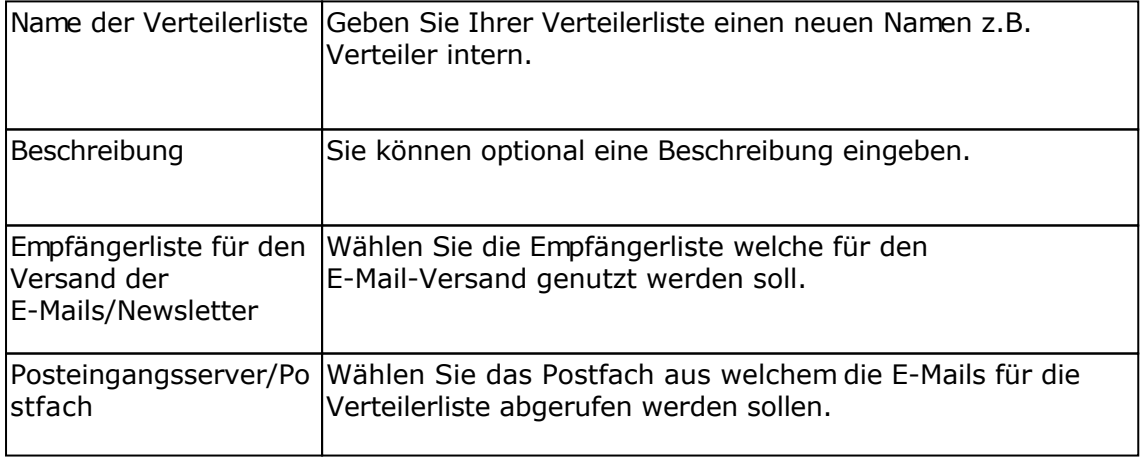

Klicken Sie auf "Neue Verteilerliste anlegen", um die Verteilerliste zu erstellen und weitere Einstellungen festzulegen.

#### **Siehe auch**

Verteilerliste bearbeiten

# **Verteilerliste ändern**

Nutzen Sie diese Funktion um die Einstellungen einer bestehenden Verteilerliste zu ändern.

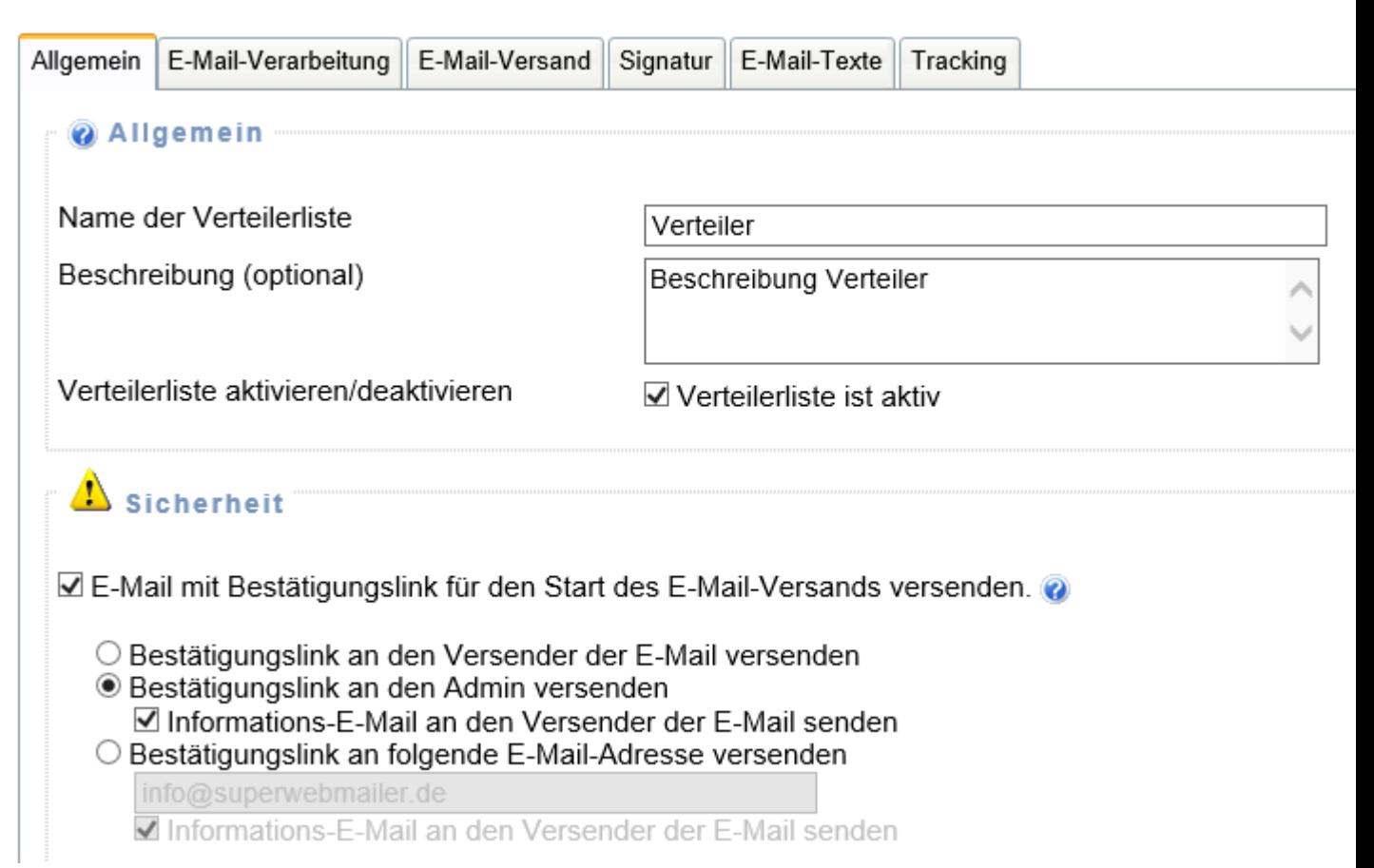

### **Registerkarte Allgemein**

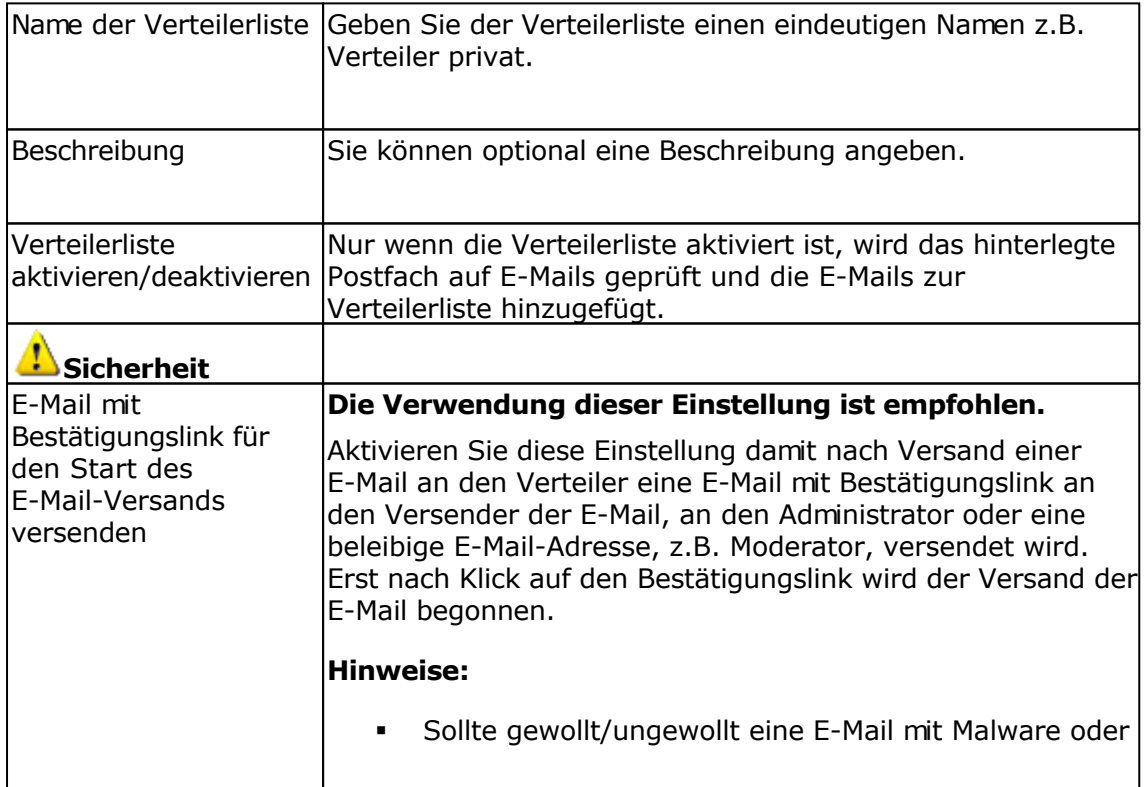

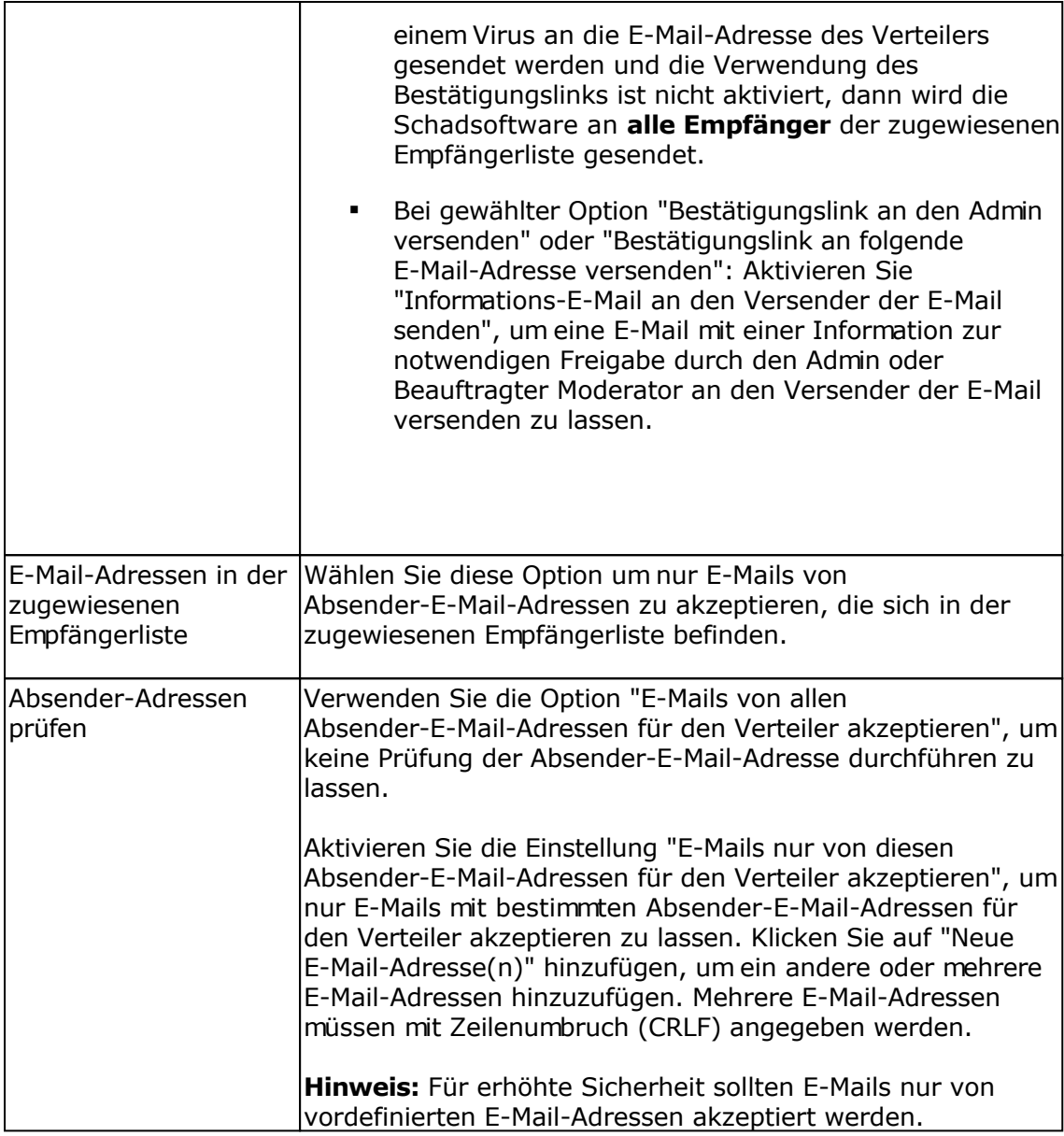

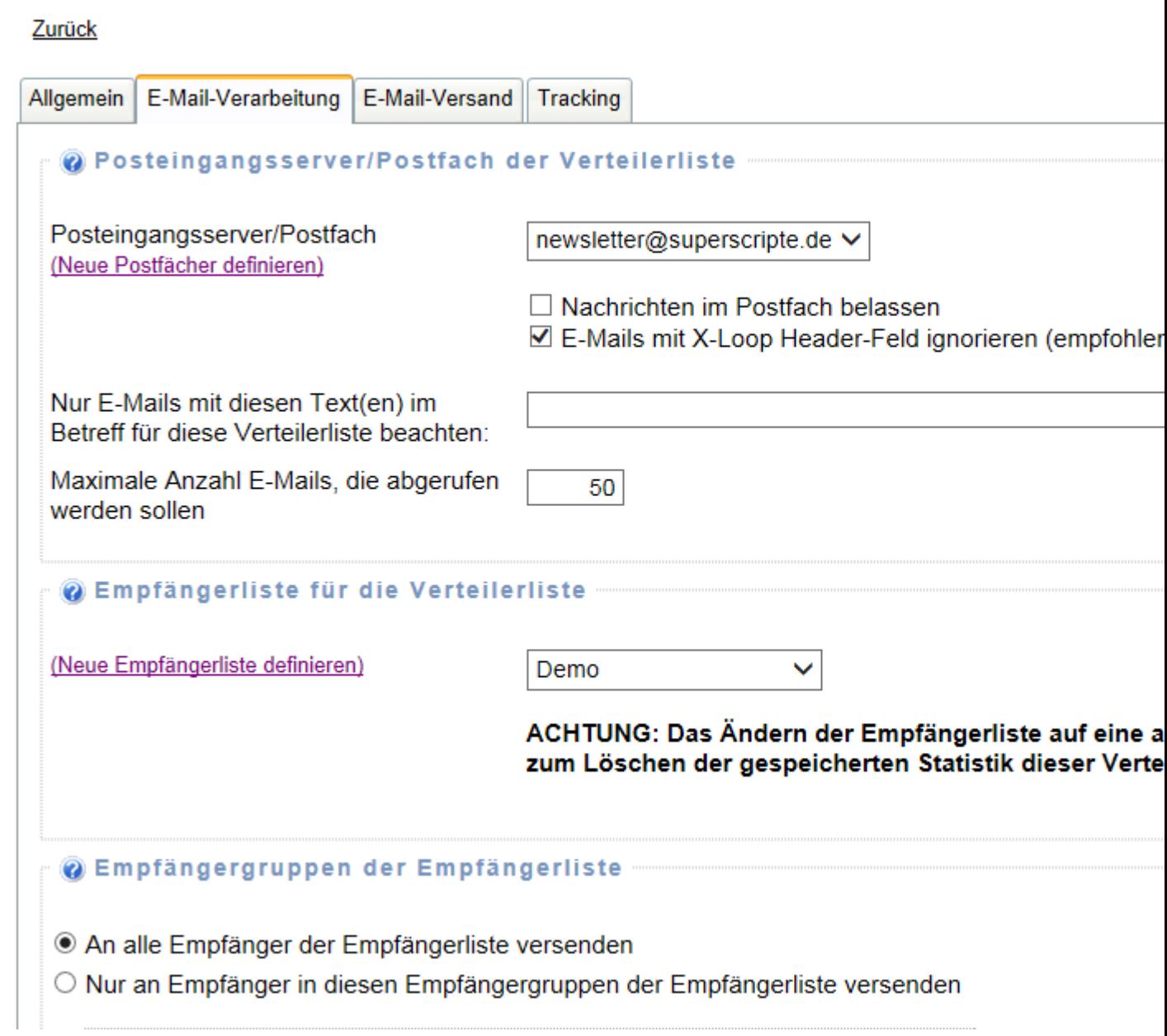

## **Registerkarte E-Mail-Verarbeitung**

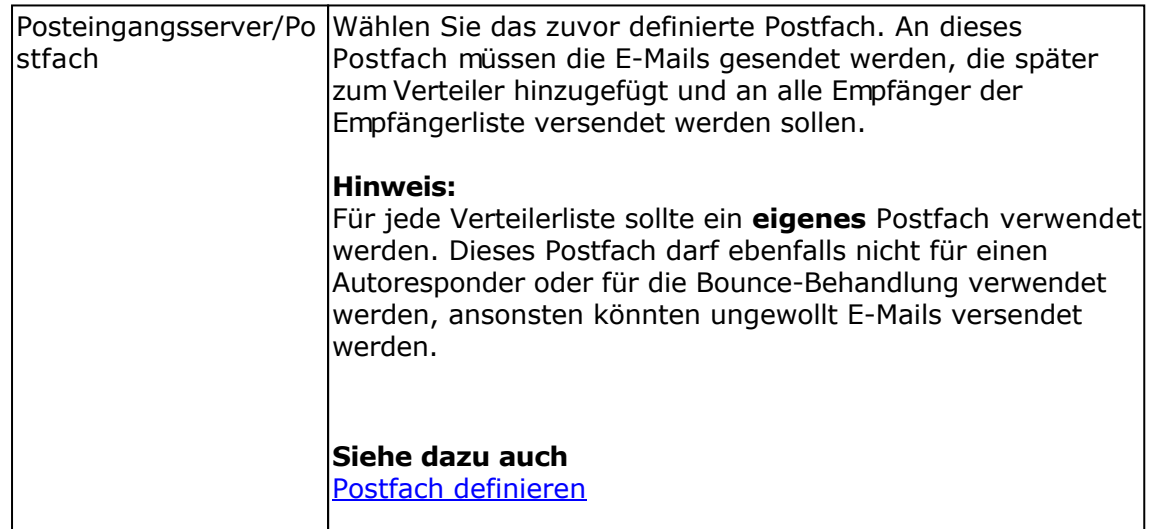

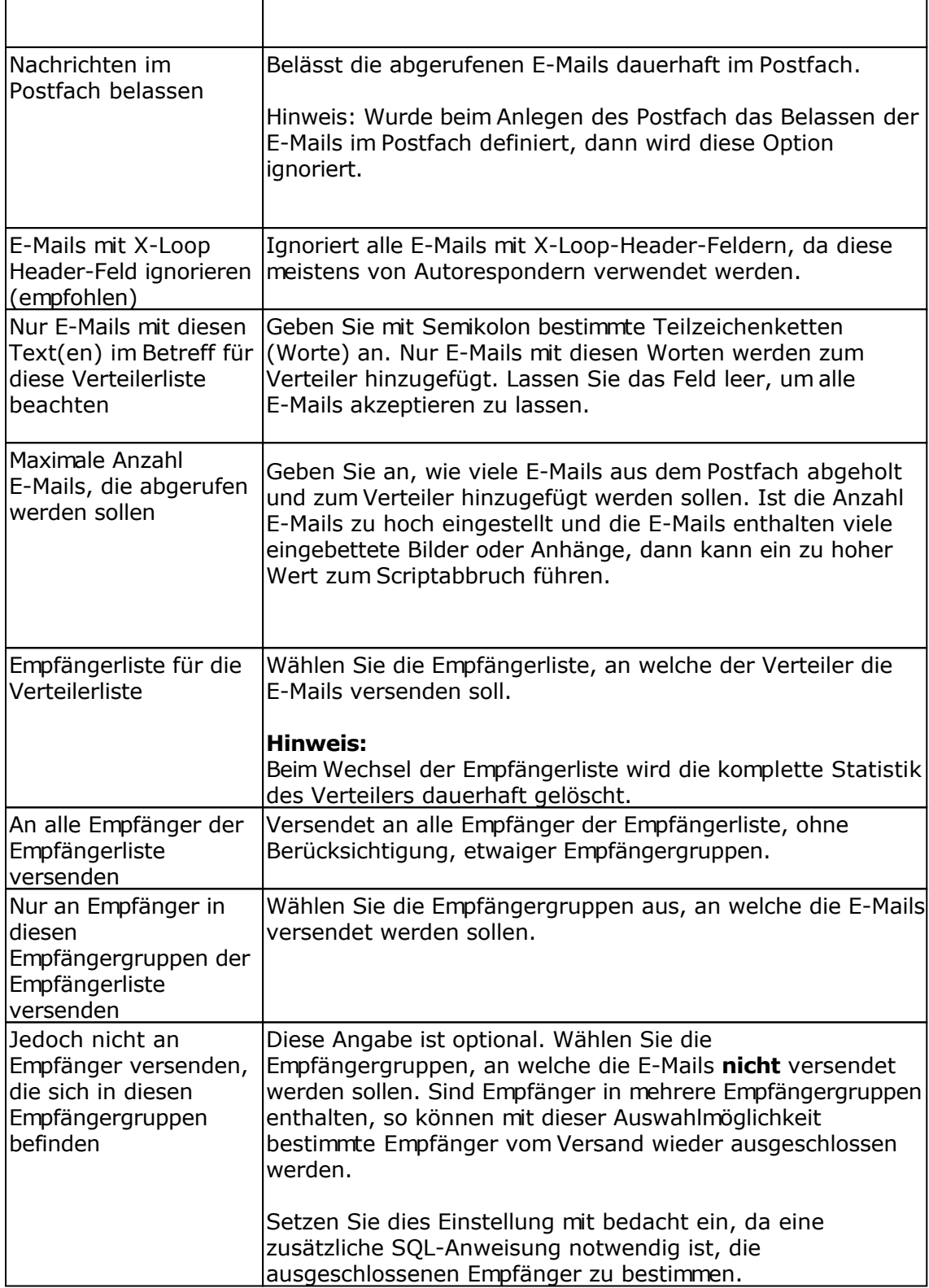

**Hinweis:** Die Verwendung von Empfängergruppen bei höheren Empfängerzahlen ist nicht empfehlenswert, da die Serverbelastung beim Versand der E-Mails an ein oder mehrere Empfängergruppen sehr hoch ist.

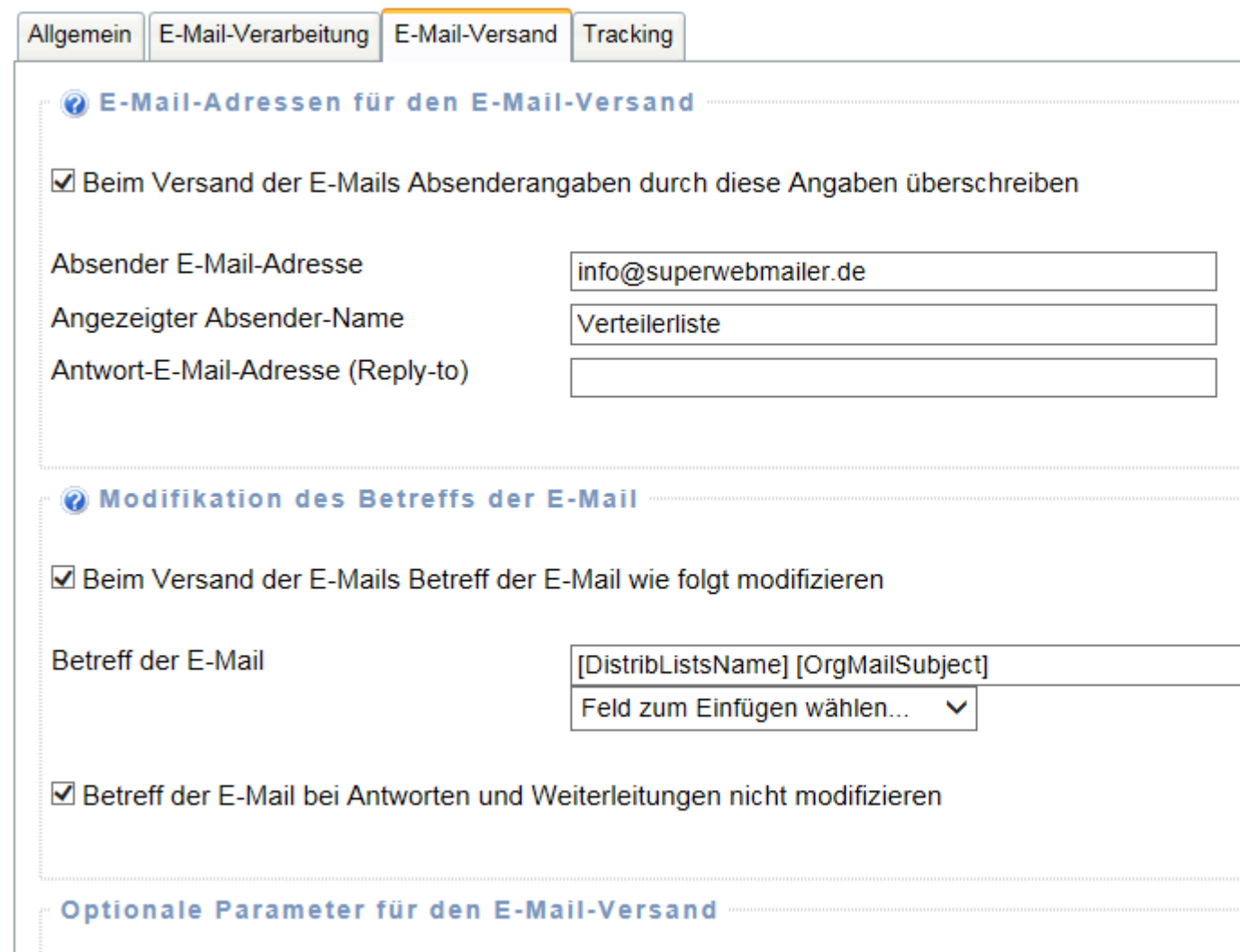

## **Registerkarte E-Mail-Versand**

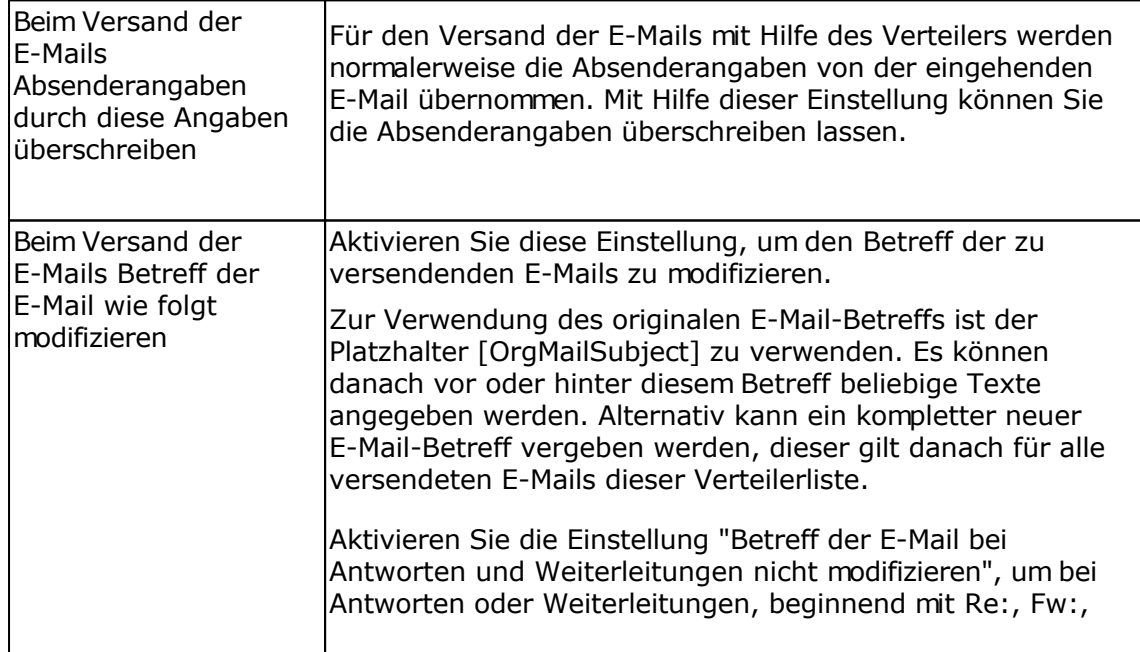

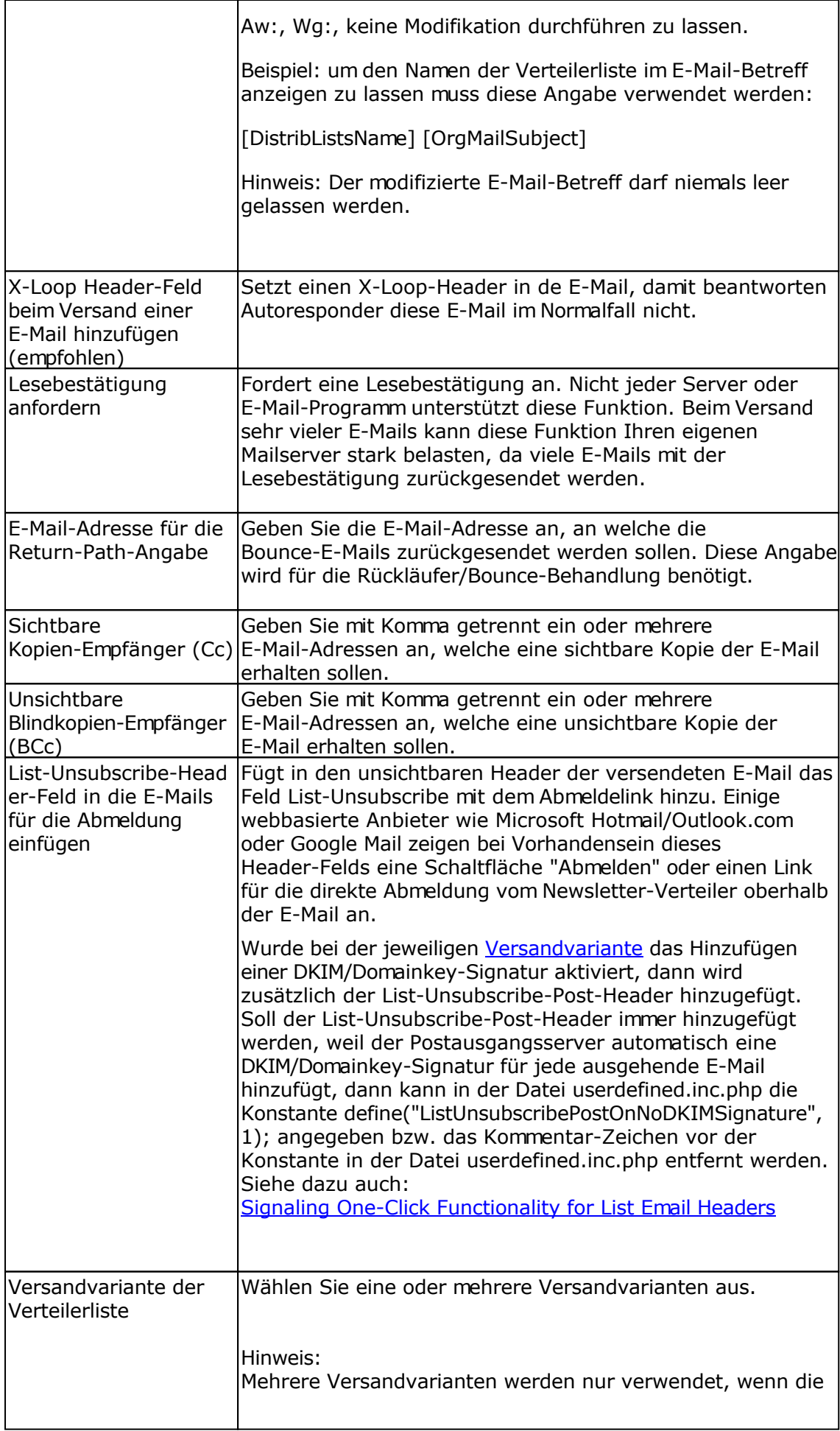

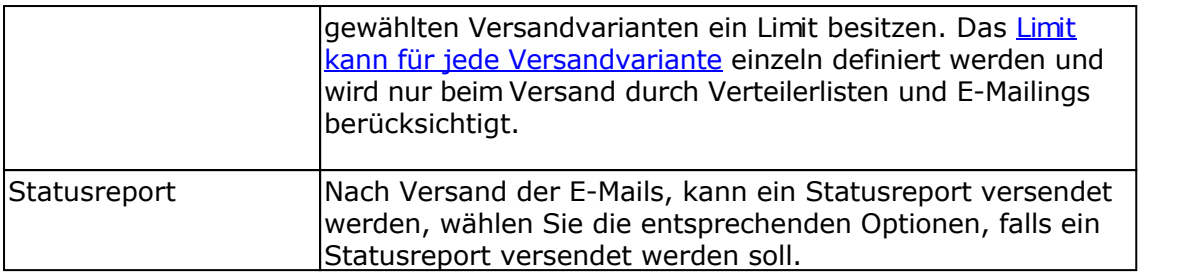

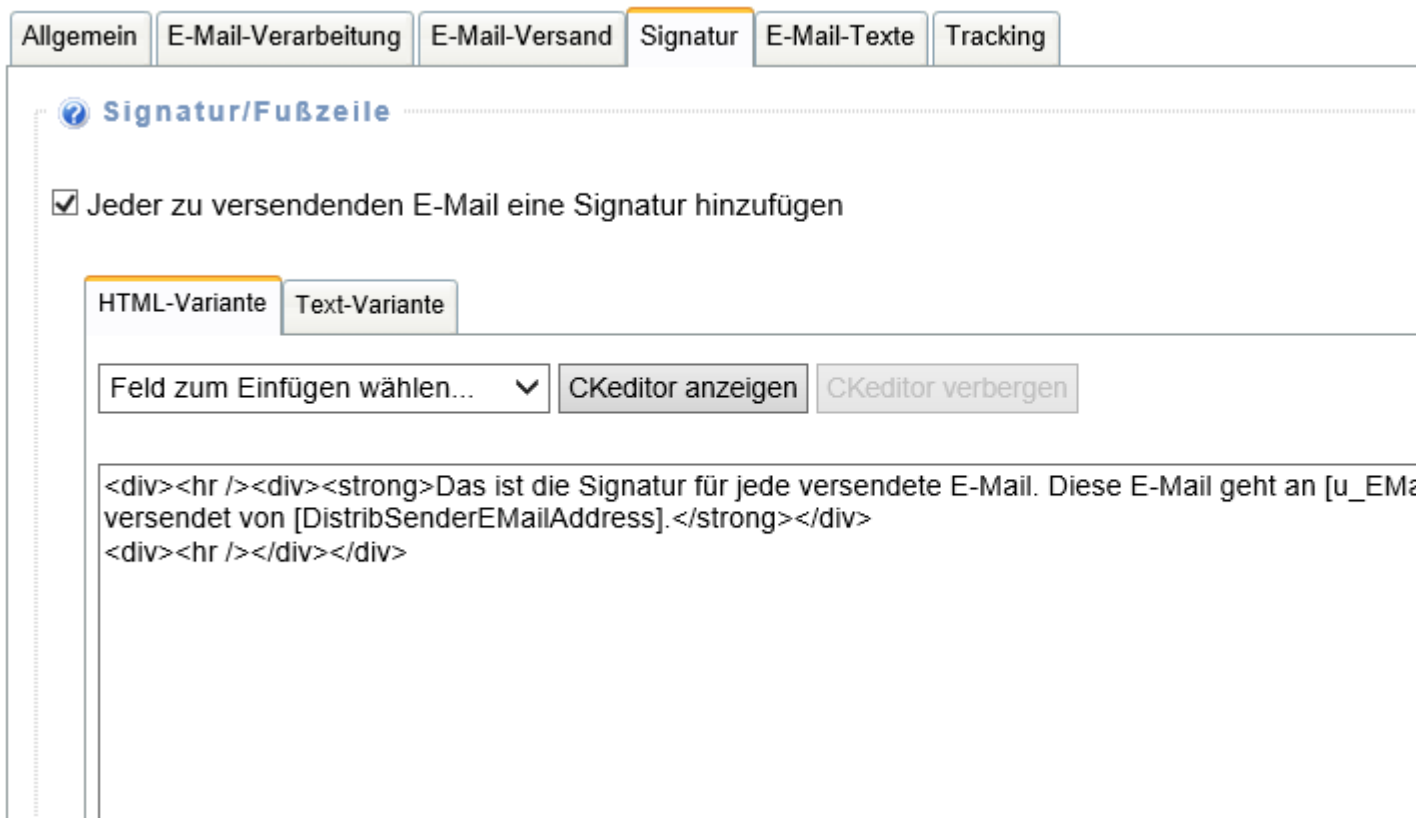

#### **Registerkarte Signatur**

Auf dieser Registerkarte können Sie angeben, dass jeder zu versendenden E-Mail eine Signatur hinzugefügt werden soll.

#### **Hinweise:**

- Die HTML-Variante wird vor dem schließenden </body>-Tag in den HTML-Teil der E-Mail eingefügt. Die Text-Variante getrennt mit Zeilenumbruch wird am Ende des Text-Teils der E-Mail hinzugefügt.
- Wird die HTML-Variante der Signatur eingegeben und die Text-Variante leer gelassen, wird automatisch aus der HTML-Variante die Text-Variante erstellt. Ändern Sie die HTML-Variante der Signatur, wird diese Änderung **nicht automatisch** in die Text-Variante übernommen, falls diese nicht leer ist.
- Wurden im HTML-Teil der E-Mail Stylesheets verwendet, dann können diese sich auf die Darstellung der Signatur auswirken. Es müssen entsprechend in der Signatur Stylesheets direkt am HTML-Tag definiert werden, um diese zu überschreiben.

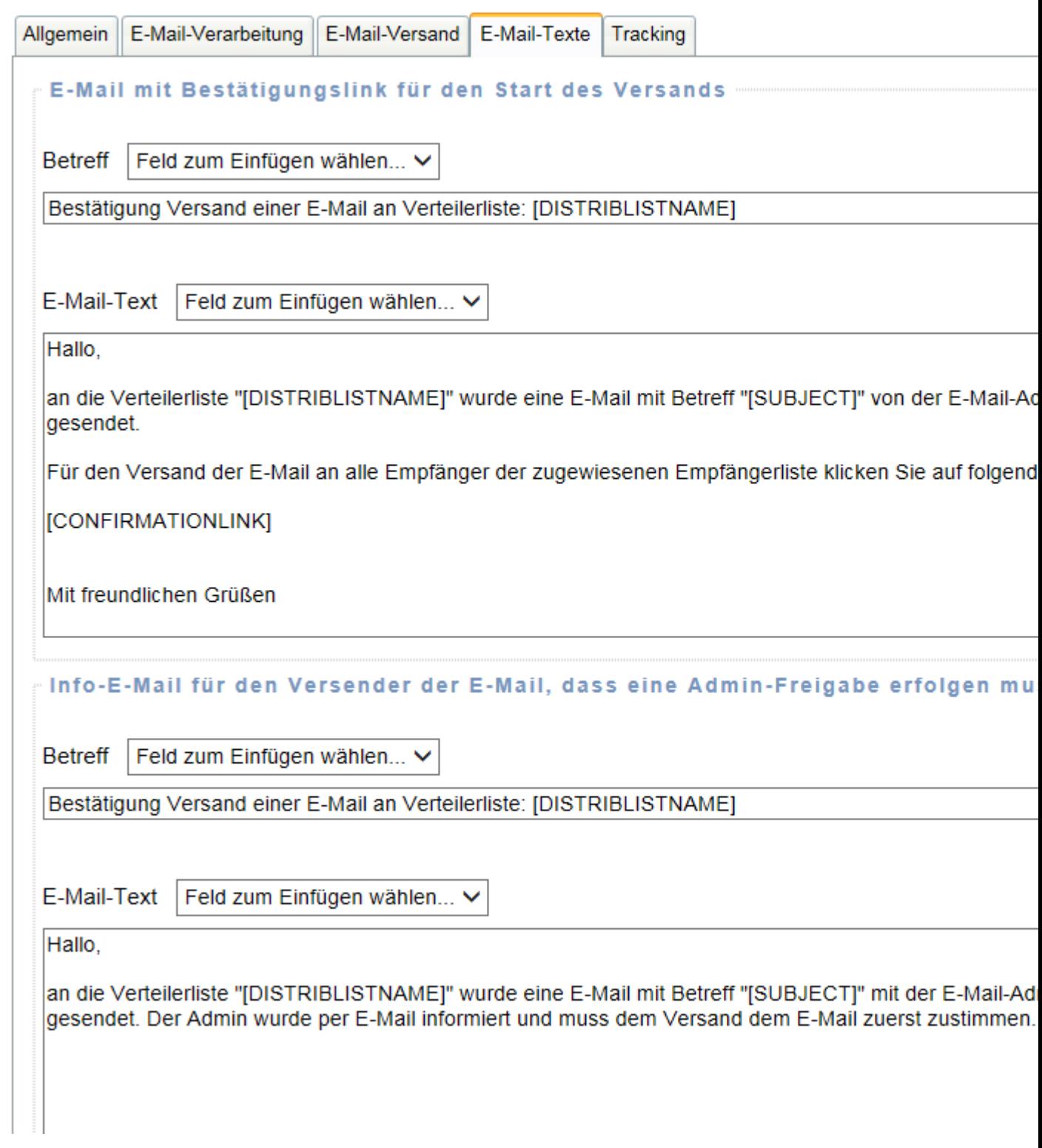

### **Registerkarte E-Mail-Texte**

Auf dieser Registerkarte können die E-Mail-Betreffs und E-Mail-Texte für die Freigabe des Versands und die Informations-E-Mails für den Versender definiert werden. Die E-Mail-Texte können nur im reinen Text-Format definiert werden, alle E-Mail-Betreffs und E-Mail-Texte müssen ausgefüllt werden.

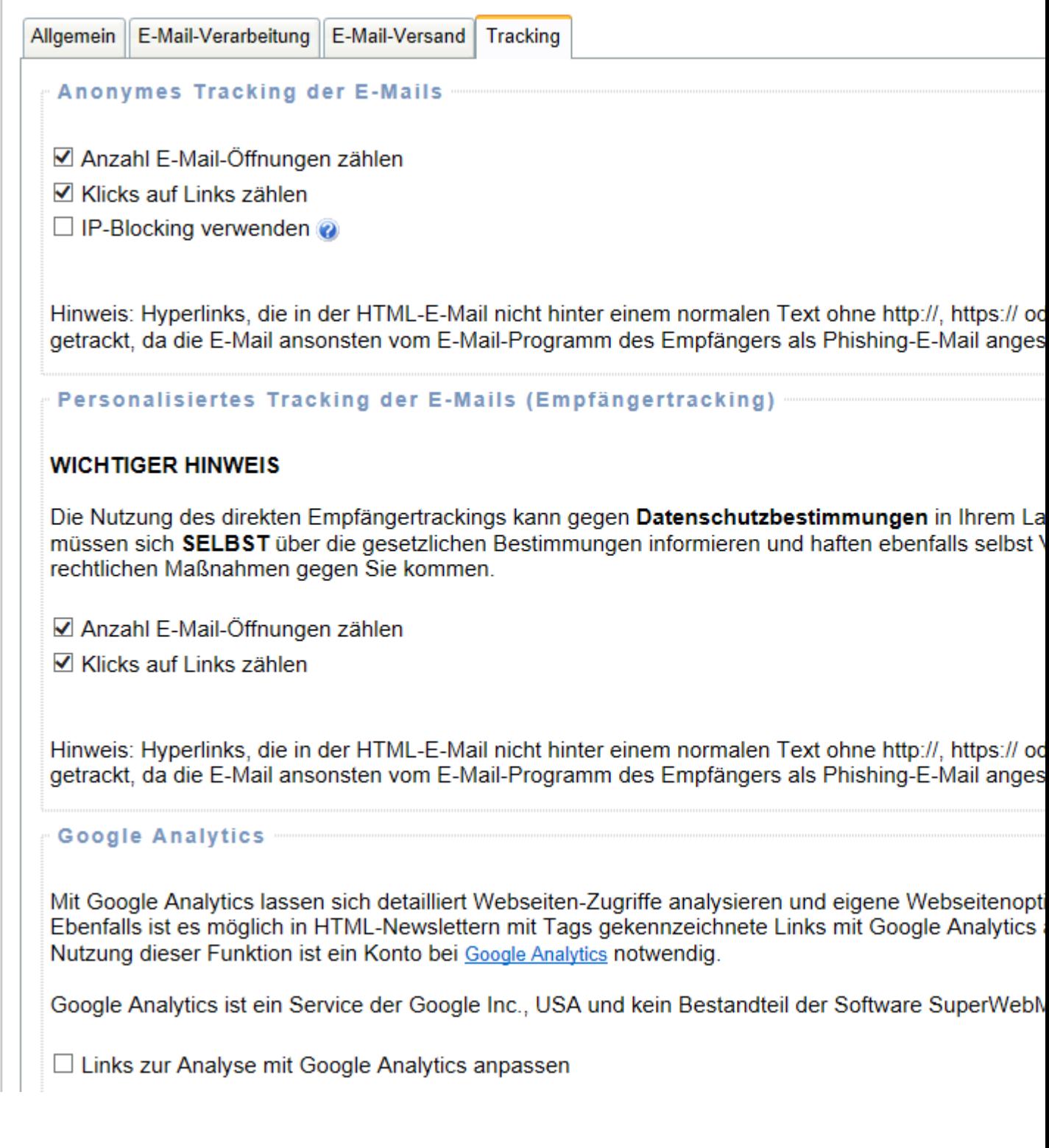

# **Registerkarte Tracking**

**Diese Funktion steht nur in der [PHP Newsletter Software SuperWebMailer](http://www.superwebmailer.de) zur Verfügung.**

Anonymes Tracking

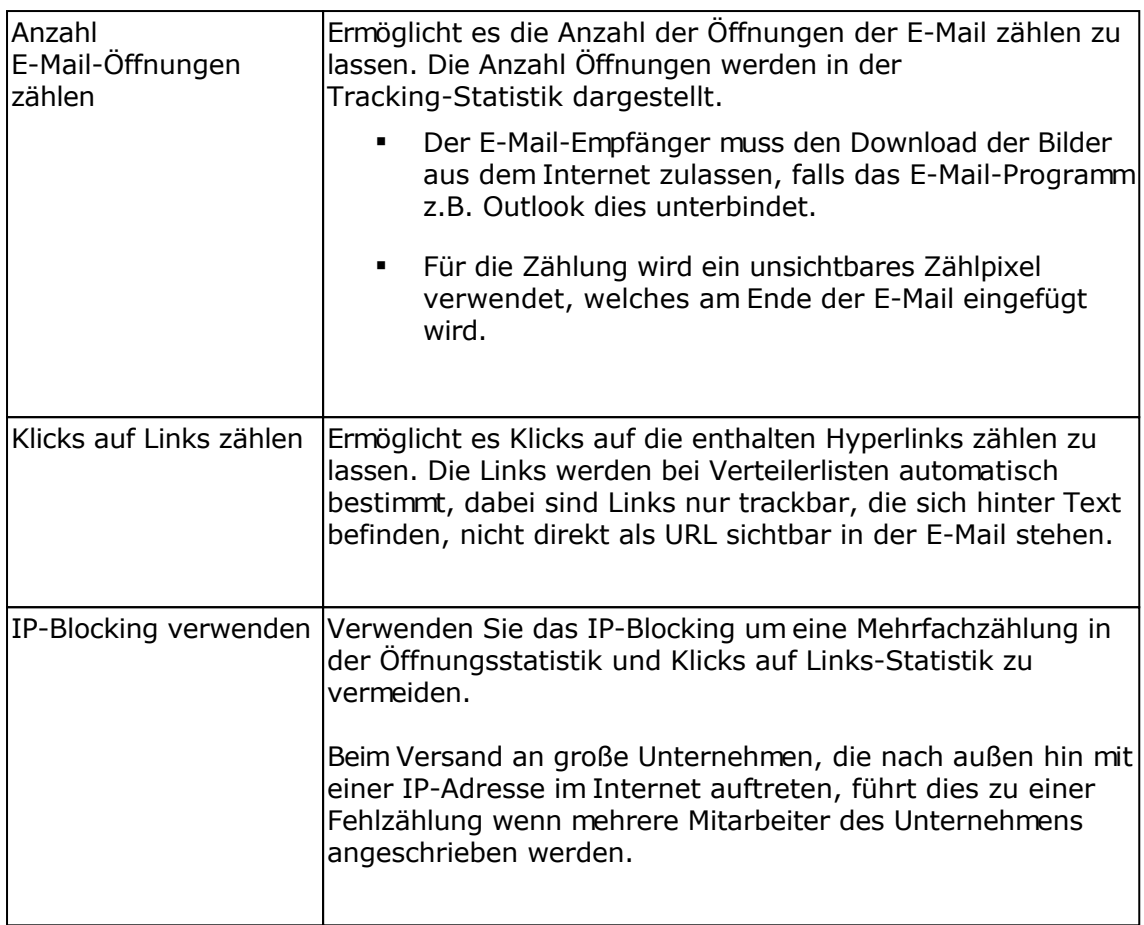

Personalisiertes Tracking des E-Mailings (Empfängertracking)

Die Nutzung des direkten Empfängertrackings kann gegen **Datenschutzbestimmungen** in Ihrem Land widersprechen. Sie müssen sich **SELBST** über die gesetzlichen Bestimmungen informieren und haften ebenfalls selbst VOLL sollte es zu etwaigen rechtlichen Maßnahmen gegen Sie kommen.

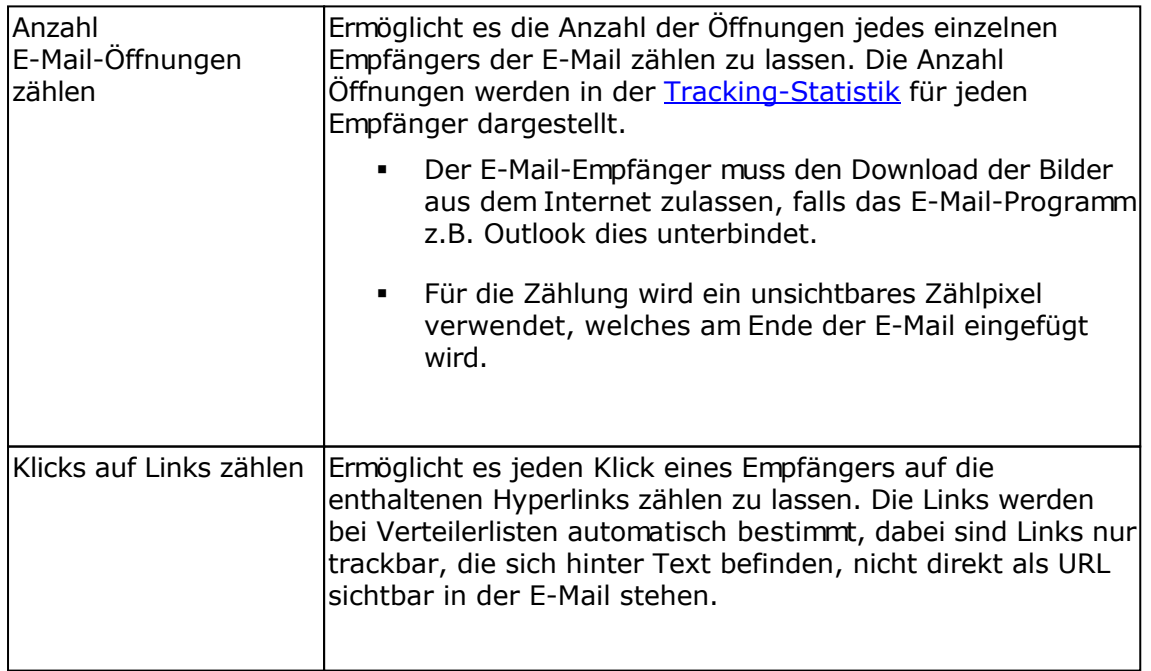

#### Google Analytics

Mit Google Analytics lassen sich detailliert Webseiten-Zugriffe analysieren und eigene Webseitenoptimierungen überwachen. Ebenfalls ist es möglich in HTML-E-Mails mit Tags gekennzeichnete Links mit Google Analytics auswerten zu lassen. Zur Nutzung dieser Funktion ist ein Konto bei [Google Analytics](http://www.google.com/analytics/) notwendig.

Google Analytics ist ein Service der Google Inc., USA und kein Bestandteil dieser Software.

Google Analytics kann gemeinsam mit dem Tracking verwendet werden, die Links werden beim Klick auf einen getrackten Link automatisch angepasst, so dass der Google Analytics Code in der Webseite die Zugriffe erkennt.

Angaben zur Auswertung der Links mit Google Analytics

Informationen zu den Einstellungen finden Sie beim [Google Tool zur URL-Erstellung](http://www.google.com/support/googleanalytics/bin/answer.py?answer=55578).

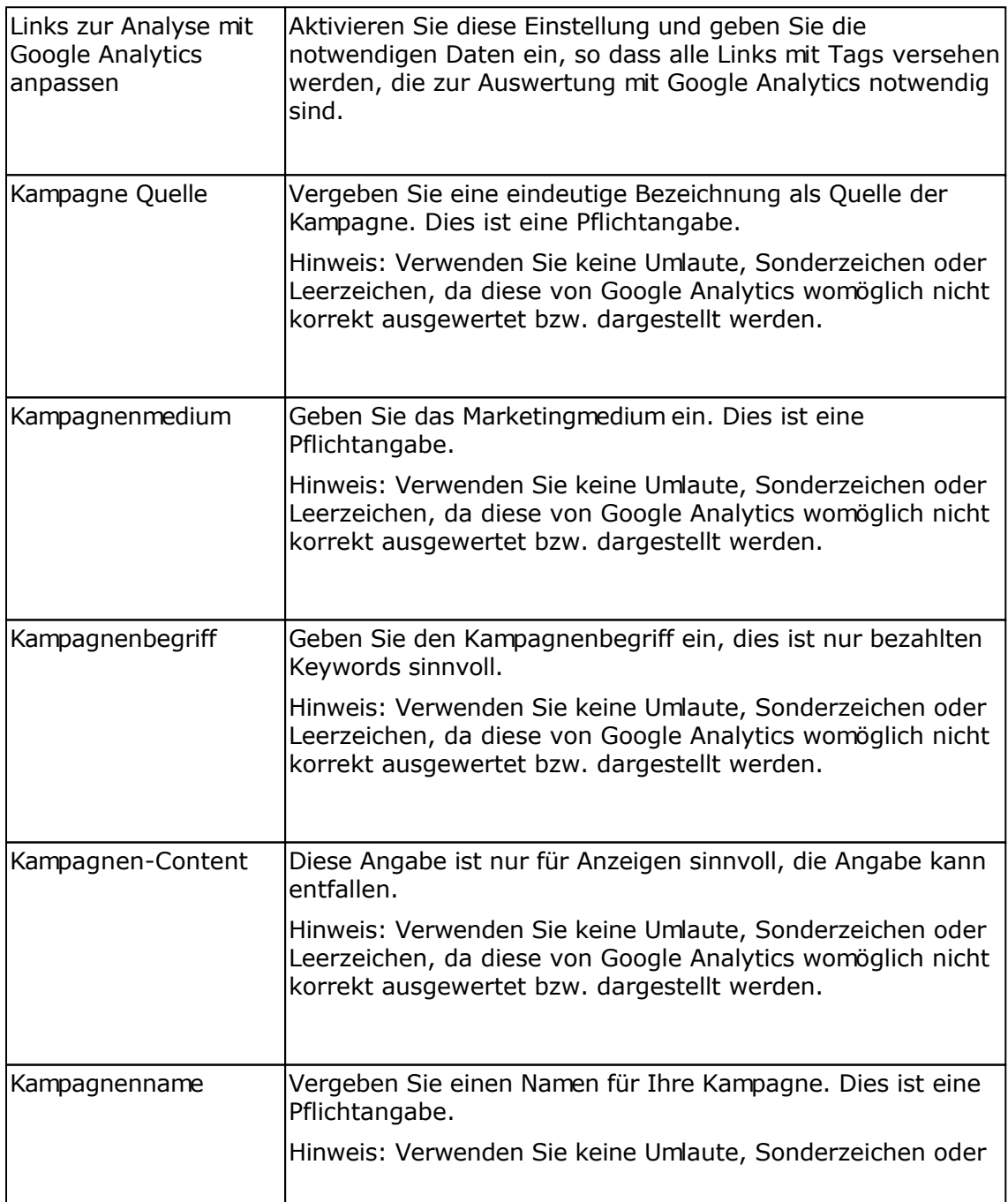

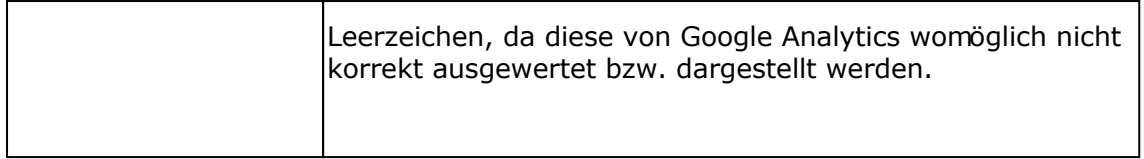

**Siehe auch** Verteilerlisten

# **Versandprotokoll der E-Mails in einer Verteilerliste**

Im Versandprotokoll werden alle versendeten E-Mails der jeweiligen E-Mail in der Verteilerliste dargestellt.

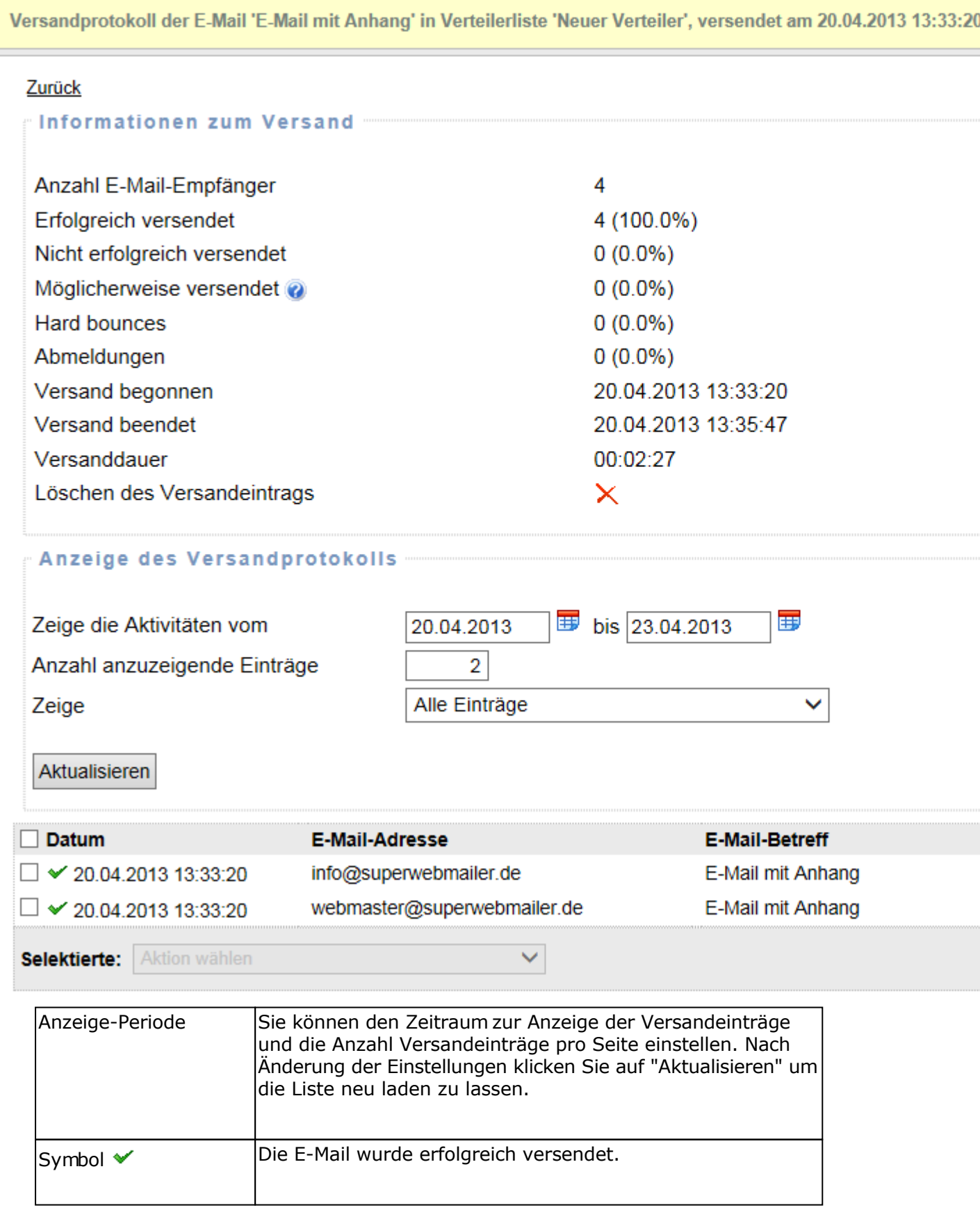

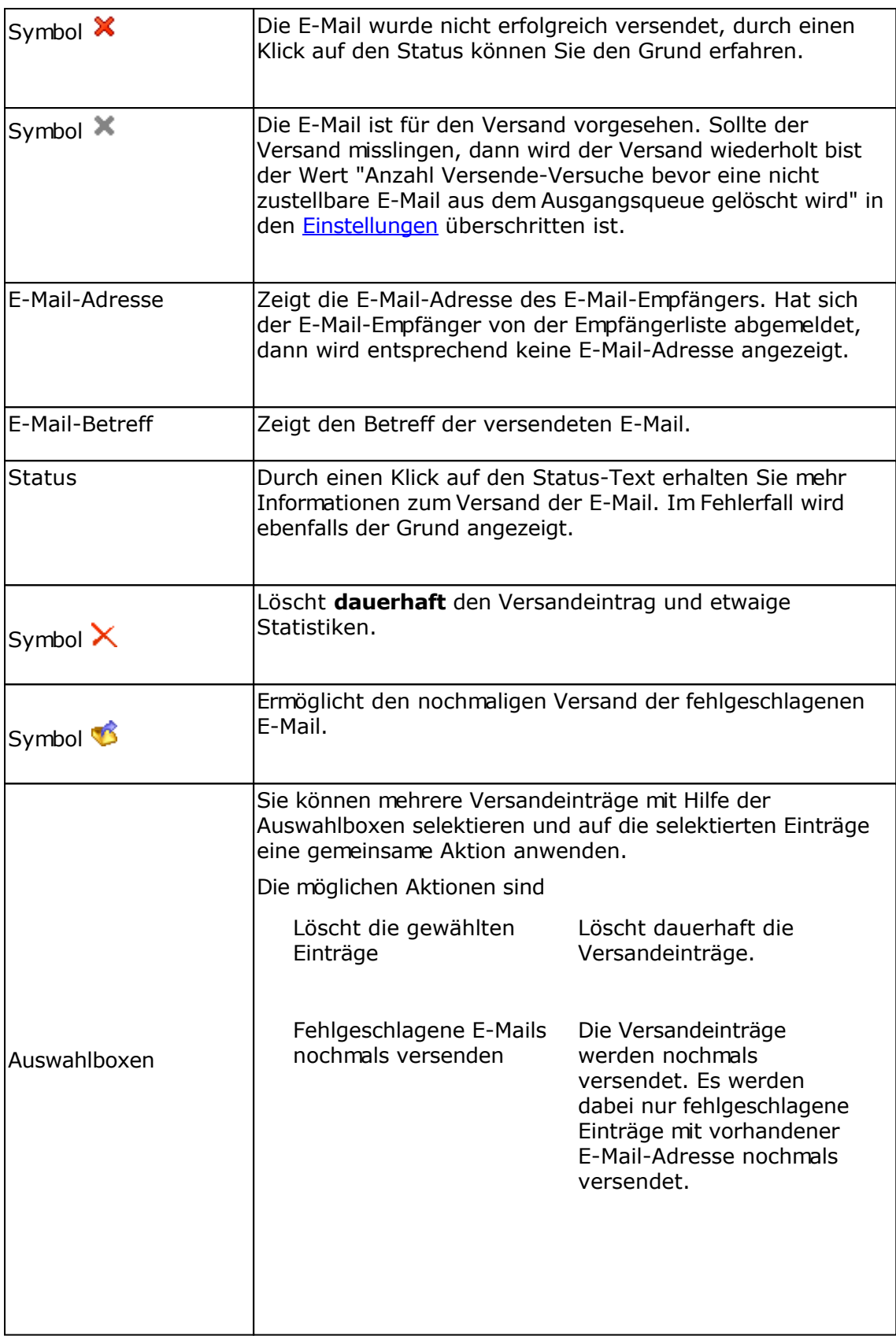

# **Tracking-Statistik eines Responders oder Verteilerliste**

Für jeden Geburtstags-Responder, für jeden Follow-Up-Responder, für jeden RSS2EMail-Responder und jede einzelne E-Mail einer Verteilerliste wird die Tracking-Statistik erstellt, falls diese in den Einstellungen des Responder aktiviert worden ist.

#### **Informationen**

Auf dieser Registerkarte werden Information zum Responder, zu den bisher versendeten E-Mails und Bounce-E-Mails angezeigt.

### **Registerkarte Öffnungsstatistik**

Zeigt die Anzahl Öffnungen der E-Mail, insofern für den Responder die Zählung der Öffnungen vor dem E-Mail-Versand aktiviert worden ist.

Haben Sie in den Einstellungen des Responders das personalisierte Tracking (Empfängertracking) aktiviert, dann können Sie auf das Symbol klicken, um zu sehen, wer die E-Mail wann und wie oft geöffnet hat.

### **Registerkarte Klicks auf Hyperlinks**

Wurde das Link-Tracking in den Einstellungen des Responders aktiviert, dann können Sie die Klicks auf die getrackten Hyperlinks anschauen. Wurde das personalisierte Tracking (Empfängertracking) aktiviert, dann können Sie auf das Symbol kklicken, um zu sehen wer den jeweiligen Hyperlink und wie oft angeklickt hat.

#### **Geo-Targeting**

Für die Bestimmung des Landes anhand der IP-Adresse muss in das Verzeichnis geoip die Datei GeoLiteCity.dat (nur IPv4 Unterstützung) oder ab PHP 5.3.1 die Datei GeoLite2-City.mmdb (IPv4 und IPv6 Unterstützung) für die IP-Standortbestimmung gespeichert werden. Die Datei können Sie unter

<http://geolite.maxmind.com/download/geoip/database/GeoLiteCity.dat.gz>oder <http://geolite.maxmind.com/download/geoip/database/GeoLite2-City.mmdb.gz> (nur für PHP 5.3.1 oder neuer)

laden, auspacken und in das geoip-Verzeichnis speichern.

#### PHP 5.3.1 oder neuer

Es wird immer die Datei GeoLite2-City.mmdb verwendet, falls diese vorhanden ist, ansonsten die Datei GeoLiteCity.dat.

#### PHP Versionen älter als 5.3.1

Es wird immer die Datei GeoLiteCity.dat verwendet, das Format der Datei GeoLite2-City.mmdb kann nicht gelesen werden, damit wird diese Datei ignoriert.

#### Updates der Dateien GeoLiteCity.dat und GeoLite2-City.mmdb

Die Dateien sollten von Zeit zu Zeit aktualisiert werden, da sich die Daten ändern bzw. neue

IP-Adressbereiche hinzukommen.

# **Empfängertracking eines Responders oder Verteilerliste**

Beim direkten Empfängertracking können die Öffnungen und Klicks auf Hyperlinks eines jeden Empfängers protokolliert werden. Das Empfängertracking kann in den Einstellungen eines Responders/Verteilerliste aktiviert werden.

Ähnlich wie bei der Anzeige der Empfänger in Empfängerlisten können Operationen auf die Empfänger angewendet werden.

**Beachten Sie dabei**, dass sich alle Operation (Löschen, Verschieben) usw. direkt auf die Empfängerliste auswirken.

#### **Siehe auch**

Tracking-Statistik eines Responders oder Verteilerliste

## **SMS-Kampagnen**

Verwenden Sie SMS-Kampagnen, um personalisierte Serien-SMS oder unpersonalisierte Massen-SMS an die Empfänger der gewählten Empfängerliste versenden zu lassen. Es werden alle SMS-Kampagnen dauerhaft gespeichert, so dass Sie diese mehrfach oder nach Modifikation des SMS-Inhalts versenden lassen können.

**Hinweis:** Für den Versand von Serien-SMS/Massen-SMS ist ein Konto beim SMS-Dienstleister [SMSout.de](http://www.smsout.de/) notwendig, es kann kein anderer Anbieter verwendet werden.

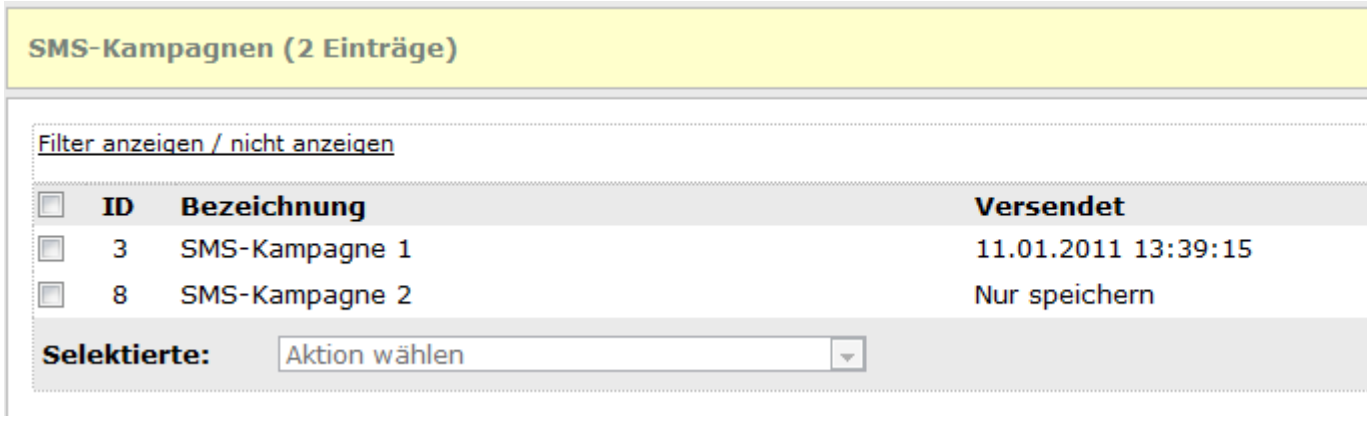

### **Spalte "Versendet"**

In der Spalte wird angezeigt, wann die SMS-Kampagne das letzte Mal versendet worden ist. Eine nicht fertig gestellte oder niemals versendete SMS-Kampagne besitzt immer als Versanddatum "niemals".

#### **Aktionen mit SMS-Kampagnen ausführen**

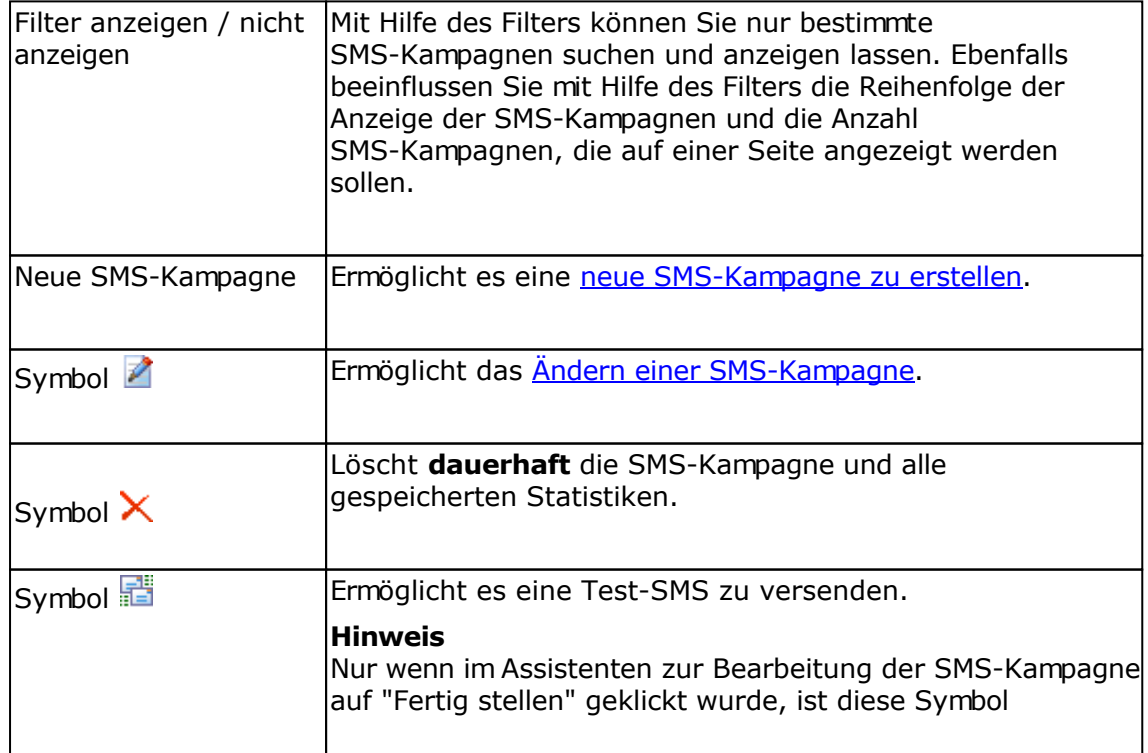

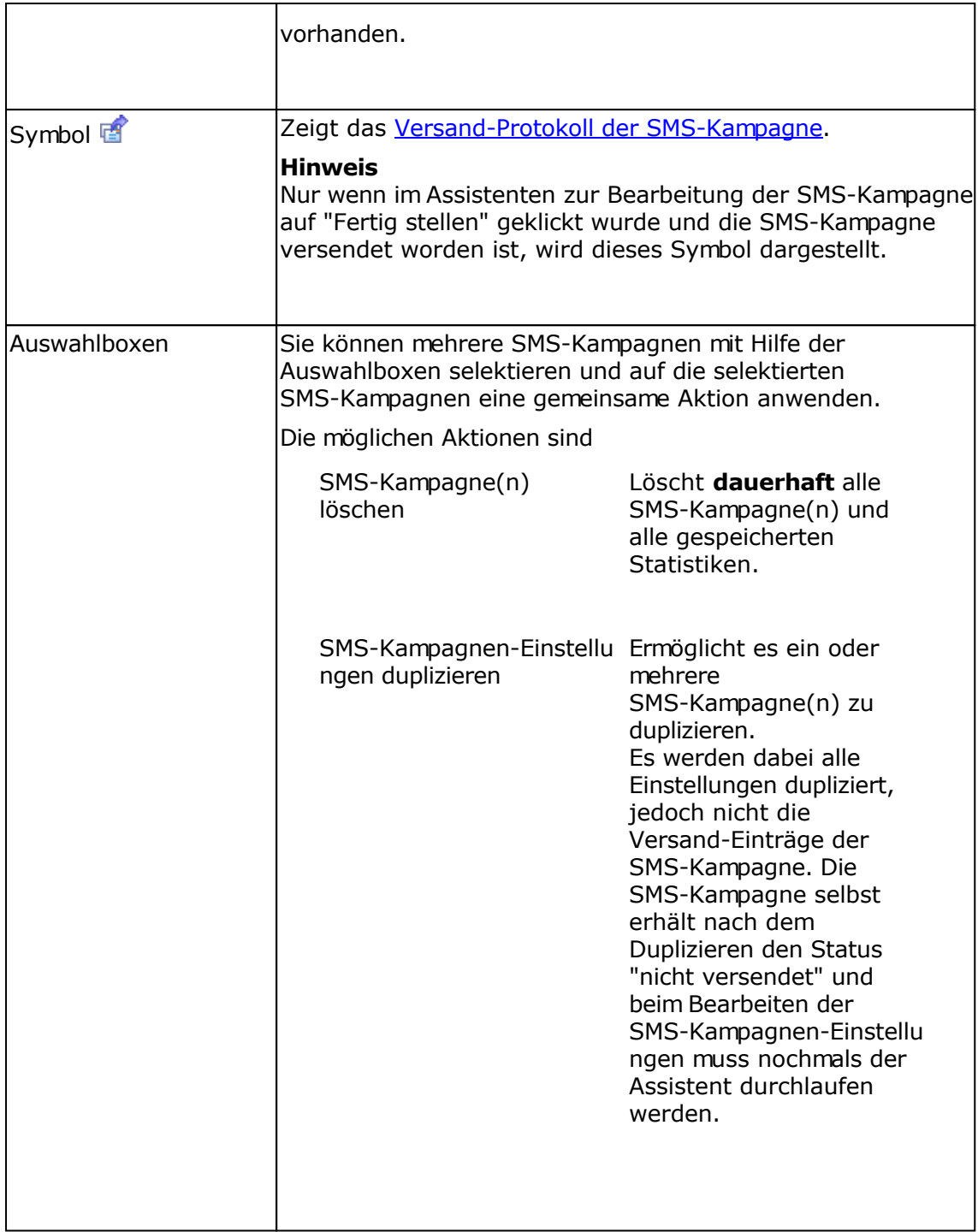

# **Neue SMS-Kampagne erstellen**

Nutzen Sie diese Funktion um eine neue SMS-Kampagne zu erstellen.

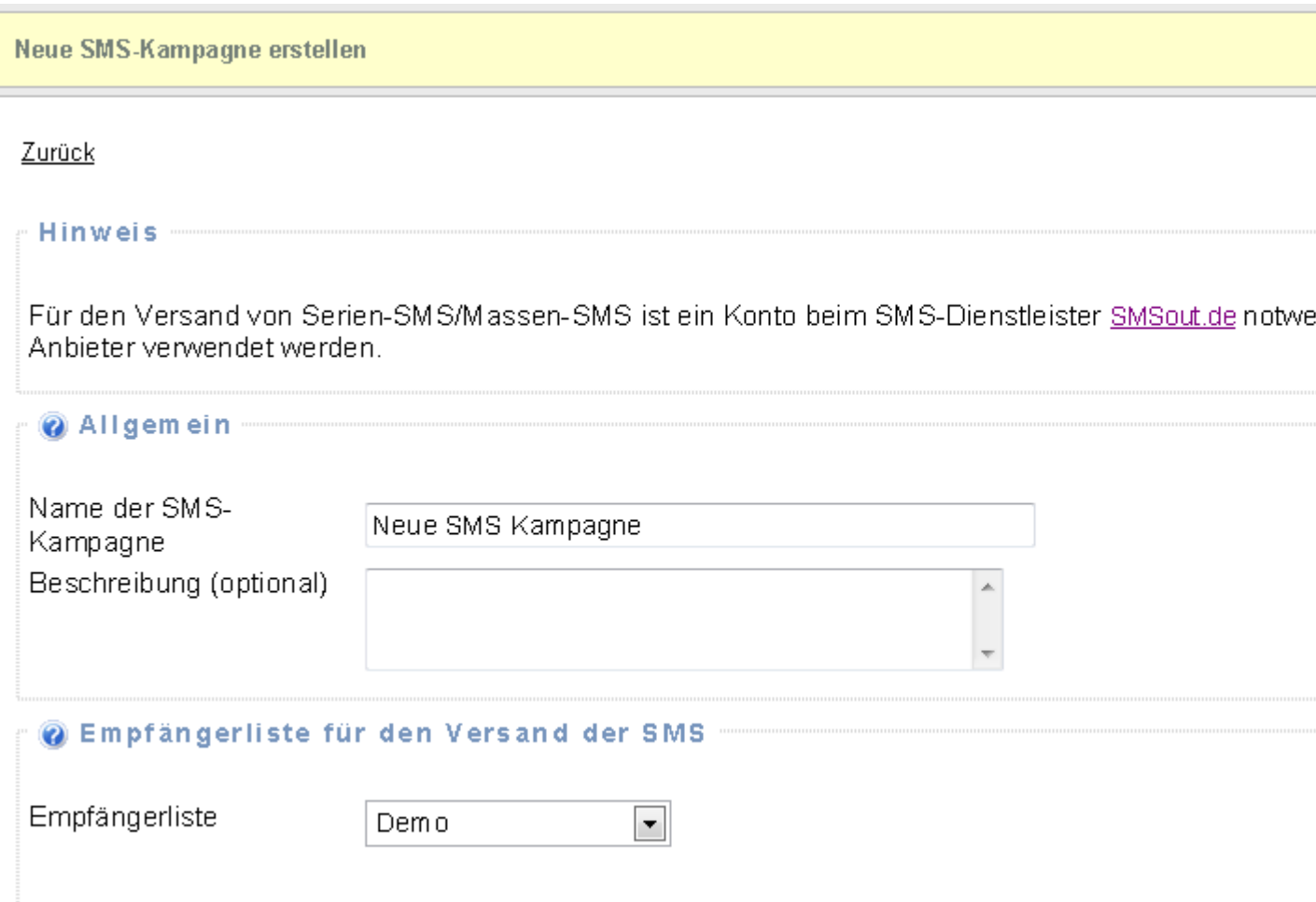

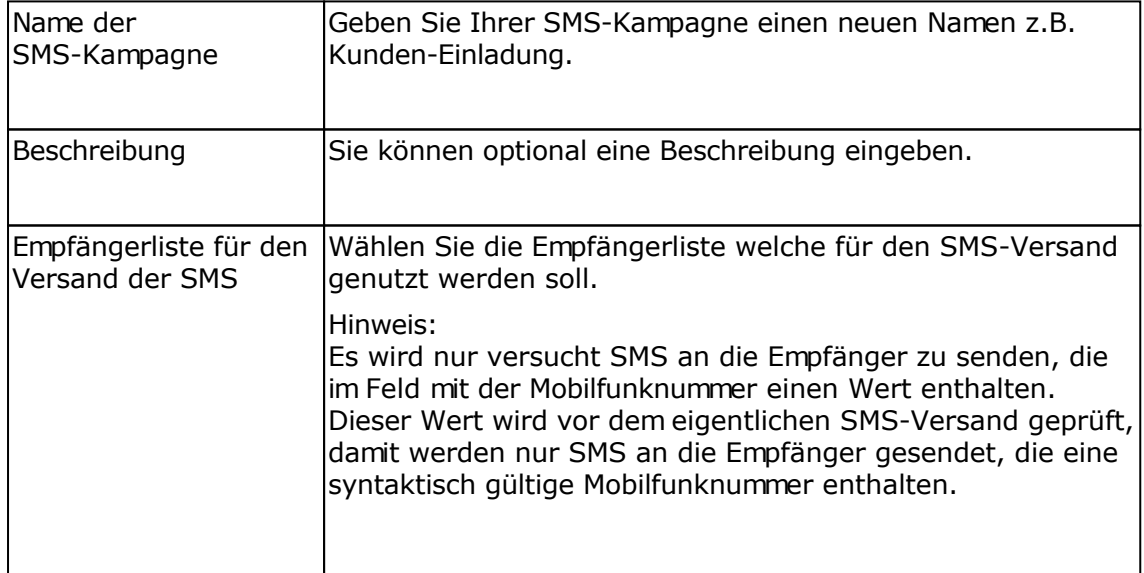

Klicken Sie auf "Neue SMS-Kampagne anlegen", um die SMS-Kampagne zu erstellen und weitere Einstellungen festzulegen.

### **Siehe auch**

SMS-Kampagnen bearbeiten

# **SMS-Kampagne ändern**

Nutzen Sie diese Funktion um eine bestehende SMS-Kampagne zu ändern. Die SMS-Kampagne wird mit Hilfe eines Assistenten, der Sie Schritt für Schritt durch die Erstellung der SMS-Kampagne führt, erstellt.

#### **Wichtiger Hinweis**

Nur wenn Sie auf **"Speichern und Weiter >"** klicken, werden die Änderungen auf den einzelnen Seiten übernommen.

### **Die einzelnen Seiten des Assistenten**

Empfängerliste **Gruppen** Regeln Report/Planung **Versand** SMS-Inhalt **Zusammenfassung** Fertig stellen der SMS-Kampagne

# **Versandprotokoll der SMS-Kampagne**

Im Versandprotokoll werden alle versendeten SMS dargestellt.

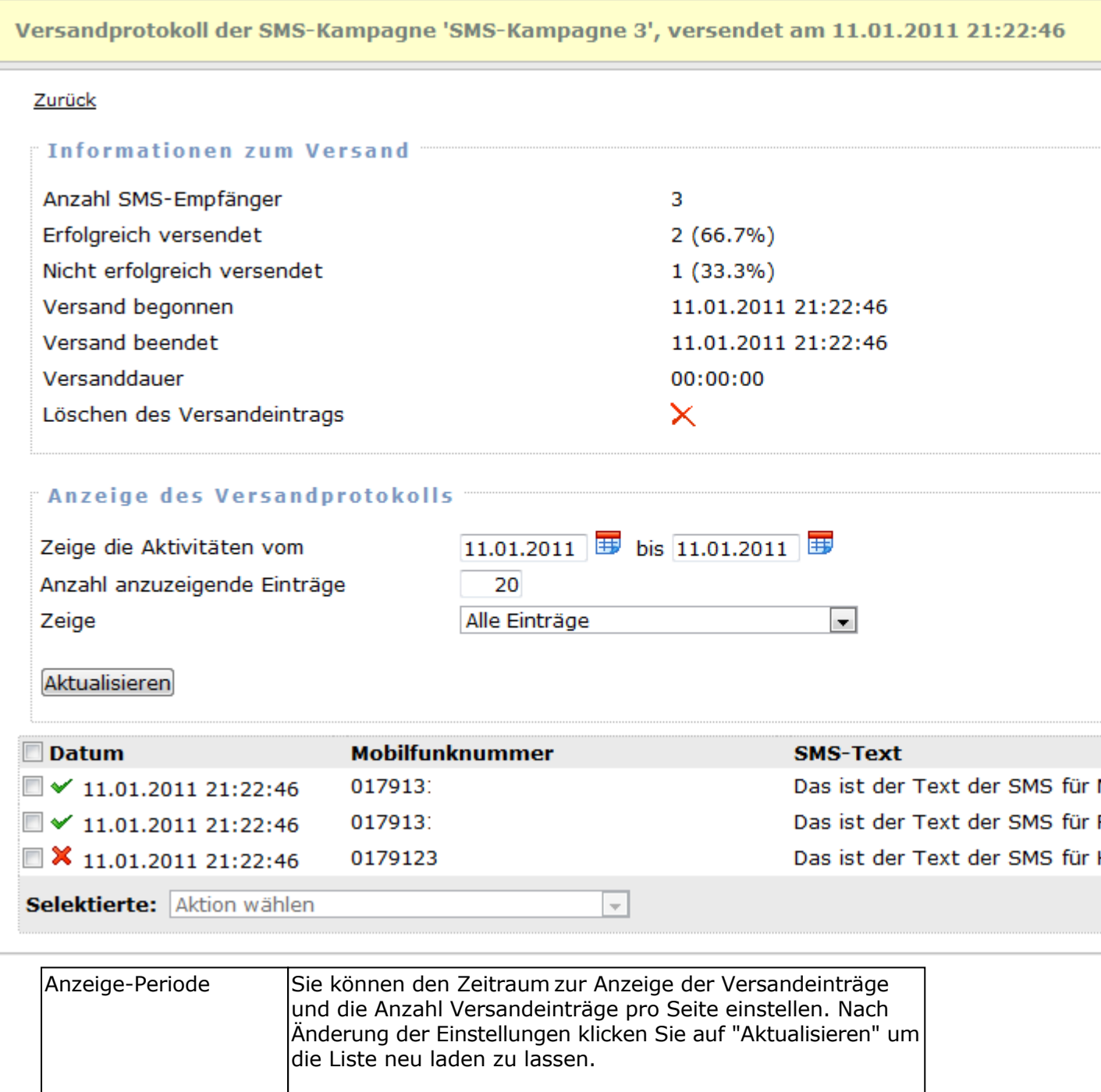

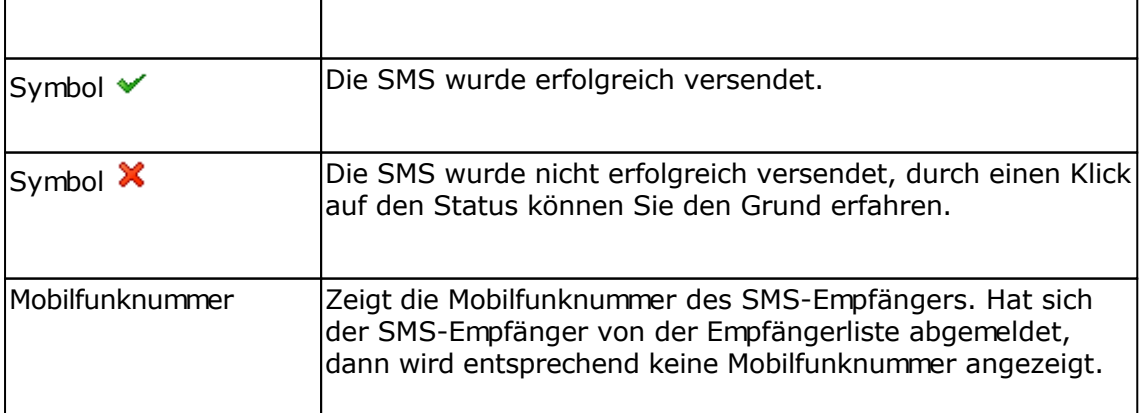

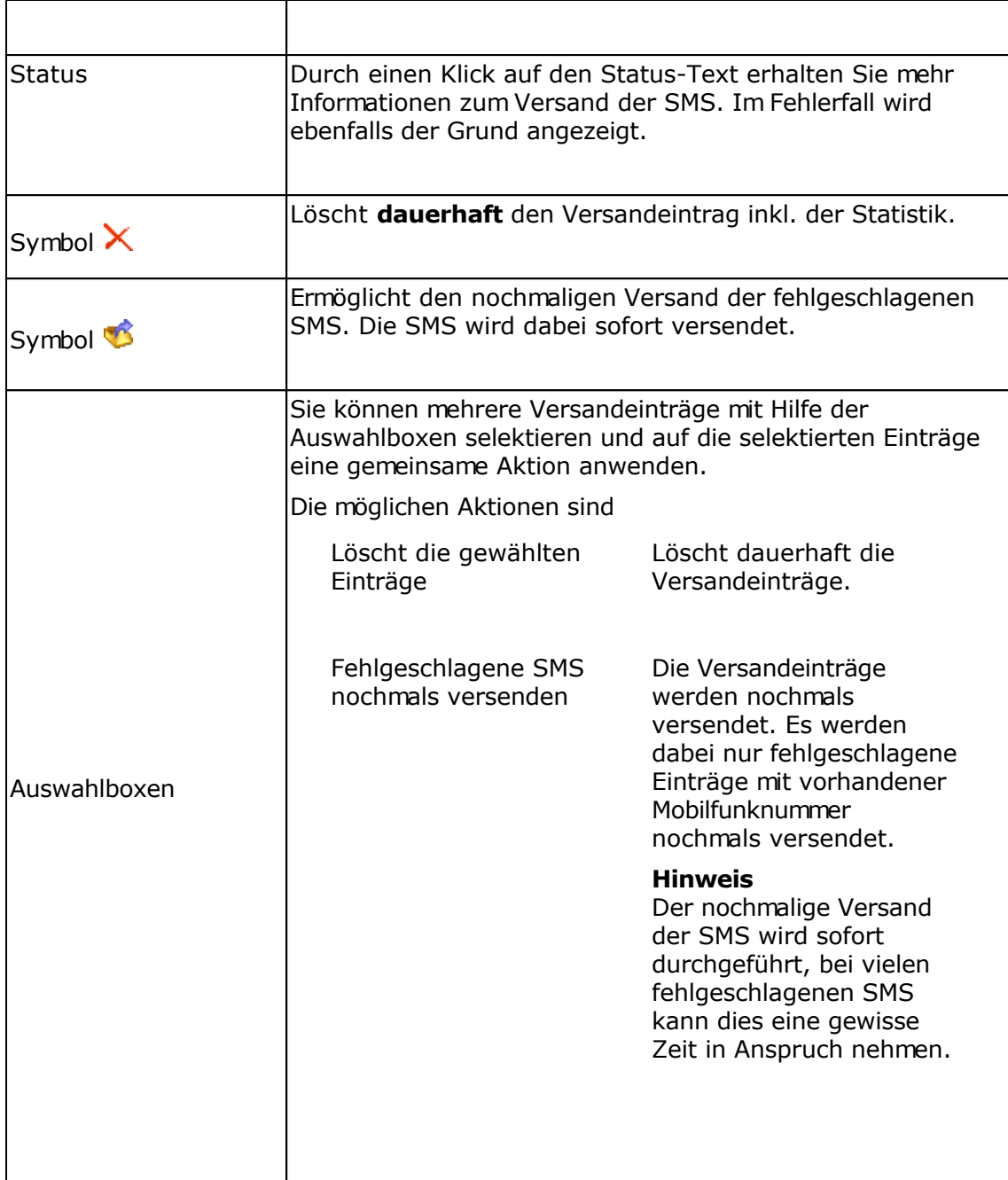

# **E-Mail-Vorlagen/Newsletter-Vorlagen**

E-Mail Vorlagen können erstellt und dauerhaft gespeichert werden. Bei Erstellung von E-Mailings/Newsletter, Geburtstags-Responder, Autoresponder und Follow-Up-Responder kann

eine E-Mail-Vorlage über die Schaltfläche als Text der E-Mail geladen werden. E-Mail-Vorlagen können ebenfalls mit der [Newsletter Software SuperMailer](http://www.supermailer.de/) (Version 4.80 oder neuer) erstellt und in SuperWebMailer übertragen werden.

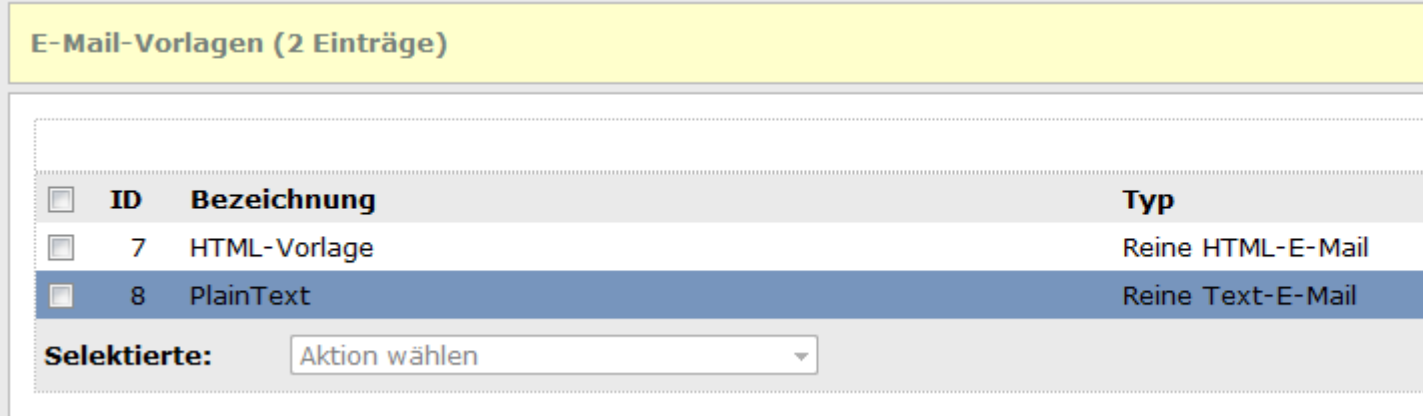

### **Spalte "Typ"**

Gibt den Typ der Vorlage an. Der Typ wird beim Laden der E-Mail-/Newsletter-Vorlage berücksichtigt, dass heißt es werden nur Vorlagetypen angezeigt, die zur HTML-E-Mail oder Text-E-Mail passen.

### **Aktionen mit E-Mail-Vorlagen ausführen**

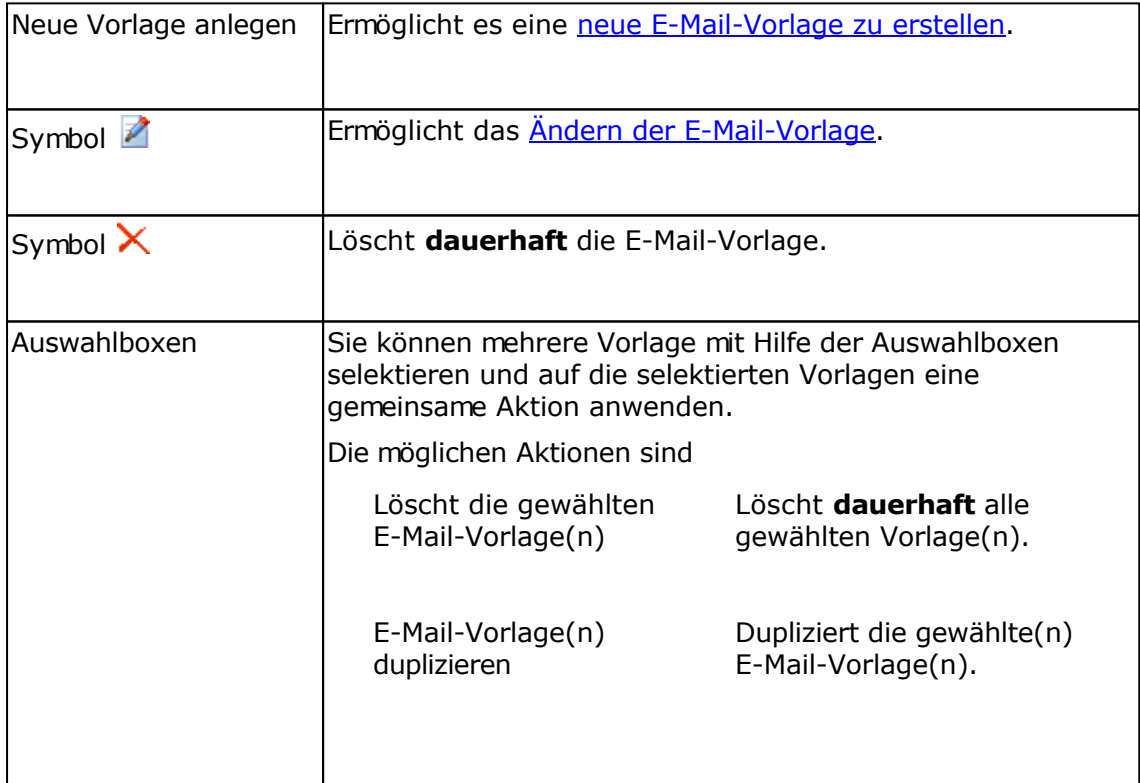

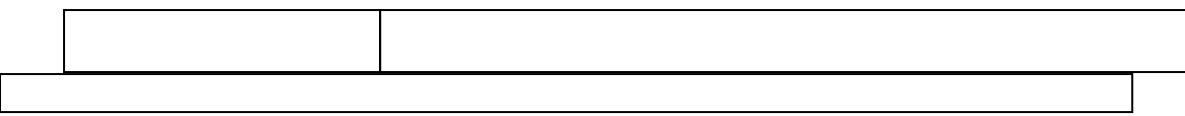

# **E-Mail-Vorlage bearbeiten**

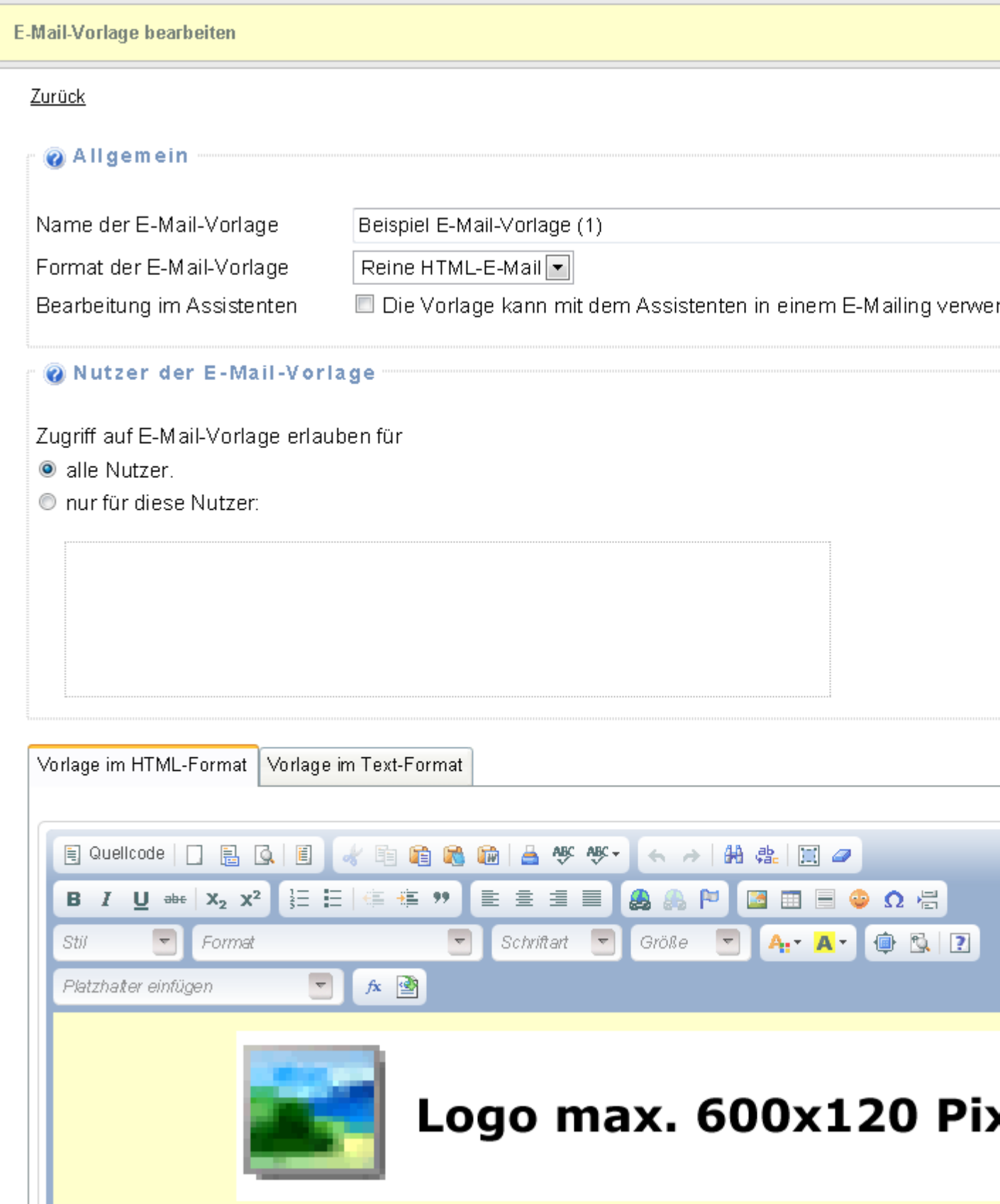

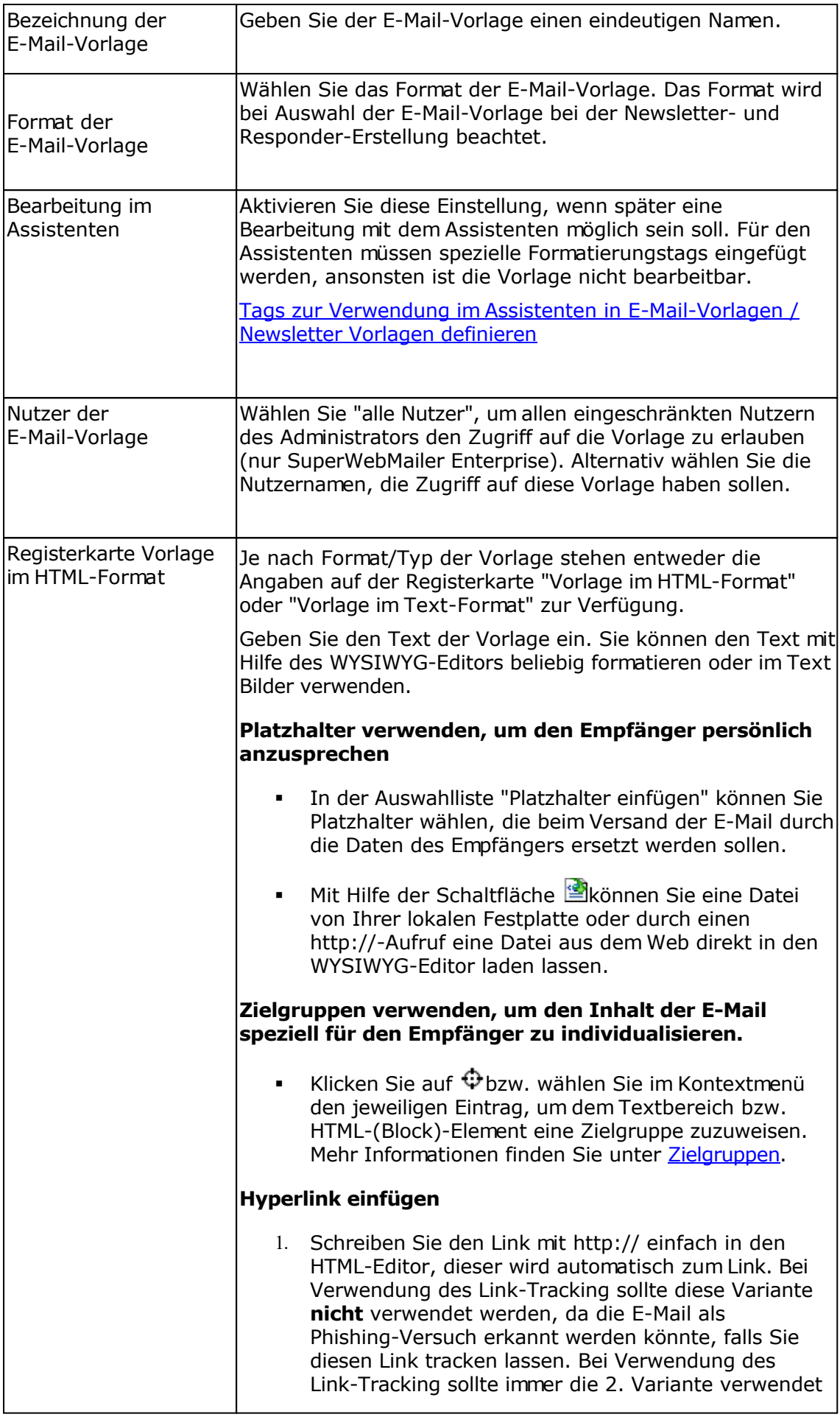

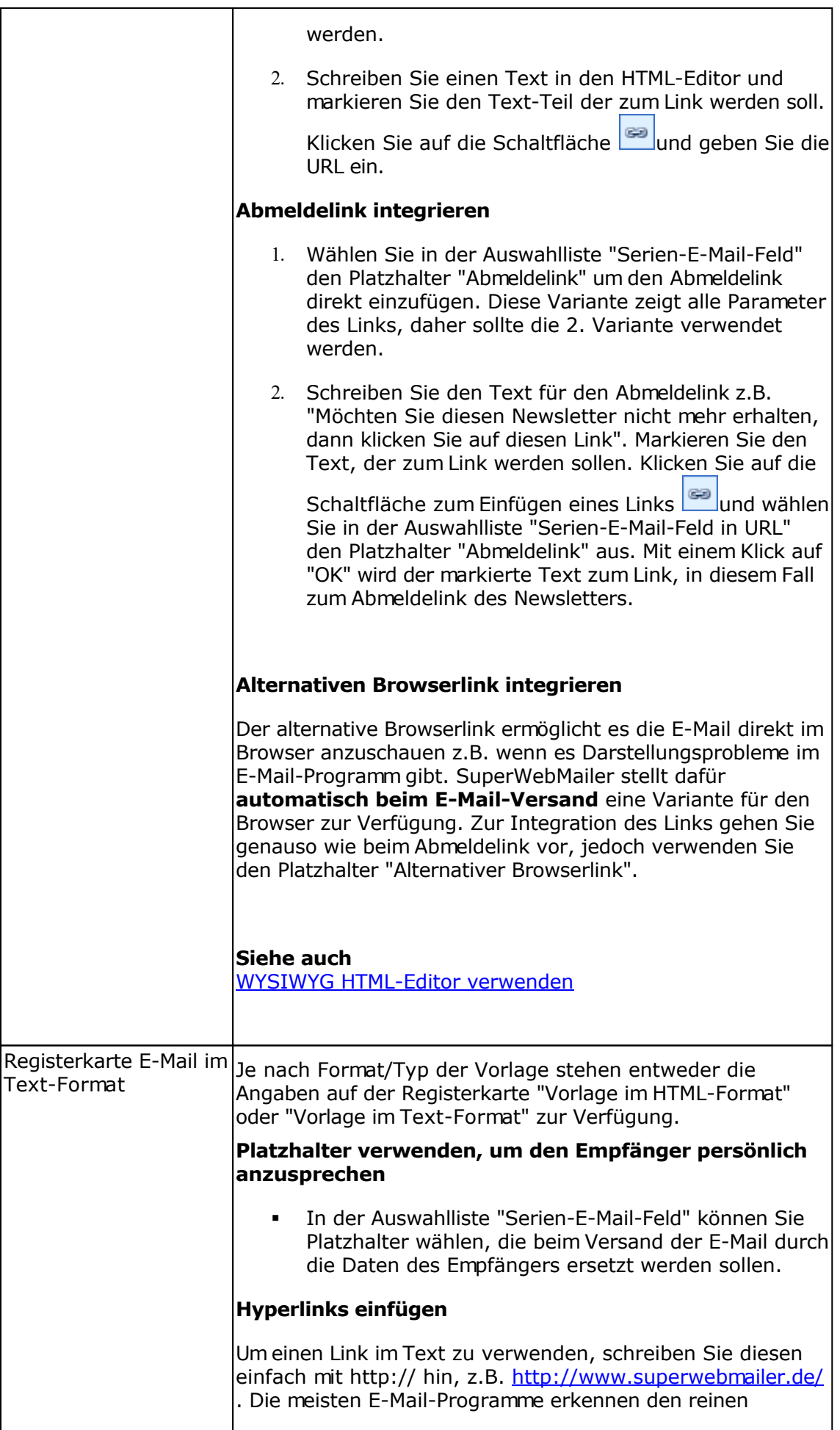

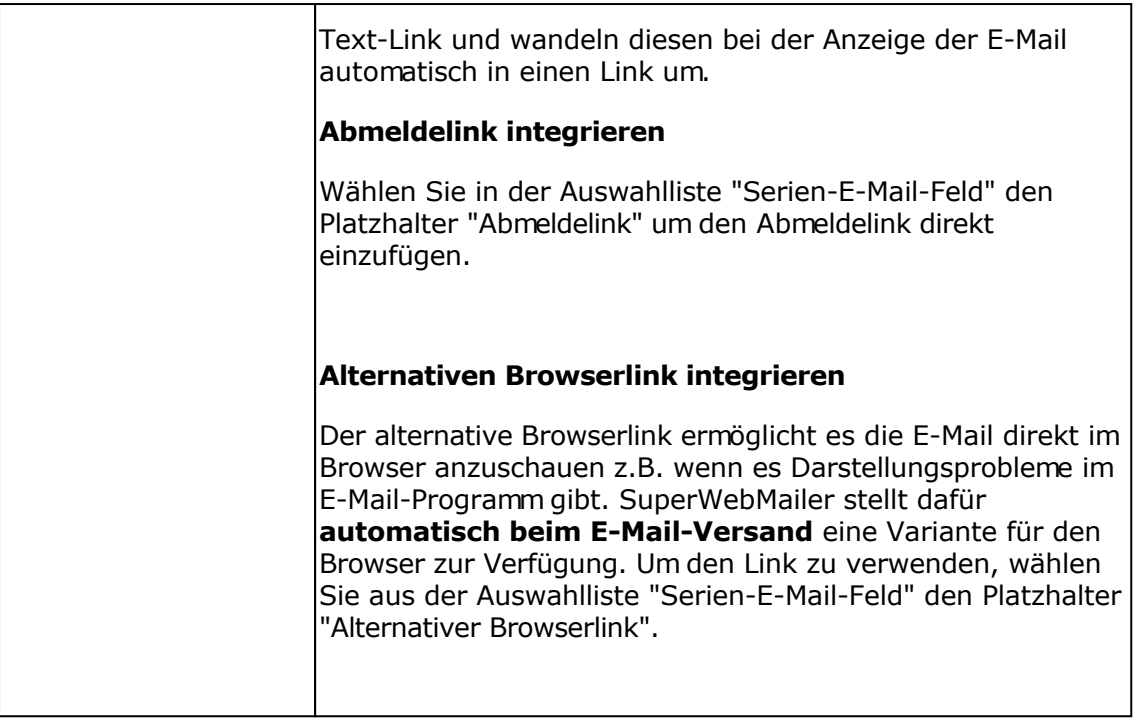

## **Tags zur Verwendung im Assistenten (Inplace Editor) in E-Mail-Vorlagen / Newsletter Vorlagen definieren**

Bei der Erstellung von E-Mailings kann der Assistent verwendet werden, um einen E-Mail-Inhalt zu erstellen. Mit dem Assistenten muss der Nutzer kein Layout im integrierten WYSIWYG-Editor selbst erstellen, sondern verwendet eine vorgefertigte E-Mail Vorlage und füllt diese mit Inhalten. Diese vorfertigte E-Mail-Vorlage besteht aus normalen HTML, jedoch mit speziellen Tags, die die Bearbeitung ermöglichen. Beispiele für diese speziellen E-Mail-Vorlagen finden Sie unter Menü E-Mailings - E-Mail-Vorlagen oder im Verzeichnis newsletter\_templates (Dateien Wizard-Sample\*).

### **Tags**

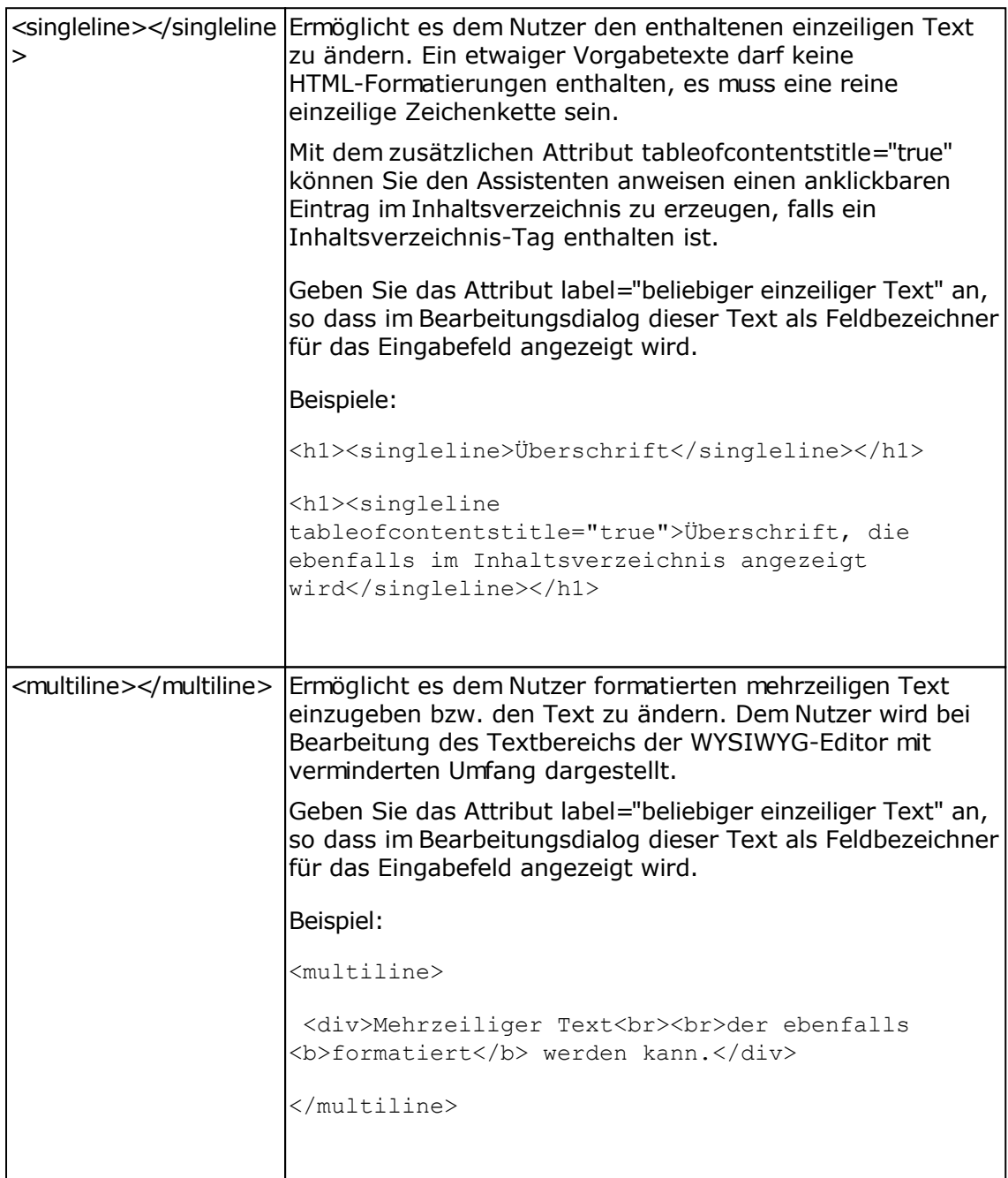
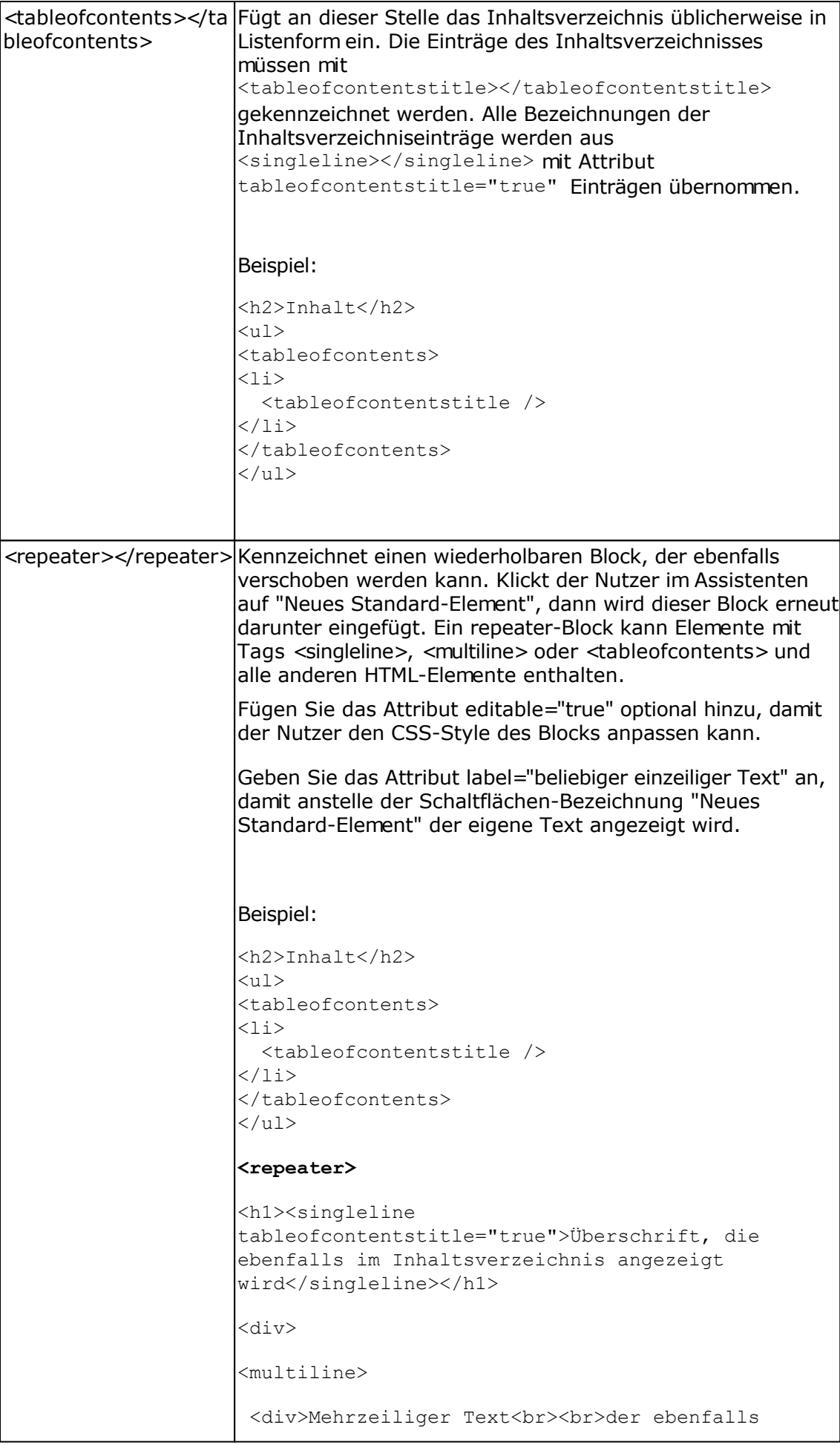

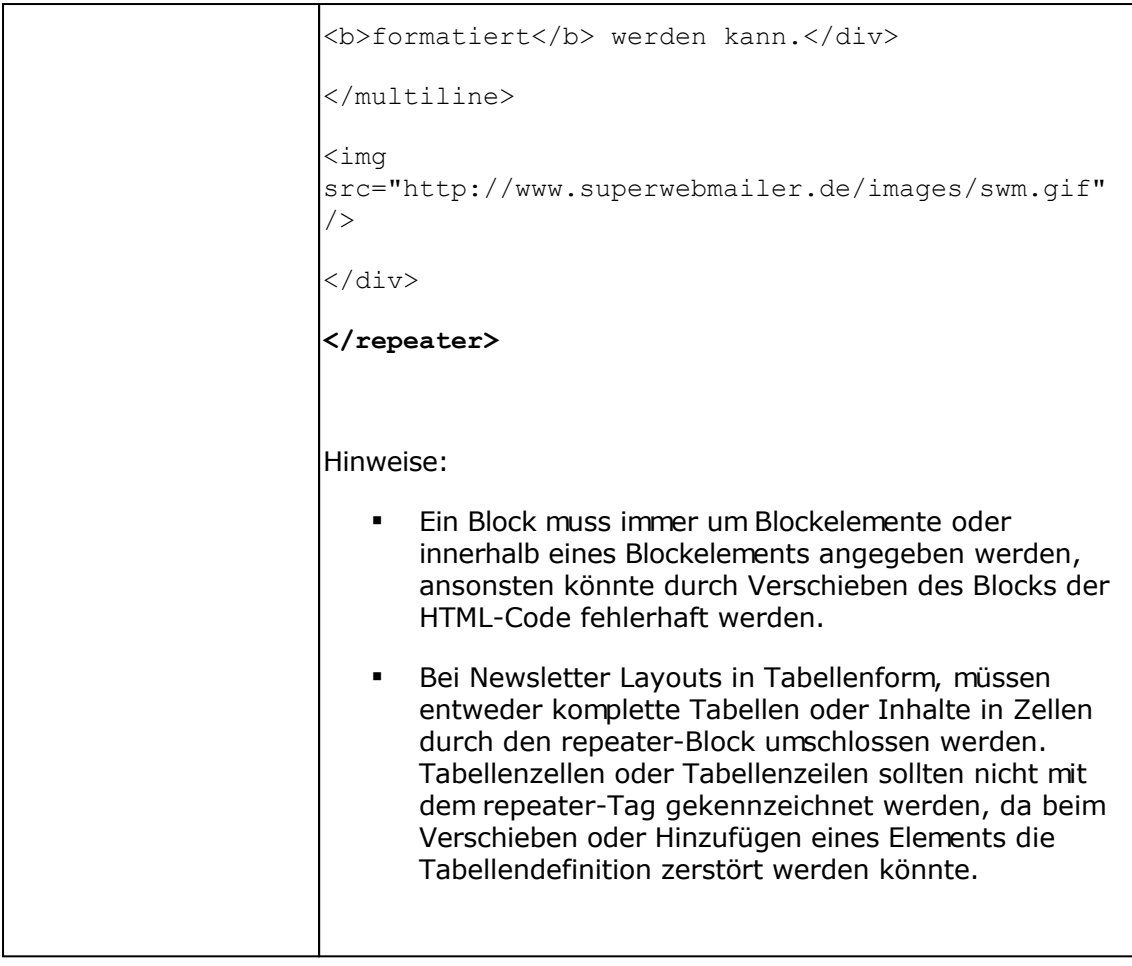

## **Attribute für bestimmte HTML-Elemente**

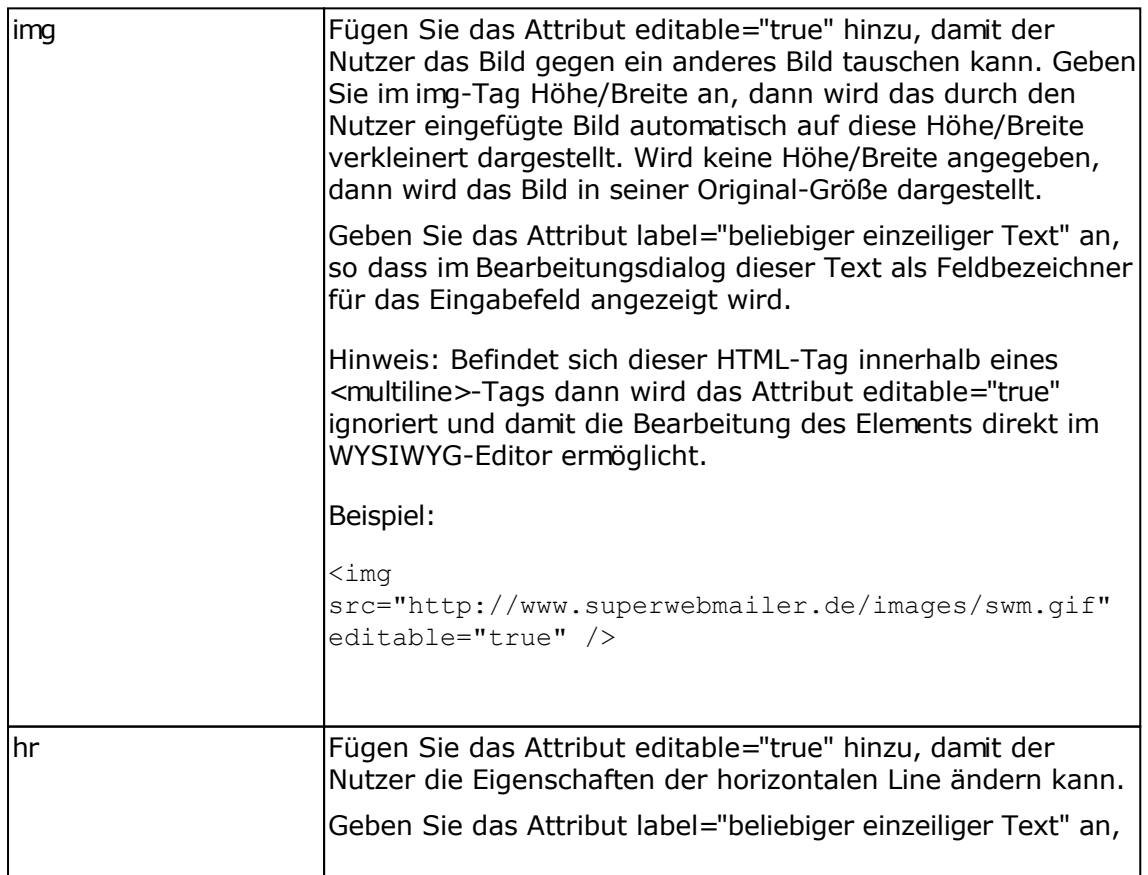

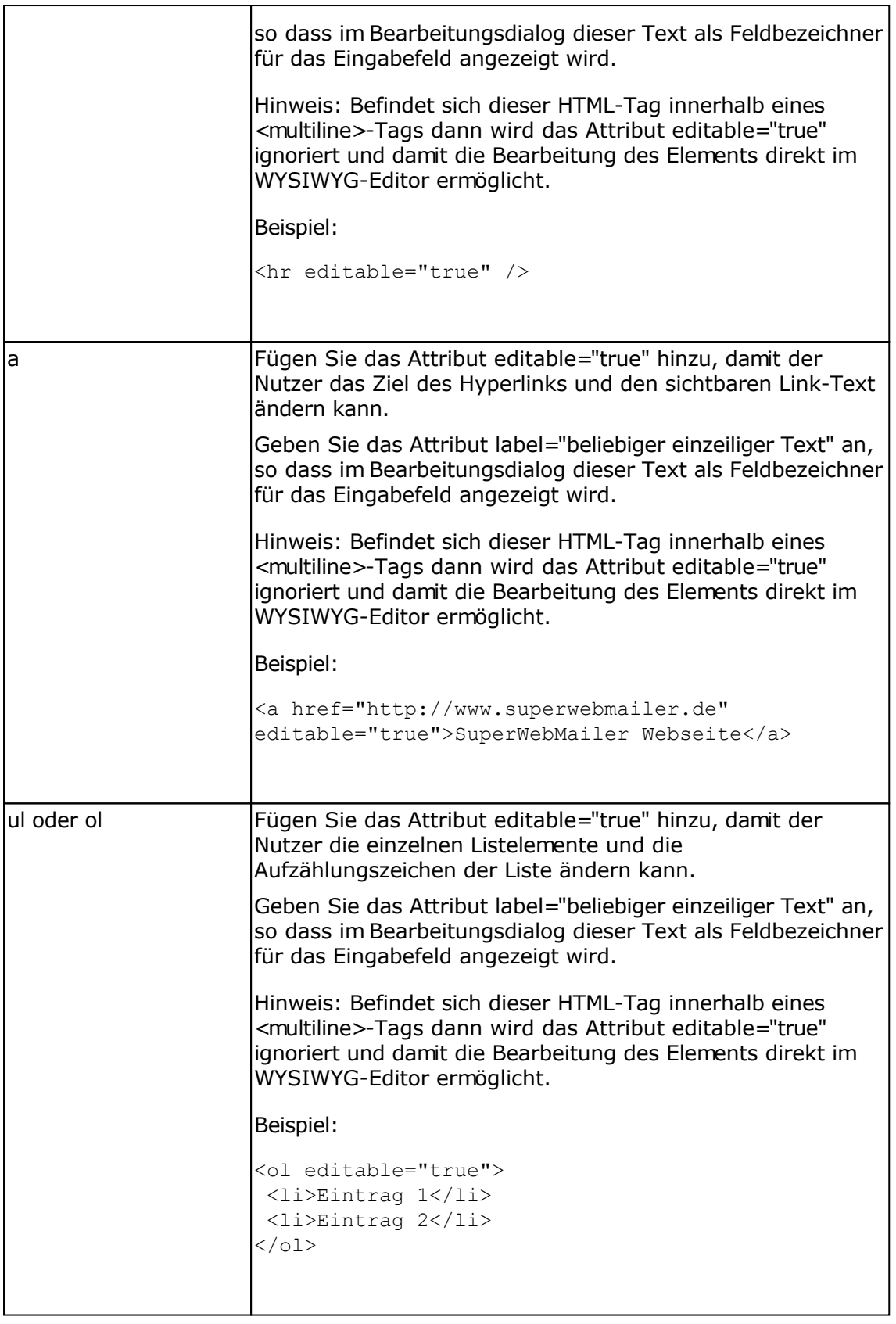

### **Zielgruppen vordefinieren**

In der E-Mail-Vorlage kann das Attribut target\_groups="zielgruppe1 zielgruppe2..." zur Anzeige nur für eine bestimmte Zielgruppe für jeden HTML-Tag vordefiniert werden. Sollte das Attribut für ein bearbeitbares Element vordefiniert werden, dann kann der Nutzer die Zielgruppenvorgabe per Mausklick später im Assistenten ändern.

**Hinweis:** Die Schaltfläche zum Ändern der Zielgruppe wird nur im Assistenten angezeigt, wenn

auch Zielgruppen definiert wurden.

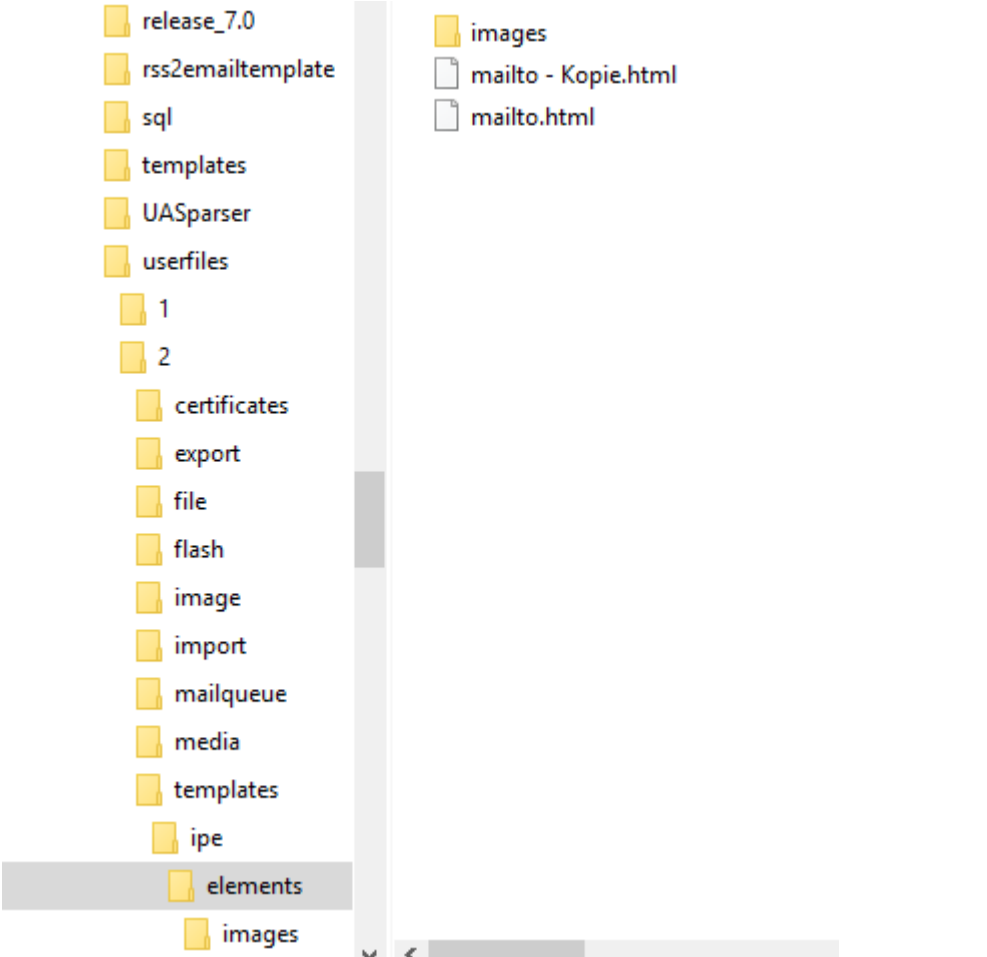

#### **Eigene Elemente, die beim Klick auf "Anderes Element" angezeigt werden sollen**

Sie können eigene Elemente definieren, die beim Klick auf "Anderes Element" dem Nutzer angezeigt und eingefügt werden können. Diese eingefügten Elemente dürfen nur HTML-Code-Teile (Snippets) enthalten, z.B. für ein bearbeitbares Bild

```
<div style="text-align: center" editable="false">
<img src="images/noimage.gif" alt="Alt text" border="0" vspace="5" hspace="5" 
editable="true" />
</div>
```
Der HTML-Code muss valide, dass heißt alle Tags müssen in der korrekten Reihenfolge geschlossen sein. Ebenfalls dürfen im HTML-Code nur HTML-Tags verwendet werden, dei von allen E-Mail-Programmen unterstützt werden. JavaScript, ActiveXControls, Java Applets oder Videos sind nicht erlaubt.

Der eigenen HTML-Code muss als einzelne Datei in das Verzeichnis userfiles/<id des admin-nutzers>/templates/ipe/elements gespeichert werden. Ein Bild mit gleichen Dateinamen, jedoch Dateierweiterung .png, sollte in das Verzeichnis userfiles/<id des admin-nutzers>/templates/ipe/elements/images mit einer Größe von 130x100 Pixeln gespeichert werden. Ist kein Bild vorhanden, dann wird ein Standard-Bild verwendet.

#### **Hinweise zum Assistenten allgemein**

- Zur Bearbeitung von Vorlagen im Assistenten muss der Browser JavaScript unterstützen. Es sollten dabei nur Browser größerer Anbieter verwendet werden, die die JavaScript-Anweisungen und DOM-Manipulationen korrekt unterstützen (Mozilla Firefox, Microsoft Internet Explorer 11, Microsoft Edge, Google Chrome).
- Der HTML-Code einer Vorlage für den Assistenten muss syntaktisch korrekt sein, dies bedeutet:
	- Alle HTML-Tags müssen in korrekter Reihenfolge geschlossen werden.
	- Bestimmte HTML-Tags dürfen lt. HTML-Standard nicht in anderen Tags enthalten sein z.B. ein div-Tag darf nicht in einem p-Tag enthalten sein. Sollten die Regeln des HTML-Standards nicht befolgt werden, könnte der Browser dies bei der Bearbeitung durch den Assistenten anpassen, damit wird das Layout möglicherweise unbrauchbar.
	- Treten während der Bearbeitung im Assistenten Fehler bei der Darstellung auf oder Elemente sind nicht mehr bearbeitbar, dann sollten div-Blöcke um die Elemente gesetzt werden z.B. anstatt

```
<a href="http://www.superwebmailer.de"
editable="true">SuperWebMailer Webseite</a>
```
#### verwenden

```
<div><a href="http://www.superwebmailer.de"
editable="true">SuperWebMailer Webseite</a></div>
```
#### **Siehe dazu auch**

WYSIWYG HTML-Editor verwenden

## **Nutzer**

Mit Hilfe der integrierten Nutzerverwaltung kann ein Administrator weitere Nutzer anlegen. Den Nutzern kann der Zugriff auf bestimmte Empfängerlisten, Änderungen an den Empfängerlisten oder z.B. den Empfängern der Empfängerlisten gewährt oder verboten werden. Ebenfalls kann die Konfiguration vor unberechtigten Zugriffen und Veränderungen geschützt werden. Im System selbst können mehrere völlig unabhängige Administratoren angelegt werden, insofern es die erworbene Lizenz erlaut, die eigene Empfängerlisten und weitere Einstellungen besitzen. Es ist damit ebenfalls möglich den E-Mail-Versand als Dienstleistung für andere Kunden anzubieten.

#### **Die Nutzertypen**

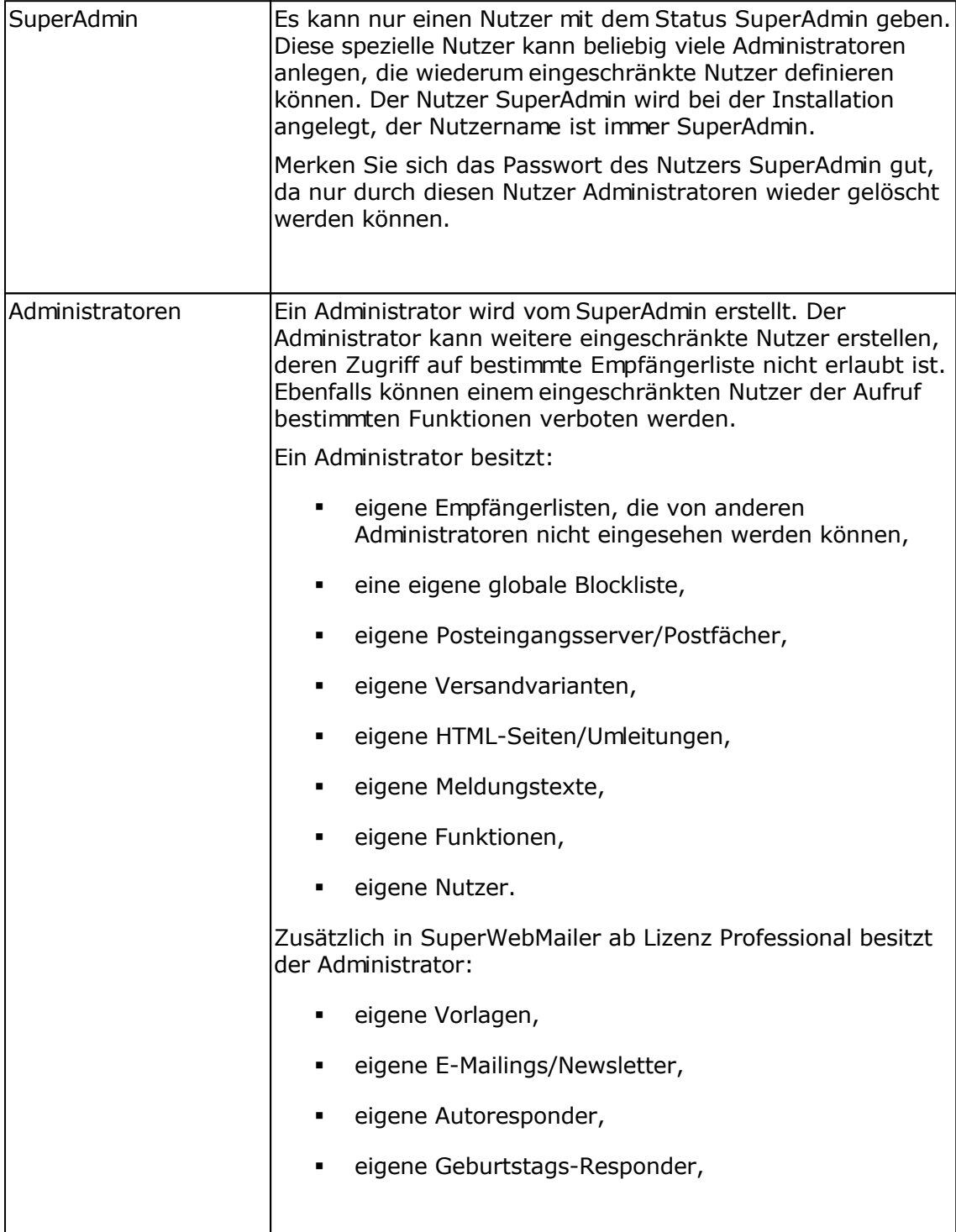

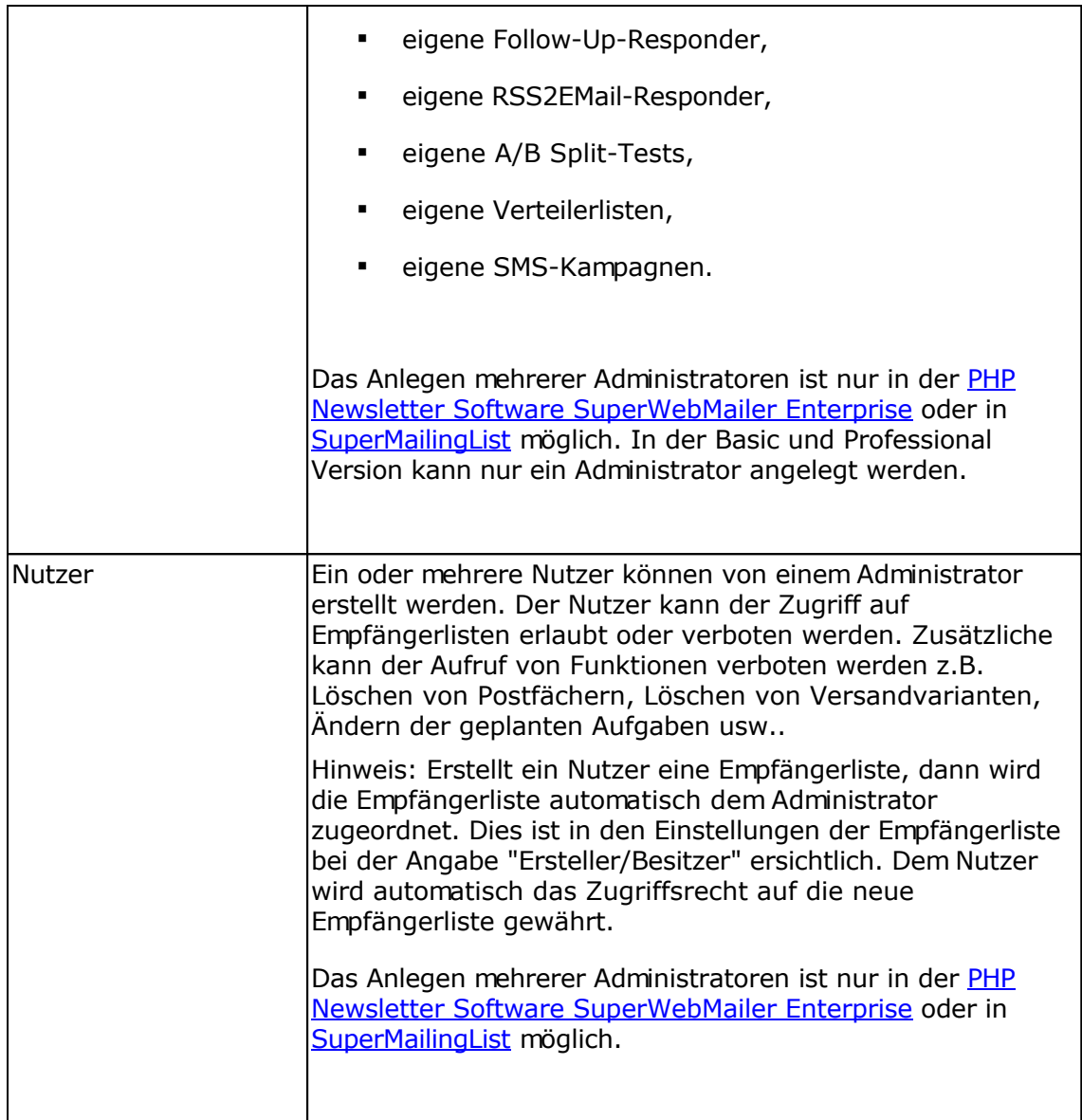

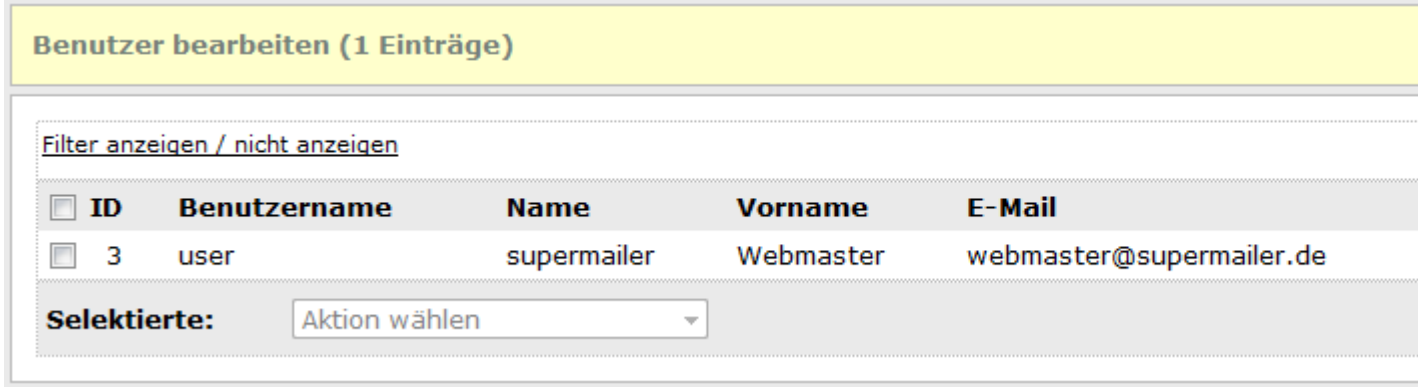

## **Aktionen in An-/Abmeldeformularen ausführen**

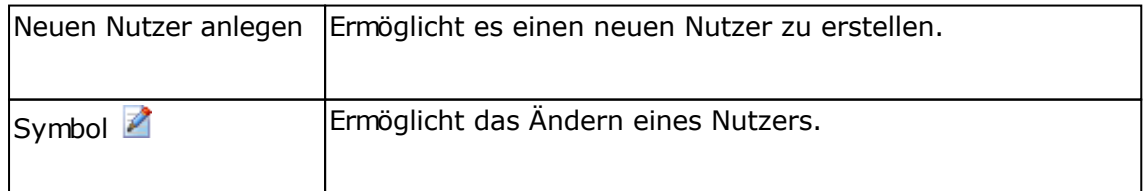

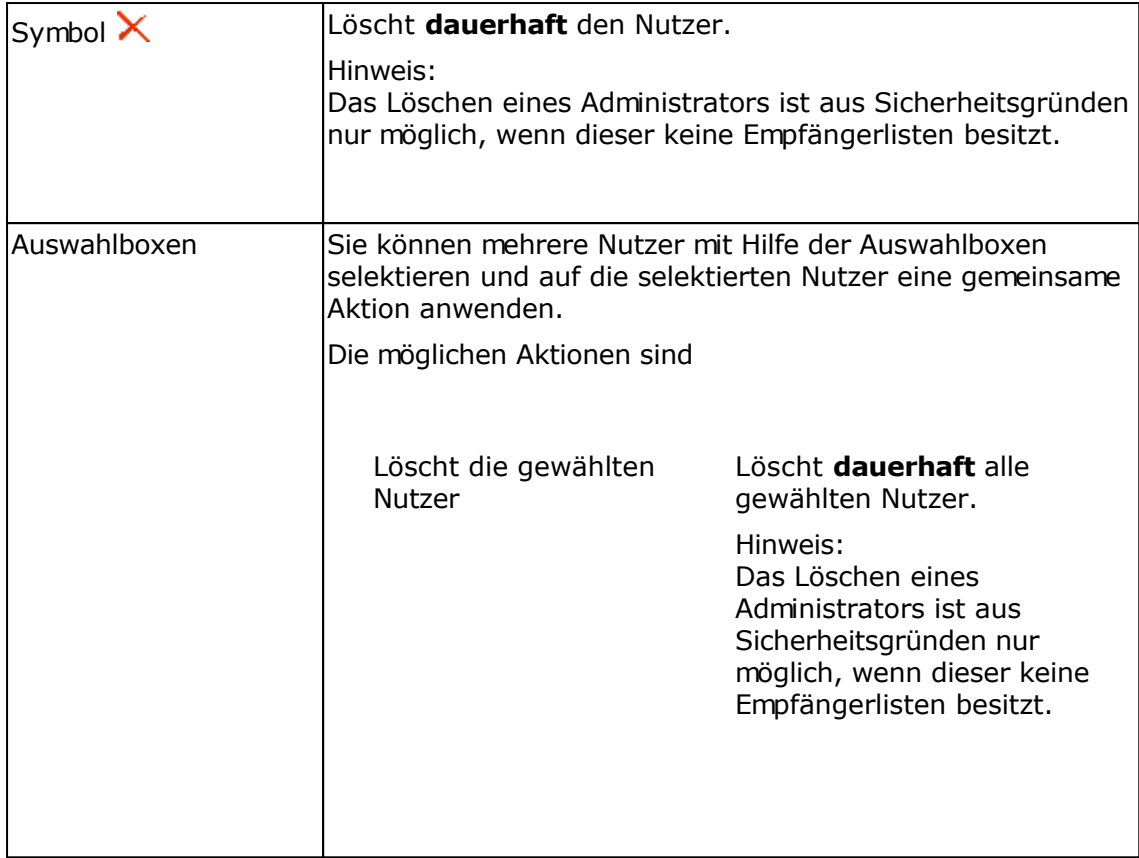

## **Einstellungen zur Authentifizierung**

Die Einstellungen zur Authentifizierung beeinflussen die Anmeldung zur Weboberfläche von SuperWebMailer/SuperMailingList. Diese Einstellungen können nur als Nutzer superadmin geändert werden und gelten für die komplette Installation.

### **Registerkarte Anmeldung/Login**

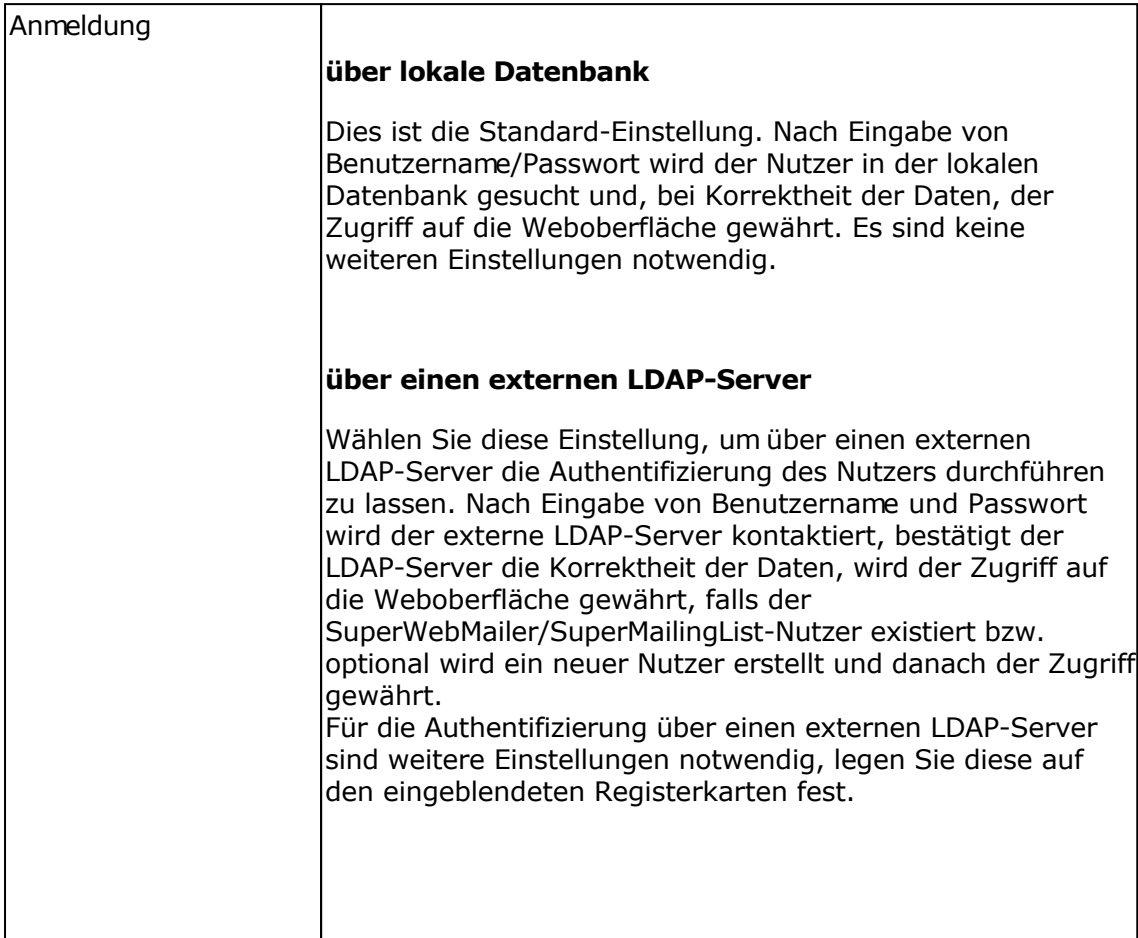

### **Registerkarte LDAP**

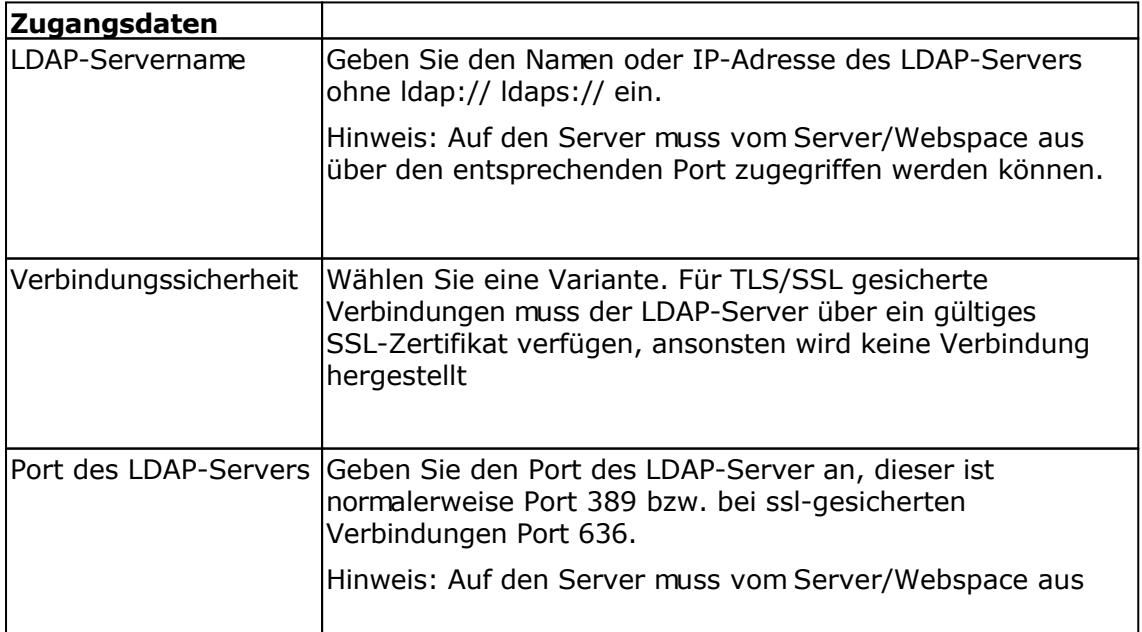

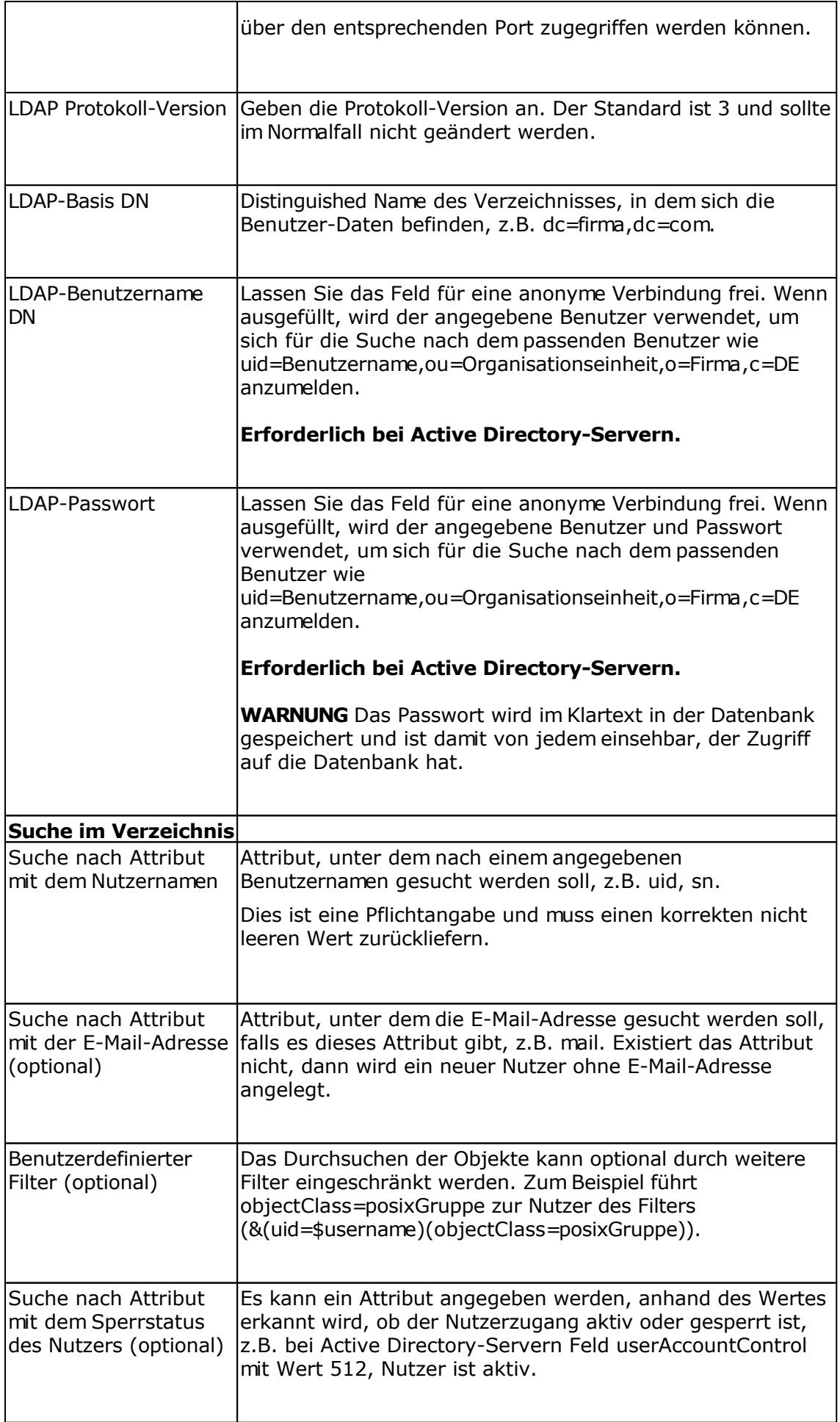

#### **Zuordnung neuer Nutzer zu Admin-Nutzer**

Meldet sich ein Nutzer erstmalig erfolgreich an, dann wird dieser in der SuperWebMailer/SuperMailingList-Datenbank mit eingegeben Benutzernamen und Passwort erstellt und einem Admin-Nutzer zugeordnet.

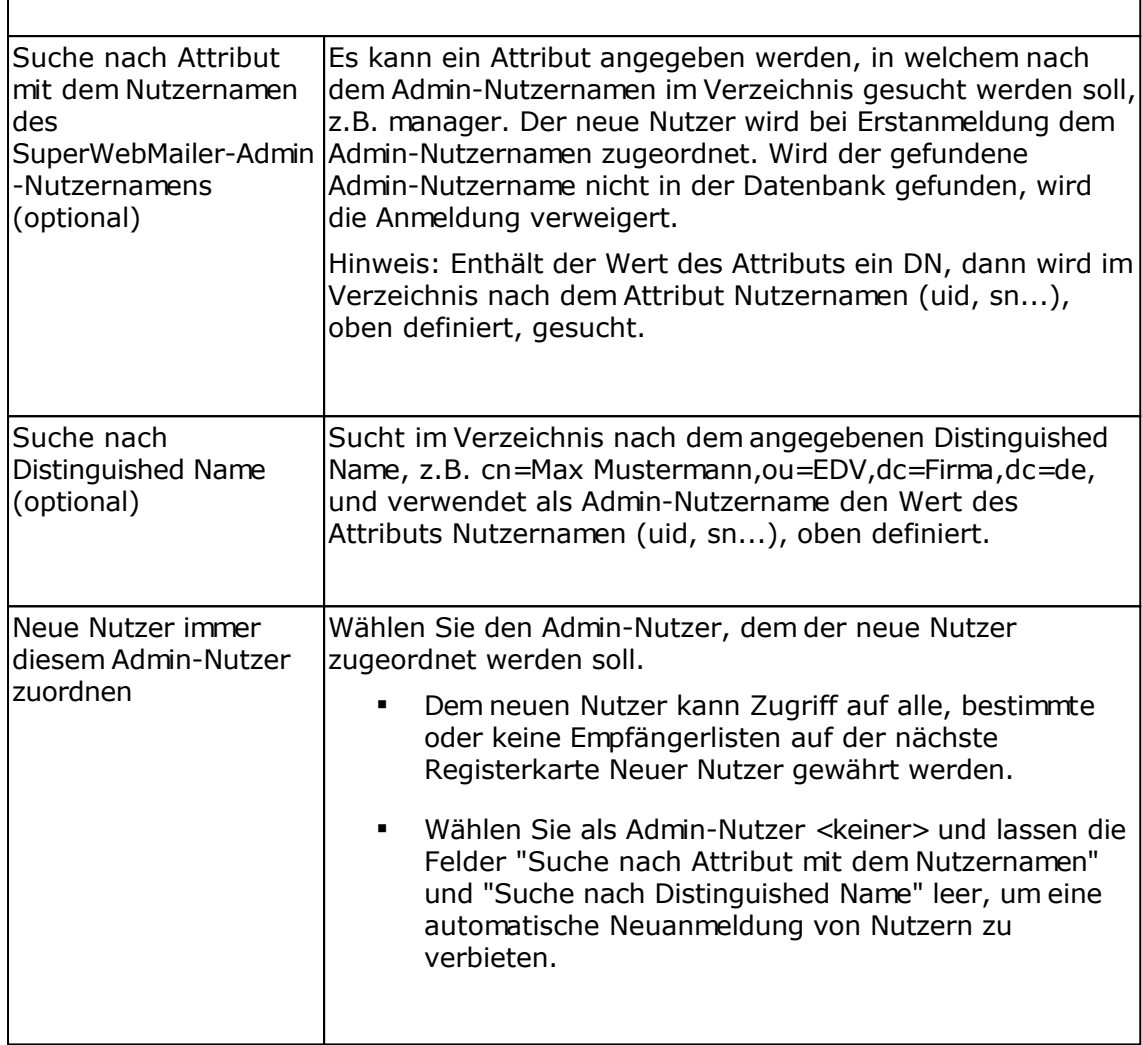

#### **Registerkarte Neuer Nutzer**

#### Zugriff auf Empfängerlisten

Wurde ein Admin-Nutzer auf der Registerkarte LDAP "Neue Nutzer immer diesem Admin-Nutzer zuordnen" gewählt und die Felder "Suche nach Attribut mit dem Nutzernamen des SuperWebMailer-Admin-Nutzernamens" und "Suche nach Distinguished Name" leer gelassen, dann kann für den neuen Nutzer festgelegt werden, auf welche Empfängerlisten des Admin-Nutzers der Nutzer Zugriff erhalten soll. Sind die Felder "Suche nach Attribut mit dem Nutzernamen des SuperWebMailer-Admin-Nutzernamens" und "Suche nach Distinguished Name" nicht leer, kann nur die Option gewählt werden, dass der Nutzer Zugriff auf alle Empfängerliste oder keine Empfängerlisten erhalten soll.

#### Rechte

Aktivieren Sie die gewünschten Funktionen, die der neue Nutzer verwenden darf. Beachten Sie dabei, dass die Funktionen "Erstellen", "Ändern" und "Löschen" nur möglich sind, wenn der Benutzer das Recht "Zugreifen/Anschauen" besitzt.

Meldet sich danach der Nutzer an, dann werden die deaktivierten Funktionen ausgeblendet, so

dass diese nicht mehr aufrufbar sind.

**Siehe dazu auch** Nutzer bearbeiten

## **Nutzer bearbeiten**

Die Maske zur Bearbeitung der Administratoren und Nutzer ist identisch. Als SuperAdmin kann nur der Typ Administrator gewählt werden, als Administrator und Nutzer, falls das Erstellen neuer Nutzer erlaubt ist, der Nutzer-Typ Nutzer.

### **Registerkarte Benutzer**

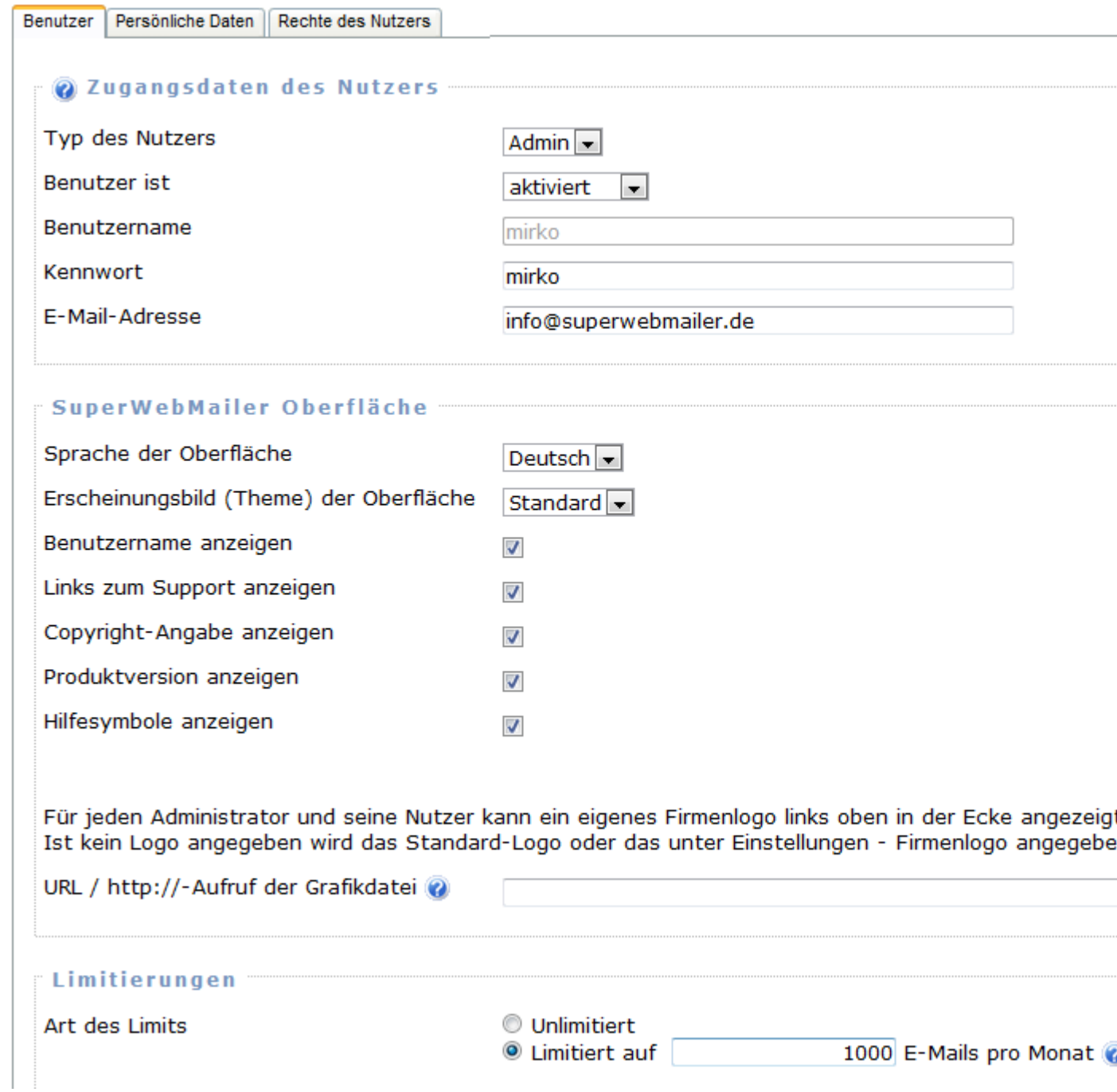

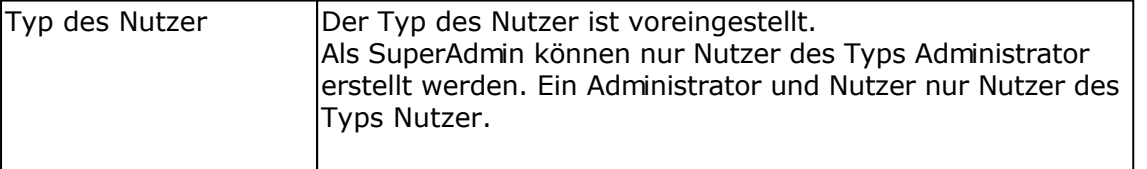

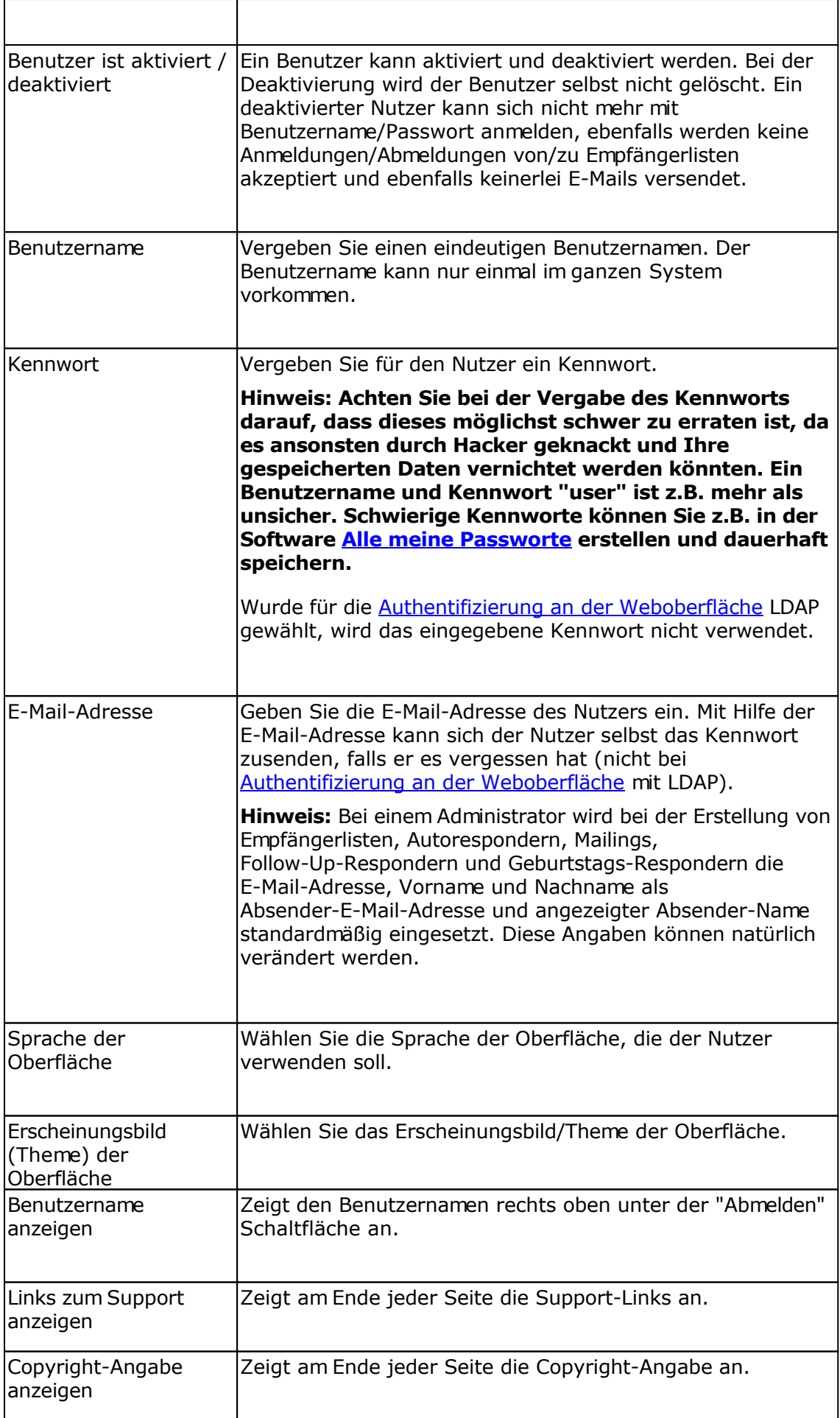

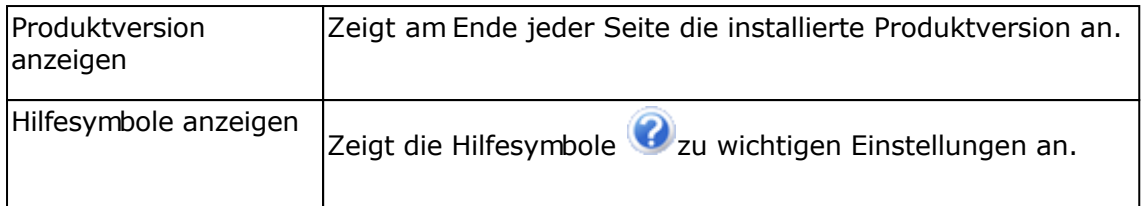

### Nur als **SuperAdmin**

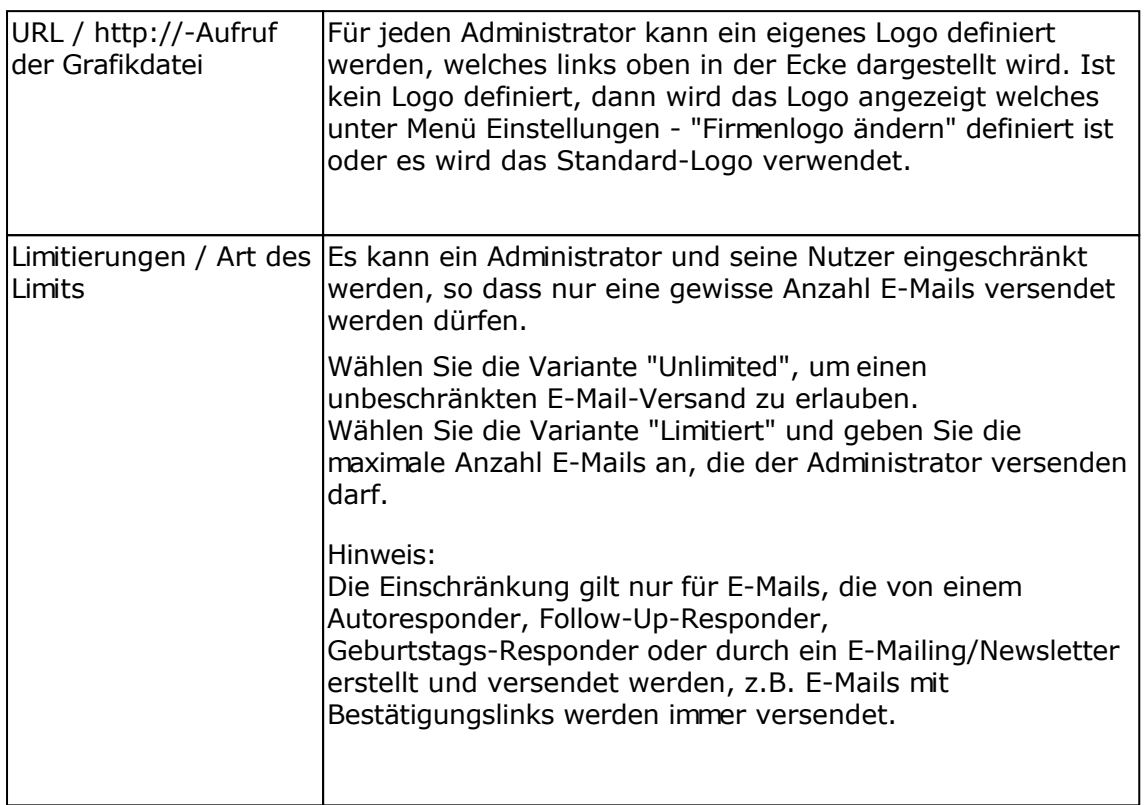

Nur als **SuperAdmin** beim Anlegen/Ändern eines Admin-Nutzer bzw. als Admin-Nutzer, beim Ändern des eigenen Kontos

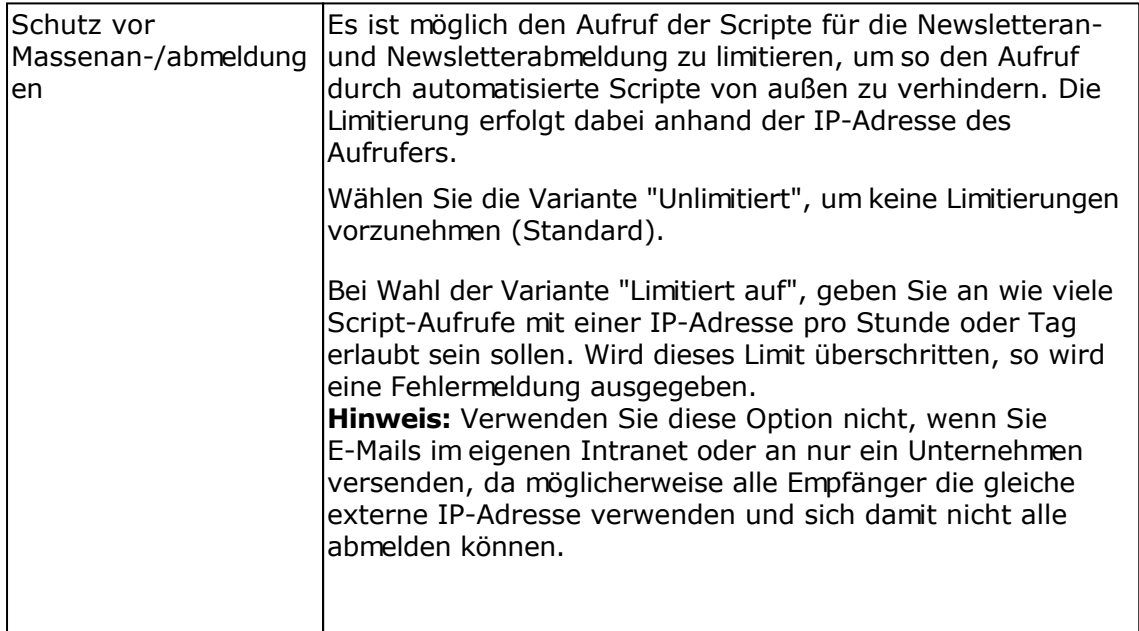

#### **Registerkarte Persönliche Daten**

Auf dieser Registerkarte können Namen und Anschrift angeben werden, die Angaben sind keine Pflichtangaben. Es ist jedoch empfehlenswert die Daten auszufüllen, da diese Daten für die Erstellung der Auskunft zu gespeicherten Daten nach Art. 15 DSGVO verwendet werden. Die URL zur eigenen Datenschutzerklärung wird automatisch beim Anlegen einer neuen Empfängerliste im Standard-Formular übernommen.

Bei einem Administrator wird bei der Erstellung von Empfängerlisten, Autorespondern, Mailings, Follow-Up-Respondern und Geburtstags-Respondern die E-Mail-Adresse, Vorname und Nachname als Absender-E-Mail-Adresse und angezeigter Absender-Name standardmäßig eingesetzt. Diese Angaben können natürlich bei der Erstellung von E-Mails verändert werden.

#### **Registerkarte Rechte des Nutzers**

Diese Registerkarte wird nur angezeigt, wenn ein neuer Nutzer durch einen Administrator angelegt oder ein bestehende Nutzer durch einen Administrator geändert wird.

Aktivieren Sie die gewünschten Funktionen, die der Nutzer verwenden darf. Beachten Sie dabei, dass die Funktionen "Erstellen", "Ändern" und "Löschen" nur möglich sind, wenn der Benutzer das Recht "Zugreifen/Anschauen" besitzt.

Meldet sich danach der Nutzer an, dann werden die deaktivierten Funktionen ausgeblendet, so dass diese nicht mehr aufrufbar sind.

**Siehe auch** Eigenes Konto ändern

## **Eigenes Konto bearbeiten**

Sie können Ihr eigenes Konto bearbeiten, dass heißt z.B. das Kennwort oder den Vor-/Zunamen ändern.

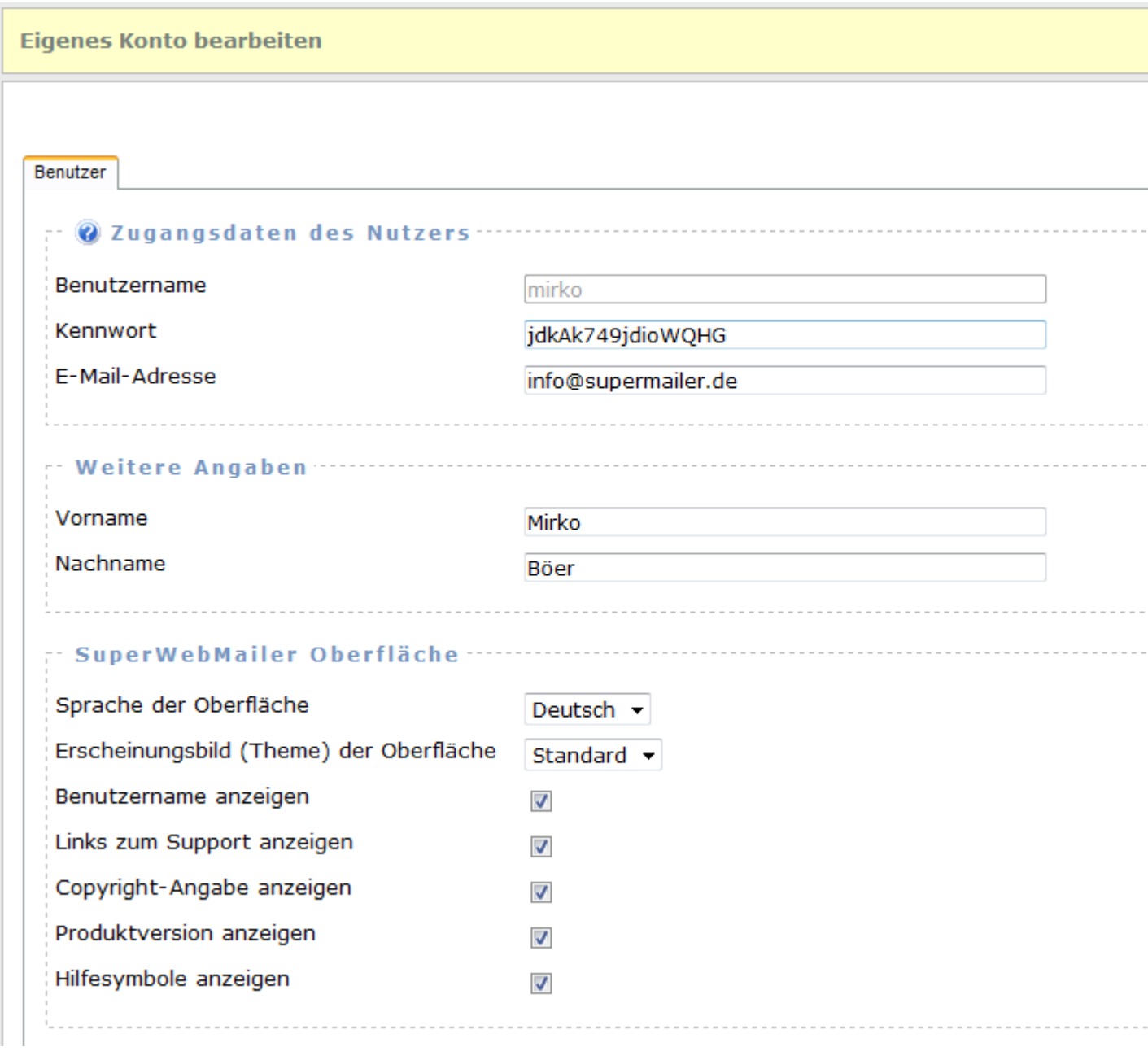

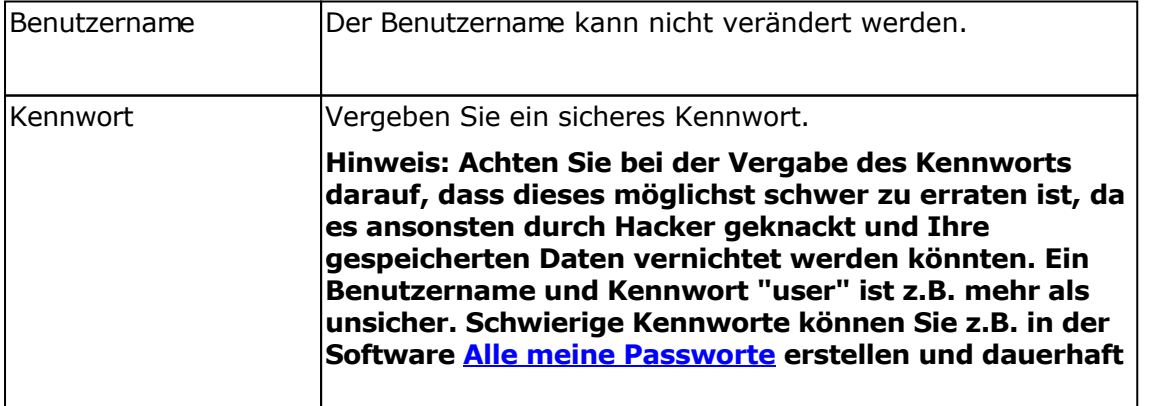

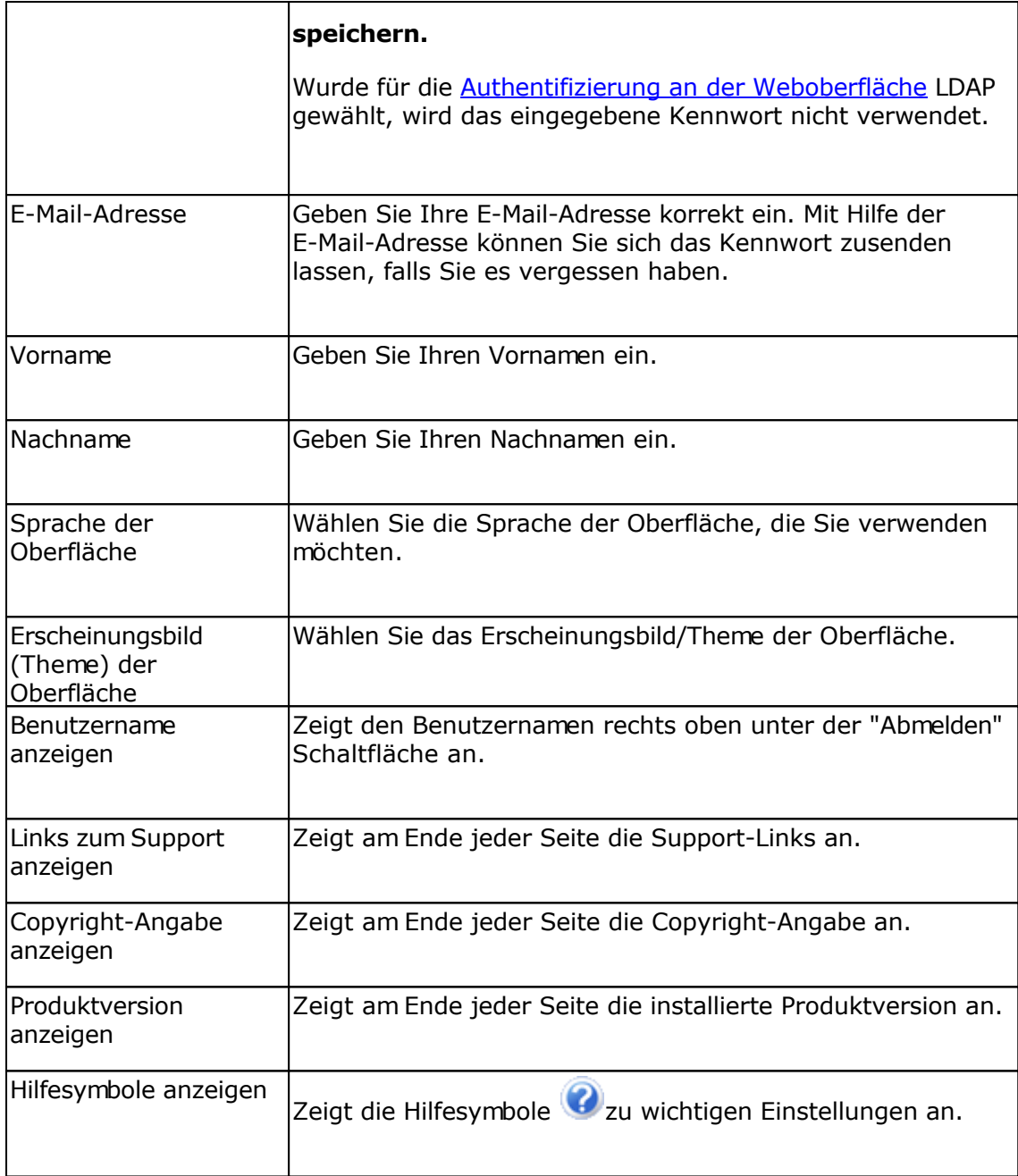

**Siehe auch Benutzer** 

## **Lokales Nachrichtencenter**

Mit Hilfe des lokalen Nachrichtencenters können Nachrichten an andere lokale Nutzer versendet und ebenfalls Nachrichten empfangen werden. Meldungen zu etwaigen Softwareupdates erhalten Sie ebenfalls über das Nachrichtencenter. Über das Nachrichtencenter können keine E-Mails an externe E-Mail-Adressen versendet werden.

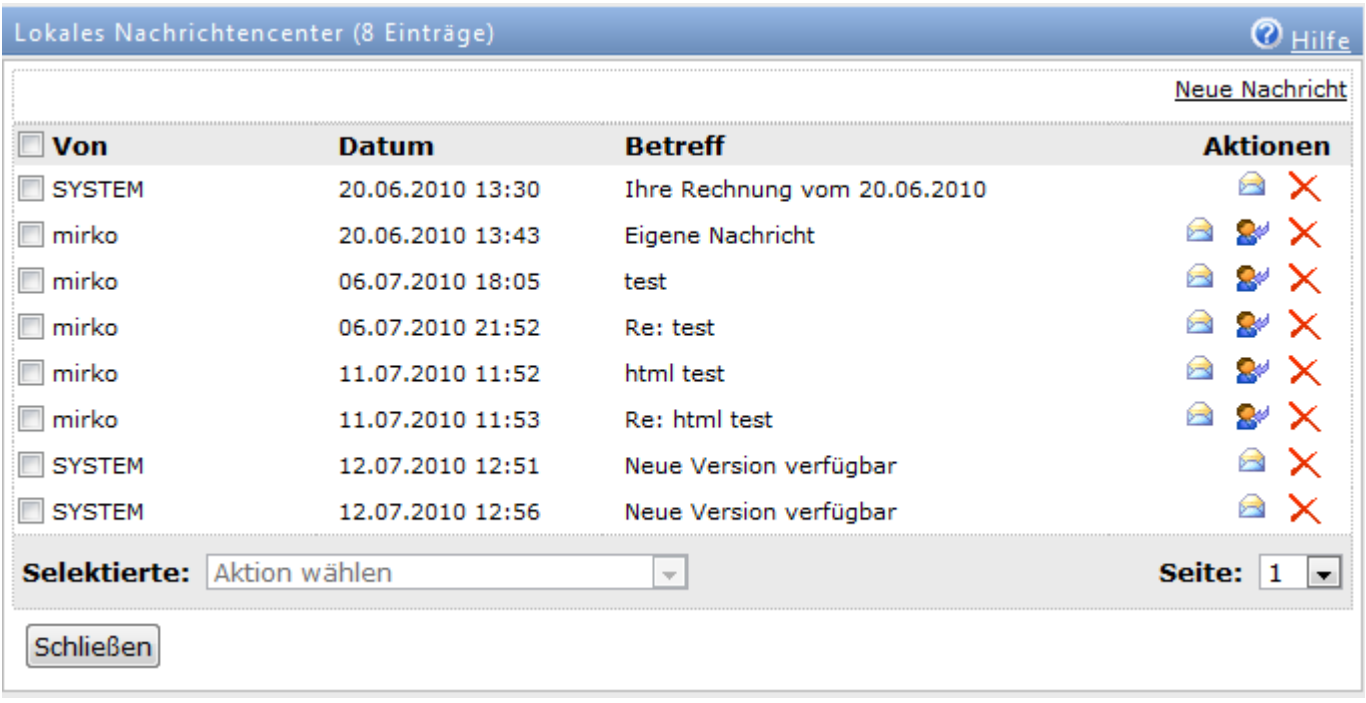

## **Aktionen mit Nachrichten ausführen**

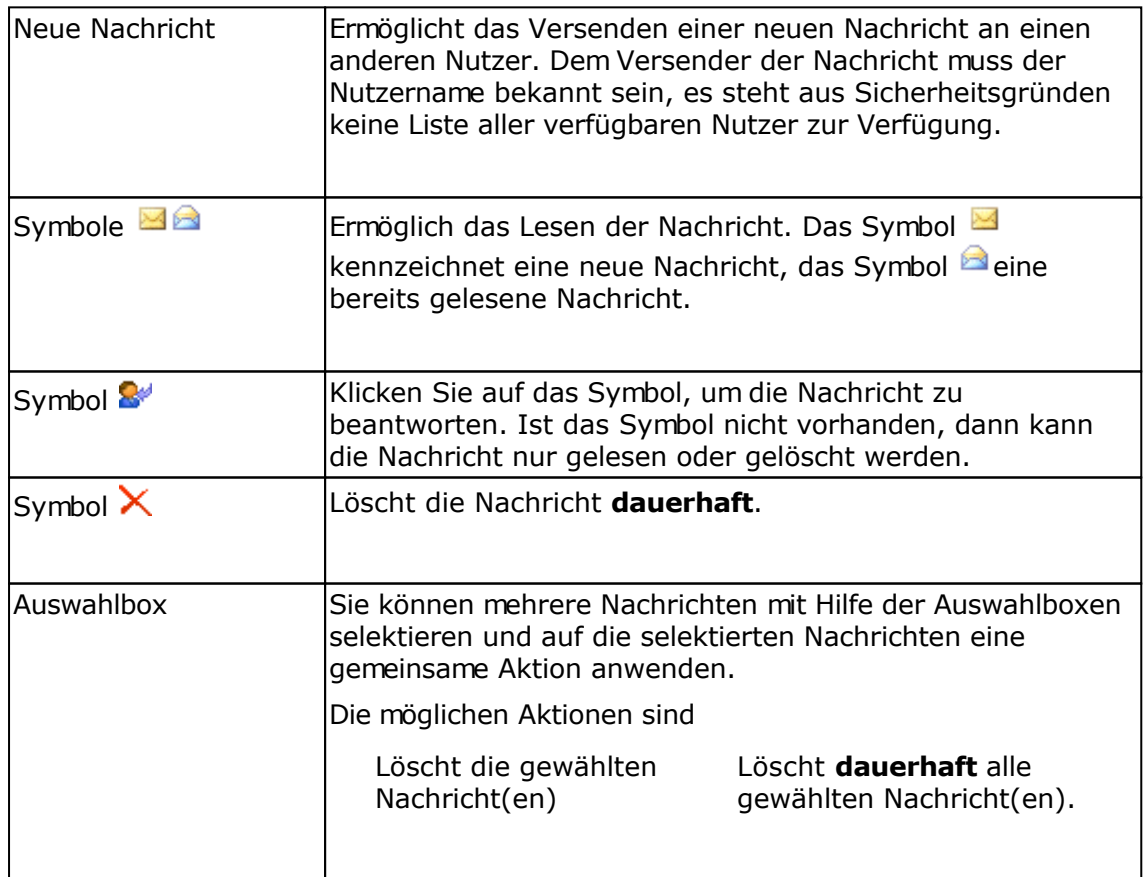

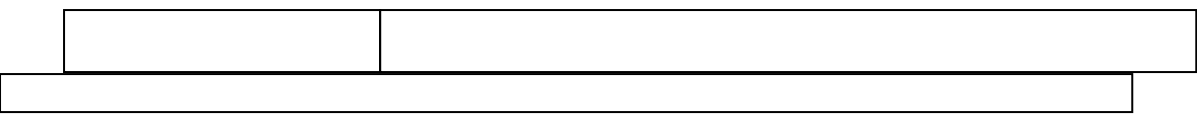

## **Funktionen bearbeiten und verwenden**

Mit Funktionen können Sie WENN...DANN...-Funktionen erstellen und so anhand von Bedingungen den Ausgabetext bestimmen.

#### Hinweis

Bei Textmails darf der auszugebene Text bei Übereinstimmung der Bedingung **nur** Text enthalten! Bei HTML-Mails ist der entsprechende HTML-formatierte Text anzugeben. Es müssen entsprechend 2 Funktionen erstellt werden, wenn HTML-Code in der Ausgabe der Funktion enthalten ist.

Sie können ebenfalls Textblöcke verwenden, um komplette Texte abhängig von einer Bedingung ausgeben zu lassen.

Klicken Sie im Menü Einstellungen auf Funktionen oder klicken Sie auf das Symbol  $\bar{f}^x$  während der Bearbeitung des E-Mail-Texts um Funktionen zu bearbeiten.

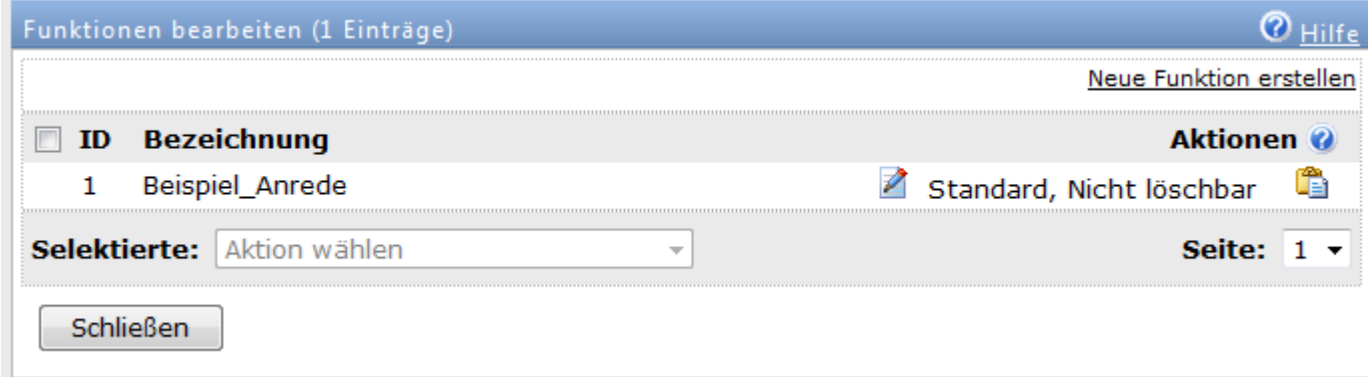

#### Symbole

Klicken Sie auf dieses Symbol um die Bedingungen der Funktion ändern. ⊉

Mit Hilfe dieses Symbols kann die Funktion gelöscht werden.

Hinweis:

Wird die Funktion in einem E-Mail-Text verwendet, dann wird beim nächsten

E-Mail-Versand dieser Platzhalter im E-Mail-Text während des E-Mail-Versands erhalten bleiben. Prüfen Sie daher alle E-Mail-Texte auf Vorhandensein dieser Funktion bevor Sie eine Funktion löschen.

Dieses Symbol wird angezeigt, wenn Sie auf das Symbol  $\sqrt[k]{\text{N}}$  beim Betreff der E-Mail oder beim E-Mail-Text geklickt haben. Sie können damit den Funktionsbezeichner in den Betreff der E-Mail oder E-Mail-Text einfügen.

#### **Eine neue Funktion erstellen**

Klicken Sie auf "Neue Funktion erstellen" um eine neue Funktion zu erstellen. Vergeben Sie dabei für die neue Funktion einen eindeutigen Namen.

### **Bedingungen einer Funktion definieren**

- Klicken Sie auf das Symbol Zum neue Bedingungen für die Funktion hinzufügen zu können.
- Klicken Sie auf "Neue Bedingung erstellen" um eine neue Bedingung zu erstellen.
- Klicken Sie auf das Symbol Zum eine bestehende Bedingung zu ändern.

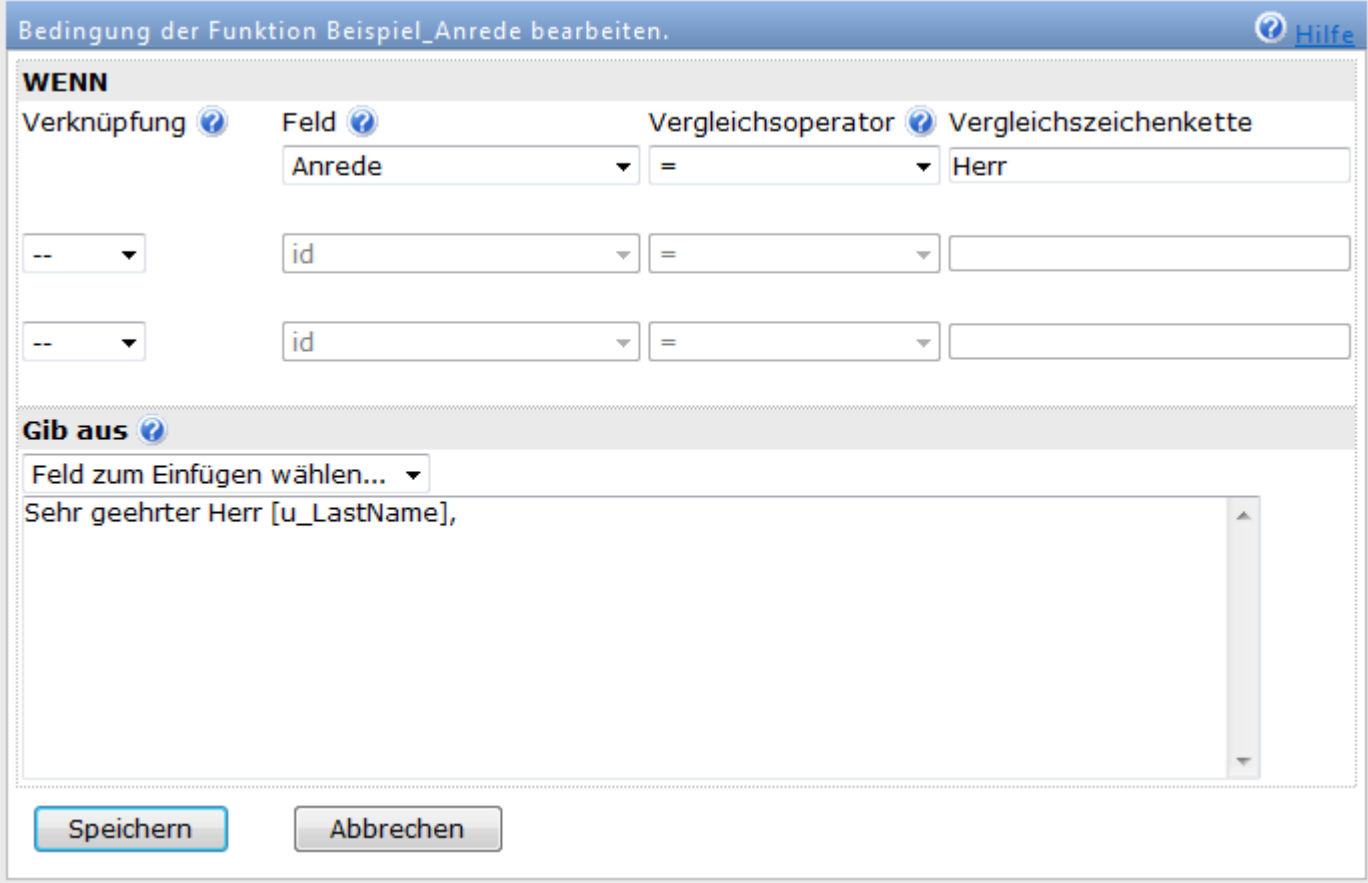

- 1. Wählen Sie in der Auswahlbox "Feld" das Mailinglisten-Feld für den Vergleich aus
- 2. In der Auswahlbox "Vergleichsoperator" wählen Sie den gewünschten Operator für den Vergleich mit der Vergleichszeichenkette aus.
- 3. Geben Sie im Feld "Vergleichszeichenkette" den gewünschten Wert ein.
- 4. Im Textfeld "Gib aus" geben Sie den Ausgabetext bei Zutreffen der Bedingung ein.
- 5. Klicken Sie auf "Speichern", um die Bedingung zu speichern

#### **Testen der Funktion**

Zum Testen der Funktion erstellen oder ändern Sie ein bestehende Anmeldeformular bzw. beim SuperWebMailer können Sie einen Autoresponder, Follow-Up-Responder,

Geburtstags-Responder oder ein E-Mailing erstellen oder ändern und geben Sie im E-Mail-Text oder Betreff Ihre neu erstellte Funktion an. Klicken Sie nach Speicherung auf **Aum in der** Serien-E-Mail-Vorschau das Ergebnis Ihrer Funktion zu betrachten.

#### **Hinweise zu Vergleichen mit dem Feld "Geschlecht"**

Ist kein Geschlecht für den Empfänger angegeben, dann ist der Wert in diesem Feld immer undefined.

Ist der Empfänger männlich, dann muss mit der Zeichenkette m verglichen werden. Ist der Empfänger weiblich, so ist mit der Zeichenkette w zu vergleichen.

#### **Hinweise zum Vergleich mit allen Datumsfeldern**

Die Vergleichszeichenkette muss immer in der Format yyy-mm-dd (yyyy=Jahr, mm = Monat, dd = Tag) angegeben werden. Z.B. für einen Vergleich mit dem 15.01.2009 muss 2009-01-15 angegeben werden.

#### **Verknüpfung von mehreren Bedingungen**

Sie können bis zu 2 weitere WENN-Bedingungen definieren und diese mit UND oder ODER verknüpfen.

**Hinweis**: Eine UND-Verknüpfung ist nur WAHR, wenn alle definierten Bedingungen wahr sind. Eine ODER-Verknüpfung ist WAHR, wenn eine der definierten Bedingungen wahr ist.

#### **Beispiel**

Die vordefinierte Funktion "Beispiel\_Anrede" ermöglicht es anhand des Mailinglisten-Felds Anrede eine personalisierte Anrede zu erstellen. Bei dieser Funktion können Sie erkennen wie ein Vergleich durchgeführt werden muss und zu welchem Ausgabeergebnis es bei Verwendung dieser Funktion kommt.

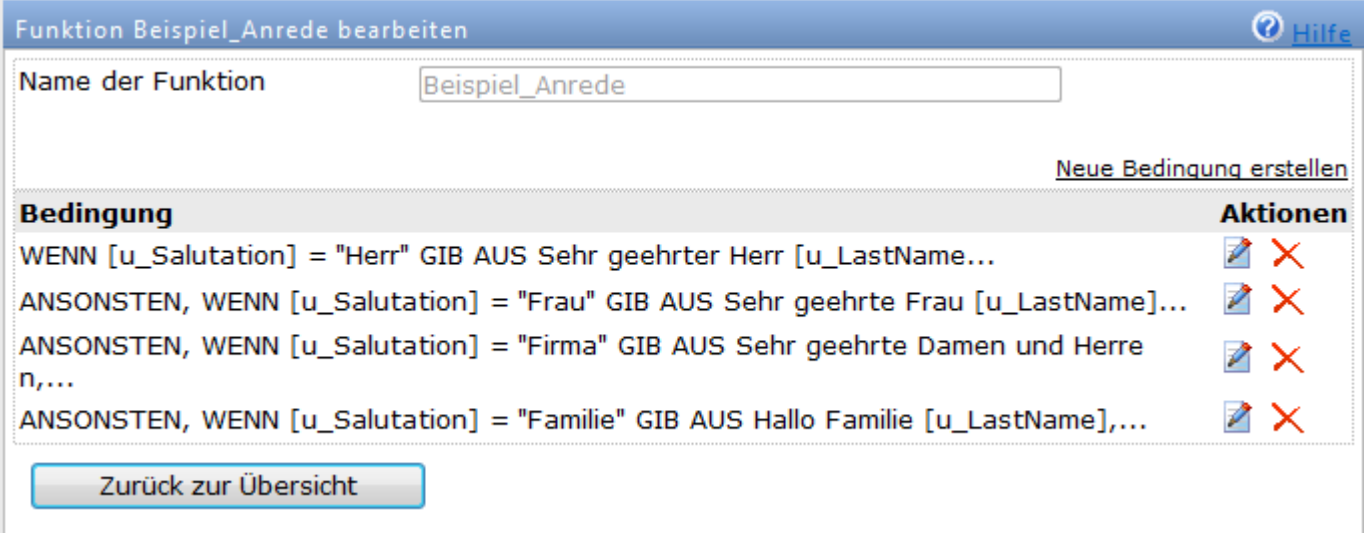

- 1. Es erfolgt ein Vergleich ob die Anrede (Feld [u\_Salutation]) gleich "Herr" ist, im Erfolgsfall wird Sehr geehrter Herr [u\_LastName], ausgegeben.
- 2. Es erfolgt ein Vergleich ob die Anrede (Feld [u\_Salutation]) gleich "Frau" ist, im Erfolgsfall wird Sehr geehrte Frau [u\_LastName], ausgegeben.
- 3. Es erfolgt ein Vergleich ob die Anrede (Feld [u\_Salutation]) gleich "Firma" ist, im Erfolgsfall wird Sehr geehrte Damen und Herren, ausgegeben.

4. Zusatzbedingung für Familie: Es erfolgt ein Vergleich ob die Anrede (Feld [u\_Salutation]) gleich "Familie" ist, im Erfolgsfall wird Hallo Familie [u\_LastName], ausgegeben.

## **Zielgruppen**

Zielgruppen ermöglichen es Teile im Newsletter zu kennzeichnen, die nur für Empfänger mit bestimmten Eigenschaften gedacht sind. Es ist damit zum Beispiel möglich für weibliche Empfänger ein anders Angebot als für männliche Empfänger zu versenden.

Nur in reinen HTML-E-Mails oder multipart-E-Mails ist die Verwendung von Zielgruppen möglich, für multipart-E-Mails sollte die automatische Erstellung des Text-Teils aktiviert werden, damit der selbe Inhalt des HTML-Teils als Text-E-Mail versendet wird.

#### **Versandzeit der E-Mails oder Newsletter**

Durch Verwendung der Zielgruppen erhöht sich die Erstellungs- und Versandzeit der E-Mails, da Teile des HTML-Codes geparst und entfernt werden müssen. Werden eingebettete Bilder, die mit der E-Mail versendet werden, mit Zielgruppen versehen, dann erhöht sich die Versandzeit enorm, da für jede einzelne E-Mail die eingebetteten Bilder neu codiert werden müssen. Bilder, die per<http://> oder https:// verlinkt und mit dem Zielgruppen-Attribut versehen werden führen zu keiner enormen Erhöhung der Versandzeit.

#### **Anlegen von Zielgruppen und Bedingungen**

Unter Menü Einstellungen wählen Sie Zielgruppen, um ein oder mehrere Zielgruppen mit entsprechenden Bedingungen zu definieren.

Hinweis: Die Bezeichnung der Zielgruppe darf nur die Zeichen A-Z (a-z) und Ziffern 0-9 enthalten, Sonderzeichen oder Leerzeichen sind nicht erlaubt.

Die Definition der Bedingungen erfolgt analog der **Funktionen oder Textblöcke**, jedoch werden keine Texte ausgegeben, sondern die gekennzeichneten HTML-Tags inklusive des Inhalts im HTML-Dokument bei Zutreffen der Bedingung belassen oder entfernt.

### **Zielgruppendefinition im HTML-Code**

Jeder HTML-Tag kann mit dem Attribut target groups="zielgruppe1 zielgruppe2..." direkt im HTML-Code versehen werden, mehrere Zielgruppen müssen mit Leerzeichen getrennt angegeben werden.

Im Bearbeitungsmodus Editor können die Zielgruppen für folgende HTML-Tags über das Kontextmenü oder die Schaltfläche  $\oplus$  gesetzt werden:

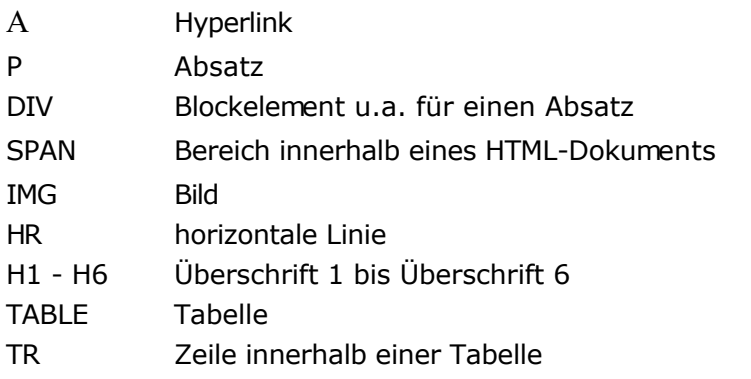

Verwenden Sie den Bearbeitungsmodus Reiner Quelltext, dann kann direkt das Attribut

target groups="zielgruppe1 zielgruppe2..." am jeweiligen HTML-Tag angegeben werden.

Im Bearbeitungsmodus Assistent kann das Attribut target groups="zielgruppe1 zielgruppe2..." bereits in der Vorlage für jeden HTML-Tag angegeben werden. Im Assistenten selbst ist für die bearbeitbaren Elemente eine Änderung der Zielgruppe per Mausklick möglich, vorausgesetzt in der Installation wurden Zielgruppen definiert.

#### **Hinweise für Profis**

- Alle HTML-Tags mit dem Attribut target\_groups="zielgruppe1 zielgruppe2...", die Blockelemente sind, müssen korrekt geschlossen werden, ebenfalls in der korrekten Reihenfolge.
- Beim Setzen des Attributs target\_groups="zielgruppe1 zielgruppe2..." sollte beachtet werden, dass der resultierende HTML-Code valide bleibt und damit die Darstellung korrekt ist. Es sollten z.B. nicht einzelne Tabellenzellen entfernt werden, sondern immer die komplette Zeile einer Tabelle (beim tr-Tag das Attribut setzen)!
- Werden HTML-Tags mit dem Attribut target groups="zielgruppe1 zielgruppe2..." gefunden, die unbekannt sind, dann wird dieser Tag im Quelltext belassen, jedoch das Attribut entfernt. Folgende HTML-Tags werden unterstützt: area, base, basefont, br, col, frame, hr, img, input, isindex, link, meta, param, a, abbr, acronym, address, applet, b, bdo, big, blockquote, body, button, caption, center, cite, code, colgroup, dd, del, dfn, dir, div, dl, dt, em, fieldset, font, form, frameset, h1, h2, h3, h4, h5, h6, head, html, i, iframe, ins, kbd, label, legend, li, map, menu, noframes, noscript, object, ol, optgroup, option, p, pre, q, s, samp, script, select, small, span, strike, strong, style, sub, sup, table, tbody, td, textarea, tfoot, th, thead, title, tr, tt, u, ul, var, section, article, main, aside, header, footer, nav, figure, figcaption, template, video, audio, track, embed, mark, progress, meter, time, ruby, rt, rp, bdi, wbr, canvas, datalist, keygen, output

### **Zielgruppen und Newsletter-Archiv**

Im Newsletter-Archiv werden HTML-Elemente, die mit Zielgruppen versehen wurden, prinzipiell inklusive des Inhalte entfernt.

### **Einfaches Beispiel zur Zielgruppendefinition**

Frauen soll als Sonderangebot ein Handtasche mit Rabatt und Männer eine Bohrmaschine mit Rabatt im Newsletter angeboten bekommen.

Es werden für das Beispiel folgende Empfänger verwendet:

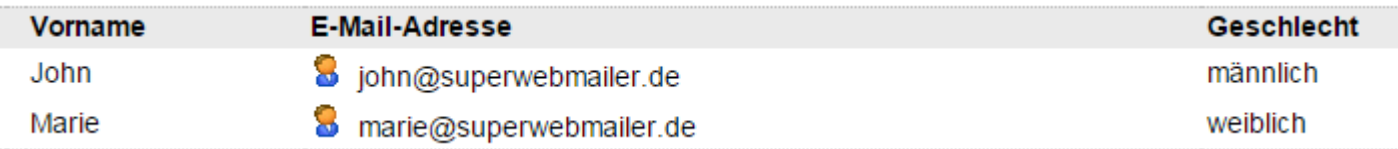

#### Definition der Zielgruppen

Unter Menü Einstellungen wählen Sie Zielgruppen, um zwei neue Zielgruppen zu definieren.

Zuerst wird eine neue Zielgruppe maennlich erstellt, verglichen wird dabei ob das Geschlecht des Empfängers männlich (m) ist.

Hinweis: Beachten Sie, dass Umlaute in der Bezeichnung der Zielgruppe nicht erlaubt sind daher wird im Zielgruppe "ae" anstatt "ä" verwendet.

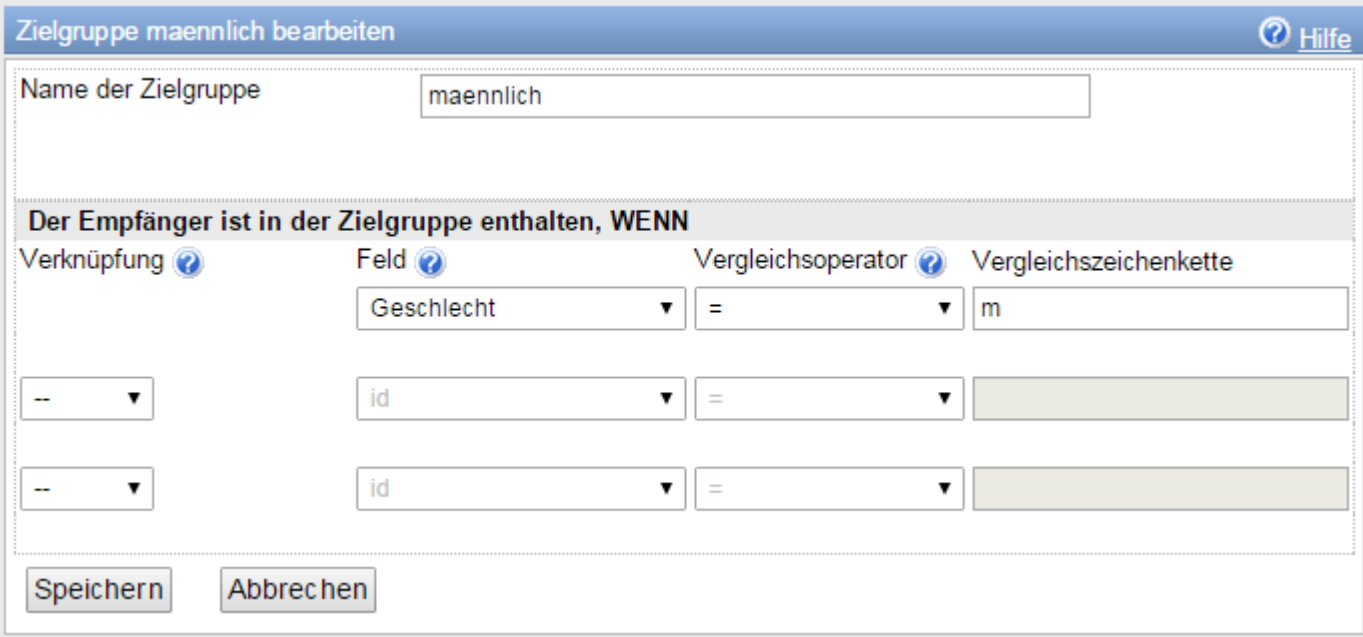

Als nächstes wird eine weitere Zielgruppe weiblich erstellt, damit wird verglichen ob das Geschlecht des Empfängers weiblich (w) ist.

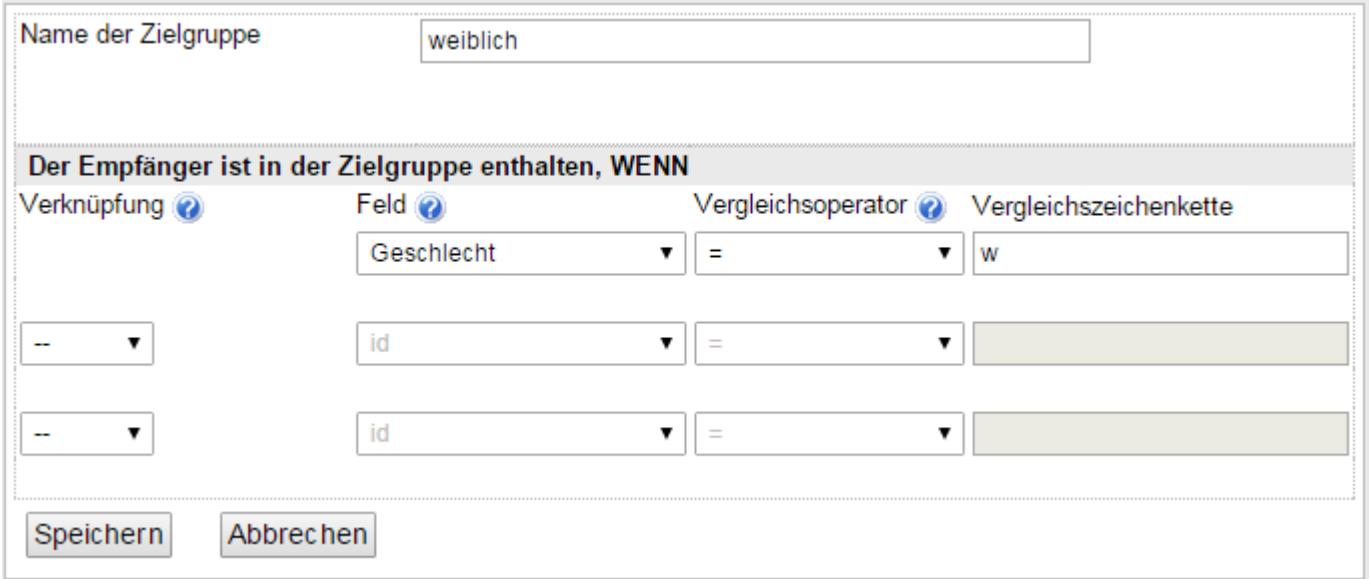

In einem (neuen) E-Mailing im WYSIWYG-Editor fügen Sie eine neue Tabelle mit 2 Zeilen und 1 Spalten ein. In Zeile 1 schreiben Sie den Text für Frauen und in Zeile 2 den Text für Männer.

Beispielansicht im WYSIWYG Editor

## Newsletter zum Zielgruppen Test

### Hallo [u\_FirstName],

Unser super Sonderangebot eine Handtasche für nur 145 EUR anstatt 199 EUR. Greifen Sie gleich in unserem Online Shop zu.

Unser super Sonderangebot eine Bohrmaschine für nur 45 EUR anstatt 99 EUR. Greifen Sie gleich in unserem Online Shop zu.

Speichern Sie die Änderungen und schauen Sie die beiden zu versendenden E-Mails in der Serien-E-Mail-Vorschau an. Sie werden dabei feststellen, dass die beiden Empfänger John und Marie den gleichen E-Mail-Text, abgesehen vom Vornamen, erhalten werden.

Serien-E-Mail-Vorschau für John

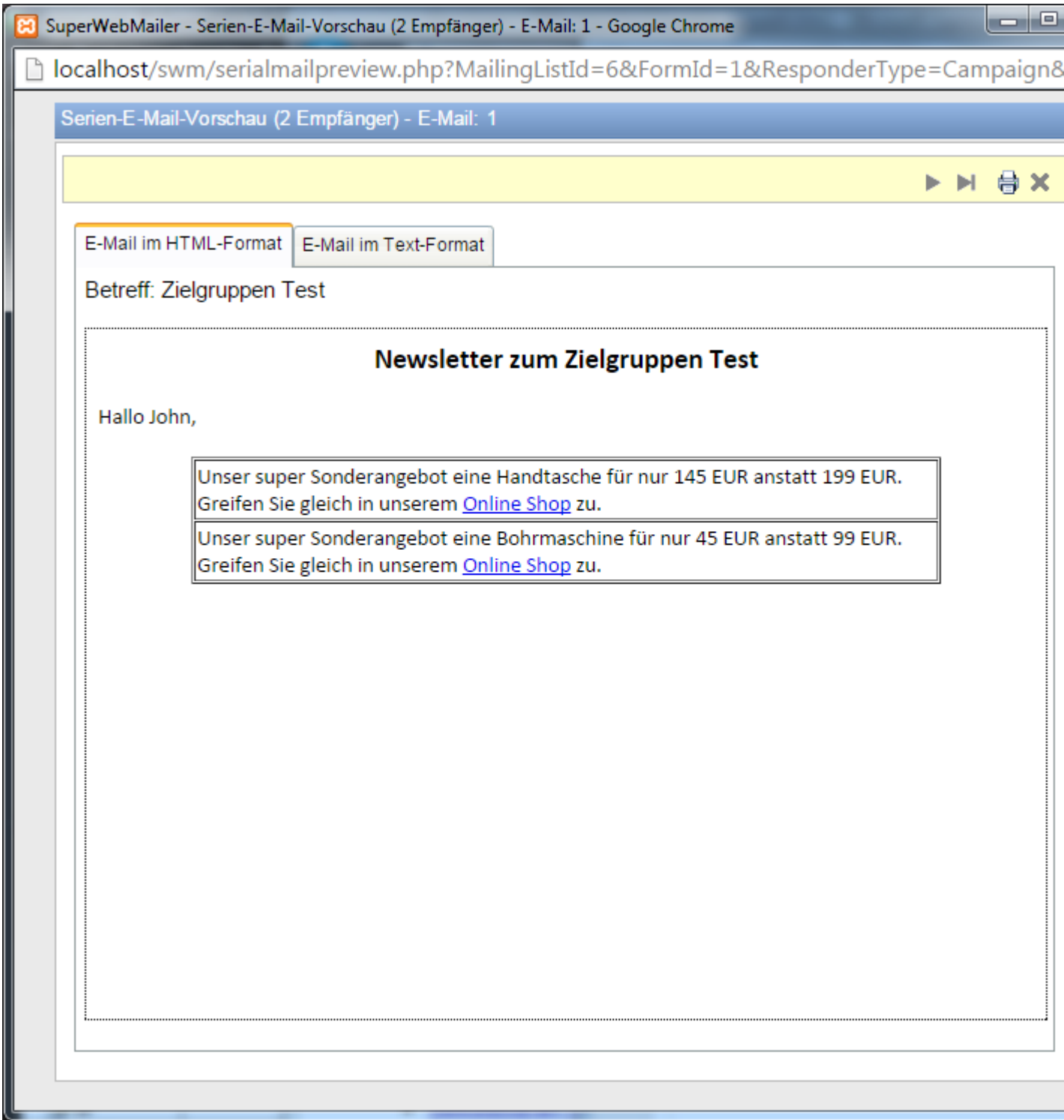

Serien-E-Mail-Vorschau für Marie

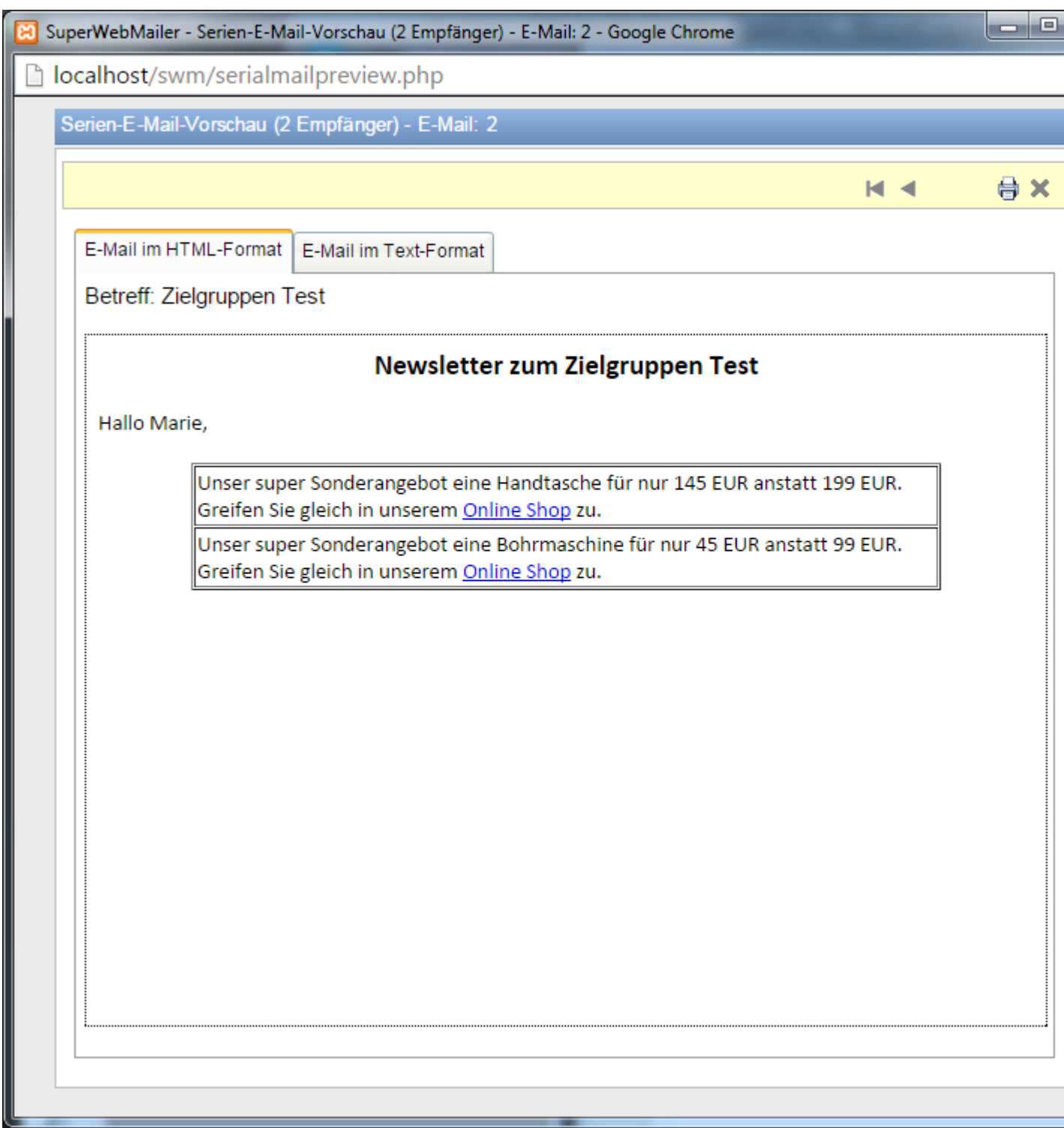

Schließen Sie die Serien-E-Mail-Vorschau und kehren Sie zum WYSIWYG Editor zurück.

Klicken Sie mit der rechten Maustaste in die erste Zeile der Tabelle mit dem Handtaschenangebot und wählen Sie aus dem Kontextmenü "Zielgruppe für diese Tabellenzeile" festlegen.

Setzen Sie das Häkchen für die weibliche Zielgruppe und bestätigen Sie die Angabe mit einem Klick auf "OK".

Weisen Sie jetzt ebenfalls der zweiten Zeile der Tabelle über das Kontextmenü die männliche Zielgruppe zu.

Speichern Sie die Änderungen und schauen Sie die beiden zu versendenden E-Mails jetzt erneut in der Serien-E-Mail-Vorschau an. Diesmal sollte die weibliche Empfängerin Marie nur das Handtaschenangebot sehen und der männliche Empfänger das Angebot für die Bohrmaschine.

Serien-E-Mail-Vorschau für John

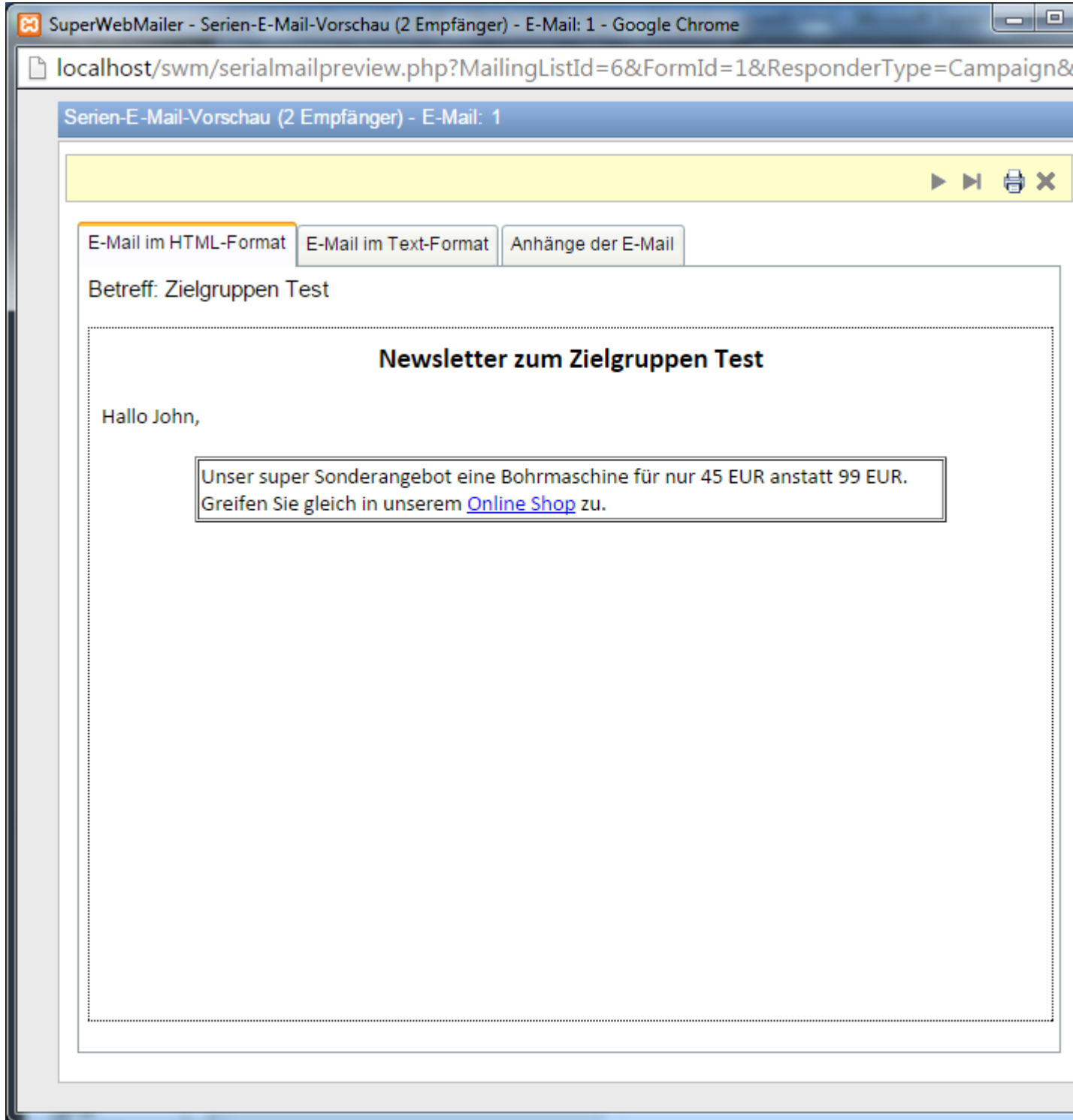

Serien-E-Mail-Vorschau für Marie

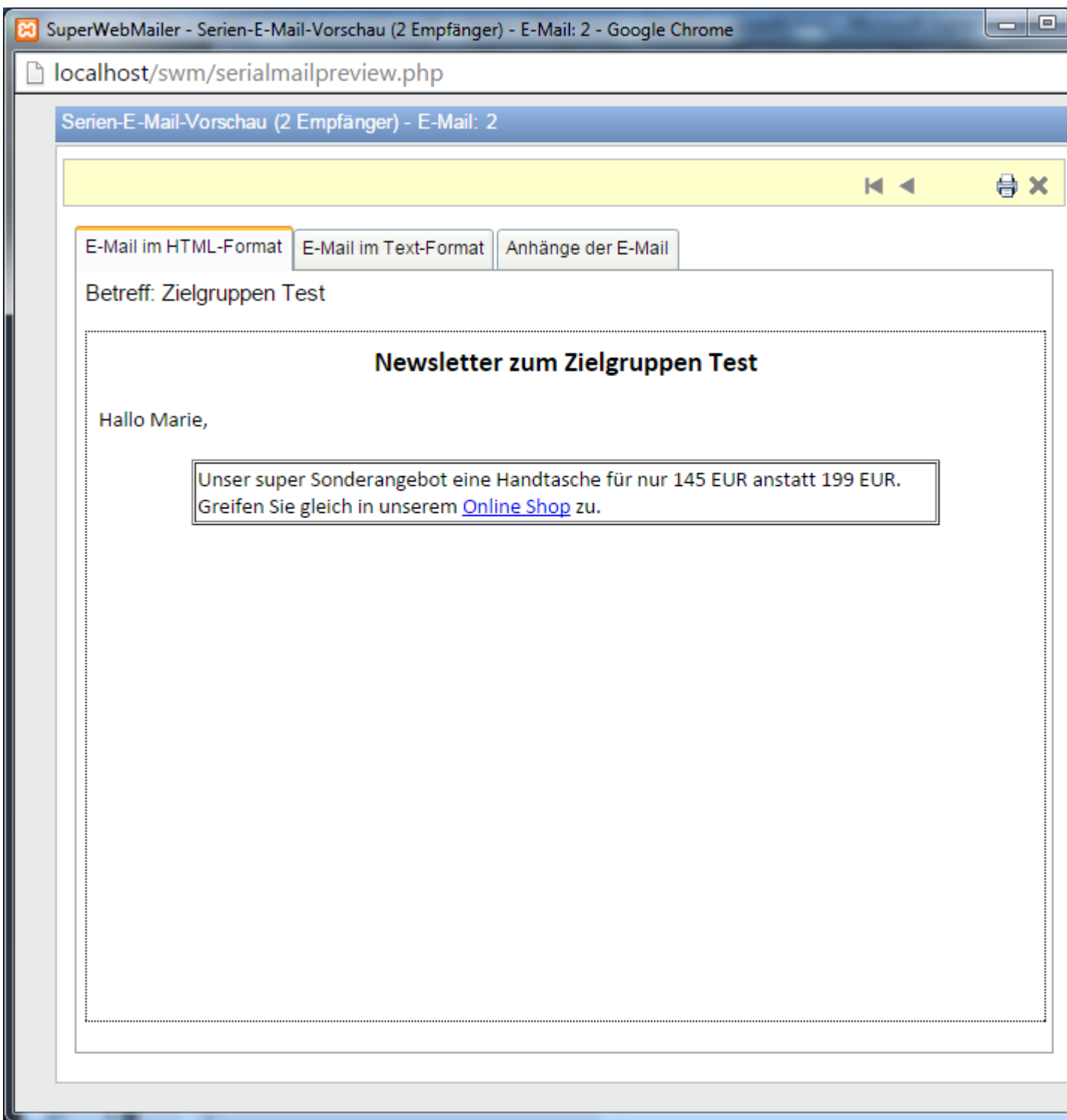

Die angezeigten Texte in der Serien-E-Mail-Vorschau und später versendenden E-Mail werden nun nach Zielgruppe korrekt dargestellt.

## **Textblöcke bearbeiten und verwenden**

Mit Textblöcken können zuvor erstellte Texte in E-Mails eingefügt werden. Es ist ebenfalls, ähnlich wie bei Funktionen, möglich, anhand einer Bedingung den Textblock einfügen zu lassen.

Klicken Sie im Menü Einstellungen auf Textblöcke oder klicken Sie auf das Symbol awährend der Bearbeitung des E-Mail-Texts um Textblöcke zu bearbeiten.

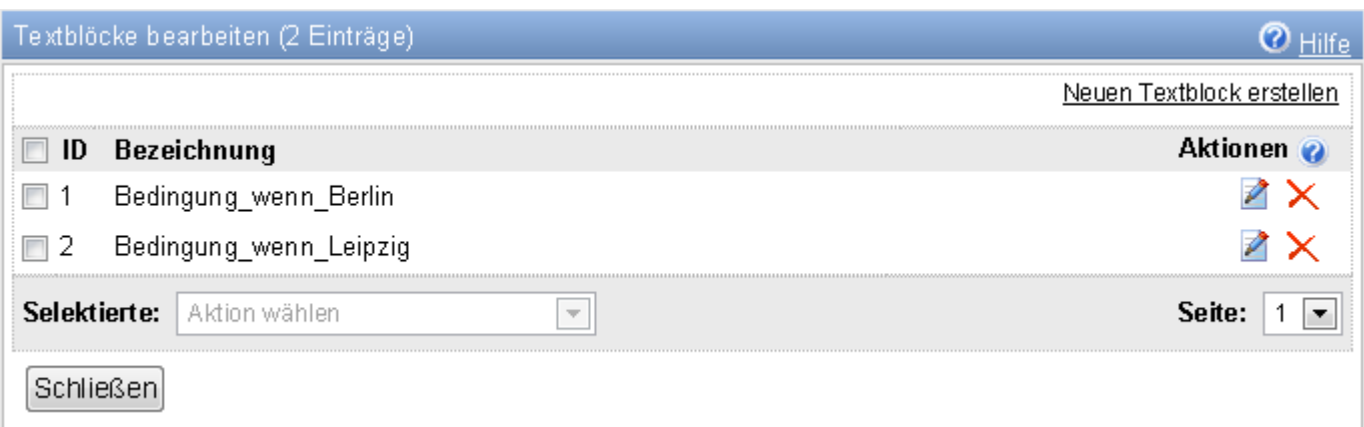

#### Symbole

Klicken Sie auf dieses Symbol um den Inhalt des Textblocks oder die Bedingung des Textblocks zu ändern.

Mit Hilfe dieses Symbols kann der Textblock gelöscht werden.

Hinweis:

Wird der Textblock in einem E-Mail-Text verwendet, dann wird beim nächsten E-Mail-Versand dieser Platzhalter im E-Mail-Text während des E-Mail-Versands erhalten bleiben. Prüfen Sie daher alle E-Mail-Texte auf Vorhandensein dieses Textblocks bevor Sie einen Textblock löschen.

Dieses Symbol wird angezeigt, wenn Sie auf das Symbol Beim E-Mail-Text geklickt haben. Sie können damit den Namen des Textblocks in den E-Mail-Text einfügen.

**Fi** Hinweis:

Im Gegensatz zu Funktionen dürfen Textblöcke nicht im E-Mail-Betreff verwendet werden, da Textblöcke ebenfalls HTML-Code enthalten können.

#### **Einen neuen Textblock erstellen**

Klicken Sie auf "Neuen Textblock erstellen" um einen neuen Textblock zu erstellen. Vergeben Sie dabei für den neuen Textblock einen eindeutigen Namen.

Hinweis:

Der Name des Textblocks darf keine Umlaute, Sonderzeichen oder Leerzeichen enthalten.

Ebenfalls darf der Name des Textblocks nicht gleichzeitig für eine Funktion verwendet werden.

### **Inhalt eines Textblocks festlegen**

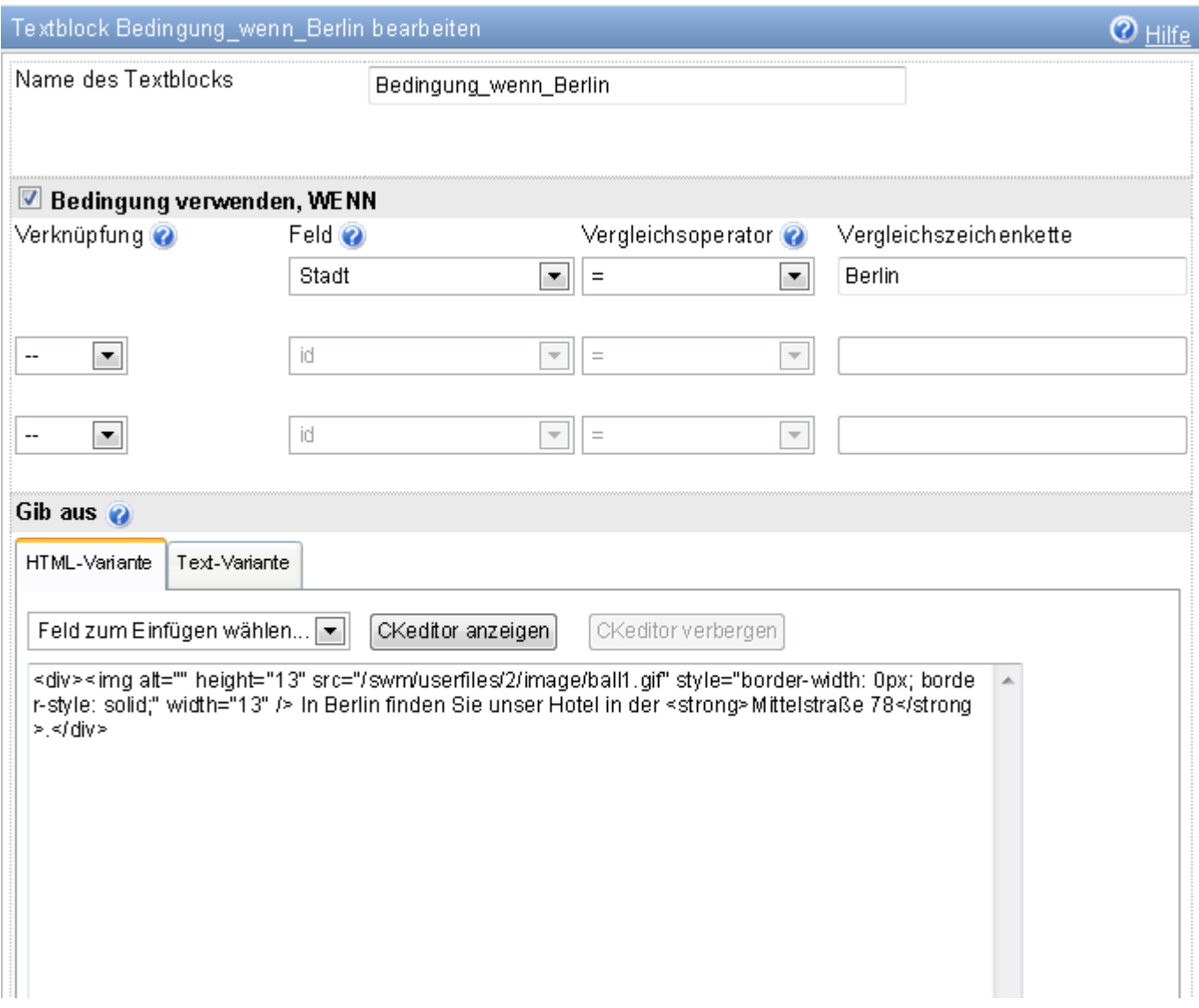

#### Textblock **ohne** Bedingung

Ein Textblock ohne Bedingung wird immer an der Stelle eingefügt, an welcher Sie diesen als Platzhalter eingefügt haben.

- 1. Geben Sie dem Textblock einen eindeutigen Namen.
- 2. Aktivieren Sie **nicht** die Option "Bedingung verwenden, WENN".
- 3. Geben Sie bei der HTML-Variante **und** Text-Variante den Text des Textblocks ein. In der HTML-Variante können Sie ebenfalls auf "CKeditor anzeigen" klicken, um den WYSIWYG-Editor zu aktivieren und den Text erstellen.
- 4. Klicken Sie auf "Speichern", um den Textblock zu speichern.

#### Textblock **mit** Bedingung

Ein Textblock mit Bedingung wird nur an der Stelle des Platzhalters eingefügt, wenn die definierte Bedingung zutrifft. Trifft die Bedingung nicht zu, dann wird dieser aus dem E-Mail-Text beim E-Mail-Versand entfernt.

- 1. Geben Sie dem Textblock einen eindeutigen Namen.
- 2. Aktivieren Sie die Option "Bedingung verwenden, WENN".
- 3. Wählen Sie jetzt das Feld, Vergleichsoperator aus und geben Sie die Zeichenkette für den Vergleich ein.
- 4. Falls notwendig, wählen Sie einen Verknüpfungsoperator UND/ODER um eine weitere Bedingung für den Textbaustein zu definieren.
- 5. Geben Sie bei der HTML-Variante **und** Text-Variante den Text des Textblocks ein. In der HTML-Variante können Sie ebenfalls auf "CKeditor anzeigen" klicken, um den WYSIWYG-Editor zu aktivieren und den Text erstellen.
- 6. Klicken Sie auf "Speichern", um den Textblock zu speichern.

#### **Testen des Textblocks**

Zum Testen des Textblocks erstellen oder ändern Sie ein bestehendes Anmeldeformular bzw. beim SuperWebMailer können Sie einen Autoresponder, Follow-Up-Responder, Geburtstags-Responder oder ein E-Mailing erstellen oder ändern und geben Sie im E-Mail-Text Ihren neuen Textbaustein an. Klicken Sie nach Speicherung auf **Wum in der** Serien-E-Mail-Vorschau das Ergebnis Ihres Textbausteins zu betrachten.

#### **Hinweise zu Vergleichen mit dem Feld "Geschlecht"**

Ist kein Geschlecht für den Empfänger angegeben, dann ist der Wert in diesem Feld immer undefined.

Ist der Empfänger männlich, dann muss mit der Zeichenkette m verglichen werden.

Ist der Empfänger weiblich, so ist mit der Zeichenkette w zu vergleichen.

#### **Hinweise zum Vergleich mit allen Datumsfeldern**

Die Vergleichszeichenkette muss immer in der Format yyyy-mm-dd (yyyy=Jahr, mm = Monat, dd = Tag) angegeben werden. Z.B. für einen Vergleich mit dem 15.01.2009 muss 2009-01-15 angegeben werden.

#### **Verknüpfung von mehreren Bedingungen**

Sie können bis zu 2 weitere WENN-Bedingungen definieren und diese mit UND oder ODER verknüpfen.

**Hinweis**: Eine UND-Verknüpfung ist nur WAHR, wenn alle definierten Bedingungen wahr sind. Eine ODER-Verknüpfung ist WAHR, wenn eine der definierten Bedingungen wahr ist.

# **Optionen**

## **Registerkarte E-Mail-Erstellung**

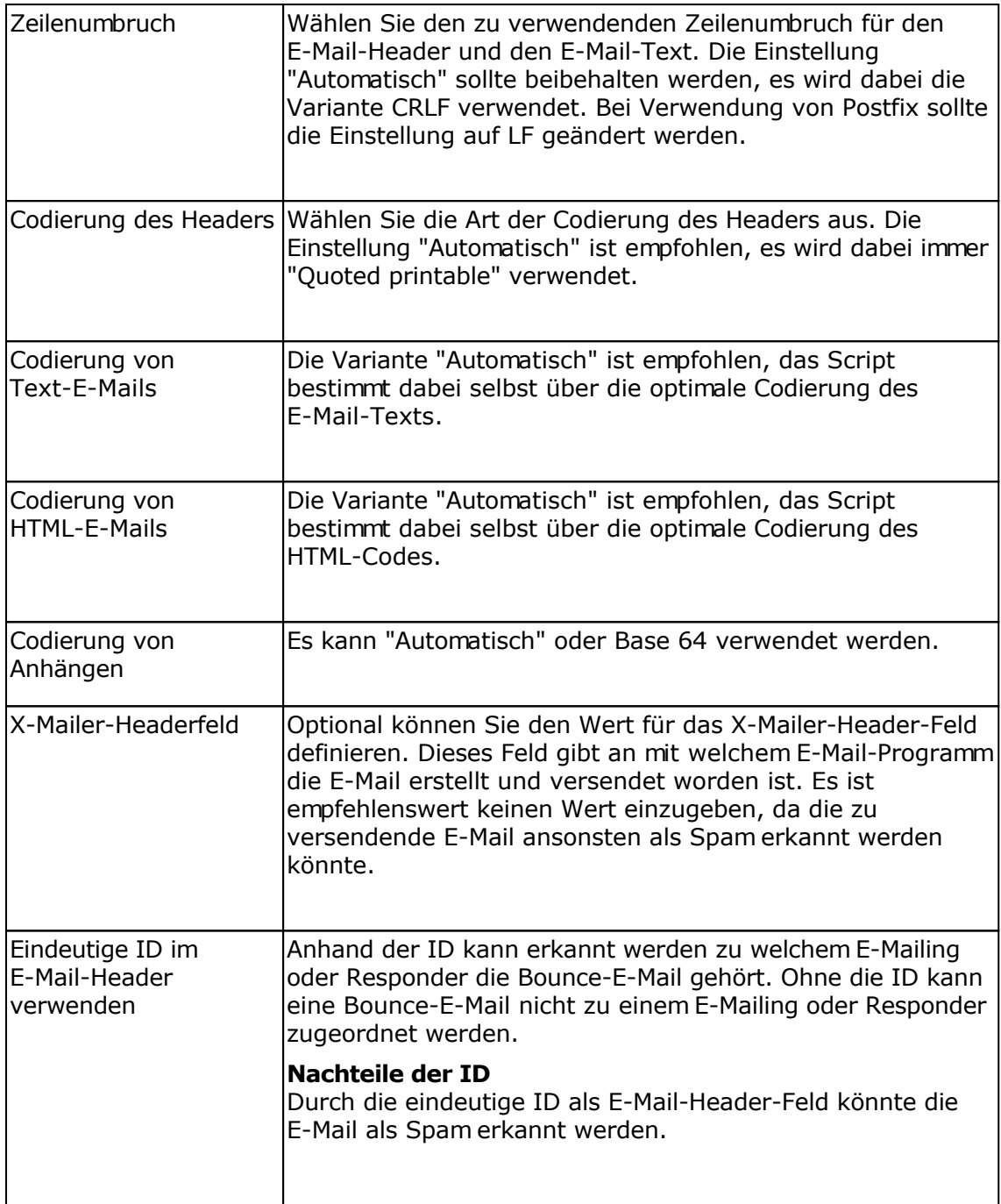

## **Registerkarte E-Mail-Versand**

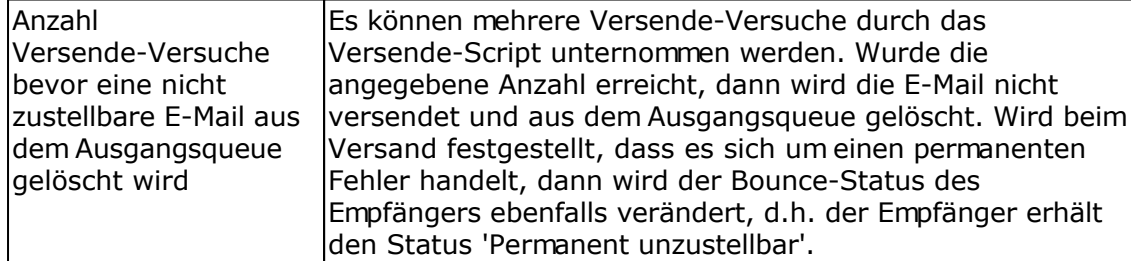
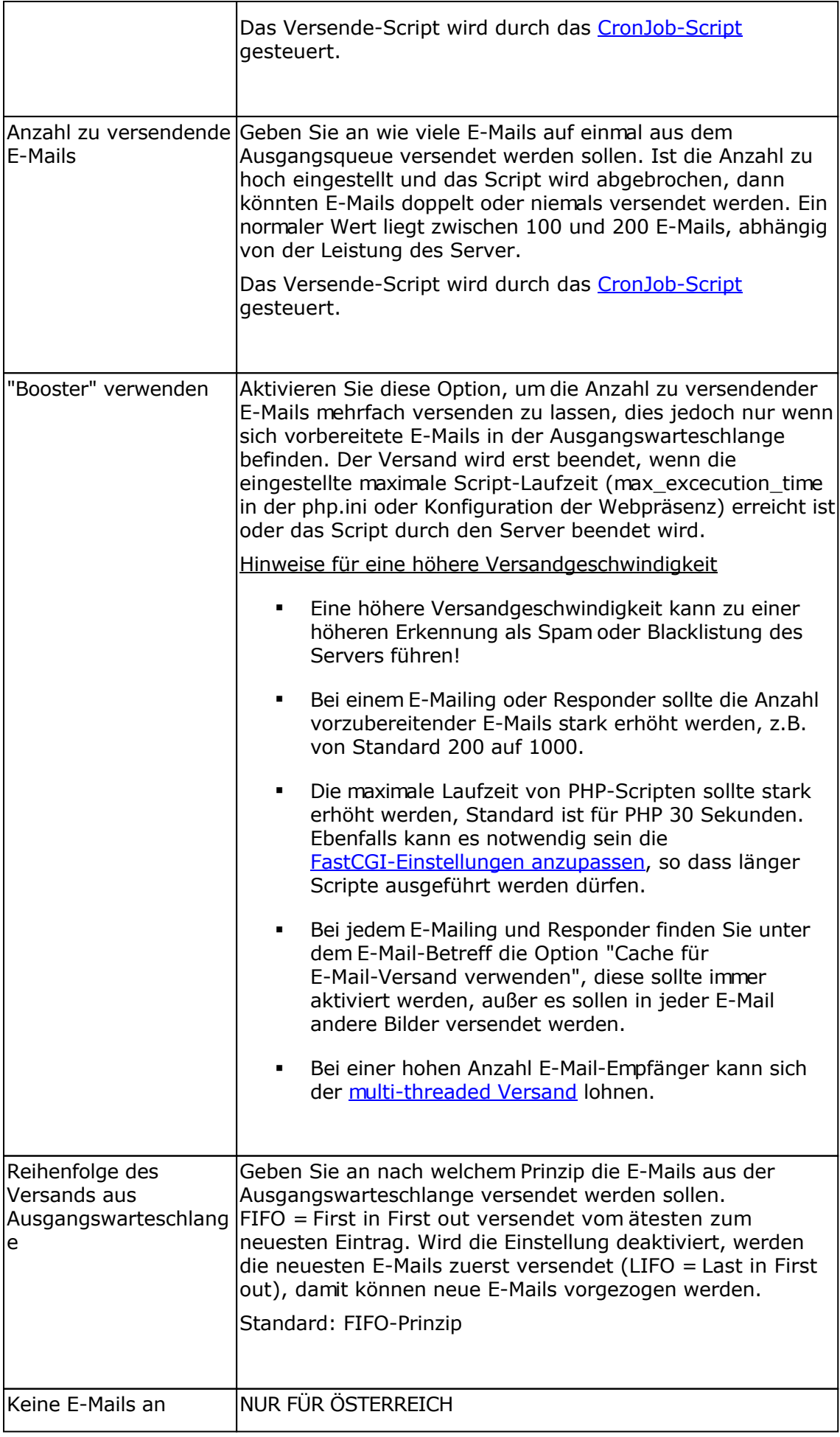

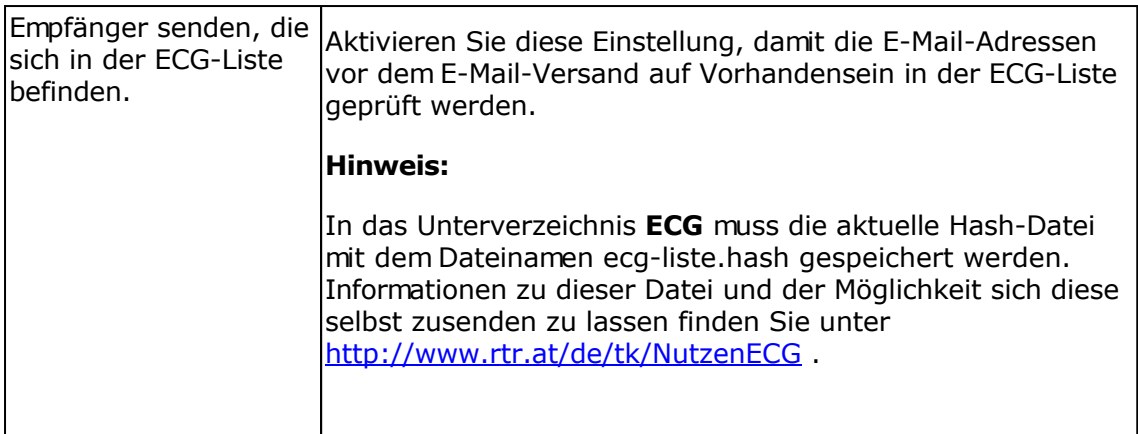

# **Registerkarte Bounce-Management**

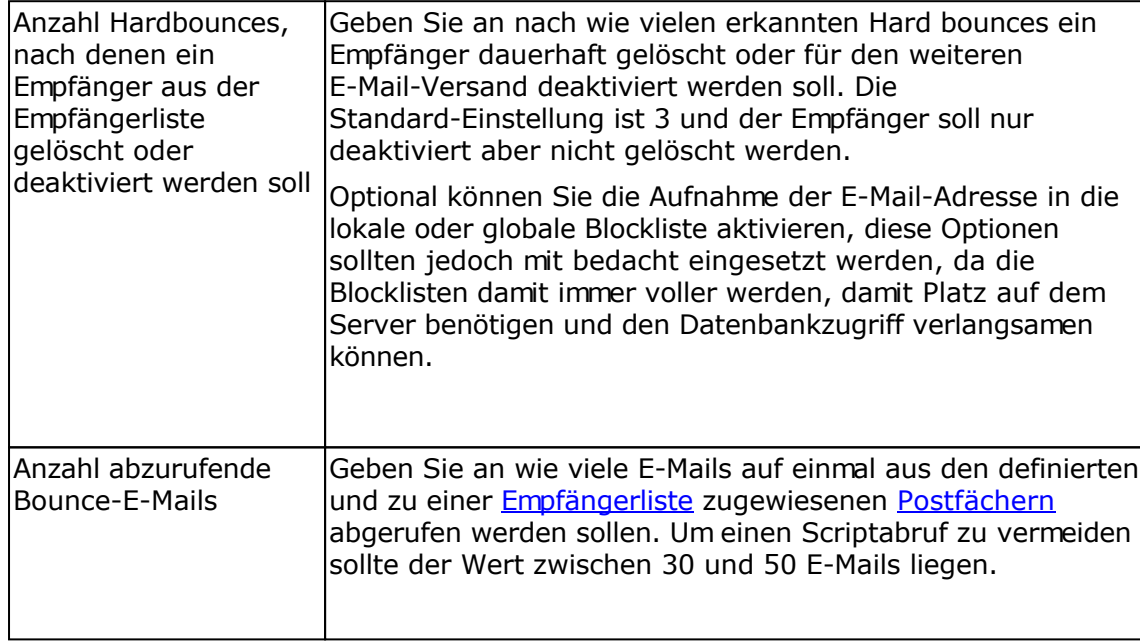

# **Registerkarte Spam-Test**

Zur Ausführung des <u>Spam-Test</u> ist SpamAssassin erforderlich. SpamAssassin kann auf dem Server des installierten Script-Pakets oder auf einem externen Server ausgeführt werden.

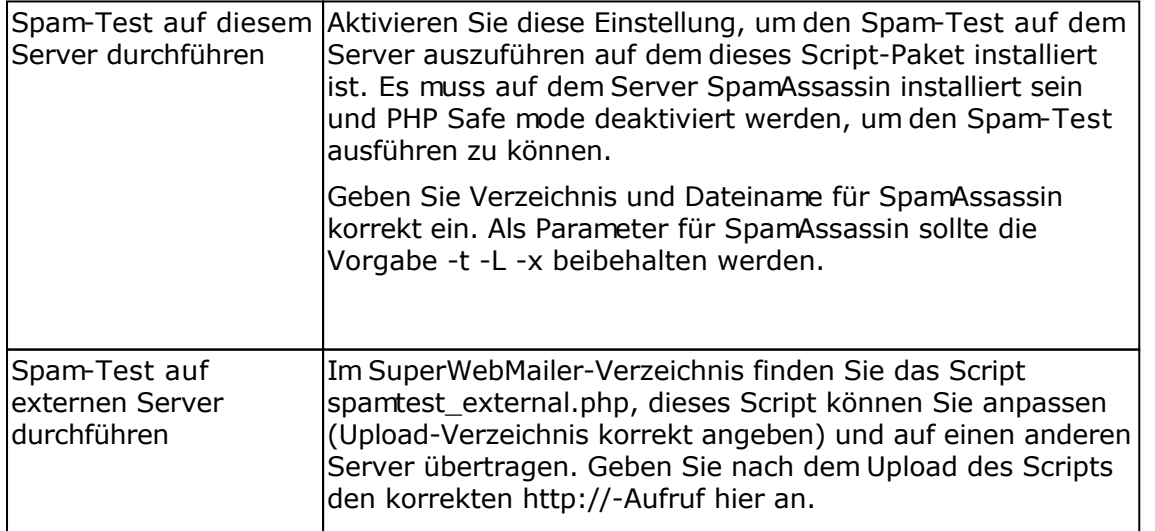

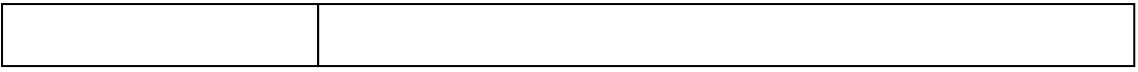

## **Registerkarte Log-Bereinigung**

Um die Größe der Datenbank zu begrenzen und die Performance zu erhalten können die Log-Einträge nach einiger Zeit gelöscht werden. Das Löschern der Einträge wird durch das CronJob-Script in regelmäßigen Abständen durchgeführt.

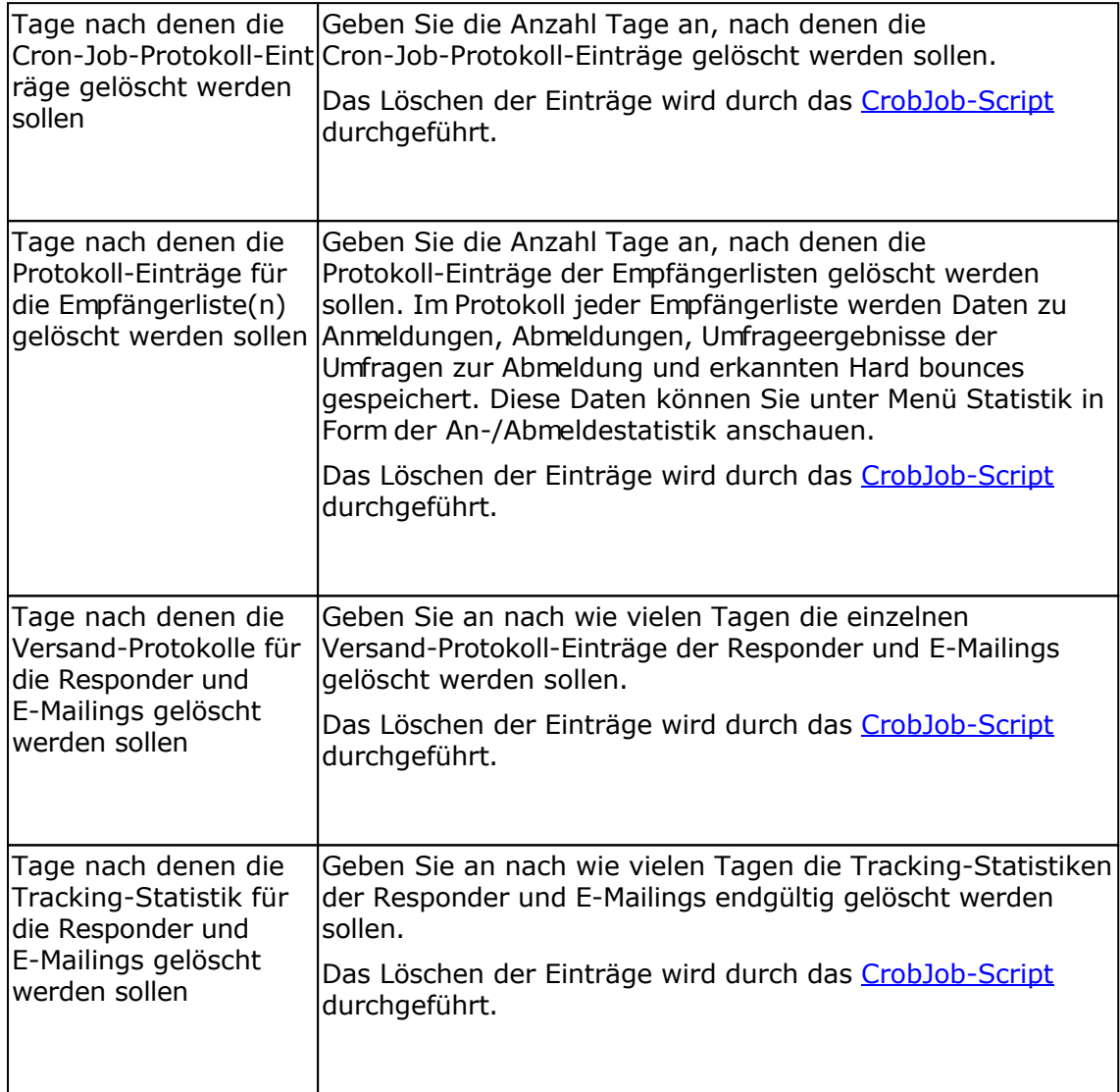

## **Registerkarte Google API**

Zur Nutzung von GoogleMaps für das Geo-Targeting ist eine Anmeldung als Entwickler bei [Google](https://console.developers.google.com/) notwendig. Nach Erstellung eines Projekts und Aktivierung der GoogleMaps-API können Sie einen öffentlichen Schlüssel für Browseranwendungen abrufen.

Anleitung zur Anmeldung bei Google Developers

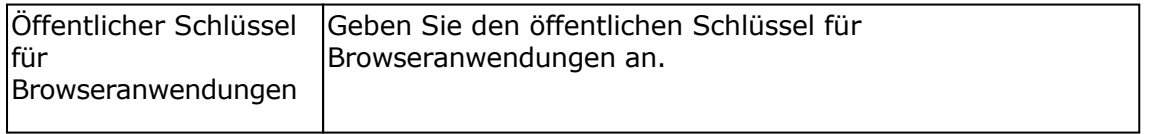

# **Geplante Aufgaben / Cron Jobs**

Der cron Daemon ist ein Dienst auf Unix und unix-artigen Betriebssystemen, der immer wiederkehrende Aufgaben z.B. Datensicherungen zu einer oder mehreren vorbestimmten Zeiten ausführt. Auf Windows-Systemen (nicht Windows 9x/Me) kann für die Ausführung von wiederkehrenden Aufgaben die Aufgabenplanung verwendet werden (Systemsteuerung - Verwaltung - Aufgabenplanung).

Wählen Sie im Menü Einstellungen - Geplante Aufgaben um die geplanten Aufgaben (CronJobs) und den geplanten Ausführungszeitpunkt anschauen und ändern zu können.

#### **Hinweis**

Die geplanten Aufgaben gelten für alle Administratoren und Nutzer des Systems.

### **Ergebnisse der Ausführung der Aufgaben**

Im Menü Einstellungen - Ereignisprotokoll können Sie die Ausführung jeder Aufgabe kontrollieren.

### **Aufruf des CronJob-PHP-Scripts**

Alle CronJob-Aufträge werden vom Script crons.php verarbeitet, welches sich im Verzeichnis dieses PHP-Script-Pakets befindet. Das Script crons.php führt dabei alle Aufgaben im angegeben Ausführungsintervall automatisch aus. Mit Hilfe der einzelnen Parameter für jede Aufgabe, z.B. Löschen von alten CronJob-Einträgen in den Einstellungen, wird die Ausführung jeder Aufgabe beeinflusst.

Zur Ausführung des CronJob-Scripts stehen 4 Varianten zur Verfügung

1. CronJob-Eintrag (unter Windows Aufgabenplanung) auf dem Server erstellen

Erstellen Sie einen neuen CrobJob-Eintrag (unter Windows Aufgabenplanung) mit kompletten http(s)://-Auf

Der Aufruf sollte einmal pro Minute aber spätestens einmal pro Stunde durchgeführt werden, so dass die ob werden können.

Für einen schnellen Versand der E-Mails ist ein Aufruf einmal pro Minute oder gar **Sekunde zwinger** 

Für den Aufruf sollte wget oder curl verwendet werden, eines der beiden Tools sollte auf dem Server instal

#### **curl oder wget unter Windows**

Unter Windows sind die Tools für das Aufrufen von Seiten per http(s):// normalerweise nicht verfügbar, die die Windows-Version von curl unter<https://curl.haxx.se/download.html>geladen werden.

Beispiel für das Erstellen eines CronJob-Eintrags in Plesk (Ausführung einmal pro Minute, jeden Ta

# Bearbeitung der Crontab-Aufgabe von web26

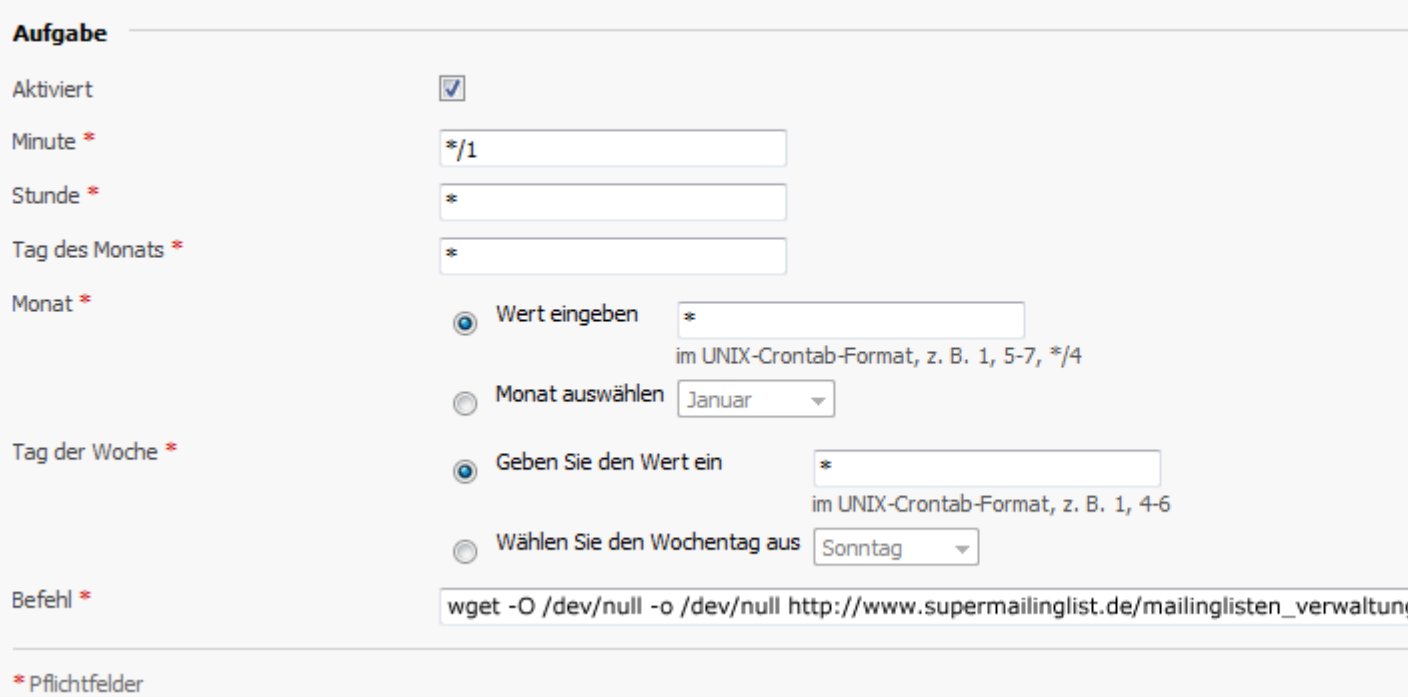

## **Beispiel für das Erstellen eines CronJob-Eintrags direkt auf der Konsole (crontab -e)**

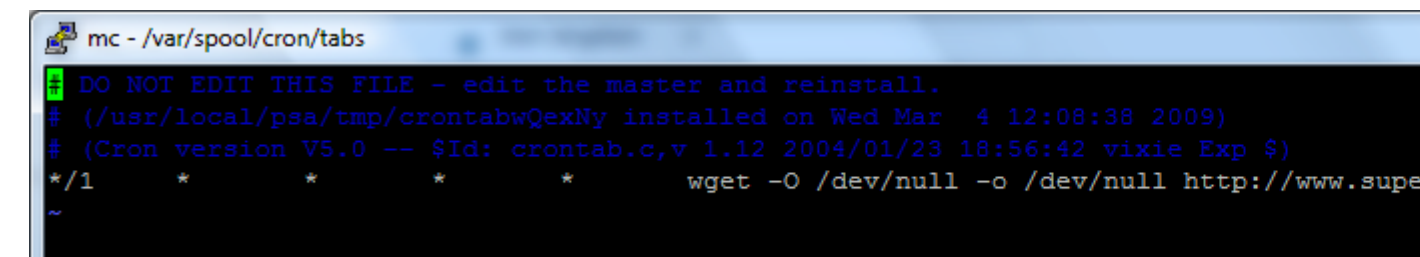

#### **Hinweis**

Die Angabe -O /dev/null -o /dev/null (Buchstabe O in Klein- und Großschreibung) bewirkt, dass etwai

#### **Aufruf per curl**

Der Aufruf per curl ist ähnlich wie bei wget:

```
curl --silent "http(s)://www.ihreseite.de/crons.php" &>/dev/null
```
#### 2. Verwendung eines externen CronJob-Diensts

Sie können einen externen CronJob-Dienst verwenden, welches das Script crons.php im Script-Paket-Verze

3. Einfügen des Scriptaufrufs in die eigene Webseite(**nicht empfohlen**)

Fügen Sie den folgenden JavaScript-Code in Ihre Webseite (z.B. Startseite der Webpräsenz) ein. Jedes Ma

/crons.php'; var RandomString = date.getTime(); document.write('<img src="' + URL + '?' + RandomString+

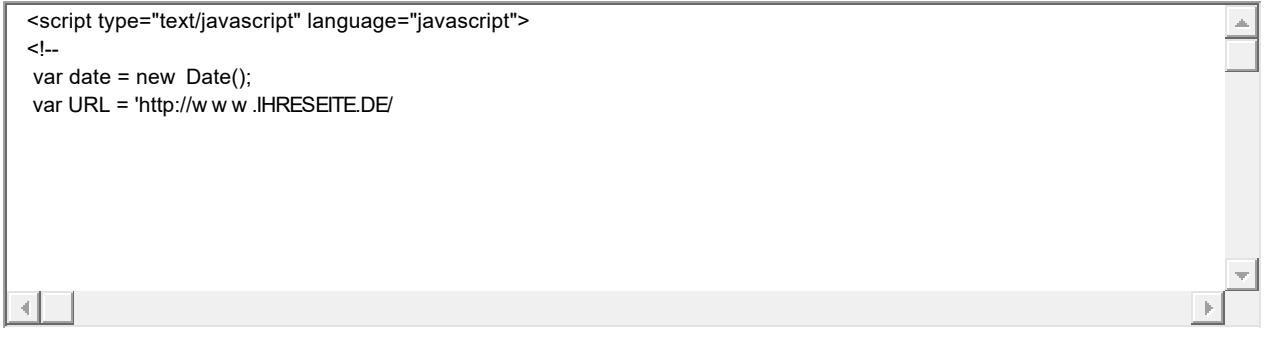

## 4. Manuelles Ausführen des CronJob-Scripts (**nicht empfohlen**)

Klicken Sie auf "CronJobs jetzt manuell ausführen" um das CronJob-Script manuell auszuführen.

## **Aufruf des Scripts crons.php öfter als einmal pro Minute**

Es ist unter Unix/Linux-Systemen nicht möglich eine Aufgabe öfter als einmal pro Minute per Crontab aufzurufen. Um dies denoch zu erreichen muss der http(s)://-Aufruf zeitversetzt erfolgen, dazu müssen mehrere Crontab-Einträge erstellt werden. Für den Aufruf alle 15 Sekunden sind entsprechend 4 Einträge notwendig, die zur gleichen Zeit aufgerufen werden aber durch das Kommando sleep verzögert ausgeführt werden.

Beispiel mit wget Crontab-Eintrag 1: wget -0 /dev/null -o /dev/null <http://www.seite.de/swm/crons.php> Crontab-Eintrag 2: sleep 15; wget -O /dev/null -o /dev/null <http://www.seite.de/swm/crons.php> Crontab-Eintrag 3: sleep 30; wget --O /dev/null -o /dev/null <http://www.seite.de/swm/crons.php> Crontab-Eintrag 4: sleep 45; wget -0 /dev/null -o /dev/null <http://www.seite.de/swm/crons.php> Beispiel mit curl

Crontab-Eintrag 1: curl --silent "http://www.seite.de/swm/crons.php" &>/dev/null Crontab-Eintrag 2: sleep 15; curl --silent "http://www.seite.de/swm/crons.php" &>/dev/null Crontab-Eintrag 3: sleep 30; curl --silent "http://www.seite.de/swm/crons.php" &>/dev/null Crontab-Eintrag 4: sleep 45; curl --silent "http://www.seite.de/swm/crons.php" &>/dev/null

#### **Siehe dazu auch** [How to create a scheduled task to fetch URL every 15 seconds](https://support.plesk.com/hc/en-us/articles/115004281794-How-to-create-a-scheduled-task-to-fetch-URL-every-15-seconds)

### **Die CronJob-Typen**

# **CronJob-Typ Beschreibung**

Prüfung Ablauf Opt-In/Opt-Out Prüft den Ablauf von nicht bestätigten Anmeldungen oder Abmeldungen für alle erstellten Empfängerlisten. Es werden dabei aus den Empfängerlisten nicht bestätigte Anmeldungen

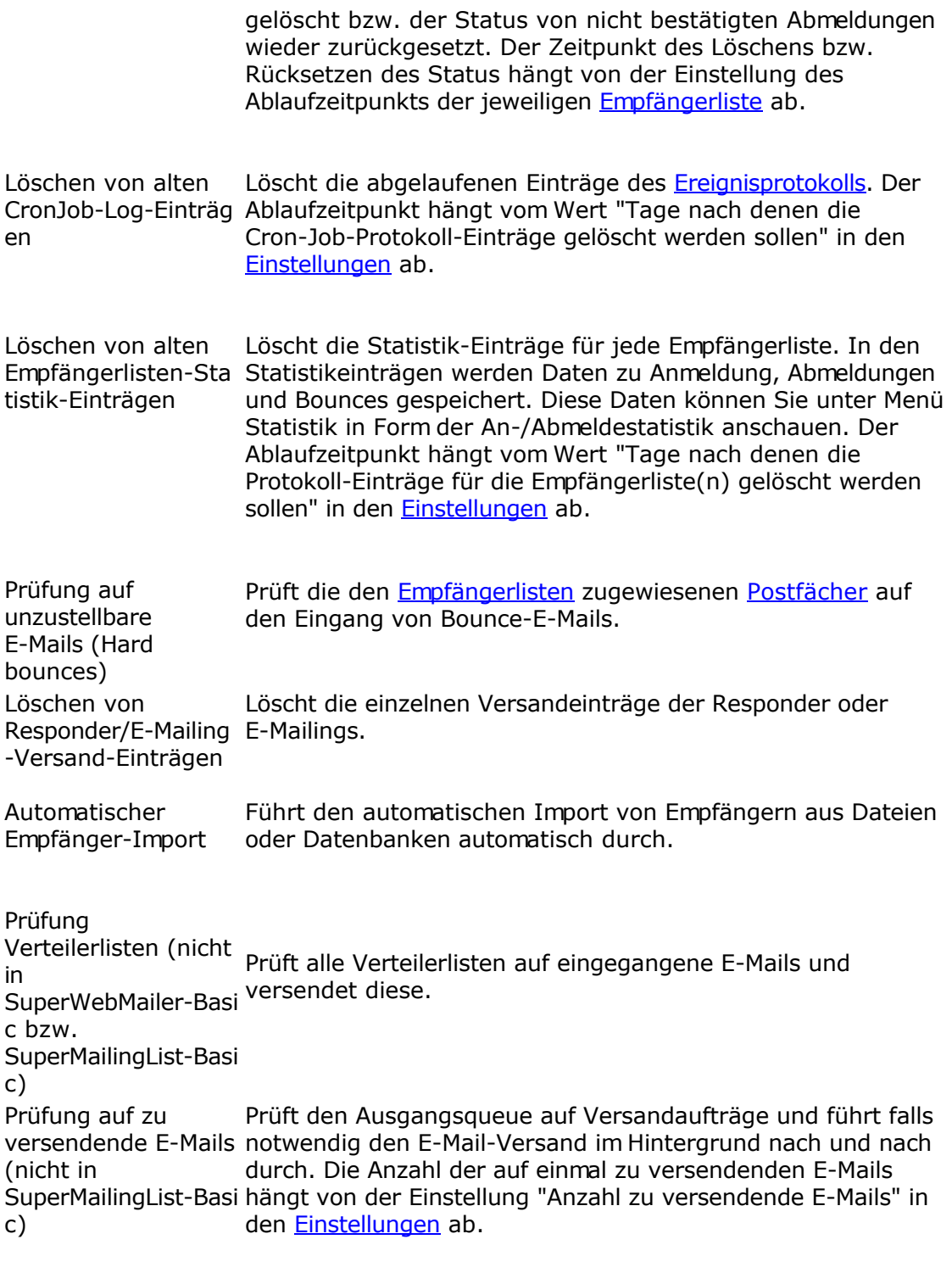

Zusätzliche CronJob-Typen für die [PHP Newsletter Software SuperWebMailer](http://www.superwebmailer.de/)

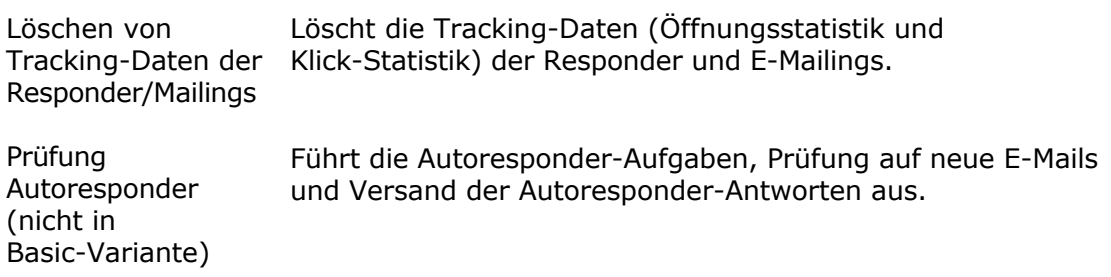

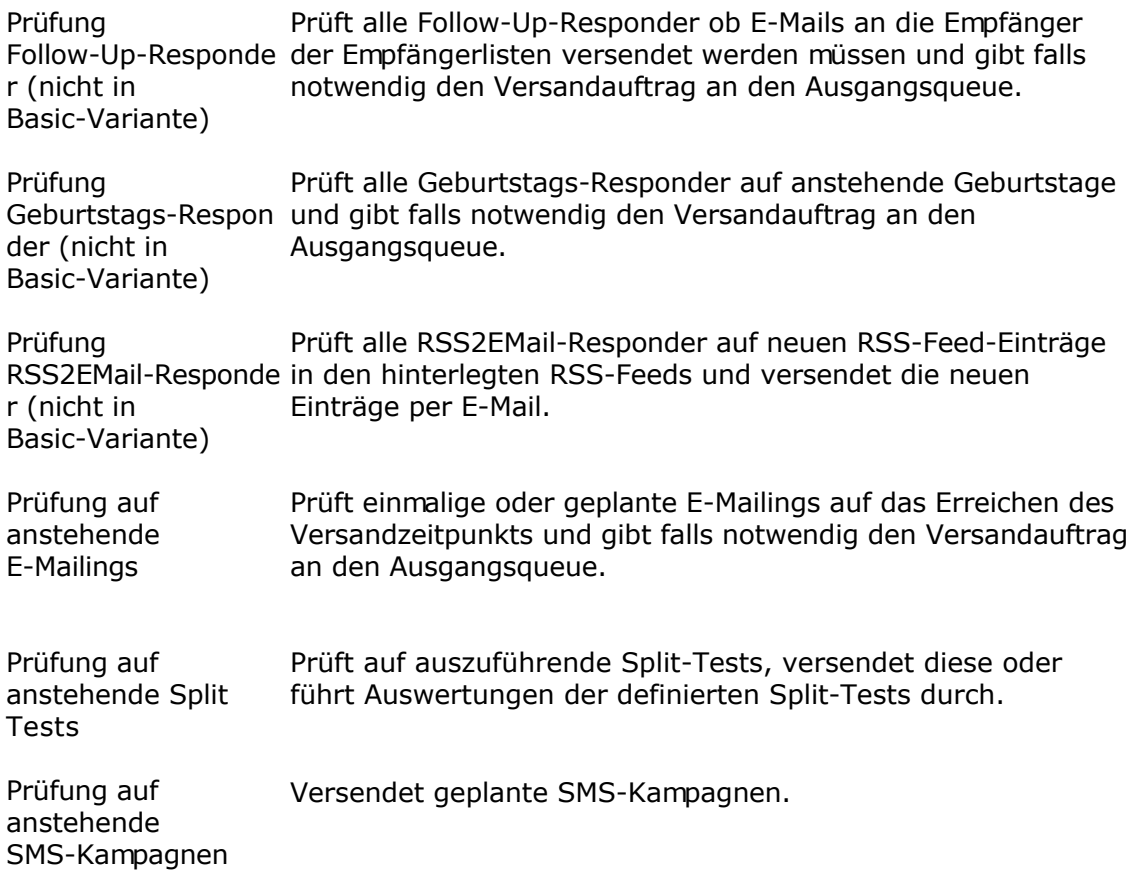

# **Ereignisprotokoll**

Im Ereignisprotokoll finden Sie alle Informationen und den Status zu den ausgeführten Cron Jobs.

## **Symbole**

Die Aufgabe wurde erfolgreich ausgeführt und eine Aktion durchgeführt.

Die Aufgabe wurde nicht erfolgreich ausgeführt. ×

Die Aufgabe wurde erfolgreich ausgeführt aber keine Aktion ausgeführt.

Die Aufgabe wird gerade ausgeführt.

- Sollte es zu einem Scriptabbruch bei Ausführung einer Aufgabe kommen, z.B.
- $\overline{\mathbb{X}}$  wegen zu wenig Arbeitsspeicher für das Script, dann ist anhand dieses Symbols das Problem leichter zu finden.

Klicken Sie bei einem Ereignis auf "Details anschauen" um weitere Informationen zu den ausgeführten Aktionen zu erhalten.

## **Löschen des Ereignisprotokolls**

Das Ereignisprotokoll wird automatisch durch Aufruf des Cron Job-Scripts gelöscht. Die Haltezeit der Protokolleinträge richtet sich nach dem Wert "Tage nach denen die Cron-Job-Protokoll-Einträge gelöscht werden sollen" in den Einstellungen.

### **Siehe dazu auch**

**Einstellungen** Geplante Aufgaben / Cron Jobs

# **System testen**

Mit Hilfe dieser Funktion können Sie den Versand einer E-Mail mit Hilfe integrierten PHP mail() Funktion testen. Es wird dabei eine Test-E-Mail an die E-Mail-Adresse des gerade angemeldeten Nutzer gesendet.

Die PHP Information zeigt alle Informationen zum installierten PHP und den installierten Modulen.

# **Datenbankwartung**

Durch die Optimierung der Tabellen in der Datenbank wird Speicherplatz freigegeben, falls viele Datensätze gelöscht wurden sind.

Das Reparieren von Tabellen kann verwendet werden, falls sich Fehler in den Tabellen befinden und SQL-Abfragen Fehler liefern.

# **Firmenlogo ändern**

Das Logo links oben in der Ecke kann geändert werden. Geben Sie dazu eine Grafikdatei (.png, .jpg oder .gif) an. Beachten Sie dabei, dass die Grafik eine Größe von 173x89 Pixeln nicht überschreiten sollte, ansonsten wird das Layout der Webseite zerstört.

# **Felder der Empfängerlisten bearbeiten**

Diese Option ist nur verfügbar wenn Sie als Nutzer SuperAdmin angemeldet sind.

Hier haben Sie die Möglichkeit die für den Anwender sichtbaren Bezeichnungen der Felder in den Empfängerlisten zu ändern. Die Änderung wirkt sich auf alle Administratoren und alle Nutzer aus. Verwenden Sie nur kurze Bezeichnungen, da ansonsten das Layout der Seiten zerstört werden könnte.

# **Ausgangswarteschlange/Ausgangsqueue**

Alle E-Mails, die per CronJob-Script versendet werden, werden in einer Ausgangswarteschlange gesammelt und danach versendet. Die Anzahl der E-Mails in der Ausgangswarteschlange kann je nach Einstellung der Geburtstags-Responder, Follow-Up-Responder und E-Mailings variieren. Unter Menü Einstellungen - Optionen, Registerkarte E-Mail-Versand können Sie festlegen wie viele E-Mails aus der Ausgangswarteschlange bei einem CronJob-Script-Aufruf versendet werden.

Die Anzeige der Ausgangswarteschlange ist nur als Administrator möglich, wobei ein Administrator nur die eigenen Einträge sehen kann. Als SuperAdmin können die Einträge eines jeden Administrators angezeigt werden.

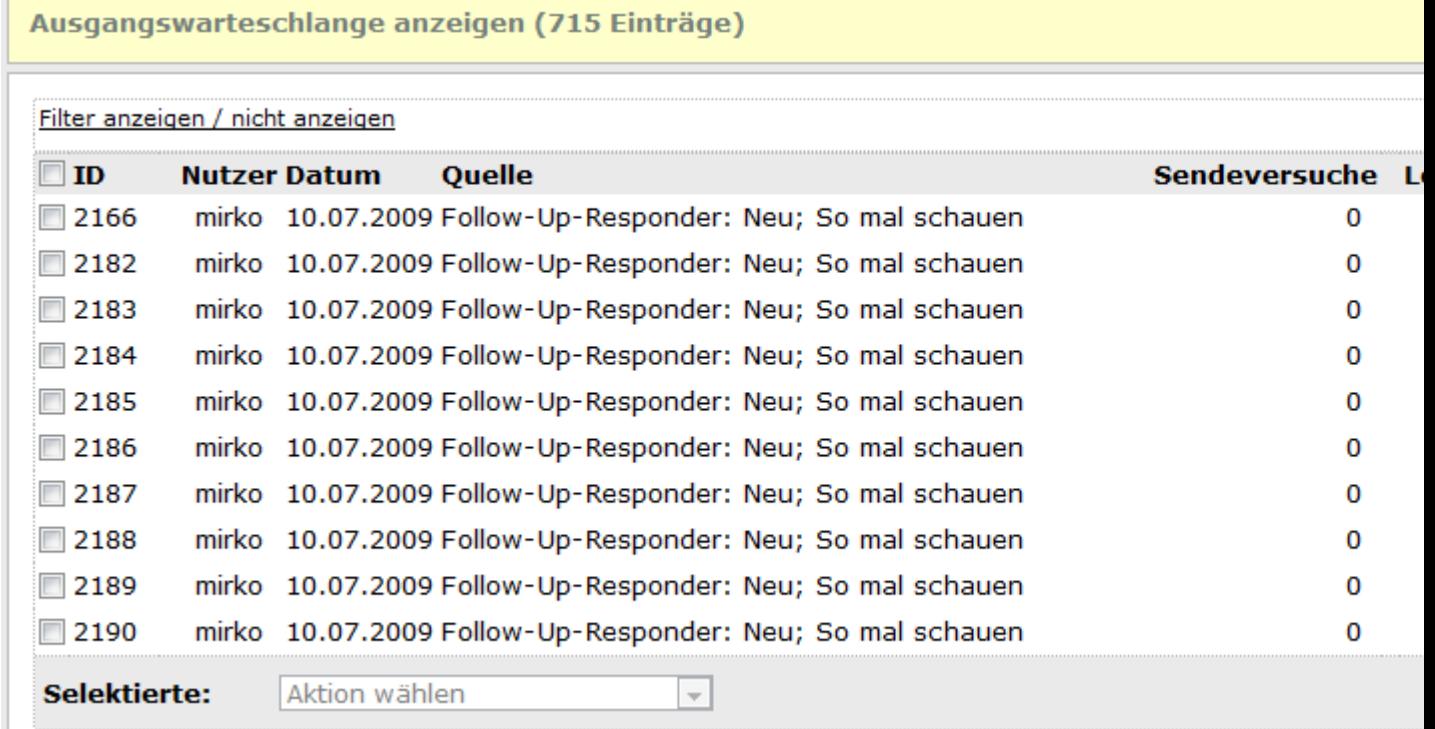

## **Aktionen**

 $\Gamma$ 

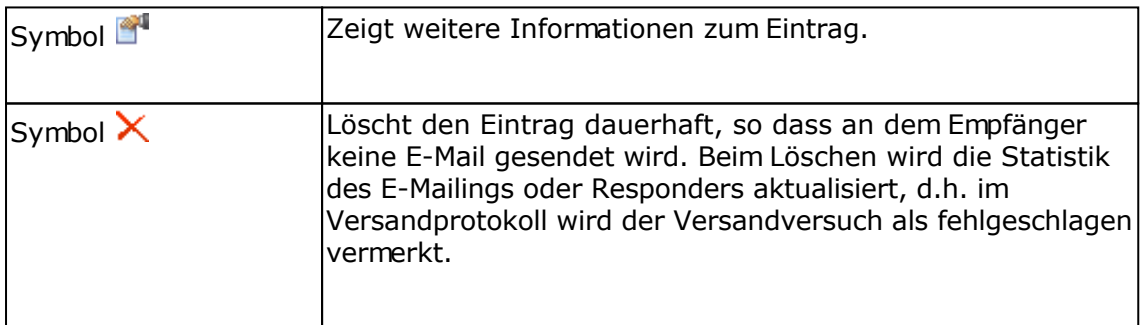

# **Einstellungen zur Authentifizierung**

Die Einstellungen zur Authentifizierung beeinflussen die Anmeldung zur Weboberfläche von SuperWebMailer/SuperMailingList. Diese Einstellungen können nur als Nutzer superadmin geändert werden und gelten für die komplette Installation.

# **Registerkarte Anmeldung/Login**

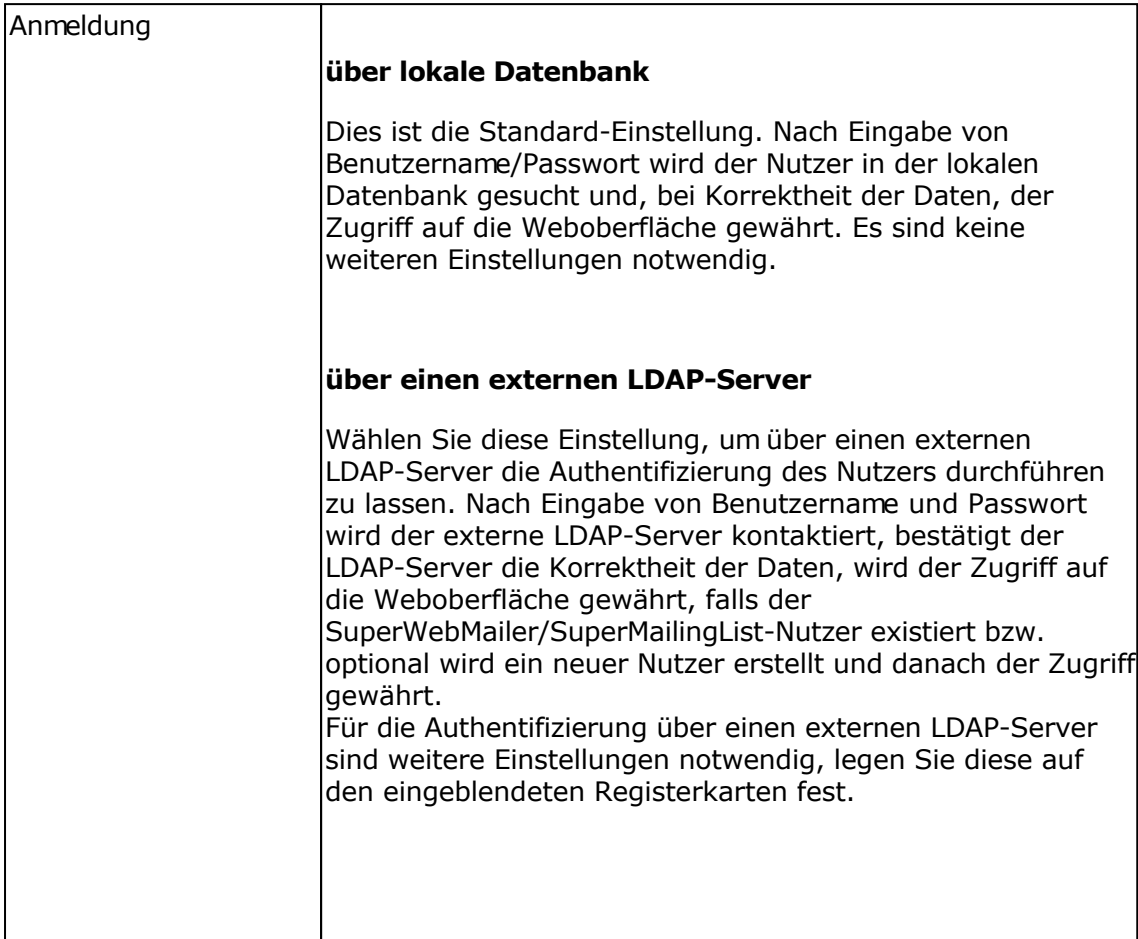

## **Registerkarte LDAP**

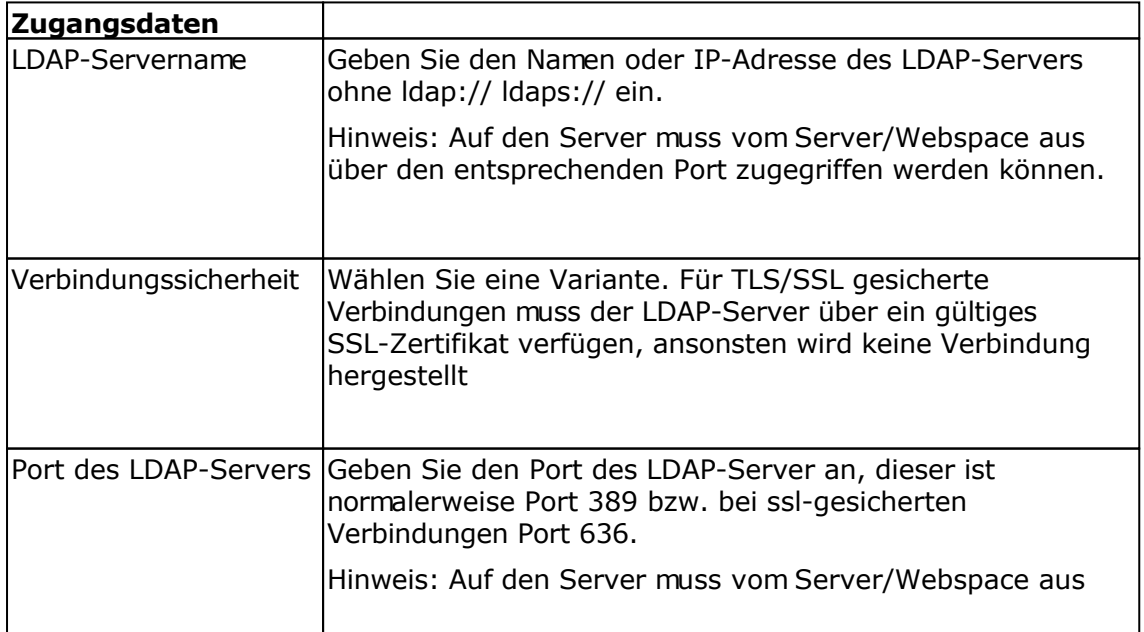

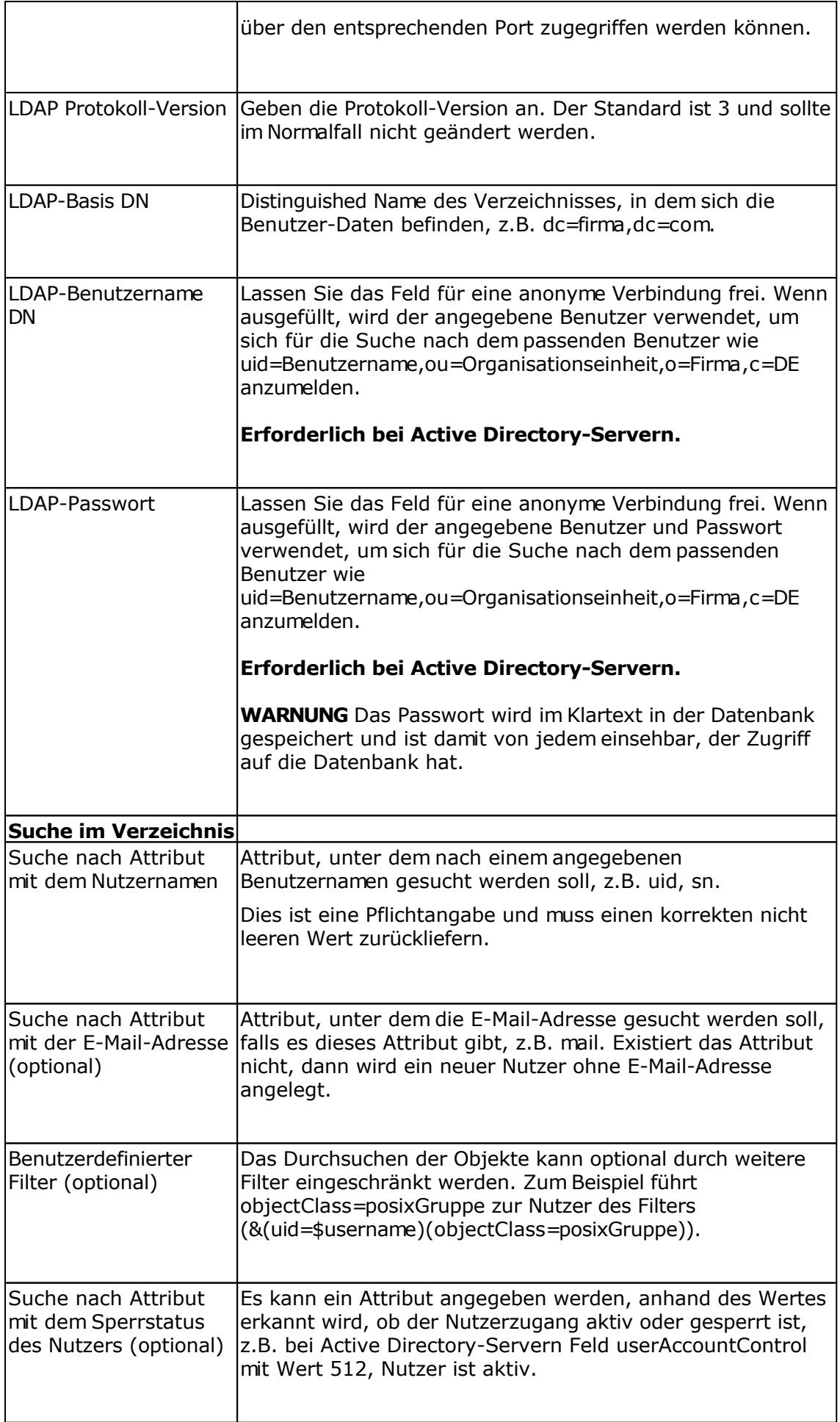

## **Zuordnung neuer Nutzer zu Admin-Nutzer**

Meldet sich ein Nutzer erstmalig erfolgreich an, dann wird dieser in der SuperWebMailer/SuperMailingList-Datenbank mit eingegeben Benutzernamen und Passwort erstellt und einem Admin-Nutzer zugeordnet.

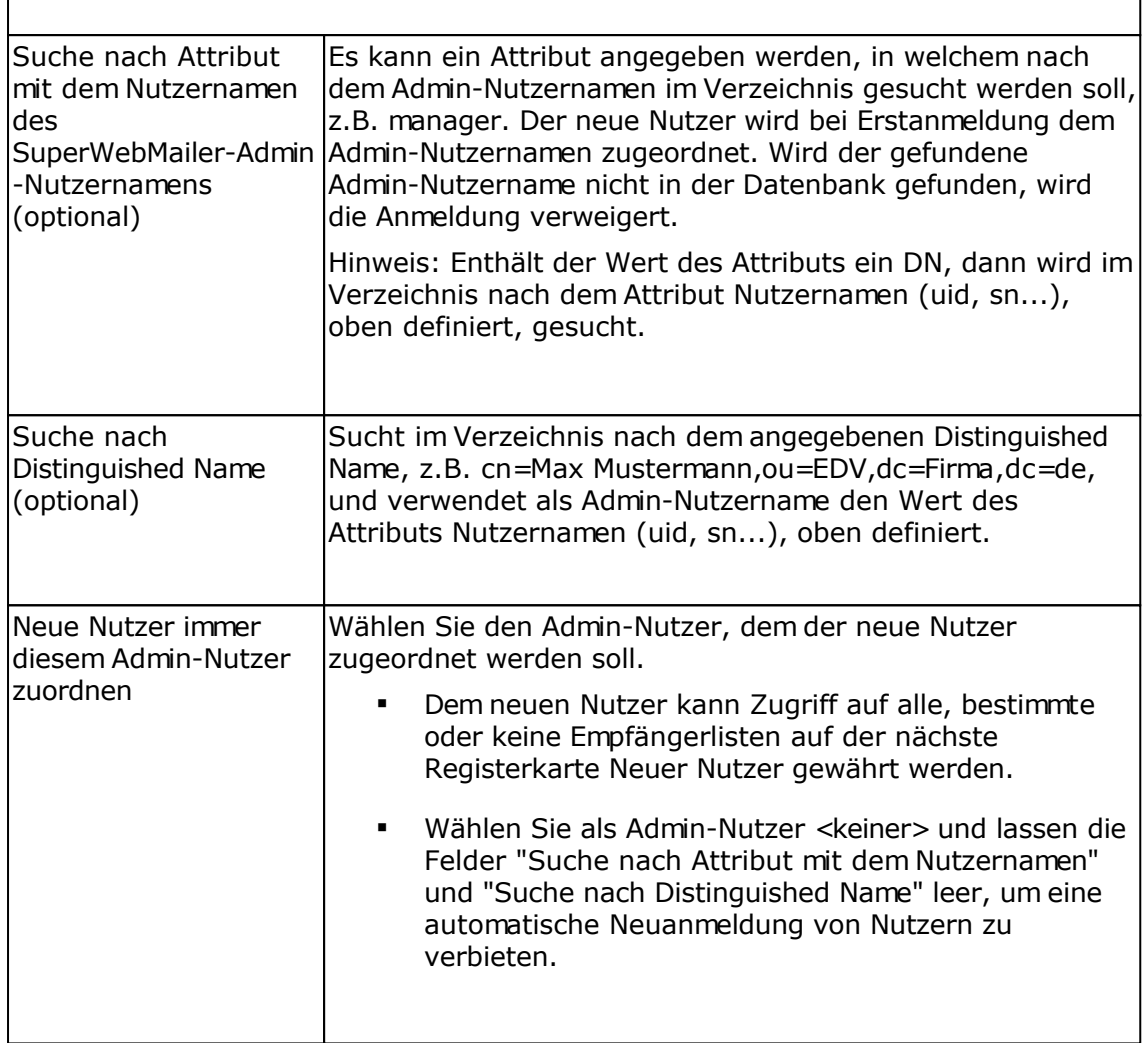

### **Registerkarte Neuer Nutzer**

### Zugriff auf Empfängerlisten

Wurde ein Admin-Nutzer auf der Registerkarte LDAP "Neue Nutzer immer diesem Admin-Nutzer zuordnen" gewählt und die Felder "Suche nach Attribut mit dem Nutzernamen des SuperWebMailer-Admin-Nutzernamens" und "Suche nach Distinguished Name" leer gelassen, dann kann für den neuen Nutzer festgelegt werden, auf welche Empfängerlisten des Admin-Nutzers der Nutzer Zugriff erhalten soll. Sind die Felder "Suche nach Attribut mit dem Nutzernamen des SuperWebMailer-Admin-Nutzernamens" und "Suche nach Distinguished Name" nicht leer, kann nur die Option gewählt werden, dass der Nutzer Zugriff auf alle Empfängerliste oder keine Empfängerlisten erhalten soll.

### Rechte

Aktivieren Sie die gewünschten Funktionen, die der neue Nutzer verwenden darf. Beachten Sie dabei, dass die Funktionen "Erstellen", "Ändern" und "Löschen" nur möglich sind, wenn der Benutzer das Recht "Zugreifen/Anschauen" besitzt.

Meldet sich danach der Nutzer an, dann werden die deaktivierten Funktionen ausgeblendet, so

dass diese nicht mehr aufrufbar sind.

**Siehe dazu auch** Nutzer bearbeiten

# **Backup/Datensicherung**

Alle Daten werden in der MySQL-Datenbank bzw. Bilder und Anhänge auf der Festplatte des Servers gespeichert, auf dem SuperWebMailer ausgeführt wird.

Sollte Ihr Webpräsenz-Anbieter kein Backup der MySQL-Datenbank und gespeicherten Dateien Ihrer Webpräsenz anbieten, dann müssen Sie selbst die Daten sichern.

## **Empfänger sichern**

Nutzen Sie phpMyAdmin um alle Tabellen der SuperWebMailer-Installation zu sichern. In diesem Fall werden alle angelegten Empfängerlisten, E-Mailings, Responder usw. gesichert. Die Tabellen können im Ernstfall wieder mit phpMyAdmin importiert werden.

Um nur die Empfänger zu sichern, exportieren Sie alle Empfänger der Empfängerlisten als Datei und speichern Sie diese auf Ihrem lokalen Rechner. Die Datei lässt sich später wieder in die jeweilige Empfängerliste importieren.

## **Bilder und Anhänge sichern**

Mit Ihrem FTP-Programm verbinden Sie sich mit Ihrer Webpräsenz und sichern Sie das komplette /userfiles/-Verzeichnis. In diesem Verzeichnis sind für jeden Nutzer die Bilder, Anhänge und sonstige verwendete Dateien gespeichert.

# **API (SOAP Webservice) zur Manipulation der Daten verwenden**

Per SOAP Webservice können etwaige gespeicherte Daten abgerufen bzw. gespeicherte Daten manipuliert werden. Für viele Programmiersprachen sind vorgefertigte SOAP-Bibliotheken verfügbar. Die Grundlage für SOAP ist eine WSDL-Datei, welche alle Funktionen der API beschreibt.

#### **Siehe dazu auch:**

API mit JavaScript Object Notation (JSON) nutzen

#### **Voraussetzung für den Einsatz der API**

Die API kann nur mit PHP 5 oder neuer verwendet werden, PHP 4 wird nicht unterstützt.

#### **Aufruf des SOAP Webservices**

Den SOAP Webservice rufen Sie über<http://<ihre>

domain>/<installations\_verzeichnis>/api/api.php im Browser bzw. im eigenen Script mit Hilfe des SOAP Clients auf. Im Browser werden als HTML-Variante alle verfügbaren Funktionen und notwendigen Parameter der API dargestellt. Beachten Sie zu den einzelnen Funktionen unbedingt die Dokumentation zur jeweiligen Funktion.

#### **Authentifizierung beim SOAP Webservice**

Für die Authentifizierung wird ein API Key benötigt, diesen finden Sie unter Menü Benutzer - Eigenes Konto ändern.

**Hinweis:** Nur die Nutzertypen SuperAdmin und Admin verfügen über einen API Key, normale Nutzer dürfen nicht per API zugreifen.

Die Authentifizierung erfolgt über einen SOAP Header, der Name des Header lautet **APIToken**. Nur durch korrekte Übergabe des API Key bei jedem Aufruf wird ein Zugriff auf die gespeicherten Daten erlaubt.

Der API Key selbst erlaubt nur den Zugriff auf die Daten des SuperAdmin oder Admins selbst, nicht auf andere Admin-Nutzer.

### **Zeichen-Codierung der Daten**

Alle Daten werden UTF-8 codiert zurückgegeben bzw. müssen mit der Codierung UTF-8 übergeben werden, ansonsten kann es zu Fehlern kommen bzw. Umlaute/Sonderzeichen werden nicht korrekt gespeichert.

#### **Datentypen**

Folgende Datentypen werden verwendet:

xsd:Array array array array array array array xsd:datetime datetime

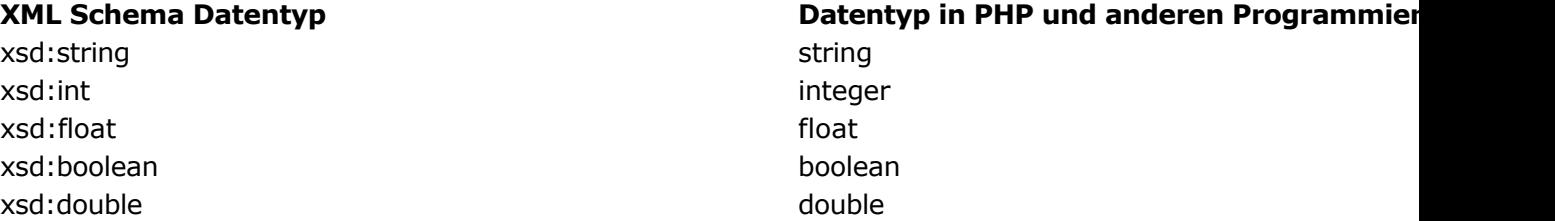

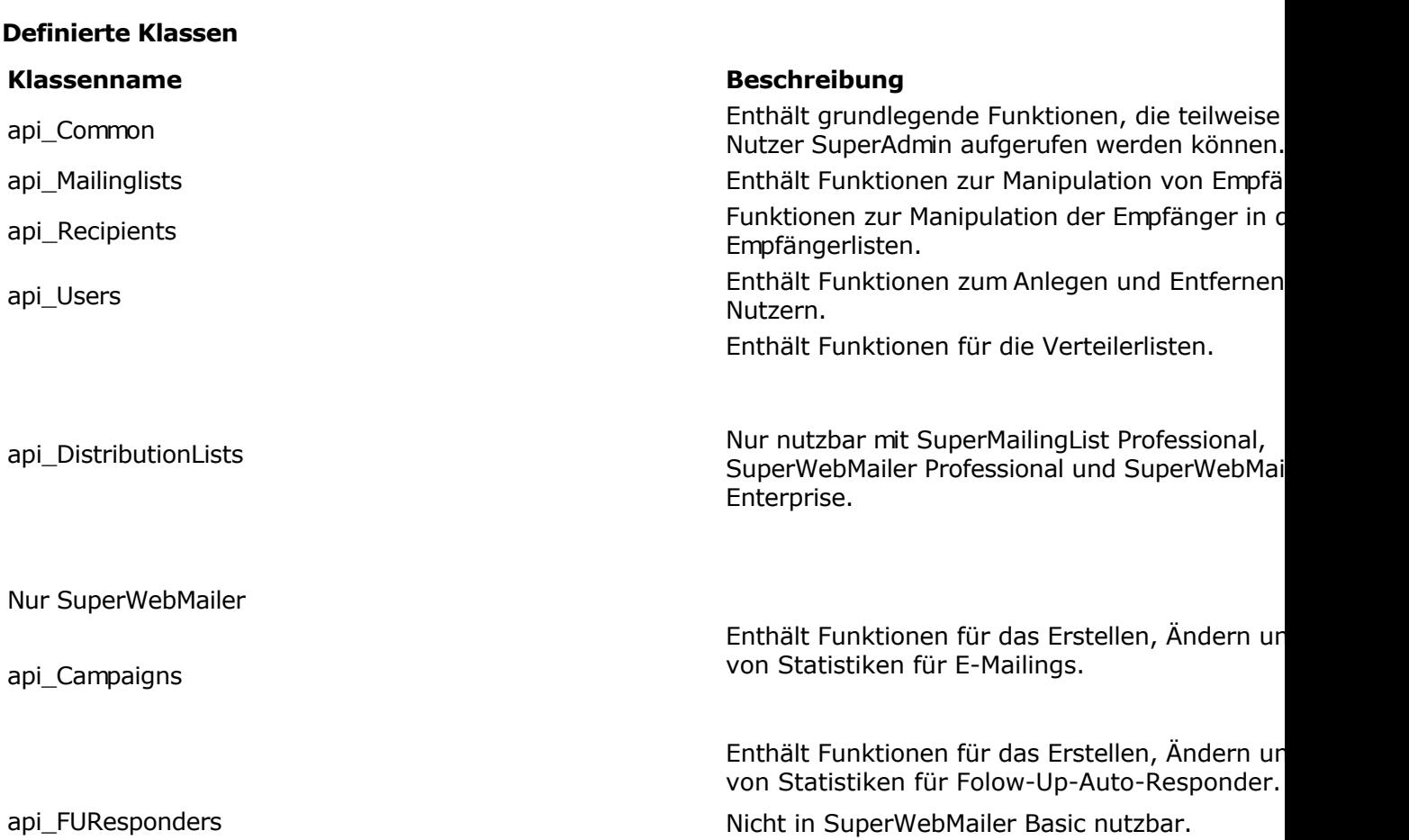

### **Beispiel für den Aufruf des Webservice**

Im api-Verzeichnis finden Sie die Datei **nusoap\_sample.php** diese verwendet die nusoap-Bibliothek, welche ebenfalls zur Realisierung des SOAP-Servers verwendet wird.

Einfaches Beispiel in PHP zur Bestimmung der API Version

```
<?php
require once("nusoap/lib/nusoap.php");
# url to api.php
$api = 'http://<ihre _domain>/<installations_verzeichnis>/api/api.php';
# set your api key here
$apikey = 'api key here';
$client = new nusoap_client($api);
$client->soap\ defencoding = 'UTF-8'; # use UTF-8!\frac{1}{2} = $client->getError();
if ($err) {
echo '<h2>Constructor error</h2><pre>' . $err . '</pre>';
}
# set APIToken
```

```
$client->setHeaders(array('APIToken' => $apikey));
# get API version
$params = array(); # no params
$result = $client->call('api_Common.api_getAPIVersion', $params, '', '',
false, true);
if($client->fault)
print_r($result);
 else
  if($client->getError())
   print $client->getError();
   else
     var dump($result);
?>
```
**Siehe dazu auch:** API mit JavaScript Object Notation (JSON) nutzen

# **API (JSON) zur Manipulation der Daten verwenden**

Die auf JavaScript Object Notation (JSON) basierte API kann genutzt werden, um Daten zwischen verschiedenen Anwendungen auszutauschen. Es sollte, die auf JSON basierte API, nur verwendet werden, wenn der Aufruf der API per SOAP nicht möglich ist. Die auf JSON basierte API wird intern auf die SOAP API umgeleitet, entsprechend wird mehr Serverzeit für die Umwandlung der Aufrufe benötigt.

#### **Siehe dazu auch**

API (SOAP Webservice) zur Manipulation der Daten verwenden

### **Voraussetzung für den Einsatz der API**

- Die API kann nur mit PHP 5 oder neuer verwendet werden, PHP 4 wird nicht unterstützt.
- Nur UTF-8 codierte Daten dürfen verwendet werden, eine Umwandlung von nicht UTF-8 codierten Daten führt zu Fehlern bzw. zu leeren Rückgabewerten.

#### **Aufruf der API mit JSON**

Die API rufen Sie über<http://<ihre> domain>/<installations\_verzeichnis>/api/api\_json.php im eigenen Script auf. Im Browser kann dieses Script nicht direkt aufgerufen werden, es wird eine Fehlermeldung zurückgegeben, denn alle Parameter müssen per **HTTP POST** übergeben werden.

#### **Authentifizierung**

Für die Authentifizierung wird ein API Key benötigt, diesen finden Sie unter Menü Benutzer - Eigenes Konto ändern.

**Hinweis:** Nur die Nutzertypen SuperAdmin und Admin verfügen über einen API Key, normale Nutzer dürfen nicht per API zugreifen.

Die Authentifizierung erfolgt über einen Header-Eintrag beim HTTP-Aufruf des Scripts api\_json.php, der Name des Header lautet **APIToken**. Nur durch korrekte Übergabe des API Key bei jedem Aufruf wird ein Zugriff auf die gespeicherten Daten erlaubt.

Der API Key selbst erlaubt nur den Zugriff auf die Daten des SuperAdmin oder Admins selbst, nicht auf andere Admin-Nutzer.

### **Zeichen-Codierung der Daten**

Alle Daten werden UTF-8 codiert zurückgegeben bzw. müssen mit der Codierung UTF-8 übergeben werden, ansonsten kann es zur unvollständigen Übertragung der Daten kommen bzw. die Aufrufe scheitern komplett.

#### **Header Access-Control-Allow-Origin für die Aufrufe**

Für Cross-Domain-Aufrufe wird der Header-Eintrag Access-Control-Allow-Origin mit dem Wildcard-Zeichen \* verwendet. In der Datei userdefined.inc.php kann bei der Konstante JS\_Access\_Control\_Allow\_Origin ein<http://-Aufruf> angegeben werden, welcher nur den Zugriff über die jeweilige Domain erlaubt.

#### **Siehe dazu auch**

[Cross-Origin Resource Sharing](https://de.wikipedia.org/wiki/Cross-Origin_Resource_Sharing)

## **Name und Parameter der Funktionen**

Rufen Sie die SOAP API über<http://<ihre>\_domain>/<installations\_verzeichnis>/api/api.php direkt im Browser auf, es werden dabei alle Funktionen, Parameter und die Beschreibung der Funktionen dargestellt. Für den JSON-Aufruf **ersetzen Sie den Punkt zwischen Klassenname und Funktionsname durch 2 Unterstriche** . z.B. api Common.api\_testAPI ändern in api\_Common\_\_api\_testAPI.

Die Parameter müssen beim JSON-Aufruf in gleiche Reihenfolge und Schreibung übergeben werden, wie diese angezeigt werden. z.B.

api Recipients.api createRecipient

=> ändern in api\_Recipients\_\_api\_createRecipient

angezeigte Input Parameter

 apiMailingListId: xsd:int apiData: xsd:Array apiarrayGroupsIds: xsd:Array apiUseDoubleOptIn: xsd:boolean

=> Übergabe als

array("apiMailingListId" => <id der Liste>, "apiData" => array(), "apiarrayGroupsIds" => array(), "apiUseDoubleOptIn" => false)

### **Datentypen**

Folgende Datentypen werden verwendet:

xsd:string string string string string string string xsd:int integer xsd:float float xsd:boolean boolean boolean xsd:double double double double double double double double double double double double double double double double double double double double double double double double double double double double double double double d xsd:Array array and a structure array array array array xsd:datetime datetime

### **Definierte Klassen**

- 
- 
- 

api\_DistributionLists

### **XML Schema Datentyp <b>Datenty Datentyp Datentyp** in PHP und anderen Programmiers

#### **Klassenname Beschreibung**

api Common Enthält grundlegende Funktionen, die teilweise Nutzer SuperAdmin aufgerufen werden können. api\_Mailinglists Enthält Funktionen zur Manipulation von Empfä api\_Recipients Funktionen zur Manipulation der Empfänger in den Empfänger in den Empfänger in den Empfänger in Empfängerlisten.

api Users Enthält Funktionen zum Anlegen und Entfernen zum Anlegen und Entfernen Nutzern.

Enthält Funktionen für die Verteilerlisten.

Nur nutzbar mit SuperMailingList Professional,

SuperWebMailer Professional und SuperWebMai Enterprise.

Nur SuperWebMailer

api\_Campaigns

api\_FUResponders

Enthält Funktionen für das Erstellen, Ändern ur von Statistiken für E-Mailings.

Enthält Funktionen für das Erstellen, Ändern ur von Statistiken für Folow-Up-Auto-Responder. Nicht in SuperWebMailer Basic nutzbar.

#### **Beispiel für eine JSON-Aufruf zur Bestimmung der API Version in PHP**

Im api-Verzeichnis finden Sie die Datei **json\_sample.php** diese zeigt den Aufruf verschiedener Funktionen.

Einfaches Beispiel in PHP zur Bestimmung der API Version

```
<?php
    # show all errors in browser
   error reporting( E_ALL & ~ ( E_DEPRECATED | E_STRICT ) );
   ini set ("display errors", 1);
    $APIToken = "123456789";
   \frac{1251507}{1000} $path_api_json_php = "/newsletter/api/api_json.php";
{\tt Sport}^-=8\overline{0}; //^-443 for https
   // XML SOAP request: api Common.api qetAPIVersion =>
api Common api getAPIVersion
   \frac{1}{2}data = \frac{1}{\arctan y}("api Common api getAPIVersion" => json encode(array()));
    $ret = sampleDoHTTPPOSTRequest($host, $path_api_json_php, $data, $port,
array("APIToken" => $APIToken));
   if($ret := false}{
      if(isValidJson($ret)) {
        $j = json_decode($ret, true);
       if(!is \arctan(5j))
          print $j;
          else {
 if(isset($j["error_code"])) { // is an error?
print "An error:\sum r \n\cdot r;
           print_r($j);
 }
            else
         print_r($j); // no error<br>}
 }
        }
        else
         print_r($ret);
    } else {
      print "Request failed / Aufruf gescheitert!";
   \overline{1}/* other helper functions see json sample.php */
?>
```
### **Beispiel für JSON-Aufruf zur Bestimmung API Version mit JavaScript und JQuery**

Im api-Verzeichnis finden Sie die Datei **json\_javascript\_sample.html** diese zeigt den Aufruf verschiedener Funktionen.

```
\langle h+m\rangle<head>
<title></title>
<meta name="generator" content="Edit4Win">
<script src="http://code.jquery.com/jquery-1.12.0.min.js"></script>
<script language="JavaScript">
< 1 - - var APIToken = "123456789";
  var host = "http://localhost";
  var path api json php = "/newsletter/api/api json.php";
   function TestRequest(){
     var data = {api Common_api getAPIVersion: JSON.stringify( {} ) };
      // SAMPLE 2 var data = {api_Common__api_getRecipientsFieldnames:
JSON.stringify( {apiLanguageCode: "de"} ) };
       // JQuery decoded values itself when content-type is application/json
      $.ajax({
       url: host + path api json_php,
 cache: false,
 type: "post",
        headers: {"APIToken": APIToken},
        data: data,
       success: function(data) {
 if(data.error == null) { // check for errors
 if(typeof data !== "object")
                alert("Success return value: " + data)
                else{
                // for SAMPLE 2 api Common api getRecipientsFieldnames
                var s = "";
 for (var key in data) {
s = s + "r\n" + data[key].field name; }
               alert("Success return value: " + s);
 }
 }
            else
           alert("Failed:" + data.error + " " + data.error code)
        },
       error: function(data) {
         alert("Failed: " + data.status + " + data.statusText); }
      });
    }
// -->
</script>
</head>
<body>
<input type="button" name="test" value="Test" onclick="TestRequest()">
</body>
\langle/html>
```
# **Siehe dazu auch** API (SOAP Webservice) zur Manipulation der Daten verwenden

# **So erreichen Sie uns**

Mirko Böer Softwareentwicklungen Malachitstraße 16

D-04319 Leipzig

Für Deutschland: 09001/054321 49 Cent/Min. aus dem dt. Festnetz (Mo.-Fr. 11-15 Uhr) Aus dem Ausland: +49 1791317529 (Mo.-Fr. 11-15 Uhr, nicht für Anrufe aus dem dt. Mobilfunknetz/Festnetz) Fax: 0341/8632843

**Anfragen per Fax oder Briefpost werden nicht beantwortet.**

E-Mail-Adresse: [info@superwebmailer.de](mailto:info@superwebmailer.de)

SuperWebMailer im Internet:<http://www.superwebmailer.de>

Support-Forum:<http://www.superscripte.de/board/>

ICQ UIN: 193477

# **Partnerprogramm**

Vertreiben Sie die PHP Newsletter Software SuperWebMailer und nehmen Sie damit Teil am Erfolg unserer Software!

## **Werden Sie jetzt unser Partner!**

Sie finden die Software SuperWebMailer sehr nützlich? Dann empfehlen oder verkaufen Sie die Software an Ihre Kunden oder Bekannten und verdienen dabei auch noch ein paar Euro nebenbei! Keine Vertragslaufzeit, keine Mindestabnahme, keine Bindung!

## **Wie hoch ist der Rabatt?**

Als Partner erhalten Sie die Lizenzen von uns zu einem Händlerrabatt von 25% - **ohne** Mindestabnahmeverpflichtung!

Sie gehen keinerlei Risiken ein und brauchen die Lizenzen erst zu erwerben, wenn Sie einen Abnehmer dafür gefunden haben. Selbstverständlich übernehmen wir den Software-Support. Sie binden sich lediglich an den jeweils geltenden Verkaufspreis.

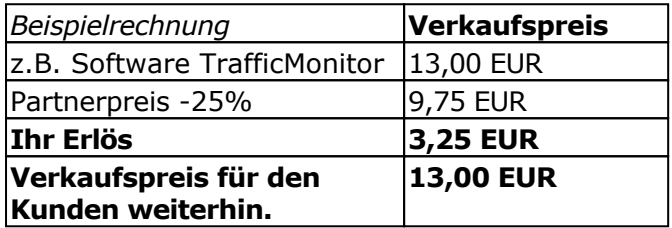

### **Hinweise:**

- Der Wiederverkäufer-Rabatt gilt nur für Einzelplatzlizenzen. Mehrplatzlizenzen können über das Partnerprogramm **nicht** erworben werden.
- Es ist nicht gestattet vergünstigte Lizenzen für eigene Zwecke zu erwerben.

Mehr Informationen zum Partnerprogramm finden Sie auf der Webseite <http://www.wt-rate.com/reseller.htm>